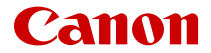

# EOS R6 Canon EOS R<sub>6</sub> Rozšířená uživatelská příručka

V těchto pokynech k používání se předpokládá, že používáte model EOS R6 s verzí firmwaru 1.2.0 nebo novější.

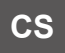

#### **Obsah**

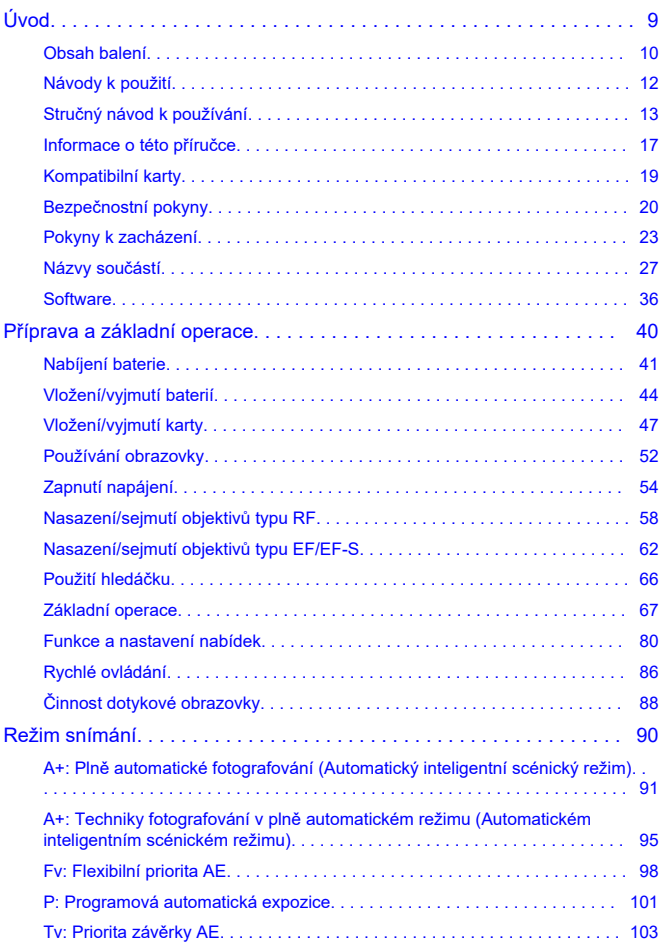

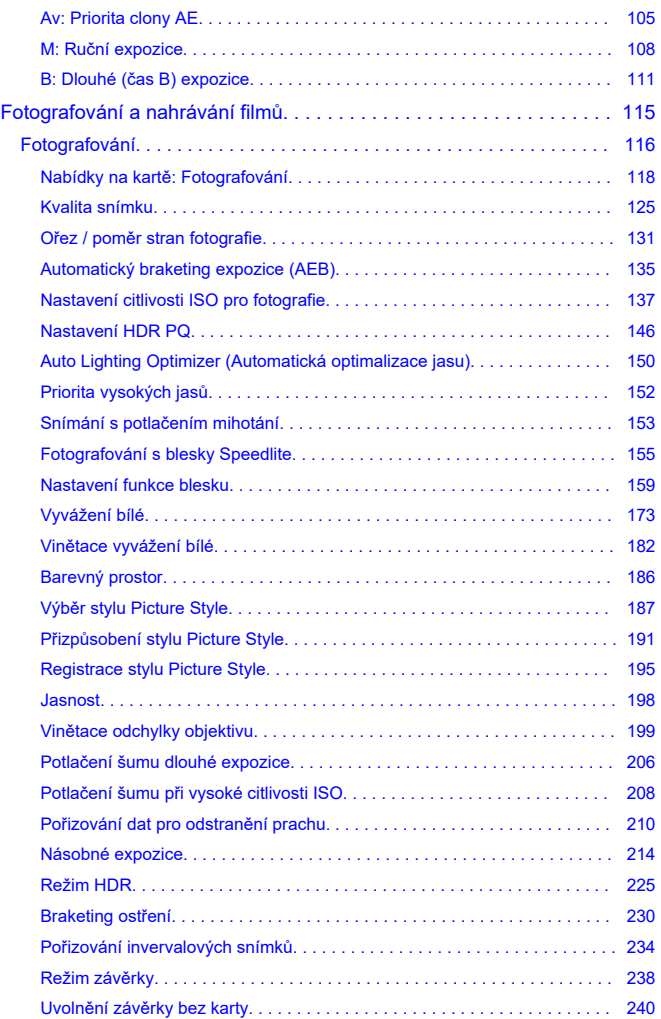

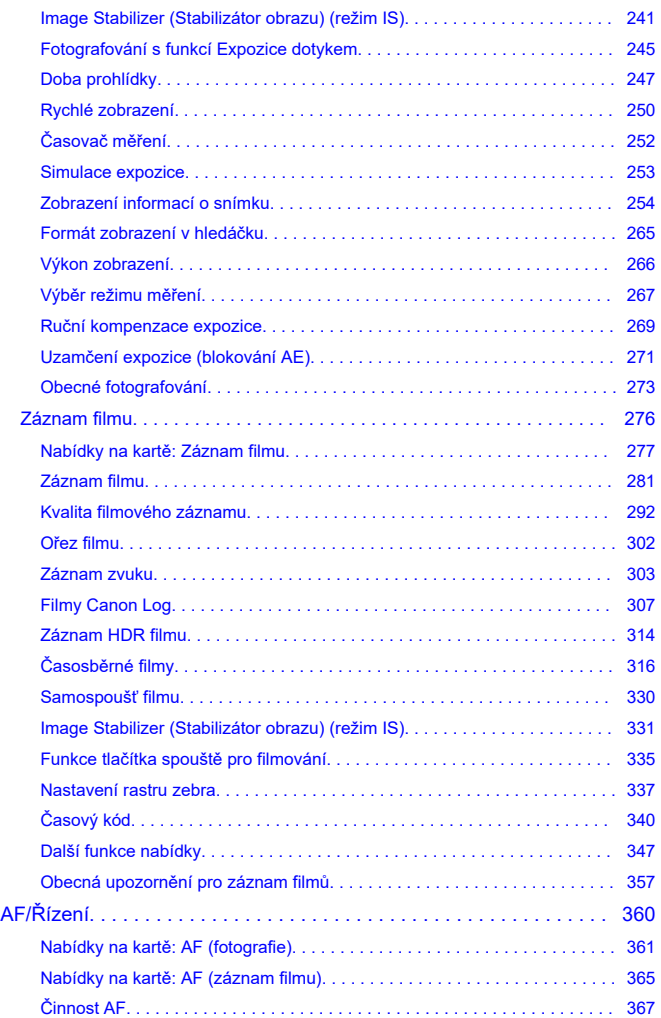

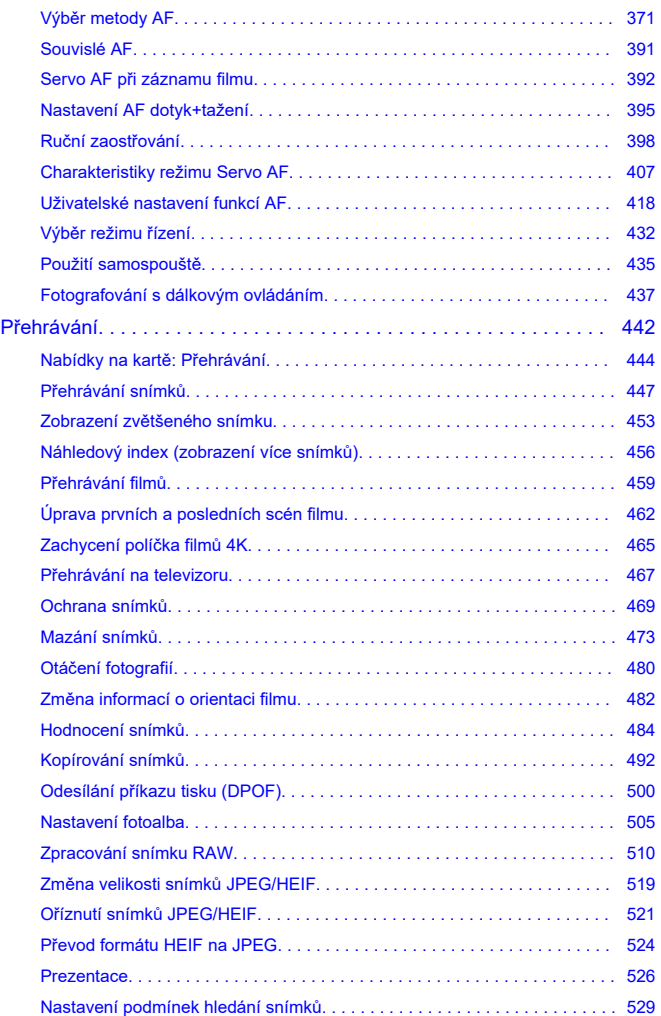

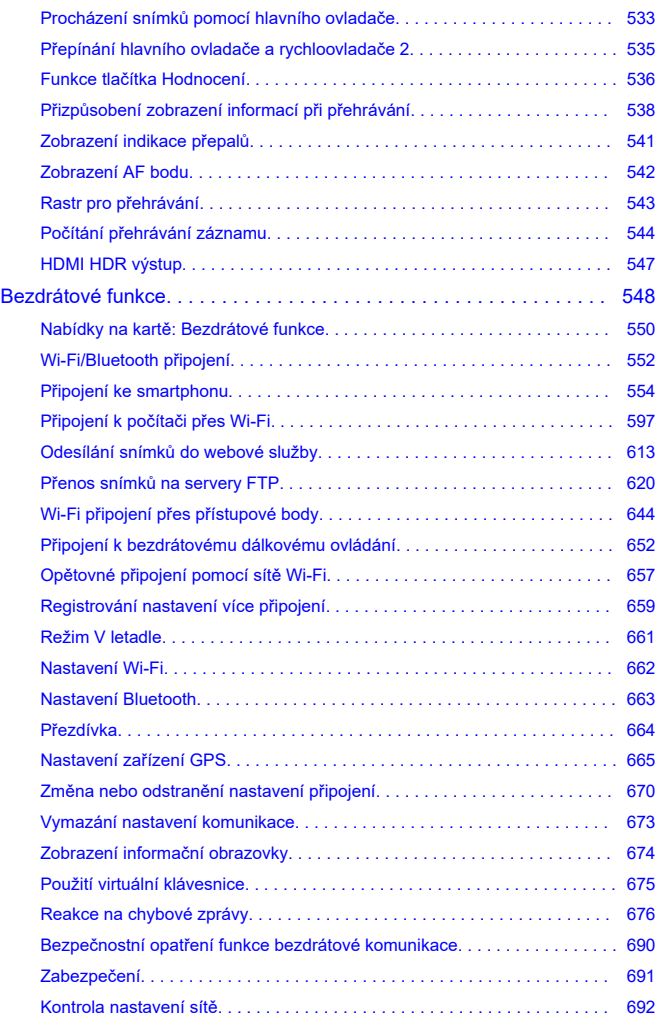

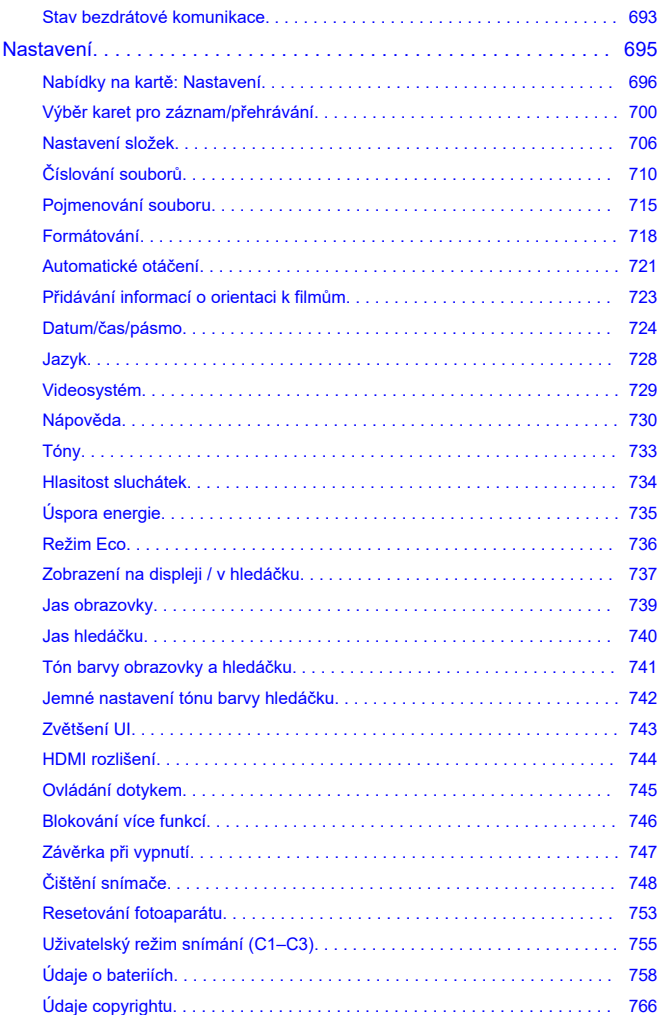

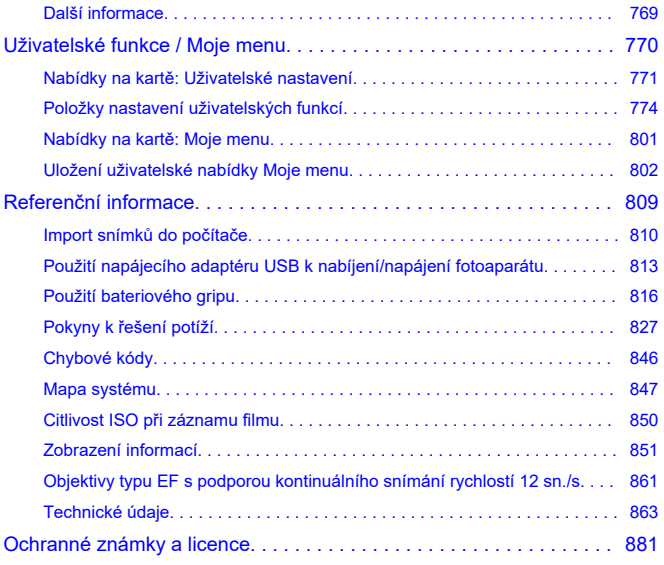

#### <span id="page-8-0"></span>**Než začnete fotografovat, přečtěte si následující**

Chcete-li předejít problémům se snímáním a nehodám, přečtěte si nejprve části [Bezpečnostní pokyny](#page-19-0) a [Pokyny k zacházení](#page-22-0). Také si přečtěte pozorně tuto Rozšířenou uživatelskou příručku a ujistěte se o správném používání fotoaparátu.

#### **Pořiďte několik zkušebních snímků a pochopte limity produktu**

Po vyfotografování si snímky přehrajte a zkontrolujte, zda byly správně zaznamenány. Společnost Canon nenese odpovědnost za jakoukoli způsobenou ztrátu či škodu, pokud došlo k poškození fotoaparátu nebo paměťové karty a snímky nelze zaznamenat ani přenést do počítače.

#### **Autorská práva**

Autorská práva v některých zemích zakazují používání snímků zaznamenaných fotoaparátem (nebo hudby / snímků s hudbou přenesených na paměťovou kartu) pro účely jiné než osobní účely. Je také třeba mít na paměti, že při určitých veřejných produkcích, na výstavách apod. může být fotografování zakázáno i pro soukromé účely.

- [Obsah balení](#page-9-0)
- [Návody k použití](#page-11-0)
- [Stručný návod k používání](#page-12-0)
- [Informace o této příručce](#page-16-0)
- [Kompatibilní karty](#page-18-0)
- [Bezpečnostní pokyny](#page-19-0)
- [Pokyny k zacházení](#page-22-0)
- [Názvy součástí](#page-26-0)
- [Software](#page-35-0)

<span id="page-9-0"></span>Před použitím zkontrolujte, zda balení obsahuje následující položky. Pokud některá položka chybí, obraťte se na prodejce.

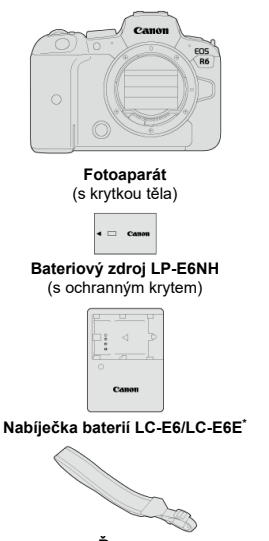

**Řemen**

\* Nabíječka baterií LC-E6 nebo LC-E6E je součástí dodávky. (Nabíječka LC-E6E je dodávána s napájecím kabelem.)

- $\bullet$  Fotoaparát neobsahuje paměťovou kartu [\(](#page-18-0) $\circled{r}$ ), propojovací kabel ani kabel HDMI.
- Jestliže jste si pořídili sadu objektivu, zkontrolujte, zda balení daný objektiv obsahuje.
- Dejte pozor, abyste žádnou z těchto položek neztratili.
- Není přiložen žádný disk CD-ROM se softwarem. Software  $(\alpha)$  $(\alpha)$ ) lze stáhnout z webu společnosti Canon.

#### $\bullet$ **Upozornění**

Pokud potřebujete Návody k použití objektivu, stáhněte si je z webu společnosti Canon  $\overline{(\overline{\omega})}$  $\overline{(\overline{\omega})}$  $\overline{(\overline{\omega})}$ ).

Návody k použití objektivu (soubory PDF) se pro objektivy prodávají samostatně. Při nákupu sady objektivu je nutné mít na paměti, že některé s objektivem dodané příslušenství se může lišit od příslušenství popsaného v návodech k použití objektivu.

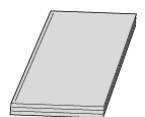

<span id="page-11-0"></span>**Návod k použití, dodaný spolu s fotoaparátem, poskytuje základní popisy fotoaparátu a funkcí Wi-Fi.**

**Rozšířená uživatelská příručka**

Tato Rozšířená uživatelská příručka obsahuje kompletní pokyny. Nejnovější Rozšířenou uživatelskou příručku získáte na následujícím webu. **<https://cam.start.canon/C004/>**

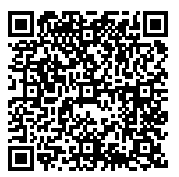

**Návod k použití objektivu/softwaru** Stáhněte z následujícího webu. **<https://cam.start.canon/>**

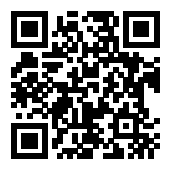

#### **F** Poznámka

● Chcete-li zobrazit QR kód na obrazovce fotoaparátu, vyberte možnost [ : URL **pro manuál/software**].

<span id="page-12-0"></span><sup>1</sup>. Vložte baterii (@).

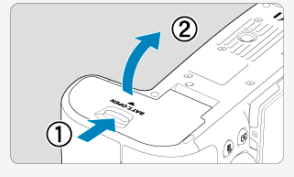

 $\bullet$  Po nákupu nabijte baterii a začněte používat  $\left(\frac{\sigma}{\epsilon}\right)$  $\left(\frac{\sigma}{\epsilon}\right)$ .

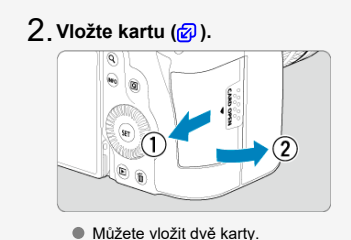

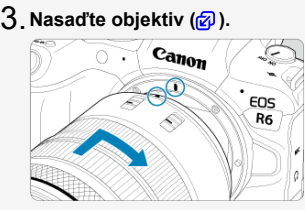

Zarovnejte červenou značku pro nasazení objektivu s červenou značkou na fotoaparátu pro nasazení objektivu.

**Přesuňte přepínač režimů zaostřování na objektivu do** 4.  $\text{polohy} < \overline{AF} > \left(\frac{\sqrt{2}}{2}\right)$ .

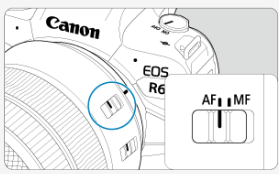

**Přesuňte vypínač napájení do polohy < > [\(](#page-53-0) ).** 5.

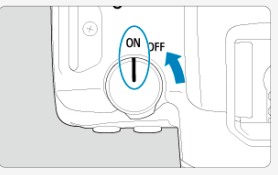

- **Vyklopte obrazovku ( [\)](#page-51-0).** 6.∕∍
	- Pokud se objeví obrazovka nastavení data/času/pásma, přejděte na část [Datum/čas/pásmo](#page-723-0).

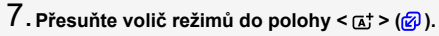

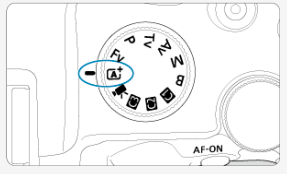

Veškerá nezbytná nastavení fotoaparátu se provedou automaticky.

### **Zaostřete na objekt (<mark>@</mark>[\)](#page-68-0).**

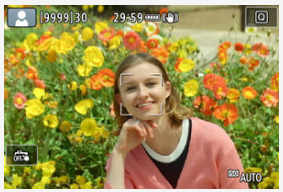

Na detekované tváři se objeví AF bod [ ].

Stiskněte tlačítko spouště do poloviny, fotoaparát zaostří na fotografovaný objekt.

- $9$  Vyfotografujte snímek (<mark>@</mark>).
	- Úplným stisknutím tlačítka spouště vyfotografujte snímek.

## **Prohlédněte si snímek.** 10.

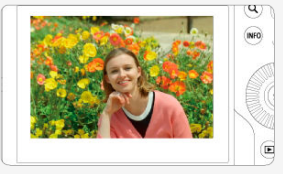

Pořízený snímek se zobrazí na obrazovce na dobu přibližně 2 s.

Chcete-li snímek zobrazit znovu, stiskněte tlačítko <  $\blacktriangleright$  >  $\blacktriangleright$  ( $\widehat{\bowtie}$ [\)](#page-446-0).

- <span id="page-16-0"></span>Ikony v této příručce 図
- [Základní předpoklady pro pokyny k obsluze a vzorové fotografie](#page-17-0)

#### **Ikony v této příručce**

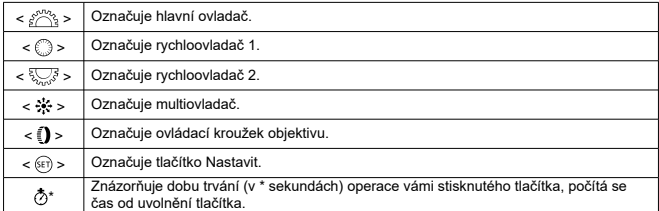

Kromě výše uvedených se v této příručce při popisu příslušných funkcí používají také ikony a symboly uvedené na tlačítkách fotoaparátu a zobrazené na displeji.

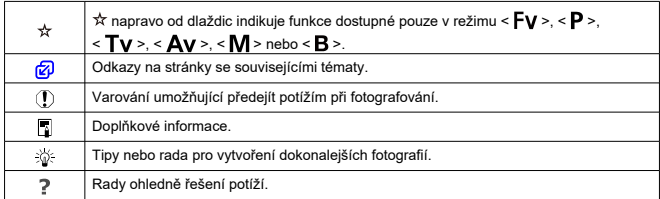

#### <span id="page-17-0"></span>**Základní předpoklady pro pokyny k obsluze a vzorové fotografie**

- Před jakýmkoli postupem dle pokynů se ujistěte, zda je vypínač napájení nastaven do polohy<  $\bigcap N$  > a zda je vypnutá funkce Blokování více funkcí ( $\bigcirc$ ).  $\bigcirc$ ).
- Vychází se z předpokladu, že pro veškerá nastavení nabídek a uživatelské funkce jsou nastaveny výchozí hodnoty.
- Snímky obrazovky v této příručce zobrazují příklady s výchozím nastavením nabídky pro oblasti NTSC (Severní Amerika, Japonsko, Jižní Korea, Mexiko atd.). Výchozí nastavení pro Evropu, Rusko, Čínu, Austrálii atd. bude pro standard PAL.
- Ilustrace v této příručce zobrazují jako příklad fotoaparát s nasazeným objektivem RF24-105mm F4 L IS USM.
- $\bullet$  Ukázkové fotografie zobrazené na fotoaparátu a použité v této příručce jsou pouze pro ilustraci.
- Při popisování činností s objektivy typu EF a EF-S se předpokládá použití upevňovacího adaptéru.

#### <span id="page-18-0"></span>**Kompatibilní karty**

Následující karty lze použít s fotoaparátem bez ohledu na kapacitu. **Pokud je karta nová nebo byla předtím naformátována (inicializována) v jiném fotoaparátu či počítači,** naformátuite ji v tomto fotoaparátu (2).

**Paměťové karty SD/SDHC/SDXC** Podporovány jsou karty UHS-II a UHS-I.

#### **Karty, na které lze zaznamenat filmy**

Při záznamu filmů použijte kartu s dostatečným výkonem (dostatečnou rychlostí zápisu a čtení), která zvládne nastavenou kvalitu filmového záznamu [\(](#page-296-0)2).

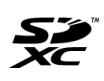

V tomto průvodci jsou pojmem "karta" označovány paměťové karty SD, SDHC a SDXC.

\***Karta není přiložena.** Je třeba ji zakoupit samostatně.

<span id="page-19-0"></span>Nezapomeňte si tyto pokyny přečíst, abyste mohli výrobek ovládat bezpečně. Postupujte podle nich, abyste předešli zranění nebo újmě na zdraví obsluhy výrobku či jiných osob.

## VAROVÁNÍ:

Označuje riziko vážného poranění nebo smrti.

Výrobek udržujte mimo dosah malých dětí.

Řemen omotaný kolem krku osoby může zapříčinit uškrcení.

Části nebo součásti fotoaparátů a příslušenství jsou nebezpečné, pokud by došlo k jejich spolknutí. V případě spolknutí okamžitě vyhledejte lékařskou pomoc.

Baterie je v případě spolknutí nebezpečná. V případě spolknutí okamžitě vyhledejte lékařskou pomoc.

- Používejte pouze napájecí zdroje uvedené v tomto návodu k použití pro použití s příslušným výrobkem.
- Výrobek nerozebírejte ani neupravujte.
- Výrobek nevystavujte silným úderům ani vibracím.
- Nedotýkejte se žádných odhalených vnitřních součástí.
- V případě neobvyklých okolností, jako je přítomnost kouře či nezvyklý zápach, přestaňte výrobek okamžitě používat.
- $\bullet$  K čištění výrobku nepoužívejte organická rozpouštědla jako alkohol, benzín nebo ředidlo.
- Dbejte, aby výrobek nezmokl. Do výrobku nevkládejte cizí předměty a nevlévejte tekutiny.
- Výrobek nepoužívejte v prostředí, v němž mohou být přítomny hořlavé výpary.
- Může dojít k úrazu elektrickým proudem, výbuchu či vzniku ohně.
- Nenechávejte objektiv ani fotoaparát/videokameru s nasazeným objektivem nechráněné, aniž byste nasadili krytku objektivu.

Objektiv by mohl soustředit světlo a mohlo by dojít ke vzniku požáru.

Nedotýkejte se výrobku připojeného k elektrické zásuvce během bouřek s blesky. Může dojít k úrazu elektrickým proudem.

- Při používání nabíječky baterií nebo napájecího adaptéru dodržujte následující pokyny.
	- Používejte baterie / bateriové zdroje pouze s příslušným uvedeným výrobkem.
	- Baterie / bateriové zdroje nezahřívejte ani je nevystavujte ohni.
	- Nenabíjejte baterie / bateriové zdroje pomocí neschválených nabíječek baterií.
	- Nevystavujte svorky špíně ani je nenechte přijít do styku s kovovými kolíky či jinými metalickými předměty.
	- Nepoužívejte vytékající baterie / bateriové zdroje.
	- Při likvidaci baterií / bateriových zdrojů izolujte svorky páskou nebo jiným způsobem.
	- Nedotýkejte se nabíječky baterií nebo napájecího adaptéru připojeného k elektrické zásuvce během bouřek s blesky.

Může dojít k úrazu elektrickým proudem, výbuchu či vzniku ohně.

Pokud baterie / bateriový zdroj vytéká a tento materiál se dostane do kontaktu s vaší pokožkou či oděvem, opláchněte zasaženou oblast důkladně tekoucí vodou. Při zasažení očí důkladně vypláchněte velkým množstvím čisté tekoucí vody a okamžitě vyhledejte lékařskou pomoc.

- Při používání nabíječky baterií dodržujte následující pokyny.
	- Pravidelně odstraňujte veškerý usazený prach ze zástrčky napájení a elektrické zásuvky pomocí suchého hadříku.
	- Nezapojujte ani neodpojujte výrobek mokrýma rukama.
	- Nepoužívejte výrobek, pokud není zástrčka napájení zcela zasunuta do elektrické zásuvky.
	- Nevystavujte zástrčku napájení a svorky špíně ani je nenechte přijít do styku s kovovými kolíky či jinými metalickými předměty.
- Nepokládejte těžké předměty na napájecí kabel. Napájecí kabel nepoškozujte, nelámejte ani neupravujte.
- Při používání a krátce po používání nebalte výrobek do látky ani jiných materiálů, když je výrobek stále ještě teplý.
- Neodpojujte výrobek tažením za napájecí kabel.
- Nenechávejte výrobek zapojený do napájení po dlouhá časová období.
- Nenabíjejte baterie / bateriové zdroje při teplotách mimo teplotní rozsah 5–40 °C.

Může dojít k úrazu elektrickým proudem, výbuchu či vzniku ohně.

Nedovolte zachování styku produktu se stejným místem pokožky po delší dobu používání.

To může vést k nízkoteplotním kontaktním popáleninám, včetně zarudnutí pokožky a puchýřů, i když produkt není na pohmat horký. Používání stativu nebo podobného zařízení doporučujeme při používání produktu v horkých místech a pro osoby s problémy s oběhovým systémem nebo méně citlivou pokožkou.

Řiďte se všemi znameními, která nabádají k vypnutí výrobku na místech, kde je jeho používání zakázané.

Pokud tak neučiníte, může dojít k poruše jiných zařízení kvůli efektu elektromagnetických vln a dokonce i k nehodě.

## A UPOZORNĚNÍ: Postupujte podle níže uvedených

upozornění. V opačném případě by mohlo dojít k úrazu nebo škodám na majetku.

Nepoužívejte blesk v bezprostřední blízkosti očí osob.

Může poranit oči.

● Nedíveite se na obrazovku nebo hledáčkem po dlouhá časová období. Může dojít ke vzniku symptomů obdobných cestovní nemoci (kinetóza). V takovém případě přestaňte okamžitě používat výrobek a odpočiňte si na chvíli, než jej opět začnete používat.

Blesk vyvíjí při aktivaci vysoké teploty. Během pořizování snímků udržujte prsty, jiné části těla a předměty mimo zábleskovou jednotku.

Může dojít k popáleninám nebo poruše blesku.

Nenechávejte výrobek na místech vystavených extrémně vysokým nebo nízkým teplotám.

Výrobek se může extrémně zahřát/ochladit a při dotyku způsobit popáleniny nebo poranění.

- Řemen je určený pouze k použití na tělo. Zavěšení řemenu s jakýmkoli výrobkem připnutým na háček nebo jiný objekt může zapříčinit poškození výrobku. Výrobkem také netřepejte ani jej nevystavujte silným úderům.
- Nevyvíjejte silný tlak na objektiv a zabraňte, aby do něho udeřil jakýkoli předmět.
- Může dojít k poranění nebo poškození výrobku.
	- Výrobek připevněte pouze na stativ, který je dostatečně robustní.

Nepřenášejte výrobek, pokud je připevněn na stativ.

Může dojít k poranění nebo ke vzniku nehody.

Nedotýkejte se žádných částí uvnitř výrobku.

Může dojít k poranění.

Pokud se během používání tohoto výrobku nebo po jeho použití objeví neobvyklá kožní reakce nebo podráždění, přestaňte jej dále používat a vyhledejte lékařskou pomoc/ ošetření.

**Nedotýkejte se úložné přihrádky obrazovky (A), protože její teplota se může zvýšit** opakovaným nepřetržitým snímáním po delší dobu nebo záznamem filmu. Může dojít k popálení.

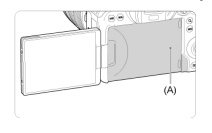

#### <span id="page-22-0"></span>**Péče o fotoaparát**

- Fotoaparát je precizní přístroj. Nevystavujte jej pádům a nárazům.
- Fotoaparát není vodotěsný a nelze jej používat pod vodou.
- Chcete-li maximalizovat odolnost fotoaparátu vůči prachu a odkapávající vodě, udržujte krytku konektorů, kryt prostoru pro baterii, krytku slotu na karty a všechny další kryty pevně uzavřené.
- Tento fotoaparát byl navržen jako odolný vůči prachu a kapající vodě, což má bránit vniknutí písku, nečistot, prachu či vody, která na něj neočekávaně padá, dovnitř, ale je nemožné zabránit naprostému pronikání nečistot, prachu, vody nebo soli. Pokuste se zabránit tomu, aby se na fotoaparát dostaly nečistoty, prach, voda nebo sůl.
- Pokud se voda dostane na fotoaparát, otřete ji suchou a čistou látkou. Pokud se na fotoaparát dostanou nečistoty, prach nebo sůl, otřete je čistou a dobře vyždímanou látkou.
- Používáním fotoaparátu v prašných nebo na špinavých místech může vést k poškození.
- Doporučujeme po použití fotoaparát vyčistit. Delší vystavení fotoaparátu působení prachu, nečistot, vody nebo soli může způsobit závadu.
- Pokud omylem upustíte fotoaparát do vody nebo máte obavy z vniknutí vlhkosti (vody), nečistot, prachu či soli do fotoaparátu, neprodleně se poraďte s nejbližším servisním střediskem společnosti Canon.
- Neponechávejte fotoaparát v blízkosti zařízení produkujících silné magnetické pole, jako jsou permanentní magnety nebo elektromotory. Nepoužívejte ani neukládejte fotoaparát v blízkosti zařízení vyzařujících silné elektromagnetické vlnění, například velké antény. Silné magnetické pole může způsobit nesprávnou funkci fotoaparátu nebo zničení dat snímku.
- Neponechávejte fotoaparát v nadměrně horkém prostředí, například v automobilu na přímém slunci. Vysoké teploty mohou způsobit nesprávnou funkci fotoaparátu.
- Fotoaparát obsahuje citlivé elektrické obvody. Nikdy se nepokoušejte fotoaparát sami rozebírat.
- Neblokujte činnost lamely závěrky prstem apod. Mohlo by dojít k závadě.
- K odfouknutí prachu na objektivu, hledáčku a dalších dílech používejte pouze běžně dostupný ofukovací balónek. Nepoužívejte k čištění těla fotoaparátu nebo objektivu čističe obsahující organická rozpouštědla. V případě výskytu odolných nečistot odneste fotoaparát do nejbližšího servisního střediska Canon.
- Nedotýkejte se elektrických kontaktů fotoaparátu prsty. Zabráníte tak korozi kontaktů. Zkorodované kontakty mohou způsobit nesprávnou funkci fotoaparátu.
- Pokud je fotoaparát náhle přemístěn z chladného prostředí do teplého, může na fotoaparátu a jeho vnitřních součástech dojít ke kondenzaci vlhkosti. Chcete-li kondenzaci zabránit, vložte fotoaparát do utěsněného plastového sáčku a vyčkejte, dokud se neohřeje na vyšší teplotu. Teprve pak jej ze sáčku vyjměte.
- Pokud na fotoaparátu zkondenzuje vlhkost, nepoužívejte jej ani nesnímejte objektiv a nevyndávejte kartu nebo baterii, aby se zabránilo poškození. Vypněte fotoaparát a před dalším používáním vyčkejte, než se vlhkost zcela vypaří. I když fotoaparát zcela vyschne, pokud je vnitřně stále chladný, nesnímejte objektiv a nevyndávejte kartu ani baterii, dokud se fotoaparát zcela neadaptuje na teplotu okolního prostředí.
- Pokud fotoaparát nebudete delší dobu používat, vyjměte baterii a uložte jej na chladném, suchém, dobře větraném místě. Čas od času i na uloženém fotoaparátu několikrát stiskněte tlačítko spouště, abyste ověřili, zda fotoaparát stále funguje.
- Neskladujte fotoaparát na místech, kde se vyskytují chemické látky, které mohou způsobit korozi, například v chemické laboratoři.
- Jestliže fotoaparát nebyl dlouhou dobu používán, vyzkoušejte před jeho opětovným použitím všechny funkce. Pokud jste fotoaparát delší dobu nepoužívali nebo se chystáte fotografovat důležité snímky, například při cestě do zahraničí, nechejte jej zkontrolovat v nejbližším servisním středisku Canon nebo jej zkontrolujte sami a ověřte, zda je řádně funkční.
- Pokud delší dobu opakujete kontinuální snímání nebo fotografujete / snímáte filmy, fotoaparát se může značně zahřát. Nejedná se o závadu.
- Pokud se v oblasti snímku nebo jeho okolí nachází jasný zdroj světla, může dojít k výskytu stínů.

#### **Obrazovka a hledáček**

- I když se displej a hledáček vyrábí pomocí velmi přesné technologie s více než 99,99 % efektivních pixelů, 0,01 % nebo méně pixelů může být mrtvých a také se zde mohou vyskytovat místa černé, červené nebo dalších barev. Nejedná se o závadu. Tyto pixely nemají vliv na zaznamenané snímky.
- Pokud je obrazovka ponechána v zapnutém stavu dlouhou dobu, může se projevit "vypálení" určitých míst, kdy jsou patrné stopy dříve zobrazeného obrazu. Tento jev je však pouze dočasný a vymizí, pokud fotoaparát nebudete několik dnů používat.
- Za nízkých teplot se může zdát, že obrazovka displeje reaguje pomalu, a za vysokých teplot se může obrazovka jevit černá. Při pokojové teplotě se obnoví normální zobrazení.

#### **Karty**

Dodržením následujících pokynů ochráníte kartu i data, která jsou na ní zaznamenána:

- Chraňte kartu před pádem, ohnutím nebo vlhkostí. Nevystavujte kartu působení nadměrné síly, nárazům ani vibracím.
- Nedotýkejte se elektronických kontaktů karty prsty ani žádnými kovovými předměty.
- Nelepte na kartu žádné štítky apod.
- Kartu neskladujte ani nepoužívejte v blízkosti zařízení vytvářejících silné magnetické pole, jako jsou televizory, reproduktory nebo permanentní magnety. Dejte pozor také na místa s výskytem statické elektřiny.
- Neponechávejte kartu na přímém slunečním světle nebo v blízkosti zdroje tepla.
- Kartu uchovávejte v pouzdře.
- Neskladujte ji na horkých, prašných nebo vlhkých místech.

#### **Objektiv**

Po sejmutí objektivu z fotoaparátu položte objektiv zadní stranou nahoru a nasaďte zadní krytku objektivu, abyste zabránili poškrábání povrchu objektivu a elektrických kontaktů (1).

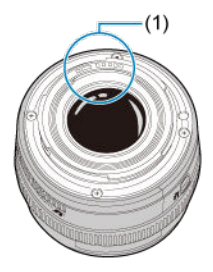

#### **Šmouhy na obrazovém snímači**

Kromě prachu vnikajícího do fotoaparátu z vnějšího prostředí může ve výjimečných případech dojít k přilnutí maziva z vnitřních součástí fotoaparátu na přední část snímače. Pokud jsou na snímcích viditelné šmouhy, doporučujeme nechat snímač vyčistit v nejbližším servisním středisku Canon.

#### **Baterie**

Doporučení k používání baterie a nabíječky

- Přístroje skladujte na chladném, suchém a dobře větraném místě.
- Při delším skladování baterie ji jednou ročně nabíjejte.
- $\bullet$  Při nabíjení baterie se ji snažte nabít na přibližně 50 % místo úplného nabití ( $\oslash$ ).
- Při pokojové teplotě (23 °C) trvá nabíjení vybité baterie na přibližně 50 % zhruba 60 minut. Doba nabíjení baterie značně závisí na teplotě okolního prostředí.
- Pokud se baterie delší dobu nepoužívá, zbytkové proudy, které nadále prochází baterií při jejím vyjmutí z fotoaparátu, mohou nakonec vést k nadměrnému vybití a zabránit tak dalšímu používání baterie i po jejím nabití.

#### <span id="page-26-0"></span>[Připevnění řemenu](#page-34-0)

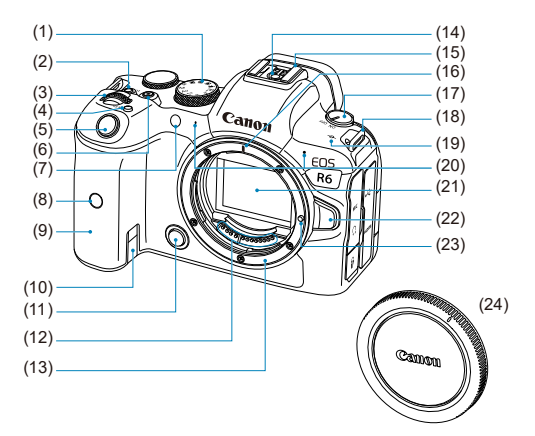

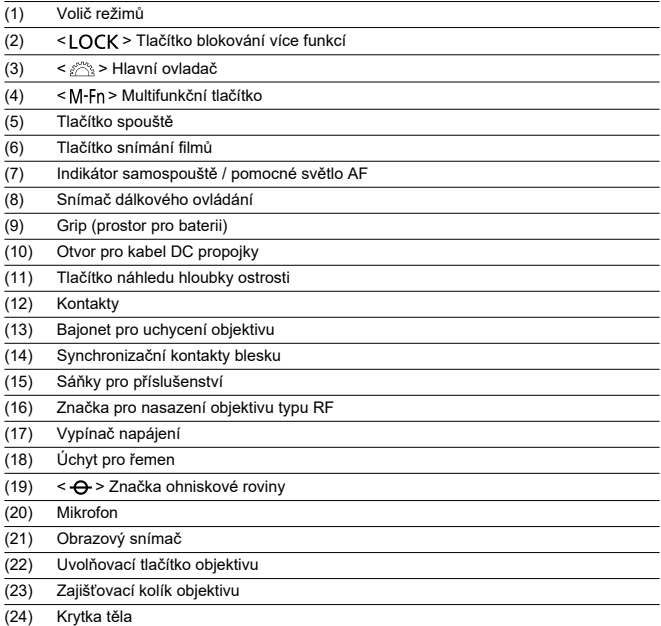

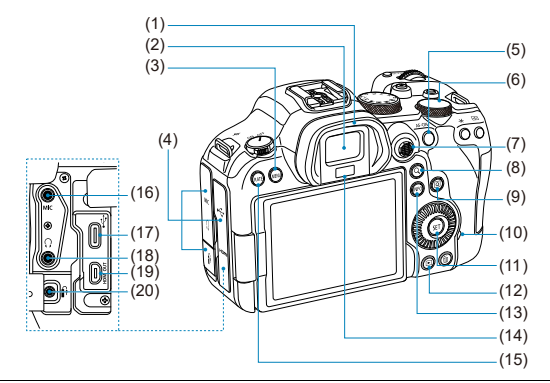

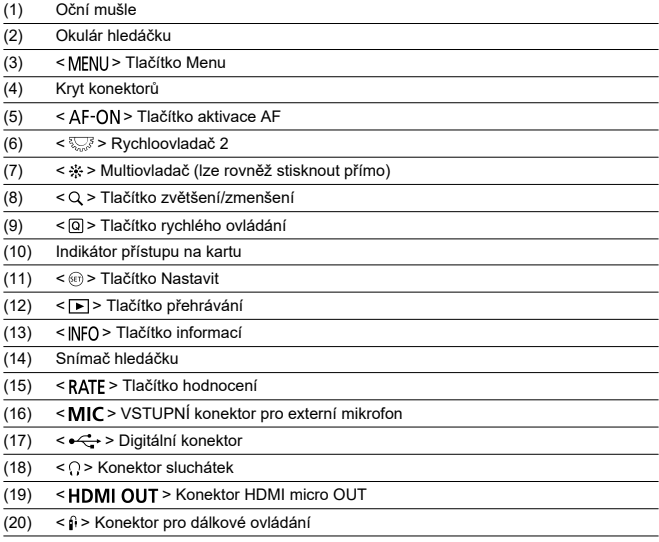

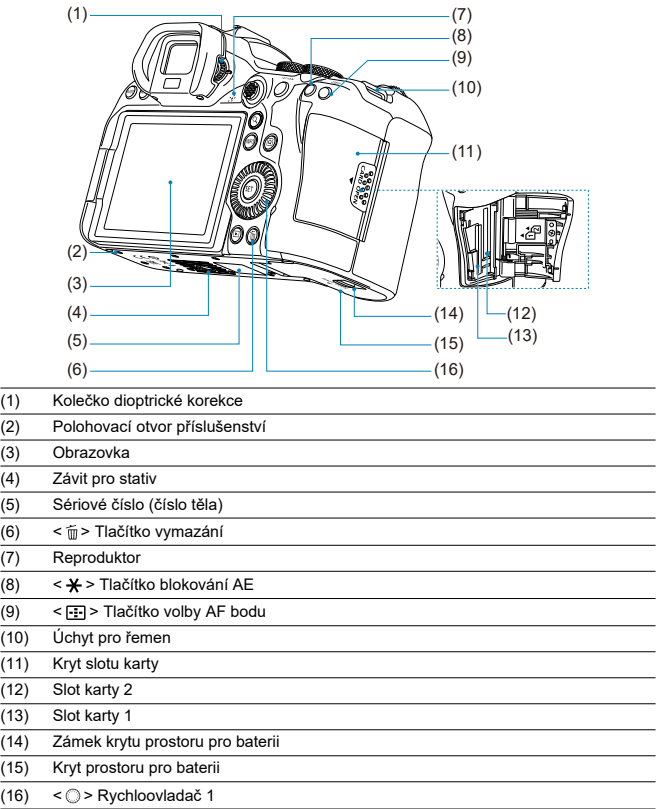

#### **Volič režimů**

Můžete nastavit režim snímání.

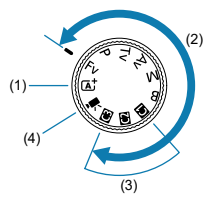

(1) Režim  $<$   $\overline{A}$ <sup>+</sup>  $>$ 

Stačí pouze stisknout tlačítko spouště.

Fotoaparát nastaví vše podle fotografovaného objektu nebo fotografované scény.

•  $\overline{A}^+$ : Automatický inteligentní scénický režim [\(](#page-90-0) $\overline{a}$ )

#### (2) Režimy <  $Fv$  >, <  $P$  >, <  $Tv$  >, <  $Av$  >, <  $M$  > a <  $B$  >

Tyto režimy poskytují rozsáhlejší ovládání pro snímání různých objektů požadovaným způsobem.

- $Fv$ : Flexibilní priorita AE  $\left( \mathcal{D} \right)$  $\left( \mathcal{D} \right)$
- $P$ : Programová automatická expozice  $\left(\frac{1}{2}\right)$  $\left(\frac{1}{2}\right)$  $\left(\frac{1}{2}\right)$
- Tv: Priorita závěrky AE  $(\bar{\omega})$
- $\overline{\mathbf{A}}\mathbf{V}$ : Priorita clony AE  $(\overline{\mathbf{\varpi}})$  $(\overline{\mathbf{\varpi}})$
- $\cdot$  M: Ruční expozice  $\left(\sqrt{a}\right)$
- $\cdot$  **B**: Dlouhé (čas B[\)](#page-110-0) expozice  $\sqrt{2}$ )
- (3) Uživatelské režimy snímání

Můžete přiřadit <  $Fv$  >, <  $P$  >, <  $Tv$  >, <  $Av$  >, <  $M$  >, <  $B$  >, činnost AF, funkce nabídky a další k <  $\left( \frac{1}{2} \right)$  >, <  $\left( \frac{1}{2} \right)$  > nebo <  $\left( \frac{1}{2} \right)$  >  $\left( \frac{1}{2} \right)$ ).

 $(4) < \frac{1}{2}$  $(4) < \frac{1}{2}$  > Záznam filmu ( $\boxed{2}$ )

#### **Zobrazení informací v hledáčku**

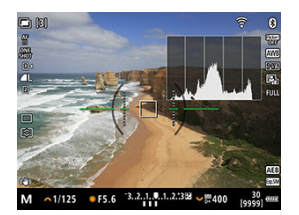

Zobrazené informace se liší v závislosti na stavu fotoaparátu.

#### **Nabíječka baterií LC-E6**

Nabíječka pro bateriový zdroj LP-E6NH/LP-E6N/LP-E6 (@[\)](#page-40-0).

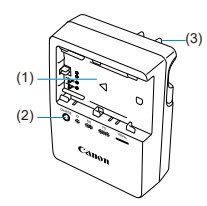

- (1) Slot baterie
- (2) Indikátor nabíjení
- (3) Zástrčka napájení

#### **Nabíječka baterií LC-E6E**

Nabíječka pro bateriový zdroj LP-E6NH/LP-E6N/LP-E6 (2[\)](#page-40-0).

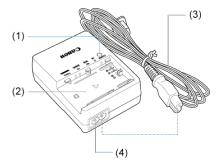

- (1) Indikátor nabíjení
- (2) Slot pro bateriový zdroj
- (3) Napájecí kabel
- (4) Konektor napájecího kabelu

<span id="page-34-0"></span>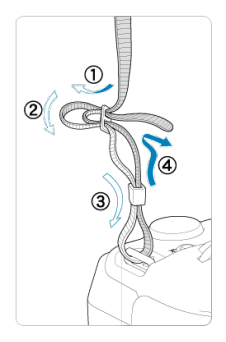

Provlékněte jeden konec řemenu zespoda okem úchytu pro řemen na fotoaparátu a poté jej provlékněte přezkou na řemenu podle obrázku. Zatáhněte za řemen, abyste jej napnuli, a zkontrolujte, zda se nemůže z přezky uvolnit.

#### <span id="page-35-0"></span>**Software**

- ΓZΙ. Informace o softwaru
- [Stažení a instalace softwaru EOS nebo specializovaného softwaru](#page-36-0) M
- ΓZ [Stažení návodu k použití softwaru](#page-38-0)

#### **Informace o softwaru**

Tato část shrnuje software používaný s fotoaparáty EOS. Vezměte na vědomí, že stažení a instalace softwaru vyžaduje připojení k internetu. Software nelze stáhnout nebo nainstalovat v prostředích bez připojení k internetu.

#### **EOS Utility**

Umožňuje přenos zachycených fotografií a filmů z fotoaparátu do připojeného počítače, nastavení různých nastavení fotoaparátu z počítače a vzdálené snímání z počítače.

#### **Digital Photo Professional**

Software doporučený pro uživatele, kteří pořizují převážně snímky RAW. Umožňuje prohlížení, editaci a tisk snímků a další akce.

#### **Picture Style Editor**

Umožňuje upravit stávající styly Picture Style nebo vytvořit a uložit originální soubory stylu Picture Style. Tento software je určen pro uživatele, kteří mají zkušenosti se zpracováním snímků.

#### **GPS Log File Utility**

Nástroj k převodu souborů protokolu GPS (.LOG) na formát KMZ.
## **Stažení a instalace softwaru EOS nebo specializovaného softwaru**

Vždy nainstalujte nejnovější verzi softwaru.

Aktualizujte všechny předchozí verze, které jsou nainstalované jejich přepsáním nejnovější verzí.

#### $\mathbf{0}$ **Upozornění**

- Nepřipojujte fotoaparát k počítači dříve, než nainstalujete software. Software by se nenainstaloval správně.
- Software nelze nainstalovat, pokud není počítač připojen k internetu.
- Předchozí verze nedokáží správně zobrazit snímky z tohoto fotoaparátu. Také není možné zpracování snímků RAW z tohoto fotoaparátu.

## 1. **Stáhněte software.**

Připojte se z počítače k Internetu a vstupte na následující webovou stránku Canon.

**<https://cam.start.canon/>**

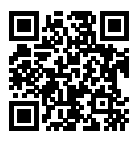

- Zvolte svoji zemi nebo oblast bydliště a stáhněte si software.
- V závislosti na softwaru může být nutné zadat sériové číslo fotoaparátu. Sériové číslo se nachází ve spodní části fotoaparátu.
- Rozbalte jej v počítači.

#### **Pro Windows**

Klikněte na zobrazený instalační soubor pro zahájení instalace.

#### **V systému macOS**

Vytvoří se a zobrazí soubor typu dmg. Při spouštění instalačního programu postupujte podle následujících kroků.

- 1. Dvakrát klikněte na soubor typu dmg.
	- Na ploše se zobrazí ikona jednotky a instalačního souboru. Pokud se instalační soubor nezobrazí, zobrazte ho tak, že dvakrát kliknete na ikonu jednotky.
- 2. Dvakrát klikněte na instalační soubor.
	- Instalační soubor se spustí.

# 2. **Software nainstalujte podle pokynů na obrazovce.**

Návody k použití softwaru (ve formátu PDF) lze do počítače stáhnout z webu společnosti Canon apod.

### **Stránka pro stažení návodů k použití softwaru**

**<https://cam.start.canon/>**

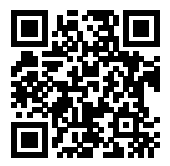

V této kapitole jsou popsány přípravné úkony před zahájením fotografování a základní operace fotoaparátu.

- [Nabíjení baterie](#page-40-0)
- [Vložení/vyjmutí baterií](#page-43-0)
- [Vložení/vyjmutí karty](#page-46-0)
- [Používání obrazovky](#page-51-0)
- [Zapnutí napájení](#page-53-0)
- [Nasazení/sejmutí objektivů typu RF](#page-57-0)
- [Nasazení/sejmutí objektivů typu EF/EF-S](#page-61-0)
- [Použití hledáčku](#page-65-0)
- [Základní operace](#page-66-0)
- [Funkce a nastavení nabídek](#page-79-0)
- [Rychlé ovládání](#page-85-0)
- [Činnost dotykové obrazovky](#page-87-0)

<span id="page-40-0"></span>1. **Sejměte ochranný kryt dodaný s baterií.**

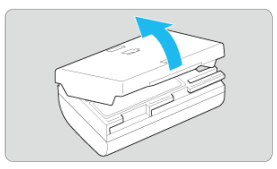

2. **Plně zasuňte baterii do nabíječky.**

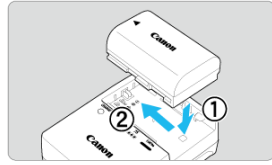

Vyjměte baterii obráceným postupem.

## 3. **Nabijte baterii. Pro baterie LC-E6**

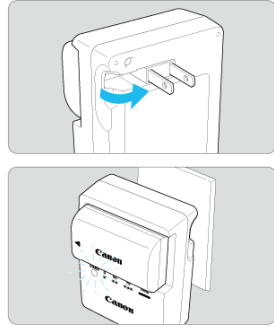

Vyklopte kolíky vidlice nabíječky baterií ve směru šipky na obrázku a zasuňte je do elektrické zásuvky.

### **Pro baterie LC-E6E**

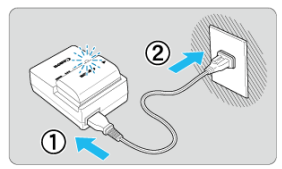

- Připojte napájecí kabel k nabíječce a zasuňte zástrčku napájecího kabelu do elektrické zásuvky.
- Automaticky se zahájí nabíjení a indikátor nabíjení začne oranžově blikat.

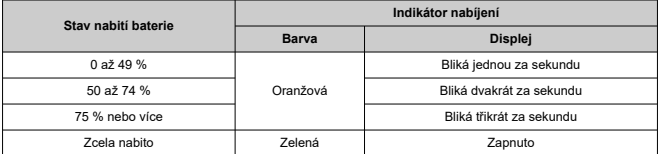

**K nabití vybité baterie je při pokojové teplotě (23 °C) vyžadována doba přibližně 2 h 30 min.** Doba vyžadovaná k nabití baterie se bude značně lišit v závislosti na teplotě okolního prostředí a zbývající kapacitě baterie.

- Z bezpečnostních důvodů trvá nabíjení baterie při nízkých teplotách (5 až 10 °C) déle (přibližně až 4 hodiny).
- **Po zakoupení není baterie plně nabitá.**

Před použitím baterii nabijte.

- **Nabíjejte baterii v den, kdy ji budete používat, nebo o den dříve.** Nabitá baterie se bude postupně vybíjet i během skladování.
- **Po nabití vyjměte baterii z nabíječky a odpojte nabíječku z elektrické zásuvky.**
- **Ochranný kryt na baterii můžete nasadit dvěma různými způsoby a označit tak, zda je baterie nabitá.**

Pokud je baterie nabitá, nasaďte dodaný ochranný kryt tak, aby se otvor ve tvaru baterie < > nacházel nad modrou nálepkou na baterii. Jestliže je baterie vybitá, nasaďte ochranný kryt opačně.

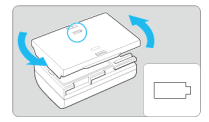

### **Pokud fotoaparát nepoužíváte, vyjměte baterii.**

Pokud je baterie ponechána ve fotoaparátu dlouhou dobu, je z ní stále odebírán malý proud, což vede k nadměrnému vybíjení a zkrácení životnosti baterie. Skladujte baterii s nasazeným ochranným krytem. Jestliže baterii po úplném nabití uložíte, může se snížit její výkon.

### **Nabíječku baterií můžete používat i v zahraničí.**

Nabíječku baterií lze připojit do elektrické sítě napájení se střídavým proudem a napětím 100 V až 240 V 50/60 Hz. V případě potřeby připojte volně prodejný adaptér zástrčky vhodný pro danou zemi nebo oblast. Abyste předešli poškození, nepřipojujte k nabíječce baterií přenosný transformátor.

### **Pokud se baterie rychle vybije i po úplném nabití, dosáhla konce své životnosti.**

Zkontroluite stav dobití baterie  $\sqrt{\omega}$ ) a podle potřeby si zakupte novou baterii.

#### $\bf{0}$ **Upozornění**

- Po odpojení zástrčky napájecího kabelu nabíječky se po dobu přibližně 10 s nedotýkejte vidlice.
- Pokud zbývající kapacita baterie  $\sqrt{\alpha}$ [\)](#page-757-0) dosahuje 94 % nebo více, baterie se nebude nabíjet.
- Dodaná nabíječka neumožňuje nabití jiné baterie, než je bateriový zdroj LP-E6NH/ LP-E6N/LP-E6.
- <span id="page-43-0"></span>Vložení
- [Vyjmutí](#page-45-0)

Vložte zcela nabitý bateriový zdroj LP-E6NH (nebo LP-E6N/LP-E6) do fotoaparátu.

# **Vložení**

1. **Posuňte zámek krytu prostoru pro baterii a otevřete kryt.**

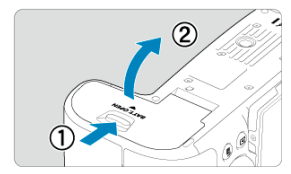

2. **Vložte baterii.**

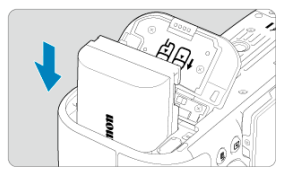

- Vložte koncem s elektrickými kontakty.
- Zasouvejte baterii, dokud nezapadne na místo.

# 3. **Zavřete kryt.**

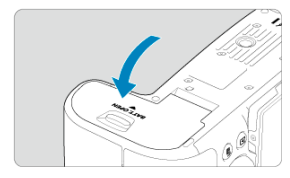

Stiskněte kryt, dokud se nezaklapne.

#### **Upozornění**  $\bullet$

Nelze použít jiné baterie než bateriový zdroj LP-E6NH/LP-E6N/LP-E6.

<span id="page-45-0"></span>1. **Otevřete kryt a vyjměte baterii.**

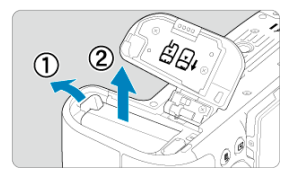

- Zatlačte na páčku zámku baterie ve směru šipky, jak je znázorněno na obrázku, a vyjměte baterii.
- Na baterii vždy nasaďte dodaný ochranný kryt ( $\varphi$ [\)](#page-40-0), abyste zabránili jejímu zkratování.
- <span id="page-46-0"></span>Vložení 図
- [Formátování karty](#page-48-0) 枢
- 商 [Vyjmutí](#page-49-0)

Fotoaparát dovede používat dvě karty. **Záznam je možný, pokud je ve fotoaparátu vložena alespoň jedna karta.**

Se dvěma vloženými kartami můžete vybrat jednu z karet k záznamu nebo můžete provádět záznam stejného snímku na obě karty najednou  $(\sqrt{2})$  $(\sqrt{2})$ .

#### $\mathbf 0$ **Upozornění**

**Přesvědčte se, zda je přepínač ochrany proti zápisu karty (1) nastaven do horní polohy, která umožňuje zápis a mazání.**

# **Vložení**

1. **Posuňte kryt a tím jej otevřete.**

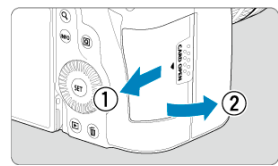

# 2. **Vložte kartu.**

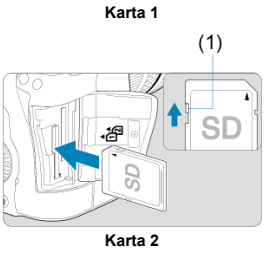

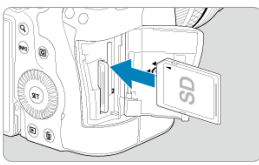

- Karta v zadním slotu je  $[\hat{\mathbb{1}}]$  a druhá karta vpředu je  $[\hat{\mathbb{2}}]$ .
- Otočte kartu stranou se štítkem směrem k sobě a vložte ji tak, aby zapadla na místo, jak je znázorněno na obrázku.

# 3. **Zavřete kryt.**

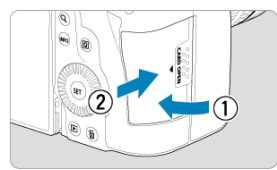

Zavřete kryt a posuňte jej ve směru šipek, jak je znázorněno na obrázku, dokud nezaklapne.

<span id="page-48-0"></span>4. **Přesuňte vypínač napájení do polohy < > [\(](#page-53-0) ).**

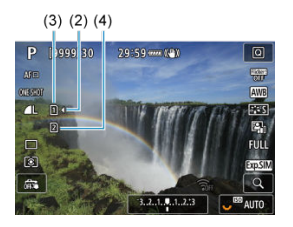

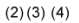

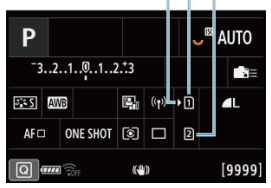

- (2) Ikona výběru karty
- $(3)$  Karta 1
- (4) Karta 2
	- Obrazovka záznamu [\(](#page-85-0) $\frac{1}{2}$ ) nebo obrazovka rychlého ovládání ( $\frac{1}{2}$ ), na kterou přistoupíte stisknutím tlačítka < INFO >, ukazuje, jaké karty jsou vloženy. **Karty označené [ ] jsou zvoleny k záznamu.**

# **Formátování karty**

Pokud je karta nová nebo byla předtím naformátována (inicializována) v jiném fotoaparátu či počítači, naformátujte ji v tomto fotoaparátu (2[\)](#page-717-0).

# <span id="page-49-0"></span>1. **Otevřete kryt.**

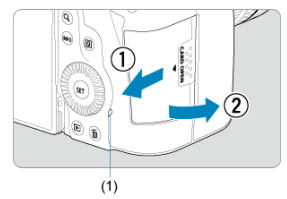

- $\bullet$  Přesuňte vypínač napájení do polohy <  $\bigcirc$ FF >.
- **Zkontrolujte, zda je indikátor přístupu na kartu (1) zhasnutý, a poté otevřete kryt.**
- Pokud se na obrazovce zobrazuje upozornění [**Ukládání...**], zavřete kryt.
- 2. **Vyjměte kartu.**

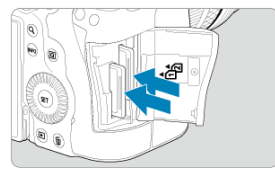

- Jemně kartu stlačte směrem dovnitř a poté ji uvolněte, aby se vysunula.
- Vytáhněte ji ven v přímém směru a zavřete kryt.

### **Upozornění**

**Nevyjímejte karty okamžitě po zobrazení červené ikony [ ] při snímání.** Karty mohou být horké vlivem vysoké vnitřní teploty fotoaparátu. Přesuňte vypínač napájení do polohy <  $\mathsf{OFF}$  > a na určitou dobu před vyjmutím karet ukončete snímání. Vyjmutí horkých karet okamžitě po snímání může způsobit, že je upustíte a poškodíte. Při vyjímání karet dávejte pozor.

#### **Poznámka**

- Počet dostupných snímků se liší v závislosti na zbývající kapacitě karty a nastavení, například kvalitě snímku a citlivost ISO.
- Nastavení možnosti [■ : Uvolnit závěrku bez karty] na hodnotu [Zakázat] vám zabrání zapomenout vložit kartu (2[\)](#page-239-0).

#### **Upozornění** Œ

- **Pokud indikátor přístupu na kartu svítí či bliká, signalizuje, že probíhá zápis snímků na kartu, čtení snímků z karty, mazání snímků nebo přenos dat. Během této doby neotvírejte kryt slotu karty. Aby nedošlo k poškození dat snímku nebo karet či fotoaparátu, nikdy neprovádějte žádnou z následujících činností, zatímco svítí nebo bliká indikátor přístupu na kartu.**
	- **Vyjmutí karty.**
	- **Vyjmutí baterie.**
	- **Vystavení fotoaparátu otřesům nebo nárazům.**
	- **Odpojení nebo připojení napájecího kabelu** (při používání volitelného příslušenství domácího zdroje napájení).
- Pokud karta již obsahuje zaznamenané snímky, nemusí číslo snímku začínat od  $0001$  [\(](#page-709-0) $\circled{r}$ ).
- Jestliže se na obrazovce zobrazí chybová zpráva týkající se karty, vyjměte kartu a znovu ji vložte. Pokud chyba přetrvává, použijte jinou kartu. Jestliže můžete přenést snímky uložené na kartě do počítače, přeneste je všechny a poté kartu naformátujte ve fotoaparátu ( $\sqrt{2}$ [\)](#page-717-0). Je možné, že karta pak bude opět normálně fungovat.
- Nedotýkejte se kontaktů karty prsty ani kovovými předměty. Nevystavujte kontakty prachu ani vodě. Dostanou-li se na kontakty nečistoty, mohou kontakty selhat.
- Multimediální karty (MMC) nelze použít. (Zobrazí se chyba karty.)
- Používání karet UHS-II microSDHC/SDXC s adaptérem microSD až SD se nedoporučuje.

Při použití karet UHS-II použijte karty SDHC/SDXC.

<span id="page-51-0"></span>Můžete změnit směr a úhel natočení obrazovky.

1. **Vyklopte obrazovku.**

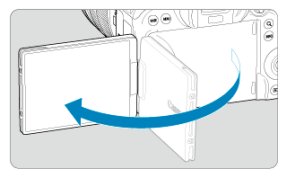

2. **Otočte obrazovku.**

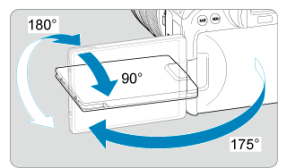

- Odklopenou obrazovku můžete naklonit nahoru, dolů nebo otočit směrem k fotografovanému objektu.
- Uvedené úhly jsou pouze přibližné.
- 3. **Obraťte ji směrem k sobě.**

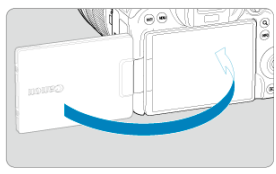

Normálně používejte fotoaparát s obrazovkou natočenou k sobě.

#### $\bullet$ **Upozornění**

- Vyvarujte se zatlačování obrazovky do pozice během otáčení, neboť tím dochází k nepatřičnému tlaku na závěs.
- Po připojení kabelu ke konektoru fotoaparátu bude rozsah úhlu otočení odklopené obrazovky omezen.

### **Poznámka**

- Když fotoaparát nepoužíváte, udržujte obrazovku zavřenou a směrem k tělu fotoaparátu. Obrazovku tak budete chránit.
- Zrcadlový obrázek objektů (obrácený doprava/doleva) se zobrazuje, když obrazovka směřuje k objektům před fotoaparátem.

# <span id="page-53-0"></span>**Zapnutí napájení**

- Nastavení data, času a časového pásma ΓZΙ.
- [Změna jazyka uživatelského rozhraní](#page-54-0) 囜
- [Automatické čištění snímače](#page-55-0) 雇
- **IZ**j [Indikátor stavu baterie](#page-56-0)

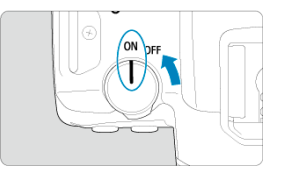

## $\bullet$  <  $ON$  >

Fotoaparát se zapne.

 $\bullet$  < $OFF$ 

Fotoaparát je vypnutý a nepracuje. Nastavte vypínač napájení do této polohy, jestliže fotoaparát nepoužíváte.

#### П **Poznámka**

 $\bullet$  Pokud přesunete vypínač napájení do polohy <  $\bullet$  FF > v době, kdy se zaznamenává snímek na kartu, zobrazí se zpráva [**Ukládání...**] a napájení se vypne až po dokončení záznamu.

## **Nastavení data, času a časového pásma**

Pokud se po zapnutí fotoaparátu zobrazí obrazovka nastavení data/času/pásma, nastavte datum/čas/pásmo podle pokynů uvedených v části [Datum/čas/pásmo](#page-723-0).

<span id="page-54-0"></span>Postup změny jazyka uživatelského rozhraní naleznete v části [Jazyk.](#page-727-0)

- <span id="page-55-0"></span>Kdykoliv je vypínač napájení nastaven do polohy  $\leq$  OFF >, snímač se automaticky vyčistí (což může vydávat slabý zvuk). Během čištění snímače se na obrazovce zobrazí ikona [ $\pm$ ]. Chcete-li umožnit automatické čištění snímače, když je vypínač napájení přesunut do polohy <  $ON$  >, můžete provést příslušné nastavení v položce [ $\blacklozenge$ : Čištění snímače] [\(](#page-747-0)**2**).
- $\bullet$  Pokud opakovaně přepnete vypínač napájení do polohy <  $ON$  > nebo <  $OFF$  > během krátké doby, nemusí se ikona [ m ] zobrazit, ale to neznamená, že fotoaparát selhává.

<span id="page-56-0"></span>Po přesunutí vypínače napájení do polohy <  $ON$  > se zobrazí stav baterie.

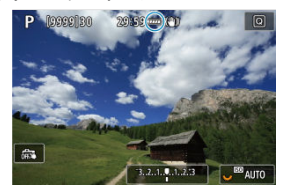

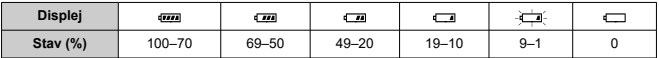

### **Poznámka**

- Provedením libovolného z následujících kroků způsobíte, že se baterie vybije rychleji:
	- Stisknutím tlačítka spouště do poloviny na dlouhou dobu.
	- Častou aktivací automatického zaostřování (AF) bez pořízení snímku.
	- Používání Image Stabilizer (Stabilizátor obrazu).
	- Používání funkce Wi-Fi nebo Bluetooth.
- Počet dostupných snímků se může snížit v závislosti na aktuálních podmínkách snímání.
- Činnost objektivu je napájena z baterie fotoaparátu. Určité objektivy mohou způsobovat rychlejší vybíjení baterie než jiné objektivy.
- Ke kontrole stavu baterie si zobrazte položku **[** $\bullet$ : **Info baterie**] [\(](#page-757-0)  $\circ$ **)**).
- Za nízkých teplot okolního prostředí nemusí být fotografování možné i při dostatečně nabité baterii.
- <span id="page-57-0"></span>[Nasazení objektivu](#page-58-0) ΓZΙ.
- **K**j [Sejmutí objektivu](#page-60-0)

#### $\mathbf{0}$ **Upozornění**

- Nedívejte se žádným objektivem přímo do slunce. Mohli byste si poškodit zrak.
- Při nasazování nebo snímání objektivu přesuňte vypínač napájení fotoaparátu do  $poolohv < \text{OFF} >$ .
- Pokud se přední část objektivu (zaostřovací kroužek) během automatického zaostřování otáčí, nedotýkejte se jí.

### **Rady pro zamezení vzniku šmouh a prachu**

- Výměnu objektivů provádějte rychle a na místech s minimální prašností.
- Při ukládání fotoaparátu bez nasazeného objektivu nezapomeňte nasadit na fotoaparát krytku těla.
- Před nasazením odstraňte z krytky těla šmouhy a prach.

# <span id="page-58-0"></span>1. **Sejměte krytky.**

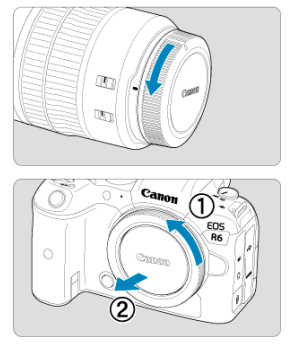

- Sejměte zadní krytku objektivu a krytku těla otočením ve směru znázorněném šipkami na obrázku.
- 2. **Nasaďte objektiv.**

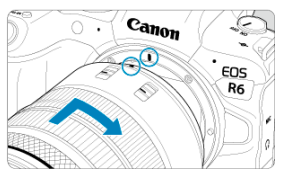

Vyrovnejte červenou značku pro nasazení na objektivu s červenou značkou pro nasazení na fotoaparátu a otáčejte objektivem ve směru znázorněném šipkou, dokud nezaskočí na místo.

3. **Nastavte přepínač režimů zaostřování objektivu do polohy < >.**

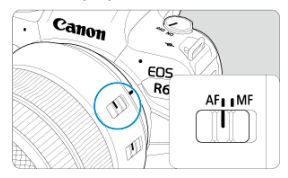

- $\bullet$  <  $\overline{AF}$  > označuje automatické zaostřování.
- $\bullet$  <  $\overline{\text{MF}}$  > označuje ruční zaostřování. Automatické zaostřování nebude funkční.

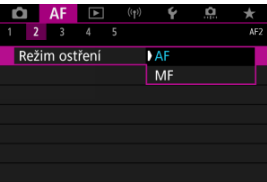

- V případě objektivů typu RF bez přepínače režimů zaostřování proveďte v nabídce fotoaparátu nastavení na [**AF**] nebo [**MF**], v položce [AF: Režim ostření].
- 4. **Sejměte přední krytku objektivu.**

<span id="page-60-0"></span>**Stiskněte uvolňovací tlačítko objektivu a otočte objektivem ve směru šipky, jak je znázorněno na obrázku.**

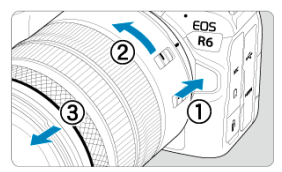

- Otočte objektivem až na doraz a sejměte jej.
- Připevněte krytku objektivu k sejmutému objektivu.

#### <span id="page-61-0"></span>Nasazení objektivu 図

**K**j [Sejmutí objektivu](#page-64-0)

Všechny objektivy typu EF a EF-S lze použít po nasazení na volitelnou redukci pro bajonety EF-EOS R. **Fotoaparát nelze používat s objektivy typu EF-M.**

# **Nasazení objektivu**

# 1. **Sejměte krytky.**

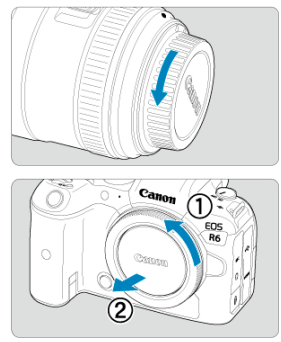

Sejměte zadní krytku objektivu a krytku těla otočením ve směru znázorněném šipkami na obrázku.

2. **Nasaďte objektiv na adaptér.**

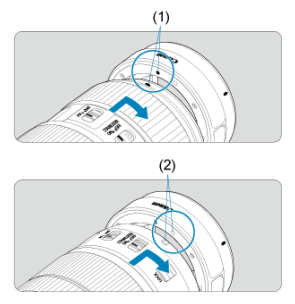

- Vyrovnejte červenou nebo bílou značku pro nasazení na objektivu s odpovídající značkou na adaptéru a otáčejte objektivem ve směru znázorněném šipkou, dokud nezaskočí na místo.
	- (1) Červená značka
	- (2) Bílá značka
- 3. **Nasaďte adaptér na fotoaparát.**

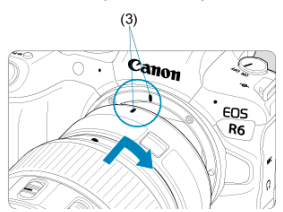

Vyrovnejte červené značky pro nasazení (3) na adaptéru a fotoaparátu a otáčejte objektivem ve směru šipky, jak je znázorněno šipkou, dokud nezaskočí na místo.

4. **Nastavte přepínač režimů zaostřování objektivu do polohy < >.**

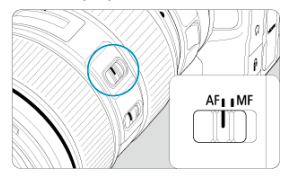

- $\bullet$  <  $\mathsf{AF}$  > označuje automatické zaostřování.
- $\bullet$  <  $MF$  > označuje ruční zaostřování. Automatické zaostřování nebude funkční.
- 5. **Sejměte přední krytku objektivu.**

<span id="page-64-0"></span>1. **Stiskněte uvolňovací tlačítko objektivu a otočte adaptérem ve směru šipky, jak je znázorněno na obrázku.**

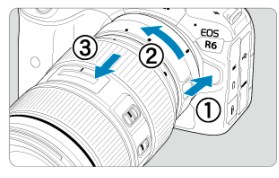

Otočte objektivem až na doraz a sejměte jej.

2. **Sejměte objektiv z adaptéru.**

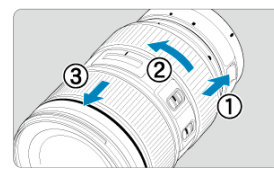

- Přidržte dole páčku pro uvolnění objektivu a otáčejte objektivem proti směru hodinových ručiček.
- Otočte objektivem až na doraz a sejměte jej.
- Připevněte krytku objektivu k sejmutému objektivu.

#### **Upozornění** T

Bezpečnostní opatření pro objektiv naleznete v části [Nasazení/sejmutí objektivů](#page-57-0) [typu RF](#page-57-0).

# <span id="page-65-0"></span>**Použití hledáčku**

Pohledem přes hledáček jej aktivujte. Zobrazení také můžete omezit na obrazovku nebo hledáček  $(\sqrt{2})$  $(\sqrt{2})$ .

# **Nastavení hledáčku**

1. **Otáčejte kolečkem dioptrické korekce.**

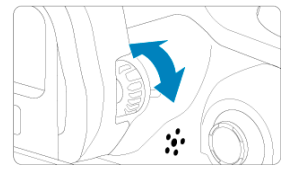

Otáčejte kolečkem doleva nebo doprava pro zaostření zobrazení v hledáčku.

#### $\mathbf{0}$ **Upozornění**

- Hledáček a obrazovku nelze aktivovat současně.
- Při některých nastaveních poměru stran obrazu se zobrazují černé pruhy v horní a spodní nebo levé a pravé části obrazovky. Tyto oblasti nejsou zaznamenávány.

# <span id="page-66-0"></span>**Základní operace**

- **[Držení fotoaparátu](#page-67-0)**
- **[Tlačítko spouště](#page-68-0)**
- $\mathbb{Z} \leq \mathbb{Z}^m$  > [Hlavní ovladač](#page-70-0)
- < [Rychloovladač 1](#page-71-0)
- $\mathbb{Z} \leq \sqrt[3]{\mathbb{Z}^3}$  > [Rychloovladač 2](#page-72-0)
- $\mathbb{C} \leq \frac{4k}{N} \geq \text{Multiovladač}$  $\mathbb{C} \leq \frac{4k}{N} \geq \text{Multiovladač}$  $\mathbb{C} \leq \frac{4k}{N} \geq \text{Multiovladač}$
- **Ø ≤M-Fn [>: Multifunkční tlačítko](#page-74-0)**
- **Ø** < AF-ON [>: Tlačítko aktivace AF](#page-75-0)
- **Ø ≤LOCK >:** Tlačítko blokování více funkcí
- < | > [Ovládací kroužek](#page-77-0)
- Ki < INFO [>: Tlačítko informací](#page-78-0)

### <span id="page-67-0"></span>**Pohled na obrazovku při fotografování**

Při fotografování můžete obrazovku nastavit naklápěním. Podrobné informace naleznete v části [Používání obrazovky](#page-51-0).

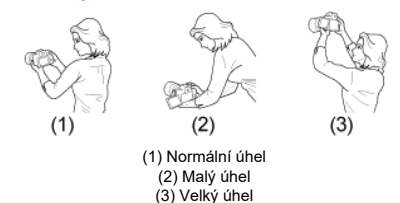

### **Fotografování přes hledáček**

Chcete-li získat ostré snímky, držte fotoaparát pevně, abyste minimalizovali jeho rozhýbání.

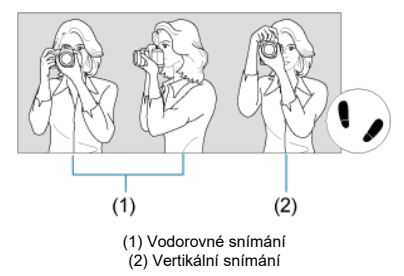

- 1. Pevně uchopte grip fotoaparátu pravou rukou.
- 2. Levou rukou držte zespodu objektiv.
- 3. Dotýkejte se lehce pravým ukazováčkem tlačítka spouště.
- 4. Paže a lokty mírně přitiskněte k přední části těla.
- 5. K dosažení stabilního postoje je potřebné nakročit jednou nohou nepatrně před druhou nohu.
- 6. Fotoaparát přitiskněte k obličeji a dívejte se přes hledáček.

<span id="page-68-0"></span>Tlačítko spouště má dvě polohy. Lze jej namáčknout napůl. Poté je možné tlačítko spouště stisknout úplně.

### **Stisknutí do poloviny**

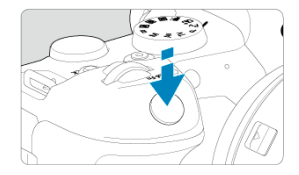

Dojde k aktivaci automatického zaostřování a systému automatické expozice, který nastaví rychlost závěrky a hodnotu clony.

Nastavení expozice (rychlost závěrky a hodnota clony) se zobrazí na obrazovce nebo v hledáčku po dobu 8 s (časovač měření /  $\ddot{\diamond}$ 8).

## **Úplné stisknutí**

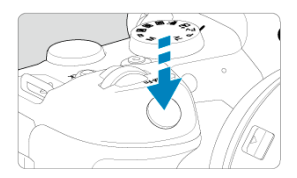

Dojde k uvolnění závěrky a vyfotografování snímku.

## **Zamezení rozhýbání fotoaparátu**

Pohyb fotoaparátu drženého v rukou v okamžiku expozice je označován jako rozhýbání fotoaparátu. To může způsobit rozmazání snímků. Chcete-li rozhýbání fotoaparátu zamezit, zapamatujte si následující pokyny:

- Uchopte fotoaparát a stabilizujte jej způsobem uvedeným na [Držení fotoaparátu](#page-67-0).
- Automaticky zaostřete stisknutím tlačítka spouště do poloviny, poté tlačítko spouště pomalu stiskněte úplně.

## **Poznámka**

- Pokud stisknete tlačítko spouště úplně bez předchozího stisknutí do poloviny nebo stisknete tlačítko spouště do poloviny a bezprostředně poté je stisknete úplně, vyfotografuje fotoaparát snímek až po určitém okamžiku.
- Stisknutím tlačítka spouště do poloviny lze přejít zpět do stavu připravenosti k fotografování i během zobrazení nabídky nebo přehrávání snímků.

## <span id="page-70-0"></span>**(1) Po stisknutí tlačítka otáčejte voličem < >.**

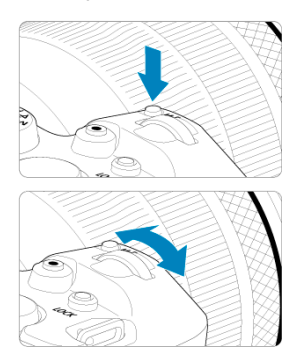

Stiskněte například tlačítko <  $M$ - $Fn$  > a pak otáčejte voličem <  $m \leq m \leq n$ Pokud namáčknete tlačítko spouště, přejde fotoaparát zpět do stavu připravenosti ke snímání.

Tato funkce se používá pro operace jako nastavení citlivosti ISO, režim řízení, činnost AF, vyvážení bílé a kompenzaci expozice s bleskem.

### **(2) Otáčejte pouze voličem < >.**

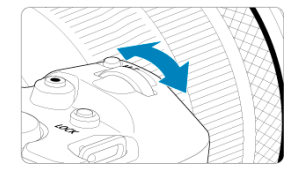

Dívejte se na obrazovku nebo do hledáčku a otáčejte voličem <  $\mathcal{L}^{\text{max}}$ >.

Pomocí tohoto voliče lze nastavit rychlost závěrky, hodnotu clony a další možnosti.

#### П **Poznámka**

Operace (1) lze provést, i když jsou ovládací prvky uzamčeny blokováním více funkcí  $\left(\frac{\partial}{\partial y}\right)$  $\left(\frac{\partial}{\partial y}\right)$ .

## <span id="page-71-0"></span>**(1) Po stisknutí tlačítka otáčejte voličem < >.**

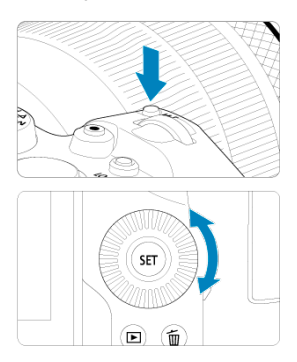

Stiskněte například tlačítko <  $M$ -Fn > a pak otáčejte voličem <  $\textcircled{>}$  >.

Pokud namáčknete tlačítko spouště, přejde fotoaparát zpět do stavu připravenosti ke snímání.

Tato funkce se používá pro operace jako výběru citlivosti ISO, režim řízení, činnost AF, vyvážení bílé a kompenzaci expozice s bleskem.

## **(2) Otáčejte pouze voličem < >.**

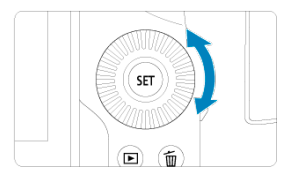

Dívejte se na obrazovku nebo do hledáčku a otáčejte voličem < 0 >.

Používá se k operacím jako nastavení hodnoty kompenzace expozice a hodnoty clony pro ruční expozice.

#### $\Box$ **Poznámka**

Operace (1) lze provést, i když jsou ovládací prvky uzamčeny blokováním více funkcí  $\left(\sqrt{27}\right)$  $\left(\sqrt{27}\right)$ .
### **(1) Po stisknutí tlačítka otáčejte voličem < >.**

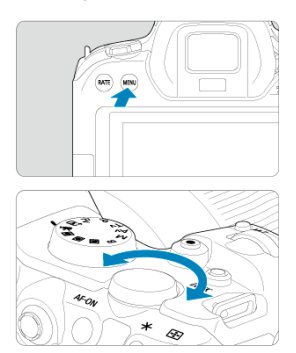

Stiskněte například tlačítko < MENU > a pak otáčejte voličem <  $\frac{1}{2}$  >. Pokud namáčknete tlačítko spouště, přejde fotoaparát zpět do stavu připravenosti ke snímání.

Používá se k operacím jako přepínání mezi hlavními záložkami na obrazovce nabídky.

### **(2) Otáčejte pouze voličem < >.**

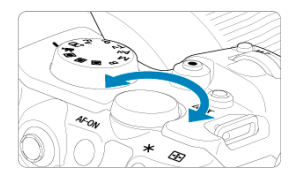

Dívejte se na obrazovku nebo do hledáčku a otáčejte voličem <  $\frac{1}{2}$  >. Používá se k operacím jako nastavení citlivosti ISO.

### **Poznámka**

Operace (1) lze provést, i když jsou ovládací prvky uzamčeny blokováním více funkcí  $\left(\frac{\partial}{\partial y}\right)$  $\left(\frac{\partial}{\partial y}\right)$ .

Multiovladač < > se skládá z osmi směrových tlačítek a středového tlačítka. Chcete-li jej použít, lehce jej stiskněte špičkou prstu.

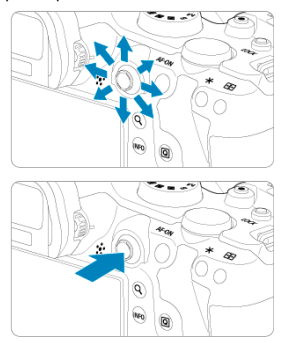

- Používá se pro činnosti jako korekce vyvážení bílé, AF bod / pohyb rámečku zvětšení při fotografování nebo záznamu filmu, pohyb rámečku zvětšení během přehrávání nebo nastavení funkce Rychlé ovládání.
- Rovněž lze používat k výběru a nastavovat položek nabídky.

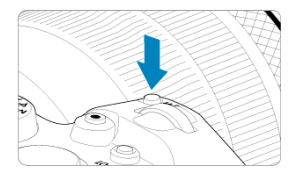

Pokud stisknete tlačítko < M-Fn > a budete otáčet voličem < @ >, můžete nastavit citlivost ISO [\(](#page-172-0)2[\)](#page-431-0), režim řízení (2), činnost AF (2), vyvážení bílé (2)) a kompenzaci expozice s bleskem  $\overline{(\alpha)}$  $\overline{(\alpha)}$  $\overline{(\alpha)}$ ).

Chcete-li vybrat oblast AF nebo metodu AF, stiskněte tlačítko <  $\boxed{1}$  > ( $\Diamond$ 6) a poté stiskněte tlačítko <  $\overline{\mathsf{M}}$ -Fn >.

Identické namáčknutí tlačítka spouště (vyjma režimu <  $\overline{A}^{\dagger}$  >).

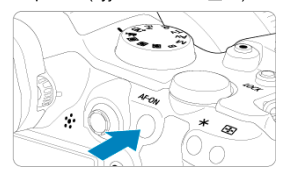

<span id="page-76-0"></span>S nakonfigurovanou položkou [ $\blacklozenge$ : **Blokování více funkcí**] (**a[\)](#page-745-0)** můžete stisknout tlačítko <LOCK > a zabránit změnám nastavení v důsledku náhodného doteku nebo stisknutí hlavního ovladače, rychloovladačů, multiovladače, ovládacího kroužku nebo panelu dotykové obrazovky. Pro odblokování ovládacích prvků stiskněte znovu tlačítko  $<$ LOCK $>$ 

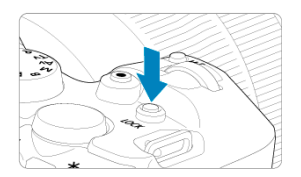

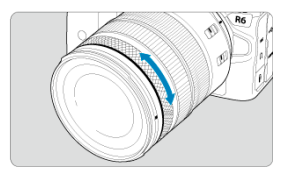

Kompenzaci expozice lze ve výchozím režimu standardně nastavit otočením ovládacího kroužku objektivů typu RF nebo redukce pro bajonety, když je tlačítko spouště namáčknuté v režimu <  $Fv$  >, <  $P$  >, <  $Tv$  >, <  $Av$  > nebo <  $M$  >. Ovládacímu kroužku můžete přiřadit jinou funkci přizpůsobením operací v položce [ $\Omega$ : **Vlastní nastavení ovladačů**] (**2**[\)](#page-790-0).

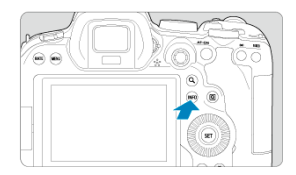

Každým stisknutím tlačítka < |NFO > se změní zobrazované informace.<br>Následující ukázkové obrazovky jsou pro statické fotografie.

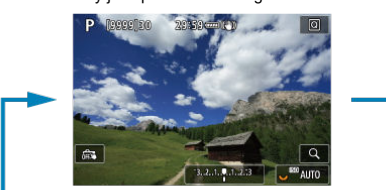

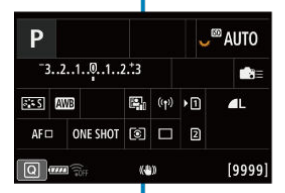

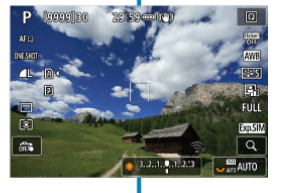

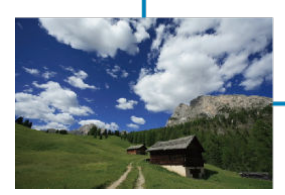

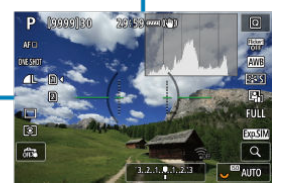

- [Obrazovka nabídky v režimu <](#page-80-0)  $\overline{A}$  > 図
- $\mathbb{C}$  [Obrazovka nabídky v režimu <](#page-81-0)  $\mathbb{F}$ V >/<  $\mathbb{P}$  >/<  $\mathbb{F}$ V >/<  $\mathbb{A}$ V >/<  $\mathbb{N}$  >/<  $\mathbb{B}$  >
- **[Postup nastavení položek nabídky](#page-82-0)**
- **K**i [Ztmavené položky nabídky](#page-84-0)

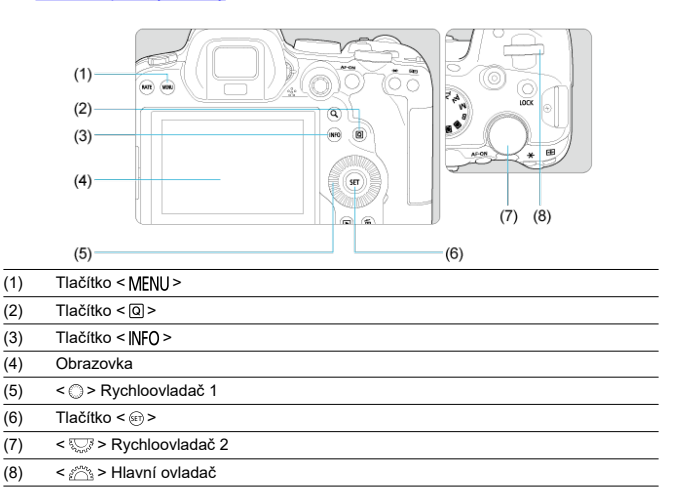

<span id="page-80-0"></span>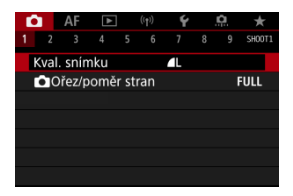

 $\bullet$  V režimu <  $\underline{\mathbf{A}}^+$  > se určité karty a možnosti nabídek nezobrazí.

# <span id="page-81-0"></span>Obrazovka nabídky v režimu <FV >/<P >/<TV >/<AV >/ **< >/< >**

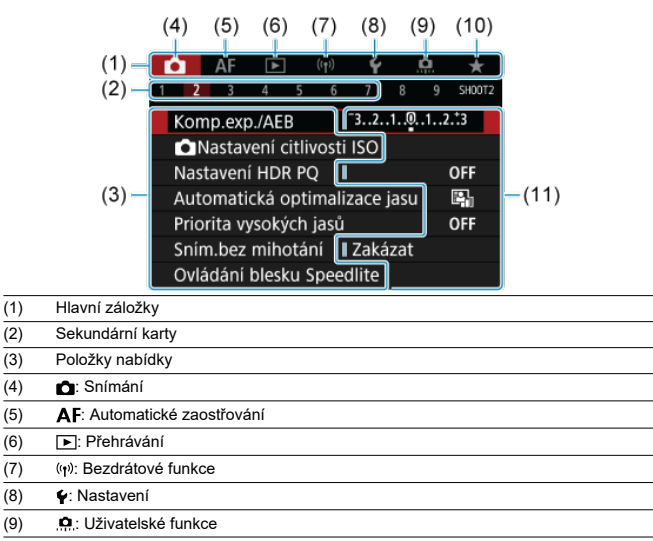

- $(10)$   $\bigstar$ : Moje menu
- (11) Nastavení nabídky

<span id="page-82-0"></span>1. **Zobrazte obrazovku nabídky.**

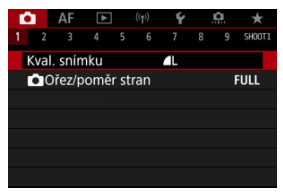

● Stisknutím tlačítka < MFNU > zobrazte obrazovku nabídky.

# 2. **Vyberte příslušnou kartu.**

- Každým otočením voliče <  $\frac{1}{2}$  > přepnete na další hlavní záložku (skupina funkcí). Karty můžete též přepínat stisknutím tlačítka <  $\boxed{Q}$  >.
- $\bullet$  Otáčením ovladače <  $\frac{1}{2}$  > vyberete sekundární kartu.

# 3. **Vyberte položku.**

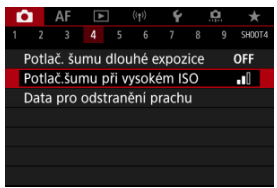

 $\bullet$  Otáčením voliče <  $\circledS$  > vyberte položku a pak stiskněte tlačítko <  $\circledast$  >.

4. **Vyberte možnost.**

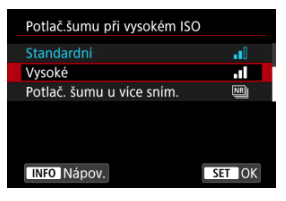

- Otáčením ovladače < 2 > vyberte možnost.
- Aktuální nastavení je označeno modrou barvou.

## 5. **Nastavte možnost.**

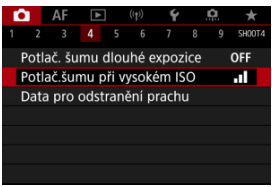

 $\bullet$  Stisknutím tlačítka <  $(F)$  > nastavení potvrďte.

## 6. **Ukončete nastavení.**

● Stisknutím tlačítka < MENU > přejděte zpět do pohotovostního režimu snímání.

### **Poznámka**

- Popis funkcí obsažených v nabídkách vychází z předpokladu, že bylo stisknuto tlačítko < MENU > a je zobrazena obrazovka nabídky.
- Funkce nabídky lze také provést klepnutím na obrazovku nabídky nebo pomocí multiovladače <  $\frac{1}{2}$  >.
- $\bullet$  Operaci zrušíte stisknutím tlačítka < MENU >.

<span id="page-84-0"></span>Příklad: Při nastavení priority vysokých jasů

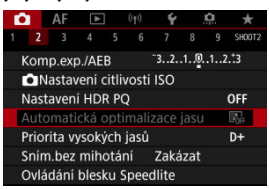

Ztmavené položky nabídky nelze nastavit. Položka nabídky se zobrazí šedě, když je přepsána nastavením jiné funkce.

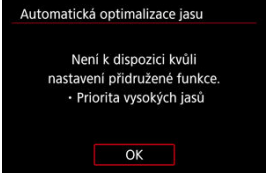

Chcete-li zjistit, o kterou funkci se jedná, vyberte ztmavenou položku v nabídce a stiskněte tlačítko < $(s_{ET})$  >.

Ztmavenou položku nabídky budete moci vybrat, až zrušíte nastavení aktuálně řídicí funkce.

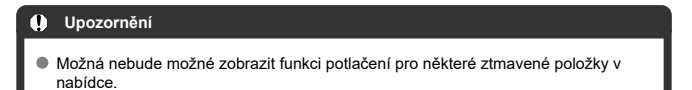

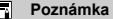

Funkce nabídky můžete vynulovat do výchozích nastavení výběrem možnosti [Zákl. nastavení] v položce [ $\blacklozenge$ : Reset. aparát] (**2**[\)](#page-752-0).

# **Rychlé ovládání**

Zobrazené nastavení můžete vybrat a nastavit přímo a intuitivně.

1. **Stiskněte tlačítko < > ( ).**

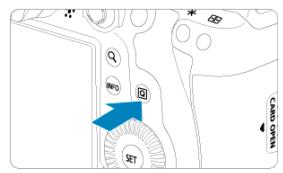

2. **Vyberte položku nastavení a zadejte upřednostňovanou možnost.**

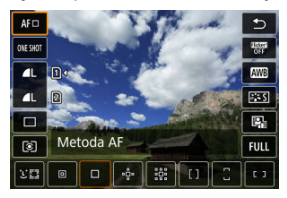

- $\bullet$  Chcete-li vybrat položku, otáčejte voličem < $\circledS$  > nebo stiskněte tlačítko < > nahoru či dolů.
- Chcete-li upravit nastavení, otáčejte voličem <  $\frac{1}{2}$  > nebo <  $\frac{1}{2}$  > nebo stiskněte tlačítko <  $\frac{1}{2}$  > doleva či doprava. Některé položky se poté nastaví stisknutím tlačítka.

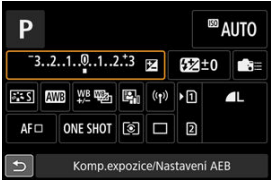

- Stisknutím multiovladače < \* > svisle nebo vodorovně vyberte položku na výše uvedené obrazovce.
- Chcete-li upravit nastavení, otáčejte voličem <  $\mathcal{E}^{\text{max}}$  >, <  $\odot$  > nebo < >. Některé položky se poté nastaví stisknutím tlačítka.
- 図 Klepnutí
- 囜 [Tažení](#page-88-0)

# **Klepnutí**

## **Vzorová obrazovka (Rychlé ovládání)**

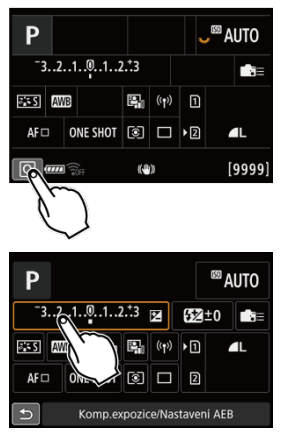

- Prstem klepněte na obrazovku (krátce se prstem dotkněte obrazovky a poté z ní prst sejměte).
- $\bullet$  Pokud například klepnete na ikonu  $[Q]$ , zobrazí se obrazovka rychlého ovládání. Klepnutím na ikonu [←] se můžete vrátit na předchozí obrazovku.

#### **Poznámka** П

- Chcete-li, aby fotoaparát vydával tóny při dotykových operacích, nastavte položku **[** $\cdot$ **] :** Tón] na hodnotu [Povolit] (2[\)](#page-732-0).
- Reakce na ovládání dotykem lze nastavit v části [: Ovládání dotykem] (  $\circ$ [\)](#page-744-0).

### <span id="page-88-0"></span>**Vzorová obrazovka (Obrazovka nabídky)**

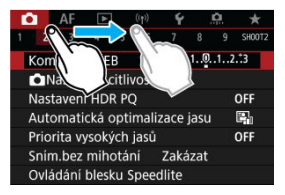

Posouvejte prst, přičemž se dotýkejte obrazovky.

# **Režim snímání**

V této kapitole jsou popsány režimy snímání.

- [A+: Plně automatické fotografování \(Automatický inteligentní scénický režim\)](#page-90-0)
- [A+: Techniky fotografování v plně automatickém režimu \(Automatickém inteligentním](#page-94-0) [scénickém režimu\)](#page-94-0)
- [Fv: Flexibilní priorita AE](#page-97-0)
- [P: Programová automatická expozice](#page-100-0)
- [Tv: Priorita závěrky AE](#page-102-0)
- [Av: Priorita clony AE](#page-104-0)
- [M: Ruční expozice](#page-107-0)
- [B: Dlouhé \(čas B\) expozice](#page-110-0)

# <span id="page-90-0"></span>**A+: Plně automatické fotografování (Automatický inteligentní scénický režim)**

**< > je plně automatický režim. Fotoaparát analyzuje scénu a automaticky nastaví optimální nastavení.** Také dokáže automaticky nastavit zaostření na fotografiích nebo pohybujících se objektech zjišťováním pohybu objektu ( $\varnothing$ [\)](#page-68-0).

1. **Přesuňte volič režimů do polohy < >.**

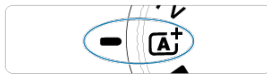

2. **Zaměřte fotoaparát na předmět, který chcete snímat (objekt).**

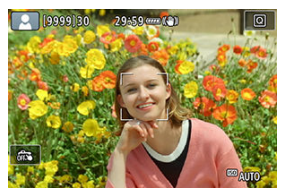

- Za určitých podmínek snímání může být na objektu zobrazen AF bod.
- Pokud se na obrazovce zobrazí AF bod, zaměřte jej na objekt.

3. **Zaostřete na objekt.**

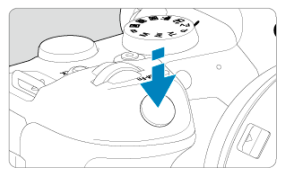

- Stisknutím tlačítka spouště do poloviny zaostřete.
- Když je možnost [**AF**: Souvislé AF] nastavena na hodnotu [Zakázat], lze zaostřit také klepnutím na tvář fotografované osoby nebo jiný objekt na displeji (Dotykové AF).
- Při nedostatečném osvětlení se podle potřeby automaticky aktivuje pomocné světlo AF (2).
- U nehybných objektů je AF bod zobrazen zeleně, když je objekt zaostřený, a fotoaparát vydá tón (jednosnímkové automatické zaostřování). Jednosnímkové automatické zaostřování (One-Shot AF)
- U pohybujících se objektů se AF bod zobrazuje modře a sleduje pohyb předmětu. Fotoaparát nevydá tón. (Servo AF)

## 4. **Vyfotografujte snímek.**

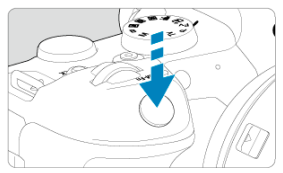

- Úplným stisknutím tlačítka spouště vyfotografujte snímek.
- Pořízený snímek se zobrazí na obrazovce na dobu přibližně 2 s.

#### Œ **Upozornění**

Pohyb objektu (ať jsou objekty nehybné či pohyblivé) nemusí být správně detekován pro některé podmínky objektu nebo snímání.

### **Poznámka**

- Činnost AF (Jednosnímkové automatické zaostřování (One-Shot AF) nebo Servo AF) se nastaví automaticky při stisknutí tlačítka spouště do poloviny. Vezměte na vědomí, že činnost AF nelze zapnout během snímání.
- $\bullet$  Režim <  $\overline{A}$ t > vytváří působivěji vypadající barvy ve scénách v přírodě, pod širým nebem nebo při západu slunce. Pokud upřednostňujete jiné tóny barvy, nastavte před snímáním režim snímání na < Fv >, < P >, < Tv >, < Av > nebo < M >  $(\sqrt{2})$  $(\sqrt{2})$ ) a vyberte styl Picture Style jiný než  $\sqrt{[3-4]}$  ( $\sqrt{2}$ ).

## **Minimalizace rozostřených fotografií**

- Použijte robustní stativ, který unese hmotnost fotografického vybavení. Upevněte fotoaparát na stativ důkladně.
- $\bullet$  Doporučujeme použít dálkovou spoušť (prodává se samostatně,  $\varpi$ ) nebo bezdrátové dálkovéovládání (prodává se samostatně,  $\sqrt{2}$ ).

## **Časté otázky**

#### **Zaostřování není možné (indikováno oranžovým AF bodem).**

Zaměřte AF bod na oblast s dobrým kontrastem a namáčkněte tlačítko spouště napůl  $\sqrt{\omega}$ ). Pokud iste příliš blízko fotografovaného objektu, posuňte se od něj dále a vyfotografujte jej znovu.

### **Zobrazí se více AF bodů současně.**

Pokud je současně zobrazeno více AF bodů, jsou všechny tyto polohy zaostřené. Dokud se jeden AF bod nachází na objektu, můžete snímek vyfotografovat.

#### **Po stisknutí tlačítka spouště do poloviny fotoaparát nezaostří na fotografovaný objekt.**

Pokud je přepínač režimů zaostřování na objektivu nastaven do polohy < MF > (ruční zaostřování), přesuňte jej do polohy <  $\Delta$ F > (automatické zaostřování).

### **Bliká zobrazená hodnota rychlosti závěrky.**

Vzhledem k tomu, že je scéna příliš tmavá, může pořízení snímku vést k rozmazání objektu způsobenému rozhýbáním fotoaparátu. Je doporučeno použít stativ nebo blesk CanonSpeedlite EL/EX (prodává se samostatně, 2).

#### **Dolní část snímků pořízených s bleskem je nepřirozeně tmavá.**

Pokud je na objektiv nasazena sluneční clona, může blokovat světlo záblesku. Jestliže se objekt nachází blízko, sejměte před pořízením snímku s bleskem sluneční clonu.

## <span id="page-94-0"></span>**A+: Techniky fotografování v plně automatickém režimu (Automatickém inteligentním scénickém režimu)**

- ſZ. Změna kompozice snímku
- 囪 [Fotografování pohybujících se objektů](#page-95-0)
- [Ikony scény](#page-96-0) M

## **Změna kompozice snímku**

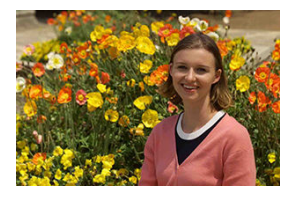

U některých motivů může umístění fotografovaného objektu doleva či doprava zahrnovat vyváženější snímek s příjemným pozadím a novou perspektivou.

Namáčknutím tlačítka spouště napůl zaostřete na nepohyblivý objekt. Zaostření na tento objekt bude následně zablokováno. Podržte tlačítko spouště stisknuté napůl, změňte kompozici snímku a poté úplným stisknutím tlačítka spouště pořiďte snímek. Tato funkce se označuje jako "blokování zaostření".

# <span id="page-95-0"></span>**Fotografování pohybujících se objektů**

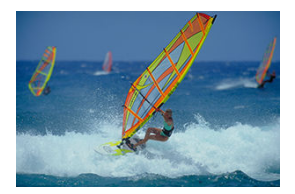

Po namáčknutí tlačítka spouště a zobrazení modrého AF bodu detekuje fotoaparát pohyb objektu a zaostří pomocí funkce Servo AF. Udržujte objekt na obrazovce s namáčknutým tlačítkem spouště a v rozhodující moment tlačítko spouště úplně stiskněte.

<span id="page-96-0"></span>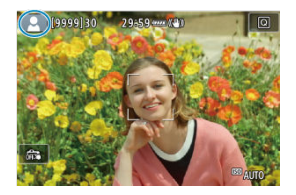

Fotoaparát rozpozná typ scény a nastaví vše automaticky podle fotografované scény. Typ detekované scény se zobrazuje v levém horním rohu displeje. Podrobné informace o ikoně jsou uvedeny v části [Ikony scény](#page-855-0).

<span id="page-97-0"></span>V tomto režimu můžete ručně nebo automaticky nastavit rychlost závěrky, hodnotu clony a citlivost ISO a zkombinovat tato nastavení s volbou kompenzace expozice. Snímání v režimu <  $F_{V}$  >, s ovládáním každého z těchto parametrů, je ekvivalentní snímání v režimu  $\langle P \rangle$ ,  $\langle Tv \rangle$ ,  $\langle Av \rangle$  nebo  $\langle M \rangle$ . \* <  $Fv$  > označuje flexibilní hodnotu.

1. **Přesuňte volič režimů do polohy < >.**

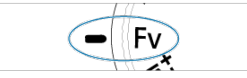

2. **Nastavte rychlost závěrky, hodnotu clony a citlivost ISO.**

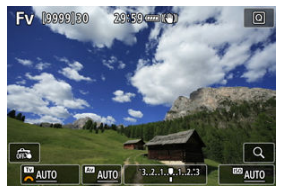

- $\bullet$  Otáčením voliče <  $\frac{1}{2}$  > vyberte položku, kterou chcete nastavit. Nalevo od vybrané položky se zobrazí ikona [342].
- $\bullet$  Otáčením ovladače <  $\frac{1}{2}$  > nastavte možnost.
- Chcete-li nastavení vynulovat na hodnotu [**AUTO**], stiskněte tlačítko  $<\overline{m}$

3. **Nastavte hodnotu kompenzace expozice.**

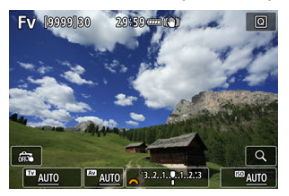

- $\bullet$  Otáčením voliče <  $\frac{1}{2}$  > vyberte požadovaný indikátor úrovně expozice. Nalevo od indikátoru úrovně expozice se zobrazí ikona  $[3]$ .
- $\bullet$  Otáčením ovladače <  $\circ$   $\circ$  > nastavte možnost.
- Chcete-li nastavení vynulovat na hodnotu [**±0**], stiskněte tlačítko <  $\overline{m}$  >.

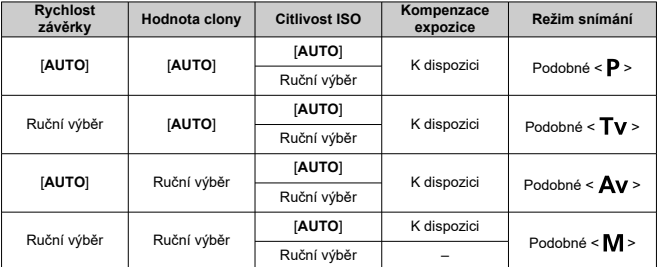

### **Kombinace funkcí v režimu < >**

#### $\mathbf{0}$ **Upozornění**

Blikání hodnot indikuje riziko podexponování nebo přeexponování. Upravte expozici, až hodnota přestane blikat. Pomalá synchronizace se nepoužívá při slabém osvětlení, pokud je nastaven režim < >, který připomíná režim < > nebo < >, i když je položka [**Pomalá** synchr.] v nabídce [ $\bigcirc$ ]: Ovládání blesku Speedlite] nastavena na hodnotu [**1/250-30 s auto**] (nebo [**1/200-30 s auto**]).

### **Poznámka**

- Hodnoty pro rychlost závěrky, hodnotu clony a citlivost ISO, které jsou nastaveny na [**AUTO**], jsou podtržené.
- Rychlost závěrky, hodnotu clony a citlivost ISO lze nastavit na možnost [**AUTO**] a hodnotu kompenzace expozice na [**±0**] v kroku 2 nebo 3 přidržením stisknutého tlačítka < $\overline{m}$  >.

<span id="page-100-0"></span>Fotoaparát automaticky nastaví rychlost závěrky a hodnotu clony podle jasu objektu.

\* Zkratka <  $\mathsf{P}$  > označuje program.

\* Zkratka AE označuje automatickou expozici (Auto Exposure).

1. **Přesuňte volič režimů do polohy < >.**

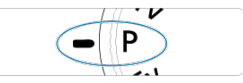

2. **Zaostřete na objekt.**

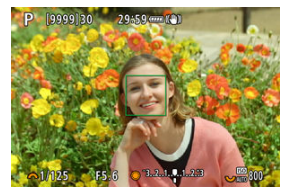

- Zaměřte AF bod na fotografovaný objekt a stiskněte tlačítko spouště do poloviny.
- Jakmile je objekt zaostřený, AF bod zezelená (s jednosnímkovým automatickým zaostřováním).
- Rychlost závěrky a hodnota clony se nastaví automaticky.
- 3. **Zkontrolujte zobrazení.**

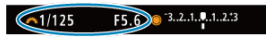

Dokud hodnota expozice nebliká, bude dosažena standardní expozice.

## 4. **Vyfotografujte snímek.**

Upravte kompozici snímku a úplně stiskněte tlačítko spouště.

#### **Upozornění** T

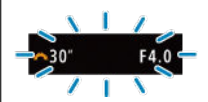

● Blikající hodnota rychlosti závěrky "30"" a maximální clony signalizuií podexponování.

Zvyšte citlivost ISO nebo použijte blesk.

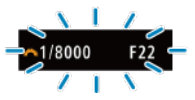

● Blikající hodnota rychlosti závěrky "1/8000" a maximální hodnota clony signalizují přeexponování.

Snižte citlivost ISO nebo použijte ND filtr (prodává se samostatně) k omezení množství světla vnikajícího do objektivu.

#### $\Box$ **Poznámka**

### **Rozdíly mezi režimy < > a < >**

 $\bullet$  V režimu <  $\overline{A}^{\dagger}$  > ie z důvodu ochrany před vytvářením nepovedených snímků mnoho funkcí nastaveno automaticky, například metoda AF a režim měření. Počet

funkcí, které lze zadat, je omezený. V režimu <  $\mathbf{P}$  > se však automaticky nastavují pouze rychlost závěrky a hodnota clony. Můžete bez omezení nastavit metodu AF, režim měření a další funkce.

#### **Posun programu**

- $\bullet$  V režimu  $\lt P$  > můžete při zachování stejné expozice libovolně měnit kombinaci (program) rychlosti závěrky a hodnoty clony automaticky nastavené fotoaparátem. Tato funkce je označována jako posun programu (někdy také jako flexibilní program).
- S funkcí Posun programu stiskněte tlačítko spouště do poloviny a poté otáčejte ovladačem < > až do zobrazení požadované rychlosti závěrky nebo hodnoty clony.
- Posun programu se automaticky zruší při ukončení časovače měření (vypne se zobrazení nastavení expozice).
- Posun programu nelze použít s bleskem.

<span id="page-102-0"></span>V tomto režimu nastavujete rychlost závěrky a fotoaparát automaticky nastaví hodnotu clony, aby byla zajištěna standardní expozice vyhovující jasu objektu. Vyšší rychlost závěrky může "zmrazit" akci pohybujícího se objektu. Nižší rychlost závěrky může vytvořit efekt rozostření, který umocňuje dojem pohybu.

 $*$  <  $\mathsf{TV}$  > označuje předvolbu času.

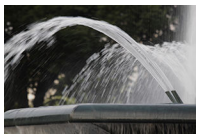

Rozmazaný pohyb (Nízká rychlost: 1/30 s)

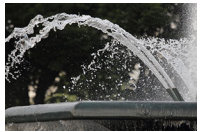

Zmrazený pohyb (Vysoká rychlost: 1/2000 s)

1. **Přesuňte volič režimů do polohy < >.**

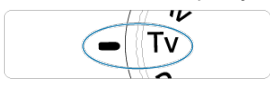

2. **Nastavte požadovanou rychlost závěrky.**

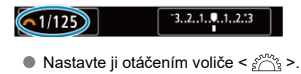

3. **Zaostřete na objekt.**

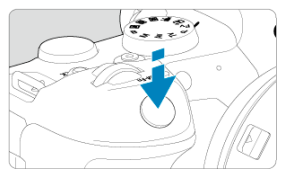

- Stiskněte tlačítko spouště do poloviny.
- Hodnota clony se nastaví automaticky.
- 4. **Zkontrolujte zobrazené hodnoty a vyfotografujte snímek.**

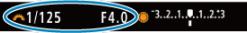

Dokud hodnota clony nebliká, bude dosažena standardní expozice.

#### **Upozornění** T

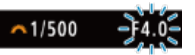

Jestliže bliká hodnota nejnižšího clonového čísla, značí to podexpozici. Otáčením voliče < > nastavujte nižší rychlost závěrky, dokud hodnota clony nepřestane blikat, nebo nastavte vyšší citlivost ISO.

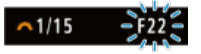

Jestliže bliká hodnota nejvyššího clonového čísla, značí to přeexpozici.

Otáčením voliče < > nastavujte vyšší rychlost závěrky, dokud hodnota clony nepřestane blikat, nebo nastavte nižší citlivost ISO.

### **Fil** Poznámka

### **Zobrazená hodnota rychlosti závěrky**

Údaj "**0"5**" například znamená 0,5 s a údaj "**15"**" znamená 15 s.

#### <span id="page-104-0"></span>[Náhled hloubky ostrosti \(DOF\)](#page-106-0) ΓZ

V tomto režimu nastavujete požadovanou hodnotu clony a fotoaparát automaticky nastaví rychlost závěrky, aby byla zajištěna standardní expozice odpovídající jasu objektu. Vyšší clonové číslo (menší otvor clony) způsobí rozšíření hloubky ostrosti záběru blíže do popředí i dále do pozadí. Naproti tomu při nižším clonovém čísle (větším otvoru clony) se hloubka ostrosti záběru v popředí i v pozadí zmenší.

\* <  $\Delta v$  > znamená "Aperture value" - hodnota clony.

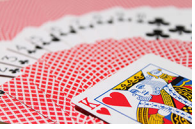

Rozmazané pozadí (s nízkou hodnotou clony: f/5.6)

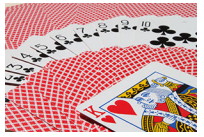

Ostré popředí i pozadí (s vysokou hodnotou clony: f/32)

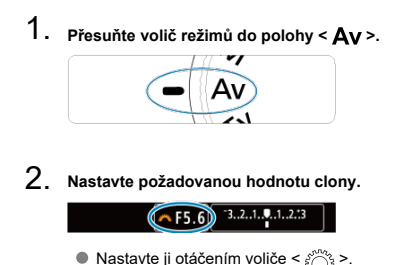

3. **Zaostřete na objekt.**

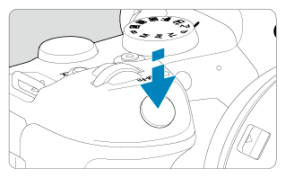

- Stiskněte tlačítko spouště do poloviny.
- Rychlost závěrky se nastaví automaticky.
- 4. **Zkontrolujte zobrazené hodnoty a vyfotografujte snímek.**

#### $R = 1.211$  $1/125$

Dokud hodnota rychlosti závěrky nebliká, bude dosažena standardní expozice.

#### $\mathbf T$ **Upozornění**

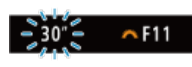

 $\bullet$  Jestliže bliká hodnota rychlosti závěrky "30"", signalizuje podexponování. Pomocí ovladače < > snižujte hodnotu clony (otevírejte clonu), dokud hodnota clony nepřestane blikat nebo nastavte vyšší citlivost ISO.

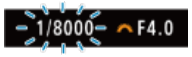

Jestliže bliká hodnota rychlosti závěrky "**1/8000**", signalizuje přeexponování. Pomocí ovladače <  $\zeta^{\text{max}}$  > zvyšujte hodnotu clony (zavírejte clonu), dokud hodnota clony nepřestane blikat nebo nastavte nižší citlivost ISO.

### **Poznámka**

### **Zobrazená hodnota clony**

 $\bullet$  Čím je hodnota větší, tím bude otevírání clony menší. Zobrazená hodnota clony se u různých objektivů liší. Pokud není na fotoaparát nasazen žádný objektiv, zobrazí se jako clona hodnota "F00".

# <span id="page-106-0"></span>**Náhled hloubky ostrosti (DOF)**

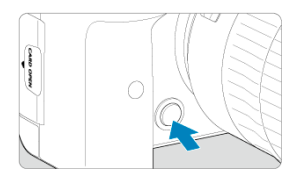

Stisknutím tlačítka náhledu hloubky ostrosti zacloňte objektiv na aktuálně nastavenou hodnotu clony a zkontrolujte zaostřovací pole (hloubka ostrosti).

#### $\overline{R}$ **Poznámka**

- Čím větší je hodnota clony, tím širší ostře zachycená oblast, od popředí po pozadí.
- Efekt hloubky ostrosti je snadno zjevný na snímcích, když změníte hodnotu clony a stisknete tlačítko náhledu hloubky ostrosti.
- Expozice je zablokována (blokování AE), dokud držíte stisknuté tlačítko náhledu hloubky ostrosti.

### <span id="page-107-0"></span>[Kompenzace expozice pomocí automatického ISO](#page-108-0)

V tomto režimu můžete podle potřeby nastavit rychlost závěrky i hodnotu clony. Pokud chcete určit expozici, sledujte indikátor úrovně expozice nebo použijte volně prodejný expozimetr.

\* <  $\blacksquare$  > označuje ruční nastavení (Manual).

1. **Přesuňte volič režimů do polohy < >.**

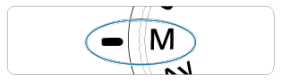

- 2. **Nastavte citlivost ISO [\(](#page-136-0) ).**
	- $\bullet$  Nastavte ji otáčením voliče <  $\frac{1}{2}$  >.
	- Při nastavení možnosti Automatické ISO lze nastavit kompenzaci expozice  $\left(\sqrt{2}\right)$  $\left(\sqrt{2}\right)$  $\left(\sqrt{2}\right)$ .
- 3. **Nastavte rychlost závěrky a hodnotu clony.**

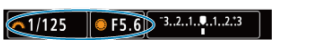

K nastavení rychlosti závěrky otáčejte ovladačem <  $\frac{1}{2}$  > a k nastavení hodnoty clony otáčejte ovladačem < 0>>.
4. **Zaostřete na objekt.**

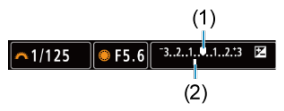

- Stiskněte tlačítko spouště do poloviny.
- Zkontroluite značku úrovně expozice [Ⅰ], která udává, do jaké míry se aktuální úroveň expozice liší od standardní úrovně.
- (1) Značka standardní expozice
- (2) Značka úrovně expozice
- 

5. **Nastavte expozici a vyfotografujte snímek.**

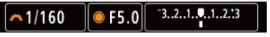

Zkontrolujte indikátor úrovně expozice a nastavte požadovanou rychlost závěrky a hodnotu clony.

## **Kompenzace expozice pomocí automatického ISO**

Je-li pro snímání v režimu ruční expozice citlivost ISO nastavena na možnost [**AUTO**], můžete kompenzaci expozice (<sub>2</sub>0[\)](#page-268-0) nastavit následujícím způsobem:

- Klepněte na indikátor úrovně expozice.
- [ : **Komp.exp./AEB**]
- Obrazovka rychlého ovládání
- Otáčejte ovládacím kroužkem při současném namáčknutí tlačítka spouště.

#### Œ **Upozornění**

- Expozice nemusí být dle očekávání, pokud je nastaveno automatické ISO, protože citlivost ISO je nastavena k zajištění standardní expozice pro určenou rychlost závěrky a hodnotu clony. V tomto případě nastavte kompenzaci expozice.
- Kompenzace expozice se nepoužije u fotografování s bleskem s funkcí ISO Auto, i když máte nastavenu hodnotu kompenzace expozice.

### **Poznámka**

- Citlivost ISO se uzamkne, když podržíte tlačítko vypínače namáčknuté po zaostření předmětů pomocí jednosnímkového automatického zaostřování (One-Shot AF) v režimu <  $\mathsf{M}$  > s funkcí automatického ISO, < **8** > (poměrové měření) a [ $\mathsf{M}$ : Rež. **měř. AE zámek po ostř.**] nastavenou do výchozího nastavení [\(](#page-779-0) $\mathbb{Z}$ ).
- Jestliže je zvoleno automatické nastavení citlivosti ISO, můžete stisknutím tlačítka < \* > zablokovat citlivost ISO.
- $\bullet$  Pokud stisknete tlačítko <  $\bigstar$  > a poté změníte kompozici záběru, můžete na indikátoru úrovně expozice zjistit rozdíl v úrovni expozice v porovnání se stavem při stisknutí tlačítka <  $\bigstar$  >.
- Libovolná existující hodnota kompenzace expozice je zachována, pokud přepnete do režimu <  $\mathsf{M}$  > pomocí funkce ISO Auto po použití kompenzace expozice v režimu <  $P$  >, <  $Tv$  > nebo <  $Av$  >  $(qn)$  $(qn)$ .
- $\bullet$  Ke koordinaci kompenzace expozice v přírůstcích po  $\frac{1}{2}$  EV s citlivostí ISO nastavenou v přírůstcích po ¼ EV, když je položka [**□ · Kroky úrovně expozice**] nastavena na [**1/2-kroku**] a použita s funkcí Automatické ISO, kompenzace expozice je dále nastavena úpravou rychlosti závěrky. Zobrazená hodnota rychlosti závěrky se však nezmění.

#### [Časovač času B](#page-111-0)  $\pm$ ΓZΙ.

V tomto režimu zůstane závěrka otevřená tak dlouho, dokud podržíte tlačítko spouště úplně stisknuté, a zavře se po jeho uvolnění. Dlouhé expozice použijte pro fotografování nočních scén, ohňostrojů, astrofotografií a jiných objektů vyžadujících dlouhé expoziční doby.

1. **Přesuňte volič režimů do polohy < >.**

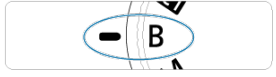

2. **Nastavte požadovanou hodnotu clony.**

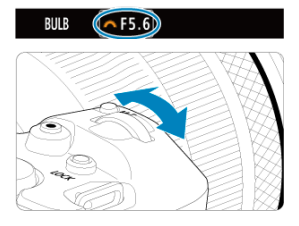

 $\bullet$  Nastavte ji otáčením voliče <  $\leq \leq \leq \leq$ 

# 3. **Vyfotografujte snímek.**

- Expozice bude pokračovat, dokud budete držet úplně stisknuté tlačítko spouště.
- Na obrazovce se zobrazí uplynulá doba expozice.

#### <span id="page-111-0"></span> $\bullet$ **Upozornění**

- Nezaměřujte fotoaparát na zdroj intenzivního světla, jako je slunce nebo zdroj ostrého umělého osvětlení. Mohlo by dojít k poškození obrazového snímače nebo vnitřních součástí fotoaparátu.
- Při dlouhých expozicích vzniká na snímku více šumu než obvykle.
- Při nastavení fotoaparátu na automatické ISO se používá ISO 400.
- Pokud při snímání dlouhých expozic použijete samospoušť místo režimu bulb, pokračujte v úplném stisknutí tlačítka spouště (z důvodu prodlevy samospouště a doby dlouhé expozice).

#### П **Poznámka**

- Šum vzniklý dlouhými expozicemi můžete omezit nastavením funkce [ $^{\bullet}$ ]: Potlač. šumu dlouhé expozice] (**2[\)](#page-205-0)**.
- S dlouhými expozicemi režimu Bulb doporučujeme použití stativu a časovače režimu Bulb.
- Pro dlouhé expozice režimu Bulb můžete také využít dálkovou spoušť RS-60E3 (prodává se samostatně,  $\sqrt{2}$ [\)](#page-440-0).
- Ke snímání s dlouhou expozicí můžete využít dálkový ovladač RC-6 nebo bezdrátové dálkové ovládání BR-E1 (oba se prodávají samostatně). Po stisknutí uvolňovacího tlačítka (tlačítko pro přenos) na dálkovém ovladači dojde ihned nebo po uplynutí 2 sekund k zahájení dlouhé expozice. Opětovným stisknutím daného tlačítka ji ukončíte.

# **Časovač času B**

☆

Čas expozice pro snímání s dlouhou expozicí režimu Bulb můžete nastavit předem. Tato funkce odstraňuje potřebu přidržovat stisknuté tlačítko spouště během snímání s dlouhou expozicí, což může snížit rozhýbání fotoaparátu.

Vezměte na vědomí, že časovač režimu Bulb lze pouze nastavit a bude pouze účinný v  $režimu < **B** >$  (dlouhá expozice).

- AF  $\overline{ }$ n SHOOT Časovač rež. Bulb Zakázat Režim závěrky El. 1.lamela Uvolnit závěrku bez karty ON
- 1. **Vyberte možnost [ : Časovač rež. Bulb].**

2. **Vyberte možnost [Povolit].**

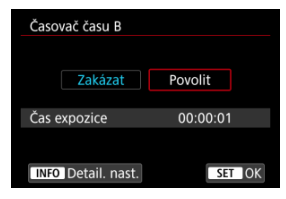

● Vyberte položku [**Povolit**] a stiskněte tlačítko < INFO >.

# 3. **Nastavte čas expozice.**

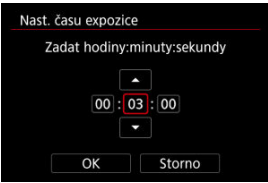

- Vyberte možnost (hodiny: minuty: sekundy).
- Stisknutím tlačítka < $\circledast$  > zobrazte [ $\circledast$ ].
- $\bullet$  Nastavte hodnotu a stiskněte tlačítko <  $\circledast$  >. (Znovu se zobrazí [ $\Box$ ].)

## 4. **Vyberte možnost [OK].**

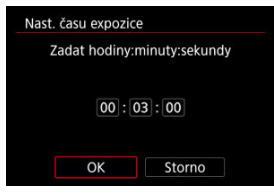

# 5. **Vyfotografujte snímek.**

- Po úplném stisknutí tlačítka spouště pokračuje dlouhá expozice po zadanou dobu.
- Během snímání s časovačem režimu Bulb se na panelu LCD zobrazuje  $[$   $[$   $]$   $M$   $=$   $R$ <sup> $]$ </sup> a doba expozice.
- Nastavení časovače vymažete výběrem možnosti [**Zakázat**] v kroku 2.

#### $\bullet$ **Upozornění**

- Dlouhá expozice se zastaví, pokud během časovače zcela stisknete a uvolníte tlačítko spouště.
- Dlouhá expozice pokračuje i po zadaném času expozice, pokud i nadále držíte zcela stisknuté tlačítko spouště (potlačuje automatické zastavení při vypršení zadaného času expozice).
- Při přepnutí režimů snímání se časovač času B vymaže (a vrátí na hodnotu [**Zakázat**]).

V této kapitole je popsáno fotografování a nahrávání filmů a představuje nastavení nabídky na kartě fotografování ([O]).

- [Fotografování](#page-115-0)
- [Záznam filmu](#page-275-0)

<span id="page-115-0"></span> $\star$  napravo od dlaždic indikuje funkce dostupné pouze v režimu <  $Fv$  >, <  $Fv$  >, <  $Tv$  >,  $\leq$  A $v$  >,  $\leq$  M  $\geq$  nebo  $\leq$  R  $\geq$ .

- [Nabídky na kartě: Fotografování](#page-117-0)
- [Kvalita snímku](#page-124-0)
- [Ořez / poměr stran fotografie](#page-130-0)
- [Automatický braketing expozice \(AEB\)](#page-134-0)  $\div$
- [Nastavení citlivosti ISO pro fotografie](#page-136-0)  $\pm$
- [Nastavení HDR PQ](#page-145-0)  $\pm$
- [Auto Lighting Optimizer \(Automatická optimalizace jasu\)](#page-149-0)  $\star$
- [Priorita vysokých jasů](#page-151-0)  $\chi$
- [Snímání s potlačením mihotání](#page-152-0)  $\pm$
- [Fotografování s blesky Speedlite](#page-154-0)  $\div$
- [Nastavení funkce blesku](#page-158-0)  $\div$
- [Vyvážení bílé](#page-172-0)
- [Vinětace vyvážení bílé](#page-181-0)  $\rightarrow$
- [Barevný prostor](#page-185-0)  $\mathbf{\hat{x}}$
- [Výběr stylu Picture Style](#page-186-0)  $\pm$
- [Přizpůsobení stylu Picture Style](#page-190-0)  $\rightarrow$
- [Registrace stylu Picture Style](#page-194-0)  $\rightarrow$
- [Jasnost](#page-197-0)
- [Vinětace odchylky objektivu](#page-198-0)  $\rightarrow$
- [Potlačení šumu dlouhé expozice](#page-205-0)  $\pm$
- [Potlačení šumu při vysoké citlivosti ISO](#page-207-0)  $\pm$
- [Pořizování dat pro odstranění prachu](#page-209-0)  $\frac{1}{N}$
- [Násobné expozice](#page-213-0)  $\star$
- [Režim HDR](#page-224-0)  $\star$
- [Braketing ostření](#page-229-0)  $\pm$
- [Pořizování invervalových snímků](#page-233-0)
- [Režim závěrky](#page-237-0) $\frac{1}{2}$
- [Uvolnění závěrky bez karty](#page-239-0)
- [Image Stabilizer \(Stabilizátor obrazu\) \(režim IS\)](#page-240-0)
- [Fotografování s funkcí Expozice dotykem](#page-244-0)
- [Doba prohlídky](#page-246-0)
- [Rychlé zobrazení](#page-249-0) \*
- [Časovač měření](#page-251-0) <sub>\*x</sub>
- [Simulace expozice](#page-252-0)  $\star$
- [Zobrazení informací o snímku](#page-253-0)
- [Formát zobrazení v hledáčku](#page-264-0)
- [Výkon zobrazení](#page-265-0)
- [Výběr režimu měření](#page-266-0)  $\star$
- [Ruční kompenzace expozice](#page-268-0)  $\frac{1}{N}$
- [Uzamčení expozice \(blokování AE\)](#page-270-0)  $\star$
- [Obecné fotografování](#page-272-0)

<span id="page-117-0"></span>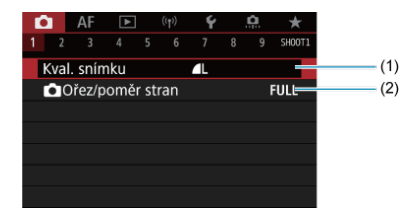

- (1) [Kval. snímku](#page-124-0)
- (2) [Ořez/poměr stran](#page-130-0)

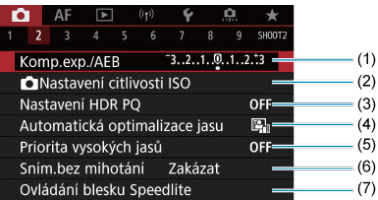

- (1) [Komp.exp./AEB](#page-134-0) ☆
- (2) [Nastavení citlivosti ISO](#page-136-0) ☆
- (3) [Nastavení HDR PQ](#page-145-0)
- (4) [Auto Lighting Optimizer/Automatická optimalizace jasu](#page-149-0)
- (5) [Priorita vysokých jasů](#page-151-0) ☆
- (6) [Sním.bez mihotání](#page-152-0)
- (7) [Ovládání blesku Speedlite](#page-158-0)

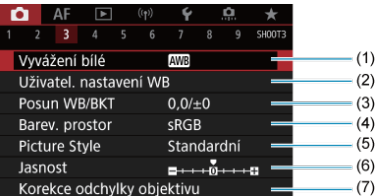

- (1) [Vyvážení bílé](#page-172-0)
- (2) [Uživatel. nastavení WB](#page-177-0)
- (3) [Posun WB/BKT](#page-181-0) ☆
- (4) [Barev. prostor](#page-185-0) ☆
- (5) Picture Style
	- [Výběr stylu Picture Style](#page-186-0)
	- [Přizpůsobení stylu Picture Style](#page-190-0)  $\rightarrow$
	- [Registrace stylu Picture Style](#page-194-0)  $\rightarrow$
- (6) [Jasnost](#page-197-0) $\frac{1}{32}$
- (7) [Korekce odchylky objektivu](#page-198-0) ☆

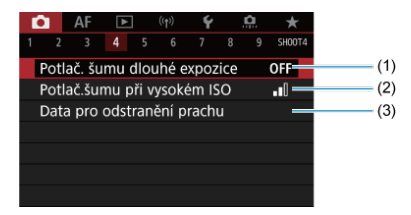

- (1) [Potlač. šumu dlouhé expozice](#page-205-0)
- (2) [Potlač.šumu při vysokém ISO](#page-207-0)
- (3) [Data pro odstranění prachu](#page-209-0)  $\frac{1}{N}$

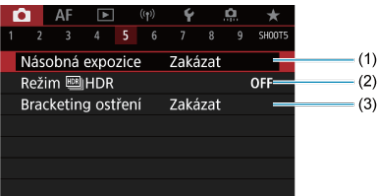

- (1) [Násobná expozice](#page-213-0) ☆
- (2) Režim **MHDR** ☆
- (3) [Bracketing ostření](#page-229-0) ☆

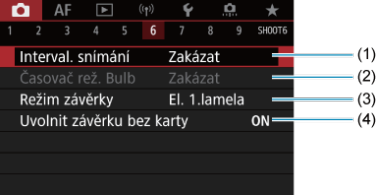

- (1) [Interval. snímání](#page-233-0)
- (2) [Časovač rež. Bulb](#page-111-0)  $\chi$
- (3) [Režim závěrky](#page-237-0) ☆
- (4) [Uvolnit závěrku bez karty](#page-239-0)

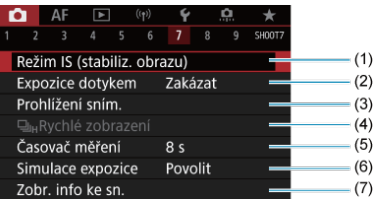

- (1) [Režim IS \(stabiliz. obrazu\)](#page-240-0)
- (2) [Expozice dotykem](#page-244-0)
- (3) [Prohlížení sním.](#page-246-0)
- $(4)$   $\Box$ <sub>lH</sub>[Rychlé zobrazení](#page-249-0)  $\frac{1}{26}$
- (5) [Časovač měření](#page-251-0)
- (6) [Simulace expozice](#page-252-0)  $\star$
- (7) [Zobr. info ke sn.](#page-253-0)

## **Fotografování 8**

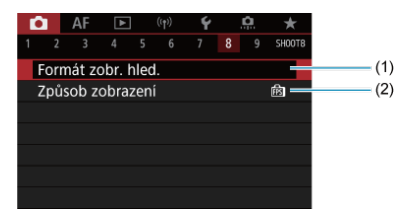

(1) [Formát zobr. hled.](#page-264-0)

(2) [Způsob zobrazení](#page-265-0)

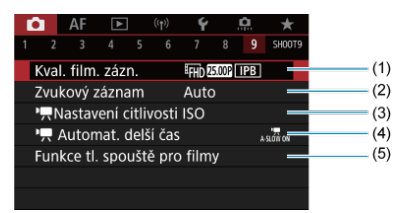

- (1) [Kval. film. zázn.](#page-291-0)
- (2) [Zvukový záznam](#page-302-0)
- (3) Astavení citlivosti ISO
- $(4)$ <sup> $\sqrt{2}$ </sup> [Automat. delší čas](#page-348-0)
- (5) [Funkce tl. spouště pro filmy](#page-334-0)

V režimu <  $\overline{A}^{\dagger}$  > jsou zobrazeny následující obrazovky.

## **Fotografování 1**

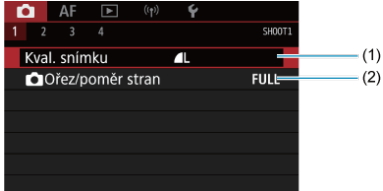

(1) [Kval. snímku](#page-124-0)

(2) [Ořez/poměr stran](#page-130-0)

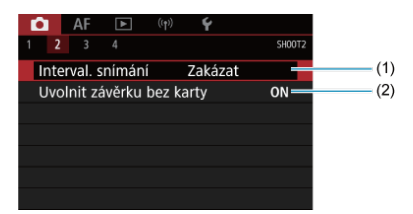

- (1) [Interval. snímání](#page-233-0)
- (2) [Uvolnit závěrku bez karty](#page-239-0)

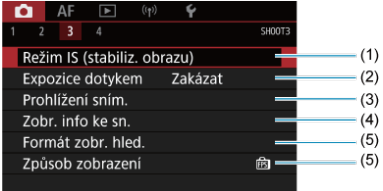

- (1) [Režim IS \(stabiliz. obrazu\)](#page-330-0)
- (2) [Expozice dotykem](#page-244-0)
- (3) [Prohlížení sním.](#page-246-0)
- (4) [Zobr. info ke sn.](#page-253-0)
- (5) [Formát zobr. hled.](#page-264-0)
- (6) [Způsob zobrazení](#page-265-0)

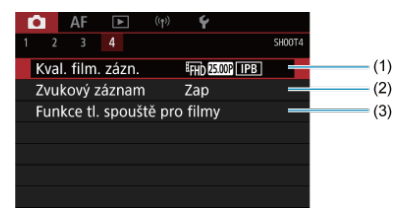

- (1) [Kval. film. zázn.](#page-291-0)
- (2) [Zvukový záznam](#page-302-0)
- (3) [Funkce tl. spouště pro filmy](#page-334-0)
- <span id="page-124-0"></span>[Snímky RAW](#page-127-0) 図
- **[Přehled nastavení kvality snímků](#page-128-0)**
- [Maximální počet snímků sekvence při kontinuálním snímání](#page-129-0) 図

Můžete vybrat počet pixelů a kvalitu snímku. Možnosti kvality snímku JPEG/HEIF jsou následující:  $\blacksquare$  /  $\blacksquare$  /  $\blacksquare$  /  $\blacksquare$  /  $\blacksquare$  /  $\blacksquare$  /  $\blacksquare$  S1 / S2. U snímků typu RAW můžete jako kvalitu snímku určit RAW nebo CRAW.

1. **Vyberte možnost [ : Kval. snímku].**

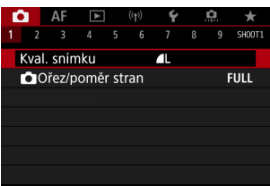

Obrazovka displeje v závislosti na nastavení [ **Funk. záznam**] v [ $\blacklozenge$ : Funk.zázn.+volba karty/složky].

2. **Nastavte kvalitu snímku.**

**Standardní / Automatické přepínání karty / Záznam na více**

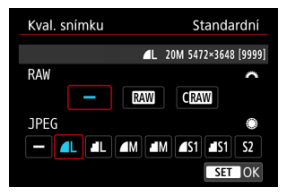

- Chcete-li vybrat velikost snímků RAW, otáčejte voličem <  $\mathcal{E}^{\text{max}}$  >. Chcete-li vybrat velikost snímků JPEG, otáčejte voličem < 0 >.
- $\bullet$  Stisknutím tlačítka <  $\sqrt{\text{sn}}$  > nastavení potvrďte.

### **Jednotlivé záznamy**

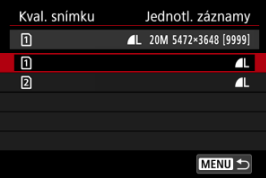

**■ Když je položka [CFunk. záznam] v [** $\blacklozenge$ **: Funk.zázn.+volba karty/** složky] nastavena na [**Jednotl. záznamy**], otočením voliče <  $\textcircled{>}$  > vyberte [n]] nebo [ $\Omega$ ], a poté stiskněte tlačítko <  $\widehat{P}$  >. Všimněte si, že nahrávání samostatně do **RAVI** a CRAVI není k dispozici pro snímky RAW.

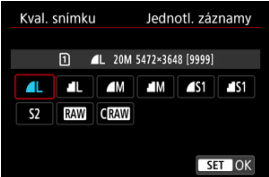

Vyberte kvalitu snímku na zobrazené obrazovce a stiskněte tlačítko  $<$   $(SET)$  >.

### **Poznámka**

- **Kvalitu HEIF lze nastavit, když je položka [Snímání v HDR <b>[[D]; [20**] v **[C]**: Nastavení HDR PQI nastavena na [Povolit]. Po jejich pořízení můžete tyto snímky převést na snímky JPEG  $\left(\frac{\sqrt{2}}{2}\right)$  $\left(\frac{\sqrt{2}}{2}\right)$ .
- **e**  $\triangle$  se nastaví, pokud je pro velikost snímků typu RAW i JPEG/HEIF nastavena možnost [-].
- Pokud jste vybrali RAW i JPEG/HEIF, jsou zaznamenány dvě verze každého snímku v zadané kvalitě. Oba snímky mají stejné číslo souboru, ale každý má jinou příponu souboru, .JPG pro JPEG, .HIF pro HEIF a .CR3 pro RAW.
- S2 je v kvalitě (jemná).
- Význam ikon kvality snímku: RAW, CRAW Kompaktní RAW, JPEG, HEIF, L Velký, M Střední S Malý.

<span id="page-127-0"></span>Snímky RAW představují surová data z obrazového snímače, která jsou nahrána na kartu digitálně jako soubory MW nebo CRAW, podle vašeho výběru. CRAW vytváří snímky RAW s menšími velikostmi souborů než RAM

Snímky typu RAW mohou být zpracovány pomocí funkce [**▶**]: **Zpracování snímku RAW**] (a) a uloženy jako snímky typu JPEG nebo HEIF. Vzhledem k tomu, že se samotný snímek RAW nezmění, lze jej zpracovat a vytvářet tak libovolný počet snímků JPEG nebo HEIF. Ke zpracování snímků RAW použijte dodaný software Digital Photo Professional (software EOS). Podle toho, jak budou snímky použity, v nich můžete provádět různé úpravy a generovat snímky ve formátu JPEG, HEIF nebo v jiných typech s těmito úpravami.

### **F** Poznámka

- K zobrazení snímků RAW v počítači doporučujeme použít dodaný software Digital Photo Professional (dále zkráceně DPP, software EOS).
- Starší verze DPP ver. 4.x nepodporují zobrazení, zpracování, úpravy ani další operace se snímky RAW vyfotografovanými tímto fotoaparátem. Pokud máte v počítači nainstalován software DPP verze 4.x nebo starší, stáhněte a nainstalujte si nejnovější verzi softwaru DPP z webových stránek Canon [\(](#page-35-0)2). Novější verze přepíše tu stávající. Podobně ani DPP ver. 3.x a starší nepodporuje zobrazení, zpracování, úpravy ani další operace se snímky RAW vyfotografovanými tímto fotoaparátem.
- Volně prodejný software nemusí být schopen zobrazit snímky RAW pořízené tímto fotoaparátem. Informace o kompatibilitě získáte od výrobce softwaru.

<span id="page-128-0"></span>Více podrobností o velikostech souborů, počtu možných snímků, maximálním počtu snímků sekvence a dalších přibližných hodnotách naleznete v části [Velikost souboru fotografie /](#page-864-0) [Počet možných snímků / Maximální počet snímků sekvence pro kontinuální snímání.](#page-864-0)

<span id="page-129-0"></span>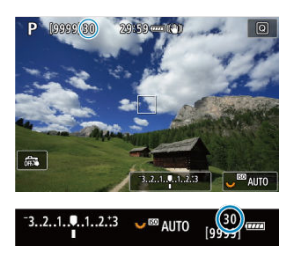

Přibližný maximální počet snímků sekvence je zobrazen v horní levé části obrazovky záznamu a dolní pravé části hledáčku.

### **Poznámka**

Pokud je pro maximální počet snímků sekvence zobrazena hodnota "**99**", znamená to, že můžete kontinuálně vyfotografovat 99 nebo více snímků. Pokud se maximální počet snímků sekvence sníží na 98 nebo nižší hodnotu a vnitřní vyrovnávací paměť se zaplní, zobrazí se na displeji zpráva [**BUSY**]. Snímání bude poté dočasně deaktivováno. Pokud kontinuální snímání zastavíte, maximální počet snímků sekvence se zvýší. Po uložení všech zachycených snímků na kartu můžete obnovit kontinuální snímání a vyfotografovat až maximální počet snímků sekvence uvedený v tabulce v části [Velikost souboru fotografie / Počet možných snímků /](#page-864-0) [Maximální počet snímků sekvence pro kontinuální snímání.](#page-864-0)

<span id="page-130-0"></span>Normálně jsou s objektivy typu RF nebo EF pořízeny snímky ve velikosti celého snímače, přibližně 35,9×23,9 mm při snímání ve velikosti políčka kinofilmu (full-frame), ale při oříznutém snímání lze izolovat a zvětšit střed snímku přibližně 1,6× (velikost APS-C) jako kdybyste používali teleobjektiv, nebo je možné před snímáním podle potřeby nastavit poměr stran. Objektivy typu EF-S zachytí oblast v poměru 3:2 ve středu, zvětšenou přibližně 1,6× (velikost APS-C).

> $\bullet$  AF  $\epsilon$ ٠ SHOOT! J. Kval, snímku O Ořez/poměr stran **FULL**

1. **Vyberte položku [ :  Ořez/poměr stran].**

2. **Vyberte možnost.**

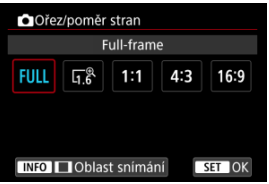

- Vyberte [**Full-frame**], [**1,6x (ořez)**], [**1:1 (poměr stran)**], [**4:3 (poměr stran)**] nebo [**16:9 (poměr stran)**].
- Pro objektivy typu EF-S je možnost [**1,6x (ořez)**] nastavena automaticky a žádná další možnost není dostupná.
- Pokud chcete pokračovat bez změny zobrazení oblasti snímání, stiskněte tlačítko < <sup>(iii</sup>) > a přejděte na krok 4.

3. **Vyberte, jak se zobrazí oblast snímání.**

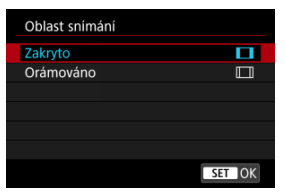

- $\bullet$  Na obrazovce v kroku 2 stiskněte tlačítko < INFO >.
- $\bullet$  Vyberte typ zobrazení a stiskněte tlačítko < $(F)$  >.

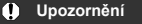

- Možnosti kvality snímku / / / nejsou dostupné při nastavené možnosti [**1,6x (ořez)**] nebo s objektivy typu EF-S.
- Snímání s nastavením [**1,6x (ořez)**] a kvalitou snímku nastavenou na *(M/ JM/ S1/ JS1* vytváří snímky *(L/ JL/S2/S2*, v tomto pořadí.
- Snímání s objektivem typu EF-S při nastavení možnosti [**1:1 (poměr stran)**], [**4:3 (poměr stran)**] nebo [**16:9 (poměr stran)**] automaticky vymaže nastavení a snímání probíhá s možností [**1,6x (ořez)**] při poměru stran 3:2.

# 4. **Vyfotografujte snímek.**

### **Příklady nastavení**

Když je nastaveno FULL

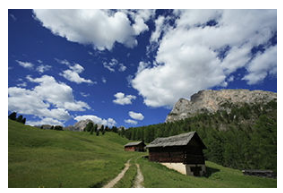

Když je nastaveno  $\overline{u}^{\text{R}}$  nebo je použit objektiv typu EF-S

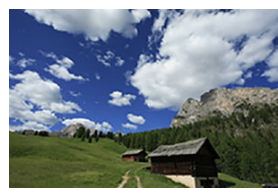

Když je nastaveno 1:1/

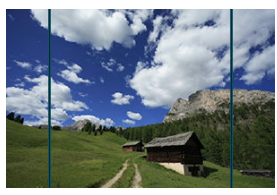

Když je nastaveno 4.3/

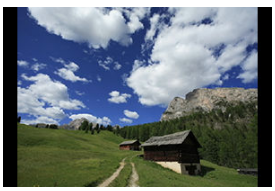

- Pokud je nastavena možnost [**1,6x (ořez)**] nebo použit objektiv typu EF-S, je zobrazený snímek zvětšený přibližně 1,6×.
- Při nastavení možnosti [**1:1 (poměr stran)**], [**4:3 (poměr stran)**] nebo [**16:9 (poměr stran)**] je zachycen snímek v rámci černě maskované nebo zvýrazněné oblasti.

#### $\Omega$ **Upozornění**

- **Oblasti mimo oříznutou oblast nejsou nahrány ve snímání RAW při nastavení možnosti [1,6x (ořez)] nebo s objektivy typu EF-S.**
- Možnost [**Oblast snímání**] nemá vliv na zobrazení, pokud je nastavena možnost [**1,6x (ořez)**] nebo s objektivy typu EF-S.
- **[ □ : Přidání informace o ořezu**] je k dispozici pouze tehdy, když je nastavena možnost [**Full-frame**].
- Při používání externích zábleskových jednotek neprobíhá automatické přiblížení blesku (automatická úprava pokrytí blesku) založené na nastavení [**O**rez/ **poměr stran**].

### **Poznámka**

- Podrobnosti o počtu pixelů při nastavení ořezu nebo poměru stran naleznete v části [Počet pixelů fotografie](#page-863-0).
- Při nastavení ořezu nebo poměru stran je svisle a vodorovně zachováno téměř 100 % pokrytí zorného pole.
- Pokud je nastaven poměr stran, jsou informace o poměru stran přidány do snímků RAW, které jsou snímány v plné velikosti. Když se snímky RAW přehrávají, je oblast snímku použitá pro snímání indikována linkami. Vezměte na vědomí, že v [Prezentace](#page-525-0) je zobrazena pouze oblast snímání snímku.

<span id="page-134-0"></span>Při braketingu expozice jsou zachyceny tři po sobě následující snímky s různými expozicemi ve stanoveném rozsahu až ±3 EV (v přírůstcích po 1/3 EV) automatickým nastavením rychlosti závěrky, hodnoty clony nebo citlivosti ISO.

\* Zkratka AEB označuje automatický braketing expozice (Auto Exposure Bracketing).

1. **Vyberte možnost [ : Komp.exp./AEB].**

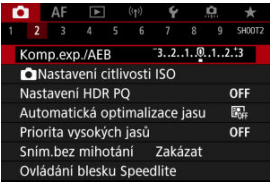

2. **Nastavte rozsah automatického braketingu expozice (AEB).**

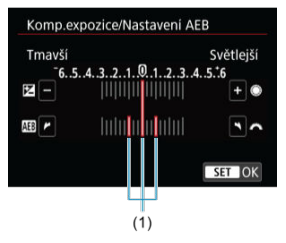

- Otáčením voliče < > nastavte rozsah automatického braketingu expozice (AEB) (1). Otáčením voliče < <a> > můžete nastavit hodnotu kompenzace expozice.
- $\bullet$  Stisknutím tlačítka < $(F)$  > nastavení potvrďte.
- Po zavření nabídky se na obrazovce zobrazí rozsah automatického braketingu expozice (AEB).

## 3. **Vyfotografujte snímek.**

Standardní expozice

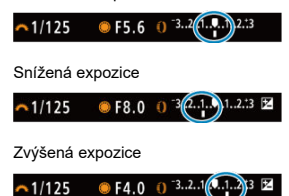

- Vyfotografují se tři snímky v braketingu podle stanoveného režimu řízení v následujícím pořadí: standardní expozice, snížená expozice a zvýšená expozice.
- Automatický braketing expozice AEB se automaticky nezruší. Chcete-li zrušit automatický braketing expozice (AEB), proveďte krok 2 a vypněte zobrazení rozsahu automatického braketingu expozice (AEB).

#### Œ **Upozornění**

 $\bullet$  Kompenzace expozice v automatickém braketingu expozice (AEB) může být méně účinná s funkci [**O**: Auto Lighting Optimizer/**O**: Automatická optimalizace **jasu**] ( [\)](#page-149-0) nastavenou na možnost jinou než [**Zakázat**].

#### П **Poznámka**

- $\bullet$  Během fotografování v režimu AEB bliká v levé dolní části obrazovky ikona [ $\bigstar$ ].
- Jestliže je režim řízení nastaven na [□], stiskněte tlačítko spouště pro každý snímek třikrát. V režimu [马上, [口]<sup>.H</sup>l nebo [口]il úplné přidržení tlačítka spouště zachytí tři snímky, jeden po druhém, před automatickým zastavením snímání fotoaparátem. Pokud je nastavena možnost [3)] nebo [3)], jsou zachyceny tři po sobě následující snímky s prodlevou přibližně 10 nebo 2 s.
- Automatický braketing expozice AEB můžete nastavit v kombinaci s kompenzací expozice.
- AEB není k dispozici při fotografování s bleskem, dlouhé expozici, s potlačením šumu více snímky, režimem HDR, braketingem ostření nebo při nastavení elektronické závěrky.
- AEB bude automaticky zrušeno, pokud provedete následující: Přepnutí vypínače napájení do polohy <  $\bigcirc$ FF > nebo pokud je blesk plně nabitý.
- <span id="page-136-0"></span>[Rozsah citlivosti ISO při ručním nastavení](#page-138-0) ΓZ
- [Rozsah citlivosti ISO používaný s automatickým ISO](#page-140-0) 枢
- ΓZ [Minimální rychlost závěrky pro automatické ISO](#page-142-0)

Nastavte citlivost ISO (citlivost obrazového snímače na světlo) tak, aby odpovídala intenzitě okolního osvětlení. V režimu <  $\overline{A}$  > se citlivost ISO nastavuje automaticky. Podrobnosti o citlivosti ISO při záznamu filmu jsou uvedeny v části [Citlivost ISO při záznamu](#page-849-0) [filmu.](#page-849-0)

☆

## 1. **Nastavte citlivost ISO.**

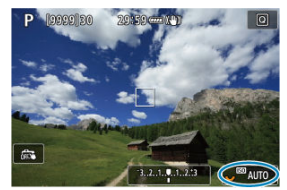

- $\bullet$  Po zobrazení snímku na obrazovce nastavte otáčením voliče <  $\frac{1}{2}$ >.
- Citlivost ISO lze nastavit v rozsahu ISO 100 až 102400 v krocích po 1/3 EV.
- Chcete-li nastavit citlivost ISO automaticky, vyberte možnost [**AUTO**].
- Podrobné informace o automatickém rozsahu ISO jsou uvedeny v části [Citlivost ISO \(doporučený index expozice\) při fotografování](#page-870-0).

## **Přehled citlivosti ISO**

- Nízké citlivosti ISO snižují při některých podmínkách snímání šum snímků, ale mohou zvýšit riziko rozhýbání fotoaparátu/objektu nebo zmenšit ostře zachycenou oblast (menší hloubka ostrosti).
- Vysoké citlivosti ISO umožňují snímání s velmi slabým osvětlením, větší zaostřené oblasti (větší hloubka ostrosti) a větší dosah blesku, ale mohou zvýšit šum snímků.

### **Poznámka**

- Citlivost ISO lze rovněž nastavit v položce citlivosti ISO stisknutím tlačítka < M-Fn > se snímkem zobrazeným na displeji.
- Lze také nastavit na obrazovce [**Citlivost ISO**] v nabídce [**O**]: △Nastavení **citlivosti ISO**].
- Chcete-li rozšířit dostupný rozsah citlivosti ISO z L (odpovídá ISO 50) na H (odpovídá ISO 204800), upravte položku [**Rozsah citli. ISO**] v nabídce [ :  **Nastavení citlivosti ISO**] (2[\)](#page-140-0).

#### $\bf{0}$ **Upozornění**

- $\bullet$  Šum snímku (světelné body či pruhy) a nepravidelné barvy se mohou v rozsahu H (odpovídá citlivosti ISO 204800) zvětšit a zdánlivé rozlišení snížit, protože se jedná o rozšířenou citlivost ISO.
- Vzhledem k tomu, že možnost L (odpovídá citlivosti ISO 50) je rozsah rozšířeného nastavení citlivosti ISO, bude dynamický rozsah v porovnání se standardním nastavením poněkud menší.
- Pokud je položka [**○: Priorita vysokých jasů**] nastavena na možnost [Povolit] nebo **[Vylepšeno]** [\(](#page-151-0) $\varnothing$ ), nelze vybrat možnost L (odpovídá citlivosti ISO 50), ISO 100/125/160 nebo H (odpovídá citlivosti ISO 204800).
- Při fotografování s vysokou citlivostí ISO, při vysoké teplotě, s dlouhou expozicí nebo násobnou expozicí může být ve snímku patrný šum (zrnitost, světelné body, pruhy atd.), nepravidelné barvy nebo posun barev.
- Při fotografování v podmínkách, které vytvářejí mimořádné množství šumu, jako je kombinace vysoké citlivosti ISO, vysoké teploty a dlouhé expozice, se snímky nemusí zaznamenat správně.
- Použití vysoké citlivosti ISO a blesku k fotografování blízkého objektu může vést k přeexponování.

<span id="page-138-0"></span>Můžete nastavit rozsah ručního nastavení citlivosti ISO (meze minimální a maximální citlivosti ISO). Mez minimální citlivosti ISO můžete nastavit v rozsahu od L (odpovídá citlivosti ISO 50) do ISO 102400 a mez maximální citlivosti ISO v rozsahu od ISO 100 do H (odpovídá citlivosti ISO 204800).

1. **Vyberte položku [ :  Nastavení citlivosti ISO].**

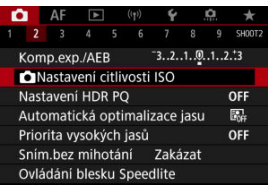

2. **Vyberte možnost [Rozsah citli. ISO].**

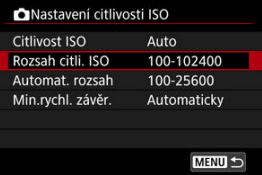

3. **Nastavte [Minimální].**

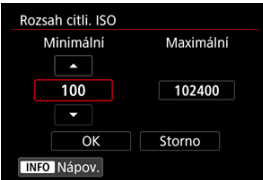

- **Vyberte pole [Minimální] a stiskněte tlačítko < (ET) >.**
- $\bullet$  Vyberte citlivost ISO a stiskněte tlačítko < $\circledast$  >.

4. **Nastavte [Maximální].**

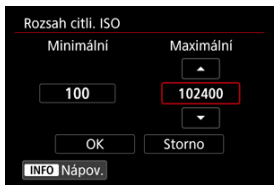

- Vyberte pole [Maximální] a stiskněte tlačítko <  $\circledast$  >.
- $\bullet$  Vyberte citlivost ISO a stiskněte tlačítko < $\circledast$  >.
- 5. **Vyberte možnost [OK].**

<span id="page-140-0"></span>Rozsah citlivosti ISO pro automatické ISO můžete nastavit od ISO 100 do 102400. Mez minimální citlivosti ISO můžete nastavit v rozsahu ISO 100 až 51200 a mez maximální citlivosti ISO v rozsahu ISO 200 až 102400 v krocích po 1 EV.

1. **Vyberte možnost [Automat. rozsah].**

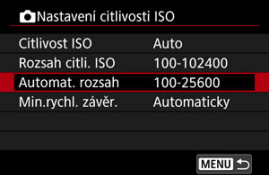

# 2. **Nastavte [Minimální].**

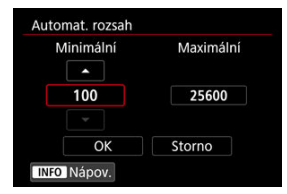

- Vyberte pole [**Minimální**] a stiskněte tlačítko <  $(\overline{\epsilon}r)$  >.
- $\bullet$  Vyberte citlivost ISO a stiskněte tlačítko < $\circledast$  >.

3. **Nastavte [Maximální].**

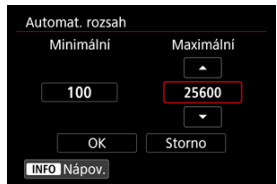

- Vyberte pole [Maximální] a stiskněte tlačítko <  $(\epsilon \bar{\epsilon})$  >.
- $\bullet$  Vyberte citlivost ISO a stiskněte tlačítko < $\circledast$  >.

# 4. **Vyberte možnost [OK].**

### **Poznámka**

Nastavení položek [**Minimální**] a [**Maximální**] se použije také jako minimální a maximální citlivost ISO bezpečného posunu způsobeného citlivostí ISO ( $\circ$ [\)](#page-777-0). <span id="page-142-0"></span>Minimální rychlost závěrky lze nastavit tak, aby automaticky nastavená rychlost závěrky nebyla při automatickém nastavení citlivosti ISO příliš nízká.

To je účelné v režimech <  $\mathbf{P}$  > a <  $\mathbf{A}\mathbf{v}$  >, když používáte širokoúhlý objektiv k fotografování pohyblivých objektů nebo když používáte teleobjektiv. Ve výsledku tak omezíte rozhýbání fotoaparátu a rozmazání objektů.

1. **Vyberte možnost [Min.rychl. závěr.].**

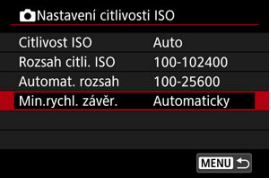

2. **Nastavte požadovanou minimální rychlost závěrky.**

### **Automaticky**

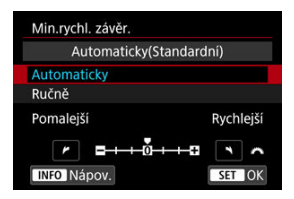

Vyberete-li možnost [**Automaticky**], nastavte otáčením voliče < > požadovanou nižší nebo vyšší rychlost závěrky v porovnání se standardní citlivostí (směrem k **Pomalejší** nebo **Rychlejší**) a stiskněte tlačítko < $(F)$  >.

### **Ručně**

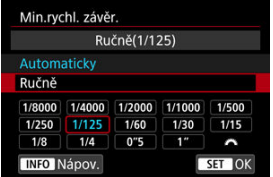

Vyberete-li možnost [**Ručně**], vyberte otáčením voliče < > rychlost závěrky a stiskněte tlačítko < (iii) >.

#### $\mathbf 0$ **Upozornění**

- Pokud nelze dosáhnout správné expozice s limitem maximální citlivosti ISO nastavenou pomocí položky [**Automat. rozsah**], bude k dosažení standardní expozice nastavena nižší rychlost závěrky, než je hodnota položky [**Min.rychl. závěr.**].
- Tuto funkci nelze použít při fotografování s bleskem.
### **Poznámka**

Pokud nastavíte možnost [**Automaticky(Standardní)**], bude minimální rychlost závěrky reciproční k ohniskové vzdálenosti objektivu. Každý krok mezi možnostmi [**Pomalejší**] a [**Rychlejší**] odpovídá jednomu kroku rychlosti závěrky.

PQ ve zkratce HDR PQ označuje křivku gamma vstupního signálu pro zobrazení snímků s HDR.

Nastavení HDR PQ umožňuje fotoaparátu vytvářet snímky s HDR, které odpovídají technickým údajům PQ definovaným v normách ITU-R BT.2100 a SMPTE ST.2084. (Skutečné zobrazení závisí na výkonu monitoru).

Snímky jsou zachyceny ve formátu HEIF nebo RAW.

\* Zkratka HDR označuje vysoký dynamický rozsah (High Dynamic Range).

\* Zkratka PQ představuje kvantování vnímání (Perceptual Quantization).

1. **Vyberte [ : Nastavení HDR PQ].**

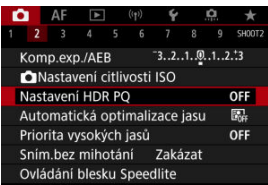

# 2. Nastavte [Snímání v HDR **[[D]. [20]**.

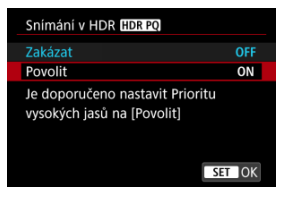

Vyberte možnost [**Povolit**].

3. **Nastavte [Zobraz.pomoc. HDR: snímání].**

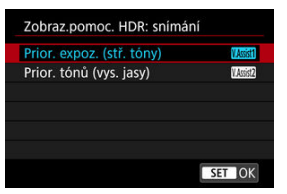

- Na displeji se zobrazí převedené snímky, které předvádějí, jak by vypadaly na zařízení s HDR displejem.
- Vyberte [**Prior. expoz. (stř. tóny)**] nebo [**Prior. tónů (vys. jasy)**].

#### **[ ] Prior. expoz. (stř. tóny)**

Poskytuje referenční zobrazení, které zvýrazňuje expozici předmětů (například osob) pomocí středního jasu.

#### **[ ] Prior. tónů (vys. jasy)**

Poskytuje referenční zobrazení, které zdůrazňuje přechody jasných předmětů (například oblohy).

4. **Nastavte [Zobraz.pomoc.HDR: přehrávání].**

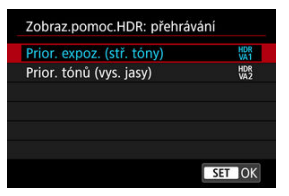

- Převedené snímky se zobrazí na obrazovce k přehrávání a zajistí vám dojem podobný tomu, jak by se zobrazili na zařízení s HDR displejem.
- Vyberte [**Prior. expoz. (stř. tóny)**] nebo [**Prior. tónů (vys. jasy)**].

#### **[ ] Prior. expoz. (stř. tóny)**

Poskytuje referenční zobrazení, které zvýrazňuje expozici předmětů (například osob) pomocí středního jasu.

### **[ ] Prior. tónů (vys. jasy)**

Poskytuje referenční zobrazení, které zdůrazňuje přechody jasných předmětů (například oblohy).

## 5. **Nastavte kvalitu snímku.**

● Podrobné informace naleznete v části [Kvalita snímku.](#page-124-0)

#### $\Box$ **Poznámka**

● Nastavení možnosti [**Zobraz.pomoc. HDR: snímání**] se také vztahuje na snímkv zobrazené na obrazovce okamžitě po snímání.

#### $\bullet$ **Upozornění**

- Rozšířené citlivosti ISO (L, H) nejsou při snímání v HDR k dispozici.
- Některé scény můžou vypadat jinak, než jak vypadají na zařízení s HDR displejem.
- **Histogramy snímků zachycených pomocí funkce [Snímání v HDR <b>HDR** 20] nastavené na [**Povolit**] nejsou založeny na snímcích převedených pro pomocné zobrazení HDR. Oblasti snímků jsou zobrazeny šedou barvou v histogramu a zhruba označují nepoužité hodnoty signálu.
- **Nabídka [** $^{\circ}$ **]: Způsob zobrazení**] není k dispozici, pokud je možnost [Snímání v **HDR <b>[DR** 20] nastavena na hodnotu [Povolit]. Je nastavena na hodnotu [**Plynulý**].
- **U** snímků pořízených s položkou [**Snímání v HDR []D] Pastavenou na** [**Povolit**] nastavte před přehráváním na zařízení s HDR displejem položku

[**▶**]: HDMI HDR výstup] na [Zap] (2<sup>0</sup>[\)](#page-546-0). Vezměte na vědomí, že bez ohledu na nastavení [**HDMI HDR výstup**] jsou snímky s HDR používány pro zobrazení živého náhledu na zařízeních s displejem HDR.

# <span id="page-149-0"></span>**Auto Lighting Optimizer (Automatická optimalizace jasu)**

Jas a kontrast lze korigovat automaticky, pokud snímky vypadají tmavé nebo pokud je kontrast příliš nízký či vysoký.

V režimu <  $\overrightarrow{A}$ <sup>+</sup> > se barevný prostor [**Standardní**] nastaví automaticky.

1. **Vyberte možnost [ : Auto Lighting Optimizer/ : Automatická optimalizace jasu].**

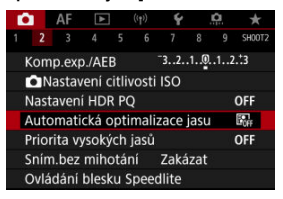

2. **Nastavte správnou možnost.**

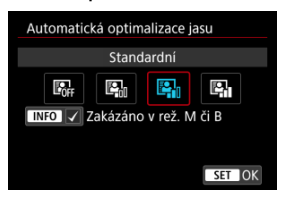

#### $\mathbf{0}$ **Upozornění**

- Za určitých podmínek snímání se může zvětšit šum a může se změnit zdánlivé rozlišení.
- Pokud je účinek funkce Auto Lighting Optimizer (Automatická optimalizace jasu) příliš silný a výsledky nejsou na preferované úrovni jasu, nastavte možnost [**Nízká**] nebo [**Zakázat**].
- Pokud je zvoleno jiné nastavení než [**Zakázat**] a použijete kompenzaci expozice nebo kompenzaci expozice s bleskem ke ztmavení expozice, snímek může nadále vycházet světlý. Chcete-li zajistit tmavší expozici, nastavte pro tuto funkci možnost [**Zakázat**].

### **Poznámka**

**■ U snímků typu <b>RAW** a CRAW lze v položce [ **▶**]: Zpracování snímku RAW] upravit osvětlení obličeje  $(\sqrt{2})$  $(\sqrt{2})$ .

● Chcete-li povolit nastavení [<sup>●</sup> : Auto Lighting Optimizer/<sup>●</sup> : Automatická **optimalizace jasu**] i v případě režimů <  $\mathbb{M}$  > a <  $\mathbb{B}$  >, stiskněte tlačítko <  $\mathbb{N}$ FO > v kroku 2 k odstranění zatržítka [v] u možnosti [Zakázáno v rež. M či B].

Můžete minimalizovat přeexponované oblasti s oříznutými jasnými plochami.

1. **Vyberte [ : Priorita vysokých jasů].**

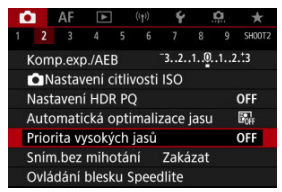

2. **Nastavte možnost.**

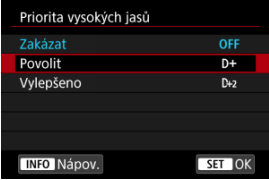

- [**Povolit**]: Zlepšuje přechody ve světlých tónech. Přechody mezi šedou a světlými tóny jsou plynulejší.
- [**Vylepšeno**]: Za určitých podmínek snímání minimalizuje přeexponované světlé tóny ještě více než možnost [**Povolit**].

#### Œ **Upozornění**

- Šum se může nepatrně zvětšit.
- Dostupná citlivost ISO začíná na ISO 200. Hodnoty z rozšířeného rozsahu citlivosti ISO nelze nastavit.
- S možností [**Vylepšeno**] nemusí výsledky v některých scénách vypadat podle očekávání.

Nerovnoměrná expozice a barvy mohou nastat, pokud snímáte s vysokou rychlostí závěrky pod blikajícími zdroji osvětlení, například zářivkami, vlivem nerovnoměrné svislé expozice. Snímání s potlačením mihotání umožňuje fotografovat s tím, že expozice a barvy jsou méně ovlivněny mihotáním.

1. **Vyberte možnost [ : Sním.bez mihotání].**

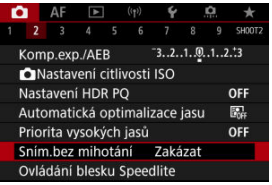

# 2. **Vyberte možnost [Povolit].**

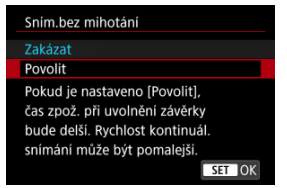

3. **Vyfotografujte snímek.**

#### $\mathbf{0}$ **Upozornění**

- Pokud nastavíte možnost [**Povolit**] a budete fotografovat při blikajícím zdroji osvětlení, může se čas zpoždění při uvolnění závěrky prodloužit. Rovněž se může snížit rychlost kontinuálního snímání nebo může být interval snímání nepravidelný.
- Detekce mihotání je možná pouze při frekvenci 100 až 120 Hz. Efekt mihotání nelze zmírnit, ani pokud se frekvence mihotání zdroje světla během kontinuálního snímání změní.
- $\bullet$  V režimu <  $\mathsf{F}_V$  >, <  $\mathsf{P}$  > nebo <  $\mathsf{A}_V$  > se může tón barvy zachycených snímků lišit, pokud se rychlost závěrky změní v průběhu kontinuálního snímání nebo pokud pořídíte více snímků stejné scény při různých rychlostech závěrky. Chcete-li

předejít nekonzistentním tónům barev, fotografujte v režimu <  $Fv$  >, <  $M$  > nebo

- $\langle$   $\mathsf{T}_{\mathsf{V}}$  > při neměnné rychlosti závěrky.
- Tón barvy zachycených snímků se může lišit mezi možností [**Povolit**] a [**Zakázat**].
- Rychlost závěrky, hodnota clony a citlivost ISO se mohou změnit při zahájení snímání s nastavením blokování AE.
- Pokud se za objektem nachází tmavé pozadí nebo pokud je součástí kompozice jasný zdroj světla, nemusí se mihotání detekovat správně.
- Redukce mihotání nemusí být při zvláštním osvětlení možná.
- V závislosti na zdroji osvětlení se mihotání nemusí detekovat správně.
- V závislosti na zdrojích světla nebo podmínkách snímání nemusí ani použití této funkce zaručit, že dosáhnete očekávaných výsledků.

### **Poznámka**

- Doporučujeme napřed pořídit zkušební snímky.
- Pokud obrazovka bliká (například při změně zdroje světla), detekujte mihotání ručně stisknutím tlačítka < Q >, výběrem možnosti [**Sním.bez mihotání**] a stisknutím tlačítka < INFO >.
- $\bullet$  Mihotání se v režimu <  $\overline{A}$ <sup>+</sup> > nepotlačí.
- Potlačení mihotání lze použít také při fotografování s bleskem. Pokud však fotografujete s bezdrátovým bleskem, nemusíte dosáhnout kýžených výsledků.
- Œ. Blesky Speedlite řady EL/EX pro fotoaparáty EOS
- [Jiné blesky Canon Speedlite než řady EL/EX](#page-156-0) M
- ΓZ [Použití zábleskových jednotek jiného výrobce než Canon](#page-157-0)

### **Blesky Speedlite řady EL/EX pro fotoaparáty EOS**

Funkce blesků Speedlite řady EL/EX (prodává se samostatně) lze použít při fotografování s bleskem pomocí fotoaparátu.

Podrobné pokyny naleznete v návodu k použití blesku Speedlite řady EL/EX.

### **Kompenzace expozice s bleskem**

Výkon blesku lze upravit (kompenzace expozice s bleskem). Po zobrazení snímku na obrazovce stiskněte tlačítko < M-Fn >, vyberte otáčením voliče < © > položku kompenzace expozice s bleskem a pak nastavte otáčením voliče <  $\mathcal{S}^{\mathcal{M}_{\lambda_{\zeta}}}_{\lambda_{\zeta}}$ > hodnotu kompenzace expozice s bleskem. Kompenzaci expozice s bleskem je možné nastavit až do ±3 EV v krocích po 1/3 EV.

### **Blokování expozice s bleskem**

Tato funkce umožňuje dosáhnout správné expozice s bleskem pro určitou část fotografovaného objektu. Zaměřte střed hledáčku na objekt, stiskněte tlačítko <  $\bigstar$  > na fotoaparátu, upravte kompozici a udělejte snímek.

#### T **Upozornění**

- Pokud je položka [**○:** Auto Lighting Optimizer/**○:** Automatická optimalizace **jasu**] ( [\)](#page-149-0) nastavena na jakoukoli jinou možnost než [**Zakázat**], může být snímek jasný, přestože je nastavena snížená kompenzace expozice s bleskem s cílem získat tmavší snímek.
- Při fotografování s bleskem nastavte položku [**on**]: **Režim závěrky**] na možnost jinou než [**Elektronická**] (2[\)](#page-237-0).

### **Poznámka**

- Blesk Speedlite podle potřeby automaticky emituje pomocné světlo AF, pokud je automatické zaostřování obtížné při nedostatku světla.
- Kompenzaci expozice s bleskem můžete také nastavit na obrazovce rychlého ovládání ( [\)](#page-85-0) nebo v nastavení [**Nastavení funkce blesku**] možnosti

#### [C]: Ovládání blesku Speedlite] [\(](#page-170-0)2).

Fotoaparát může při zapnutí automaticky zapnout určité modely blesků Speedlite. Podrobné informace naleznete v návodu k použití blesků Speedlite, které podporují tuto funkci.

<span id="page-156-0"></span>Blesky Speedlite řady EZ/E/EG/ML/TL nastavené do automatického zábleskového režimu A-TTL nebo TTL lze provozovat pouze na plný výkon.

Před fotografováním nastavte na fotoaparátu režim snímání < M > nebo < Av > a upravte hodnotu clony.

Při použití blesku Speedlite vybaveného režimem manuálního blesku fotografujte v tomto režimu.

### <span id="page-157-0"></span>**Rychlost synchronizace**

Fotoaparát se může synchronizovat s kompaktními zábleskovými jednotkami jiného výrobce až do 1/250 s (nebo až do 1/200 s s funkcí [**nd**: Režim závěrky] nastavenou na [**Mechanická**]). Při použití velkých studiových externích zábleskových jednotek trvá záblesk déle než při použití kompaktního externího blesku. Doba trvání záblesku se liší v závislosti na modelu. Před fotografováním nezapomeňte zkontrolovat řádné provedení synchronizace blesku pořízením zkušebního snímku při rychlosti synchronizace přibližně 1/60 s až 1/30 s.

#### T **Upozornění**

- Pokud je fotoaparát použit se zábleskovou jednotkou nebo příslušenstvím určenými pro fotoaparáty jiné značky, nemusí fotoaparát fungovat správně a může dojít k jeho poruše.
- Do sáněk pro příslušenství fotoaparátu nezasouvejte vysokonapěťové externí zábleskové jednotky. Nemusely by emitovat záblesk.
- ΓZ [Záblesk blesku](#page-159-0)
- E-TTL [vyvážení](#page-160-0) M.
- 雇 [Měření blesku E-TTL II](#page-161-0)
- [Kontinuální ovládání blesku](#page-162-0) ſZ.
- [Pomalá synchronizace](#page-163-0) M
- [Nastavení funkce blesku](#page-164-0) 囜
- [Nastavení uživatelských funkcí blesku](#page-170-0) **M**
- [Vymazání nastavení funkce blesku / nastavení uživatelských funkcí blesku Speedlite](#page-171-0) 哅

Při použití blesku Speedlite řady EL/EX, který je kompatibilní s nastaveními funkce blesku, můžete nastavit funkce blesku Speedlite a uživatelské funkce na obrazovce nabídky fotoaparátu. Než začnete nastavovat funkce blesku, nasaďte blesk Speedlite na fotoaparát a zapněte jej.

Podrobné informace o funkcích blesku Speedlite naleznete v návodu k použití blesku Speedlite.

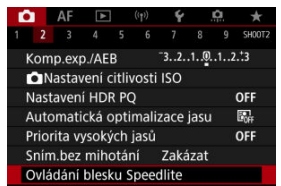

1. **Vyberte [ : Ovládání blesku Speedlite].**

# <span id="page-159-0"></span>2. **Vyberte možnost.**

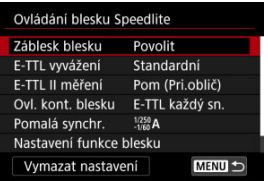

# **Záblesk blesku**

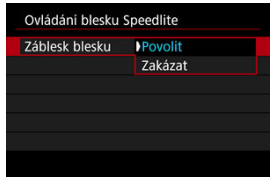

Chcete-li povolit fotografování s bleskem, nastavte možnost [**Povolit**]. Chcete-li povolit pouze emitování pomocného světla AF blesku Speedlite, nastavte možnost [**Zakázat**].

<span id="page-160-0"></span>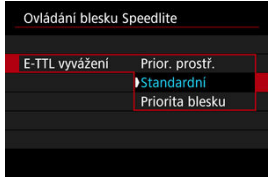

Můžete si nastavit upřednostňovaný vzhled (vyvážení) pro snímky s bleskem. Pomocí tohoto nastavení lze upravit poměr světla prostředí a výstupu světla blesku Speedlite.

- Chcete-li snížit poměr výstupu blesku a použít světlo prostředí, abyste získali realistické snímky s přirozeným prostředím, nastavte vyvážení na [**Prior. prostř.**]. Zvláště užitečné při fotografování tmavých scén (například v interiéru). Po přepnutí do režimu <  $\mathbf{A}\mathbf{v}$  > nebo <  $\mathbf{P}$  > zvažte nastavení možnosti [Pomalá synchr.] v nabídce [ $\mathbf{\hat{C}}$ ]: Ovládání **blesku Speedlite**] na [**1/250-30 s auto**] (nebo [**1/200-30 s auto**]) a použití fotografování s pomalou synchronizací.
- Chcete-li, aby hlavním zdrojem světla byl blesk, nastavte vyvážení na [**Priorita blesku**]. Tato možnost se hodí k omezení stínů ze světla prostředí na objektech a na pozadí.

#### T **Upozornění**

Ačkoli je možnost [**Prior. prostř.**] účinná v tmavých scénách, u některých scén nemusí být žádný rozdíl, pokud zvolíte možnost [**Standardní**].

<span id="page-161-0"></span>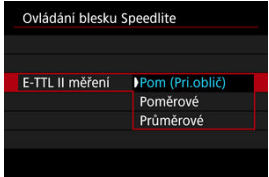

- Pro měření blesku vhodné pro záběry osob nastavte možnost [**Pom (Pri.oblič)**]. Rychlost kontinuálního snímání pro rychlé kontinuální snímání je pomalejší než při výběru možnosti [**Poměrové**] nebo [**Průměrové**].
- Nastavením možnosti [**Poměrové**] se zvolí měření blesku, které při kontinuálním snímání klade důraz na záblesky.
- Je-li nastavena možnost [**Průměrové**], bude expozice s bleskem zprůměrována pro celou měřenou scénu.

#### $\Box$ **Poznámka**

V závislosti na fotografované scéně může být třeba nastavit kompenzaci expozice s bleskem.

#### **Upozornění** Œ

I když je nastavena možnost [**Pom (Pri.oblič)**], některé předměty a podmínky snímání vám mohou zabránit v dosažení očekávaného výsledku.

<span id="page-162-0"></span>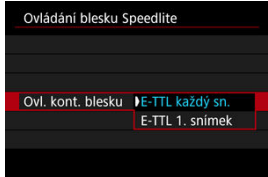

Chcete-li provést měření blesku pro každý snímek, nastavte možnost [**E-TTL každý sn.**]. Nastavením možnosti [**E-TTL 1. snímek**] provedete měření blesku pouze pro první snímek před kontinuálním snímáním. Úroveň výkonu blesku pro první snímek se použije pro všechny následující snímky. To je užitečné při upřednostňování rychlosti kontinuálního snímání bez změny kompozice snímků.

#### $\mathbf{0}$ **Upozornění**

Jakýkoli pohyb objektu při kontinuálním snímání může způsobit problémy s expozicí.

<span id="page-163-0"></span>Rychlost synchronizace blesku pro fotografování s bleskem lze nastavit v režimu <  $\mathbf{A} \mathbf{v}$  > nebo  $\leq$  P >. Maximální rychlost synchronizace blesku se liší v závislosti na nastavení [ : **Režim závěrky**]. Má hodnotu 1/250 s při nastavení na možnost [**El. 1.lamela**] a 1/200 s při nastavení na [**Mechanická**].

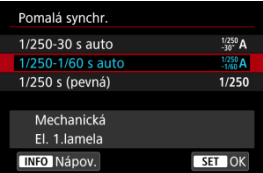

### **: 1/250-30 s auto ( : 1/200-30 s auto)**

Rychlost závěrky je nastavena automaticky v rozsahu 1/250 (nebo 1/200) s až 30 s podle jasu. Je také možná rychlá synchronizace.

### **: 1/250-1/60 s auto ( : 1/200-1/60 s auto)**

Zabraňuje automatickému nastavení pomalé rychlosti závěrky při nedostatečném osvětlení. Jedná se o účinný způsob, jak předejít rozmazání objektu a rozhýbání fotoaparátu. Avšak zatímco fotografovaný objekt bude po osvícení bleskem exponován správně, pozadí může vyjít tmavé.

### **: 1/250 s (pevná) ( : 1/200 s (pevná))**

Rychlost závěrky je pevně nastavena na 1/250 s (nebo 1/200 s). Tato možnost chrání před rozmazáním objektu a rozhýbáním fotoaparátu účinněji než možnost [**1/250-1/60 s auto**] (nebo [**1/200-1/60 s auto**]). Všimněte si, že za slabého osvětlení mohou být pozadí tmavší, než s nastavením na hodnotu [**1/250-1/60 s auto**] (nebo [**1/200-1/60 s auto**]).

#### **Upozornění** T

 $\bullet$  Rychlá synchronizace není dostupná v režimu <  $Ay > a < p >$ při nastavení možnosti [**1/250 s (pevná)**] nebo [**1/200 s (pevná)**].

<span id="page-164-0"></span>Informace zobrazené na obrazovce, poloha zobrazení a dostupné možnosti se liší podle modelu blesku Speedlite, jeho nastavení uživatelských funkcí, režimu blesku a dalších faktorů. Podrobné informace o funkcích blesku Speedlite naleznete v návodu k použití blesku Speedlite.

### **Ukázková obrazovka**

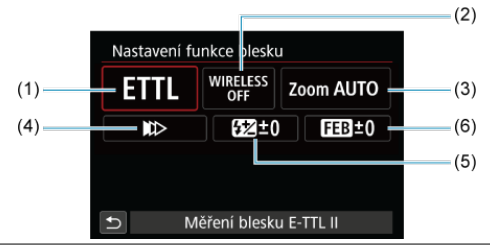

- (1) Režim blesku
- (2) Bezdrátové funkce /
	- Ovládání poměru záblesku (RATIO)
- (3) Zoom blesku (pokrytí blesku)
- (4) Synchronizace závěrky
- (5) Kompenzace expozice s bleskem
- (6) Braketing expozice s bleskem

#### $\bullet$ **Upozornění**

Při používání blesků Speedlite řady EX, které nejsou kompatibilní s nastaveními funkce blesku, jsou funkce omezené.

### **Režim blesku**

Můžete vybrat režim blesku, který vyhovuje požadovanému fotografování s bleskem.

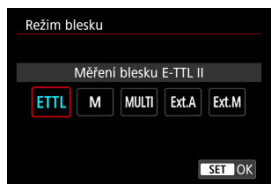

- [**Měření blesku E-TTL II**] je standardní režim blesků Speedlite řady EL/EX pro automatické fotografování s bleskem.
- V režimu [**Manuální blesk**] můžete nastavit [**Úroveň výkonu blesku**] blesku Speedlite sami.
- Režim [**CSP**] (Režim priority kontin. snímání) je k dispozici při používání kompatibilního blesku Speedlite. Tento režim automaticky sníží výkon blesku o jeden EV a zvýší citlivost ISO o jeden EV. Je užitečný při kontinuálním snímání a pomáhá šetřit energii baterie blesku.
- Informace o dalších režimech blesku naleznete v návodu k používání blesku Speedlite kompatibilního s příslušným režimem blesku.

#### **Upozornění**  $\mathbf T$

Podle potřeby upravte kompenzaci expozice  $(\sqrt{2})$  $(\sqrt{2})$  v případě přeexponování fotografování s bleskem s [CSP] v režimu <  $Fv$  >, <  $Tv$  > nebo <  $M$  >.

#### $\Box$ **Poznámka**

S režimem [**CSP**] je citlivost ISO automaticky nastavena na hodnotu [**Auto**].

### **Bezdrátové funkce**

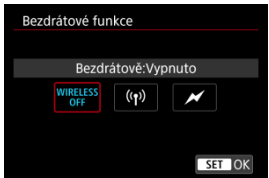

Chcete-li fotografovat s bezdrátovým vícenásobným osvětlením blesky, můžete použít rádiový nebo optický bezdrátový přenos.

Podrobné informace o bezdrátovém blesku naleznete v návodu k použití blesku Speedlite, který je kompatibilní s fotografováním s bezdrátovým bleskem.

### **Ovládání poměru záblesku (RATIO)**

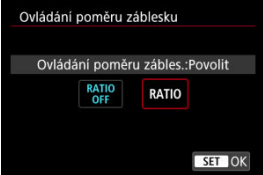

Ovládání poměru záblesku můžete nastavit pomocí makroblesku.

Podrobné informace o ovládání poměru záblesku naleznete v návodu k použití makroblesku.

### **Zoom blesku (pokrytí blesku)**

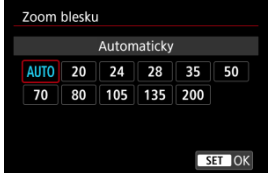

Při použití blesků Speedlite vybavených pohyblivou hlavou blesku můžete nastavit pokrytí blesku.

### **Synchronizace závěrky**

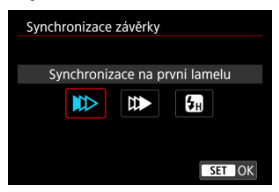

Normálně tuto položku nastavte na možnost [**Synchronizace na první lamelu**], takže záblesk je emitován bezprostředně po zahájení fotografování.

Nastavením možnosti [**Synchronizace na druhou lamelu**] a používáním nízkých rychlostí závěrky dosáhnete přirozeně vypadajících snímků stop pohybu objektu jako předních světel vozidla.

Chcete-li fotografovat s bleskem při vyšších rychlostech závěrky, než maximální rychlost synchronizace závěrky s bleskem, nastavte možnost [**Vysokorychlostní synchronizace**].

To je efektivní při snímání s otevřenou clonou v režimu <  $\mathbf{A} \mathbf{v}$  >, například aby se rozostřilo pozadí za objekty venku za denního světla.

#### π **Upozornění**

Při použití synchronizace na druhou lamelu nastavte rychlost závěrky 1/60 s nebo nižší. Při rychlosti závěrky 1/80 s nebo vyšší bude automaticky použita synchronizace na první lamelu, i když je nastavena možnost [**Synchronizace na druhou lamelu**].

### **Kompenzace expozice s bleskem**

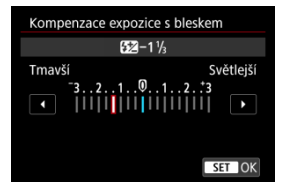

Podobně jako je nastavitelná kompenzace expozice, je možné rovněž nastavit výkon blesku.

### **Poznámka**

Pokud je kompenzace expozice s bleskem nastavena prostřednictvím blesku Speedlite, nelze nastavit kompenzaci expozice s bleskem pomocí fotoaparátu. Pokud je kompenzace expozice s bleskem nastavena pomocí fotoaparátu i blesku Speedlite, nastavení blesku Speedlite potlačí nastavení fotoaparátu.

### **Bracketing expozice s bleskem**

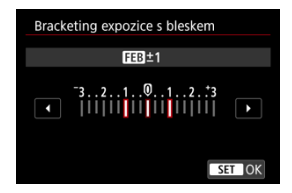

Externí blesky Speedlite vybavené funkcí braketing expozice s bleskem (FEB) mohou automaticky změnit výkon externího blesku, neboť se najednou pořídí tři snímky.

<span id="page-170-0"></span>Podrobné informace o uživatelských funkcích blesku Speedlite naleznete v návodu k použití blesku Speedlite.

1. **Vyberte možnost [Nastavení C.Fn blesku].**

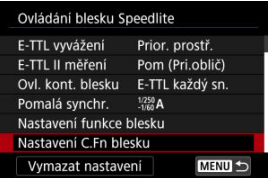

2. **Nastavte požadované funkce.**

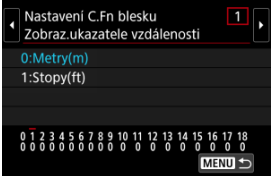

- Vyberte číslo.
- Vyberte možnost.

#### **Upozornění**  $\bf{0}$

Je-li u blesku Speedlite řady EX nastavena uživatelská funkce [**Režim měření blesku**] na hodnotu [**Měření blesku TTL**] (automatický zábleskový režim), blesk Speedlite bude vždy emitovat záblesk s plným výkonem.

Osobní funkce (P.Fn) blesku Speedlite nelze nastavit ani zrušit na obrazovce [<sup>2</sup>]: Ovládání blesku Speedlite] fotoaparátu. Nastavení proveďte přímo na blesku Speedlite.

<span id="page-171-0"></span>1. **Vyberte možnost [Vymazat nastavení].**

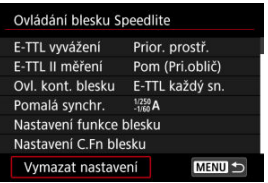

2. **Vyberte nastavení, která chcete vymazat.**

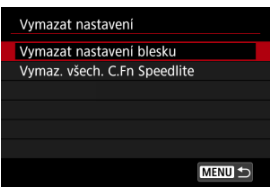

- Vyberte [**Vymazat nastavení blesku**] nebo [**Vymaz. všech. C.Fn Speedlite**].
- Na potvrzovací obrazovce vyberte možnost [**OK**]. Následně se vymažou veškerá nastavení blesku nebo uživatelských funkcí.
- ΓZΙ. [Vyvážení bílé](#page-174-0)
- [**AWB**[\] Automatické vyvážení bílé](#page-175-0) 枢
- 囪 **[ e** [\] Uživatelské nastavení vyvážení bílé](#page-177-0)  $\mathbf{x}$
- **K**[\] Teplota barvy](#page-180-0)

Vyvážení bílé (WB) slouží k tomu, aby bílé oblasti snímku neměly žádný barevný nádech. Správného vyvážení bílé lze obvykle dosáhnout pomocí nastavení Automaticky [MB] (Priorita prostředí) nebo [MWBW] (Priorita bílé). Pokud nelze pomocí nastavení Automaticky dosáhnout přirozených barev, můžete zvolit vyvážení bílé odpovídající zdroji světla, nebo můžete vyvážení bílé nastavit ručně tak, že vyfotografujete bílý předmět.

V režimu <  $\overline{A}^+$  > se automaticky nastaví možnost  $[\overline{A}$  (Priorita prostředí).

- 1. **Stiskněte tlačítko < > ( ).**
	- $\bullet$  Po zobrazení snímku na obrazovce stiskněte tlačítko < M-Fn >.
- 2. **Vyberte položku vyvážení bílé.**

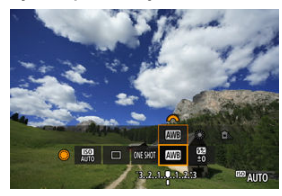

 $\bullet$  Otáčením voliče <  $\circledS$  > vyberte položku nastavení vyvážení bílé.

3. **Vyberte nastavení vyvážení bílé.**

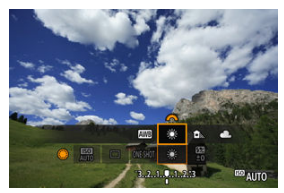

 $\bullet$  Otáčením voliče <  $s^{\text{max}}$  > proveďte výběr.

#### $\overline{\mathbb{E}}$ **Poznámka**

- Pokyny pro nastavení [WE] a [WEW] jsou uvedeny v části [AWB[\] Automatické](#page-175-0) [vyvážení bílé](#page-175-0).
- Chcete-li nastavit upřednostňovanou teplotu barvy, vyberte možnost [ $\blacksquare$ ] v položce  $\Box$ : Vyvážení bílé] a otočte voličem <  $\mathcal{E}^{\mathbb{R}}$  >.

(Přibližně)

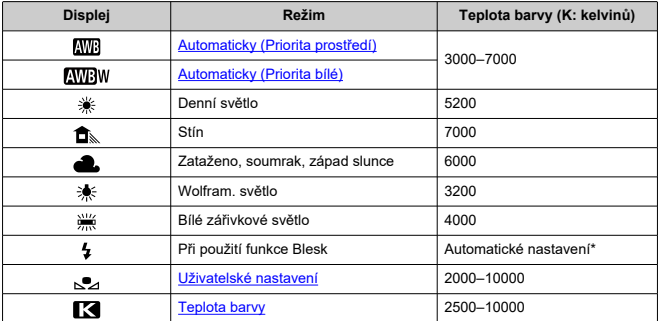

\* Lze použít s blesky Speedlite vybavenými funkcí pro přenos teploty barvy. V opačném případě bude pevně nastavena teplota barvy přibližně 6000K.

<span id="page-174-0"></span>Lidské oko se přizpůsobí změnám v osvětlení, takže bílé předměty vypadají bílé za všech druhů osvětlení. Digitální fotoaparáty určují bílou podle teploty barvy osvětlení a na základě toho, využívaná zpracování snímku k dosažení tónů barev, které vypadají přirozeně na vašich snímcích.

<span id="page-175-0"></span>Pomocí nastavení [**MV**B] (Priorita prostředí) můžete mírně zvýšit intenzitu nádechu teplé barvy při pořizování snímků scény osvícené wolframovým světlem.

Pokud vyberete nastavení [**AWBW]** (Priorita bílé), můžete snížit intenzitu nádechu teplé barvy snímku.

1. **Vyberte [ : Vyvážení bílé].**

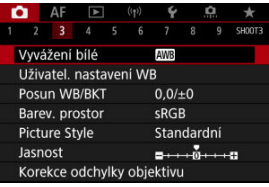

# 2. **Vyberte [ ].**

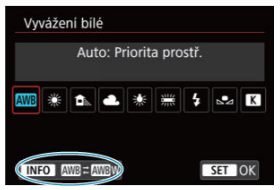

● Po výběru možnosti [ WB] stiskněte tlačítko < NFO >.

# 3. **Vyberte možnost.**

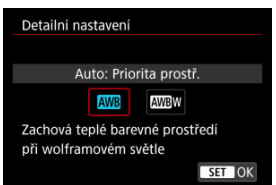

#### $\bullet$ **Upozornění**

### **Bezpečnostní opatření při nastavení na možnost [ ] (priorita bílé)**

- Nádech teplé barvy subjektů může vyblednout.
- Je-li na scéně více zdrojů světla, nádech teplé barvy snímku se nemusí snížit.
- **•** Při použití blesku bude tón barev stejný jako v případě [**WB**] (Priorita prostředí).

<span id="page-177-0"></span>U uživatelského nastavení vyvážení bílé můžete ručně nastavit vyvážení bílé pro konkrétní zdroj světla místa fotografování. Provádějte tento postup pod světelným zdrojem na místě aktuálního fotografování.

1. **Vyfotografujte bílý předmět.**

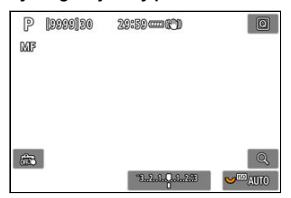

- Zaměřte fotoaparát na jednobarevný bílý předmět, aby bílá barva vyplnila obrazovku.
- $\bullet$  Nastavte přepínač režimů zaostřování objektivu do polohy < MF > a pořiďte snímek, abyste získali standardní expozici pro bílý předmět.
- Můžete použít jakékoli nastavení vyvážení bílé.
- 2. **Vyberte možnost [ : Uživatel. nastavení WB].**

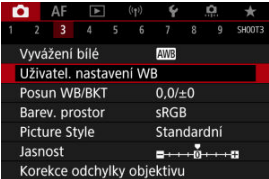

3. **Importujte údaje o vyvážení bílé.**

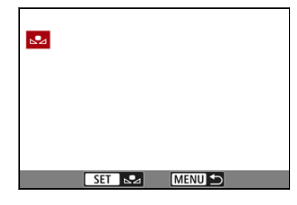

- $\bullet$  Otáčením voliče <  $\circledS$  > vyberte snímek vyfotografovaný v kroku 1 a stiskněte tlačítko <  $\sqrt{\epsilon}$ ) >.
- Výběrem položky [**OK**] importujte data.
- 4. **Vyberte možnost [ : Vyvážení bílé].**
- 5. **Vyberte uživatelské nastavení vyvážení bílé.**

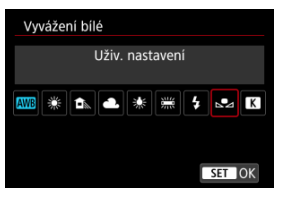

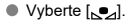

#### $\mathbf 0$ **Upozornění**

- Pokud se expozice dosažená v kroku 1 značně liší od standardní expozice, nemusí být dosaženo správné vyvážení bílé.
- Nelze vybrat následující snímky: snímky vyfotografované se stylem Picture Style [**Černobílý**], snímky s násobnou expozicí, snímky s ořezem a snímky pořízené jiným fotoaparátem.

### **Poznámka**

Místo snímání bílého předmětu můžete také snímat šedou kartu nebo tabulku se standardní 18% šedou (volně prodejné).
Je možné nastavit hodnotu představující teplotu barvy pro vyvážení bílé.

1. **Vyberte možnost [ : Vyvážení bílé].**

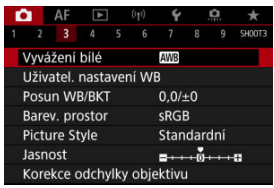

## 2. **Nastavte teplotu barvy.**

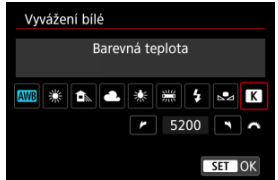

- $\bullet$  Vyberte  $[\overline{\mathbf{X}}]$ .
- $\bullet$  Otáčením voliče <  $\leq$  astavte teplotu barvy a stiskněte tlačítko  $<$   $(SET)$   $>$ .
- Teplotu barvy lze nastavit v rozmezí přibližně 2500K až 10000K v krocích po 100K.

### **Poznámka**

- Při zadávání teploty barvy pro zdroj umělého světla nastavte podle potřeby korekci vyvážení bílé (posun k purpurové nebo zelené).
- **Při nastavení možnosti [ 3 ] na hodnotu naměřenou pomocí komerčně** dostupného měřidla teploty barvy proveďte předem pár zkušebních snímků a upravte nastavení dle potřeby ke kompenzaci rozdílů mezi měřidlem teploty barvy a fotoaparátem.

<span id="page-181-0"></span>**K**j [Automatický braketing vyvážení bílé](#page-183-0)

Nastavenou hodnotu vyvážení bílé lze korigovat. Tímto nastavením je možné dosáhnout stejného účinku jako pomocí volně prodejného konverzního filtru teploty barvy nebo filtru pro korekci barev.

## **Vinětace vyvážení bílé**

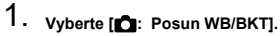

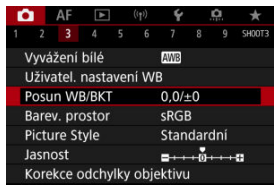

2. **Nastavte korekci vyvážení bílé.**

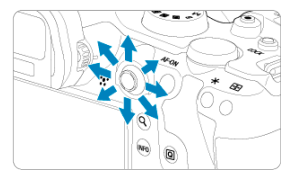

### Ukázka nastavení: A2, G1

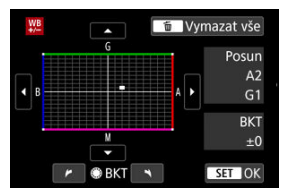

- Pomocí multiovladače <  $\frac{1}{200}$  > přesuňte značku "■" na obrazovce do požadované polohy.
- Písmeno B označuje modrou barvu, A jantarovou, M purpurovou a G zelenou. Vyvážení bílé se opraví ve směru posunu značky.
- Položka [**Posun**] na pravé straně obrazovky udává směr a hodnotu korekce.
- Stisknutím tlačítka < m > se zruší všechna nastavení položky [Posun **WB/BKT**].
- $\bullet$  Stisknutím tlačítka <  $\circledast$  > nastavení ukončíte.

#### $\overline{\mathbb{R}}$ **Poznámka**

Jedna úroveň korekce modré/jantarové odpovídá přibližně hodnotě 5 miredů konverzního filtru teploty barvy. (Mired: Měrná jednotka pro teplotu barvy používaná k udávání hodnot, jako je hustota konverzního filtru teploty barvy.) <span id="page-183-0"></span>Braketing vyvážení bílé umožňuje najednou zachytit tři snímky s různými tóny barvy.

### **Nastavení kroku braketingu vyvážení bílé**

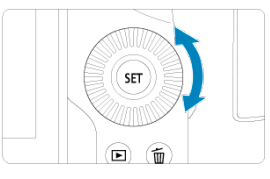

 $\bullet$  V kroku 2 postupu [Vinětace vyvážení bílé](#page-181-0) se při otáčení voliče <  $\circ$  > změní značka ... na obrazovce na značku "■ ■ ■ (3 body).

Otáčením voliče po směru hodinových ručiček nastavíte braketing s posunem ve směru B/A a otáčením proti směru ve směru M/G.

### **Posun směrem k B/A (modrá/jantarová) ±3 úrovně**

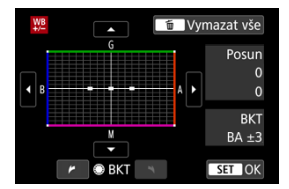

- Položka [**BKT**] na pravé straně obrazovky udává směr braketingu a hodnotu korekce.
- Stisknutím tlačítka < m > se zruší všechna nastavení položky [Posun WB/BKT].
- $\bullet$  Stisknutím tlačítka < $(F)$  > nastavení ukončíte.

#### **Upozornění** Œ

- Při braketingu vyvážení bílé se sníží maximální počet snímků sekvence pro kontinuální snímání.
- Vzhledem k tomu, že jsou pro každý snímek zaznamenány tři varianty, trvá zaznamenání snímku na kartu déle.

### **Poznámka**

- Snímky budou zaznamenány s braketingem v následujícím pořadí: 1. standardní vyvážení bílé, 2. posun směrem k modré (B) a 3. posun směrem k jantarové (A) nebo 1. standardní vyvážení bílé, 2. posun směrem k purpurové (M) a 3. posun směrem k zelené (G).
- Společně s braketingem vyvážení bílé můžete také nastavit korekci vyvážení bílé a automatický braketing expozice (AEB). Pokud nastavíte automatický braketing expozice (AEB) v kombinaci s braketingem vyvážení bílé, bude pro každou jednotlivou fotografii zaznamenáno celkem devět snímků.
- Ikona vyvážení bílé bliká a značí, že byl nastaven braketing vyvážení bílé.
- Pro braketing vyvážení bílé lze změnit sekvenci braketingu  $(\sqrt{\alpha})$  $(\sqrt{\alpha})$  a počet snímků  $(5)$ .
- Zkratka **Bracket** označuje braketing.

Rozsah reprodukovatelných barev se nazývá "barevný prostor". Při běžném fotografování doporučujeme použít barevný prostor sRGB.

V režimu <  $\overline{A}$ <sup>+</sup> > se barevný prostor [sRGB] nastaví automaticky.

- 1. **Vyberte možnost [ : Barev. prostor].**
- 2. **Nastavte možnost barevného prostoru.**

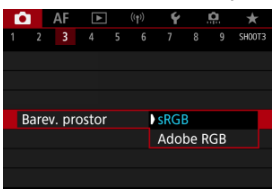

Vyberte možnost [**sRGB**] nebo [**Adobe RGB**] a pak stiskněte <  $(\widehat{\text{er}})$  >.

## **Adobe RGB**

Tento barevný prostor se nejčastěji používá v komerčních tiskových provozech a podobných oblastech profesionálního použití. Doporučuje se při používání zařízení jako monitory kompatibilní s barevným prostorem Adobe RGB nebo tiskárny kompatibilní se systémem DCF 2.0 (Exif 2.21 a novější).

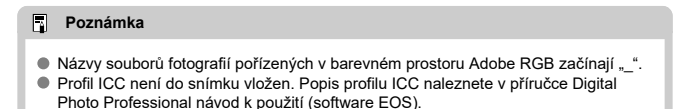

#### [Charakteristiky stylů Picture Style](#page-187-0) 図

### **K** [Symboly](#page-189-0)

Pouze výběrem některé předvolby Picture Style můžete dosáhnout charakteristik snímku efektivně odpovídajících požadovanému vyznění fotografie nebo objektu.

☆

V režimu <  $\overline{A}$  > se automaticky nastaví styl  $\sqrt{a^2 - A}$  (Automaticky).

1. **Vyberte možnost [ : Picture Style].**

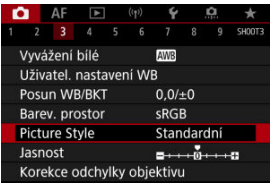

2. **Vyberte styl Picture Style.**

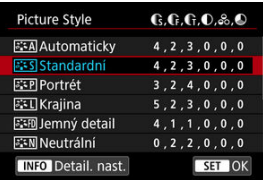

### <span id="page-187-0"></span>**• <b>Automaticky**

Tóny barev budou automaticky upraveny tak, aby odpovídaly fotografované scéně. Barvy budou vypadat živě pro modrou oblohu, zeleň a západ slunce ve scénách v přírodě, pod širým nebem nebo při západu slunce.

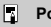

### **Poznámka**

Pokud není dosažen požadovaný tón barev při nastavení možnosti [**Automaticky**], použijte jiný styl Picture Style.

### **• <b>Firs** Standardní

Snímek obsahuje živé barvy a je ostrý a výrazný. Vhodné pro většinu scén.

### **Portrét**

Pro jemné odstíny pokožky s mírně slabší ostrostí. Vhodný pro detailní portréty. Odstín pokožky lze upravit změnou možnosti [**Tón barvy**], jak je popsáno v části [Nastavení a efekty](#page-192-0).

### **Krajina**

Pro snímky s živými odstíny modré a zelené barvy a se silným doostřením a výrazným vzhledem. Je vhodný pro působivou krajinu.

### **● a: iD Jemný detail**

Pro podrobné vykreslení jemných obrysů objektu a jemných textur. Barvy budou nepatrně živější.

### **• <b>BEAN** Neutrální

Pro pozdější retušování v počítači. Změní snímky na utlumené, s nižším kontrastem a přirozenými tóny barev.

### **Věrný**

Pro pozdější retušování v počítači. Věrně reprodukuje skutečné barvy objektů tak, jak byly změřené na denním světle s teplotou barvy 5200K. Utlumí snímky s nižším kontrastem.

### **● FEM Černobílý**

Umožňuje vytvářet černobílé snímky.

#### œ **Upozornění**

Ze snímků JPEG snímaných pomocí možnosti [**Černobílý**] stylu Picture Style není možné obnovit barevné snímky.

### **Uživ. def. 1–3**

Můžete přidat nový styl na základě předvoleb, jako jsou [**Portrét**] nebo [**Krajina**] nebo soubor stylu Picture Style, a pak ho dle potřeby upravit  $(Q)$  $(Q)$ ). Použije-li se dosud neregistrovaný uživatelský styl Picture Style, snímky budou pořízeny se stejnými charakteristikami nastavení jako s výchozím nastavením [**Standardní**].

<span id="page-189-0"></span>Ikony na obrazovka výběru Picture Style představují [**Síla**], [**Jemnost**] a [**Práh**] pro [**Ostrost**] a také [**Kontrast**] a další parametry. Číslice udávají hodnoty těchto nastavení uvedených pro daný styl Picture Style.

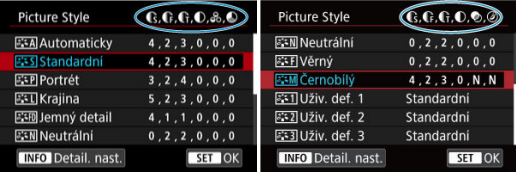

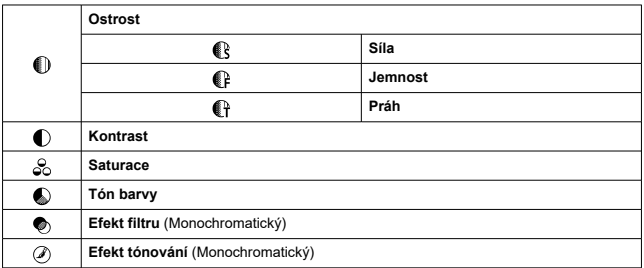

#### **Upozornění**  $\mathbf 0$

Pro záznam filmu se u parametrů [**Jemnost**] a [**Práh**] možnosti [**Ostrost**] zobrazí hodnota "\*, \*". [**Jemnost**] a [**Práh**] nelze nastavit pro záznam filmů.

#### <span id="page-190-0"></span>[Nastavení a efekty](#page-192-0) 図

#### **a¥**M [Nastavení stylu černobílý](#page-193-0) 囜

Každý styl Picture Style si můžete sami upravit jeho změnou z výchozích nastavení. Podrobnosti o přizpůsobení naleznete v části **[Černobílý**], viz **ZAM** [Nastavení stylu](#page-193-0) [černobílý](#page-193-0).

# 1. **Vyberte [ : Picture Style].**

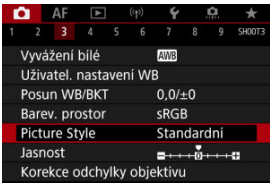

## 2. **Vyberte styl Picture Style.**

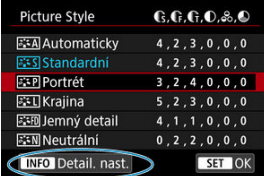

Vyberte styl Picture Style, který chcete upravit, a stiskněte tlačítko  $\leq$  INFO  $\geq$ .

3. **Vyberte možnost.**

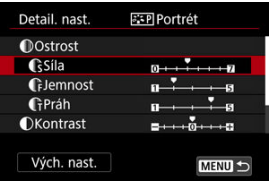

- $\bullet$  Vyberte požadovanou možnost a stiskněte tlačítko <  $(\sqrt{\epsilon}r)$  >.
- Podrobnosti o nastavení a efektech naleznete v části [Nastavení](#page-192-0) [a efekty.](#page-192-0)
- 4. **Nastavte úroveň efektu.**

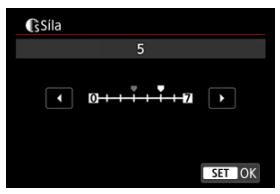

 $\bullet$  Upravte úroveň efekt a stiskněte tlačítko < $(E)$  >.

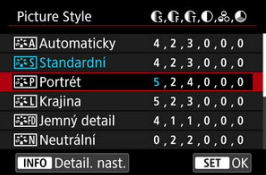

- $\bullet$  Stisknutím tlačítka < MENU > uložte upravené nastavení a přejděte zpět na obrazovku výběru Picture Style.
- Veškerá nastavení, která změníte z výchozích hodnot, se zobrazí modře.

### <span id="page-192-0"></span>**Poznámka**

- Pro záznam filmu nelze nastavit položky [**Jemnost**] a [**Práh**] pro funkci [**Ostrost**] (nezobrazí se).
- Výběrem položky [**Vých. nast.**] v kroku 3 můžete obnovit výchozí nastavení parametrů příslušného stylu Picture Style.
- Chcete-li fotografovat s upraveným stylem Picture Style, tak jej nejprve vyberte a poté pořiďte fotografii.

## **Nastavení a efekty**

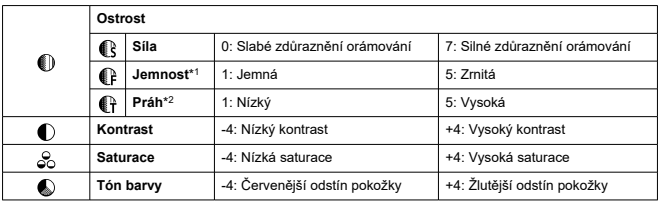

\* 1: Označuje tloušťku okraje, na kterou se vztahuje vylepšení. Nižší hodnota znamená, že budou zvýrazněny jemnější obrysy.

\* 2: Práh kontrastu mezi okraji a oblastmi okolních snímků, která určuje vylepšení okraje. Čím nižší bude číslo, tím větší část obrysu bude zvýrazněna při nízkém rozdílu kontrastu. Při nižších hodnotách však také obvykle dochází ke zvýraznění šumu.

## <span id="page-193-0"></span>**Efekt filtru**

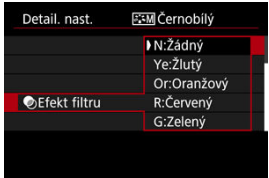

Při aplikaci efektu filtru na černobílý snímek mohou lépe vyniknout bílé mraky či zelené stromy.

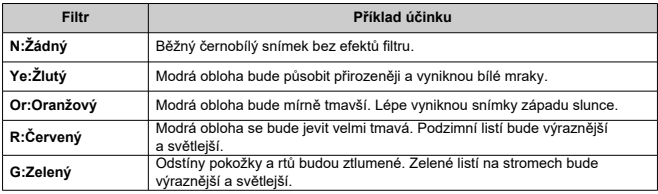

#### $\overline{\mathbf{E}}$ **Poznámka**

Zvýšení hodnoty [**Kontrast**] bude mít za následek výraznější efekt filtru.

## **Efekt tónování**

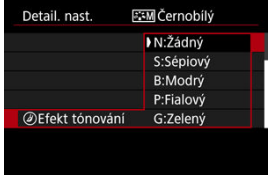

Pomocí efektu tónování lze vytvořit černobílý snímek ve zvoleném tónu. Je efektivní, když chcete vytvořit pamětihodné snímky.

<span id="page-194-0"></span>Je možné vybrat některý ze základních Picture Style, jako je [**Portrét**] nebo [**Krajina**], upravit jeho požadovaným způsobem a uložit jej pomocí položky [**Uživ. def. 1**] – [**Uživ. def. 3**]. To je užitečné při vytváření více stylů Picture Style s různými nastaveními. Styly Picture Style, které jste do fotoaparátu přidali prostřednictvím softwaru EOS Utility (software EOS,  $\varpi$ ) můžete podle potřeby upravit zde.

1. **Vyberte [ : Picture Style].**

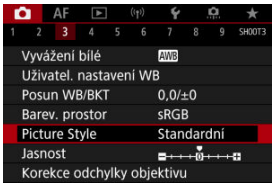

2. **Vyberte možnost [Uživ. def.].**

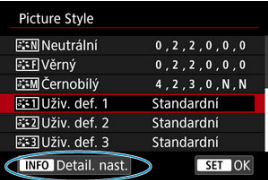

● Vyberte položku [**Uživ. def.** \*] a stiskněte tlačítko <  $\textsf{NFO}$  >.

3. **Stiskněte tlačítko < >.**

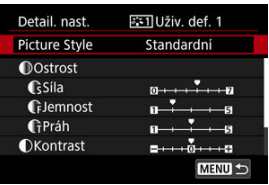

- S vybranou možností [**Picture Style**] stiskněte tlačítko <  $(\widehat{\epsilon}r)$  >.
- 4. **Vyberte základní Picture Style.**

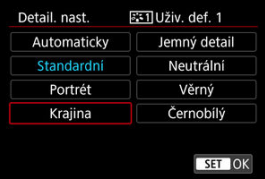

- $\bullet$  Vyberte základní Picture Style a stiskněte tlačítko <  $\circledast$  >.
- Tímto způsobem též vyberte styly při upravování stylů uložených do fotoaparátu prostřednictvím nástroje EOS Utility (software EOS).

## 5. **Vyberte možnost.**

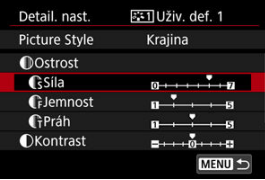

 $\bullet$  Vyberte požadovanou možnost a stiskněte tlačítko <  $(\sqrt{\epsilon}r)$  >.

6. **Nastavte úroveň efektu.**

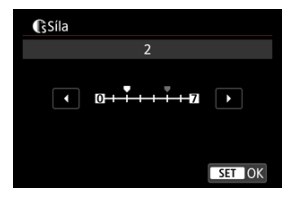

- $\bullet$  Upravte úroveň efekt a stiskněte tlačítko <  $\circledast$  >.
- **Podrobné informace naleznete v části [Přizpůsobení stylu Picture Style](#page-190-0).**

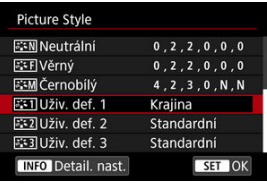

- $\bullet$  Stisknutím tlačítka <  $MENU$  > uložte upravené nastavení a přejděte zpět na obrazovku výběru Picture Style.
- Základní Picture Style bude uveden vpravo od položky [**Uživ. def. \***].
- Názvy s modrým stylem v části [**Uživ. def. \***] se změnily z výchozích hodnot.

#### $\mathbf 0$ **Upozornění**

- Pokud je určitý Picture Style již uložen jako styl [**Uživ. def. \***], dojde po změně základního Picture Style k vymazání nastavení parametrů dříve uloženého uživatelského Picture Style.
- Výchozí styl a nastavení [**Uživ. def. \***] můžete obnovit výběrem možnosti [**Zákl. nastavení**] v nabídce [ $\blacklozenge$ : Reset. aparát].

### **Poznámka**

- Chcete-li snímat s uloženým stylem Picture Style, vyberte [**Uživ. def. \***] a pořiďte snímek.
- Pokyny pro uložení souboru stylu Picture Style do fotoaparátu naleznete v příručce EOS Utility návod k použití.

Jasnost snímku můžete zvýšit, jelikož je určena kontrastem okrajů snímku. Nastavení směrem k záporné hodnotě snímky zjemní a nastavení směrem ke kladné hodnotě je zostří.

> 1. **Vyberte** [ $\bullet$ ]: Jasnost].  $\bigcap_{(i)}$   $\bigcap_{(ii)}$ c o o cunnets  $\overline{\phantom{a}}$  $\epsilon$ Vyvážení bílé AWR Uživatel, nastavení WB Posun WB/BKT  $0.0 / ±0$ Barev. prostor **SRGB** Picture Style Standardní Jasnost  $0 + 10 + 0 + 0$ Korekce odchylky objektivu

## 2. **Nastavte úroveň efektu.**

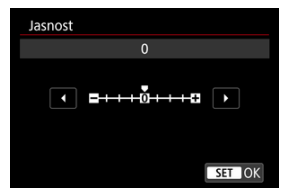

#### $\Omega$ **Upozornění**

- Nastavení jasnosti může vést ke ztmavnutí nebo zesvětlení oblastí okolo okrajů u snímků s vysokým kontrastem.
- Efekt tohoto nastavení se neprojevuje ve snímcích na displeji při fotografování.
- [Korekce vinětace](#page-199-0) 図
- **[Vinětace distorze](#page-200-0)**
- **[Digital Lens Optimizer](#page-201-0)**
- **[Vinětace chromatické vady](#page-202-0)**
- **[Vinětace difrakce](#page-203-0)**

Vinětace, zkreslení obrazu a další potíže mohou být způsobeny optickými vlastnostmi objektivů. Fotoaparát dovede kompenzovat tyto jevy pomocí [**Korekce odchylky objektivu**].

1. **Vyberte [ : Korekce odchylky objektivu].**

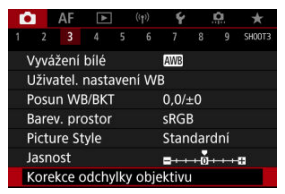

2. **Vyberte možnost.**

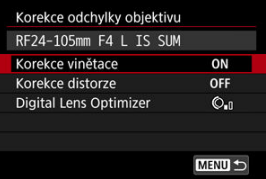

<span id="page-199-0"></span>3. **Vyberte nastavení.**

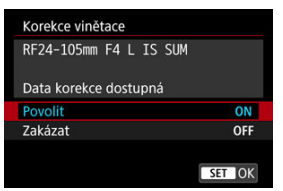

- Potvrďte, zda je zobrazen název nasazeného objektivu a (vyjma pro korekci difrakce) zpráva [**Data korekce dostupná**].
- Pokud se zobrazí možnost [Data korekce nedostupná] nebo [ **N** ], projděte si část [Digital Lens Optimizer.](#page-201-0)

#### **Upozornění** Œ

Není k dispozici při snímání násobných expozic.

## **Korekce vinětace**

Vinětaci (tmavé rohy snímku) lze korigovat.

#### Œ **Upozornění**

- V závislosti na podmínkách snímání se může na obvodu snímku objevit šum.
- Čím vyšší je citlivost ISO, tím nižší bude úroveň korekce.

#### **Poznámka** П

- Velikost použité korekce bude nižší než maximální hodnota korekce, kterou lze použít v softwaru Digital Photo Professional (software EOS).
- $\bullet$  V režimu <  $\overline{A}^{\dagger}$  > je automaticky korigována vinětace, pokud jsou data korekce registrována na fotoaparátu.

## <span id="page-200-0"></span>**Vinětace distorze**

Distorzi (deformace snímku) lze korigovat.

#### $\bullet$ **Upozornění**

- Ke korekci distorze zachycuje fotoaparát užší oblast snímku, než je oblast pozorovaná při snímání s hledáčkem, což poněkud ořezává snímek a nepatrně snižuje zdánlivé rozlišení.
- Použití korekce distorze může nepatrně změnit zorný úhel.
- Velikost oříznutí snímku se může lišit mezi fotografiemi a filmy.

#### $\overline{\mathbb{R}}$ **Poznámka**

● S objektivy typu RF je v průběhu záznamu filmu podporována korekce distorze.

<span id="page-201-0"></span>Korigovat lze různé odchylky způsobené optickými charakteristikami objektivu, spolu s difrakcí a ztrátou rozlišení vyvolanou low-pass filtrem.

Pokud funkce [**Digital Lens Optimizer**] zobrazuje zprávu [**Data korekce nedostupná**] nebo [ $\mathbb{\tilde{R}}$ ], můžete použít nástroj EOS Utility pro přidání dat korekce objektivu do fotoaparátu. Více informací naleznete v příručce EOS Utility Návod k použití.

#### Œ **Upozornění**

- Pokud je nastavena možnost [**Vysoká**], bude zpracování snímku po pořízení trvat delší dobu (indikátor přístupu na kartu bude svítit déle).
- Maximální počet snímků sekvence je s možností [**Vysoká**] nižší. Záznam snímku na kartu trvá také déle.
- V závislosti na podmínkách snímání se může vlivem efektů korekce zesílit šum. Okraje snímku mohou být zvýrazněny. Nastavte ostrost stylu Picture Style nebo před snímáním dle potřeby nastavte možnost [**Digital Lens Optimizer**] na hodnotu [**Zakázat**].
- Čím vyšší je citlivost ISO, tím nižší bude úroveň korekce.
- Při záznamu filmů se položka [**Digital Lens Optimizer**] nezobrazí. (Korekci nelze provést.)
- Efekt funkce Digital Lens Optimizer nelze zkontrolovat na displeji v době snímání.

#### $\Box$ **Poznámka**

S možností [**Digital Lens Optimizer**] nastavenou na hodnotu [**Standardní**] nebo [**Vysoká**] se položky [**Korekce bar. odchylky**] a [**Korekce difrakce**] nezobrazí, ale obě jsou při snímání nastaveny na hodnotu [**Povolit**].

<span id="page-202-0"></span>Chromatickou vadu (rozptyl barev podél obrysů objektu) lze korigovat.

#### $\Box$ **Poznámka**

Funkce [**Korekce bar. odchylky**] se nezobrazí, pokud je možnost [**Digital Lens Optimizer**] nastavena na hodnotu [**Standardní**] nebo [**Vysoká**].

## <span id="page-203-0"></span>**Vinětace difrakce**

Difrakci (ztráta ostrosti způsobená clonou) lze korigovat.

#### **Upozornění** Œ

- V závislosti na podmínkách snímání se může vlivem efektů korekce zesílit šum.
- Čím vyšší je citlivost ISO, tím nižší bude úroveň korekce.
- Při záznamu filmů se položka [**Korekce difrakce**] nezobrazí. (Korekci nelze provést.)

#### $\Box$ **Poznámka**

- "Vinětace difrakce" opravuje zhoršené rozlišení způsobené nejen difrakcí, ale také low-pass filtrem a dalšími faktory. Proto je korekce také účinná pro expozice s široce otevřenou clonou.
- Funkce [**Korekce difrakce**] se nezobrazí, pokud je možnost [**Digital Lens Optimizer**] nastavena na hodnotu [**Standardní**] nebo [**Vysoká**].

#### $\mathbf 0$ **Upozornění**

### **Obecná opatření týkající se korekce odchylky objektivu**

- Korekci odchylky objektivu nelze použít na stávající snímky JPEG.
- Při použití objektivu od jiného výrobce než společnosti Canon doporučujeme pro korekce nastavit možnost [**Zakázat**], přestože se zobrazí zpráva [**Data korekce dostupná**].
- Zvětšení okrajů snímku může zobrazit části snímku, které se neuloží.
- Úroveň korekce (s výjimkou korekce difrakce) je nižší u objektivů, které neposkytují informace o vzdálenosti.

### **Poznámka**

### **Obecné poznámky týkající se korekce odchylky objektivu**

- Účinky korekce odchylky objektivu se liší v závislosti na objektivu a podmínkách snímání. Účinek může být také obtížné rozpoznat v závislosti na použitém objektivu, podmínkách snímání atd.
- Pokud je korekce obtížně rozlišitelná, doporučujeme zvětšení a kontrolu snímku po snímání.
- Vinětace se použijí, i když je připojen telekonvertor nebo konvertor Life-Size Converter.
- Pokud pro nasazený objektiv nejsou ve fotoaparátu uložena data korekce, bude výsledek stejný jako při nastavení korekce na možnost [**Zakázat**] (kromě korekce difrakce).
- V případě potřeby naleznete více informací také v příručce EOS Utility Návod k použití.

Šum, ke kterému často dochází při dlouhých expozicích s rychlostí závěrky jedna s nebo pomalejší, lze omezit.

1. **Vyberte [ : Potlač. šumu dlouhé expozice].**

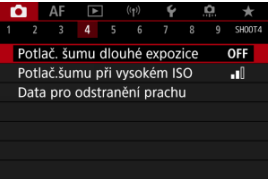

## 2. **Nastavte možnost potlačení šumu.**

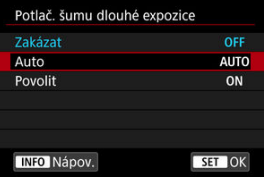

### **Auto**

U snímků exponovaných 1 s nebo déle bude automaticky provedeno potlačení šumu, pokud bude zjištěn šum typický pro dlouhé expozice. Nastavení je dostatečně účinné ve většině případů.

### **Povolit**

Potlačení šumu je uplatňováno u všech snímků exponovaných 1 s a déle. Nastavení [**Povolit**] může být schopné potlačit šum, který nelze detekovat pomocí nastavení [**Auto**].

#### $\bullet$ **Upozornění**

- S nastavenou funkcí [**Auto**] nebo [**Povolit**] může potlačení šumu po snímání trvat stejně dlouho jako expozice snímku.
- Snímky mohou vypadat zrnitější při použití nastavení [**Povolit**] než při použití nastavení [**Zakázat**] nebo [**Auto**].
- Při snižování šumu je zobrazena zpráva [**BUSY**] a obrazovka záznamu se nezobrazí, dokud se zpracování nedokončí, kdy je opět možné snímat.

Můžete omezit vznikající šum na snímku. Tato funkce je zejména efektivní při fotografování při vysokých citlivostech ISO. Při pořizování snímku při nízkých citlivostech ISO lze dále potlačit šum v tmavších částech snímku (v oblastech stínů).

1. **Vyberte [ : Potlač.šumu při vysokém ISO].**

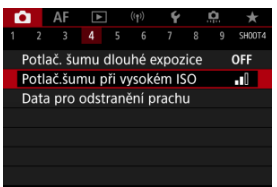

## 2. **Nastavte úroveň.**

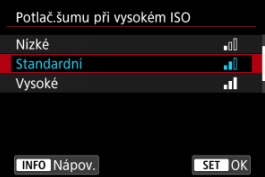

### **Nízké, Standardní, Vysoké**

Fotoaparát použije hodnotu potlačení šumu odpovídající zadané úrovni.

### **Potlač. šumu u více sním.**

Použije potlačení šumu s vyšší kvalitou snímku, než když je použita možnost [**Vysoké**]. Pro jednotlivou fotografii se souvisle pořídí čtyři dílčí snímky, které budou automaticky vyrovnány a sloučeny do jediného snímku JPEG.

Vezměte na vědomí, že při nastavení kvality snímku na RAW nebo RAW+JPEG není funkce [**Potlač. šumu u více sním.**] k dispozici.

#### $\bullet$ **Upozornění**

### **Opatření k potlačení šumu více snímky**

- Pokud je snímek významně posunutý v důsledku rozhýbání fotoaparátu, může se účinek potlačení šumu snížit.
- Dávejte pozor na rozhýbání fotoaparátu při snímání z ruky. Doporučujeme použít stativ.
- Při fotografování pohyblivého objektu může pohyb objektu zanechat zbytkový obraz.
- Automatické zarovnání snímku nemusí správně fungovat u opakujících se vzorů (mříž, pruhy atd.) nebo plochých jednotónových snímků.
- Pokud se během pořízení čtyř po sobě jdoucích snímků změní jas objektu, může na výsledném snímku dojít k nevyvážené expozici.
- Po zachycení snímků může chvíli trvat, než budou snímek zaznamenány na kartu po provedení potlačení šumu a spojeny do jednoho snímku. Při zpracování snímků je zobrazena zpráva "**BUSY**" a snímání není možné, dokud se zpracování nedokončí.
- Možnost [**Potlač. šumu u více sním.**] není dostupná, pokud je nastavena některá z těchto funkcí: expozice s časem B, snímání s AEB nebo braketingem WB, snímání snímků RAW nebo RAW+JPEG, potlačení šumu dlouhé expozice, násobné expozice, režim HDR, HDR PQ, braketing ostření nebo elektronická závěrka.
- Fotografování s bleskem není k dispozici. Vezměte na vědomí, že v závislosti na nastavení možnosti [ $\triangle$ **F**: Spuštění pomocného světla AFI může zablesknout pomocné světlo AF blesků Speedlite.
- Možnost [**Potlač. šumu u více sním.**] není dostupná (není zobrazena) při záznamu filmů.
- Při nastavení kvality snímku RAW nebo RAW+JPEG se fotoaparát automaticky přepne na možnost [**Standardní**].
- Fotoaparát se automaticky přepne na možnost [**Standardní**], pokud nastavíte vypínač napájení do polohy < OFF >, vyměníte baterii nebo kartu nebo přepnete na režim <  $\sqrt{4}$  > či <  $\sqrt{8}$  > nebo na záznam filmu.

<span id="page-209-0"></span>**E** Příprava

### [Vložení dat pro odstranění prachu](#page-212-0)

V případě, že čištění snímače zanechá na snímači prach, lze ke snímkům vložit data pro odstranění prachu použitá k vymazání prašných míst. Data pro odstranění prachu využívá program Digital Photo Professional (software EOS) k automatickému vymazání prašných míst.

## **Příprava**

- Použijte objektiv RF nebo EF.
- Připravte si čistě bílý předmět, například list papíru.
- Nastavte ohniskovou vzdálenost objektivu na 50 mm nebo více.
- $\bullet$  Přesuňte přepínač režimů zaostřování na objektivu do polohy <  $\mathsf{MF}\geq \mathsf{a}$  nastavte zaostření na nekonečno (∞). Pokud není objektiv opatřen stupnicí vzdálenosti, natočte fotoaparát přední stranou k sobě a otočte zaostřovací kroužek ve směru hodinových ručiček až na doraz.
	- 1. **Vyberte možnost [ : Data pro odstranění prachu].**

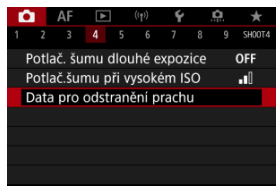

## 2. **Vyberte možnost [OK].**

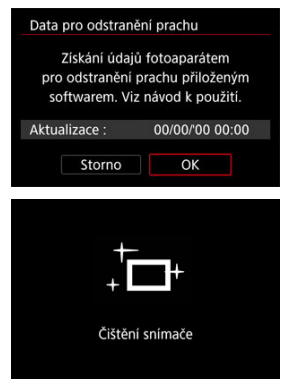

Po provedení automatického samočištění snímače se zobrazí zpráva. Přestože bude během čištění možné zaslechnout mechanický zvuk závěrky, nebude vyfotografován žádný snímek.

3. **Vyfotografujte jednobarevný bílý předmět.**

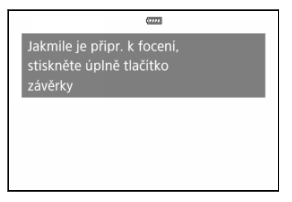

- Vyfotografujte s jednobarevným bílým předmětem (jako nový list bílého papíru) vyplňujícím obrazovku, ze vzdálenosti 20 až 30 cm.
- Snímek nebude uložen, data lze proto získat i v případě, že do fotoaparátu není vložena karta.

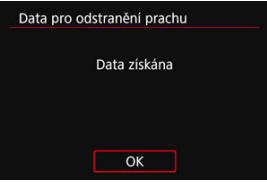

- Po vyfotografování snímku začne fotoaparát shromažďovat data pro odstranění prachu. Po získání dat pro odstranění prachu se zobrazí zpráva.
- Pokud se nepodaří úspěšně získat data, zobrazí se chybová zpráva. Zkontrolujte informace v části [Příprava](#page-209-0), vyberte tlačítko [**OK**] a pak pokračujte ve snímání.

## <span id="page-212-0"></span>**Vložení dat pro odstranění prachu**

Od tohoto okamžiku bude fotoaparát doplňovat získaná data pro odstranění prachu ke všem fotografiím. Data pro odstranění prachu se doporučuje získat před fotografováním. Podrobné informace o použití softwaru Digital Photo Professional (software EOS) k automatickému vymazání prašných míst naleznete v příručce Digital Photo Professional Návod k použití.

Velikost souborů není v podstatě ovlivněna daty pro odstranění prachu přidanými ke snímkům.

#### $\bullet$ **Upozornění**

- Data pro odstranění prachu nejsou získána při použití objektivů typu EF-S nebo pokud je položka [**O**: **O**rez/poměr stran] nastavena na možnost [1,6x (ořez)].
- Data pro odstranění prachu se ke snímkům nepřidají, pokud je možnost [**Korekce distorze**] nastavená na [**Povolit**].
- Pokud objekt obsahuje jakýkoli vzor nebo jakoukoli strukturu, mohou být považovány za data pro odstranění prachu, což by ovlivnilo přesnost odstranění prachových částic pomocí softwaru Digital Photo Professional (software EOS).
- [Sloučení násobných expozic se snímkem RAW zaznamenaným na kartu.](#page-219-0)
- [Kontrola a odstranění násobných expozic během fotografování](#page-222-0)

Při fotografování násobných expozic (2–9) je možné vidět, jak budou snímky sloučeny do jednoho snímku.

> 1. **Vyberte možnost [ : Násobná expozice].**  $\bullet$  AF  $\Box$   $\langle \phi \rangle$   $\blacktriangleright$  $\Omega$  $\star$

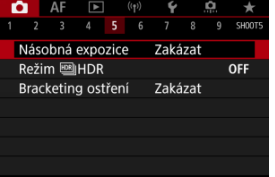

2. **Nastavte [Násobná expozice].**

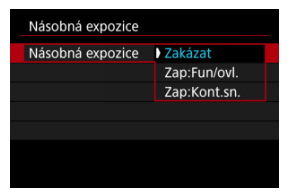

- $\bullet$  Vyberte požadovanou možnost a stiskněte tlačítko <  $\circledast$  >.
- Chcete-li ukončit fotografování násobných expozic, vyberte možnost [**Zakázat**].

### **Zap:Fun/ovl.**

To je vhodné při fotografování násobných expozic postupně při současné kontrole výsledků. Při kontinuálním snímání se rychlost kontinuálního snímání výrazně sníží.

### **Zap:Kont.sn.**

Používá se pro kontinuální násobné expozice pohybujících se objektů. Kontinuální snímání je možné, avšak během snímání jsou zakázány následující činnosti: obrazovka nabídky, prohlídka snímku po jeho pořízení, přehrávání snímků a vrácení zpět posledního snímku (2[\)](#page-222-0). Uloží se pouze snímek s násobnou expozicí. Jednotlivé expozice, které jsou sloučeny do snímku s násobnou expozicí, se neuloží.

### **Upozornění**

U některých objektivů nemusí být násobné expozice k dispozici.

3. **Nastavte [Ovl. nás. expoz.].**

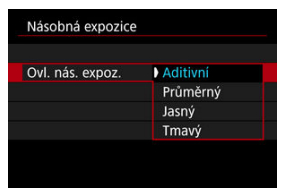

 $\bullet$  Vyberte požadovanou metodu sloučení a stiskněte tlačítko <  $\circledast$  >.

### **Aditivní**

Expozice každého jednotlivého zachyceného snímku je přidávána součtově. Na základě nastavení možnosti [**Počet expozic**] nastavte negativní kompenzaci expozice. Chcete-li nastavit hodnotu kompenzace expozice, postupujte podle níže uvedených základních pokynů.

### **Pravidlo pro nastavení kompenzace expozice pro násobné expozice**

Dvě expozice: –1 EV, tři expozice: –1,5 EV, čtyři expozice: –2 EV

### **Průměrný**

Na základě nastavení možnosti [**Počet expozic**] se při fotografování násobných expozic automaticky nastaví negativní kompenzace expozice. Pokud pořizujete násobné expozice stejné scény, expozice pozadí objektu bude automaticky řízena tak, aby byla dosažena standardní expozice.

### **Jasný/Tmavý**

Jas (nebo tmavost) základního snímku a snímků, které mají být přidány, jsou porovnávány ve stejném místě a jasná (nebo tmavá) část zůstane zachována. V závislosti na relativním jasu (nebo tmavosti) snímků mohou být některé překrývající se barvy míseny.
4. **Nastavte [Počet expozic].**

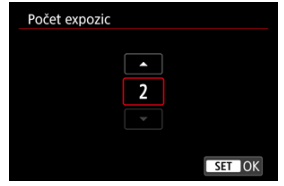

- $\bullet$  Vyberte počet expozic a stiskněte tlačítko <  $(\epsilon \bar{\epsilon})$  >.
- 5. **Označte snímky, které chcete uložit.**

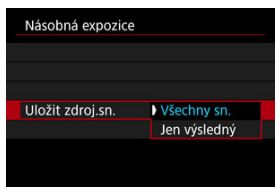

- Chcete-li uložit všechny jednotlivé expozice a snímek s násobnou expozicí, vyberte možnost [**Všechny sn.**] a stiskněte tlačítko <  $(\widehat{\epsilon}r)$  >.
- Chcete-li uložit pouze snímek s násobnou expozicí, vyberte možnost [**Jen výsledný**] a stiskněte tlačítko <  $(\sqrt{\epsilon_1})$  >.

6. **Nastavte [Pokrač. nás. ex.].**

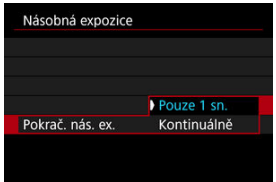

- $\bullet$  Vyberte požadovanou možnost a stiskněte tlačítko <  $(\epsilon_{\bar{x}})$  >.
- Při nastavení možnosti [**Pouze 1 sn.**] bude fotografování s násobnou expozicí automaticky zrušeno po ukončení snímání.
- Při nastavení možnosti [**Kontinuálně**] bude fotografování s násobnou expozicí pokračovat, dokud nebude pro položku z kroku 2 nastavena možnost [**Zakázat**].
- 7. **Vyfotografujte první expozici.**

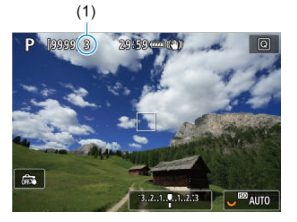

- Pokud nastavíte možnost [**Zap:Fun/ovl.**], zobrazí se zachycený snímek.
- $\bullet$  Bude blikat ikona  $[$  $\blacksquare$ ].
- Počet zbývajících expozic je pro informaci uveden na displeji (1).
- $\bullet$  Zachycený snímek [\(](#page-222-0) $\circled{r}$ ) lze zobrazit stisknutím tlačítka <  $\bullet$  >.

# 8. **Vyfotografujte další expozice.**

- Dosud pořízené snímky se zobrazí sloučené. Pro zobrazení pouze obrazu stiskněte opakovaně tlačítko <  $\mathsf{INFO}$  >.
- Při snímání si můžete zobrazit aktuální stav snímku s násobnou expozicí, zkontrolovat expozici a prohlédnout si, jak budou snímky sloučeny, podržením stisknutého tlačítka náhledu hloubky ostrosti (nebo tlačítka přiřazeného funkci [**Náhled hloubky ostrosti (DOF)**] v nabídce [ $\Omega$ : Vlastní nastavení tlačítek]).
- Fotografování s násobnou expozicí skončí po pořízení stanoveného počtu expozic.

### **Poznámka**

- Pokud nastavíte možnost **[Zan:Fun/ovl.**] můžete stisknutím tlačítka < **E** > zobrazit dosud pořízenou násobnou expozici nebo odstranit poslední jednotlivou expozici  $(**Q**)$  $(**Q**)$ .
- $\bullet$  Informace o snímku pro poslední snímek se zaznamenají a připojí ke snímku s násobnou expozicí.

#### $\bullet$ **Upozornění**

- Kvalita snímků, citlivost ISO, styl Picture Style, potlačení šumu při vysokém ISO a barevný prostor atd. nastavené pro první jednotlivou expozici budou nastaveny také pro následující expozice.
- Pokud nastavíte položku [**ndtrature Style**] na možnost [**Automaticky**], použije se při fotografování možnost [**Standardní**].
- Po nastavení možností [**Zap:Fun/ovl.**] a [**Aditivní**] se šum, nepravidelné barvy, proužkování a podobné problémy snímku zobrazeného během fotografování mohou lišit od konečného stavu snímku s násobnou expozicí.
- U násobných expozic bude s rostoucím počtem expozic více patrný šum, nerovnoměrné barvy a proužkování.
- Pokud je nastavena možnost [**Aditivní**], bude zpracování snímku po pořízení násobných expozic určitou dobu trvat (indikátor přístupu na kartu bude svítit déle).
- Jas a šum výsledného snímku s násobnou expozicí budou jiné, než u snímků s násobnou expozicí zaznamenaných a zobrazených sloučených v kroku 8.
- Fotografování s násobnou expozicí se zruší, pokud přepnete vypínač napájení do polohy < OFF > nebo vyměníte baterie či karty.
- Fotografování s násobnou expozicí se ukončí, pokud přepnete na režim snímání  $<$   $\sqrt{4}$  >/<  $\sqrt{6}$  >/<  $\sqrt{6}$  >/<  $\sqrt{6}$  >/<  $\sqrt{6}$  >/<  $\sqrt{6}$   $>$ /<  $\sqrt{6}$   $>$
- Připojíte-li fotoaparát k počítači, fotografování s násobnou expozicí nebude možné. Připojíte-li fotoaparát k počítači během snímání, fotografování s násobnou expozicí se ukončí.

## **Sloučení násobných expozic se snímkem RAW zaznamenaným na kartu.**

Snímek RAW zaznamenaný na kartu můžete vybrat jako první jednotlivou expozici. Vybraný snímek RAW zůstane nedotčen.

1. **Vyberte možnost [Vybrat sním.pro hrom.expozici].**

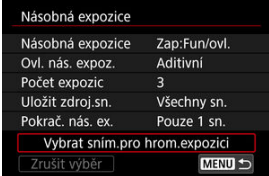

# 2. **Vyberte první snímek.**

- $\bullet$  Otáčením voliče <  $\circ$  > vyberte snímek, který má být použit jako první a stiskněte tlačítko <  $\sin$  >.
- Vyberte možnost [**OK**].
- Ve spodní části obrazovky se zobrazí číslo souboru vybraného snímku.

## 3. **Vyfotografujte snímek.**

Po výběru prvního snímku se počet zbývajících expozic tak, jak je nastaven pomocí položky [**Počet expozic**], sníží o 1.

#### **Snímky, které lze vybrat**

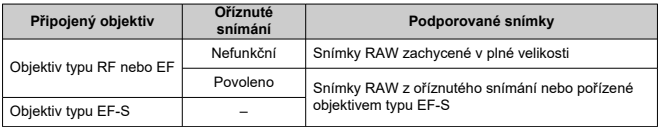

#### **Upozornění** Т

- Snímky JPEG/HEIF nelze vybrat.
- Tyto snímky nelze vybrat jako první jednotlivou expozici: snímky pořízené s funkcí [ : **Priorita vysokých jasů**] nastavenou na [**Povolit**] nebo [**Vylepšeno**] nebo s funkcí [<sup>6</sup>]: **Očez/poměr stran**] nastavenou na jinou možnost než [**Full-frame**] nebo [**1,6x (ořez)**].
- **Možnost [Zakázat] se použije pro položky [■: Korekce odchylky objektivu] a** [ $\bigcirc$ ]: Auto Lighting Optimizer/ $\bigcirc$ ]: Automatická optimalizace jasu] bez ohledu na nastavení snímku vybraného jako první jednotlivá expozice.
- Citlivost ISO, styl Picture Style, potlačení šumu při vysoké citlivosti ISO, barevný prostor atd. nastavené pro první snímek budou také použity pro následující snímky.
- Pokud je možnost Picture Style nastavená na možnost [**Automaticky**] pro snímek vybraný jako první snímek, použije se při fotografování možnost [**Standardní**].
- Nelze vybrat snímek pořízený jiným fotoaparátem.
- Snímky, které nelze sloučit, mohou být zobrazeny.

## **Poznámka**

- Můžete též vybrat snímek RAW použitý při fotografování s násobnou expozicí.
- Výběrem možnosti [**Zrušit výběr**] zrušíte výběr snímku.

<span id="page-222-0"></span>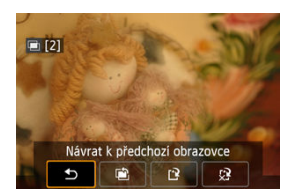

Chcete-li zatím zobrazit snímek s násobnou expozicí, zkontrolovat expozici a zjistit, jak jsou snímky sloučeny, stiskněte tlačítko < De > před dokončením fotografování zadaného počtu expozic (když je nastavena možnost [**Zap:Fun/ovl.**], není však možné, pokud nastavíte možnost [**Zap:Kont.sn.**]).

Pokud stisknete tlačítko <  $\overline{m}$  >, zobrazí se operace, které je možné provést během fotografování s násobnou expozicí.

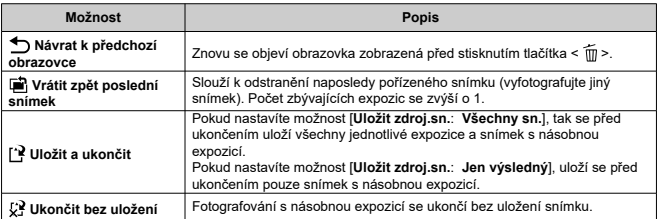

#### T **Upozornění**

Při fotografování s násobnou expozicí lze přehrávat pouze snímky s násobnou expozicí.

## **Časté otázky**

**Existují nějaká omezení týkající se kvality snímku?** Všechny jednotlivé expozice a snímek s násobnou expozicí jsou zachyceny nastavenou kvalitou snímku.

### **Mohu sloučit snímky zaznamenané na kartu?**

Pomocí funkce [**Vybrat sním.pro hrom.expozici**] můžete vybrat první jednotlivou expozici ze snímků zaznamenaných na kartu  $(\sqrt{2})$ . Uvědomte si, že nelze sloučit více snímků, které jsou již zaznamenány na kartu.

### **Jak jsou soubory násobná expozice číslovány?**

Pokud je na fotoaparátu nastaveno ukládání všech snímků, bude číslo souboru snímku s násobnou expozicí pořadové číslo následující po číslu souboru poslední jednotlivé expozice použité k vytvoření snímku s násobnou expozicí.

### **Bude při fotografování s násobnou expozicí účinná funkce automatického vypnutí napájení?**

Při fotografování s násobnou expozicí nebude aktivní funkce automatického vypnutí napájení. Před zahájením fotografování s násobnou expozicí si uvědomte, že automatické vypnutí napájení se projeví v době nastavené v možnosti [**Autom.vypnutí**]

funkce [ $\blacklozenge$ : Úspora energie] a fotografování s násobnou expozicí se tak zruší.

### **[Efekty](#page-228-0)**

Můžete snímat fotografie s oříznutými jasnými plochami a stíny budou potlačeny pro vysoký dynamický rozsah tónů, dokonce i u scén s vysokým kontrastem. HDR je užitečné pro pořizování snímků krajin a zátiší.

**HDR jsou pro každý záběr pořízeny tři po sobě následující snímky s různými expozicemi (standardní expozicí, podexponováním a přeexponováním) a poté jsou automaticky sloučeny dohromady. Snímek s HDR je zaznamenán jako snímek JPEG.** \* Zkratka HDR označuje vysoký dynamický rozsah (High Dynamic Range).

- - 1. **Vyberte [ : Režim HDR].**

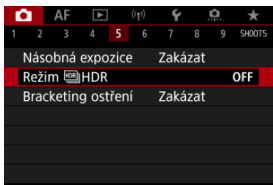

2. **Nastavte [Úprava dyn. rozs.].**

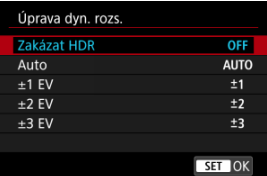

- Výběr možnosti [**Auto**] zajistí automatické nastavení dynamického rozsahu podle celkového rozsahu tónů snímku.
- Čím je hodnota vyšší, tím širší bude dynamický rozsah.
- Fotografování s vysokým dynamickým rozsahem ukončíte výběrem možnosti [**Zakázat HDR**].

# 3. **Nastavte [Efekty].**

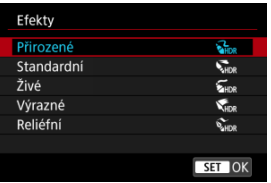

● Podrobnosti o nastaveních a efektech naleznete v části [Efekty.](#page-228-0)

# 4. **Nastavte [Kontinuální HDR].**

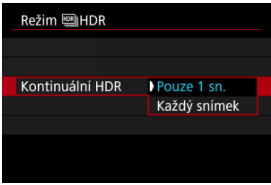

- Při nastavení možnosti [**Pouze 1 sn.**] bude fotografování s vysokým dynamickým rozsahem automaticky zrušeno po ukončení snímání.
- Při nastavení možnosti [**Každý snímek**] bude fotografování s vysokým dynamickým rozsahem pokračovat, dokud nebude pro položku z kroku 2 nastavena možnost [**Zakázat HDR**].
- 5. **Nastavte [Auto. zarovn. sn.].**

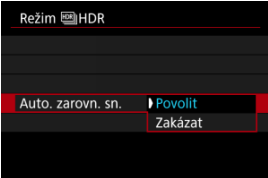

Pro fotografování z ruky vyberte možnost [**Povolit**]. Při použití stativu vyberte možnost [**Zakázat**].

6. **Označte snímky, které chcete uložit.**

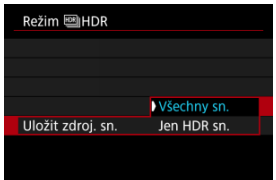

- Chcete-li uložit tři snímky a výsledný snímek s HDR, vyberte možnost [**Všechny sn.**].
- Chcete-li uložit pouze snímek s HDR, vyberte možnost [**Jen HDR sn.**].

# 7. **Vyfotografujte snímek.**

Po úplném stisknutí tlačítka spouště budou souvisle pořízeny tři snímky a na kartu se zaznamená snímek s HDR.

#### **Upozornění**  $\mathbf \Omega$

- $\bullet$  Snímky HDR RAW isou zachyceny v kvalitě snímku JPEG  $\blacksquare$ . Snímky s HDR RAW+JPEG jsou zachyceny v nastavené kvalitě snímku JPEG.
- Rozšířené citlivosti ISO (L, H) nejsou při snímání v HDR k dispozici. Snímání HDR je možné v rozsahu ISO 100 – 102400 (liší se v závislosti na nastavení [**Minimální**] a [**Maximální**] v části [**Rozsah citli. ISO**]).
- Při HDR nebude aktivován blesk.
- AEB není k dispozici.
- Při fotografování pohyblivého objektu může pohyb objektu zanechat zbytkový obraz.
- Při HDR se pořídí tři snímky s různými, automaticky nastavenými rychlostmi závěrky. Z tohoto důvodu se i v režimech <  $Fv >$ , <  $Tv > a < M$  > změní rychlost závěrky relativně ke stanovené rychlosti.
- Aby se předešlo rozhýbání fotoaparátu, může být nastavena vysoká citlivost ISO.
- Při pořizování snímků s HDR s položkou [**Auto. zarovn. sn.**] nastavenou na možnost [**Povolit**] nebudou ke snímku připojeny informace o zobrazení AF bodu  $\left(\frac{\sqrt{2}}{2}\right)$  $\left(\frac{\sqrt{2}}{2}\right)$  a data pro odstranění prachu  $\left(\frac{\sqrt{2}}{2}\right)$ .
- Pokud provedete snímání HDR z ruky s položkou [**Auto. zarovn. sn.**] nastavenou na možnost [**Povolit**], obvod snímku se nepatrně ořízne a mírně se sníží rozlišení. Také pokud snímky nelze řádně zarovnat z důvodu rozhýbání fotoaparátu apod., automatické zarovnání snímků se nemusí uplatnit. Upozorňujeme, že při fotografování s nadměrně jasným (nebo tmavým) nastavením expozice nemusí automatické zarovnání snímků fungovat správně.
- Pokud provedete snímání HDR z ruky s položkou [**Auto. zarovn. sn.**] nastavenou na možnost [**Zakázat**], tři snímky nemusí být řádně zarovnány a efekt HDR může být snížený. Doporučujeme použít stativ.
- Automatické zarovnání snímku nemusí správně fungovat u opakujících se vzorů (mříž, pruhy atd.) nebo plochých jednotónových snímků.
- Subjekty jako obloha nebo bílé stěny nemusí být vykresleny s jemním stupňováním a mohou obsahovat šum nebo nevyváženou expozici barev.
- HDR při osvětlení zářivkami nebo diodami LED může vést k nepřirozené reprodukci barev osvětlených oblastí.
- Při fotografování s vysokým dynamickým rozsahem (HDR) dojde ke sloučení snímků, které jsou pak uloženy na kartu, což může určitou dobu trvat. Při zpracování snímků je na obrazovce zobrazena zpráva [**BUSY**] a snímání není možné, dokud se zpracování nedokončí.

### <span id="page-228-0"></span>**[ ] Přirozené**

Je určen pro snímky, u nichž je potřebné zachovat široký rozsah tónů a kde by jinak došlo ke ztrátě detailů v oblastech světel a stínů. Oříznuté jasné a tmavé plochy se zredukují.

### **[ ] Standardní**

Zatímco oříznuté jasné a tmavé plochy se redukují více než u efektu [**Přirozené**], kontrast se sníží a stupňování bude plošší, aby snímek vypadal jako malovaný obraz. Obrysy objektu budou mít jasné (nebo tmavé) okraje.

### **[ ] Živé**

Barvy jsou sytější než u efektu [**Standardní**] a nízký kontrast a ploché stupňování vytvoří efekt grafického umění.

### **[ ] Výrazné**

Barvy jsou nejsytější, čímž zvýrazňují objekt a dodávají snímku vzhled olejomalby.

### **[ ] Reliéfní**

Barevná sytost, jas, kontrast a stupňování jsou sníženy tak, aby snímek vypadal plochý, takže snímek vypadá vybledlý a starý. Obrysy objektu budou mít ostřeji jasné (nebo tmavé) okraje.

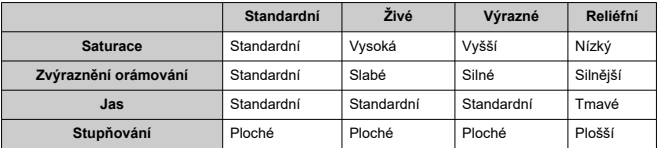

#### $\Box$ **Poznámka**

Jednotlivé efekty budou použity na základě charakteristik aktuálně nastaveného stylu Picture Style (2[\)](#page-186-0).

Braketing ostření umožňuje kontinuální snímání s automatickou změnou ohniskové vzdálenosti po jednotlivém snímku. Z těchto snímků lze vytvořit jeden snímek zaostřený na širokou oblast pomocí aplikace, která podporuje komponování hloubky, jako je software Digital Photo Professional (software EOS).

1. **Vyberte možnost [ : Bracketing ostření].**

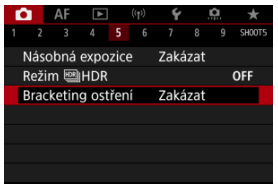

2. **Nastavte [Bracketing ostření].**

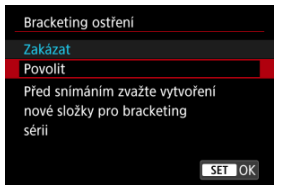

Vyberte možnost [**Povolit**].

3. **Nastavte [Počet snímků].**

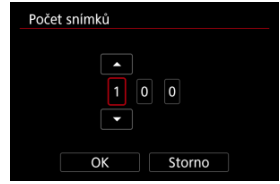

- Zadejte počet snímků zachycených na snímek.
- Lze nastavit v rozsahu [**2**] [**999**].
- 4. **Nastavte [Stupňování ostření].**

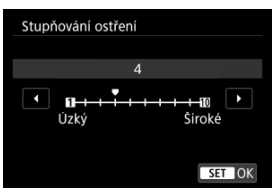

- Určete, jak hodně posunout zaostřování. Tato hodnota se automaticky upravuje, aby vyhovovala hodnotě clony v momentu snímání. Větší hodnoty clony zvyšují posun zaostření a proto braketing ostření pokrývá v tomto případě širší rozsah pod stejným stupňováním ostření a počtem snímků.
- $\bullet$  Po dokončení nastavení stiskněte tlačítko <  $(\text{F})$  >.

5. **Nastavte [Plynulá expozice].**

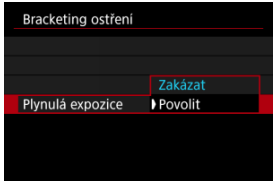

Změny v jasu snímku během braketingu ostření lze potlačit nastavením možnosti [**Plynulá expozice**] na [**Povolit**], což kompenzuje rozdíly mezi zobrazenou a aktuální hodnotou clony (efektivní clonové číslo), která se liší podle polohy ohniska.

# 6. **Vyfotografujte snímek.**

- $\bullet$  Chcete-li snímky uložit do nové složky, klepněte na ikonu  $\left[\bullet\right]$  a vyberte [**OK**].
- Zaostřete na bližší konec preferované ohniskové vzdálenosti a pak úplně stiskněte tlačítko spouště.
- Jakmile začne fotografování, pusťte tlačítko spouště.
- Fotoaparát snímá kontinuálně a posouvá polohu ohniska na nekonečno.
- Snímání se ukončí po zadaném počtu snímků nebo na vzdáleném konci ohniskové vzdálenosti.

#### $\bullet$ **Upozornění**

- Braketing ostření je určen pro fotografování ze stativu.
- Doporučuje se fotografování s širším zorným úhlem. Po komponování hloubky můžete podle potřeby ořezat snímek.
- Podrobné informace týkající se objektivů kompatibilních s touto funkcí naleznete na webových stránkách společnosti Canon.
- U následujících objektivů nastavte položku [**Plynulá expozice**] na [**Zakázat**], protože mohou způsobovat změny v jasu snímku.
	- EF100mm f/2.8L Macro IS USM
	- EF180mm f/3.5L Macro USM
	- EF-S60mm f/2.8 Macro USM
- Vhodná nastavení možnosti [**Stupňování ostření**] se liší podle subjektu. Nevhodné nastavení možnosti [**Stupňování ostření**] může způsobit nerovnoměrnost v kompozitních snímcích nebo snímání může trvat delší dobu, protože se snímá více snímků. Pořiďte několik zkušebních snímků, abyste určili vhodné nastavení možnosti [**Stupňování ostření**].
- Při zadání vyššího počtu snímků bude kombinování snímků trvat déle.
- Fotografování s bleskem není možné.
- Fotografování za blikajícího světla může mít za následek nerovnoměrné snímky. V tomto případě může snížení rychlosti závěrky zajistit lepší výsledky.
- $\bullet$  Pokud je přepínač režimu zaostřování objektivu nastaven na < MF >, není braketing ostření k dispozici.
- Zrušení probíhajícího fotografování může způsobit problémy s expozicí v posledním snímku. Pokud kombinujete snímky v softwaru Digital Photo Professional, vyhněte se použití posledního snímku.

### **Poznámka**

- $\bullet$  Doporučujeme používat stativ, dálkovou spoušť (prodává se samostatně,  $\circledR$ [\)](#page-440-0) nebo bezdrátové dálkové ovládání (prodává se samostatně, p.
- $\bullet$  K dosažení nejlepších výsledků nastavte hodnotu clony před snímáním v rozsahu f/ 5.6–11.
- Podrobnosti jako rychlost závěrky, hodnota clony a citlivost ISO se určí podle podmínek pro první snímek.
- Chcete-li zrušit snímání, znovu úplně stiskněte tlačítko spouště.
- Funkce [**Bracketing ostření**] se přepne zpět na [**Zakázat**] při nastavení vypínače napájení na  $\leq$  OFF >.

Pomocí intervalového snímání můžete nastavit interval snímání a počet snímků, takže fotoaparát vyfotografuje jednotlivé snímky opakovaně podle zadaného intervalu, než se vyfotografuje zadaný počet snímků.

1. **Vyberte možnost [ : Interval. snímání].**

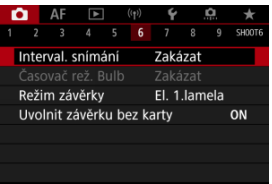

2. **Vyberte možnost [Povolit].**

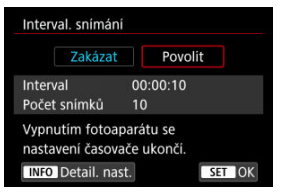

● Vyberte položku [**Povolit**] a stiskněte tlačítko < **INFO** >.

3. **Nastavte interval snímání a počet snímků.**

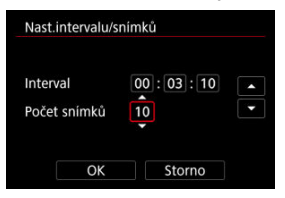

- Vyberte nastavovanou možnost (hodiny : minuty : sekundy / počet snímků).
- Stisknutím tlačítka < $(F)$  > zobrazte  $[\Box]$ .
- $\bullet$  Nastavte požadovanou hodnotu a stiskněte tlačítko <  $\circledast$  >. (Znovu se zobrazí  $\Box$ ).)
- **Interval**

Lze nastavit v rozsahu [**00:00:01**] – [**99:59:59**].

**Počet snímků**

Lze nastavit v rozsahu [**01**] – [**99**]. Chcete-li zachovat intervalové snímání zapnuté natrvalo než jej zastavíte, nastavte hodnotu [**00**].

4. **Vyberte možnost [OK].**

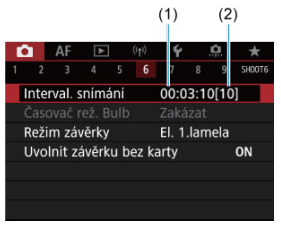

- Nastavení intervalového snímání se zobrazí na obrazovce nabídky.
	- (1) Interval
	- (2) Počet snímků

# 5. **Vyfotografujte snímek.**

- První snímek je pořízen a snímání pokračuje podle nastavení intervalového snímání.
- $\bullet$  Během pořizování invervalových snímků bude  $\blacksquare$  [ $\blacksquare$ ] blikat.
- Po pořízení nastaveného počtu snímků se pořizování intervalových snímků zastaví a automaticky zruší.

### **Poznámka**

- Doporučujeme použít stativ.
- Doporučujeme napřed pořídit zkušební snímky.
- I během pořizování intervalových snímků můžete úplným stisknutím tlačítka spouště pořizovat snímky jako obvykle. Uvědomte si, že se fotoaparát připraví na další intervalové snímání přibližně 5 s předem, což dočasně omezí činnosti jako upravení nastavení snímání, přístup do nabídek a přehrávání snímků.
- Pokud není další naplánovaný snímek intervalového snímání možný, protože fotoaparát snímá nebo zpracovává snímky, bude přeskočen. Z tohoto důvodu bude pořízeno méně snímků, než je určeno.
- $\bullet$  I během činnosti intervalového snímání je automatické vypnutí napájení spuštěno po přibližně 8 s nečinnosti, pokud není možnost [**Autom.vypnutí**] v nabídce

[ : **Úspora energie**] nastavena na hodnotu [**Zakázat**]. Jestliže je nastavena na

[ : **Režim Eco**], zobrazení se ztlumí po 2 s a automatické vypnutí napájení se uplatní o dalších 6 s později. Fotoaparát se opět automaticky zapne přibližně 1 minutu před naplánovaným pořízením snímku.

- Lze jej také kombinovat s automatickým braketingem expozice (AEB), braketingem vyvážení bílé, násobnou expozicí a režimem HDR.
- Chcete-li zastavit pořizování intervalových snímků, vyberte možnost [**Zakázat**] nebo přesuňte vypínač napájení do polohy <  $\bigcirc$ FF >.

#### $\bullet$ **Upozornění**

- Nezaměřujte fotoaparát na zdroj intenzivního světla, jako je slunce nebo zdroj ostrého umělého osvětlení. Mohlo by dojít k poškození obrazového snímače nebo vnitřních součástí fotoaparátu.
- $\bullet$  Nastavení přepínače režimů zaostřování na objektivu na možnost <  $\mathsf{AF}$  > zabraňuje, aby fotoaparát snímal, pokud nejsou objekty zaostřené. Před snímáním uvažte změnu režimu na <  $M$ F > a zaostřování ručně.
- Pokud je doba snímání příliš dlouhá, doporučujeme používat příslušenství domácího zdroje napájení (prodává se samostatně).
- Fotografování s dlouhými expozicemi nebo používání rychlostí závěrky delších než interval snímání zabrání snímání v daný interval. Z tohoto důvodu bude pořízeno méně snímků, než je určeno. Používání rychlostí závěrky téměř stejných jako interval snímání může též snížit počet snímků.
- Pokud doba potřebná pro záznam na kartu překročí interval snímání na základě nastavených funkcí snímání nebo výkonnosti karty, nemusí být některé snímky pořízeny v nastavených intervalech.
- Pokud při pořizování intervalových snímků používáte blesk, nastavte delší interval, než je doba nabíjení blesku. Intervaly, které jsou příliš krátké, mohou zabránit emitování záblesku blesku.
- Intervaly, které jsou příliš krátké, mohou zabránit fotografování nebo automatickému zaostřování.
- Intervalové snímání se stornuje a vynuluje na možnost [**Zakázat**], pokud nastavíte vypínač napájení do polohy <  $\mathsf{OFF}$  >, nastavíte režim snímání na <  $\mathsf{B}$  >/<  $\blacksquare$  >/ < (a) >/< (a) >/<  $\bullet$ , > > nebo použijete nástroj EOS Utility (software EOS).
- Během pořizování intervalových snímků nelze používat [Fotografování s dálkovým](#page-436-0) [ovládáním](#page-436-0) ani fotografovat s dálkovou spouští a bleskem Speedlite.

Můžete si zvolit metodu použití tlačítka spouště.

1. **Vyberte možnost [ : Režim závěrky].**

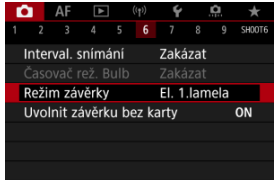

# 2. **Vyberte možnost.**

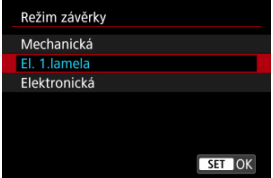

### **Mechanická**

Snímání aktivuje mechanická závěrka. Doporučeno při snímání s plně otevřenou clonou jasného objektivu.

### **El. 1.lamela**

Snímání aktivuje pouze druhou lamelu závěrky.

### **Elektronická**

Umožní vám snímat bez zvuku závěrky. Při kontinuálním snímání fotoaparát vždy snímá vysokou rychlostí (až přibližně 20 snímků/s). Během kontinuálního snímání se také opakovaně zobrazí bílý rámeček.

#### $\bullet$ **Upozornění**

- Rozostřené oblasti snímku mohou být v závislosti na podmínkách snímání nekompletní při snímání blízko minimální clony při vysokých rychlostech závěrky. Pokud se vám nelíbí vzhled rozostřených oblastí snímku, snímání s následujícími nastaveními může zajistit lepší výsledky.
	- Snímejte s jinou možností než [**El. 1.lamela**].
	- Snižte rychlost závěrky.
	- Zvyšte hodnotu clony.

#### **Bezpečnostní opatření při nastavení na možnost [Elektronická]**

- Při používání elektronické závěrky buďte zodpovědní a respektujte soukromí subjektu a práva na portrét.
- Existují jistá omezení rychlosti závěrky. Rychlost závěrky nižší než 0,5 s není k dispozici.
- Rychlost kontinuálního snímání se může snížit v závislosti na podmínkách snímání.
- Snímky rychle se pohybujících objektů mohou vypadat zkreslené.
- U některých objektivů a za některých podmínek snímání může být slyšitelné nastavení zaostřování objektivu a clony.
- Mohou se zobrazit pásy světla a zachycené snímky mohou být ovlivněny tmavšími a světlejšími pruhy, pokud snímáte s elektronickou závěrkou během záblesku blesku jiných fotoaparátů nebo pod zářivkovým osvětlením či jinými blikajícími zdroji osvětlení.
- Přiblížení během kontinuálního snímání může způsobovat změny v expozici i při stejném clonovém číslu. Více informací naleznete na webových stránkách společnosti Canon.
- [**El. 1.lamela**] se používá pro dlouhé expozice s režimem Bulb.
- Fotografování v režimu AEB a fotografování s bleskem nejsou dostupné.
- Některé funkce budou omezené, ale vy se můžete vrátit ke snímání s předchozími nastaveními přepnutím na jiné nastavení než [**Elektronická**].
- Možnost [**Povolit**] se používá pro funkci [ **□ <sub>H</sub>Rychlé zobrazení**] při nastavení funkce [Simulace expozice] na [Povolit] v režimech řízení jiných než [<sup>11</sup>].

Fotoaparát můžete nastavit tak, aby nesnímal, pokud v něm není založená karta. Výchozí nastavení je [**Povolit**].

1. **Vyberte [ : Uvolnit závěrku bez karty].**

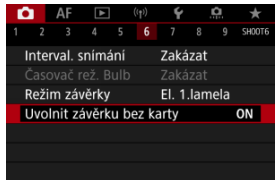

2. **Vyberte možnost [Zakázat].**

#### [Ohnisková vzdálenost](#page-241-0) 層

Stabilizace obrazu fotoaparátem snižuje rozhýbání fotoaparátu při fotografování. Může poskytovat účinnou stabilizaci i v případě, že objektiv není vybaven funkcí Image Stabilizer (Stabilizátor obrazu). Pokud používáte objektiv s funkcí Image Stabilizer (Stabilizátor obrazu), nastavte přepínač funkce Image Stabilizer (Stabilizátor obrazu) objektivu na  $<$   $ON$   $>$ .

1. **Vyberte možnost [ : Režim IS (stabiliz. obrazu)].**

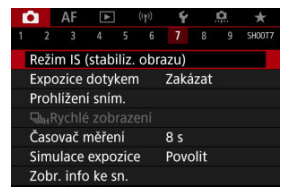

2. **Vyberte možnost [Režim IS].**

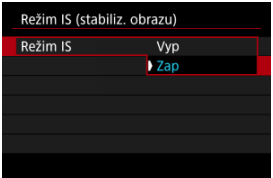

Vyberte možnost [**Zap**].

<span id="page-241-0"></span>3. **Vyberte možnost [IS snímky].**

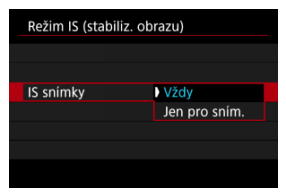

- [**Vždy**]: Zajišťuje konstantní stabilizaci obrazu.
- [**Jen pro sním.**]: Stabilizace obrazu je aktivní pouze v okamžiku snímání.

#### **Upozornění** T

- [**Režim IS**] a [**IS snímky**] není zobrazen, pokud je připojen objektiv s funkcí IS.
- V některých případech nemusí zajistit dostatečnou stabilizaci pro jisté objektivy.

#### $\Box$ **Poznámka**

● Podrobnosti o stabilizaci obrazu pro záznam filmu jsou uvedeny v části [Digitální IS](#page-332-0) [při filmování](#page-332-0).

# **Ohnisková vzdálenost**

Stabilizace obrazu založená na specifikované ohniskové vzdálenosti objektivu je možná nastavením ohniskové vzdálenosti při používání objektivů, které nepodporují komunikaci s objektivem.

1. **Vyberte možnost [Ohnisko].**

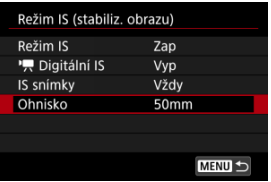

2. **Nastavte ohniskovou vzdálenost.**

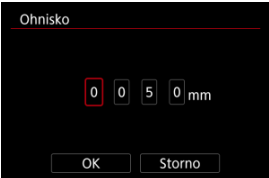

- $\bullet$  Otáčením voliče < $\circledcirc$  > vyberte číslici ohniskové vzdálenosti.
- Stisknutím tlačítka < $\frac{1}{2}$  > zobrazte  $\left[\frac{1}{2}\right]$ .
- $\bullet$  Nastavte požadovanou hodnotu a stiskněte tlačítko <  $\circledast$  >. (Znovu se zobrazí  $[\Box]$ .)

# 3. **Vyberte možnost [OK].**

#### **Upozornění**  $\blacksquare$

- Nastavte [**Q** : Uvolnit závěrku bez objekt.] na [Povolit]. Nastavení [Zakázat] zabraňuje stabilizaci obrazu.
- [**Ohnisko**] se nezobrazí při připojení objektivů, které podporují komunikaci s objektivem.

## **Poznámka**

Ohniskovou vzdálenost lze nastavit v rozsahu 1 – 1000 mm (v přírůstcích po 1 mm).

Zaostřit a vyfotografovat snímek lze automaticky pouhým klepnutím na obrazovku.

1. **Povolte funkci Expozice dotykem.**

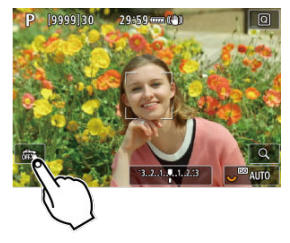

- Klepněte na ikonu [ ] v levém dolním rohu obrazovky.
- $\bullet$  Po každém klepnutí na ikonu dojde k záměně ikon [ $\frac{1}{100}$ ].
- [  $\text{C}_\text{S}$ ] (Expozice dotykem: Povolit) Fotoaparát zaostří na bod, na který klepnete, a pak pořídí snímek.
- [ ] (Expozice dotykem: Zakázat) Klepnutím na bod můžete vybrat místo, na které chcete zaostřit. Úplným stisknutím tlačítka spouště vyfotografujte snímek.

2. **Klepnutím na obrazovku vyfotografujte snímek.**

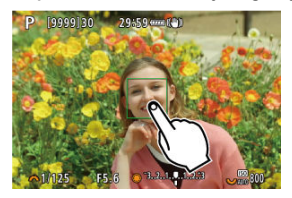

- Klepněte na tvář nebo objekt na obrazovce.
- Fotoaparát zaostří (Dotykové AF) na bod, na který klepnete, pomocí zadané [Metoda AF](#page-370-0).
- Po nastavení [  $\mathbb{C}$  ] se barva AF bodu změní na zelenou po dosažení zaostření a fotoaparát automaticky vyfotografuje snímek.
- Pokud se nepodaří zaostřit, barva AF bodu se změní na oranžovou a snímek nebude možné vyfotografovat. Znovu klepněte na tvář nebo objekt na obrazovce.

#### O **Upozornění**

- Fotoaparát fotografuje v režimu jednotlivých snímků bez ohledu na nastavení režimu řízení ([ ], [ ] [ ] nebo [ <sup>[</sup>]]).
- Klepnutím na obrazovku se zaostří pomocí funkce [**One-Shot AF**], i když je položka [**Činnost AF**] nastavena na [**Servo AF**].
- Klepnutím na obrazovku ve zvětšeném zobrazení se snímek nezaostří ani nevyfotografuje.
- Při snímání klepnutím s funkcí [**Doba prohlídky**] v nabídce [**O**: Prohlížení sním.] nastavené na [**Přidržet**] můžete pořídit další snímkem namáčknutím tlačítka spouště nebo klepnutím na ikonu [ ].

#### **Poznámka**

Chcete-li fotografovat s dlouhou expozicí, klepněte dvakrát na obrazovku. Jedním klepnutím zahájíte expozici a opětovným klepnutím ji zastavíte. Dávejte pozor, abyste při klepání na obrazovku nerozhýbali fotoaparát.

- Doba prohlídky 図
- [Prohlídka v hledáčku](#page-248-0)

# **Doba prohlídky**

Chcete-li zachovat snímek zobrazený okamžitě po snímání, nastavte možnost [**Přidržet**] a pokud si nepřejete snímek zobrazit, nastavte možnost [**Vyp**].

1. **Vyberte [ : Prohlížení sním.].**

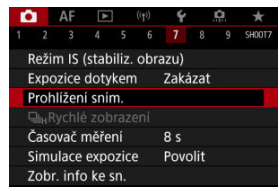

2. **Vyberte možnost [Doba prohlídky].**

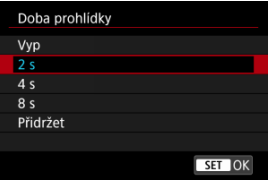

3. **Nastavte možnost času.**

## **Poznámka**

Pokud je nastavena možnost [**Přidržet**], snímky se zobrazí, dokud je v možnosti [Vyp displeje] položky [ $\blacklozenge$ : Úspora energie] nastaven čas.

<span id="page-248-0"></span>Chcete-li zobrazit snímky v hledáčku okamžitě po vyfotografování, nastavte hodnotu [**Povolit**].

1. **Vyberte možnost [ : Prohlížení sním.].**

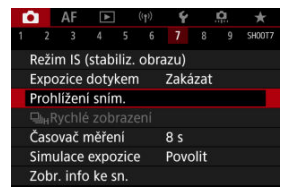

2. **Vyberte možnost [Prohl.v hledáčku].**

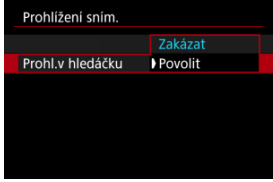

3. **Vyberte možnost.**

#### $\Box$ **Poznámka**

Nastavení [**Prohl.v hledáčku**] se projeví při nastavení položky [**Prohlížení sním.**] na jinou možnost než [**Vyp**].

Rychlé zobrazení, které přepíná mezi každým snímkem a živým obrazem je k dispozici při snímání s položkou [ $\triangle$ F: Činnost AF] nastavenou na hodnotu [Servo AF] a režimem řízení nastaveným na [**□』<sup>H</sup>] [Rychlé kontinuální**]. Zobrazení je pohotovější a usnadňuje sledování rychle se pohybujících objektů.

1. Vyberte položku [**n**: 马<sub>H</sub>Rychlé zobrazení].

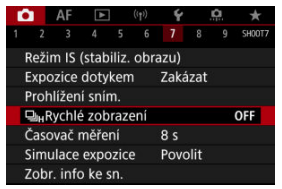

2. **Vyberte možnost.**

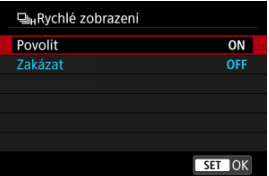

Výběrem možnosti [**Povolit**] zvolíte zobrazení, které přepíná mezi každým snímkem a živým obrazem.

#### Œ **Upozornění**

- Při rychlém zobrazení se mohou snímky třást nebo mihotat. K tomuto jevu dochází častěji při vysokých rychlostech závěrky. Výsledky snímání ale nejsou ovlivněny.
- Rychlé zobrazení neprobíhá pro rychlosti závěrky nižší než 1/30 s, hodnoty clony vyšší než f/11, podmínky, které ztěžují automatické zaostřování, fotografování s bleskem nebo rozšíření ISO. Může se též ukončit během snímání.

## **Poznámka**

Rychlé zobrazení je vždy používá při nastavení položky [██ : **Režim závěrky**] na<br>[**Elektronická**].

Můžete nastavit, jak dlouho poběží časovač měření (což určuje dobu trvání zobrazení hodnoty expozice / blokování AE) po spuštění akcí, jako je stisknutí tlačítka spouště do poloviny.

1. **Vyberte možnost [ : Časovač měření].**

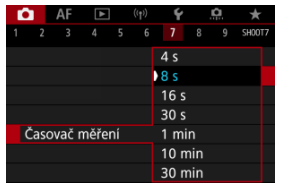

2. **Nastavte možnost času.**
<span id="page-252-0"></span>Se simulací expozice jas snímku více odpovídá skutečnému jasu (expozici) vašich snímků.

1. **Vyberte možnost [ : Simulace expozice].**

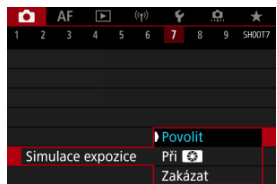

# 2. **Nastavte možnost.**

### **Povolit (<b>EQSIM**)

Jas zobrazeného snímku se bude blížit skutečnému jasu (expozici) výsledného snímku. Pokud nastavíte kompenzaci expozice, změní se jas snímku odpovídajícím způsobem.

### **Při**

Normálně se snímek zobrazí se standardním jasem, což usnadní jeho sledování (**DISP**). Pouze v případě, že podržíte tlačítko náhledu hloubky ostrosti bude jas snímku

připomínat skutečný jas (expozici) výsledného snímku (**Exp.SIM**).

### $\bullet$  Zakázat ( $\circ$ **)** $\circ$ **)**

Snímek se zobrazí se standardním jasem, což usnadní jeho sledování. I když nastavíte kompenzaci expozice, snímek se zobrazí se standardním jasem.

☆

# <span id="page-253-0"></span>**Zobrazení informací o snímku**

- Přizpůsobení informací na obrazovce ΓZ
- **Ø** [Přizpůsobení informací v hledáčku](#page-256-0)
- [Svislé zobrazení v hledáčku](#page-258-0) 図
- **K** [Rastr](#page-259-0)
- 囪 [Histogram](#page-260-0)
- [Nastavení zobrazení zaostřitelné vzdálenosti](#page-261-0) 囜
- [Vymazání nastavení](#page-263-0)

Podrobnosti a obrazovky s informacemi zobrazené na displeji nebo v hledáčku při snímání je možné přizpůsobit.

## **Přizpůsobení informací na obrazovce**

1. **Vyberte možnost [ : Zobr. info ke sn.].**

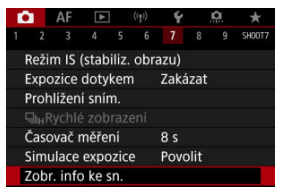

2. **Vyberte možnost [Nast.inf. na obr.].**

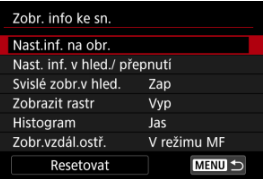

# 3. **Vyberte obrazovky.**

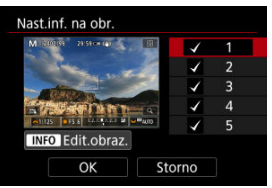

- Otočením ovladače < ◯ > vyberte obrazovky s informacemi, které se mají na fotoaparátu zobrazit.
- $\bullet$  U informací, které nechcete zobrazit, stisknutím tlačítka <  $\circledast$  > odeberte zatržítko [V].
- $\bullet$  Obrazovku můžete upravit po stisknutí tlačítka <  $NFO$  >.

4. **Upravte obrazovku.**

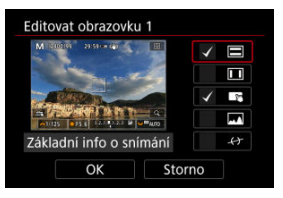

- Otočením ovladače < > vyberte možnosti, které se mají zobrazit na informační obrazovce.
- $\bullet$  U položek, které nechcete zobrazit, stisknutím tlačítka <  $(\text{F})$  > odeberte zatržítko [V].
- Chcete-li nastavení zaregistrovat, vyberte možnost [**OK**].

<span id="page-256-0"></span>1. **Vyberte možnost [ : Zobr. info ke sn.].**

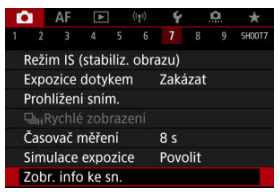

2. **Vyberte možnost [Nast. inf. v hled./ přepnutí].**

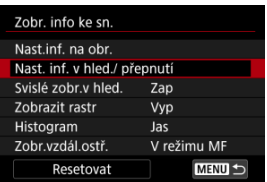

3. **Vyberte obrazovky.**

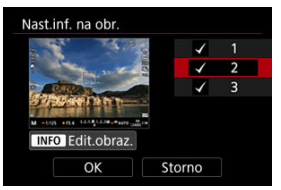

- Otočením ovladače < > vyberte obrazovky s informacemi, které se mají na fotoaparátu zobrazit.
- $\bullet$  U informací, které nechcete zobrazit, stisknutím tlačítka <  $\circledast$  > odeberte zatržítko [v].
- $\bullet$  Obrazovku můžete upravit po stisknutí tlačítka <  $NFO$  >.

4. **Upravte obrazovku.**

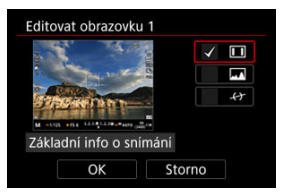

- Otočením ovladače < > vyberte možnosti, které se mají zobrazit na informační obrazovce.
- $\bullet$  U položek, které nechcete zobrazit, stisknutím tlačítka <  $(\text{F})$  > odeberte zatržítko [V].
- Chcete-li nastavení zaregistrovat, vyberte možnost [**OK**].

<span id="page-258-0"></span>Můžete zvolit, jak se mají zobrazovat informace v hledáčku při svislém fotografování.

1. **Vyberte možnost [ : Zobr. info ke sn.].**

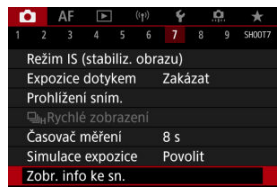

2. **Vyberte možnost [Svislé zobr.v hled.].**

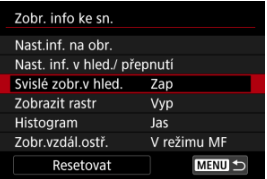

3. **Vyberte možnost.**

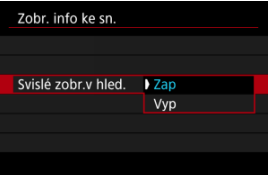

**Zap**

Informace se automaticky otočí, aby se snáz četly.

**Vyp**

Informace se automaticky neotočí.

<span id="page-259-0"></span>Na obrazovce a v hledáčku lze zobrazit rastr.

1. **Vyberte možnost [ : Zobr. info ke sn.].**

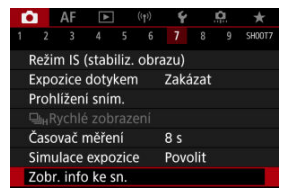

2. **Vyberte možnost [Zobrazit rastr].**

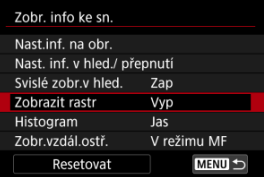

3. **Vyberte možnost.**

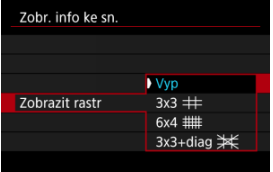

## <span id="page-260-0"></span>**Histogram**

Můžete vybrat obsah a velikost zobrazení histogramu.

1. **Vyberte možnost [ : Zobr. info ke sn.].**

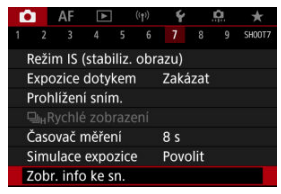

2. **Vyberte možnost [Histogram].**

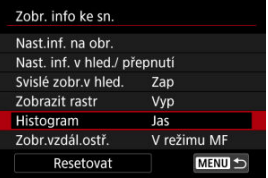

3. **Vyberte možnost.**

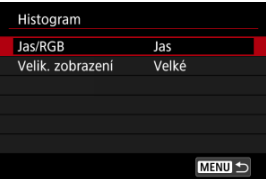

Vyberte obsah ([**Jas**] nebo [**RGB**]) a velikost zobrazení ([**Velké**] nebo [**Malé**]).

<span id="page-261-0"></span>Můžete zobrazit zaostřitelnou vzdálenost při používání objektivu RF. V zobrazení zaostřitelné vzdálenosti můžete vybrat dobu a měrnou jednotku.

1. **Vyberte možnost [ : Zobr. info ke sn.].**

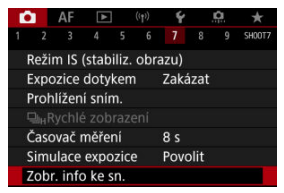

2. **Vyberte možnost [Zobr.vzdál.ostř.].**

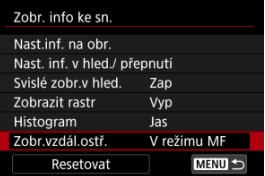

3. **Vyberte dobu zobrazení.**

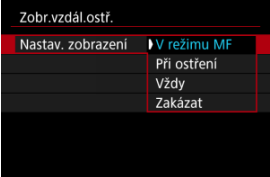

4. **Vyberte měrnou jednotku.**

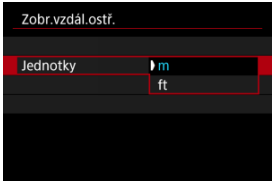

## **Poznámka**

Pro jisté objektivy typu RF je rovněž zobrazeno zvětšení.

<span id="page-263-0"></span>1. **Vyberte možnost [ : Zobr. info ke sn.].**

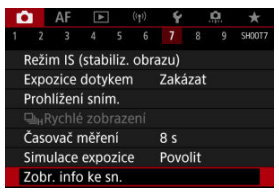

2. **Vyberte možnost [Resetovat].**

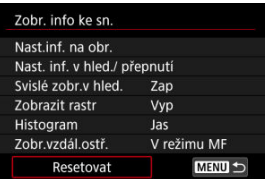

3. **Vyberte možnost [OK].**

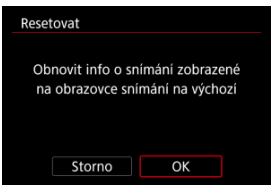

<span id="page-264-0"></span>1. **Vyberte možnost [ : Formát zobr. hled.].**

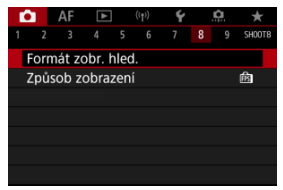

# 2. **Vyberte možnost.**

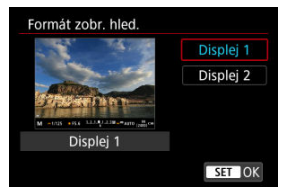

Můžete vybrat výkonnostní parametr, který se má upřednostnit na obrazovce záznamu pro fotografie.

1. **Vyberte možnost [ : Způsob zobrazení].**

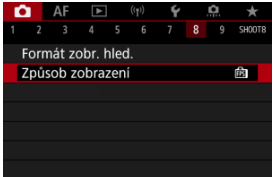

# 2. **Vyberte možnost.**

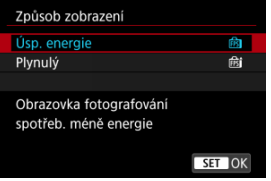

<span id="page-266-0"></span>Můžete vybrat jeden ze čtyř způsobů měření jasu fotografovaného objektu. V režimu  $\leq$   $\sqrt{a}$  > se poměrové měření nastaví automaticky.

- 1. **Stiskněte tlačítko < > ( ).**
	- $\bullet$  Se zobrazeným snímkem stiskněte tlačítko <  $\boxed{\mathsf{Q}}$  >.

# 2. **Vyberte režim měření.**

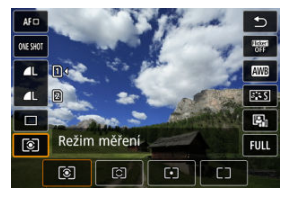

- $\bullet$  Chcete-li vybrat položku, otáčejte voličem <  $\circ$  > nebo stiskněte tlačítko < > nahoru či dolů.
- Chcete-li vybrat režim měření, otáčejte voličem <  $s^{\text{max}}$  > nebo <  $\frac{1}{2}$  > nebo stiskněte tlačítko < > doleva či doprava.

### **Poměrové měření**

Jedná se o univerzální režim měření vhodný i pro objekty v protisvětle. Fotoaparát upraví expozici automaticky tak, aby odpovídala fotografované scéně.

### **Částečné měření**

Tento režim je efektivní v případě, že se v pozadí objektu nachází výrazně jasnější světla, např. v důsledku protisvětla atd. Pokrývá přibližně 5,8 % plochy ve středu obrazovky.

### **Bodové měření**

Tento režim je efektivní při měření určité části objektu. Pokrývá přibližně 2,9 % plochy ve středu obrazovky. Oblast bodového měření je indikována na obrazovce.

## **Celoplošné se zdůr.stř.**

Měření je zprůměrováno přes celou obrazovku, avšak střed obrazovky má větší váhu.

#### $\Box$ **Poznámka**

Fotoaparát ve výchozím nastavení nastaví následující expozici.

V režimu  $\lceil \circledast \rceil$  a s podržením tlačítka spouště stisknutého do poloviny zablokuje hodnotu expozice (blokování AE) po zaostření fotoaparátu pomocí

jednosnímkového automatického zaostřování (One-Shot AF). V režimu [O]  $\sqrt{\cdot}$ je hodnota expozice nastavena v okamžiku pořízení snímku (bez zablokování hodnoty expozice v případě stisknutí tlačítka spouště do poloviny).

● V režimu [ $\Omega$ : Rež. měř. AE zámek po ostř.] (2[\)](#page-779-0), můžete nastavit, zda se má expozice zablokovat (blokování AE) po zaostření objektů pomocí jednosnímkového automatického zaostřování (One-Shot AF).

Kompenzace expozice může zjasnit (zvýšená expozice) nebo ztmavit (snížená expozice) standardní expozici nastavenou fotoaparátem.

Kompenzace expozice je k dispozici v režimech <  $Fv$  >, <  $P$  >, <  $Tv$  >, <  $Av$  > a <  $M$  >. Podrobnosti o kompenzaci expozice v režimu  $\langle \mathbf{M} \rangle$ s nastavenou funkcí automatické ISO naleznete v části [M: Ruční expozice](#page-107-0) a v části [Fv: Flexibilní priorita AE](#page-97-0) pro režim  $\leq$  Fv  $\geq$ .

## 1. **Zkontrolujte expozici.**

- Stiskněte tlačítko spouště do poloviny a zkontrolujte indikátor úrovně expozice.
- 2. **Nastavte hodnotu kompenzace.** Zvýšená expozice ke zesvětlení snímků

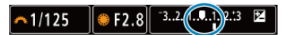

Snížená expozice ke zesvětlení snímků

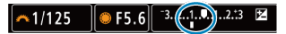

- $\bullet$  Nastavte ji tak, že při otáčení voličem <  $\circ$  > budete sledovat obrazovku.
- $\bullet$  Zobrazená ikona  $[\blacksquare]$  indikuje kompenzaci expozice.
- 3. **Vyfotografujte snímek.**
	- Chcete-li zrušit kompenzaci expozice, nastavte úroveň expozice [ ] na značku standardní expozice ( $\blacksquare$ ).

#### **Upozornění** Œ

● Pokud je hodnota [**O**: Auto Lighting Optimizer/O: Automatická **optimalizace jasu**] [\(](#page-149-0) $\mathbb{Q}$ ) nastavena na libovolné jiné nastavení než [Zakázat], snímek se může stále zdát příliš jasný i v případě nastavení snížené kompenzace expozice ke ztmavení snímků.

## **Poznámka**

Hodnota kompenzace expozice bude platit i po přesunutí vypínače napájení do  $p$ olohy <  $\overline{OFF}$  >.

#### [Účinek blokování AE](#page-271-0) ΓZ

Expozici můžete uzamknout, když chcete nastavit zaostření a expozici samostatně nebo budete pořizovat více snímků se stejným nastavením expozice. Stisknutím tlačítka <  $\bigstar$  > zablokujte naměřenou expozici, poté změňte kompozici a vyfotografujte snímek. Tato funkce se označuje jako blokování AE. Lze ji účinně použít u objektů fotografovaných v protisvětle apod.

- 1. **Zaostřete na objekt.**
	- Stiskněte tlačítko spouště do poloviny.
	- Zobrazí se hodnota expozice.

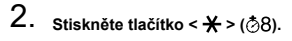

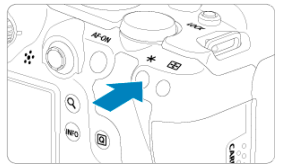

- $\bullet$  V levém dolním rohu obrazovky se zobrazí ikona  $[\frac{\mathcal{H}}{\mathcal{H}}]$  indikující, že expozice je blokována (blokování AE).
- $\bullet$  Při každém stisknutí tlačítka <  $\bigstar$  > se zablokuje aktuální nastavení expozice.

<span id="page-271-0"></span>3. **Změňte kompozici a vyfotografujte snímek.**

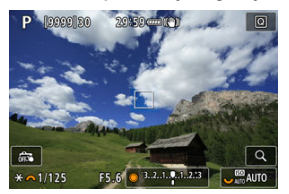

Pokud chcete pořídit více fotografií při zachování blokování AE, přidržte tlačítko <  $\bigstar$  > a stisknutím tlačítka spouště vyfotografujte další snímek.

### **Poznámka**

Blokování AE není při použití dlouhých expozic možné.

# **Účinek blokování AE**

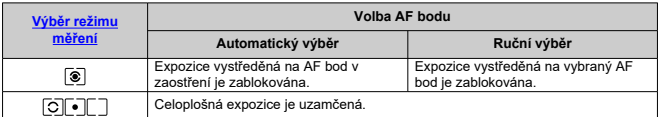

\* Celoplošná expozice je uzamčená při nastavení funkce [ $@]$ s přepínačem režimů zaostřování objektivu nastaveným na < MF >.

- M Zobrazení informací
- [Obecná bezpečnostní opatření pro fotografování](#page-273-0)

## **Zobrazení informací**

Podrobnosti o ikonách zobrazených pro fotografování naleznete v části [Zobrazení informací](#page-850-0).

#### **Poznámka**  $\overline{\phantom{a}}$

- Bílé zobrazení ikony [**xonu]** značí, že snímky budou zhruba stejně jasné jako zobrazený snímek.
- **Pokud bliká ikona [**  $\overline{30.8}$  **]**, znamená to, že je obraz zobrazen s jasem, který se liší od skutečného výsledku snímání z důvodu nedostatečného nebo příliš jasného osvětlení. Ve skutečně zaznamenaném snímku se však nastavení expozice projeví. Uvědomte si, že šum může být více patrný než u skutečného zaznamenaného snímku.
- Simulace expozice nemusí být při některých nastaveních snímání provedena. Ikona [**200]** a histogram se zobrazí šedě. Snímek bude zobrazen na obrazovce se standardním jasem. Při nedostatečném nebo příliš jasném osvětlení se nemusí histogram zobrazit správně.
- Histogram lze zobrazit, pokud je položka [**□ ː Simulace expozice**] nastavena na možnost [**Povolit**] ( $\frac{1}{2}$ [\)](#page-252-0).

#### <span id="page-273-0"></span>**Upozornění** Œ

Nezaměřujte fotoaparát na zdroj intenzivního světla, jako je slunce nebo zdroj ostrého umělého osvětlení. Mohlo by dojít k poškození obrazového snímače nebo vnitřních součástí fotoaparátu.

### **Kvalita snímku**

- Při fotografování s vysokými citlivostmi ISO může být patrný šum (například jako světelné body a pruhy).
- Fotografování za vysokých teplot může vést k vytváření zrnitých snímků nebo k nerovnoměrnosti barev na snímku.
- Při častém dlouhodobém snímání může dojít ke zvýšení teploty uvnitř fotoaparátu a k následnému zhoršení kvality snímků. Pokud nesnímáte, vždy vypněte fotoaparát.
- Pokud fotografujete s dlouhou expozicí a vnitřní teplota fotoaparátu je vysoká, může dojít ke zhoršení kvality snímků. Ukončete snímání a před opětovným pokračováním počkejte několik minut.

### **Bílá [ ] a červená [ ] ikona varování před vnitřní teplotou**

- Bílá [ **]** nebo červená ikona [ **]** indikuje vysokou teplotu ve fotoaparátu v důsledku dlouhotrvajícího snímání nebo používání za vysoké okolní teploty.
- Bílá ikona [风] signalizuje, že se zhorší kvalita fotografií. Ukončete na chvíli snímání fotografií a nechte fotoaparát vychladnout.
- Pokud je zobrazena bílá ikona [ . doporučuje se fotografovat při nízkých citlivostech ISO místo vysokých citlivostí.
- Červená ikona [風] znamená, že snímání bude brzv automaticky ukončeno. Snímání nebude opět možné, dokud vnitřek fotoaparátu nevychladne, proto přestaňte dočasně snímat nebo vypněte fotoaparát a nechte jej na chvíli vychladnout.
- Dlouhodobější snímání v horkých prostředích způsobí, že se bílá [ ] nebo červená ikona [ $\blacksquare$ ] zobrazí dříve. Pokud nesnímáte, vždy vypněte fotoaparát.
- Pokud vnitřní teplota fotoaparátu dosáhne vysoké hodnoty, může se kvalita snímků pořízených s vysokou citlivostí ISO nebo dlouhou expozicí snížit ještě předtím, než se zobrazí bílá ikona [  $\blacksquare$ ].

### **Výsledky snímání**

- Při zvětšeném zobrazení se rychlost závěrky a hodnota clony zobrazí oranžovou barvou. Pokud vyfotografujete snímek v době, kdy je obraz zvětšen, nemusí expozice dopadnout podle vašich představ. Před pořízením snímku se vraťte do normálního zobrazení.
- I když vyfotografujete snímek při zvětšeném zobrazení, zachytí oblast odpovídající normálnímu zobrazení.

### **Snímky a zobrazení**

- Při nedostatečném nebo příliš jasném osvětlení nemusí zobrazený snímek odrážet skutečný jas zachyceného snímku.
- Přestože ve snímcích při nízkém osvětlení (i při nízkých hodnotách citlivosti ISO) může být znatelný šum, vaše snímky budou mít menší šum kvůli rozdílům v kvalitě mezi zobrazenými a zachycenými snímky.
- Pokud se změní zdroj světla (osvětlení) v záběru, může obrazovka začít mihotat. V takovém případě přestaňte dočasně snímat a pokračujte se zdrojem světla, který budete používat.
- Nasměrování fotoaparátu jiným směrem může krátkodobě zabránit správnému zobrazení jasu. Před pořízením snímku počkejte, dokud se úroveň jasu nestabilizuje.
- Pokud se v záběru nachází zdroj velmi jasného světla, může se světlá oblast jevit na obrazovce černá. Na skutečném zachyceném snímku však bude světlá oblast zobrazena správně.
- Pokud při nedostatečném osvětlení nastavíte jasně možnost [♥: Jas displeje], může se ve snímcích objevit šum nebo nerovnoměrné barvy. V zachyceném snímku však nebudou šum ani nerovnoměrnost barev zaznamenány.
- Po zvětšení snímku může jeho ostrost vypadat výraznější než na skutečném snímku.

### **Objektiv**

Pokud je nasazený objektiv vybaven funkcí Image Stabilizer (Stabilizátor obrazu) a nastavíte přepínač funkce Image Stabilizer (Stabilizátor obrazu) do polohy

<  $ON$  >, bude funkce Image Stabilizer (Stabilizátor obrazu) stále aktivní i v případě, že nestisknete tlačítko spouště do poloviny. Funkce Image Stabilizer (Stabilizátor obrazu) spotřebovává energii baterie, a v závislosti na podmínkách snímání tak může způsobit snížení počtu možných snímků. Pokud není nutné používat funkci Image Stabilizer (Stabilizátor obrazu), například při použití stativu, doporučujeme přesunout přepínač funkce Image Stabilizer (Stabilizátor obrazu) do  $p$ olohy <  $\bigcirc$ FF >.

● S objektivy typu EF je přednastavení zaostření během snímání dostupné pouze tehdy, když používáte (super) teleobjektivy vybavené touto funkcí dostupné od druhé poloviny roku 2011.

### **Poznámka**

- $\bullet$  Zorné pole je přibližně 100 % (při nastavení kvality snímku na možnost JPEG  $\blacksquare$ ).
- Pokud je fotoaparát dlouhou dobu nečinný, displej se automaticky vypne po uplynutí doby nastavené v položce [**Autom.vypnutí**] nebo [**Hled. vypnutý**] v

nabídce [ $\blacklozenge$ : Úspora energie]. Fotoaparát se pak automaticky vypne po uplynutí doby nastavené v položce [**Autom.vypnutí**] [\(](#page-734-0)2).

Snímky můžete zobrazit na televizoru pomocí běžně dostupného kabelu HDMI (2). Upozorňujeme, že zvuk vysílán nebude.

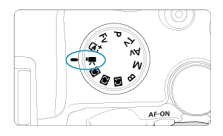

Pro záznam filmů nastavte volič režimů do polohy <  $\Pi$  >.

#### $\overline{\mathbf{r}}$ **Upozornění**

Po přepnutí z fotografování na záznam filmu zkontrolujte před pořízením záznamu filmů znovu nastavení fotoaparátu.

#### 同 **Poznámka**

- Během fotografování je též možné nahrávat filmy po stisknutí tlačítka snímání filmů.
- $\bullet$  Filmy zaznamenané v režimu snímání <  $\overline{A}$  > isou zaznamenány v kvalitě režimu  $\leq$   $\overline{A}^+$  >. Filmy zaznamenané v jiných režimech než  $\leq$   $\overline{A}^+$  > jsou zaznamenány jako filmy v režimu  $\leq$ **P** $>$ .
- [Nabídky na kartě: Záznam filmu](#page-276-0)
- [Záznam filmu](#page-280-0)
- [Kvalita filmového záznamu](#page-291-0)
- [Ořez filmu](#page-301-0)
- [Záznam zvuku](#page-302-0)
- [Filmy Canon Log](#page-306-0)
- [Záznam HDR filmu](#page-313-0)
- [Časosběrné filmy](#page-315-0)
- [Samospoušť filmu](#page-329-0)
- [Image Stabilizer \(Stabilizátor obrazu\) \(režim IS\)](#page-330-0)
- [Funkce tlačítka spouště pro filmování](#page-334-0)
- [Nastavení rastru zebra](#page-336-0)
- [Časový kód](#page-339-0)
- [Další funkce nabídky](#page-346-0)
- [Obecná upozornění pro záznam filmů](#page-356-0)

<span id="page-276-0"></span>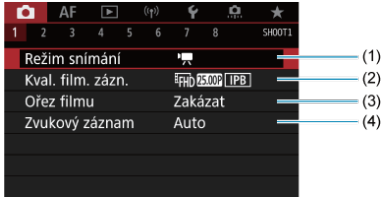

- (1) [Režim snímání](#page-280-0)
- (2) [Kval. film. zázn.](#page-291-0)
- (3) [Ořez filmu](#page-301-0)
- (4) [Zvukový záznam](#page-302-0)

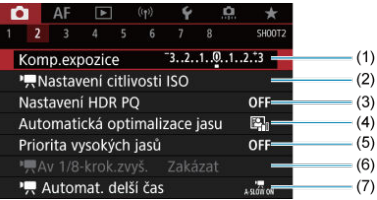

- (1) [Komp.expozice](#page-346-0)
- (2) [Nastavení citlivosti ISO](#page-346-0)
- (3) [Nastavení HDR PQ](#page-145-0)
- (4) [Auto Lighting Optimizer/Automatická optimalizace jasu](#page-149-0)
- (5) [Priorita vysokých jasů](#page-151-0)
- $(6)$ <sup>p</sup><sub>z</sub> $\overline{Av}$  1/8-krok.zvyš.
- (7) **Automat**. delší čas

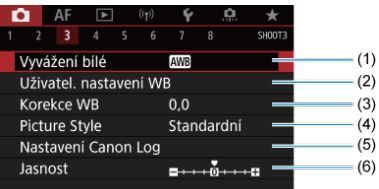

- (1) [Vyvážení bílé](#page-172-0)
- (2) [Uživatel. nastavení WB](#page-177-0)
- (3) [Korekce WB](#page-181-0)
- (4) Picture Style
	- [Výběr stylu Picture Style](#page-186-0)
	- [Přizpůsobení stylu Picture Style](#page-190-0)
	- [Registrace stylu Picture Style](#page-194-0)
- (5) [Nastavení Canon Log](#page-306-0)
- (6) [Jasnost](#page-197-0)

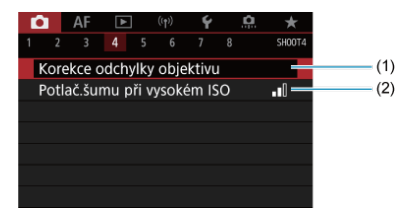

- (1) [Korekce odchylky objektivu](#page-198-0)
- (2) [Potlač.šumu při vysokém ISO](#page-207-0)

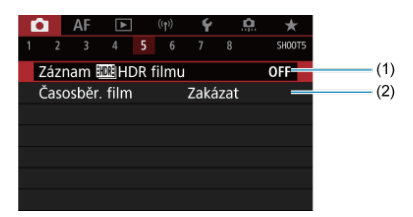

- (1) Záznam **HDR** filmu
- (2) [Časosběr. film](#page-315-0)

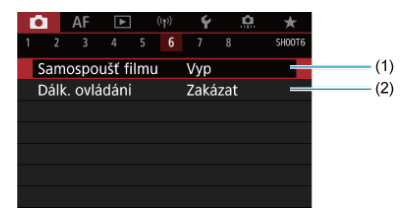

- (1) [Samospoušť filmu](#page-329-0)
- (2) [Dálk. ovládání](#page-436-0)

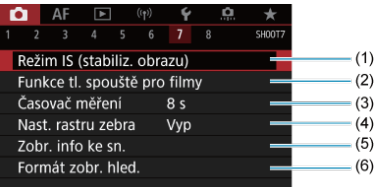

- (1) [Režim IS \(stabiliz. obrazu\)](#page-330-0)
- (2) [Funkce tl. spouště pro filmy](#page-334-0)
- (3) [Časovač měření](#page-251-0)
- (4) [Nast. rastru zebra](#page-336-0)
- (5) [Zobr. info ke sn.](#page-253-0)
- (6) [Formát zobr. hled.](#page-264-0)

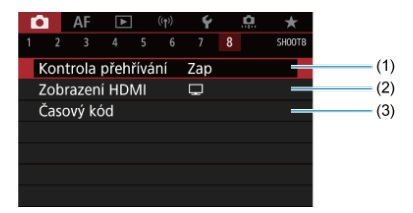

- (1) [Kontrola přehřívání](#page-353-0)
- (2) [Zobrazení HDMI](#page-354-0)
- (3) [Časový kód](#page-339-0)

# <span id="page-280-0"></span>**Záznam filmu**

- **Záznam v režimu automatické expozice**
- $\boxed{C}$  Citlivost ISO v režimu  $\boxed{P}$
- **Záznam s ruční expozicí**
- [Citlivost ISO v režimu \[](#page-287-0)  $\frac{1}{2}$ <sup>M</sup>]
- [Rychlost závěrky](#page-288-0) 図
- [Fotografování](#page-289-0)
- **[Zobrazení informací \(záznam filmu\)](#page-290-0)**

## **Záznam v režimu automatické expozice**

Expozice je řízena automaticky podle jasu.

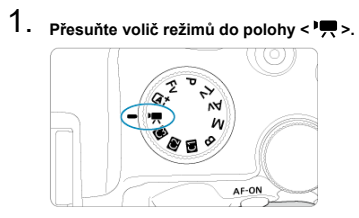

2. Vyberte možnost [<sup>2</sup>: Režim snímání].

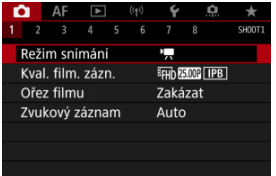

3. **Vyberte možnost [AE při filmování].**

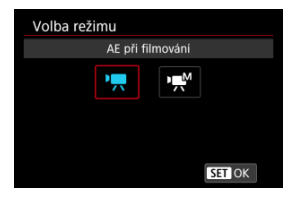

4. **Zaostřete na objekt.**

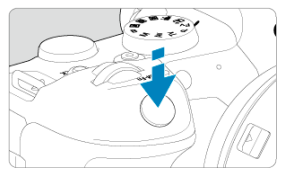

- Před zahájením záznamu filmu zaostřete pomocí automatického  $(\sqrt{2})$  $(\sqrt{2})$ nebo ručního zaostřování [\(](#page-397-0)?).
- Ve výchozím nastavení je možnost [**AF: Servo AF u film.**] nastavena na hodnotu [**Povolit**], takže fotoaparát bude trvale zaostřovat ( $\varnothing$ [\)](#page-391-0).
- Po stisknutí tlačítka spouště do poloviny fotoaparát zaostří pomocí aktuální metody AF.

5. **Zaznamenejte film.**

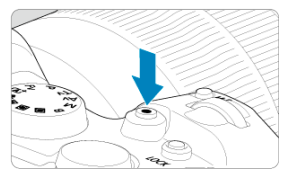

Natáčení filmu zahájíte stiskem tlačítka snímání filmů. Záznam filmu můžete také zahájit klepnutím na položku [<sup>1</sup>] na displeji.

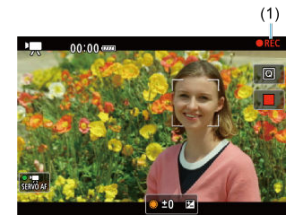

V průběhu záznamu filmu se v pravém horním rohu displeje zobrazí ikona (1) [ **REC**].

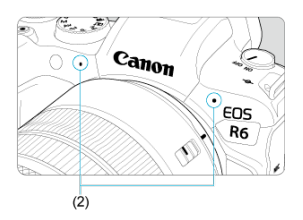

- Zvuk se zaznamená pomocí filmového mikrofonu (2).
- Chcete-li natáčení zastavit, znovu stiskněte tlačítko snímání filmů. Záznam filmu můžete také zastavit klepnutím na položku [ ] na displeji.

<span id="page-283-0"></span>Citlivost ISO se nastaví automaticky. Viz [Citlivost ISO při záznamu filmu.](#page-849-0)

<span id="page-284-0"></span>Pro záznam filmu můžete ručně nastavit rychlost závěrky, hodnotu clony a citlivost ISO.

- 1. **Přesuňte volič režimů do polohy < >.**
- 2. Vyberte možnost [**nd**: Režim snímání].

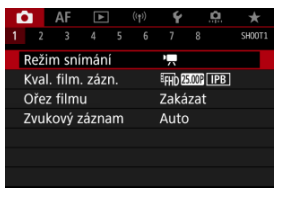

3. **Vyberte možnost [ME při filmování].**

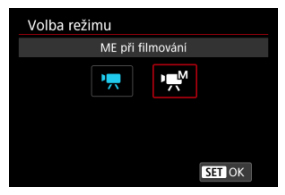

4. **Nastavte rychlost závěrky, hodnotu clony a citlivost ISO.**

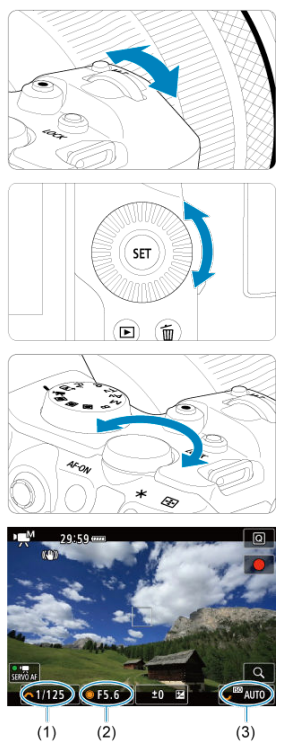

- Stiskněte tlačítko spouště do poloviny a zkontrolujte indikátor úrovně expozice.
- $\bullet$  Otáčením voliče <  $s_{\bigcap_{i=1}^{n} s_i}$ > nastavte rychlost závěrky (1), voliče <  $\circledS$  > hodnotu clony (2) a voliče <  $\frac{1}{2}$  > citlivost ISO (3).
- $\bullet$  Dostupné rychlosti závěrky se liší podle snímkové frekvence ( $\circ$ [\)](#page-297-0).

# 5. **Zaostřete a zaznamenejte film.**

● Stejné jako kroky 4 a 5 pro [Záznam v režimu automatické expozice.](#page-280-0)

#### $\mathbf{0}$ **Upozornění**

- Citlivost ISO nelze rozšířit na hodnotu L (odpovídá citlivosti ISO 50) při záznamu filmu.
- Během záznamu filmu neměňte rychlost závěrky, hodnotu clony nebo citlivost ISO, protože se tak mohou zaznamenávat změny expozice nebo vytvářet více šumu při vysoké citlivosti ISO.
- Při filmování pohybujícího se objektu je doporučeno použít rychlost závěrky v rozsahu přibližně 1/25 s až 1/125 s. Čím je rychlost závěrky vyšší, tím bude pohyb objektu vypadat méně plynule.
- Pokud změníte rychlost závěrky během záznamu při zářivkovém osvětlení nebo při osvětlení LED diodovým světlem, může se zaznamenat mihotání obrazu.

#### $\Box$ **Poznámka**

- Kompenzaci expozice s režimem ISO auto lze nastavit v rozsahu ±3 EV. Jestliže je zvoleno automatické nastavení citlivosti ISO, můžete stisknutím tlačítka
	- <  $\angle$  > zablokovat citlivost ISO. Použijete-li blokování citlivosti ISO při záznamu filmu, můžete jej zrušit stisknutím tlačítka < -:-- >. (Blokování citlivosti ISO zůstane zachováno, dokud nestisknete tlačítko <  $\boxed{\cdot}$  >.)
- $\bullet$  Pokud stisknete tlačítko <  $\bigstar$  > a poté změníte kompozici záběru, můžete na indikátoru úrovně expozice  $(\sqrt{2})$  $(\sqrt{2})$  zjistit rozdíl v úrovni expozice v porovnání se stavem při stisknutí tlačítka <  $\bigstar$  >.

<span id="page-287-0"></span>Citlivost ISO lze nastavit ručně nebo vybrat možnost [AUTO]. Podrobné informace o citlivosti ISO naleznete v části [Citlivost ISO při záznamu filmu.](#page-849-0)
Dostupné rychlosti závěrky se v režimu [  $\textbf{P}$ <sup>M</sup>] a (ruční expozice) liší v závislosti na snímkové frekvenci pro kvalitu filmového záznamu.

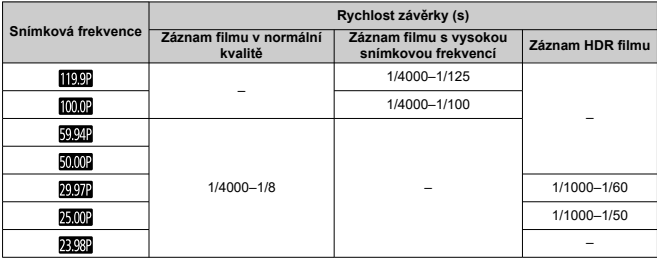

**V režimu záznamu filmu není fotografování podporováno.** K pořízení fotografií přepněte volič režimů otočením do jiného režimu.

Podrobnosti o ikonách zobrazených pro záznam filmu naleznete v části [Zobrazení informací.](#page-850-0)

#### $\bullet$ **Upozornění**

- Zbývající čas zobrazený pro záznam filmu je pouze vodítko.
- Záznam filmu se může ukončit dříve, než uplyne původně zobrazená doba záznamu, pokud se zobrazí červená ikona [即] z důvodu vysoké teploty ve fotoaparátu během záznamu  $\left(\frac{\partial}{\partial y}\right)$  $\left(\frac{\partial}{\partial y}\right)$  $\left(\frac{\partial}{\partial y}\right)$ .
- [Velikost filmového záznamu](#page-292-0) ΓZΙ.
- [Záznam filmu v kvalitě 4K](#page-293-0) M
- 雇 [Oblast snímku](#page-294-0)
- [Karty, na které lze zaznamenat filmy](#page-296-0) 図
- [Vysokorychlostní snímání](#page-297-0) M
- 囜 [Videosoubory větší než 4 GB](#page-298-0)
- [Celková doba záznamu filmu a velikost souboru za minutu](#page-299-0) Ø
- 雇 [Maximální doba záznamu filmu](#page-300-0)

V nabídce [Velik.film.zázn.] můžete pomocí možnosti [**■**: Kval. film. zázn.] nastavit velikost snímku, snímkovou frekvenci, a metodu komprese.

Snímková frekvence zobrazená na obrazovce [**Velik.film.zázn.**] se přepíná automaticky v závislosti na nastavení položky [ $\blacklozenge$ : Videosystém] (**2[\)](#page-728-0)**).

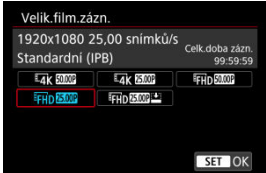

#### $\mathbf 0$ **Upozornění**

Rychlosti čtení/zápisu karty vyžadované pro snímání filmu (požadavky na výkon karty) se liší podle kvality filmového záznamu.

### <span id="page-292-0"></span>**Velikost snímku**

#### **[ ] 3840×2160**

Film se zaznamená v kvalitě 4K. Poměr stran obrazu je 16:9.

#### **[ ] 1920×1080**

Film bude zaznamenán v kvalitě Full HD (Full High-Definition). Poměr stran obrazu je 16:9.

#### $\Omega$ **Upozornění**

- Pokud změníte nastavení [. Videosystém], znovu nastavte [ $^{\bullet}$ ]: Kval. film. **zázn.**].
- **Jiná zařízení nemusí normálně přehrávat filmy, jako jsou filmy v kvalitě 4K, FFHD E9999/ 2009** a filmy s vysokou snímkovou frekvencí, protože přehrávání je náročné na zpracování.
- Zdánlivé rozlišení a šum se nepatrně liší podle kvality filmového záznamu, nastavení oříznutého snímání a použitého objektivu.

### **Poznámka**

- Abyste dosáhli lepšího výkonu s kartou, doporučujeme před pořízením záznamu filmu naformátovat kartu ve fotoaparátu  $\left(\frac{\partial}{\partial x}\right)$  $\left(\frac{\partial}{\partial x}\right)$  $\left(\frac{\partial}{\partial x}\right)$ .
- Filmy nelze zaznamenávat v kvalitě HD nebo VGA.
- <span id="page-293-0"></span>Záznam 4K filmů vyžaduje stabilní kartu s vysokou rychlostí zápisu. Podrobné informace naleznete v části [Karty, na které lze zaznamenat filmy.](#page-296-0)
- Záznam filmů v rozlišení 4K významně zvyšuje zatížení. V porovnání s normálním snímáním filmů se může rychleji nebo výrazněji zvýšit teplota fotoaparátu. **Pokud se**

**během záznamu filmu zobrazí ikona [ ] nebo červená ikona [ ], karta může být horká, a proto zastavte snímání filmu a než vyjmete kartu, nechte fotoaparát vychladnout. (Nevyjímejte kartu ihned.)**

Z filmu v rozlišení 4K můžete vybrat jakýkoli požadovaný snímek a uložit jej na kartu jako snímek JPEG  $\left(\frac{\partial}{\partial y}\right)$ .

<span id="page-294-0"></span>Oblast snímku filmu se liší v závislosti na faktorech, jako je nastavení kvality filmového záznamu, nastavení oříznutého snímání a použitý objektiv.

● Objektivy typů RF: S položkou [● : Ořez filmu] nastavenou na [Zakázat]

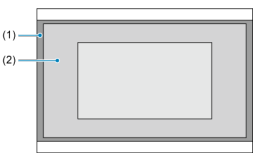

- (1)  $\overline{\mathbb{L}}$ 4K (časosběrný) /  $\overline{\mathbb{F}}$ H<sub>D</sub> (1920×1080) /  $\overline{\mathbb{F}}$ H<sub>D</sub> (časosběrný)
- $(2)$   $\overline{4}$ K (3840 × 2160)
- Objektivy typu RF nebo EF: S položkou [**ndi**: Ořez filmu] nastavenou na [Povolit]
- Objektivy typu EF-S

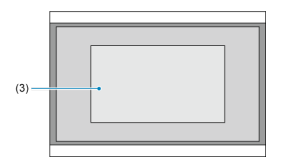

(3)  $\overline{4}$ K (3840×2160) /  $\overline{4}$ K (časosběrný) /  $\overline{4}$ FHD (1920×1080) /  $\overline{4}$ FHD (časosběrný)

#### **Upozornění**  $\bf{0}$

- Záznam filmů při vysokorychlostním snímání nelze provést s objektivy typu EF-S nebo s položkou [**no**: Ořez filmu] nastavenou na [Povolit].
- Záznam s Movie digital IS  $(\sqrt{2})$  $(\sqrt{2})$  ořízne obraz kolem středu obrazovky ještě více.

## **Snímková frekvence** (sn./s: snímky za sekundu)

#### **[ ] 119,9 sn./s/[ ] 59,94 sn./s/[ ] 29,97 sn./s**

Pro oblasti, kde se používá televizní systém NTSC (Severní Amerika, Japonsko, Jižní Korea, Mexiko atd.). Více informací o [**[[000]**] naleznete v části [Vysokorychlostní](#page-297-0) [snímání](#page-297-0).

### **[ ] 100,0 sn./s/[ ] 50,00 sn./s/[ ] 25,00 sn./s**

Pro oblasti, kde se používá televizní systém PAL (Evropa, Rusko, Čína, Austrálie atd.). Více informací o [  $1$  maleznete v části [Vysokorychlostní snímání.](#page-297-0)

#### **[ ] 23,98 sn./s**

Většinou pro filmové účely. **(23,98 sn./s)** je k dispozici, pokud je položka

[ $\blacklozenge$ : Videosystém] nastavena na možnost [Pro NTSC].

### **Metoda komprese**

**[ ] IPB** (Standardní)

Při záznamu efektivně komprimuje několik snímků současně.

**[ ] IPB** (lehká)

Jelikož je film zaznamenán při nižší přenosové rychlosti než u metody IPB (standardní), bude velikost souboru menší než u metody IPB (standardní) a kompatibilita přehrávání bude vyšší. Bude pak možné zaznamenávat déle než s možností IPB (standardní) (s využitím karty stejné kapacity).

### **Formát filmového záznamu**

**•** [MP4] MP4

Všechny filmy, které zaznamenáte fotoaparátem, jsou zaznamenány jako videosoubory ve formátu MP4 (přípona souboru: ".MP4").

<span id="page-296-0"></span>Viz [Rychlostní požadavky karty](#page-867-0), kde naleznete podrobnosti o kartách, na které lze zaznamenávat při každé úrovni kvality filmového záznamu.

**Vyzkoušejte karty zaznamenáním několika filmů, abyste se ujistili, že mohou** zaznamenávat správně ve zvolené velikosti (**a**[\)](#page-292-0).

#### T **Upozornění**

- Před zaznamenáním filmu v kvalitě 4K naformátujte karty výběrem možnosti
	- [**Nízkoúrovňové form.**] u položky [ $\blacklozenge$ : Formátovat kartu] (2[\)](#page-717-0).
- Pokud k záznamu filmů použijete kartu s nízkou rychlostí zápisu, film se nemusí zaznamenat správně. Rovněž pokud budete přehrávat film uložený na kartě s nízkou rychlostí čtení, nemusí se přehrát správně.
- Při záznamu filmů používejte vysoce výkonné karty s rychlostí zápisu dostatečně vyšší než bitový tok.
- Pokud nelze filmy správně zaznamenat, naformátujte kartu a zkuste to znovu. Pokud formátování nevyřešilo problém, vyhledejte si další informace na webu výrobce karty apod.

#### $\Box$ **Poznámka**

- Abyste dosáhli lepšího výkonu s kartou, doporučujeme před pořízením záznamu filmu naformátovat kartu ve fotoaparátu [\(](#page-717-0) $\frac{1}{2}$ ).
- Informace o rychlostech zápisu a čtení karty naleznete na webu výrobce příslušné karty apod.

<span id="page-297-0"></span>Filmy v kvalitě Full HD můžete nahrávat při vysokorychlostním snímání 119,9 sn./s nebo 100,0 sn./s. To je ideální pro záznam filmů, které budou přehrávány zpomaleně. Maximální doba záznamu jednoho filmu je 7 minut 29 sekund.

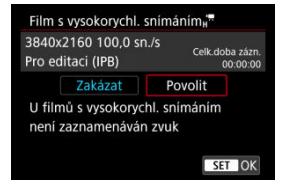

- $\bullet$  Filmy se zaznamenávají v kvalitě  $FHD$   $FSP$  nebo  $FHD$   $FOP$  .
- U filmů s vysokorychlostním snímáním se nezaznamenává zvuk.
- Zobrazení časového kódu během záznamu filmu se posune o 4 s za sekundu.
- Protože se filmy s vysokorychlostním snímáním zaznamenávají jako videosoubory při 29,97/25,00 sn./s, přehrávají se zpomaleně při 1/4 rychlosti.

#### $\mathbf \Omega$ **Upozornění**

#### Bezpečnostní opatření při nastavení na možnost [Vysokorych. sním.: Povolit]

- Časové kódy se nezaznamenávají, když je položka [**Přičítání**] nastavena na možnost [**Kdykoli**] v [**r͡͡ɑː Časový kód**] [\(](#page-340-0) *a*).
- Pokud vrátíte hodnotu tohoto nastavení na [**Zakázat**], zkontrolujte nastavení [**Velik.film.zázn.**].
- Obrazovka může během záznamu filmů s vysokorychlostním snímáním při zářivkovém osvětlení nebo při osvětlení LED diodovým světlem mihotat.
- Při zahájení nebo zastavení záznamu filmů s vysokorychlostním snímáním se film na okamžik neaktualizuje a snímek se dočasně zastaví. Nezapomeňte na tuto skutečnost při záznamu filmů na externí zařízení přes rozhraní HDMI.
- Snímkové frekvence filmu zobrazené na obrazovce při záznamu filmů s vysokorychlostním snímáním neodpovídají snímkové frekvenci zaznamenaného filmu.
- Sluchátka nelze použít (není slyšet žádný zvuk).
- Snímková frekvence videovýstupu HDMI je 59,94 sn./s nebo 50,00 sn./s.

#### <span id="page-298-0"></span>**Použití karet SD/SDHC naformátovaných ve fotoaparátu**

Pokud použijete fotoaparát k formátování karty SD/SDHC, naformátuje se v souborovém systému FAT32.

Pokud s kartou naformátovanou v souborovém systému FAT32 zaznamenáváte film a velikost souboru překročí 4 GB, vytvoří se automaticky nový videosoubor. Při přehrávání filmu bude nutné přehrát jednotlivé videosoubory samostatně. Videosoubory se nepřehrají automaticky jeden po druhém. Až skončí přehrávání filmu, vyberte další film a přehrajte jej.

#### **Použití karet SDXC naformátovaných ve fotoaparátu**

Pokud použijete fotoaparát k formátování karty SDXC, naformátuje se v souborovém systému exFAT.

Při použití karty naformátované pomocí souborového systému exFAT se film uloží jako jeden soubor (aniž by byl rozdělen do více souborů), i když velikost souboru při záznamu filmu překročí 4 GB.

#### $\mathbf{C}$ **Upozornění**

Při importu videosouborů přesahujících 4 GB do počítače použijte nástroj EOS Utility nebo čtečku karet  $\left(\sqrt{2}\right)$  $\left(\sqrt{2}\right)$ . Uložit soubory překračující délku 4 GB nemusí být možné, pokud se o to pokusíte s použitím standardních funkcí operačního systému počítače.

<span id="page-299-0"></span>Podrobné informace naleznete v části [Záznam filmu](#page-865-0).

### <span id="page-300-0"></span>**Záznam filmů bez vysokorychlostního snímání**

Maximální doba záznamu jednoho filmu je 29 min. 59 s. Jakmile se dosáhne doba 29 min. 59 s, snímání se automaticky zastaví. Záznam filmu můžete opět zahájit po stisknutí tlačítka snímání filmů (film se zaznamená jako nový soubor).

### **Záznam filmů s vysokorychlostním snímáním**

Maximální doba záznamu jednoho filmu je 7 min. 29 s. Jakmile se dosáhne doba 7 min. 29 s, snímání se automaticky zastaví. Záznam vysokorychlostního filmu můžete opět zahájit po stisknutí tlačítka snímání filmů (film se zaznamená jako nový soubor).

#### Œ **Upozornění**

Po rozšířeném přehrávání filmů / zobrazení živého náhledu může stoupnout teplota uvnitř fotoaparátu a k dispozici bude kratší doba záznamu.

S objektivy typu RF nebo EF mohou být filmy oříznuty okolo středu snímku, jako při používání teleobjektivu.

Záznam filmů s objektivy typu EF-S má stejný efekt jako tato funkce oříznutí filmu.

1. **Vyberte možnost [ : Ořez filmu].**

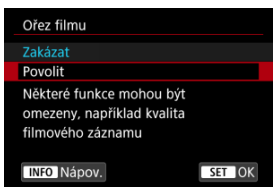

2. **Vyberte možnost [Povolit].**

#### Œ **Upozornění**

- Filmy s vysokorychlostním snímáním nelze nahrávat s ořezem filmu.
- Pokud je položka [**○**: **Digitální IS při film.**] v nabídce [**○**: **Režim IS (stabiliz. obrazu)**] nastavena na možnost [**Zap**] nebo [**Vylepšeno**], je střed obrazovky dále oříznutý a zmenšuje oblast záznamu.

#### 围 **Poznámka**

- Oblast záznamu dostupná s oříznutím filmu je stejná jako při záznamu filmů s objektivy typu EF-S.
- **·** Podrobné informace o oblasti snímání naleznete v části [Oblast snímku](#page-294-0).
- [Záznam zvuku / Úroveň záznamu zvuku](#page-303-0) ΓZ
- [Protivětrný filtr](#page-304-0) M
- ΓZ [Tlumič](#page-305-0)

Filmy a zvuk můžete zároveň zaznamenávat pomocí vestavěného stereofonního mikrofonu nebo externího stereofonního mikrofonu. Můžete také podle uvážení měnit úroveň záznamu zvuku.

Funkce záznamu zvuku nastavte pomocí položky [**nat**: Zvukový záznam].

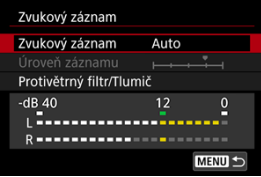

#### Œ **Upozornění**

- Zvuky z užívání Wi-Fi mohou být zachyceny zabudovanými nebo externími mikrofony. Během záznamu zvuku nedoporučujeme používat funkci bezdrátové komunikace.
- Při připojování externího mikrofonu nebo sluchátek k fotoaparátu nezapomeňte vložit zástrčku zcela dovnitř.
- Vestavěný mikrofon fotoaparátu může též nahrávat mechanické zvuky objektivu nebo zvuky činnosti fotoaparátu/objektivu, pokud během záznamu filmu probíhají činnosti AF nebo používáte fotoaparát či objektiv. V tomto případě může použití externího mikrofonu tyto zvuky snížit. Pokud vás zvuky stále ruší, může být účinnější vyjmout externí mikrofon z fotoaparátu a umístit jej dále od fotoaparátu a objektivu.
- Do VSTUPNÍHO konektoru pro externí mikrofon na fotoaparátu nepřipojujte žádné jiné příslušenství než externí mikrofon.
- Na zvuk přehrávaný sluchátky není použito potlačení šumu. Proto bude zvuk nahraný s filmem jiný.
- Při poslechu zvuku se sluchátky neměňte nastavení možnosti [**↑**: Zvukový **záznam**]. Může se tím způsobit náhlý hlasitý výstup, který může poškodit váš sluch.

#### <span id="page-303-0"></span>**Poznámka**

- V režimu <  $\overline{A}$ <sup>+</sup> > jsou pro funkci [**Co**: **Zvukový záznam**] dostupná nastavení [Zap] nebo [**Vyp**]. Nastavte hodnotu [**Zap**] pro automatickou úpravu úrovně záznamu.
- K výstupu zvuku dochází taktéž při připojení fotoaparátu k televizorům prostřednictvím rozhraní HDMI, vyjma stavu, kdy je položka [**Zvukový záznam**] nastavena na možnost [**Zakázat**]. Při výskytu zpětné zvukové vazby během výstupu zvuku z televizoru umístěte fotoaparát dále od televizoru nebo zeslabte hlasitost zvuku televizoru.
- Vyvážení hlasitosti mezi L/R (levým/pravým) kanálem nelze upravit.
- Zvuk se zaznamená s 16bitovou vzorkovací frekvencí 48 kHz.

## **Záznam zvuku / Úroveň záznamu zvuku**

#### **Auto**

Úroveň záznamu zvuku se nastavuje automaticky. Automatické řízení úrovně se projeví automaticky v reakci na úroveň zvuku.

### **Ruční**

Úroveň záznamu zvuku můžete upravit podle potřeby. Vyberte možnost [**Úroveň** záznamu] a otáčejte voličem < C >, přičemž sledujte ukazatel úrovně. Tím nastavíte úroveň záznamu zvuku. Sledujte indikátor zachování špičkové úrovně a upravte nastavení tak, aby se pro nejhlasitější zvuky ukazatel úrovně občas rozsvítil vpravo od značky "12" (-12 dB). Při překročení hodnoty "0" dojde ke zkreslení zvuku.

### **Zakázat**

Nebude zaznamenáván zvuk.

<span id="page-304-0"></span>Nastavení na [**Automaticky**] snižuje zkreslení zvuku při větrných venkovních scénách. Aktivuje se pouze při používání vestavěného mikrofonu fotoaparátu. Když se uplatní funkce protivětrného filtru, potlačí se také část hlubokých basových zvuků.

## <span id="page-305-0"></span>**Tlumič**

Automaticky potlačuje zkreslení zvuku způsobené hlasitými zvuky. I když je pro záznam nastavena položka [**Zvukový záznam**] na možnost [**Auto**] nebo [**Ruční**], může stále docházet ke zkreslení zvuku, pokud je zvuk velmi hlasitý. V takovém případě je doporučeno nastavit možnost [**Povolit**].

### **Mikrofon**

Za normálních okolností zaznamenává vestavěný mikrofon fotoaparátu stereofonně. Místo toho použijte libovolný externí mikrofon s miniaturním stereofonním konektorem o průměru 3,5 mm zapojený do VSTUPNÍHO konektoru pro externí mikrofon fotoaparátu (2[\)](#page-26-0). Doporučujeme použít směrový stereofonní mikrofon DM-E1 (prodává se samostatně).

### **Sluchátka**

Po připojení volně prodejných sluchátek vybavených 3,5 mm miniaturním konektorem k příslušnému konektoru sluchátek [\(](#page-26-0)2) lze během záznamu nebo přehrávání filmů poslouchat zvuk. Hlasitost sluchátek upravíte stisknutím tlačítka <  $\boxed{Q}$  >, výběrem možnosti [  $\Omega$  a nastavením otáčením voliče <  $\mathcal{E}^{\mathcal{P}_{\mathcal{P}_{\mathcal{C}}}}$  > nebo stisknutím tlačítka <  $\frac{1}{2}$  > doleva a doprava ( $\frac{1}{2}$ [\)](#page-85-0). Při přehrávání filmů můžete také používat sluchátka.

[Nastavení snímání](#page-311-0) ΓZ

#### [Kvalita snímku funkce Canon Log](#page-312-0)

Křivka gamma funkce Canon Log využívá všech výhod vlastností obrazového snímače a zajišťuje široký dynamický rozsah u filmů, které budou zpracovávány v postprodukci. Díky minimálním ztrátám detailů ve stínech a světlých tónech si filmy mohou zachovat více vizuálních informací napříč dynamickým rozsahem.

Chcete-li pracovat s filmy s křivkou Canon Log v postprodukci, můžete použít vyhledávací tabulky (LUT). LUT data lze stáhnout z webu společnosti Canon.

1. **Vyberte možnost [ : Nastavení Canon Log].**

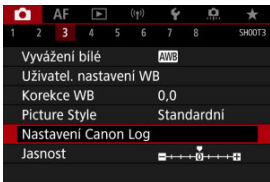

2. **Vyberte možnost [Canon Log].**

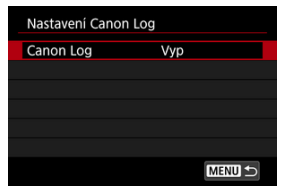

3. **Vyberte [Zap] [\(](#page-308-0) ).**

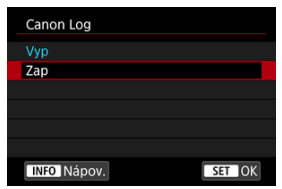

4. **Nastavte požadované možnosti.**

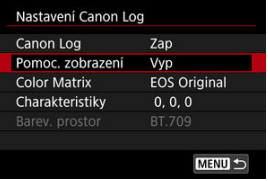

Nastavte možnost [**[Pomoc. zobrazení](#page-309-0)**], [**[Color Matrix](#page-309-0)**], [**[Charakteristiky](#page-310-0)**] a [**[Barev. prostor](#page-310-0)**].

## <span id="page-308-0"></span>**Canon Log**

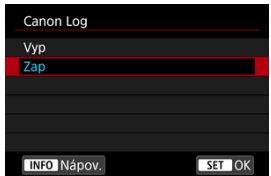

### **Zap**

Aktivuje 10bitový záznam filmů Canon Log na kartu. Filmy lze také nahrávat na externí zařízení, která podporují 10bitový záznam.

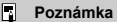

V záznamu Canon Log je použito vzorkování barev YCbCr 4:2:2 (10bitové) a barevný prostor BT.709/BT.2020.

### <span id="page-309-0"></span>**Pomoc. zobrazení**

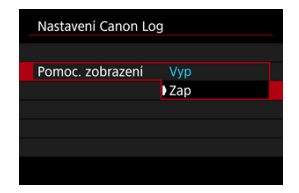

Při přehrávání ve fotoaparátu mohou tyto filmy vypadat tmavší a mít nižší kontrast než filmy nahrané s použitým stylem Picture Style, vlivem vlastností obrazu Canon Log, které jsou určeny k zajištění širokého dynamického rozsahu. Pro jasnější zobrazení, které usnadňuje kontrolu podrobností, nastavte možnost [**Pomoc. zobrazení**] na hodnotu [**Zap**].

● Nastavení této funkce na hodnotu [Zap] neovlivňuje filmy nahrané na kartu nahrávané pomocí charakteristiky funkce Canon Log. A podobně má videovýstup HDMI charakteristiky křivky Canon Log a funkce Pomocník zobrazení se nepoužije.

#### $\Box$ **Poznámka**

- $\bullet$  [ $\sqrt{3}$ ] se zobrazí na obrazovce zobrazení informací během záznamu filmu pomocí funkce Pomocník zobrazení.
- Při nastavení na hodnotu [**Zap**] se pomocník zobrazení také používá se zvětšeným zobrazením.

### **Color Matrix**

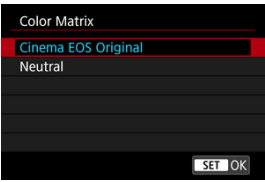

Pomocí barevné matice můžete při plánování postprodukčního zpracování stanovit, jak budou barvy reprodukovány.

#### **Cinema EOS Original**

Reprodukuje barvy ekvivalentní barvám fotoaparátu EOS-1D C.

#### **Neutral**

Reprodukuje barvy podobné skutečným barvám objektů.

### <span id="page-310-0"></span>**Charakteristiky**

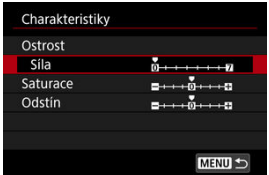

V případě potřeby upravte. Vyberte možnost ([**Ostrost**: **Síla**], [**Saturace**] nebo [**Odstín**]), upravte úroveň efektu a pak stiskněte <  $\sin$  >.

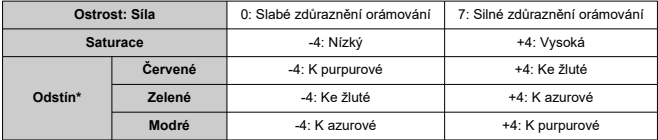

\* Červené, zelené a modré nelze upravit samostatně.

#### **Barev. prostor**

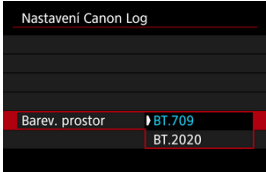

[**Barev. prostor**] lze nastavit v případě, že je možnost [**Canon Log**] nastavena na hodnotu [**Zap**] a [**Color Matrix**] na hodnotu [**Neutral**]. Vyberte možnost [**BT.709**] nebo [**BT.2020**] jako barevný prostor pro výstup HDMI.

## <span id="page-311-0"></span>**Nastavení snímání**

- Ruční nastavení citlivosti ISO na hodnotu 100–320 upraví dynamický rozsah na užší.
- Funkce Canon Log nabízí dynamický rozsah v rozsahu přibližně 800 % při citlivosti ISO 400 nebo vyšší.
- ISO 100, 125, 160, 200, 250 a 320 jsou rozšířené citlivosti ISO. [ ] se zobrazí, pokud je nastavena citlivost ISO.
- <span id="page-312-0"></span>U funkce Canon Log mohou být filmy ovlivněny horizontálním proužkováním v závislosti na objektu nebo podmínkách snímání. Nejprve nahrajte několik zkušebních filmů a zkontrolujte výsledky. Zejména pokud při stupňování barev filmů zvýrazníte kontrast, může být více patrný šum.
- Funkcí Canon Log může být obloha, bílé zdi a podobné objekty ovlivněna šumem nebo nerovnoměrnou gradací, expozicí či barvami.
- Horizontální proužkování pravděpodobněji nastane při záznamu poněkud tmavých, plochých objektů. Tento šum snímků může dokonce nastat i při relativně nízkých citlivostech ISO kolem hodnoty ISO 400.
- Pokud je šum patrný, zkuste nahrávat za jasnějších podmínek a upravit jas ve stupňování barev. Šum lze též snížit záznamem při citlivostech ISO nižších než ISO 400, i když je dynamický rozsah užší.

#### **Upozornění**  $\bf{0}$

#### **Obecná opatření při snímání s funkcí Canon Log**

- S funkcí Canon Log může být automatické zaostřování obtížnější na objekty při nedostatečném osvětlení, nebo na nízkokontrastní objekty.
- Na hranách snímku se může objevit šum, pokud je při nastavení funkce Canon Log položka [Korekce vinětace] v nabídce [ **be**: Korekce odchylky objektivu] nastavena na hodnotu [**Povolit**].
- Funkce Canon Log 2 a Canon Log 3 nejsou podporovány.
- Histogramy snímků zachycených pomocí funkce [**Canon Log**] nastavené na [**Zap**] nejsou založeny na snímcích převedených pro zobrazení s funkcí Pomocník zobrazení. Oblasti snímků jsou zobrazeny šedou barvou v histogramu a zhruba označují nepoužité hodnoty signálu.

#### $\Box$ **Poznámka**

#### **Přehrávání filmů nahraných pomocí funkce Canon Log**

Funkce Pomocník zobrazení se nepoužije během přehrávání filmů.

Můžete zaznamenávat filmy s dynamickým rozsahem, které si zachovají detaily ve světlých tónech ve scénách s vysokým kontrastem.

1. Vyberte možnost [**nd**: Záznam **HDR** filmu].

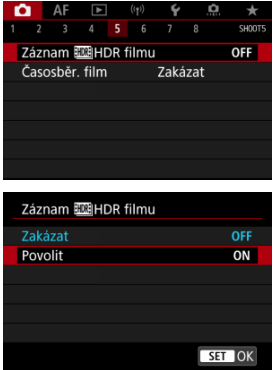

Vyberte možnost [**Povolit**].

## 2. **Zaznamenejte HDR film.**

- Zaznamenejte film stejným způsobem jako při záznamu normálního filmu.
- Podrobnosti o velikostech souboru a dostupné době záznamu jsou uvedeny v části [Záznam filmu.](#page-865-0)

#### $\bullet$ **Upozornění**

● Záznam HDR filmu není k dispozici při nastavení položky [**○ : Režim IS (stabiliz. obrazu)**] na hodnotu [<sup>1</sup>, Digitální ISI nebo při nastavení na [**□**: Časosběr.

**film**], [<sup>2</sup>]; Priorita vysokých jasů], [<sup>2</sup>]; Nastavení Canon Log] nebo [ : **Nastavení HDR PQ**].

- Vzhledem k tomu, že se při vytváření HDR filmu slučuje více snímků, mohou některé části filmu vypadat zkresleně. To je více patrné u záznamu z ruky ovlivněného rozhýbáním fotoaparátu a proto uvažte použití stativu. Uvědomte si, že i při použití stativu pro záznam mohou být v porovnání s normálním přehráváním zbytkové obrazy nebo šum postřehnutelné, pokud je HDR film přehráván po jednotlivých snímcích nebo v pomalém pohybu.
- Pokud změníte nastavení pro záznam HDR filmu, barva a jas snímku se může na okamžik výrazně změnit. Film se na okamžik neaktualizuje a snímek se dočasně zastaví. Nezapomeňte na tuto skutečnost při záznamu filmů na externí zařízení přes rozhraní HDMI.

### **Poznámka**

Velikost záznamu je FHD**ART IPB** (NTSC) nebo FHD**ART IPB** (PAL).

### [Přibližná doba dostupná pro záznam časosběrných filmů](#page-328-0)

Fotografie pořizované v nastaveném intervalu lze automaticky zkombinovat do časosběrného filmu v kvalitě 4K nebo Full HD. Časosběrný film zrychleně ukazuje změny objektu zachycené za mnohem delší období. Je vhodný pro sledování změn scenérie, růst květin, pohyb hvězdné oblohy atd. z jednoho pevného bodu.

**Časosběrné filmy se zaznamenávají ve formátu MP4 v následující kvalitě: ALL-I** (NTSC)/LAK **MOR ALL-I** (PAL) v záznamu 4K a FHD APT ALL-I (NTSC)/FHD MOR ALL-I **(PAL) v záznamu Full HD.**

Vezměte na vědomí, že snímková frekvence se automaticky aktualizuje, aby odpovídala nastavení [: Videosystém] (2[\)](#page-728-0).

1. **Vyberte možnost [ : Časosběr. film].**

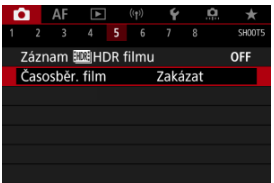

2. **Vyberte možnost [Časosběrný].**

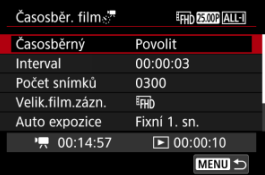

Vyberte možnost [**Povolit**].

3. **Nastavte [Interval].**

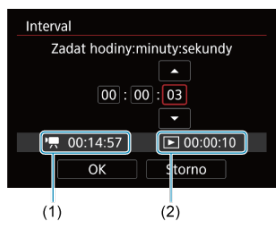

- Vyberte možnost [**Interval**].
- Při nastavení hodnoty se podívejte na vyžadovanou dobu [<sup>3</sup>, (1) a dobu přehrávání [▶] (2).
- Vyberte možnost (hodiny: minuty: sekundy).
- Stisknutím tlačítka < $\circledast$  > zobrazte [ $\circledast$ ].
- $\bullet$  Nastavte požadovanou hodnotu a stiskněte tlačítko <  $\circledast$  >. (Znovu se zobrazí  $\Box$ ].)
- Lze nastavit v rozsahu [**00:00:02**] [**99:59:59**]. (Interval jednou za sekundu není k dispozici.)
- Chcete-li nastavení zaregistrovat, vyberte možnost [**OK**].

4. **Nastavte [Počet snímků].**

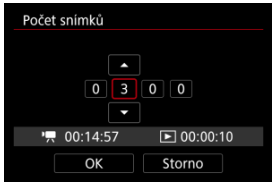

- Vyberte možnost [**Počet snímků**].
- $\bullet$  Při nastavení hodnoty se podívejte na vyžadovanou dobu  $\bullet$ , a dobu přehrávání [F].
- Vyberte číslici.
- Stisknutím tlačítka <  $\sin$  > zobrazte  $\sin$ .
- $\bullet$  Nastavte požadovanou hodnotu a stiskněte tlačítko <  $\text{sn}$  >. (Znovu se zobrazí  $\Box$ ].)
- Lze nastavit v rozsahu [**0002**] [**3600**].
- $\bullet$  Ujistěte se, zda není doba přehrávání ( $\overline{[}$  ) zobrazena červeně.
- Chcete-li nastavení zaregistrovat, vyberte možnost [**OK**].
- Doba přehrávání ( $\sqrt{2}$ )) je zobrazena červeně, pokud není dostatek volného místa na kartě pro záznam zadaného počtu snímků. Přestože fotoaparát může pokračovat v záznamu, při zaplnění karty se záznam zastaví.
- $\bullet$  Doba přehrávání ( $\triangledown$ )) je zobrazena červeně, pokud má nastavení položky [**Počet snímků**] za následek velikost souboru překračující 4 GB u karty, která není zformátovaná formátem exFAT [\(](#page-719-0)2). Pokud budete v takovém případě pokračovat v záznamu a velikost souboru s filmem dosáhne 4 GB, záznam časosběrného filmu se ukončí.

### **Fil** Poznámka

- Podrobnosti o kartách, na které lze zaznamenávat časosběrné filmy (rychlostní požadavky na kartu), naleznete v části [Rychlostní](#page-867-0) [požadavky karty](#page-867-0).
- Je-li počet snímků nastaven na 3600, bude časosběrný film dlouhý přibližně 2 min. v případě NTSC a přibližně 2 min. 24 sec. v případě PAL.

5. **Vyberte možnost [Velik.film.zázn.].**

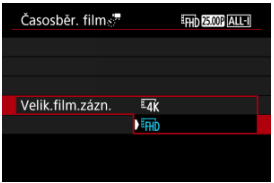

### **E4k** (3840×2160)

Film se zaznamená v kvalitě 4K. Poměr stran obrazu je 16:9. Navíc je snímková frekvence 29,97 sn./s (**297**) pro kódování NTSC a 25,00 sn./s (**2500**) PAL, a filmy jsou zaznamenány ve formátu MP4 (M24) s kompresí ALL-I (ALL-I).

#### **(1920×1080)**

Film bude zaznamenán v kvalitě Full HD (Full High-Definition). Poměr stran obrazu je 16:9. Navíc je snímková frekvence 29,97 sn./s (**PPP)** pro kódování NTSC a 25,00 sn./s (**2500)** PAL, a filmy jsou zaznamenány ve formátu MP4 (MP4) s kompresí ALL-I (ALL-I).

6. **Nastavte [Auto expozice].**

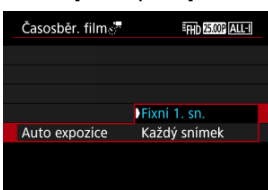

#### **Fixní 1. sn.**

Při fotografování prvního snímku se provede měření a automaticky se nastaví expozice podle jasu. Nastavení expozice pro první snímek bude použito i pro následující snímky. Také další nastavení týkající se snímání pro první snímek bude použito i pro následující snímky.

#### **Každý snímek**

I pro následující snímky se provede měření a automaticky se nastaví expozice podle jasu. Všimněte si, že jsou-li funkce jako Picture Style a vyvážení bílé nastaveny na hodnotu [**Auto**], nastaví se automaticky pro každý další snímek.

#### **Upozornění** π

Významné změny v jasu mezi snímky mohou zabránit, aby fotoaparát snímal v zadaném intervalu, pokud je položka [**Interval**] nastavena na méně než 3 s. a položka [**Auto expozice**] je nastavena na [**Každý snímek**].

7. **Nastavte [Aut. vyp. obraz.].**

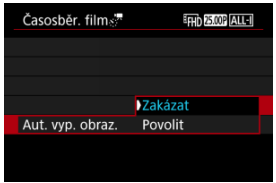

#### **Zakázat**

Snímek se zobrazí i během záznamu časosběrného filmu. (Obrazovka se vypne pouze při fotografování.) Všimněte si, že obrazovka se vypne přibližně 30 minut po zahájení snímání.

#### **Povolit**

Všimněte si, že obrazovka se vypne přibližně 10 sekund po zahájení snímání.

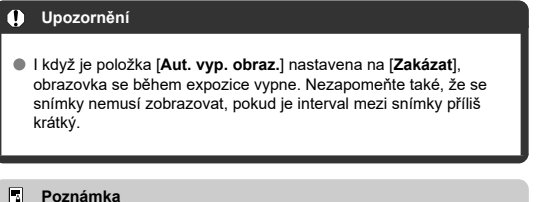

Během záznamu časosběrného filmu můžete obrazovku zapnout nebo vypnout stisknutím tlačítka < INFO >.

8. **Nastavte [Tón při vyfot.].**

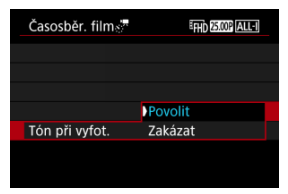

Nastavte na [**Zakázat**], abyste zabránili zvukové signalizaci fotoaparátu pro každý snímek.

## 9. **Zkontrolujte nastavení.**

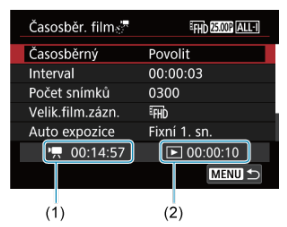

#### **Potřebný čas (1)**

Udává čas potřebný k nasnímání nastaveného počtu snímků s nastaveným intervalem. Přesáhne-li tento čas 24 hodin, zobrazí se .\*\*\* dnů".

#### **Čas přehrávání (2)**

Uvádí dobu filmového záznamu (čas potřebný k přehrání filmu) potřebnou k vytváření časosběrného filmu v kvalitě 4K nebo Full HD z fotografií pořízených v nastavených intervalech.

## 10. **Zavřete nabídku.**

● Stisknutím tlačítka < MENU > zavřete obrazovku nabídky.

## 11. **Přečtěte si zprávu.**

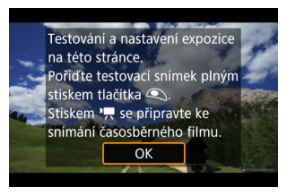

Přečtěte si zprávu a vyberte [**OK**].

# 12. **Pořiďte zkušební snímek.**

- Nastavte funkce expozice a snímání a zaostřete namáčknutím tlačítka spouště, stejně jako při fotografování.
- Úplným stisknutím tlačítka spouště pořiďte zkušební snímek, který se nahraje na kartu jako fotografie.
- Pokud se zkušebním snímek nejsou žádné potíže, přejděte k dalšímu kroku.
- Chcete-li pořídit více zkušebních snímků, tento krok opakujte.

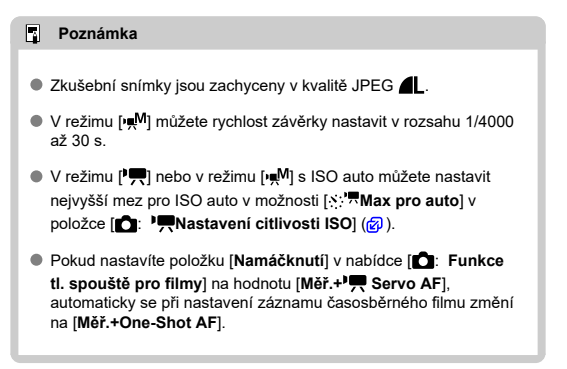

# 13. **Stiskněte tlačítko snímání filmů.**

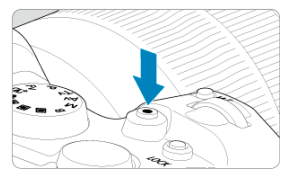

- Fotoaparát je nyní připraven na zahájení záznamu časosběrného filmu.
- Ke kroku 12 se vrátíte opětovným stisknutím tlačítka snímání filmů.
14. **Nahrajte časosběrný film.**

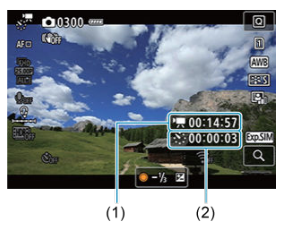

 $\bullet$  Stiskněte tlačítko <  $NFO$  > a znovu zkontrolujte možnosti Potřebný čas (1) a Interval (2) zobrazené na displeji.

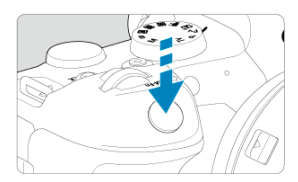

- **Úplným stisknutím tlačítka spouště zahájíte záznam časosběrného filmu.**
- Automatické zaostřování nebude při záznamu časosběrného filmu fungovat.
- V průběhu záznamu časosběrného filmu se na displeji zobrazuje ikona záznamu "•".
- Po pořízení nastaveného počtu snímků se záznam časosběrného filmu ukončí.
- **Chcete-li zrušit záznam časosběrných filmů, nastavte položku [Časosběrný] na možnost [Zakázat].**

## **Poznámka**

- Doporučujeme použít stativ.
- Doporučuje se předem pořídit zkušební snímky jako v kroku 12 a v případě záznamů časosběrných filmů nahrát zkušební filmy.
- Pokrytí zorného pole u filmu pro záznam časosběrného filmu v rozlišení 4K a Full HD je přibližně 100 %.
- Chcete-li probíhající záznam časosběrného filmu zrušit, úplně stiskněte tlačítko spouště nebo stiskněte tlačítko snímání filmů. Doposud pořízený časosběrný film bude uložen na kartě.
- Je-li doba potřebná k záznamu více 24 hodin, avšak méně než 48 hodin, zobrazí se údaj "2 dny". Je-li potřeba 3 a více dnů, počet dnů se zobrazí v krocích po 24 hodinách.
- Videosoubor bude vytvořen i tehdy, je-li doba přehrávání časosběrného filmu kratší než 1 s. V takovém případě je v položce [**Čas přehrávání**] uvedena hodnota "00'00"".
- Pokud je doba záznamu příliš dlouhá, doporučujeme používat příslušenství domácího zdroje napájení (prodává se samostatně).
- Pro časosběrné filmy v rozlišení 4K/Full HD je použito vzorkování barev YCbCr 4:2:0 (8bitové) a barevný prostor BT.709.

#### $\bullet$ **Upozornění**

- Nezaměřujte fotoaparát na zdroj intenzivního světla, jako je slunce nebo zdroj ostrého umělého osvětlení. Mohlo by dojít k poškození obrazového snímače nebo vnitřních součástí fotoaparátu.
- Časosběrné filmy nelze nahrávat, když je fotoaparát připojený k počítači propojovacím kabelem nebo pokud je připojen kabel HDMI.
- Funkce Servo AF při záznamu filmu nebude fungovat.
- $\bullet$  Je-li rychlost závěrky 1/30 s nebo pomalejší, nemusí se expozice filmu zobrazit správně (může se lišit od expozice výsledného filmu).
- Při záznamu časosběrného filmu neměňte zoom objektivu. Změna zoomu objektivu může způsobit rozostření obrazu, změnu expozice nebo zabrání správné funkci korekce odchylky objektivu.
- Záznam časosběrných filmů za blikajícího světla může způsobit patrné blikání obrazovky a snímky mohou být pořízeny s vodorovnými pruhy (šum) nebo nevyváženou expozicí.
- Snímky zobrazené při záznamu časosběrných filmů mohou vypadat jinak než výsledný film (v detailech jako nekonzistentní jas od blikajících zdrojů osvětlení nebo šum z vysoké citlivosti ISO).
- Pokud nahráváte časosběrný film za nízkého osvětlení, může obraz zobrazený při snímání vypadat jinak než skutečný záznam filmu. V takovém případě bude blikat ikona [ **kośili**].
- Pokud při záznamu časosběrného filmu posunete fotoaparát např. zleva doprava (panning) nebo pořizujete záznam pohybujícího se objektu, může obraz vypadat extrémně zkreslený.
- Při záznamu časosběrného filmu nebude aktivní funkce automatického vypnutí napájení. Také nebude možné upravit funkci snímání a nastavení funkcí nabídky menu přehrávat snímky apod.
- Při záznamu časosběrného filmu se nezaznamenává zvuk.
- Chcete-li zahájit nebo zastavit záznam časosběrného filmu, můžete zcela stisknout tlačítko spouště bez ohledu na nastavení [ **interact fl. spouště pro filmy**].
- Významné změny v jasu mezi snímky mohou zabránit, aby fotoaparát snímal v zadaném intervalu, pokud je položka [**Interval**] nastavena na méně než 3 s. a položka [**Auto expozice**] je nastavena na [**Každý snímek**].
- Pokud rychlost závěrky překračuje interval snímání (například při fotografování s dlouhou expozicí), nebo pokud je automaticky nastavena pomalá rychlost závěrky, nemusí fotoaparát pořizovat snímky v nastaveném intervalu. Snímání mohou též znemožnit intervaly snímání téměř stejné jako rychlost závěrky.
- Nebude-li možné pořídit nadcházející snímek, bude přeskočen. To může zkrátit dobu záznamu vytvořeného časosběrného filmu.
- Pokud doba potřebná pro záznam na kartu překročí interval snímání na základě nastavených funkcí snímání nebo výkonnosti karty, nemusí být některé snímky pořízeny v nastavených intervalech.
- Zachycené snímky se neukládají jako fotografie. I v případě, že záznam časosběrného filmu zrušíte po pořízení jednoho snímku, bude uložen jako videosoubor.
- Pokud připojíte fotoaparát k počítači pomocí propojovacího kabelu a použijete nástroj EOS Utility (software EOS), nastavte funkci [<sup>2</sup>]: Časosběr, filml na hodnotu [**Zakázat**]. Možnosti jiné než [**Zakázat**] zabrání fotoaparátu v komunikaci s počítačem.
- Stabilizace obrazu se nepoužívá při záznamu časosběrného filmu.
- Časosběrný záznam se ukončí například při přepnutí vypínače napájení do polohy < **OFF** > a změně nastavení na [**Zakázat**].
- I když bude použit blesk, nebude emitovat záblesk.
- Následující činnosti zruší pohotovostní režim pro záznam časosběrného filmu a přepnou nastavení na [**Zakázat**].
	- Výběr možnosti **[Vyčistit nyní** [-] v nabídce **[** $\cdot$ ]: Čištění snímače] nebo [**Zákl. nastavení**] v nabídce [**Reset. aparát**]
	- Otáčení voličem režimů
- Kvalita snímku může být nižší, pokud začnete záznam časosběrného filmu se zobrazenou bílou varovnou ikonou teploty  $\sqrt{2}$ ). Doporučujeme spouštět snímání záznamu časosběrného filmu, až když zmizí bílá ikona [[1]] (sníží se teplota uvnitř fotoaparátu).
- S položkou [**Auto expozice**] nastavenou na možnost [**Každý snímek**] nemusí být v některých režimech zaznamenána do informací Exif časosběrného filmu citlivost ISO, rychlost závěrky a hodnota clony.

## **Poznámka**

Záznam časosběrného filmu můžete spustit nebo zastavit pomocí bezdrátového dálkového ovládání BR-E1 (prodává se samostatně).

## **S bezdrátovým dálkovým ovládáním BR-E1**

- Nejprve spárujte bezdrátové dálkové ovládání BR-E1 s fotoaparátem [\(](#page-651-0) $\frac{1}{2}$ ).
- Nastavte [<sup>2</sup>1: Dálk. ovládání] na [Povolit].
- Po provedení několika zkušebních snímků s fotoaparátem připraveným ke snímání (jako v kroku 13,  $\sqrt{2}$ [\)](#page-323-0) nastavte přepínač časování uvolnění / snímání filmů na BR-E1 na možnost <●> (okamžité uvolnění) nebo <2> (2s prodleva).
- $\bullet$  Je-li přepínač dálkového ovladače nastaven do polohy <  $\bullet$ , záznam časosběrného filmu nemůže začít.

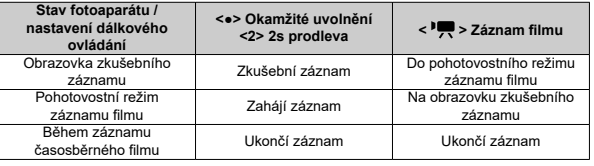

Pokyny, jak dlouhou dobu lze nahrávat časosběrné filmy (než se vybije baterie), jsou uvedeny v části [Záznam filmu](#page-865-0).

Záznam filmu lze zahájit samospouští.

1. **Vyberte možnost [ : Samospoušť filmu].**

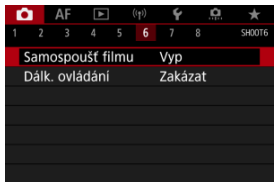

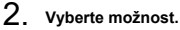

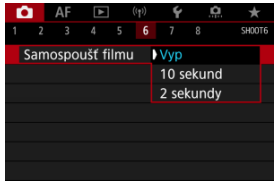

- 3. **Zaznamenejte film.**
	- Po stisknutí tlačítka záznamu filmu nebo klepnutí na ikonu [●] zobrazí fotoaparát zbývající počet sekund do záznamu a vydá tón.

## **Poznámka**

 $\bullet$  Chcete-li zrušit samospoušť, klepněte na obrazovku nebo stiskněte tlačítko <  $\circledast$ ) >.

## **K**i Režim IS

## [Digitální IS při filmování](#page-332-0)

Funkce fotoaparátu [**Režim IS**] a [**Digitální IS při film.**] omezují rozhýbání fotoaparátu při filmování. Mohou poskytovat účinnou stabilizaci i v případě, že objektiv není vybaven funkcí Image Stabilizer (Stabilizátor obrazu). Pokud používáte objektiv s funkcí Image Stabilizer (Stabilizátor obrazu), nastavte přepínač funkce Image Stabilizer (Stabilizátor obrazu) objektivu na <  $ON$  >.

## **Režim IS**

1. **Vyberte možnost [ : Režim IS (stabiliz. obrazu)].**

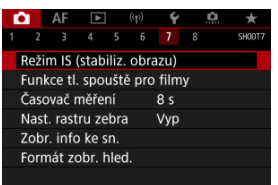

2. **Vyberte možnost [Režim IS].**

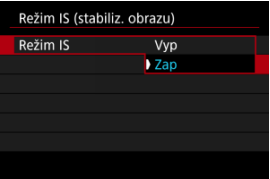

Vyberte možnost [**Zap**].

#### **Upozornění**  $\bullet$

[**Režim IS**] není zobrazen, pokud je připojen objektiv s funkcí IS.

<span id="page-332-0"></span>1. **Vyberte možnost [ : Režim IS (stabiliz. obrazu)].**

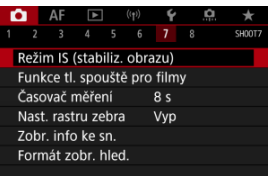

# 2. **Vyberte možnost [ Digitální IS].**

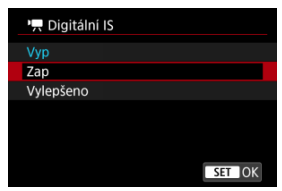

## **Vyp ( )**

Stabilizace obrazu pomocí funkce Digitální IS při filmování je deaktivována.

## ● Zap (((卷) n)

Rozhýbání fotoaparátu bude opraveno. Obraz bude nepatrně zvětšený.

## **Vylepšeno ( )**

V porovnání s nastavením možnosti [**Zap**] lze silnější rozhýbání fotoaparátu opravit. Obraz bude více zvětšený.

#### $\bullet$ **Upozornění**

- Digitální IS při filmování nebude fungovat, pokud je přepínač funkce Image Stabilizer (Stabilizátor obrazu) objektivu nastavený na možnost < OFF >.
- U objektivů bez IS nastavení [ **Digitální IS**] na hodnotu [**Zap**] nebo [**Vylepšeno**] rovněž nastaví [**Režim IS**] na hodnotu [**Zap**].
- Přestože je též možné nahrávat filmy s funkcí Digitální IS při filmování, pokud používáte objektivy typu EF-S nebo ořez filmu, je oblast snímku dále zmenšena.
- $\bullet$  U objektivu, jehož ohnisková vzdálenost je větší než 1000 mm, nebude digitální IS při film. fungovat.
- Stabilizace prostřednictvím funkce Digitální IS při filmování může být při některých velikostech filmového záznamu méně efektivní.
- Čím širší je zorný úhel (široký úhel), tím efektivnější je stabilizace obrazu. Čím užší je zorný úhel (teleobjektiv), tím méně efektivní je stabilizace obrazu.
- Pokud používáte stativ, doporučujeme nastavení digitálního IS při filmování na [**Vyp**].
- V závislosti na podmínkách objektu a snímání může dojít ke znatelnému rozmazání objektu (objekt momentálně vypadá jako rozostřený) vlivem efektů digitálního IS při film.
- Uvažte změnu nastavení na [**Vyp**] při použití objektivu TS-E nebo objektivu rybí oko.
- Funkce Digitální IS při filmování snímek zvětší, takže může vypadat zrnitější. Mohou být rovněž patrné světelné body, šum atd.

## **Poznámka**

- Podrobnosti o ikonách zobrazených pro fotografování naleznete v části [Image](#page-240-0) [Stabilizer \(Stabilizátor obrazu\) \(režim IS\).](#page-240-0)
- U některých objektivů je možná ještě účinnější stabilizace (označená "+" vedle ikony IS), pokud se IS objektivu používá ve spojení s funkcí [**Režim IS**] a [**Digitální IS při film.**] na fotoaparátu. Podrobné informace týkající se objektivů kompatibilních s touto funkcí naleznete na webových stránkách společnosti Canon.

<span id="page-334-0"></span>Můžete nastavit činnosti, které se provedou, pokud během záznamu filmu stisknete tlačítko spouště do poloviny nebo úplně.

#### Ō **Upozornění**

Během záznamu filmu potlačí nastavení [**Funkce tl. spouště pro filmy**] jakoukoli funkci přiřazenou tlačítku spouště v nabídce [ $\Phi$ : **Vlastní nastavení tlačítek**].

# 1. **Vyberte možnost [ : Funkce tl. spouště pro filmy].**

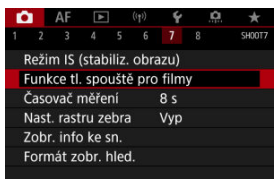

## 2. **Vyberte možnost.**

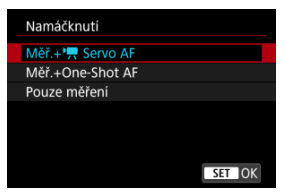

### **Namáčknutí**

Určete funkci, která se provede po namáčknutí tlačítka spouště napůl.

### **Plné zmáčknutí**

Určete funkci, která se provede po úplném stlačení tlačítka spouště.

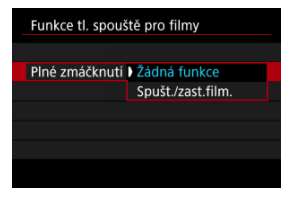

S možností [**Plné zmáčknutí**] nastavenou na hodnotu [**Spušt./zast.film.**] můžete zahájit/ukončit záznam filmu nejen pomocí tlačítka snímání filmů, ale také úplným stisknutím tlačítka spouště nebo pomocí dálkové spouště RS-60E3 (prodává se samostatně).

Chcete-li upravit expozici před nebo během záznamu filmu, můžete zobrazit pruhovaný vzor přes nebo kolem oblastí snímku se zadaným jasem.

1. Vyberte možnost [**△**: Nast. rastru zebra].

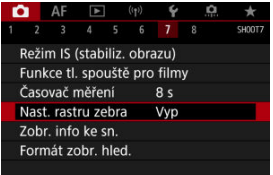

# 2. **Vyberte možnost [Zebra].**

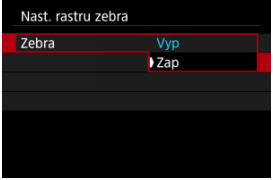

Vyberte možnost [**Zap**].

3. **Vyberte možnost [Rastr zebra].**

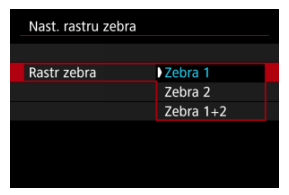

- [**Zebra 1**]: Zobrazuje pruhy šikmo vlevo kolem oblastí zadaného jasu.
- [**Zebra 2**]: Zobrazuje pruhy šikmo vpravo přes oblasti, které překračují zadaný jas.
- [**Zebra 1+2**]: Zobrazuje rastr [**Zebra 1**] i [**Zebra 2**]. Překrývající se rastr zebra je zobrazen v místech, kde se překrývají oblasti zobrazení [**Zebra 1**] a [**Zebra 2**].

# 4. **Nastavte úroveň.**

## **Zebra úroveň 1**

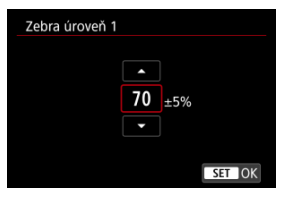

### **Zebra úroveň 2**

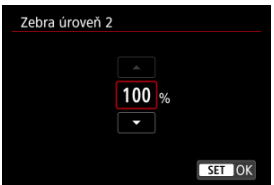

 $\bullet$  Nastavte otáčením voliče <  $\circledS$  > nebo <  $\frac{1}{2}$  > nebo stisknutím tlačítka < > nahoru či dolů.

## **Poznámka**

Maximální hodnota jasu nedosáhne 100 %, pokud je nastaveno HDR-PQ. Vezměte na vědomí, že maximální hodnota jasu se liší v závislosti na nastavení

[<sup>2</sup>]: Priorita vysokých jasů] a [<sup>2</sup>]: Picture Style].

- Maximální hodnota jasu nedosáhne 100 %, když je nastavena funkce Canon Log nebo rozšířená citlivost ISO.
- Když nastavíte funkci [**Rastr zebra**], doporučujeme předem zkontrolovat úroveň zobrazení rastru zebra.
- [Přičítání](#page-340-0) 図
- [Nastavení času spuštění](#page-341-0) 陷
- 図 [Počítání záznamu filmu](#page-342-0)
- 図 [Počítání přehrávání záznamu](#page-343-0)
- 哅 [HDMI](#page-344-0)
- [Pokles počtu snímků za sekundu](#page-345-0) 哅

Časové kódy automaticky ukládají čas při záznamu filmů. Časové kódy vždy ukládají uplynulé hodiny, minuty, sekundy a snímky. Používají se především při editaci filmů. K nastavení časového kódu použijte funkci [ **cesový kód**].

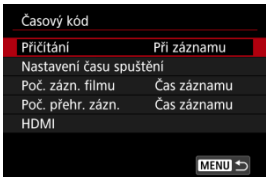

#### $\mathbf 0$ **Upozornění**

Časové kódy nemusí být zobrazeny správně, pokud jsou filmy přehrávány na jiných zařízeních než fotoaparát.

## <span id="page-340-0"></span>**Při záznamu**

Časový kód se posouvá pouze během záznamu filmu. Časové kódy v každém nahraném videosouboru pokračují od posledního časového kódu v předchozím souboru.

## **Kdykoli**

Časový kód pokračuje v posouvání, i když neprovádíte záznam.

#### $\mathbf 0$ **Upozornění**

- Při nastavení na [**Kdykoli**] se časové kódy nepřidají do zaznamenávaných filmů s vysokorychlostním snímáním.
- Při nastavení možnosti [**Kdykoli**] budou časové kódy dotčeny všemi změnami nastavení času, zóny nebo letního času  $(\sqrt{2})$  $(\sqrt{2})$ .

<span id="page-341-0"></span>Můžete nastavit počáteční čas časového kódu.

### **Nastavení ručního zadání**

Umožňuje nastavit libovolnou počáteční hodinu, minutu, sekundu a snímek.

### **Resetování**

Resetuje nastavený čas nastavením možnosti [**Nastavení ručního zadání**] nebo [**Nastavit na čas fotoaparátu**] na hodnotu "00:00:00." nebo "00:00:00:" [\(](#page-345-0)2).

## **Nastavit na čas fotoaparátu**

Odpovídá hodině, minutě a sekundě nastaveným jako čas na fotoaparátu. Nastaví hodnotu snímku na "00".

## <span id="page-342-0"></span>**Počítání záznamu filmu**

Můžete vybrat, jak se čas zobrazí na obrazovce pro snímání filmů.

### **Čas záznamu**

Během pohotovostního režimu záznamu filmu se zobrazí dostupná doba záznamu. Během záznamu se zobrazí čas uplynutý od zahájení záznamu filmu (1).

## **Časový kód**

Během záznamu filmu zobrazuje časový kód (2).

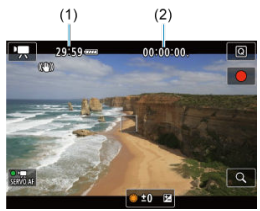

#### $\mathbf{C}$ **Upozornění**

Zobrazení dostupné doby záznamu se může během pohotovostního režimu záznamu filmu měnit.

# <span id="page-343-0"></span>**Počítání přehrávání záznamu**

Můžete vybrat, jak se zobrazí čas na obrazovce přehrávání filmů.

### **Čas záznamu**

Během přehrávání filmu zobrazuje dobu záznamu nebo přehrávání.

## **Časový kód**

Během přehrávání filmu zobrazuje časový kód.

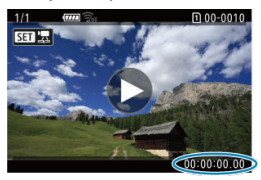

#### $\Box$ **Poznámka**

- Časové kódy jsou vždy uložené do videosouborů (s výjimkou filmů s vysokorychlostním snímáním nastaveným na hodnotu [**Kdykoli**]), bez ohledu na nastavení [**Poč. zázn. filmu**].
- Nastavení [Poč. přehr. zázn.] v části [**on**: Časový kód] je propojeno s možností
- [▶]: Poč. přehr. zázn.], takže se tato nastavení vždy shodují.
- $\bullet$  Počet "snímků" se nezobrazí při přehrávání nebo záznamu filmů.

## <span id="page-344-0"></span>**Časový kód**

Časové kódy lze přidat do filmů během jejich zaznamenávání na externí zařízení prostřednictvím HDMI.

## • **Vyp**

K videovýstupu HDMI není přidán žádný časový kód.

### • **Zap**

Časové kódy se přidají do videovýstupu HDMI. V případě nastavení možnosti [**Zap**] se zobrazí položka [**Příkaz k záznamu**].

## **Příkaz k záznamu**

V případě videovýstupu HDMI zaznamenaného externím zařízením můžete synchronizovat záznam na dobu, kdy zahájíte a zastavíte záznam filmů ve fotoaparátu.

### • **Vyp**

Záznam je zahájen a zastaven externím zařízením.

#### • **Zap**

Záznam prostřednictvím externího zařízení je synchronizován se zahájením/ zastavením záznamu ve fotoaparátu.

#### Q **Upozornění**

- Časové kódy se nepřidají do videovýstupu HDMI při záznamu filmů s vysokorychlostním snímáním pomocí možnosti [**Přičítání**] v nabídce [**Časový kód**] nastavené na [**Kdykoli**].
- K určení kompatibility externích nahrávacích zařízení s funkcí [**Časový kód**] a [**Příkaz k záznamu**] ověřte situaci u výrobce zařízení.
- I s položkou [**Časový kód**] nastavenou na [**Vyp**] mohou externí nahrávací zařízení přidat časové kódy do filmů v závislosti na jejich technických údajích. Chcete-li získat podrobnosti o specifikacích zařízení vztahující se k přidávání časového kódu do vstupu HDMI, kontaktujte výrobce zařízení.

<span id="page-345-0"></span>Počet snímků časového kódu způsobí nesrovnalost mezi skutečným časem a časovým kódem, pokud je snímková frekvence nastavena na hodnotu **(1999** (119,9 sn./s), **59,949** (59,94 sn./s) nebo (29,97 sn./s). Nesrovnalost se opraví automaticky při nastavení možnosti [**Povolit**].

### **Povolit**

Automaticky opraví nesrovnalost přeskočením čísel časového kódu (DF: pokles počtu snímků/s).

#### **Zakázat**

Nesrovnalost se neopraví (NDF: bez poklesu počtu snímků/s). Časové kódy jsou zobrazeny následujícím způsobem.

- **Povolit (DF)** 00:00:00. (Přehrávání: 00:00:00.00)
- **Zakázat (NDF)** 00:00:00: (Přehrávání: 00:00:00:00)

## **Poznámka**

Položka nastavení [**Pokles poč.sn./s**] není zobrazena při nastavení snímkové frekvence na **(293)** (23.98 sn./s) nebo při nastavení položky [ $\bullet$ : **Videosystém**] na [**Pro PAL**].

- 層 [ **2**]
- $[$   $[$   $]$   $[$   $]$   $[$   $]$   $[$   $]$   $[$   $]$   $[$   $]$   $[$   $]$   $[$   $]$   $[$   $]$   $[$   $]$   $[$   $]$   $[$   $]$   $[$   $]$   $[$   $]$   $[$   $]$   $[$   $]$   $[$   $]$   $[$   $]$   $[$   $]$   $[$   $]$   $[$   $]$   $[$   $]$   $[$   $]$   $[$   $]$   $[$   $]$   $[$   $]$   $[$   $]$
- $[ 6]$   $[ 04]$  $[ 04]$  $[ 04]$
- [ **[6](#page-351-0)**]
- $[ 6]$
- [ **[8](#page-353-0)**]

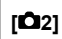

## **Komp.expozice**

Kompenzaci expozice lze nastavit v rozsahu o ±3 EV v krocích po 1/3 EV. Podrobné informace o kompenzaci expozice naleznete v části [Ruční kompenzace expozice.](#page-268-0)

## **Nastavení citlivosti ISO**

## • **Citlivost ISO**

V režimu [  $M$ ] můžete nastavit citlivost ISO ručně. Můžete také vybrat možnost Automatické ISO.

## • **Rozsah citli. ISO**

Můžete nastavit rozsah ručního nastavení citlivosti ISO (minimum a maximum). Nakonfigurovat lze též rozšíření ISO.

### • **Max pro auto**

Můžete nastavit nejvyšší mez pro automatické ISO při záznamu filmu v režimu [ $\blacksquare$ ] nebo v režimu [  $\mu$ <sup>M</sup>] s automatickým ISO.

## • **Max pro auto**

Můžete nastavit nejvyšší mez pro automatické ISO při záznamu časosběrného filmu v rozlišení 4K/časosběrného filmu v rozlišení Full HD v režimu [ $\frac{1}{2}$ ] nebo v režimu [ $M$ ] s automatickým ISO.

## **Nastavení HDR PQ**

Podrobnosti o nastavení HDR PQ naleznete v části [Nastavení HDR PQ.](#page-145-0)

## **Auto Lighting Optimizer/Automatická optimalizace jasu**

Jas a kontrast lze opravit automaticky. Podrobné informace o funkci Auto Lighting Optimizer (Automatická optimalizace jasu) naleznete v části [Auto Lighting Optimizer](#page-149-0) [\(Automatická optimalizace jasu\).](#page-149-0)

## **Priorita vysokých jasů**

Při záznamu filmů je možné omezit přeexponované, oříznuté jasné plochy. Podrobné informace o prioritě zvýraznění tónu viz [Priorita vysokých jasů.](#page-151-0)

## **Av 1/8-krok.zvvš.**

#### • **Obrazovka nabídky**

Při záznamu filmů s objektivem RF můžete nastavit hodnoty clony na jemnější měřítko.

Tato funkce je k dispozici, pokud je fotoaparát nastaven na možnost [  $M$ ]. Výběrem možnosti [**Povolit**] změníte nárůst clony z 1/3 EV (nebo 1/2 EV) na 1/8 EV.

#### Œ **Upozornění**

- Položka [**<sup>}</sup> Av 1/8-krok.zvyš.**] není dostupná (není zobrazena) při použití objektivů typu EF nebo EF-S.
- Při nastavení možnosti [Povolit] jsou možnosti nastavení v položce [C : Kroky **úrovně expozice**] zakázány a nemají žádný účinek.

## **Automat. delší čas**

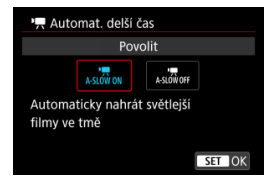

Automatickým zpomalením rychlosti závěrky při nedostatku světla můžete vybrat, zda nahrávat filmy, které jsou jasnější a méně ovlivněné šumem snímků, než u možnosti [**Zakázat**].

Dostupné v režimu záznamu <  $\blacksquare$  >. Platí, když je snímková frekvence velikosti filmového záznamu 59,949 nebo 50,009.

### • **Zakázat**

Umožní provádět záznam filmů s plynulejším, přirozenějším pohybem, který je méně ovlivněný otřesy předmětu, než v případě nastavení na hodnotu [**Povolit**]. Všimněte si, že za slabého osvětlení mohou být filmy tmavší, je-li možnost nastavena na hodnotu [**Povolit**].

## • **Povolit**

Umožňuje nahrávat jasnější filmy než při nastavení [**Zakázat**] automatickým snížením rychlosti závěrky při nedostatku světla na 1/30 s (NTSC) nebo 1/25 s (PAL).

### **Poznámka**

Nastavení možnosti [**Zakázat**] se doporučuje při záznamu pohybujících se objektů při nedostatečném osvětlení nebo když mohou vzniknout zbytkové obrazy, např. stopy.

## <span id="page-349-0"></span>**Vyvážení bílé**

Podrobné informace o vyvážení bílé naleznete v části [Vyvážení bílé.](#page-172-0)

## **Uživatel. nastavení WB**

Podrobné informace o uživatelském nastavení vyvážení bílé naleznete v části [ [Uživatelské nastavení vyvážení bílé.](#page-177-0)

## **Korekce WB**

Podrobné informace o korekci vyvážení bílé naleznete v části [Vinětace vyvážení bílé](#page-181-0).

## **Picture Style**

Podrobné informace o stylu Picture Style naleznete v části [Výběr stylu Picture Style](#page-186-0).

## **Jasnost**

Podrobné informace o jasnosti naleznete v části [Jasnost.](#page-197-0)

## <span id="page-350-0"></span>**Korekce odchylky objektivu**

Vinětaci, zkreslení a chromatickou vadu lze opravit během záznamu filmů. Podrobné informace o korekci odchylky objektivu naleznete v části [Vinětace odchylky objektivu.](#page-198-0)

## **Potlač.šumu při vysokém ISO**

Podrobné informace o potlačení šumu při vysokém ISO naleznete v části [Potlačení](#page-207-0) [šumu při vysoké citlivosti ISO.](#page-207-0)

## <span id="page-351-0"></span>**Dálk. ovládání**

Nastavením [**Povolit**] můžete zahájit nebo zastavit záznam filmu dálkovým ovladačem RC-6 nebo bezdrátovým dálkovým ovladačem BR-E1 (prodávají se samostatně).

## <span id="page-352-0"></span>**Časovač měření**

Podrobné informace o časovači měření naleznete v části [Časovač měření.](#page-251-0)

## **Zobr. info ke sn.**

Podrobnosti o zobrazení informací o snímku naleznete v části [Zobrazení informací](#page-253-0) [o snímku](#page-253-0).

## **Formát zobr. hled.**

Podrobnosti o formátu zobrazení v hledáčku naleznete v části [Formát zobrazení v](#page-264-0) [hledáčku.](#page-264-0)

## <span id="page-353-0"></span>**Kontrola přehřívání**

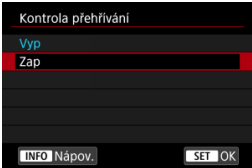

Chcete-li šetřit energii baterie a pomoci zabránit přehřátí fotoaparátu při čekání na snímek, nastavte hodnotu [**Zap**].

Ve výsledku může umožnit zaznamenávat filmy po delší dobu.

#### **Upozornění**  $\Omega$

- Kvalita snímku na pohotovostním displeji se může lišit od kvality snímku na displeji během záznamu filmu.
- Krátce po zahájení záznamu filmů může zobrazení obrazu zůstat na aktuálním políčku místo toho, aby se aktualizovalo.

## **Zobrazení HDMI**

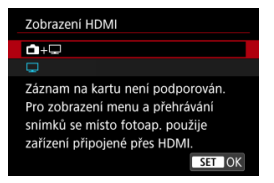

Můžete určit, jak se filmy zobrazí při záznamu prostřednictvím HDMI na externí zařízení. Samotný výstup filmu odpovídá nastavení [**Velik.film.zázn.**].

Výchozí nastavení je [

 $\cdot$  a $\cdot \Box$ 

Umožňuje zobrazení filmu prostřednictvím výstupu HDMI na obrazovce fotoaparátu i na druhém zařízení.

Činnosti fotoaparátu, například přehrávání snímku nebo zobrazení nabídky se zobrazí na dalším zařízení prostřednictvím HDMI, nikoli na displeji fotoaparátu.

•

Deaktivuje obrazovku fotoaparátu běhen výstupu přes HDMI, takže obrazovka je prázdná.

Informace o snímku, body AF a další informace se zobrazí na externím zařízení prostřednictvím HDMI, ale vy můžete zastavit výstup této informace stisknutím tlačítka < INF $\cap$  >.

Před externím záznamem filmů potvrďte, že nejsou fotoaparátem odesílány žádné informace, aby bylo jisté, že se na externích monitorech nebo dalších zařízeních nezobrazí žádné informace o snímku, body AF a podobně.

#### Œ **Upozornění**

Záznam na kartu nebyl proveden pomocí funkce [**Zobrazení HDMI**] nastavené na

[ **+** ]. Nabídky fotoaparátu a přehrávání snímků se zobrazí pouze na obrazovce připojené prostřednictvím HDMI.

Výstupní rozlišení HDMI a snímková frekvence se automaticky nastavení tak, aby odpovídaly kvalitě záznamu filmu.

## **Pro delší výstup HDMI**

Chcete-li pokračovat ve výstupu HDMI po dobu delší než 30 minut, vyberte možnost [ **+**

**[**i], pak nastavte položku [**Autom.vypnutí**] v nabídce [ $\blacklozenge$ : Úspora energie] na hodnotu [**Zakázat**] [\(](#page-734-0) ). Když uplyne časovač nastavený v nabídce [**Vyp displeje**], bude po vypnutí displeje fotoaparátu výstup HDMI pokračovat.

#### $\bullet$ **Upozornění**

- Výstup HDMI bez informací zabrání zobrazení varování týkajících se místa na kartě, stavu nabití baterie nebo vysoké teplotě uvnitř fotoaparátu  $\left( \frac{\partial}{\partial y} \right)$  $\left( \frac{\partial}{\partial y} \right)$  $\left( \frac{\partial}{\partial y} \right)$ prostřednictvím HDMI.
- Během výstupu HDMI může při přepnutí mezi filmy s různými kvalitami záznamu nebo snímkovými frekvencemi trvat zobrazení dalšího snímku nějakou dobu.
- Neovládejte fotoaparát při záznamu filmů na externí zařízení, neboť může dojít k zobrazení informací na videovýstup HDMI.
- Jas a barva filmů zobrazených pomocí fotoaparátu může vypadat odlišně od videovýstupu HDMI zaznamenaného externími zařízeními, v závislosti na prostředí sledování.

### **Poznámka**

- $\bullet$  Stisknutím tlačítka <  $N_F$  > můžete změnit zobrazené informace.
- $\bullet$  Do videovýstupu HDMI lze přidat časové kódy [\(](#page-344-0) $\circ$ ).
- Prostřednictvím HDMI je možné také vysílat zvuk s výjimkou situace, kdy je možnost [**Zvukový záznam**] nastavena na [**Zakázat**].

#### <span id="page-356-0"></span>**Upozornění**  $\mathbf 0$

### **Upozornění pro záznam filmů**

- Nezaměřujte fotoaparát na zdroj intenzivního světla, jako je slunce nebo zdroj ostrého umělého osvětlení. Mohlo by dojít k poškození obrazového snímače nebo vnitřních součástí fotoaparátu.
- Při záznamu objektů s jemnými detaily může dojít ke vzniku moaré a nesprávné reprodukce barev.
- $\bullet$  Pokud je nastavena funkce  $\sqrt{N}$  nebo  $\sqrt{N}$  will a během záznamu filmu se změní citlivost ISO nebo hodnota clony, může se změnit také vyvážení bílé.
- Nahráváte-li film při zářivkovém osvětlení nebo při osvětlení LED diodovým světlem, může obraz filmu mihotat.
- Pokud provedete automatické zaostřování (AF) s objektivem typu USM během záznamu filmu za slabého osvětlení, může se zaznamenat šum ve formě vodorovných pruhů. Ke stejnému typu šumu může dojít, pokud zaostřujete ručně s určitými objektivy vybavenými kroužkem elektronického zaostřování.
- Pokud hodláte během záznamu filmu používat zoom, doporučujeme pořídit několik zkušebních filmů. Používání zoomu při záznamu filmu může způsobit změny expozice nebo zachycení zvuků objektivu, nestejnou úroveň zvuku, nepřesnou korekci odchylky objektivu nebo rozostření obrazu.
- Větší zaclonění může prodloužit nebo znemožnit přesné zaostření.
- Provádění AF během záznamu filmu může způsobit následující problémy: významné dočasné rozostření obrazu, zaznamenání změn jasu filmu, dočasné zastavení záznamu filmu nebo zaznamenávání mechanických zvuků objektivu.
- Zabraňte zakrytí vestavěných mikrofonů prsty nebo jinými předměty.
- Připojení nebo odpojení kabelu HDMI během záznamu filmu ukončí nahrávání.
- Podle potřeby také [Obecná bezpečnostní opatření pro fotografování.](#page-273-0)
- Fotoaparát se může při záznamu filmů a současným připojením přes Wi-Fi zahřát. Použijte stativ nebo přijměte jiná opatření, abyste se vyvarovali ručního záznamu.

## **Červená varovná ikona [ ] před vnitřní teplotou**

- Pokud se zvýší teplota uvnitř fotoaparátu v důsledku dlouhotrvajícího záznamu filmů nebo vysoké teploty okolního prostředí, zobrazí se červená ikona [  $\blacksquare$ ].
- $\bullet$  Červená ikona [ $\blacksquare$ ] znamená, že záznam filmů bude brzv automaticky ukončen. Jestliže k tomu dojde, budete moci pokračovat v záznamu až po snížení teploty uvnitř fotoaparátu. Proto vypněte napájení a nechte fotoaparát na nějakou dobu ochladit. Vezměte na vědomí, že doba, do které se záznam automaticky zastaví při zobrazení červené ikony [ ]], se liší v závislosti na podmínkách snímání.
- Dlouhotrvající záznam filmu za vysoké teploty způsobí, že se červená ikona [0] zobrazí dříve. Pokud neprovádíte záznam, vždy fotoaparát vypněte.

## **Ikona [ ]**

 $\bullet$  Ikona [ $\Box$ ]]] se může zobrazit, pokud se díky opakovanému záznamu filmu nebo rozšířenému používání zobrazení Živý náhled zvýší teplota uvnitř fotoaparátu.

Pokud je zobrazena ikona [ ], vypněte fotoaparát nebo přijměte jiná opatření a počkejte, než fotoaparát vychladne.

 $\bullet$  Jestliže budete pokračovat v záznamu se zobrazenou ikonou [ $\Box$ ]]. fotoaparát se automaticky vypne. Fotoaparát se rovněž může automaticky vypnout, pokud budete pokračovat v používání zobrazení Živý náhled se zobrazenou ikonou  $[1]$ 

## **Záznam a kvalita snímku**

Pokud je nasazený objektiv vybaven funkcí Image Stabilizer (Stabilizátor obrazu) a nastavíte přepínač funkce Image Stabilizer (Stabilizátor obrazu) do polohy

 $\langle$  () N >, bude funkce Image Stabilizer (Stabilizátor obrazu) stále aktivní i v případě, že nestisknete tlačítko spouště do poloviny. Tato funkce spotřebovává energii napájení z baterie a může tak způsobit zkrácení celkové doby záznamu filmů. Pokud není nutné používat funkci Image Stabilizer (Stabilizátor obrazu), například při použití stativu, doporučujeme přesunout přepínač funkce Image Stabilizer (Stabilizátor obrazu) do polohy  $\leq$  OFF  $\geq$ .

- Pokud se během záznamu filmu s automatickou expozicí změní jas, může se zdát, že se film na okamžik zastavil. V tomto případě nahrávejte filmy pomocí ruční expozice.
- Pokud se v záběru nachází zdroj velmi jasného světla, může se světlá oblast jevit na obrazovce černá. Filmy se nahrávají téměř ve stejné podobě, v jaké se zobrazují na obrazovce.
- Šum snímku nebo nepravidelné barvy se mohou objevit při snímání s vysokými citlivostmi ISO, vysokými teplotami, pomalými rychlostmi závěrky nebo za nedostatečného osvětlení. Filmy jsou nahrány téměř stejně, jak vypadají na obrazovce, kromě záznamu časosběrného filmu nebo s Pomocníkem zobrazení funkce Canon Log.
- $\bullet$  Kvalita videa a zvuku zaznamenaných filmů může být horší na jiných zařízeních a přehrávání nemusí být možné, i když zařízení podporují formáty MP4.
- Pokud používáte kartu s nízkou rychlostí zápisu, může se během záznamu filmu zobrazit v pravé části obrazovky indikátor. Indikátor ukazuje, kolik dat ještě nebylo zapsáno na kartu (zbývající kapacita vnitřní vyrovnávací paměti) a zvyšuje se tím rychleji, čím je karta pomalejší. Jestliže indikátor (1) dosáhne nejvyšší úrovně, záznam filmu se automaticky zastaví.

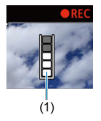

- Pokud se jedná o kartu s vysokou rychlostí zápisu, indikátor se nezobrazí, nebo jeho úroveň (pokud se zobrazí) téměř neporoste. Nejprve pořiďte několik zkušebních filmů, abyste ověřili, zda karta umožňuje dostatečně rychlý zápis.
- Pokud indikátor zobrazí, že je karta plná a dojde k automatickému ukončení záznamu filmu, nemusí se zvuk ke konci filmu zaznamenat správně.
- Pokud je rychlost zápisu karty pomalá (z důvodu fragmentace) a zobrazí se indikátor, můžete rychlost zápisu zvýšit naformátováním karty.

#### **Omezení zvuku**

- Vezměte na vědomí, že platí následující omezení, pokud je funkce [**□ : Kval.** film. zázn.] nastavena na FHD**297 IPBE** (NTSC) nebo FHD**2500 IPBE** (PAL), nebo pokud je funkce [ : **Komprese zvuku**] nastavena na [**Povolit**].
	- Nezaznamená se zvuk pro přibližně dva poslední snímky.
	- Při přehrávání filmů v systému Windows může dojít k nepatrnému narušení synchronizace obrazu filmu a zvuku.

#### $\Box$ **Poznámka**

## **Poznámky pro záznam filmů**

- Při každém záznamu filmu se na kartě vytvoří nový videosoubor.
- $\bullet$  Zaostřování lze také provést stisknutím tlačítka <  $\triangle$ F- $\cap$ N >.
- Chcete-li zahájit/zastavit záznam filmu úplným stisknutím tlačítka spouště, nastavte [Plné zmáčknutí] pro funkci [n: Funkce tl. spouště pro filmy] na možnost  $[Substitutsub>[Snu]$  [ $zast$ .film.]  $\binom{1}{1}$ .
- $\bullet$  Vestavěné mikrofony fotoaparátu zaznamenávají stereofonní zvuk [\(](#page-305-0) $\circ$ ).
- Místo vestavěného mikrofonu jsou použity libovolné externí mikrofony jako směrový stereofonní mikrofon DM-E1 (prodává se samostatně) připojené do VSTUPNÍHO konektoru pro externí mikrofon fotoaparátu (2[\)](#page-305-0).
- Použít lze většinu externích mikrofonů s miniaturní zástrčkou o průměru 3,5 mm.
- Přednastavení zaostření během záznamu filmu je dostupné pouze tehdy, když používáte (super) teleobjektivy vybavené touto funkcí a dostupné od druhé poloviny roku 2011.
- Pro filmy v rozlišení 4K a Full HD je použito vzorkování barev YCbCr 4:2:0 (8bitové) a barevný prostor BT.709.

Tato kapitola popisuje činnost automatického zaostřování a režimy řízení a zavádí nastavení nabídky na kartě AF  $[$  $\mathbf{A}$ F $]$ .

 $\star$  napravo od dlaždic indikuje funkce dostupné pouze v režimu <  $Fv$  >, <  $P$  >, <  $Tv$  >,  $<$  Av >,  $<$  M > nebo  $<$  B >.

#### **Poznámka**  $\Box$

 $\bullet \leq A$ F > označuje automatické zaostřování. < MF > označuje ruční zaostřování.

- [Nabídky na kartě: AF \(fotografie\)](#page-360-0)
- [Nabídky na kartě: AF \(záznam filmu\)](#page-364-0)
- Činnost AE  $\star$
- [Výběr metody AF](#page-370-0) <
- [Souvislé AF](#page-390-0)
- [Servo AF při záznamu filmu](#page-391-0)
- [Nastavení AF dotyk+tažení](#page-394-0)
- [Ruční zaostřování](#page-397-0)
- [Charakteristiky režimu Servo AF](#page-406-0)
- [Uživatelské nastavení funkcí AF](#page-417-0)
- [Výběr režimu řízení](#page-431-0)
- [Použití samospouště](#page-434-0)
- [Fotografování s dálkovým ovládáním](#page-436-0)
## **AF1**

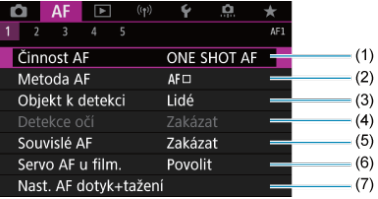

- (1)  $\text{Cinnost } AF \nightharpoonup$
- (2) [Metoda AF](#page-370-0) ☆
- (3) [Objekt k detekci](#page-380-0)
- (4) [Detekce očí](#page-381-0)
- (5) [Souvislé AF](#page-390-0)
- (6) [Servo AF při zázn. filmu](#page-391-0)
- (7) [Nast. AF dotyk+tažení](#page-394-0)

## **AF2**

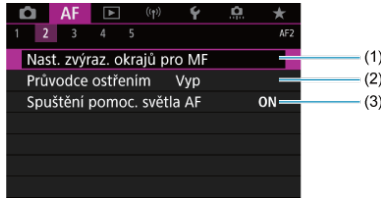

- (1) [Nast. zvýraz. okrajů pro MF](#page-399-0)
- (2) [Průvodce ostřením](#page-401-0)
- (3) [Spuštění pomoc. světla AF](#page-404-0)

### **Poznámka**

V případě použití objektivu bez přepínače režimů zaostřování se zobrazí [**Režim ostření**] na kartě [ **2**].

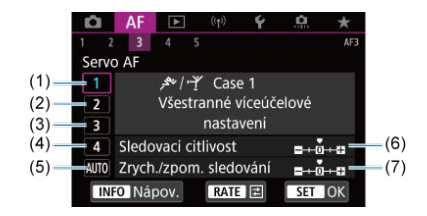

- (1) [Case 1](#page-408-0)
- (2) [Case 2](#page-409-0)
- (3) [Case 3](#page-410-0)
- (4) [Case 4](#page-411-0)
- (5) [Case A](#page-412-0)
- (6) [Sledovací citlivost](#page-413-0)
- (7) [Zrych./zpom. sledování](#page-414-0)

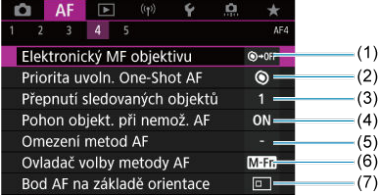

- (1) [Elektronický MF objektivu](#page-417-0)
- (2) [Priorita uvoln. One-Shot AF](#page-419-0)
- (3) [Přepnutí sledovaných objektů](#page-420-0)
- (4) [Pohon objekt. při nemož. AF](#page-421-0)
- (5) [Omezení metod AF](#page-422-0)
- (6) [Ovladač volby metody AF](#page-423-0) ☆
- (7) [Bod AF na základě orientace](#page-424-0)

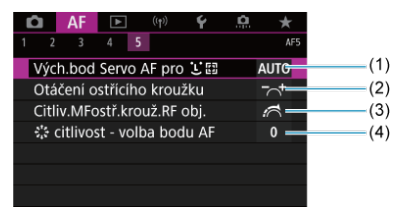

- (1) [Vých.bod Servo AF pro](#page-425-0)
- (2) [Otáčení ostřícího kroužku](#page-426-0)
- (3) [Citliv.MFostř.krouž.RF obj.](#page-426-0)
- (4)  $\frac{1}{2}$  [citlivost volba bodu AF](#page-427-0)

V režimu  $\leq$   $\sqrt{\mathbf{A}}$  > jsou zobrazeny následující obrazovky.

## **AF1**

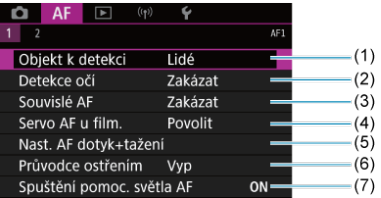

- (1) [Objekt k detekci](#page-380-0)
- (2) [Detekce očí](#page-381-0)
- (3) [Souvislé AF](#page-390-0)
- (4) [Servo AF při zázn. filmu](#page-391-0)
- (5) [Nast. AF dotyk+tažení](#page-394-0)
- (6) [Průvodce ostřením](#page-401-0)
- (7) [Spuštění pomoc. světla AF](#page-404-0)

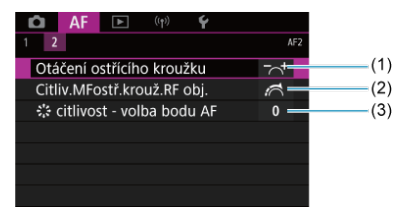

- (1) [Otáčení ostřícího kroužku](#page-426-0)
- (2) [Citliv.MFostř.krouž.RF obj.](#page-426-0)
- (3)  $\frac{1}{2}$  [citlivost volba bodu AF](#page-427-0)

## **AF1**

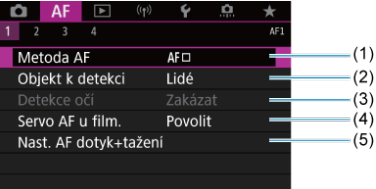

- (1) [Metoda AF](#page-370-0)
- (2) [Objekt k detekci](#page-380-0)
- (3) [Detekce očí](#page-381-0)
- (4) [Servo AF při zázn. filmu](#page-391-0)
- (5) [Nast. AF dotyk+tažení](#page-394-0)

### **Poznámka**

V případě použití objektivu bez přepínače režimů zaostřování se zobrazí [**Režim ostření**] na kartě [AF1].

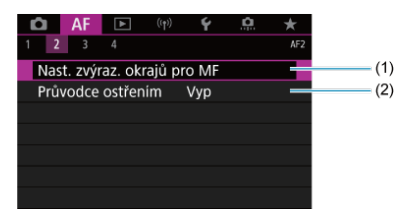

- (1) [Nast. zvýraz. okrajů pro MF](#page-399-0) ☆
- (2) [Průvodce ostřením](#page-401-0)

## **AF3**

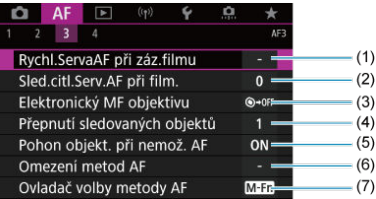

- (1) [Rychl.ServaAF při záz.filmu](#page-428-0)
- (2) [Sled.citl.Serv.AF při film.](#page-429-0)
- (3) [Elektronický MF objektivu](#page-417-0)
- (4) [Přepnutí sledovaných objektů](#page-420-0) \*
- (5) [Pohon objekt. při nemož. AF](#page-421-0) ☆
- (6) [Omezení metod AF](#page-422-0)  $\frac{1}{X}$
- (7) [Ovladač volby metody AF](#page-423-0) ☆

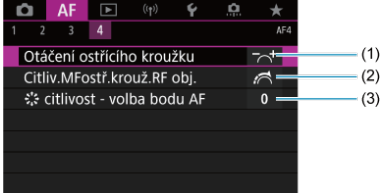

- (1) [Otáčení ostřícího kroužku](#page-426-0)
- (2) [Citliv.MFostř.krouž.RF obj.](#page-426-0)
- (3)  $\frac{1}{2}$  [citlivost volba bodu AF](#page-427-0)
- <span id="page-366-0"></span>[Jednosnímkové automatické zaostřování \(One-Shot AF\) pro statické objekty](#page-368-0) 図
- [Průběžné automatické zaostřování \(Servo AF\) pro pohybující se objekty](#page-369-0) 囜

Můžete vybrat charakteristiky činnosti AF (automatického zaostřování), které jsou vhodné pro podmínky snímání nebo fotografovaný objekt.

1. **Nastavte přepínač režimů zaostřování objektivu do polohy < >.**

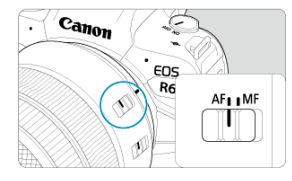

2. **Vyberte možnost [AF: Činnost AF].** 

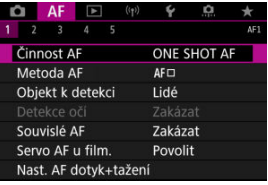

3. **Vyberte možnost.**

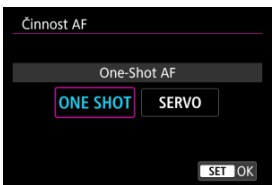

### **Poznámka**

- Jestliže zaostřit nelze, změní se barva AF bodu na oranžovou. V režimu Jednosnímkové automatické zaostřování (One-Shot AF) není snímání možné ani při úplném stisknutí tlačítka spouště. Změňte kompozici záběru a zkuste znovu zaostřit. Nebo si projděte část [Podmínky snímání, které ztíží zaostřování](#page-388-0).
- V režimu Servo AF snímá fotoaparát i tehdy, pokud nejsou objekty zaostřené.

# <span id="page-368-0"></span>**Jednosnímkové automatické zaostřování (One-Shot AF) pro statické objekty**

Tento režim činnosti AF je vhodný pro statické objekty. Po stisknutí tlačítka spouště do poloviny zaostří fotoaparát pouze jednorázově.

- Po správném zaostření se barva AF bodu změní na zelenou a uslyšíte zvukovou signalizaci.
- Zaostření zůstane uzamčeno, pokud podržíte tlačítko spouště napůl zmáčknuté, a umožní vám před pořízením snímku změnit kompozici snímku.
- Podrobné informace o rychlosti kontinuálního snímání pro kontinuální snímání naleznete v části [Výběr režimu řízení](#page-431-0).

#### **Poznámka**

- Je-li položka [. Tón] nastavena na možnost [Zakázat], nezazní při dosažení zaostření zvuková signalizace.
- Při používání objektivu, který podporuje elektronické ruční zaostřování si projděte část [Elektronický MF objektivu.](#page-417-0)

# <span id="page-369-0"></span>**Průběžné automatické zaostřování (Servo AF) pro pohybující se objekty**

Tento režim činnosti AF je vhodný pro pohybující se objekty. Fotoaparát bude nepřetržitě zaostřovat na objekt, dokud budete držet tlačítko spouště stisknuté do poloviny.

- Po dosažení zaostření se AF bod zbarví modře. Zvuková signalizace nezazní ani v případě, že došlo k zaostření.
- Expozice je nastavena v okamžiku vyfotografování snímku.
- Podrobné informace o rychlosti kontinuálního snímání pro kontinuální snímání naleznete v části [Výběr režimu řízení](#page-431-0).
- $\bullet$  V režimu <  $\overline{A}$ : > se ve výchozím nastavení fotoaparát automaticky přepne do režimu Servo AF v reakci na pohyb objektu.

#### Œ **Upozornění**

- V závislosti na použitém objektivu, vzdálenosti od objektu a rychlosti objektu nemusí být fotoaparát schopen správně zaostřit.
- Přiblížení během kontinuálního snímání může zrušit zaostření. Nejprve proveďte přiblížení a pak vytvořte kompozici a snímejte.
- <span id="page-370-0"></span>ΓZΙ. Metoda AF  $\frac{1}{32}$
- 枢 [Výběr metody AF](#page-375-0) ☆
- $\mathbf{L}^{\text{c}}$  [\(Tvář\) + Sledování:](#page-376-0)  $\mathbf{L}^{\text{c}}$   $\mathbb{R}$   $\mathbb{R}$ 図
- 図 [Objekt k detekci](#page-380-0)
- [Detekce očí](#page-381-0) 枢
- Bodový AF / 1bodový AF / rozšíření oblasti AF: · p. / Rozšíření oblasti AF: Okolní / [zónové AF / rozšířené zónové AF: Vertikální / rozšířené zónové AF: Horizontální](#page-383-0)  $\star$
- **[Zvětšené zobrazení](#page-386-0)**
- 佋 [Tipy k fotografování s AF](#page-387-0)
- [Podmínky snímání, které ztíží zaostřování](#page-388-0) 囜
- 囵 [Rozsah AF](#page-389-0)

## **Metoda AF**

☆

# **: +Sledování**

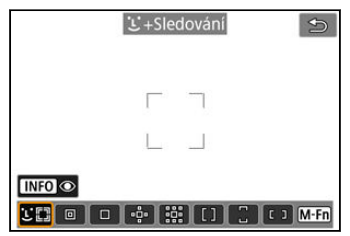

Fotoaparát zjistí tváře osob a zvířat a zaostří na ně. AF bod [ [ ] se zobrazí nad každou detekovanou tváří, která je následně sledována.

Pokud nedojde k detekci tváře, na celou oblast AF se aplikuje automatický výběr AF.

S funkcí Servo AF můžete nastavit počáteční pozici pro Servo AF [\(](#page-378-0)@). Dokud bude<br>rámeček plošného AF schopen během snímání objekt sledovat, bude zaostřování pokračovat.

# **: Bodový AF**

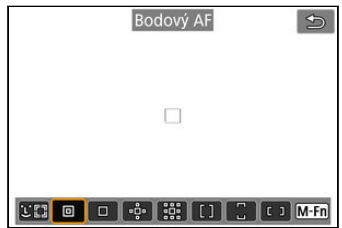

Fotoaparát zaměřuje v užší oblasti než při 1 bodovém AF.

## **: 1 bodový AF**

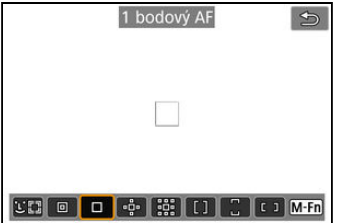

Fotoaparát zaostří pomocí jednoho AF bodu [ $\Box$ ].

# **: Rozšíření AF oblasti:**

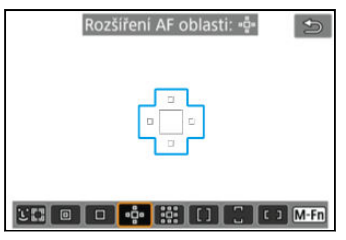

Zaostřuje pomocí ručně vybraného AF bodu [ ] a AF bodů zde zvýrazněných modrým obrysem. Tato funkce je efektivní u pohybujících se objektů, u kterých je obtížné provádět sledování s jednobodovým AF.

Zaostřování na upřednostňovaný objekt je snazší než se zónovým AF.

Při použití funkce Servo AF nejprve zaostřete pomocí AF bodu [ $\Box$ ].

## **: Rozš. AF oblasti: Okolí**

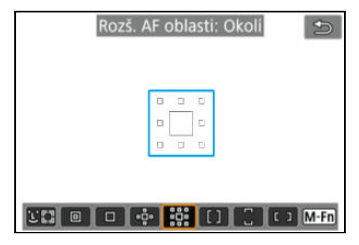

Zaostří pomocí jednoho AF bodu [ ] a okolních AF bodů zde označených modrou barvou, což usnadňuje zaostření na pohybující se objekty ve srovnání s funkcí rozšíření oblasti AF:

. Činnost funkce Servo AF je stejná jako v případě rozšíření oblasti AF: .

# **: Zónový AF**

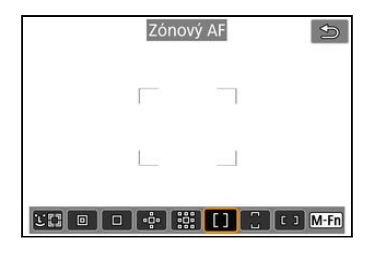

Tato funkce používá automatický výběr AF v rámečku zónového AF za účelem pokrytí větší oblasti než u funkce rozšíření oblasti AF a zaostřování je tak jednodušší než u rozšíření oblasti AF.

O oblasti pro zaostřování se rozhodne nejen na základě nejbližšího objektu, ale také na základě řady dalších podmínek, jako jsou tváře (lidí nebo zvířat), pohyb objektu a vzdálenost objektu.

AF body, u nichž je dosaženo zaostření, se zobrazí jako [n].

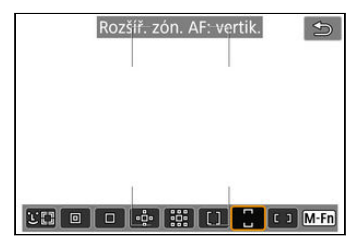

## **: Rozšíř. zón. AF: vertik.**

Používá automatický výběr AF ve svislém rámečku rozšířeného zónového AF pro pokrytí větší oblasti než zónové AF, což znamená, že je zaostřování snadnější než u funkce 1bodový AF / rozšíření oblasti AF a také efektivní pro pohybující se objekty.

O oblasti pro zaostřování se rozhodne nejen na základě nejbližšího objektu, ale také na základě řady dalších podmínek, jako jsou tváře (lidí nebo zvířat), pohyb objektu a vzdálenost objektu.

AF body, u nichž je dosaženo zaostření, se zobrazí jako [n].

## **: Rozšíř. zón. AF: horiz.**

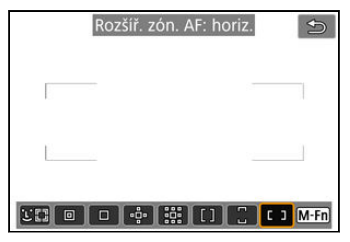

Používá automatický výběr AF ve vodorovném rámečku rozšířeného zónového AF pro pokrytí větší oblasti než zónové AF, což znamená, že je zaostřování snadnější než u funkce 1bodový AF / rozšíření oblasti AF a také efektivní pro pohybující se objekty.

O oblasti pro zaostřování se rozhodne nejen na základě nejbližšího objektu, ale také na základě řady dalších podmínek, jako jsou tváře (lidí nebo zvířat), pohyb objektu a vzdálenost objektu.

AF body, u nichž je dosaženo zaostření, se zobrazí jako [n].

<span id="page-375-0"></span>Můžete vybrat metodu AF, která je vhodná pro podmínky snímání nebo fotografovaný objekt.

Pokud preferujete ruční ostření, projděte si část [Ruční zaostřování](#page-397-0).

1. Vyberte možnost [**AF**: Metoda AF].

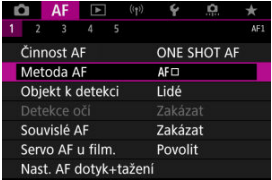

2. **Vyberte požadovanou metodu AF.**

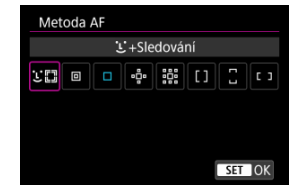

### **Poznámka**

- **V režimu <**  $\overline{A}$  **> se automaticky nastaví styl [ <b>L'+Sledování**].
- $\bullet$  Chcete-li nastavit metodu AF, můžete též stisknout tlačítko <  $\bullet$  > a pak tlačítko  $\leq M$ -Fn $\geq$
- Následující popisy platí pro fotoaparát s činností AF nastavenou na možnost [**One-Shot AF**] (  $\circled{2}$  [\)](#page-368-0). Pokud je nastavena možnost [Servo AF] (  $\circled{2}$  ), AF bod se při dosažení zaostření zbarví modře.

<span id="page-376-0"></span>Fotoaparát zjistí tváře osob a zvířat a zaostří na ně. Pokud se tvář pohybuje, pohybuje se rovněž AF bod [ ], aby ji mohl sledovat.

Možnost [ $\triangle$ F: Detekce očí] můžete nastavit na [Povolit] a snímat se zaostřením na oči  $osobv$   $(\sqrt{2})$  $(\sqrt{2})$ .

1. **Zkontrolujte AF bod.**

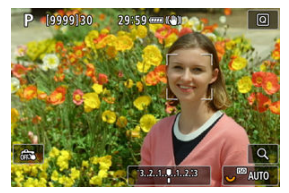

- Na detekované tváři se objeví AF bod [ ].
- Chcete-li zvolit tvář, na kterou zaostřit, pokud je možné detekovat více tváří, stisknutím tlačítka < > změníte AF bod na [ ] a pak použijte multiovladač <  $\frac{1}{2}$ ; > > Při použití multiovladače <  $\frac{1}{2}$  > se AF bod opět změní na [4]. [b].
- Obličej můžete zvolit také klepnutím na obrazovku.

₩

2. **Zaostřete a vyfotografujte snímek.**

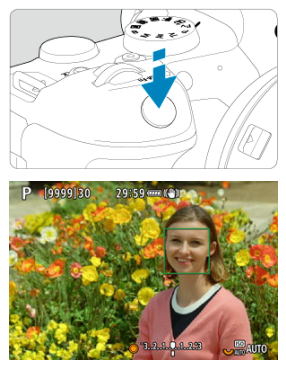

Jakmile namáčknete tlačítko spouště a objekt je zaostřený, AF bod zezelená a fotoaparát zapípá. Oranžový AF bod indikuje, že fotoaparát nemohl zaostřit na objekty.

### **Poznámka**

- Ruční výběr obličeje osoby nebo zvířete klepnutím na obrazovku nebo pomocí  $\leq$   $\frac{1}{20}$  > změní rámeček AF na  $\left[\begin{array}{c} 0 \\ 0 \end{array}\right]$  a zablokuje tento objekt pro sledování a fotoaparát sleduje objekt, i když se pohybuje po obrazovce.
- Chcete-li blokované sledování odblokovat, klepněte na  $[\mathbb{F}_{\text{off}}^{\mathbb{F}}]$  nebo stiskněte tlačítko  $<$  (set)  $>$ .

#### <span id="page-378-0"></span> $\bullet$ **Upozornění**

- Klepnutím na obrazovku zaostříte pomocí funkce [**One-Shot AF**], bez ohledu na nastavení činnosti AF.
- Pokud je tvář osoby výrazně mimo rovinu zaostření, nebude detekce tváře možná. Upravte zaostření ručně (2[\)](#page-397-0), aby bylo možné detekovat tvář, poté proveďte automatické zaostření AF.
- Detekovány mohou být jiné objekty, než lidská či zvířecí tvář nebo tělo.
- Detekce tváře nebude funkční, pokud je obličej v záběru příliš malý nebo velký, příliš světlý nebo tmavý, případně částečně zakrytý.
- Detekce tváře pro zvířata není možná, když je objekt příliš vzdálený nebo není stále otočen tváří k fotoaparátu. AF body se zobrazí na celém těle.
- Detekce není možná pro ptáky ukryté v lese, nebo podobné situace.
- AF nemusí detekovat objekty nebo tváře osob v rozích obrazovky. Změňte kompozici snímku tak, aby byl objekt ve středu, nebo přesuňte objekt blíže ke středu.

#### $\Box$ **Poznámka**

- U focených osob může rámeček [ ] pokrývat pouze část tváře, nikoli celou tvář.
- Velikost AF bodu se změní v závislosti na objektu.

## **Nastavení počáteční polohy Servo AF**

Počáteční polohu Servo AF můžete nastavit ručně, když je položka [**AF: Vých.bod Servo AF pro**  $\left| \cdot \right|$  nastavena na možnost jinou než [**Auto**] [\(](#page-425-0)2).

- 1. **Nastavte metodu AF na [ +Sledování] ( [\)](#page-376-0).**
- 2. **Nastavte činnost AF na [Servo AF] [\(](#page-369-0) ).**

3. **Nastavte AF bod.**

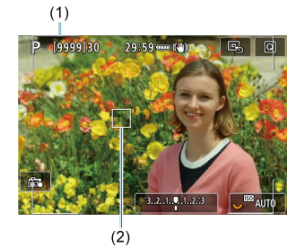

- Zobrazí se rámeček plošného AF (1) a AF bod (2).
- Chcete-li přesunout AF bod do pozice zaostřování, stiskněte tlačítko < > a pak použijte multiovladač < > nebo klepněte na obrazovku a stiskněte tlačítko <  $\sqrt{3}$  >.
- Chcete-li vystředit AF bod při používání multiovladače <  $\frac{25}{2}$  >, stiskněte  $p$ římo <  $\Rightarrow$ .
- Chcete-li vystředit AF bod po potvrzení, klepněte na ikonu [B] nebo stiskněte tlačítko <  $\sqrt{\text{sn}}$  >.

<span id="page-380-0"></span>Můžete určit podmínky pro automatický výběr hlavního objektu ke sledování.

Použije se, když je metoda AF Tvář + Sledování, Zónové AF nebo Rozšířené zónové AF (vertikální nebo horizontální).

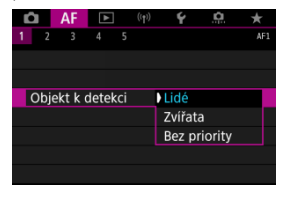

#### **Lidé**

Jako hlavní objekt ke sledování upřednostňuje tváře nebo hlavy lidí.

Pokud nelze detekovat tvář nebo hlavu člověka, fotoaparát může sledovat celé jeho tělo nebo část těla.

### **Zvířata**

Detekuje zvířata (psy, kočky nebo ptáky) a lidi a jako hlavní objekt sledování upřednostňuje výsledky detekce zvířat.

U zvířat se fotoaparát pokouší detekovat tváře nebo těla a AF body se zobrazí na všech detekovaných tvářích.

Pokud nelze detekovat tvář nebo celé tělo zvířete, fotoaparát může sledovat část jeho těla.

#### **Bez priority**

Fotoaparát stanoví hlavní objekt automaticky z informací o detekovaném objektu.

<span id="page-381-0"></span>S metodou AF nastavenou na [**L'+Sledování**] můžete snímat se zaostřením na oči osob nebo zvířat.

1. Vyberte možnost [AF: Detekce očí].

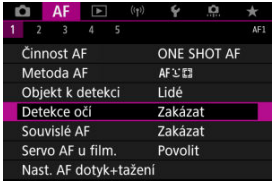

2. **Vyberte možnost [Povolit].**

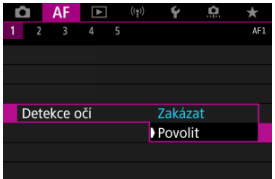

3. **Namiřte fotoaparát na objekt.**

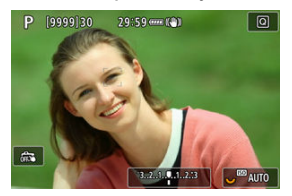

- Okolo očí objektu se zobrazí bod AF.
- $\bullet$  Chcete-li zvolit oko, na které zaostřit, stisknutím tlačítka <  $\left| \cdot \right|$  > změníte AF bod na [( ) a pak použijte multiovladač < ※ >. Při použití multiovladače <  $\div$  > se AF bod opět změní na [ $\left( \begin{matrix} 1 & 1 \\ 1 & 1 \end{matrix} \right)$ ].
- Oko můžete také zvolit klepnutím na obrazovku.
- Pokud není zvolené oko detekováno, automaticky se vybere oko, na které se má zaostřit.

## 4. **Vyfotografujte snímek.**

#### T **Upozornění**

Oči osoby nemusí být v závislosti na objektu a podmínkách snímání detekovány správně.

### **Poznámka**

● Chcete-li přepnout na možnost [Detekce očí: Zakázat] bez použití funkcí nabídky, stiskněte tlačítko <  $\blacksquare$  > a poté stiskněte tlačítko <  $\sf NFO$  >. Chcete-li přepnout na možnost [Detekce očí: Povolit], stiskněte znovu tlačítko < INFO >.

<span id="page-383-0"></span>Můžete ručně nastavit AF bod nebo rámeček zónového AF. Na této straně jsou jako příklad uvedeny obrazovky jednobodového AF.

1. **Zkontrolujte AF bod.**

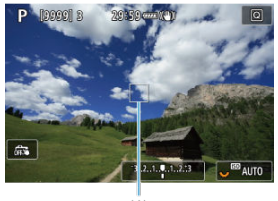

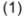

- Zobrazí se AF bod (1).
- S rozšířením AF oblasti: nebo rozšíření oblasti AF: Zobrazí se také sousední AF body.
- Se zónovým AF, rozšířeným zónovým AF: Vertikální nebo rozšířené zónové AF: Horizontální, zobrazí se specifický rámeček zóny AF.

# 2. **Přesuňte AF bod.**

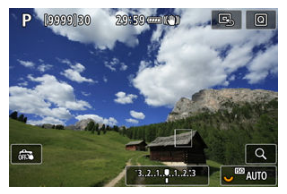

- Stiskněte tlačítko < >, pomocí multiovladače < > přesuňte AF bod na místo, na které chcete zaostřit a stiskněte tlačítko <  $\circledast$  > (ale povšimněte si, že s některými objektivy se nemusí přesunout k okraji obrazovky).
- Chcete-li vystředit AF bod při používání multiovladače < \*\* >, stiskněte  $p$ římo <  $\frac{1}{2}$  >.
- Můžete také zaostřit klepnutím na místo na obrazovce.
- Chcete-li vystředit AF bod nebo rámeček zóny AF, klepněte na ikonu [ $\mathbb{E}$ ] nebo stiskněte tlačítko <  $\left(\mathbb{E}\right)$  >.

3. **Zaostřete a vyfotografujte snímek.**

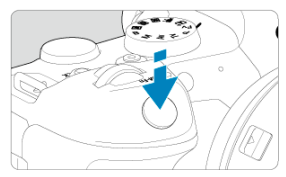

Zaměřte AF bod na fotografovaný objekt a stiskněte tlačítko spouště do poloviny.

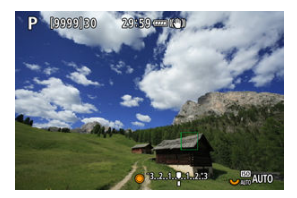

- Po správném zaostření se barva AF bodu změní na zelenou a uslyšíte zvukovou signalizaci.
- Jestliže zaostřit nelze, změní se barva AF bodu na oranžovou.

#### **Upozornění**  $\bf{0}$

- Fotoaparát pokračuje v přepínání z aktivního AF bodu [ ] na sledování objektů, když je zónové AF nebo rozšířené zónové AF (vertikální nebo horizontální) nastaveno na Servo AF, sledování však nemusí být možné za určitých podmínek snímání, například když jsou objekty malé.
- Zaostřování může být složité, pokud používáte okrajový AF bod. V tomto případě vyberte AF bod ve středu.
- Klepnutím na obrazovku zaostříte pomocí funkce [**One-Shot AF**], bez ohledu na nastavení činnosti AF.

#### $\overline{\phantom{a}}$ **Poznámka**

● Pomocí položky [**AF**: Bod AF na základě orientace] můžete nastavit samostatné AF body pro fotografování na výšku a fotografování na šířku ( $\varnothing$ [\)](#page-424-0). <span id="page-386-0"></span>Pro kontrolu ostření v případě, kdy je metoda AF jiná než [ **+Sledování**], zvětšete zobrazení přibližně 5× nebo 10×, a to stisknutím tlačítka <  $Q >$  (nebo klepnutím na ikonu  $[Q]$ .

- Zvětšení je vycentrováno na bod AF pro funkce [**Bodový AF**], [**1 bodový AF**], [**Rozšíření AF oblasti:** ] a [**Rozš. AF oblasti: Okolí**] a na rámeček zóny AF pro funkce [**Zónový AF**], [**Rozšíř. zón. AF: vertik.**] a [**Rozšíř. zón. AF: horiz.**].
- Automatické zaostřování se zvětšeným zobrazením provedete stisknutím tlačítka spouště do poloviny při nastavení [**Bodový AF**] a [**1 bodový AF**]. Pokud jsou nastaveny jiné metody AF než [**Bodový AF**] a [**1 bodový AF**], automatické zaostřování se provede po obnovení normálního zobrazení.
- V režimu Servo AF po stisknutí tlačítka spouště do poloviny ve zvětšeném zobrazení fotoaparát obnoví normální zobrazení pro zaostřování.

#### **Upozornění** Т

- Pokud je obtížné zaostřit ve zvětšeném zobrazení, přejděte zpět do normálního zobrazení a proveďte automatické zaostření.
- Pokud provádíte automatické zaostření (AF) v normálním zobrazení a pak použijete zvětšené zobrazení, nemusí být dosaženo přesného zaostření.
- Rychlost automatického zaostřování se v normálním a ve zvětšeném zobrazení liší.
- Režimy Souvislé AF a servo AF při záznamu filmu nejsou k dispozici, pokud je zobrazení zvětšené.
- Při zvětšeném zobrazení může být dosažení správného zaostření obtížné v důsledku rozhýbání fotoaparátu. Doporučujeme použít stativ.
- <span id="page-387-0"></span>Po stisknutí tlačítka spouště do poloviny se provede opětovné zaostření, i když fotoaparát již zaostřil.
- Před a po automatickém zaostřování se může změnit jas snímku.
- V závislosti na předmětu a podmínkách snímání se mohou zaostření nebo rychlost kontinuálního snímání snížit.
- Pokud během snímání dojde ke změně zdroje světla, může obrazovka mihotat a zaostřovaní může být obtížné. V tomto případě opětovně spusťte fotoaparát a pokračujte ve snímání s AF se zvoleným zdrojem světla.
- Pokud není možné zaostřování v režimu AF, proveďte ruční ostření  $\left(\frac{1}{2}\right)$ .
- V případě objektů v rohu obrazovky, které jsou lehce rozostřené, zkuste objekty vystředit (nebo AF bod, nebo rámeček zónového AF) a zaostřit na ně, poté před dalším fotografováním změňte kompozici snímku.
- Při použití určitých objektivů může zaostření pomocí automatického zaostřování trvat déle nebo nemusí být vůbec možné.

# <span id="page-388-0"></span>**Podmínky snímání, které ztíží zaostřování**

- Objekty s nízkým kontrastem, jako je modrá obloha, jednobarevné ploché povrchy nebo situace, kdy dochází k oříznutí detailů ve světlech nebo stínech.
- Objekty fotografované při nedostatku světla.
- Pruhy a další vzory s kontrastem pouze ve vodorovném směru.
- Objekty s opakujícími se vzory (příklad: okna mrakodrapu, klávesnice počítače apod.).
- Jemné linie a obrysy objektu.
- Pod světelnými zdroji s neustále se měnícím jasem, barvami nebo vzory.
- Noční scéna nebo světelné body.
- Obraz mihotá při zářivkovém osvětlení nebo osvětlení LED diodovým světlem.
- Mimořádně malé objekty.
- $\bullet$  Objekty na okraji obrazovky.
- Objekty fotografované v silném protisvětle nebo lesklé či reflexní objekty (Příklad: automobil s vysoce lesklou karoserií apod.).
- Blízké a vzdálené objekty v dosahu jednoho AF bodu (Příklad: zvíře v kleci apod.).
- Objekty, které se neustále pohybují v rámci AF bodu a nebudou statické z důvodu rozhýbání fotoaparátu nebo rozmazání objektu.
- Automatické zaostřování (AF) v situaci, kdy je objekt značně neostrý.
- Je použit efekt měkkého ostření pomocí objektivu pro měkké ostření.
- Je použit filtr speciálních efektů.
- Na obrazovce se během automatického zaostřování objeví šum (světelné body, pruhy atd.).

<span id="page-389-0"></span>Dostupný rozsah automatického zaostřování se liší v závislosti na použitém objektivu, poměru stran a kvalitě snímku, dále také podle toho, zda snímáte v kvalitě 4K nebo používáte funkce Ořez filmu nebo Digitální IS při filmování.

<span id="page-390-0"></span>Tato funkce udržuje zaostření obecně na objekt. Tato funkce umožňuje okamžité zaostření po stisknutí tlačítka spouště do poloviny.

1. **Vyberte možnost [AF: Souvislé AF].** 

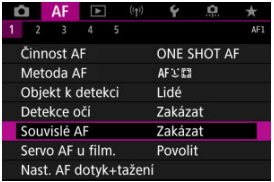

2. **Vyberte možnost [Povolit].**

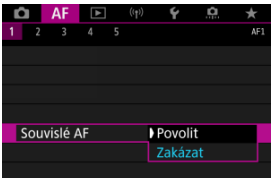

#### **Upozornění**  $\mathbf 0$

Při nastavení možnosti [**Povolit**] je k dispozici méně snímků, protože objektiv je poháněn nepřetržitě a napájen z baterie.

<span id="page-391-0"></span>Je-li tato funkce povolena, fotoaparát bude při záznamu filmu kontinuálně ostřit na objekt.

1. **Vyberte možnost [ : Servo AF při zázn. filmu].**

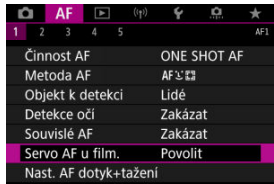

2. **Vyberte možnost [Povolit].**

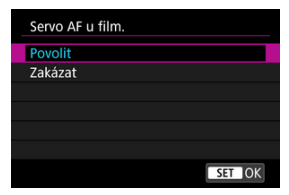

- **Povolit**
	- Fotoaparát bude nepřetržitě zaostřovat na objekt, i když nestisknete tlačítko spouště do poloviny.
	- Chcete-li zachovat zaostření na specifickou pozici, nebo pokud nechcete, aby záznam obsahoval mechanické zvuky objektivu, můžete dočasně zastavit funkci Servo AF při záznamu filmu dotykem na ikonu [ $_{\text{SFR}}$ ] v levé dolní části obrazovky.
	- Když pozastavíte funkci Servo AF při záznamu filmu a vrátíte se k záznamu filmu, například stisknutím tlačítka < MENU > nebo < > nebo změnou metody AF, funkce Servo AF při záznamu filmu se obnoví.

#### **Zakázat**

Zaostřete stisknutím tlačítka spouště do poloviny nebo stisknutím tlačítka < AF-ON >.

#### $\bullet$ **Upozornění**

### **Bezpečnostní opatření při nastavení na možnost [Servo AF při zázn. filmu: Povolit]**

#### **Podmínky snímání, které ztíží zaostřování**

- Rychle se pohybující objekt, který se přibližuje k fotoaparátu nebo se od něj vzdaluje.
- Objekt pohybující se blízko fotoaparátu.
- Při snímání s vysokou hodnotou clony.
- Viz také [Podmínky snímání, které ztíží zaostřování.](#page-388-0)
- Vzhledem k tomu, že je objektiv nepřetržitě poháněn, napájen z baterie, zkrátí se možná doba záznamu filmů [\(](#page-862-0)2).
- Vestavěný mikrofon fotoaparátu může též nahrávat mechanické zvuky objektivu nebo zvuky činnosti fotoaparátu/objektivu, pokud během záznamu filmu probíhají činnosti AF nebo používáte fotoaparát či objektiv. V tomto případě může použití externího mikrofonu tyto zvuky snížit. Pokud vás zvuky stále ruší, může být účinnější vyjmout externí mikrofon z fotoaparátu a umístit jej dále od fotoaparátu a objektivu.
- Funkce Servo AF při záznamu filmu se pozastaví při změně nastavení zoomu nebo při zvětšeném zobrazení.
- Pokud se při záznamu filmu objekt přibližuje nebo vzdaluje nebo pokud se fotoaparát pohybuje ve svislém nebo vodorovném směru (panning), může se zaznamenaný snímek krátkodobě rozšířit nebo zúžit (změna zvětšení snímku).
- <span id="page-394-0"></span>AF dotyk+tažení
- **[Metoda polohy](#page-395-0)**
- **K**i [Aktivní oblast dotyku](#page-396-0)

AF bod nebo rámeček zónového AF můžete přesunout klepnutím nebo přetažením na obrazovce během sledování v hledáčku.

# **AF dotyk+tažení**

1. **Vyberte možnost [ : Nast. AF dotyk+tažení].**

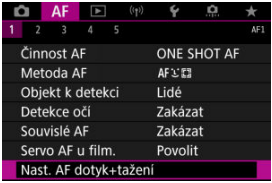

2. **Vyberte možnost [AF dotyk+tažení].**

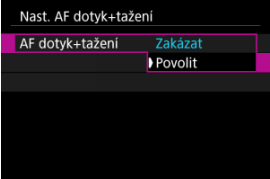

Vyberte možnost [**Povolit**].

# <span id="page-395-0"></span>**Metoda polohy**

Klepnutím nebo přetažením můžete nastavit, jakým způsobem jsou specifikované polohy.

1. **Nastavte [Metoda polohy].**

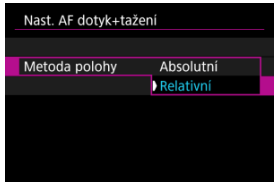

#### **Absolutní**

AF bod se přemístí k pozici zvolené klepnutím nebo tažením na obrazovce.

**Relativní**

AF bod se přemístí ve směru tažení o hodnotou odpovídající míře tažení, a to bez ohledu na místo klepnutí na obrazovku.
Můžete stanovit konkrétní oblasti obrazovky, ve kterých budou povolené operace klepnutí a tažení.

1. **Nastavte [Aktiv.obl. dotyku].**

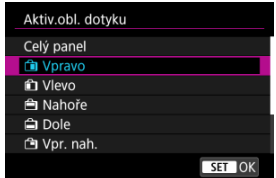

#### $\overline{R}$ **Poznámka**

**Po klepnutí na obrazovku při nastavené funkci [ L'+Sledování] se zobrazí kruhový** oranžový obrys [ $\langle \rangle$ ]. Jakmile dáte prst na pozici, kam chcete přesunout AF bod, zobrazí se  $[\begin{smallmatrix} . & -1 \\ \vdots & -1 \end{smallmatrix}]$  a objekt bude sledován. Chcete-li zrušit výběr objektu, stiskněte tlačítko < $(F)$  >.

## **Ruční zaostřování**

- [Nastavení Zvýraznění okrajů pro MF \(zdůraznění orámování\)](#page-399-0) ΓZΙ.
- [Průvodce ostřením](#page-401-0) 枢
- [Spuštění pomocného světla AF](#page-404-0) 雇

Pokud není možné zaostřit pomocí funkce automatického zaostřování, můžete obraz zvětšit a poté zaostřit ručně.

1. **Nastavte přepínač režimů zaostřování objektivu do polohy < >.**

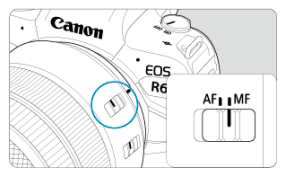

Otáčením zaostřovacího kroužku objektivu nastavte přibližné zaostření.

## 2. **Zvětšete snímek.**

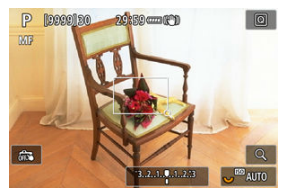

 $\bullet$  Každým stisknutím tlačítka < Q > měníte poměr zvětšení, viz následující.

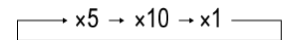

3. **Přesuňte oblast zvětšení.**

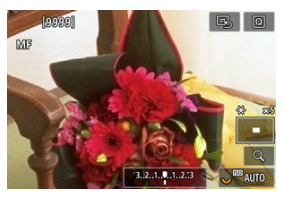

- Pomocí multiovladače < > přesuňte zvětšenou oblast do pozice pro zaostřování.
- Chcete-li vystředit zvětšenou oblast, stiskněte přímo <  $\frac{1}{2}$  > nebo stiskněte tlačítko <  $(F)$  >.

## 4. **Ručně zaostřete.**

- Sledujte zvětšený obraz a zaostřete otáčením zaostřovacího kroužku objektivu.
- $\bullet$  Po správném zaostření se stisknutím tlačítka < Q > vraťte do normálního zobrazení.

### **Poznámka**

- Ve zvětšeném zobrazení je expozice zablokována.
- I při ručním zaostřování můžete ke snímání použít expozici dotykem.

<span id="page-399-0"></span>Okraje zaostřených objektů mohou být zobrazeny barevně, takže je zaostřování snazší. Můžete nastavit barvu obrysů a nastavit citlivost (úroveň) detekce hran.

1. **Vyberte možnost [ : Nast. zvýraz. okrajů pro MF].**

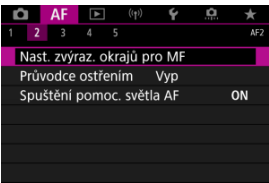

2. **Vyberte možnost [Zvýraz. okrajů].**

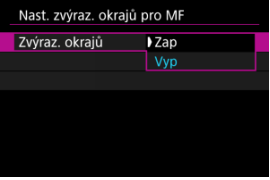

- Vyberte možnost [**Zap**].
- 3. **Nastavte možnost [Citlivost] a [Barva].**

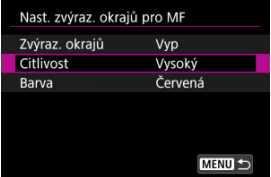

Nastavte podle potřeby.

#### $\bullet$ **Upozornění**

- Ve zvětšeném zobrazení se neobjeví zvýraznění okrajů.
- Během výstupu HDMI se neobjeví zvýraznění okrajů v zařízení připojeném přes HDMI. Všimněte si, že zobrazení zvýrazněných okrajů se objeví na obrazovce fotoaparátu, pokud je možnost [ $\bigcirc$ **: Zobrazení HDMI**] nastavena na [ $\bigcirc$ **+** $\Box$ ].
- Zvýraznění okrajů pro MF může být těžko rozlišitelné při vysokých citlivostech ISO, zvláště pokud je nastaveno rozšíření ISO. V případě potřeby snižte citlivost ISO nebo nastavte možnost [**Zvýraz. okrajů**] na [**Vyp**].

### **Poznámka**

- Zvýraznění okrajů, znázorněné na obrazovce, se do snímků nepřenáší.
- Zvýraznění okrajů pro MF může být těžko rozlišitelné při nastavení funkce Canon Log. V případě potřeby nastavte možnost [**Pomoc. zobrazení**] na hodnotu [**Zap**].

<span id="page-401-0"></span>Nastavením možnosti [**Průvodce ostřením**] na hodnotu [**Zap**] získáte pomocný rámeček, který vám ukáže, jakým směrem nastavit zaostření a rozsah nezbytné úpravy. Pomocný rámeček se zobrazí poblíž libovolných očí zjištěných u hlavního objektu, pokud je možnost [**AF**: Metoda AF] nastavena na [**L'+Sledování**] a možnost [**AF**: Detekce očí] nastavena na [**Povolit**].

1. **Vyberte možnost [ : Průvodce ostřením].**

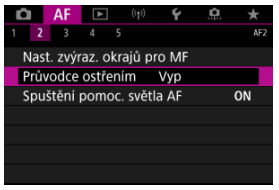

## 2. **Vyberte možnost [Zap].**

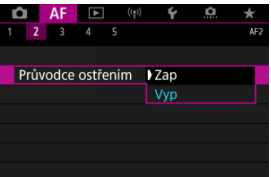

- $\bullet$  Po stisknutí tlačítka <  $\frac{1}{2}$  > můžete použít multiovladač <  $\frac{1}{2}$  > k posunutí pomocného rámečku ve směru stisknutí (kromě režimu  $<$   $(4^{\dagger}$  >).
- Chcete-li vystředit pomocný rámeček při používání multiovladače  $\leq$   $\frac{1}{20}$  >, stiskněte přímo  $\leq$   $\frac{1}{20}$  >.
- K umístění pomocného rámečku po posunutí pomocí multiovladače <  $\frac{1}{25}$  > stiskněte tlačítko <  $\frac{1}{25}$  >.
- Pomocný rámeček lze též přesunout a umístit klepnutím na displej.
- Chcete-li vystředit pomocný rámeček, klepněte na ikonu  $[\mathbb{S}_2]$  nebo stiskněte tlačítko <  $\text{sn}$  >.

Pomocný rámeček následujícím způsobem označuje aktuální polohu při zaostření a hodnotu nastavení.

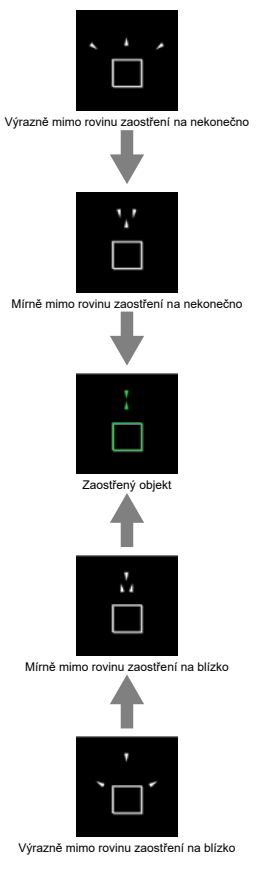

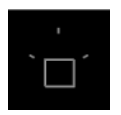

Informace o úpravách nebyly detekovány

#### $\mathbf{0}$ **Upozornění**

- $\bullet$  Za obtížných podmínek snímání pro AF ( $\circ$ [\)](#page-388-0) se nemusí pomocný rámeček zobrazit správně.
- Vyšší hodnoty clony s vyšší pravděpodobností zabrání správnému zobrazení pomocného rámečku.
- Pokud je zobrazen rámeček průvodce, nezobrazí se AF body.
- Rámeček průvodce se v těchto situacích nezobrazuje.
	- Pokud je přepínač režimů zaostřování objektivů nastaven do polohy <  $\mathsf{AF}$  >
	- Pokud je zobrazení zvětšené.
- Pomocný rámeček se nezobrazí správně během posouvání nebo naklápění objektivů TS-E.

#### $\overline{\mathbb{R}}$ **Poznámka**

Počítadlo automatického vypnutí napájení fotoaparátu nepočítá čas strávený nastavením zaostření pomocí kroužku elektronického zaostřování objektivu.

<span id="page-404-0"></span>Můžete povolit nebo zakázat spuštění pomocného světla AF fotoaparátu nebo blesků Speedlite určených pro fotoaparáty EOS.

1. **Vyberte možnost [Spuštění pomoc. světla AF].**

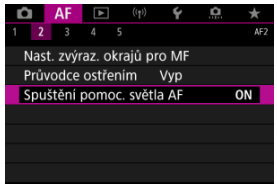

## 2. **Vyberte možnost.**

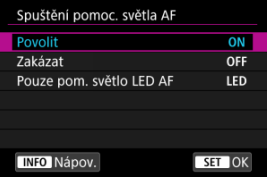

#### **[ON] Povolit**

Povoluje v případě potřeby spuštění pomocného světla AF.

### **[OFF] Zakázat**

Zakazuje spuštění pomocného světla AF. Nastavte, pokud nechcete, aby zablesklo pomocné světlo AF.

#### **[LED] Pouze pom. světlo LED AF**

Umožňuje spuštění pomocného světla LED AF emitovaného prostřednictvím blesků Speedlite vybavených touto funkcí, když jsou připojeny tyto zábleskové jednotky. Jestliže blesk Speedlite nedisponuje LED osvětlením, dojde místo toho ke spuštění pomocného světla AF fotoaparátu.

#### $\bullet$ **Upozornění**

Pokud je uživatelská funkce [**Spuštění pomoc. světla AF**] externího blesku Speedlite nastavena na možnost [**Zakázat**], pomocné světlo AF nebude emitováno.

- [Podrobnosti případu](#page-407-0) ΓZΙ.
- [Případ 1: Všestranné víceúčelové nastavení](#page-408-0) 枢
- [Případ 2: Pokračování ve sledování objektů a ignorování možných překážek](#page-409-0) 雇
- [Případ 3: Okamžité zaostření objektů, které náhle dosáhly bodů AF](#page-410-0) 囜
- [Případ 4: Pro objekty, které náhle zrychlují nebo zpomalují](#page-411-0) M
- 囜 [Případ A: Sledování se automaticky přizpůsobuje pohybu objektu](#page-412-0)
- **M [Parametry](#page-413-0)**
- **[Změna nastavení parametrů případů](#page-415-0)**

Fotografování s inteligentním průběžným automatickým zaostřováním (AI Servo AF) / Servo AF lze snadno upravit tak, aby vyhovovalo konkrétnímu objektu nebo fotografované scéně, a to pouhým výběrem jednoho z případů (Case). Tato funkce se nazývá "Nástroj pro konfiguraci AF".

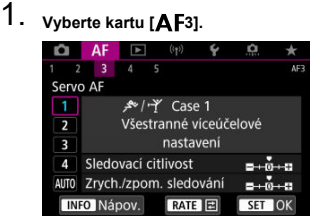

- 2. **Vyberte případ.**
	- $\bullet$  Otáčením voliče <  $\circlearrowright$  > vyberte ikonu případu a stiskněte tlačítko  $<$   $(SET)$   $>$ .
	- Vybraný případ se nastaví. Vybraný případ je označen modrou barvou.

<span id="page-407-0"></span>Případy 1 až A představují pět kombinací nastavení pro ["Sledovací citlivost"](#page-413-0) a ["Zrych./zpom.](#page-414-0) [sledování"](#page-414-0). K výběru vhodného případu pro objekt nebo fotografovanou scénu využijte níže uvedenou tabulku.

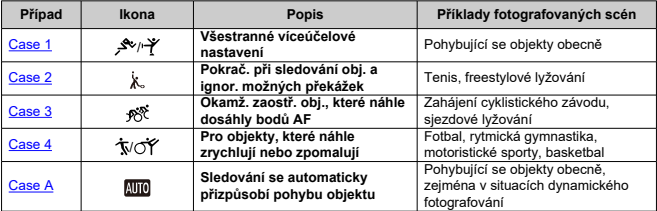

<span id="page-408-0"></span>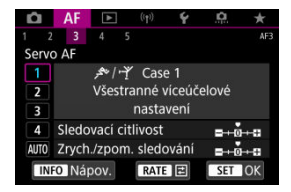

• **Sledovací citlivost**: 0

• **Zrych./zpom. sledování**: 0

Standardní nastavení vhodné pro pohybující se objekty obecně. Lze použít pro různé objekty a scény.

V následujících situacích místo toho vyberte [**Case 2**] až [**Case 4**]: překážky pohybující se přes AF body, nepolapitelné předměty nebo předměty, které se náhle objevují nebo mění rychlost.

<span id="page-409-0"></span>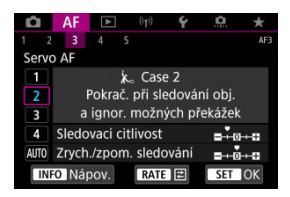

• **Sledovací citlivost**: **Blokovaná**: -1

#### • **Zrych./zpom. sledování**: 0

Fotoaparát se pokusí pokračovat v zaostřování na objekt, i když se v dosahu AF bodů objeví překážka nebo pokud objekt uniká z dosahu AF bodů. Nastavení je účinné, když se může vyskytnout překážka blokující objekt nebo když nechcete zaostřit na pozadí.

#### **Poznámka**

Pokud se v záběru vyskytnou překážky nebo se objekt dlouhou dobu pohybuje směrem od AF bodů a výchozí nastavení neumožňuje sledovat cílový objekt, může lepší výsledky poskytnout nastavení položky [**Sledovací citlivost**] na hodnotu [**–2**]  $($  $($  $)$ .

<span id="page-410-0"></span>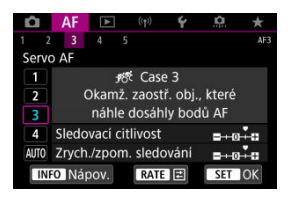

• **Sledovací citlivost**: **Responzivní**: +1

• **Zrych./zpom. sledování**: +1

Když AF bod začne sledovat objekt, toto nastavení umožňuje fotoaparátu postupně zaostřit na různě vzdálené objekty. Pokud se před cílovým objektem objeví nový objekt, fotoaparát začne zaostřovat na nový objekt. Nastavení je také účinné, když chcete vždy zaostřit na nejbližší objekt.

#### $\Box$ **Poznámka**

Chcete-li rychle zaostřit na objekt, který se náhle objeví, může lepší výsledky poskytnout nastavení položky [Sledovací citlivost] na hodnotu [+2] [\(](#page-413-0) $\circ$ ).

<span id="page-411-0"></span>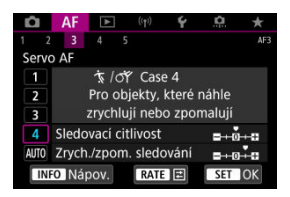

• **Sledovací citlivost**: **Responzivní**: 0

• **Zrych./zpom. sledování**: +1

Nastavení je přizpůsobeno pro zaostřování a sledování objektů, jejichž rychlost se může výrazně a náhle změnit.

Je účinné pro objekty, které se náhle začínají pohybovat, náhle zrychlují nebo zpomalují či se náhle zastavují.

#### $\Box$ **Poznámka**

Pokud se objekt pohybuje a je náchylný k náhlým a výrazným změnám rychlosti, může lepší výsledky poskytnout nastavení položky [**Zrych./zpom. sledování**] na hodnotu [**+2**] [\(](#page-414-0) $\frac{1}{2}$ ).

<span id="page-412-0"></span>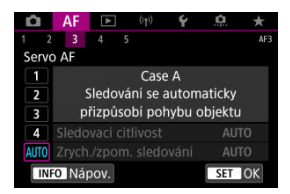

Užitečné, pokud dáváte přednost fotografování s parametry nastavenými automaticky, podle toho, jak objekty mění pozici.

Citlivost sledování a sledování zrychlení/zpomalení se nastavují automaticky.

### <span id="page-413-0"></span>**Sledovací citlivost**

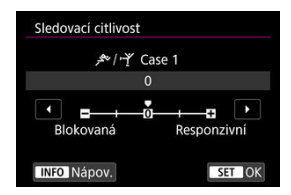

Slouží k nastavení citlivosti sledování objektu režimu Servo AF, pokud se v dosahu AF bodů objeví překážka nebo pokud objekt uniká z dosahu AF bodu.

#### **0**

Standardní nastavení. Tento režim je vhodný pro pohybující se objekty obecně.

#### **Blokovaná: –2 / Blokovaná: -1**

Fotoaparát se pokusí pokračovat v zaostřování na objekt, i když se v dosahu AF bodů objeví překážka nebo pokud objekt uniká z dosahu AF bodů. Nastavení -2 zajišťuje delší sledování cílového objektu fotoaparátem než s nastavením -1.

Pokud však fotoaparát zaostří na nesprávný objekt, může trvat nepatrně déle, než se přepne a zaostří na cílový objekt.

### **Responzivní: +2 / Responzivní: +1**

Fotoaparát postupně zaostří na různě vzdálené objekty, které jsou pokryty AF body. Nastavení je také účinné, když chcete vždy zaostřit na nejbližší objekt. Nastavení +2 je při zaostřování na další objekt více responzivní než nastavení +1. Fotoaparát však bude více náchylný k zaostření na nechtěný objekt.

### <span id="page-414-0"></span>**Zrych./zpom. sledování**

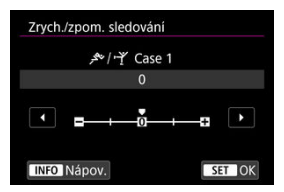

Slouží k nastavení citlivosti sledování objektu při inteligentním průběžném automatickém zaostřování (AI Servo AF) / Servo AF, pokud se náhle výrazně změní rychlost objektů, například když se objekty náhle začnou nebo přestanou pohybovat.

#### **0**

Vhodné pro objekty pohybující se konstantní rychlostí (malé změny v rychlosti pohybu).

#### **-2/-1**

Vhodné pro objekty pohybující se konstantní rychlostí (malé změny v rychlosti pohybu). Toto nastavení je efektivní, pokud je při nastavení 0 zaostření nestabilní z důvodu lehkého pohybu objektu nebo překážky před objektem.

#### **+2/+1**

Je účinné pro objekty, které se náhle začínají pohybovat, náhle zrychlují nebo zpomalují či se náhle zastavují. I když se rychlost pohyblivého objektu náhle výrazně změní, fotoaparát bude pokračovat v zaostřování na cílový objekt. Fotoaparát tak bude například s menší pravděpodobností zaostřovat za objekt, který se náhle začíná pohybovat směrem k vám, nebo před objekt, který se během pohybu směrem k vám náhle zastaví. Nastavení +2 zajišťuje lepší sledování výrazných změn v rychlosti pohyblivého objektu než nastavení +1.

Avšak vzhledem k tomu, že fotoaparát bude citlivý i na nepatrné pohyby objektu, zaostření může být krátkodobě nestabilní.

<span id="page-415-0"></span>U případů 1 až 4 lze ručně nastavit dva parametry: 1. citlivost sledování, 2. sledování zvýšení nebo snížení rychlosti pohybu.

1. **Vyberte případ.**

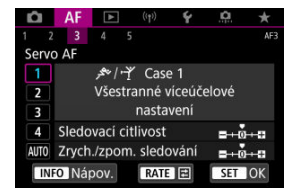

Otáčením voliče < > vyberte ikonu případu, který chcete upravit.

# 2. **Stiskněte tlačítko < >.**

Vybraný parametr bude zvýrazněn fialovým rámečkem.

3. **Vyberte parametr, který chcete upravit.**

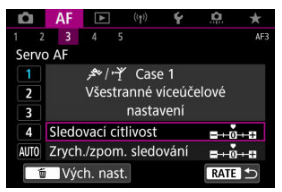

## 4. **Upravte nastavení.**

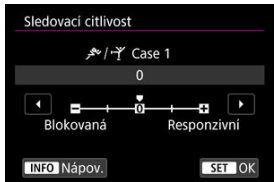

- Výchozí nastavení je označeno světle šedou značkou [ ].
- $\bullet$  Nastavení potvrďte stisknutím tlačítka <  $\circledast$  >.
- $\bullet$  Chcete-li se vrátit na obrazovku v kroku 1, stiskněte tlačítko < RATE >.

### **Poznámka**

- $\bullet$  Pokud v kroku 2 stisknete tlačítko <  $\mathsf{RATE}$  > a poté tlačítko <  $\overline{\mathfrak{m}}$  >, můžete u jednotlivých případů obnovit výchozí nastavení výše uvedených parametrů (1) a (2).
- Můžete také uložit nastavení parametrů 1 a 2 do nabídky Moje menu [\(](#page-801-0) $\circ$ ). Pokud tak učiníte, změníte nastavení vybraného případu.
- Při fotografování pomocí případu, jehož parametry jste upravili, vyberte upravený případ a poté pořiďte snímek.
- ΓZΙ. [AF4]
- [\[AF5\]](#page-425-0) 枢
- ΓZ [\[AF3\] \(při záznamu filmů\)](#page-428-0)

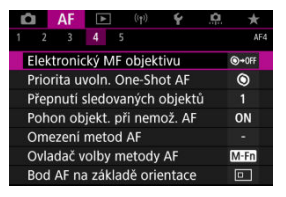

Funkce AF si můžete nastavit tak, aby vyhovovaly vašemu stylu fotografování nebo fotografovanému objektu.

# **[ 4]**

### **Elektronický MF objektivu**

Pro objektivy typu EF vybavené elektronickým ručním zaostřováním můžete stanovit, jak se nastavení ručního zaostřování použije s funkcí jednosnímkové automatické zaostřování (One-Shot AF).

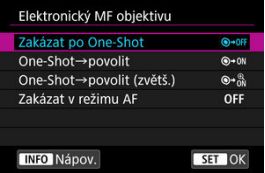

### **[ ] Zakázat po One-Shot**

Po činnosti AF je ruční úprava zaostřování zakázána.

### **[ ] One-Shot→povolit**

Zaostření můžete nastavit ručně po činnosti AF, pokud podržíte napůl cesty stisknuté tlačítko spouště.

#### **[ ] One-Shot→povolit (zvětš.)**

Zaostření můžete nastavit ručně po činnosti AF, pokud podržíte napůl cesty stisknuté tlačítko spouště. Zaostřovací pole můžete zvětšit a zaostřit ručně otočením zaostřovacího kroužku objektivu.

### **[ ] Zakázat v režimu AF**

Pokud je přepínač režimů zaostřování na objektivu přesunut do polohy <  $\overline{AF}$  >, ruční úpravy zaostřování jsou zakázány.

#### $\overline{\mathbf{r}}$ **Upozornění**

Pokud je nastavena možnost [**One-Shot→povolit (zvětš.)**], zobrazení se nemusí zvětšit, i když otočíte zaostřovací kroužek objektivu a stisknete tlačítko spouště do poloviny okamžitě po fotografování. Pokud toto nastane, můžete zobrazení zvětšit uvolněním tlačítka spouště, počkat, než se zobrazí [Q ], a poté namáčknout tlačítko spouště při otáčení zaostřovacího kroužku objektivu.

#### $\overline{\mathbb{E}}$ **Poznámka**

Podrobné informace o specifikacích ručního zaostřování objektivu naleznete v návodu k použití objektivu.

## **Priorita uvoln. One-Shot AF**

Můžete stanovit prioritu ostření nebo prioritu časování uvolnění One-Shot AF (s výjimkou snímání s expozicí dotykem).

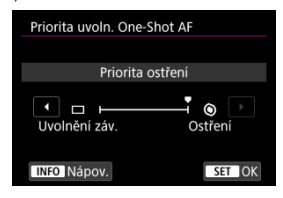

#### **[ ] Ostření**

Snímek nebude pořízen, dokud nebude dosaženo zaostření. To je užitečné, pokud chcete před pořízením snímku zaostřit.

#### **[ ] Uvolnění záv.**

Upřednostňuje uvolnění závěrky před zaostřováním. Toto je užitečné v případě, kdy je nejdůležitější zachytit rozhodující moment.

**Uvědomte si, že snímek bude pořízen, i když nebylo dosaženo zaostření.**

## **Přepnutí sledovaných objektů**

Můžete zadat, jak snadno přepne fotoaparát AF body ke sledování objektů. Platí pro metody AF Tvář + Sledování, Zónové AF nebo Rozšířené zónové AF (vertikální nebo horizontální).

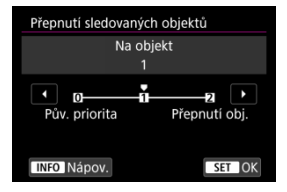

#### • **Pův. priorita**

Sleduje objekt původně určený pro AF v možném rozsahu.

#### • **Na objekt**

Sleduje hlavní objekt původně určený pro AF v možném rozsahu. Přepne na jiné objekty, pokud fotoaparát již nemůže určit, zda sledovaný objekt je hlavním objektem.

#### • **Přepnutí obj.**

Přepíná na sledování jiných objektů v reakci na podmínky snímání.

#### **Upozornění** Œ

#### **Bezpečnostní opatření při nastavení na možnost [Pův. priorita]**

- Za určitých podmínek objektu nemusí být fotoaparát schopný pokračovat ve sledování osob.
	- Pokud se osoby prudce pohybují
	- Pokud se osoby dívají jiným směrem nebo změní postavení
	- Pokud se AF body vzdálí od osob nebo pokud jsou osoby schované za překážkou a už je nevidíte
- Objekty zvolené dotykem jsou sledovány, dokud to je možné, bez ohledu na nastavení [**Objekt k detekci**].

## **Pohon objekt. při nemož. AF**

Můžete určit činnost objektivu, která se použije, když není možné automatické zaostřování objektu.

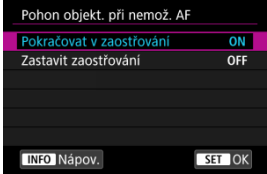

### **[ ] Pokračovat v zaostřování**

Pokud nelze zaostřit pomocí automatického zaostřování, objektiv je řízen tak, aby hledal přesné zaostření.

### **[ ] Zastavit zaostřování**

Pokud se spustí automatické zaostřování a zaostření je daleko nebo nelze zaostřit, pohon objektivu se neuskuteční. To zabraňuje výraznému rozostření objektivu způsobenému řízením vyhledávání zaostření.

#### Œ **Upozornění**

Možnost [**Zastavit zaostřování**] je doporučena pro superteleobjektivy nebo jiné objektivy, které pokrývají velkou oblast, aby se zabránilo významnému zpoždění z řízení vyhledávání zaostření, pokud se objektiv hodně rozostří.

## **Omezení metod AF**

Počet dostupných metod AF můžete omezit pouze na ty, které používáte. Vyberte metody AF a stisknutím <  $\sqrt{\epsilon}$ ) > k nim přidejte zaškrtnutí  $\sqrt{\epsilon}$ , aby byly dostupné. Chcete-li nastavení zaregistrovat, vyberte možnost [**OK**]. Podrobné informace o metodách AF naleznete v části [Metoda AF](#page-370-0).

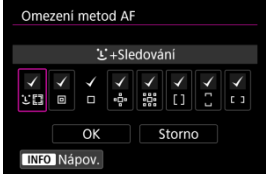

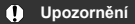

● Symbol [√] nelze odstranit od položky [**Ruční výběr:Jeden bod AF**].

#### **Poznámka**

● Hvězdička "\*" napravo od možnosti [**AF**: Omezení metod AF] indikuje, že došlo k úpravě výchozího nastavení.

## **Ovladač volby metody AF** $x$

Můžete nastavit, jak se mění metody výběru metody AF.

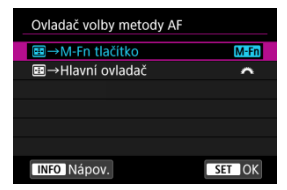

### **[ ] →M-Fn tlačítko**

Stiskněte tlačítko <  $\boxed{\cdot\cdot\cdot}$  >, poté tlačítko < M- $Fn$  >. Každým stisknutím se změní metoda AF.

### **[ ] →Hlavní ovladač**

Stiskněte tlačítko <  $\frac{1}{2}$  > a otáčením voliče <  $\frac{2}{2}$  > změňte metodu AF.

### **Poznámka**

Je-li nastavena možnost [ →**Hlavní ovladač**], použijte k přesunutí AF bodu ve vodorovném směru multiovladač <  $\frac{1}{2}$  >.

## **Bod AF na základě orientace**

Můžete nastavit samostatné AF body nebo rámečky zónového AF pro použití při vertikálním a horizontálním snímání.

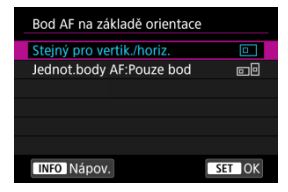

#### **[ ] Stejný pro vertik./horiz.**

Pro vertikální i horizontální snímání se používají stejné body AF nebo rámečky zónového AF.

#### **[ ] Jednot.body AF:Pouze bod**

Samostatné AF body nebo rámečky zónového AF lze nastavit pro jednotlivé orientace fotoaparátu ((1) horizontálně, (2) vertikálně s gripem fotoaparátu nahoře, (3) vertikálně s gripem fotoaparátu dole). Tato funkce se hodí při automatickém přepínání na jiné AF body nebo rámečky zónového AF na základě orientace fotoaparátu. AF body nebo rámečky zónového AF, které přiřadíte ke každé ze tří orientací fotoaparátu, budou uloženy.

#### Œ **Upozornění**

- Výchozí nastavení [**Stejný pro vertik./horiz.**] bude obnoveno, pokud vyberete možnost [Zákl. nastavení] v nabídce [♥: Reset. aparát] ( 2[\)](#page-752-0). Dojde rovněž k vymazání nastavení pro tři orientace fotoaparátu (1, 2 a 3) a pro všechny tři orientace bude znovu nastaveno jednobodové AF s vybraným středovým AF bodem.
- Pokud změníte objektiv, nastavení se může vymazat.

## <span id="page-425-0"></span>**Vých.bod Servo AF pro**

Můžete nastavit výchozí bod AF pro Servo AF, pokud je metoda AF nastavena na [ $'$ L] **+Sledování**].

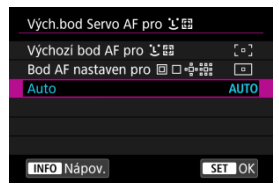

### **Výchozí bod AF pro**

Servo AF začíná od ručně nastaveného AF bodu, pokud je činnost AF nastavena na [**Servo AF**] a metoda AF je nastavena na [ **+Sledování**].

### ● Bod AF nastaven pro **on be**:

Servo AF se spustí od AF bodu, který byl nastaven ručně před přepnutím z bodového AF, 1bodového AF nebo rozšíření oblasti AF (ruční výběr · p) nebo rozšíření AF bodu (ruční výběr: okolí) na možnost [**Automatický výběr bodů AF**] nebo [ **+Sledování**]. Užitečné pro spuštění funkce Servo AF od bodu AF před přepnutím na možnost

[Automatický výběr bodů AF] nebo [L+Sledování].

### **: Auto**

Výchozí bod AF pro funkci Servo AF, se na základě podmínek snímání nastaví automaticky.

#### П **Poznámka**

**● Pokud nastavíte možnost [Bod AF nastaven pro <b>on**  $\left| \cdot \right|$ , funkce Servo AF se zahájí se zónou, která odpovídá ručně vybranému AF bodu, i když přepnete metodu AF na zónové AF nebo rozšířené zónové AF (vertikální nebo horizontální).

## **Otáčení ostřícího kroužku**

Můžete obrátit směr, kterým se otáčí zaostřovací kroužek objektivu typu RF a upravit nastavení.

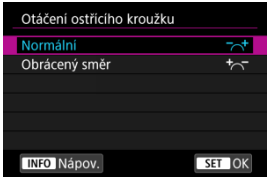

[ ] **Normální**

[ ] **Obrácený směr**

### **Citliv.MFostř.krouž.RF obj.**

Můžete nastavit citlivost zaostřovacího kroužku objektivu typu RF.

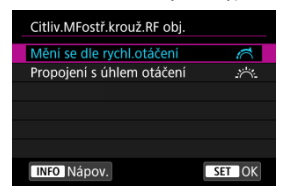

### **[ ] Mění se dle rychl.otáčení**

Citlivost zaostřovacího kroužku se mění v závislosti na rychlosti otáčení.

### **[ ] Propojení s úhlem otáčení**

Poloha ohniska se upravuje v závislosti na velikosti otáčení bez ohledu na rychlost otáčení.

## **citlivost - volba bodu AF**

Citlivost multiovladače, která platí pro umístění AF bodu, můžete upravit.

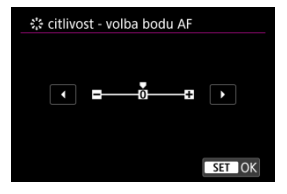

### <span id="page-428-0"></span>**Rychl.ServaAF při záz.filmu**

Tato funkce je k dispozici, pokud je položka [**AF**: Servo AF při zázn. filmu] nastavena na možnost [**Povolit**].

Pro funkci Servo AF při záznamu filmu můžete nastavit rychlost automatického zaostřování a provozní podmínky. Tuto funkci lze použít s objektivy, které při záznamu filmu podporují pomalou korekci zaostřování.\*

#### **Kdy aktivní**

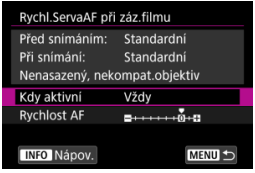

Když nastavíte možnost [**Vždy**], rychlost automatického zaostřování bude účinná vždy ve spojení se záznamem filmu (před záznamem filmu a během něj). Když nastavíte možnost [**Během snímání**], rychlost automatického zaostřování bude účinná pouze během záznamu filmu.

### **Rychlost AF**

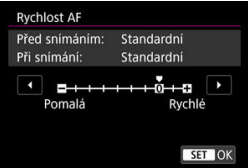

Můžete upravit rychlost automatického zaostřování (rychlost změny zaostření) od standardní citlivosti (0) po pomalou (7 úrovní) nebo rychlou (dvě úrovně), a dosáhnout tak požadovaného efektu pro tvorbu filmů.

#### **\* Objektivy, které podporují pomalou korekci zaostřování při záznamu filmu**

Objektivy typu USM a STM uvedené na trh v roce 2009 a dále jsou kompatibilní. Více informací naleznete na webových stránkách společnosti Canon.

#### **Upozornění** T

U některých objektivů se rychlost automatického zaostřování nemusí změnit ani po úpravě rychlosti AF.

围 **Poznámka**

- Provoz v neaktivním stavu odpovídá nastavení položky [**Rychlost AF**] na hodnotu [**Standardní (0)**].
- <sup>●</sup> Hvězdička "\*" napravo od možnosti [**AF**: Rychl.ServaAF při záz.filmu] indikuje, že došlo k úpravě výchozího nastavení.

### **Sled.citl.Serv.AF při film.**

Je možné nastavit citlivost sledování (na jednu ze sedmi úrovní). Toto nastavení ovlivňuje úroveň citlivost sledování u objektů, které mají tendenci unikat z AF bodů v průběhu funkce Servo AF při záznamu filmu, například když se rušivé objekty pohybují přes AF body nebo při panoramatickém snímání.

Tato funkce je k dispozici, pokud je položka [**AF**: Servo AF při zázn. filmu] nastavena na možnost [**Povolit**].

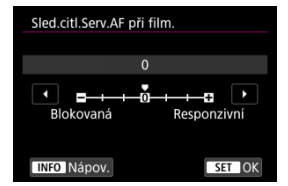

#### **Blokovaná: –3/–2/–1**

Díky tomuto nastavení bude fotoaparát s menší pravděpodobností sledovat jiný objekt, pokud bude mít objekt tendenci unikat z AF bodu. Čím více se nastavení blíží symbolu mínus (-), tím má fotoaparát menší tendenci sledovat jiný objekt. To je užitečné, pokud nechcete, aby AF body začaly sledovat nežádoucí objekty při sledování pohybujícího se objektu, nebo blokuje-li AF body překážka.

#### **Responzivní: +1/+2/+3**

Při tomto nastavení bude fotoaparát při sledování objektu v dosahu AF bodu citlivější. Čím více se nastavení blíží symbolu plus (+), tím pohotověji fotoaparát reaguje. To je užitečné, pokud chcete sledovat pohybující se objekt, jehož vzdálenost od fotoaparátu se mění, popřípadě rychle zaostřovat na jiné objekty.

## **Poznámka**

Provoz v neaktivním stavu odpovídá nastavení hodnotu [**0**].

K dispozici jsou režimy řízení pro fotografování jednotlivých snímků a kontinuální snímání. Vybrat lze režim řízení odpovídající dané scéně nebo objektu.

1. **Stiskněte tlačítko < > ( ).**

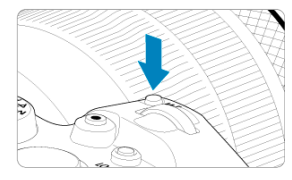

 $\bullet$  Po zobrazení snímku na obrazovce stiskněte tlačítko <  $M$ -Fn >.

2. **Vyberte položku režimu řízení.**

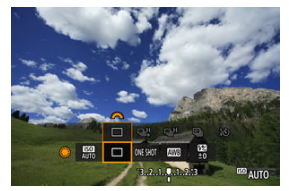

 $\bullet$  Otáčením voliče <  $\circledcirc$  > vyberte požadovanou položku režimu řízení.
## 3. **Vyberte režim řízení.**

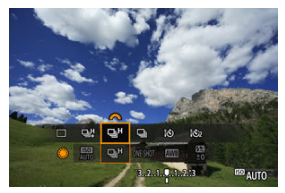

 $\bullet$  Otáčením voliče <  $\mathcal{E}^{\text{max}}$  > proveďte výběr.

### **[ ] Jednotlivé snímky**

Po úplném stisknutí tlačítka spouště bude vyfotografován pouze jeden snímek.

### **[ ] Rychlé kontinuální snímání +**

Po dobu, kdy je zcela stisknuto tlačítko spouště, můžete fotografovat kontinuálně rychlostí **maximálně přibližně 12 snímky/s**.

### **[ ] Rychlé kontinuální snímání**

Po dobu, kdy je zcela stisknuto tlačítko spouště, můžete fotografovat kontinuálně rychlostí maximálně přibližně 8.0 snímků/s. (s položkou [<sup>2</sup>]: Režim závěrky] nastavenou na [**Mechanická**]: **maximálně přibližně 6,0 snímků/s)**, zatímco jej držíte stisknuté.

### **[ ] Pomalé kontinuální snímání**

Po dobu, kdy je zcela stisknuto tlačítko spouště, můžete fotografovat kontinuálně rychlostí **maximálně přibližně 3,0 snímky/s**.

### **[ ] Samospoušť: 10 s/dálkové ovládání**

### **[ ] Samospoušť: 2 s/dálkové ovládání**

Podrobnosti o fotografování se samospouští jsou uvedeny v části [Použití samospouště](#page-434-0). Informace o fotografování s dálkovým ovládáním jsou uvedeny v části [Fotografování](#page-436-0) [s dálkovým ovládáním](#page-436-0).

#### $\overline{\mathbf{r}}$ **Upozornění**

- Přibližně 12 snímků/s rychlosti kontinuálního snímání [□ ] ie k dispozici za následujících podmínek:
	- Teplota místnosti (23 °C)
	- Stav baterie (LP-E6NH): alespoň přibližně 50 % (nebo s použitím volitelného bateriového gripu BG-R10, stav baterie alespoň přibližně 50 % se dvěma bateriemi LP-E6NH)
	- Rychlost závěrky: 1/1000 s a rychlejší
	- Připojení Wi-Fi: Nepřipojeno
	- Potlačení mihotání: Žádný
	- Nastavení na minimální clonu při používání objektivů typu RF nebo objektivů typu EF kompatibilních s  $[Q_1^{\text{H}}]^*$

\* Podrobnosti o objektivech typu EF kompatibilních s [马焊] naleznete v části [Objektivy](#page-860-0) [typu EF s podporou kontinuálního snímání rychlostí 12 sn./s](#page-860-0).

● Rychlost kontinuálního snímání pro [ ] a [ ] a [ ] se mění následujícím způsobem v reakci na faktory jako stav baterie, teplota, potlačení mihotání, rychlost závěrky, hodnota clony, podmínky objektu, jas, činnost AF, typ objektivy, použití blesku a nastavení snímání.

(Přibl. snímků/s)

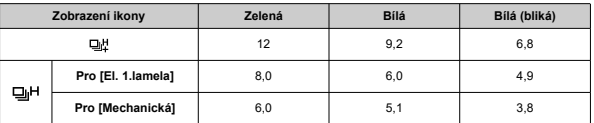

- Rychlost kontinuálního snímání se může zpomalit, pokud používáte baterie se slabým stavem dobití  $\left(\frac{\partial}{\partial y}\right)$  $\left(\frac{\partial}{\partial y}\right)$  $\left(\frac{\partial}{\partial y}\right)$ .
- Rychlost kontinuálního snímání se zaostřováním Servo AF může být pomalejší v závislosti na podmínkách objektu a použitém objektivu.
- Rychlost kontinuálního snímání může být nižší při snímání při blikajícím světle s

funkcí [<sup>2</sup>]: Sním.bez mihotání] nastavenou na [**Povolit**] (2[\)](#page-152-0). Navíc může být interval kontinuálního snímání nepravidelný nebo se může prodloužit čas zpoždění při uvolnění závěrky.

Pokud dojde při kontinuálním snímání k zaplnění vnitřní paměti, rychlost kontinuálního snímání se může snížit, protože snímání bude dočasně deaktivováno  $($ a $)$ .

<span id="page-434-0"></span>Samospoušť použijte v případě, že chcete vyfotografovat sami sebe, například v podobě upomínkové fotografie.

- 1. **Stiskněte tlačítko < > ( ).**
	- Po zobrazení snímku na obrazovce stiskněte tlačítko < M-Fn >.
- 2. **Vyberte položku režimu řízení.**

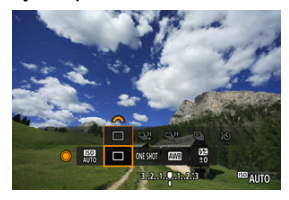

 $\bullet$  Otáčením voliče <  $\circledS$  > vyberte požadovanou položku režimu řízení.

- 10 16:  $\Box$  $\overline{180}$ <sup>59</sup> auto
	- Otáčením voliče < > vyberte samospoušť. **: Snímek za 10 sekund. : Snímek za 2 sekund.**

3. **Vyberte požadovanou možnost samospouště.**

## 4. **Vyfotografujte snímek.**

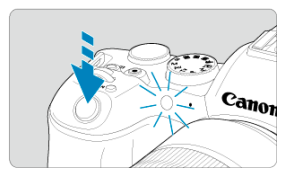

- Zaostřete na objekt a poté úplně stiskněte tlačítko spouště.
- Chcete-li kontrolovat činnost, sledujte indikátor samospouště, poslouchejte tóny nebo sledujte odpočítávání v sekundách na obrazovce.
- Přibližně 2 s před vyfotografováním snímku se zrychlí blikání indikátoru samospouště a fotoaparát rychle zapípá.

#### $\overline{\phantom{a}}$ **Poznámka**

- [ ] lze použít k zahájení snímání bez dotyku fotoaparátu (zamezí se rozhýbání fotoaparátu), když je upevněn na stativu, například pro fotografie zátiší nebo s dlouhými expozicemi.
- Po vyfotografování snímků se samospouští je doporučeno si přehrát pořízené snímky (2[\)](#page-446-0) a zkontrolovat zaostření a expozici.
- Pokud pomocí samospouště fotografujete pouze sami sebe, použijte blokování zaostření ( [\)](#page-94-0) na objekt, který se nachází ve stejné vzdálenosti, v jaké budete stát vy.
- Chcete-li zrušit již spuštěnou samospoušť, klepněte na obrazovku nebo stiskněte tlačítko < $(s_{ET})$  >.
- Pokud je fotoaparát nastaven na fotografování s dálkovým ovládáním, může být čas automatického vypnutí napájení prodloužený.
- <span id="page-436-0"></span>Dálkový ovladač RC-6 ΓZ
- [Bezdrátové dálkové ovládání BR-E1](#page-439-0) 枢
- 図 [Dálková spoušť RS-60E3](#page-440-0)

Pro fotografování s dálkovým ovládáním můžete použít dálkový ovladač RC-6, bezdrátové dálkové ovládání BR-E1 nebo dálkovou spoušť RS-60E3 (připojení přes infračervený přenos, Bluetooth a drátově; prodávají se samostatně).

## **Dálkový ovladač RC-6**

Umožňuje fotografování na dálku ze vzdálenosti přibližně až 5 metrů od přední části fotoaparátu.

Snímky lze pořizovat okamžitě nebo s 2sekundovou prodlevou.

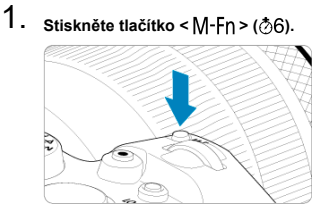

 $\bullet$  Po zobrazení snímku na obrazovce stiskněte tlačítko < M-Fn >.

2. **Vyberte samospoušť / dálkové ovládání.**

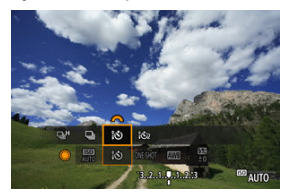

- Otáčením voličem < ◯ > vyberte položku režimu řízení a pak otáčením voličem <  $\zeta \gtrsim$  > vyberte režim [ $\ddot{\circ}$ ] nebo [ $\ddot{\circ}$ 2].
- 3. **Stiskněte uvolňovací tlačítko (přenos) na dálkovém ovladači.**

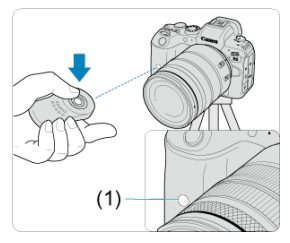

- Nasměrujte dálkový ovladač na snímač dálkového ovládání na fotoaparátu (1) a pak stiskněte uvolňovací tlačítko (pro přenos).
- $\bullet$  Pokud je přepínač režimu zaostřování nastaven na <  $\mathsf{AF}$  >, probíhá automatické zaostřování.
- Rozsvítí se indikátor dálkového ovládání a fotoaparát pořídí snímek.

#### $\bullet$ **Upozornění**

- Infračervené dálkové ovladače jako RC-6 nelze používat k fotografování s dálkovým ovládáním, pokud je fotoaparát spárovaný přes Bluetooth se smartphonem nebo bezdrátovým dálkovým ovládáním.
- Zářivkové nebo LED osvětlení může spustit náhodné uvolnění závěrky. Pokuste se udržet fotoaparát v dostatečné vzdálenosti od těchto zdrojů světla.
- Ovládání dálkového ovladače televizoru nebo podobného zařízení zamířeného na fotoaparát může spustit náhodné uvolnění závěrky.
- Aktivace zábleskových jednotek dalších fotoaparátů v blízkosti fotoaparátu může spustit náhodné uvolnění závěrky. Snímač dálkového ovládání nevystavujte zábleskům z jiných fotoaparátů.

<span id="page-439-0"></span>Umožňuje fotografování na dálku ze vzdálenosti až 5 metrů od fotoaparátu.

Po spárování fotoaparátu a dálkového ovládání BR-E1 ( $\varnothing$ [\)](#page-651-0) nastavte pro fotografování

režim řízení na [ $\ddot{\cdot}$ ist] nebo [ $\ddot{\cdot}$ oza] [\(](#page-434-0) $\odot$ ]. Pro záznam filmu nastavte možnost [ $\bullet$ ]: Dálk. **ovládání**] na hodnotu [**Povolit**].

Provozní pokyny naleznete v návodu k použití dálkového ovládání BR-E1.

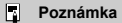

### **RC-6 a BR-E1**

- Pokud je fotoaparát nastaven na fotografování s dálkovým ovládáním, může být čas automatického vypnutí napájení prodloužený.
- $\bullet$  Dálkové ovladače RC-6 a BR-E1 lze rovněž použít k záznamu filmu [\(](#page-436-0) $\circ$ ).

<span id="page-440-0"></span>Dálková spoušť po připojení k fotoaparátu umožňuje snímat vzdáleně prostřednictvím drátového připojení.

Provozní pokyny naleznete v návodu k použití dálkového ovládání RS-60E3.

- 1. **Otevřete kryt konektorů.**
- 2. **Připojte zástrčku do konektoru pro dálkové ovládání.**

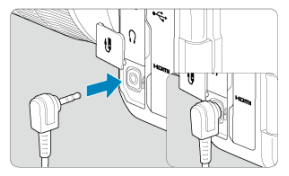

Tato kapitola popisuje témata spojená s přehráváním – fotografií a filmů – a představuje nastavení nabídek na kartě přehrávání ([E]).

#### $\overline{\mathbf{r}}$ **Upozornění**

- Normální zobrazení nebo výběr na tomto fotoaparátu nebude možný u snímků pořízených na jiných fotoaparátech, nebo u snímků z tohoto fotoaparátu, které byly upraveny nebo přejmenovány na počítači.
- [Nabídky na kartě: Přehrávání](#page-443-0)
- [Přehrávání snímků](#page-446-0)
- [Zobrazení zvětšeného snímku](#page-452-0)
- [Náhledový index \(zobrazení více snímků\)](#page-455-0)
- [Přehrávání filmů](#page-458-0)
- [Úprava prvních a posledních scén filmu](#page-461-0)
- [Zachycení políčka filmů 4K](#page-464-0)
- [Přehrávání na televizoru](#page-466-0)
- [Ochrana snímků](#page-468-0)
- [Mazání snímků](#page-472-0)
- [Otáčení fotografií](#page-479-0)
- [Změna informací o orientaci filmu](#page-481-0)
- [Hodnocení snímků](#page-483-0)
- [Kopírování snímků](#page-491-0)
- [Odesílání příkazu tisku \(DPOF\)](#page-499-0)
- [Nastavení fotoalba](#page-504-0)
- [Zpracování snímku RAW](#page-509-0)
- [Změna velikosti snímků JPEG/HEIF](#page-518-0)
- [Oříznutí snímků JPEG/HEIF](#page-520-0)
- [Převod formátu HEIF na JPEG](#page-523-0)
- [Prezentace](#page-525-0)
- [Nastavení podmínek hledání snímků](#page-528-0)
- [Procházení snímků pomocí hlavního ovladače](#page-532-0)
- [Přepínání hlavního ovladače a rychloovladače 2](#page-534-0)
- [Funkce tlačítka Hodnocení](#page-535-0)
- [Přizpůsobení zobrazení informací při přehrávání](#page-537-0)
- [Zobrazení indikace přepalů](#page-540-0)
- [Zobrazení AF bodu](#page-541-0)
- [Rastr pro přehrávání](#page-542-0)
- [Počítání přehrávání záznamu](#page-543-0)
- [HDMI HDR výstup](#page-546-0)

<span id="page-443-0"></span>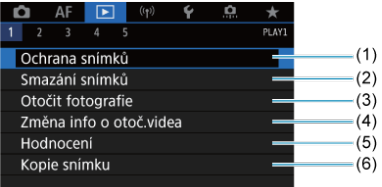

- (1) [Ochrana snímků](#page-468-0)
- (2) [Smazání snímků](#page-472-0)
- (3) [Otočit fotografie](#page-479-0)
- (4) [Změna info o otoč.videa](#page-481-0)
- (5) [Hodnocení](#page-483-0)
- (6) [Kopie snímku](#page-491-0)

## **Přehrávání 2**

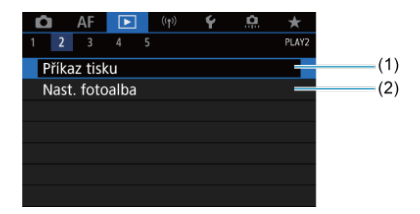

(1) [Příkaz tisku](#page-499-0)

(2) [Nast. fotoalba](#page-504-0)

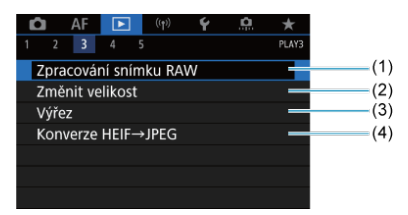

- (1) [Zpracování snímku RAW](#page-509-0)
- (2) [Změnit velikost](#page-518-0)
- (3) [Výřez](#page-520-0)
- (4) [Konverze HEIF→JPEG](#page-523-0)

#### $\bf{0}$ **Upozornění**

**•** [ $\blacktriangleright$ ]: Zpracování snímku RAW] a [ $\blacktriangleright$ ]: Konverze HEIF→JPEG] se nezobrazují v režimu  $<$   $\overline{A}$ <sup>+</sup>  $>$ .

## **Přehrávání 4**

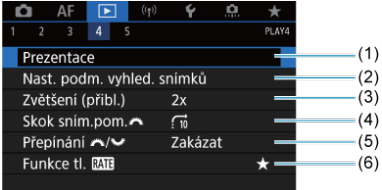

- (1) [Prezentace](#page-525-0)
- (2) [Nast. podm. vyhled. snímků](#page-528-0)
- (3) [Zvětšení \(přibl.\)](#page-454-0)
- (4) [Skok sním.pom.](#page-532-0)
- (5) [Přepínání /](#page-534-0) Kart
- (6) [Funkce tl.](#page-535-0)

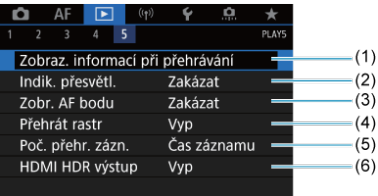

- (1) [Zobraz. informací při přehrávání](#page-537-0)
- (2) [Indik. přesvětl.](#page-540-0)
- (3) [Zobr. AF bodu](#page-541-0)
- (4) [Přehrát rastr](#page-542-0)
- (5) [Poč. přehr. zázn.](#page-543-0)
- (6) [HDMI HDR výstup](#page-546-0)

## <span id="page-446-0"></span>**Přehrávání snímků**

- Zobrazení jednotlivých snímků 図
- **[Zobrazení informací o snímku](#page-449-0)**
- [Přehrávání dotykem](#page-450-0) 商

## **Zobrazení jednotlivých snímků**

1. **Přepněte zpět na přehrávání.**

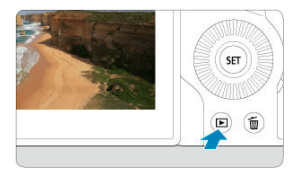

- $\bullet$  Stiskněte tlačítko <  $\boxed{\blacktriangleright}$  >.
- Zobrazí se poslední zachycený nebo přehraný snímek.

## 2. **Procházejte snímky.**

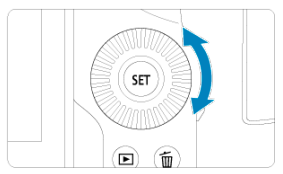

- Chcete-li přehrávat snímky od nejnovějšího snímku, otočte voličem  $\leq$  > proti směru hodinových ručiček. Jestliže chcete snímky přehrávat od prvního zachyceného snímku, otočte voličem po směru hodinových ručiček.
- $\bullet$  Po každém stisknutí tlačítka <  $NFO$  > se změní zobrazení na displeji.

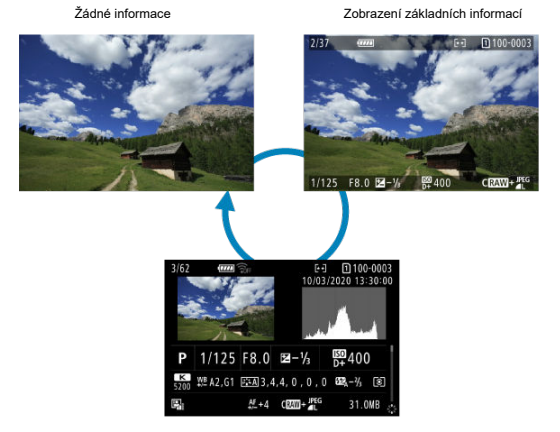

Zobrazení informací o snímku

## 3. **Ukončete přehrávání snímků.**

● Stisknutím tlačítka < ▶ > ukončete přehrávání snímků a přejděte zpět do stavu, kdy je fotoaparát připraven k snímání.

## **Poznámka**

- Čáry indikující oblast snímku jsou zobrazeny na snímcích RAW zachycených s funkcí [<sup>6</sup>]: **Ořez/poměr stran**] nastavenou na [1:1 (poměr stran)], [4:3 **(poměr stran)**] nebo [**16:9 (poměr stran)**] ( [\)](#page-130-0).
- Jsou-li pomocí možnosti [**E**]: Nast. podm. vyhled. snímků] nastaveny podmínky hledání  $\overline{\omega}$ [\)](#page-528-0), zobrazí se pouze filtrované snímky.

<span id="page-449-0"></span>Po zobrazení obrazovky informací o snímku  $\left(\frac{\widehat{D}}{2}\right)$  $\left(\frac{\widehat{D}}{2}\right)$  můžete stisknout přepínač <  $\frac{2}{3}$  > nahoru nebo dolů a zobrazit další informace. Zobrazené informace můžete také přizpůsobit v části **[** $\blacktriangleright$ ]: Zobraz. informací při přehrávání] [\(](#page-537-0) $\widehat{\mathbb{Z}}$ ).

<span id="page-450-0"></span>Fotoaparát disponuje panelem dotykové obrazovky, který umožňuje ovládat přehrávání dotykem. Podporované operace ovládání dotykem jsou podobné operacím na chytrých telefonech a podobných zařízeních. Nejdříve stiskněte tlačítko < D > pro přípravu přehrávání dotykem.

**Procházení snímků**

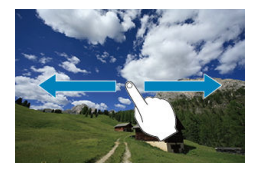

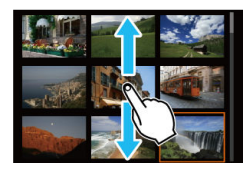

**Zobrazení s přeskakováním snímků**

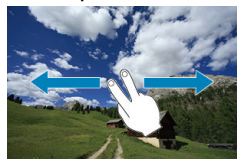

**Zobrazení náhledů (Náhledový index)**

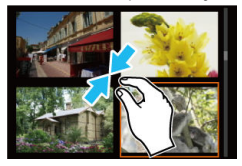

### **Zvětšené zobrazení**

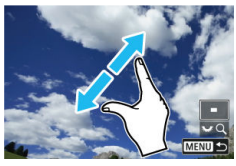

## **Poznámka**

Zobrazení můžete také zvětšit pomocí dvojitého poklepání jedním prstem.

#### <span id="page-452-0"></span>[Nastavení poměru počátečního zvětšení a počáteční polohy](#page-454-0) 商

Zobrazení zachycených snímků lze zvětšit.

1. **Zvětšete snímek.**

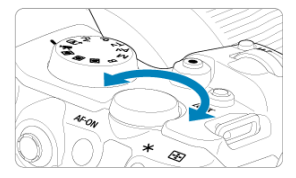

 $\bullet$  Otáčejte voličem <  $\frac{1}{2}$  > doprava.

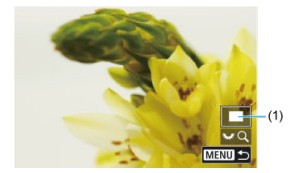

- Objeví se zvětšené zobrazení. Poloha zvětšené oblasti (1) se zobrazí v pravé spodní části obrazovky společně s [3, 60].
- Ke zvětšování snímků otočte ovladačem <  $\frac{1}{2}$  > po směru hodinových ručiček.
- Ke zmenšení zvětšení otáčejte ovladačem <  $\frac{1}{2}$  > proti směru hodinových ručiček. Pro zobrazení náhledového indexu (@[\)](#page-455-0) pokračujte v otáčení voličem.

# 2. **Posouvejte snímek.**

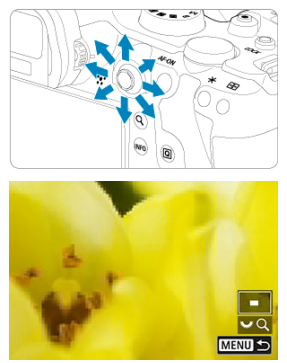

- Pomocí multiovladače <  $\frac{1}{25}$  > se můžete po zvětšeném snímku posouvat.
- $\bullet$  Stisknutím tlačítka < Q > nebo < MENU > opustíte zvětšené zobrazení.

## **Poznámka**

- K přepnutí na další snímky při zachování zvětšeného zobrazení otočte ovladačem  $\langle \bigcirc \rangle$
- Zvětšení není k dispozici u filmů.

<span id="page-454-0"></span>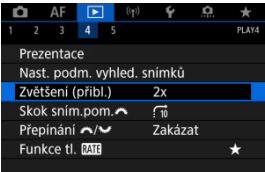

Poměr počátečního zvětšení a polohy zvětšení můžete nastavit výběrem možnosti [ : **Zvětšení (přibl.)**].

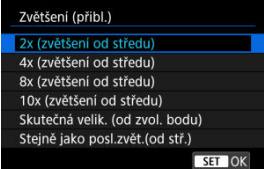

## **2x, 4x, 8x, 10x (zvětšení od středu)**

Zvětšené zobrazení začne ve středu snímku s vybraným poměrem zvětšení.

### **Skutečná velik. (od zvol. bodu)**

Pixely zaznamenaného snímku se zobrazí v přibližně 100 % velikosti. Zvětšené zobrazení začne v AF bodu, v němž došlo k zaostření. Pokud byl snímek pořízen pomocí ručního zaostřování, zvětšené zobrazení začne ve středu snímku.

## **Stejně jako posl.zvět.(od stř.)**

Zvětšení bude stejné, jako když jste naposledy ukončili zvětšené zobrazení pomocí tlačítka <  $\blacktriangleright$  > nebo <  $\blacktriangle$  >. Zvětšené zobrazení začne ve středu snímku.

<span id="page-455-0"></span>1. **Přepněte do režimu náhledového indexu.**

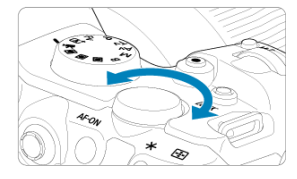

 $\bullet$  Během přehrávání snímků otočte voličem <  $\frac{1}{2}$  > doleva.

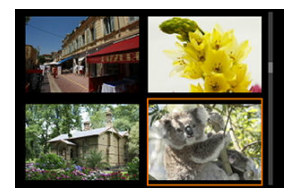

- Zobrazí se náhledový index 4 snímků. Vybraný snímek je zvýrazněn oranžovým rámečkem.
- $\bullet$  Pokud volič <  $\frac{1}{2}$  > otočíte ještě dále proti směru hodinových ručiček, zobrazí se náhledový index 9, 36 nebo 100 snímků. Pokud volič otočíte po směru hodinových ručiček, vrátíte se přes zobrazení 100, 36, 9 nebo 4 snímků na zobrazení jednotlivých snímků.

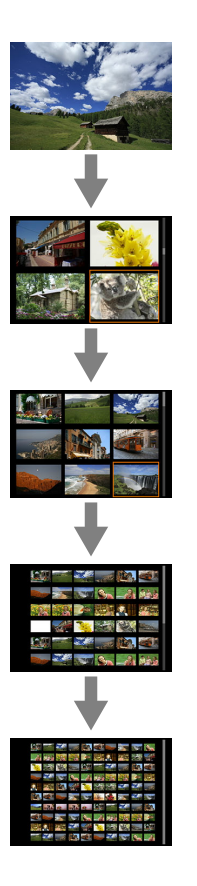

2. **Procházejte snímky.**

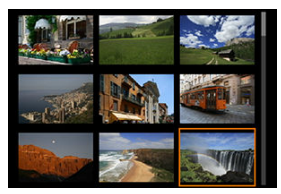

- K posunutí oranžového rámečku výběru snímku použijte ovladač  $\langle$   $\cdot \rangle$  > nebo  $\langle \cdot \rangle$  >.
- $\bullet$  Po stisknutí tlačítka <  $\circledast$  > v režimu náhledového indexu se vybraný snímek zobrazí jako jednotlivý snímek.

<span id="page-458-0"></span>1. **Přepněte zpět na přehrávání.**

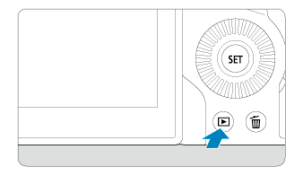

 $\bullet$  Stiskněte tlačítko <  $\boxed{\blacktriangleright}$  >.

2. **Vyberte film.**

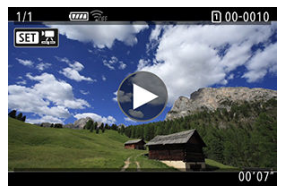

- Otáčením ovladače < <sub>●</sub> > vyberte film, který chcete přehrát.
- V režimu zobrazení jednotlivých snímků jsou filmy označeny ikonou [ $\boxed{3}$ ] zobrazenou v levém horním rohu obrazovky.

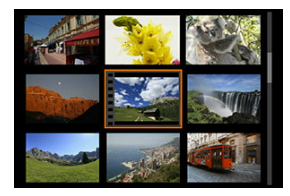

V zobrazení náhledového indexu označuje film děrování na levém okraji náhledu. Vzhledem k tomu, že filmy nelze přehrávat v režimu náhledového indexu, přepněte stisknutím tlačítka <  $\varepsilon$ F) > na zobrazení jednotlivých snímků.

- <span id="page-459-0"></span>3. **V režimu zobrazení jednotlivých snímků stiskněte tlačítko < >.**
- 4. **Film přehrajete stisknutím tlačítka < >.**

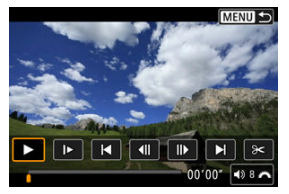

- Spustí se přehrávání filmu.
- $\bullet$  Přehrávání můžete pozastavit a stisknutím tlačítka < $(F)$  > zobrazit panel pro přehrávání filmů. Dalším stisknutím tlačítka přehrávání obnovíte.
- Otáčením ovladače < > nastavte hlasitost (i během přehrávání).

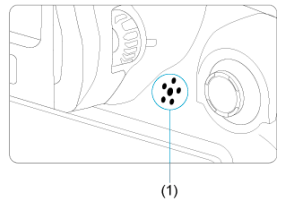

(1) Reproduktor

## <span id="page-460-0"></span>**Panel pro přehrávání filmů**

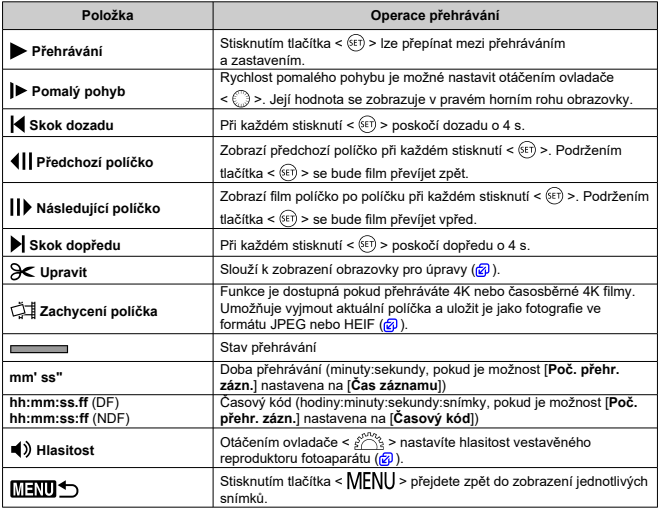

#### $\bullet$ **Upozornění**

- Když je fotoaparát připojen k televizoru pro přehrávání filmů, upravte hlasitost pomocí ovládacích prvků televizoru (2[\)](#page-466-0), protože hlasitost nelze upravit otočením ovladače <  $\mathcal{E}^{\text{max}}$ >.
- Pokud je rychlost čtení karty příliš nízká nebo videosoubory obsahují poškozené snímky, přehrávání filmu se možná zastaví.

<span id="page-461-0"></span>Můžete vynechat první a poslední scény filmu v přibližně jednosekundových krocích.

1. **V režimu zobrazení jednotlivých snímků stiskněte tlačítko < >.**

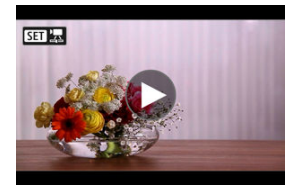

2. **Na panelu přehrávání filmu vyberte ikonu [ ].**

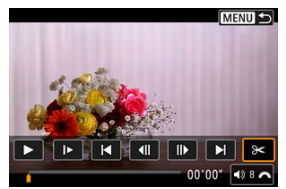

3. **Určete část, která má být vynechána.**

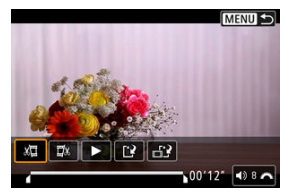

 $\bullet$  Vyberte ikonu [x $\Box$ ] (Střih začátek) nebo [ $\Box$ x] (Střih konec).

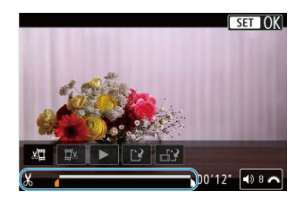

- Stiskněte tlačítko <  $\frac{1}{2}$  > doleva nebo doprava a vraťte se zpět nebo přejděte vpřed o jeden snímek. Dále mačkejte multiovladač k rychlému převíjení nebo posouvání snímků. Každé otočení ovladače <  $\widehat{\hspace{3mm}}$  > vrátí polohu o jeden snímek dopředu nebo dozadu.
- $\bullet$  Po výběru části, kterou chcete vynechat, stiskněte tlačítko <  $(F)$  >. Část, která je označena linkou u dolního okraje obrazovky, zůstane zachována.
- 4. **Zkontrolujte upravený film.**

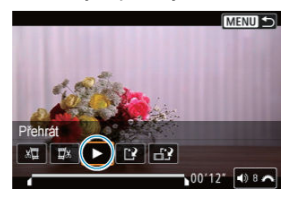

- Upravený film přehrajete výběrem tlačítka [▶].
- Chcete-li upravenou část změnit, přejděte zpět na krok 3.
- $\bullet$  Úpravu zrušíte stisknutím tlačítka < MENU >.

## 5. **Uložte.**

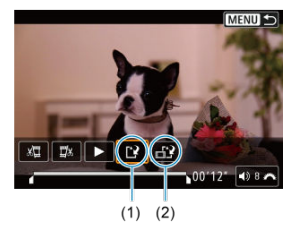

- $\bullet$  Vyberte ikonu [[2] (1).
- Zobrazí se obrazovka pro ukládání.
- Chcete-li film uložit jako nový soubor, vyberte možnost [**Nový soubor**], nebo ho uložte a přepište původní videosoubor, vyberte možnost [**Přepsat**].

Výběrem možnosti [[12] (2) uložíte komprimovanou verzi souboru. Filmy v rozlišení 4K se před kompresí konvertují na filmy v kvalitě Full HD.

Výběrem položky [**OK**] na potvrzovací obrazovce uložíte upravený film a přejdete zpět na obrazovku přehrávání filmů.

#### $\mathbf 0$ **Upozornění**

- Protože se úpravy provádí po jednosekundových krocích (v poloze označené ikonou [X] dole na obrazovce), může se skutečná poloha oříznutí filmu mírně lišit od vámi určené polohy.
- Pomocí tohoto fotoaparátu nelze upravovat filmy pořízené jiným fotoaparátem.
- Film nelze upravovat, když je fotoaparát připojen k počítači.

Komprimace a uložení není dostupné ( $\left[\frac{1}{n+1}\right]$  se nezobrazí) pro filmy s funkcí [Snímání v HDR **[[DR 20]** nastavenou na [Povolit] nebo [Canon Log] nastavenou na [Zap] nebo pro filmy zaznamenané v rozměrech <sup>[</sup>FHD<sup>2007]</sup> [PB<sup>122</sup> (NTSC) nebo  $FFD25.00P$   $IPB^{\pm}$  (PAL).

<span id="page-464-0"></span>Ve filmech v rozlišení 4K můžete vybrat jednotlivá políčka, která chcete uložit jako fotografie ve formátu JPEG nebo HEIF. Tato funkce se nazývá "zachycení políčka".

1. **Vyberte film v rozlišení 4K.**

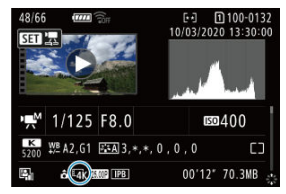

- $\bullet$  Otočte ovladačem <  $\circ$  > a vyberte film v kvalitě 4K.
- $\bullet$  Na obrazovka informací o snímku ( $\circled{r}$ ) jsou filmy 4K označeny pomocí ikon  $[\overline{\mathbb{L}a} \mathbf{k}]$ .
- $\bullet$  V zobrazení náhledového indexu můžete stisknutím tlačítka <  $\circledast$ ) > přepnout na zobrazení jednotlivých snímků.
- 2. **V režimu zobrazení jednotlivých snímků stiskněte tlačítko < >.**
	- Zobrazí se panel pro přehrávání filmů.
- 3. **Vyberte políčko, které chcete zachytit.**

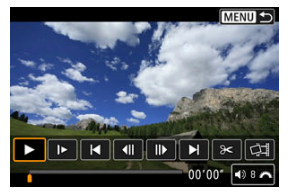

- Pomocí panelu pro přehrávání filmů vyberte políčko, které chcete zachytit jako fotografii.
- Pokyny k panelu pro přehrávání filmů viz [Panel pro přehrávání filmů.](#page-460-0)

# 4. **Vyberte [ ].**

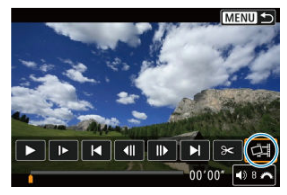

## 5. **Uložte.**

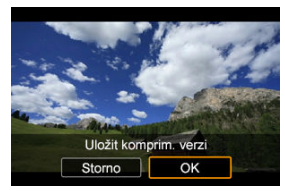

Vyberte možnost [**OK**] a uložte tak aktuální políčko jako fotografii ve formátu JPEG.

Zachycení políčka z videosouborů HDR se ukládají jako snímky HEIF.

- Zkontrolujte cílovou složku a číslo souboru snímku.
- 6. **Vyberte snímek, který chcete zobrazit.**
	- Vyberte [**Zobrazení původního filmu**] nebo [**Zobrazení zachycené fotografie**].

#### **Upozornění**  $\bf{0}$

- Zachycení políčka není možné z následujících filmů 4K.
	- Filmy pořízené pomocí [<sup>1</sup>]: Nastavení Canon Log] nastavené na možnost [**Zap**]
	- Filmy pořízené pomocí jiných fotoaparátů
- Zachycení políčka není možné, když je fotoaparát připojen k počítači.

<span id="page-466-0"></span>Po připojení fotoaparátu k televizoru běžně dostupným kabelem HDMI můžete přehrávat pořízené fotografie a filmy na televizoru.

**Pokud se na televizní obrazovce neobjeví obraz, zkontrolujte, zda je položka**

**[ : Videosystém] správně nastavena na možnost [Pro NTSC] nebo [Pro PAL]** (podle videosystému televizoru).

1. **Připojte kabel HDMI k fotoaparátu.**

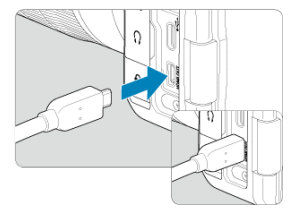

- $\bullet$  Zapojte kabel HDMI do konektoru < HDMI OUT > fotoaparátu.
- 2. **Připojte kabel HDMI k televizoru.**

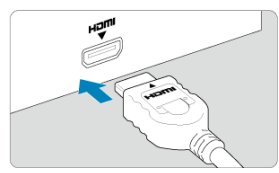

- Připojte kabel HDMI k portu HDMI IN televizoru.
- 3. **Zapněte televizor a jeho přepnutím na vstup videa vyberte připojený port.**
- 4. **Přesuňte vypínač napájení na fotoaparátu do polohy < >.**

# 5. **Stiskněte tlačítko < >.**

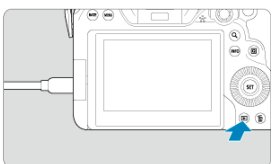

- Snímky se nyní zobrazí na televizoru a na obrazovce fotoaparátu se nezobrazí nic.
- Snímky se automaticky zobrazí v optimálním rozlišení podle připojeného televizoru.

#### **Upozornění**  $\mathbf{0}$

- Hlasitost zvuku videa upravte na televizoru. Hlasitost zvuku nelze upravit prostřednictvím fotoaparátu.
- Před připojením nebo odpojením kabelu pro propojení fotoaparátu a televizoru vypněte obě uvedená zařízení.
- V závislosti na televizoru může být část zobrazeného snímku oříznuta.
- Ke konektoru fotoaparátu < HDMI OUT > nepřipojujte výstup z žádného jiného zařízení. Mohlo by dojít k závadě.
- Některé sady televizorů nemusí zobrazit snímky z důvodu nekompatibility.
- Může nějakou dobu trvat, než dojde k zobrazení snímků. Aby nedošlo k prodlevě, nastavte možnost [ $\blacklozenge$ : HDMI rozlišení] na [1080p] [\(](#page-743-0)2).
- Používání dotykové obrazovky není podporováno, je-li fotoaparát připojen k televizoru.
# <span id="page-468-0"></span>**Ochrana snímků**

- 図 Ochrana jednotlivých snímků prostřednictvím nabídky
- [Určení rozsahu chráněných snímků](#page-470-0) 枢
- 雇 [Ochrana všech snímků ve složce nebo na kartě](#page-471-0)

Důležité snímky můžete chránit před jejich nechtěným smazáním.

#### $\overline{\mathbf{r}}$ **Upozornění**

 $\bullet$  Při naformátování karty ( $\circled{r}$ [\)](#page-717-0) budou vymazány i chráněné snímky.

#### П **Poznámka**

- Po nastavení ochrany nelze snímek vymazat pomocí funkce vymazání fotoaparátu. Chcete-li vymazat chráněný snímek, je třeba nejdříve zrušit ochranu.
- Pokud vymažete všechny snímky  $\left( \frac{\sqrt{2}}{2} \right)$  $\left( \frac{\sqrt{2}}{2} \right)$ , zůstanou uchovány pouze chráněné snímky. Tento způsob je vhodný v situaci, kdy chcete vymazat všechny nepotřebné snímky najednou.

### **Ochrana jednotlivých snímků prostřednictvím nabídky**

1. **Vyberte možnost [ : Ochrana snímků].**

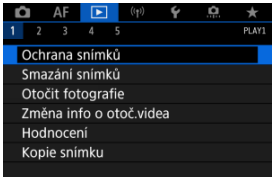

2. **Vyberte možnost [Výběr snímků].**

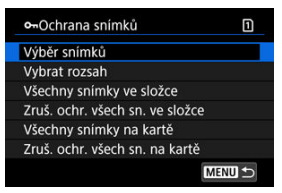

- 3. **Vyberte snímek, který chcete chránit.**
	- $\bullet$  Otáčením ovladače <  $\circledS$  > vyberte snímek, který chcete chránit.

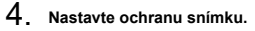

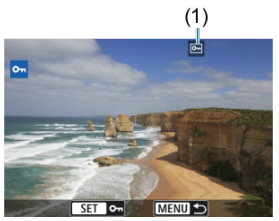

- $\bullet$  Stisknutím tlačítka <  $(F)$  > ochráníte zvolený snímek. Bude označen ikonou [m] (1) v horní části obrazovky.
- Ke zrušení ochrany a vymazání ikony  $\sqrt{|\mathbf{w}|}$  znovu stiskněte tlačítko  $<$   $(SET)$   $>$ .
- Chcete-li nastavit ochranu pro další snímek, opakujte kroky 3 a 4.

#### $\Box$ **Poznámka**

 $\bullet$  Jednotlivé snímky lze během přehrávání ochránit stisknutím tlačítka <  $\textsf{RATE}$  > při přiřazení [▶]: Funkce tlačítka **Funkce tl. <b>[AIE**] funkci [**Chránit**] ( 2 [\)](#page-535-0).

<span id="page-470-0"></span>Při prohlížení snímků v zobrazení náhledového indexu můžete zadat první a poslední snímek, a vybrat tak najednou rozsah všech zadaných snímků, které chcete chránit.

1. **Vyberte možnost [Vybrat rozsah].**

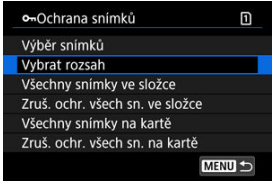

● Vyberte možnost [**Vybrat rozsah**] v nabídce [**E**]: Ochrana snímků].

2. **Určete rozsah snímků.**

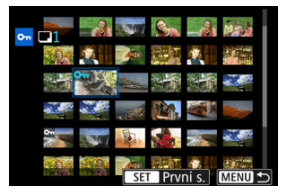

- Vyberte první snímek (počáteční bod).
- Dále vyberte poslední snímek (koncový bod). Snímky v zadaném rozsahu budou chráněny a zobrazí se ikona [o-n].
- Chcete-li vybrat další snímek, který chcete chránit, opakujte krok 2.

<span id="page-471-0"></span>Můžete najednou nastavit ochranu pro všechny snímky ve složce nebo na kartě.

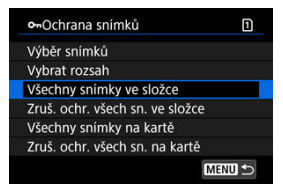

- Pokud vyberete možnost [**Všechny snímky ve složce**] nebo [**Všechny snímky na kartě**] v části [**►**]; Ochrana snímkůl, všechny snímky ve složce nebo na kartě budou chráněny.
- Chcete-li zrušit ochranu, vyberte možnost [**Zruš. ochr. všech sn. ve složce**] nebo [**Zruš. ochr. všech sn. na kartě**].
- Pokud jsou nastaveny podmínky vyhledávání snímků pomocí [F **i**: Nast. podm. vyhled. snímků] [\(](#page-528-0)2), zobrazení se změní na [Všech. nalez.sn.] a [Zruš.ochr.nalez.].

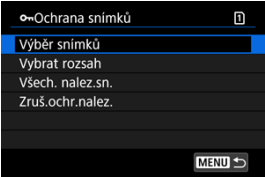

- Pokud vyberete položku [**Všech. nalez.sn.**], budou všechny snímky filtrované podle podmínek vyhledávání chráněny.
- Pokud vyberete položku [**Zruš.ochr.nalez.**], příkaz tisku všech filtrovaných snímků se zruší.

# <span id="page-472-0"></span>**Mazání snímků**

- Individuální mazání snímků ΓZΙ.
- Výběr ([v [\]\) více snímků ke společnému vymazání](#page-474-0) 枢
- 囪 [Určení rozsahu snímků k vymazání](#page-476-0)
- [Smazání všech snímků ve složce nebo na kartě](#page-478-0) 囜

Nepotřebné snímky lze vybírat a mazat jednotlivě nebo je možné vymazat více snímků v jedné dávce. Chráněné snímky [\(](#page-468-0)?) nebudou vymazány.

#### $\bf{0}$ **Upozornění**

**Snímek nelze po vymazání obnovit. Před vymazáním snímku se ujistěte, zda jej již nepotřebujete. Pomocí funkce ochrany lze důležité snímky ochránit před neúmyslným vymazáním.**

### **Individuální mazání snímků**

- 1. **Stiskněte tlačítko < >.**
- 2. **Vyberte snímek, který chcete vymazat.**
	- $\bullet$  Otáčením voliče <  $\circledcirc$  > vyberte snímek, který chcete vymazat.
- 3. **Stiskněte tlačítko < >.**

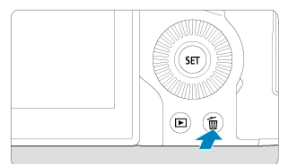

# 4. **Vymažte snímky.**

**Snímky nebo filmy ve formátu JPEG/HEIF/RAW**

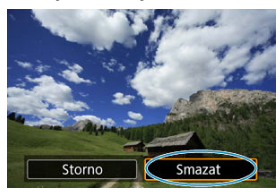

Vyberte možnost [**Vymazat**].

### **Snímky RAW+JPEG/RAW+HEIF**

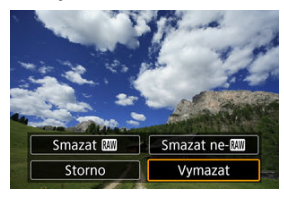

Vyberte možnost.

### **Poznámka**

 $\bullet$  Jednotlivé snímky lze během přehrávání vymazat stisknutím tlačítka <  $\textsf{RATE}$  > při přiřazení [ $\blacktriangleright$ ]: funkce tlačítka **Funkce tl. <b>[7011**] funkci [**Smazání snímků**] ( $\varnothing$ [\)](#page-535-0).

<span id="page-474-0"></span>Doplněním zatržítek ke snímkům, které mají být vymazány, lze vymazat více snímků najednou.

1. **Vyberte možnost [ : Smazání snímků].**

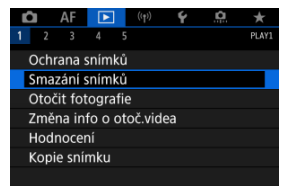

2. **Vyberte možnost [Výběr a smazání snímků].**

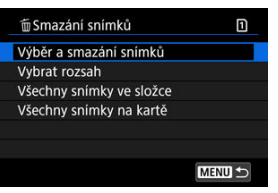

3. **Vyberte požadovaný snímek.**

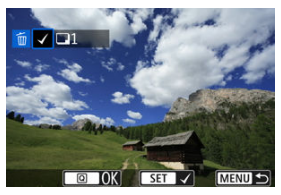

- $\bullet$  Otáčením voliče <  $\circledcirc$  > vyberte snímek, který chcete vymazat, a pak stiskněte tlačítko <  $\sqrt{\text{sn}}$  >.
- Chcete-li vybrat další snímek k vymazání, opakujte krok 3.

# 4. **Vymažte snímky.**

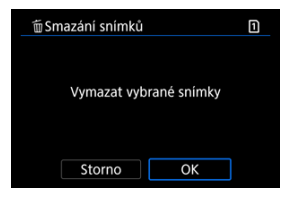

Stiskněte tlačítko < **a** > a poté stiskněte [OK].

<span id="page-476-0"></span>Při prohlížení snímků v zobrazení náhledového indexu můžete zadat první a poslední snímek, a vybrat tak najednou rozsah všech zadaných snímků, které chcete vymazat.

1. **Vyberte možnost [Vybrat rozsah].**

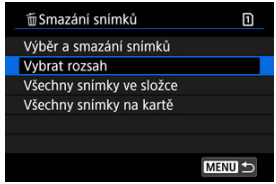

● Vyberte možnost [**Vybrat rozsah**] v nabídce [ $▶$ : Smazání snímků].

2. **Určete rozsah snímků.**

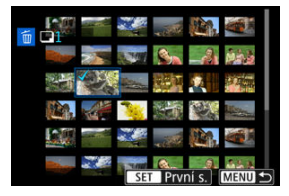

- Vyberte první snímek (počáteční bod).
- Dále vyberte poslední snímek (koncový bod). Ke všem snímkům v rozsahu od prvního do posledního snímku se přidá symbol  $\lceil \sqrt{\cdot} \rceil$ .
- Chcete-li vybrat další snímek k vymazání, opakujte krok 2.
- 3. **Stiskněte tlačítko < >.**

# 4. **Vymažte snímky.**

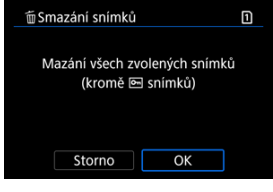

Vyberte možnost [**OK**].

<span id="page-478-0"></span>Můžete najednou vymazat všechny snímky ve složce nebo na kartě.

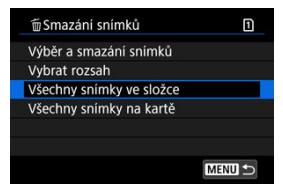

- Když vyberete možnosti [**Všechny snímky ve složce**] nebo [**Všechny snímky na kartě**] v [ $\blacktriangleright$ ]: Smazání snímků], dojde k vymazání všech snímků ve složce nebo na kartě.
- Pokud jsou nastaveny podmínky vyhledávání snímků pomocí [Fe]: Nast. podm. **vyhled. snímků**] [\(](#page-528-0)2), zobrazení se změní na [**Všech. nalez.sn.**].

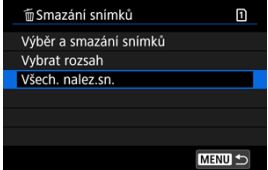

• Pokud vyberete položku [**Všech. nalez.sn.**], budou všechny snímky filtrované podle podmínek vyhledávání vymazány.

#### **Poznámka** R

Chcete-li vymazat všechny snímky, včetně chráněných snímků, naformátujte kartu  $($  $\mathbb{Z}$ ).

Zobrazený snímek můžete pomocí této funkce otočit do požadované orientace.

1. **Vyberte možnost [ : Otočit fotografie].**

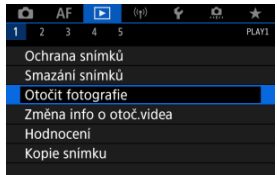

2. **Vyberte snímek, který chcete otočit.**

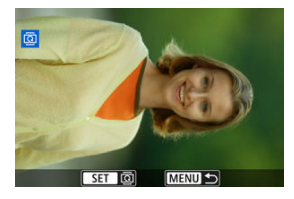

 $\bullet$  Otáčením voliče < $\circ$  > vyberte snímek.

# 3. **Otočte snímek.**

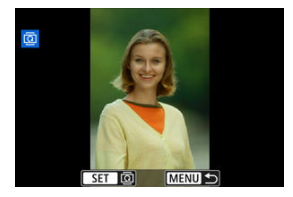

- $\bullet$  Po každém stisknutí tlačítka <  $\circledast$  > doide k otočení snímku po směru pohybu hodinových ručiček následujícím způsobem: 90°→270°→0°.
- Chcete-li otočit další snímek, opakujte kroky 2 a 3.

#### $\Box$ **Poznámka**

- Jestliže jste před pořízením snímků nastavili položku [ : Aut. otáčení] na možnost  $[\text{Zap} \textcircled{\textstyle{1}}]$  ( $\textcircled{\textstyle{2}}$ ), nebude nutné snímek otočit pomocí této funkce.
- Pokud se otočený snímek při přehrávání snímků nezobrazí se správnou orientací, nastavte položku [**Ψ**: Aut. otáčení] na hodnotu [Zap□□].
- Filmy nelze otočit.

Informace o orientaci filmu pro přehrávání (určují, která strana je vzhůru) lze ručně upravit.

1. **Vyberte možnost [ : Změna info o otoč.videa].**

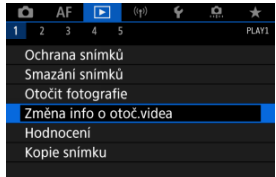

2. **Vyberte film.**

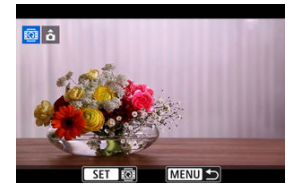

 $\bullet$  Otáčením ovladače <  $\circledcirc$  > vyberte film s informacemi o orientaci, které chcete změnit.

3. **Změnte informace o orientaci.**

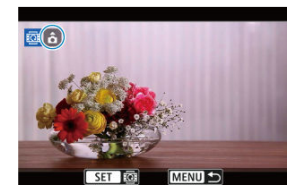

● Při sledování fotoaparátu a ikony ▲ v levé horní části obrazovky stisknutím tlačítka < <
i><<br/>zadejte, která strana je vzhůru. Každým stisknutím tlačítka <  $\sqrt{\epsilon}$ ) > se upraví informace o otočení filmu takto:  $\lceil \mathbf{\hat{O}} \rceil \rightarrow \lceil \mathbf{\hat{O}} \rceil \rightarrow \lceil \mathbf{\hat{O}} \rceil.$ 

#### $\bf{0}$ **Upozornění**

- Filmy se přehrávají horizontálně na fotoaparátu a přes videovýstup HDMI bez ohledu na nastavení [[· Přidat info o otáč.<sup>,</sup> ] [\(](#page-722-0) ?).
- Informace o orientaci filmů zaznamenaných jinými fotoaparáty nelze tímto fotoaparátem upravovat.

# **Hodnocení snímků**

- Hodnocení jednotlivých snímků pomocí tlačítka < RATF > ΓZΙ.
- [Hodnocení jednotlivých snímků prostřednictvím nabídky](#page-485-0) ſZ.
- 囪 [Hodnocení pomocí určení rozsahu](#page-487-0)
- [Hodnocení všech snímků ve složce nebo na kartě](#page-489-0) 囜

Snímky můžete hodnotit na stupnici od 1 do 5 ( $\lceil$ \*]/ $\lceil$ \* $\frac{1}{2}$ / $\lceil$ \* $\frac{1}{2}$ / $\lceil$ \* $\frac{1}{2}$ / $\lceil$ \* $\frac{1}{2}$ / $\lceil$ \* $\frac{1}{2}$ / $\lceil$ \* $\frac{1}{2}$ / $\lceil$ \* $\frac{1}{2}$ / $\lceil$ \* $\frac{1}{2}$ / $\lceil$ \* $\frac{1}{2}$ / $\lceil$ \* $\frac{1}{2}$ / $\lceil$ \* $\$ hodnocení.

\* Hodnocení snímků pomáhá při jejich organizování.

## **Hodnocení jednotlivých snímků pomocí tlačítka < >**

- 1. **Vyberte snímek, který chcete ohodnotit.**
	- Stisknutím tlačítka <  $\boxed{\blacktriangleright}$  > přepnete na přehrávání snímků.
	- $\bullet$  Otáčením ovladače <  $\circledcirc$  > vyberte snímek, který chcete hodnotit.
- 2. **Ohodnoťte snímek.**

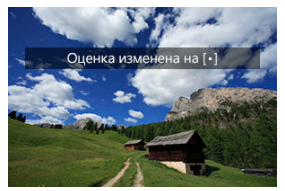

- Stisknutím tlačítka <  $\overline{RATE}$  > ohodnoťte snímek, po čemž se na displeji zobrazí zpráva.
- Chcete-li ohodnotit další snímek, opakujte kroky 1 a 2.

### **Poznámka**

● V podrobných nastaveních pro [Hodnocení] v [▶]: Funkce tlačítkaFunkce tl. **[AII**] můžete vybrat hodnocení, které se použije.

<span id="page-485-0"></span>1. **Vyberte možnost [ : Hodnocení].**

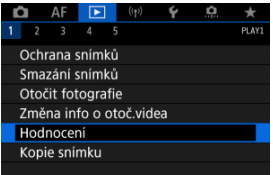

2. **Vyberte možnost [Výběr snímků].**

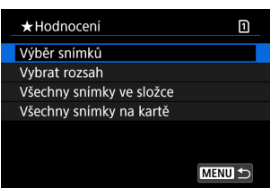

3. **Vyberte snímek, který chcete ohodnotit.**

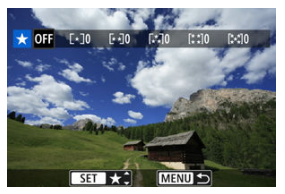

 $\bullet$  Otáčením ovladače < $\circ$  > vyberte snímek, který chcete hodnotit.

4. **Ohodnoťte snímek.**

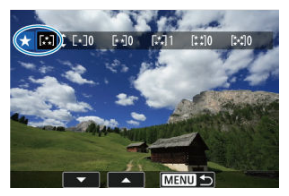

- $\bullet$  Stiskněte tlačítko <  $(F)$  >, zobrazí se modrý zvýrazňovací rámeček, jak ukazuje obrazovka výše.
- $\bullet$  Otáčením ovladače <  $\circledS$  > vyberte symbol hodnocení a pak stiskněte tlačítko < $(F)$  >.
- Při připojení symbolu hodnocení snímku se hodnota za nastaveným hodnocením zvýší o 1.
- Chcete-li ohodnotit další snímek, opakujte kroky 3 a 4.

<span id="page-487-0"></span>Při prohlížení snímků v zobrazení náhledového indexu můžete zadat první a poslední snímek, a vybrat tak najednou rozsah všech zadaných snímků, které chcete hodnotit.

1. **Vyberte možnost [Vybrat rozsah].**

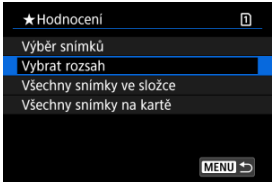

● Vyberte možnost [**Vybrat rozsah**] v nabídce [ $▶$ ]: **Hodnocení**].

2. **Určete rozsah snímků.**

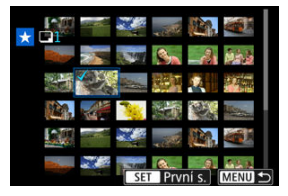

- Vyberte první snímek (počáteční bod).
- Dále vyberte poslední snímek (koncový bod). Ke všem snímkům v rozsahu od prvního do posledního snímku se přidá symbol  $\lceil \sqrt{\rceil}$ .
- 3. **Stiskněte tlačítko < >.**

# 4. **Ohodnoťte snímky.**

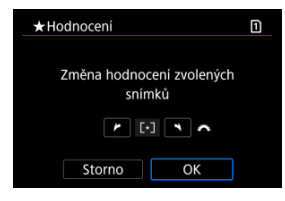

● Otáčením ovladače < solete symbol hodnocení a pak vyberte tlačítko [**OK**].

Všechny snímky v zadaném rozsahu se ohodnotí (stejným hodnocením) najednou.

<span id="page-489-0"></span>Můžete najednou určit všechny snímky ve složce nebo na kartě.

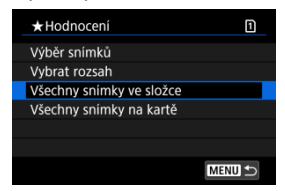

**● Pokud v části [** $\blacktriangleright$ **]: Hodnocení**] vyberete možnosti [Všechny snímky ve složce] nebo [**Všechny snímky na kartě**], budou hodnoceny všechny snímky ve složce nebo na kartě.

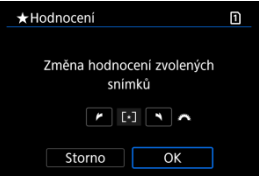

- Otáčením ovladače < > vyberte hodnocení a pak vyberte tlačítko [**OK**].
- Když snímky nehodnotíte a nerušíte hodnocení, vyberte  $[OFF]$ .
- Pokud jsou nastaveny podmínky vyhledávání snímků pomocí [**F**: Nast. podm. **vyhled. snímků**] [\(](#page-528-0)2), zobrazení se změní na [**Všech. nalez.sn.**].

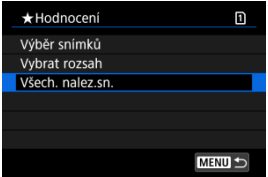

Pokud vyberete položku [**Všech. nalez.sn.**], budou všechny snímky filtrované podle podmínek vyhledávání hodnoceny, jak je určeno.

### **Poznámka**

- Pokud má stejné hodnocení více než 1 000 snímků, hodnoty vedle hodnocení jsou zobrazovány jako [**###**].
- **Pomocí [** $\blacktriangleright$ ]: Nast. podm. vyhled. snímků] a [ $\blacktriangleright$ ]: Skok sním.pom.  $\blacktriangleright$ můžete zobrazit pouze snímky s určitým hodnocením.

# **Kopírování snímků**

- ΓZΙ. [Kopírování jednotlivých snímků](#page-492-0)
- [Kopírování rozsahu snímků](#page-496-0)

#### 雇 [Kopírování všech snímků do složky nebo na kartu](#page-498-0)

Snímky můžete kopírovat z jedné karty na druhou kartu a ukládat tak duplikáty. Všechny snímky ve složce na kartě lze také zkopírovat zároveň.

#### $\mathbf 0$ **Upozornění**

- Pokud již cílová složka nebo karta již obsahují snímek se stejným číslem souboru, zobrazí se možnosti [**Přeskočit snímek a pokračovat**], [**Nahradit stávající snímek**] a [**Zrušit kopírování**]. Vyberte požadovaný způsob kopírování a stiskněte tlačítko < $(F)$  >.
	- [**Přeskočit snímek a pokračovat**]: Všechny snímky se stejným číslem souboru budou přeskočeny a nebudou zkopírovány.
	- [**Nahradit stávající snímek**]: Veškeré snímky se stejným číslem souboru (včetně chráněných snímků) budou přepsány.

Při přepisování snímků, které obsahují informace o příkazu tisku [\(](#page-499-0)@), bude nutné opětovné nastavení informací příkazu tisku.

- Informace o příkazu tisku a přenosu snímků nejsou součástí kopií snímků.
- Během kopírování není možné fotografovat. Před snímáním vyberte možnost [**Storno**].

### **Poznámka**

- Kopie snímků mají stejný název souboru jako původní snímek.
- Pomocí funkce [**Výb.sním.**] nelze snímky ve více složkách kopírovat zároveň. Vyberte snímky, které chcete zkopírovat z jedné složky do druhé.

<span id="page-492-0"></span>1. **Vyberte možnost [ : Kopie snímku].**

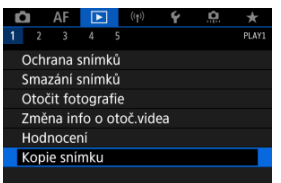

2. **Vyberte možnost [Výb.sním.].**

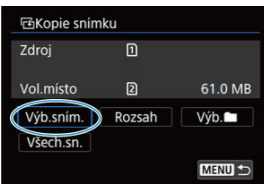

- Zkontrolujte čísla zdrojové a cílové karty a volné místo na cílové kartě.
- $\bullet$  Vyberte ikonu [**Výb.sním.**] a stiskněte tlačítko < $\langle \overline{\epsilon} \overline{\epsilon} \rangle$  >.

# 3. **Vyberte složku.**

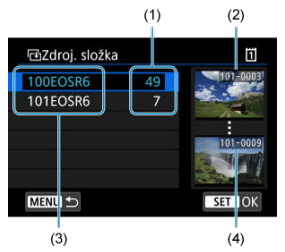

- (1) Počet snímků ve složce
- (2) Nejnižší číslo souboru
- (3) Název složky
- (4) Nejvyšší číslo souboru
	- $\bullet$  Vyberte zdrojovou složku a pak stiskněte <  $(F)$  >.
	- Při výběru složky se řiďte snímky zobrazenými na pravé straně obrazovky.
- 4. **Vyberte snímek, který chcete zkopírovat.**

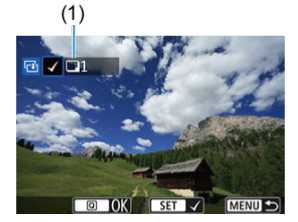

- (1) Celkový počet vybraných snímků
	- $\bullet$  Otáčením ovladače < $\circ$  > vyberte snímek, který chcete zkopírovat, a pak stiskněte tlačítko < $(F)$  >.
	- Chcete-li vybrat další snímek ke kopírování, opakujte krok 4.
- 5. **Stiskněte tlačítko < >.**
- 6. **Vyberte možnost [OK].**

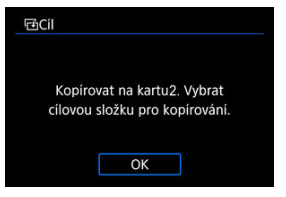

- Zkontrolujte cílovou kartu a pak vyberte [**OK**].
- 7. **Vyberte cílovou složku.**

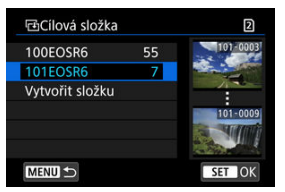

- Vyberte složku, do níž se má snímek zkopírovat, a stiskněte tlačítko  $<$   $($ set $)$  >.
- Chcete-li vytvořit novou složku, vyberte položku [**Vytvořit složku**].

8. **Vyberte možnost [OK].**

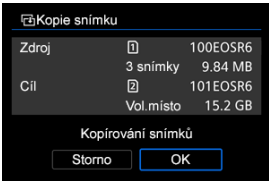

Zkontrolujte informace o zdrojové a cílové kartě a vyberte položku [**OK**].

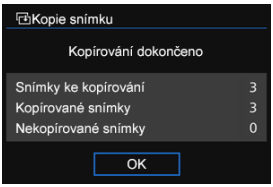

Výsledky se zobrazí po dokončení kopírování. Chcete-li přejít zpět na obrazovku z kroku 2, vyberte položku [**OK**].

<span id="page-496-0"></span>Zkopírovat můžete všechny určené snímky najednou výběrem prvního a posledního snímku v rozsahu, když se podíváte na snímky v zobrazení indexového náhledu.

1. **Vyberte možnost [Rozsah].**

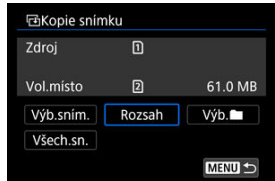

# 2. **Vyberte složku.**

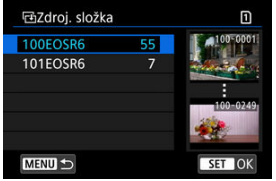

- $\bullet$  Vyberte zdrojovou složku a pak stiskněte <  $(F)$  >.
- Při výběru složky se řiďte snímky zobrazenými na pravé straně obrazovky.

3. **Určete rozsah snímků.**

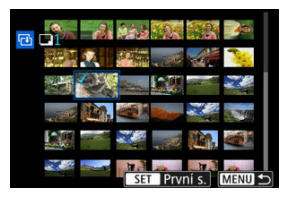

- Vyberte první snímek (počáteční bod).
- Dále vyberte poslední snímek (koncový bod). Ke všem snímkům v rozsahu od prvního do posledního snímku se přidá symbol  $\lceil \sqrt{\cdot} \rceil$ .
- Chcete-li vybrat další snímek ke kopírování, opakujte krok 3.

<span id="page-498-0"></span>Můžete najednou zkopírovat všechny snímky ve složce nebo na kartě.

Výběrem možnosti **[Výb.** | nebo **[Všech.sn.**] v nabídce [ ▶ **Kopie snímku**] zkopírujete všechny snímky, které obsahuje.

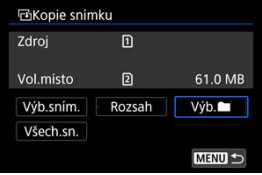

#### <span id="page-499-0"></span>Nastavení možností tisku ΓZΙ.

#### [Výběr snímků k tisku](#page-502-0) 枢

Formát DPOF (Digital Print Order Format) umožňuje tisk snímků zaznamenaných na kartě podle zadaných pokynů k tisku, jako jsou výběr snímků, počet kopií atd. Je možné vytisknout více snímků v jedné dávce nebo vytvořit příkaz tisku snímků pro fotolaboratoř. Můžete upravit různá nastavení tisku, například druh tisku, tisk data a tisk čísla souboru. Nastavení tisku budou aplikována na všechny snímky určené k tisku. (Nelze použít jiné nastavení pro každý ze snímků.)

# **Nastavení možností tisku**

1. **Vyberte možnost [ : Příkaz tisku].**

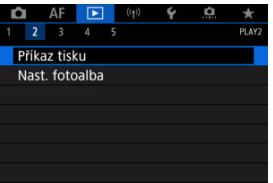

2. **Vyberte možnost [Nastavit].**

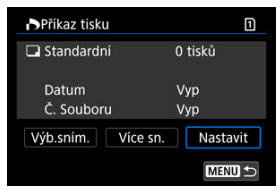

# 3. **Nastavte požadované možnosti.**

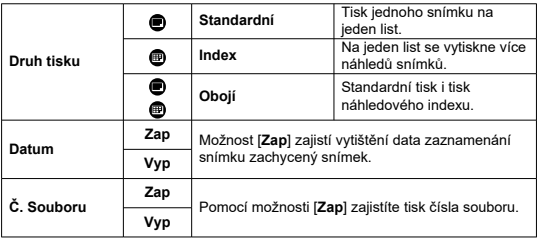

Nastavte možnosti [**Druh tisku**], [**Datum**] a [**Č. Souboru**].

# 4. **Ukončete nastavení.**

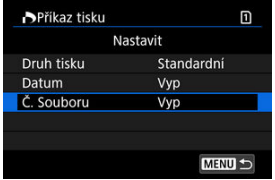

- $\bullet$  Stiskněte tlačítko < MENU >.
- Dále výběrem položky [**Výb.sním.**] nebo [**Více sn.**] označte snímky k tisku.

#### $\bullet$ **Upozornění**

- Pokud tisknete snímek velké velikosti s použitím nastavení [**Index**] nebo [**Obojí**]  $\sqrt{\omega}$ ), nemusí se náhledový index na určitých tiskárnách vytisknout. V tomto případě změňte velikost snímku  $\left( \frac{\partial}{\partial y} \right)$  $\left( \frac{\partial}{\partial y} \right)$  $\left( \frac{\partial}{\partial y} \right)$  a pak náhledový index vytiskněte.
- I v případě, že jsou položky [**Datum**] a [**Č. Souboru**] nastaveny na možnost [**Zap**], se datum nebo číslo souboru nemusí vytisknout, v závislosti na nastavení druhu tisku a tiskárny.
- Pro výtisky typu [**Index**] nelze současně nastavit položku [**Datum**] i položku [**Č. Souboru**] možnost [**Zap**].
- Při tisku pomocí formátu DPOF použijte kartu, u které jsou nastaveny specifikace příkazu tisku. Pokud extrahujete pouze snímky z karty pro tisk a pokusíte se je vytisknout, nebude je možné tisknout podle určeného příkazu tisku.
- Některé tiskárny vyhovující standardu DPOF a fotolaboratoře nemusí umožňovat tisk snímků podle vašeho zadání. Tiskárnu používejte podle pokynů v návodu k použití tiskárny. Pokud žádáte o službu z fotografického finišeru, požádejte o ni předem.
- Nepoužíveite tento fotoaparát ke konfiguraci nastavení tisku u snímků s nastaveními DPOF provedenými na jiném fotoaparátu. Mohlo by dojít k nechtěnému přepsání všech příkazů tisku. V závislosti na typu snímku by také nemuselo být možné provést příkaz tisku.

## <span id="page-502-0"></span>**Výb.sním.**

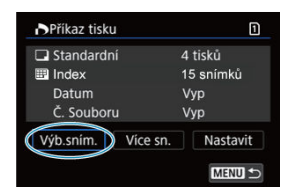

Vyberte a určete snímky jednotlivě.

Stisknutím tlačítka < MENU > uložte příkaz tisku na kartu.

### **Standardní/Obojí**

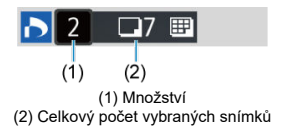

Chcete-li vytisknout kopii zobrazeného snímku, stiskněte tlačítko <  $\sqrt{\epsilon}$ ) >. Otáčením voliče <  $\textcircled{\texttt{}}$  > můžete nastavit počet výtisků až na 99 kopií.

### **Index**

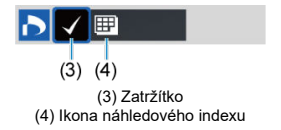

Stisknutím tlačítka < (Ef) > doplňte zatržítko [V] do políčka. Snímek bude zahrnut do tisku náhledového indexu.

### **Více sn.**

**Vybrat rozsah**

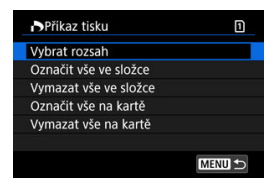

Vyberte [**Vybrat rozsah**] v [**Více sn.**]. Výběrem prvního a posledního snímku rozsahu označíte všechny snímky v rozsahu zaškrtávacím znaménkem [ ], a poté dojde k označení jedné kopie každého snímku k tisku.

### **Všechny snímky ve složce**

Vyberte možnost [**Označit vše ve složce**] a vyberte složku. Vytvoří se příkaz tisku pro jednu kopii všech snímků ve složce.

Pokud vyberete položku [**Vymazat vše ve složce**] a zvolíte složku, zruší se příkaz tisku pro všechny snímky ve složce.

### **Všechny snímky na kartě**

Pokud vyberete položku [**Označit vše na kartě**], bude k tisku určena jedna kopie všech snímků uložených na kartě.

Pokud vyberete položku [**Vymazat vše na kartě**], bude vymazán příkaz tisku pro všechny snímky uložené na kartě.

Pokud jsou nastaveny podmínky vyhledávání snímků pomocí [**E**]: Nast. podm. vyhled. **snímků**] ( [\)](#page-528-0) a vyberete možnost [**Více sn.**], zobrazení se změní na [**Označit všechny nalezené snímky**] a [**Vymazat všechny nalezené snímky**].

### **Všechny nalezené snímky**

Pokud vyberete položku [**Označit všechny nalezené snímky**], bude k tisku určena jedna kopie všech snímků uložených na kartě.

Pokud vyberete položku [**Vymazat všechny nalezené snímky**], příkaz tisku všech filtrovaných snímků se zruší.

#### Œ **Upozornění**

 $\bullet$  K tisku nelze vybrat snímky RAW a filmy. Všimněte si, že snímky RAW nebo filmy nebudou určeny k tisku, i když označíte všechny snímky pomocí možnosti [**Více sn.**].
# **Nastavení fotoalba**

- Určení jednotlivých snímků prostřednictvím nabídky ΓZ
- **[Zadání rozsahu snímků pro fotoalbum](#page-506-0)**
- [Určení všech snímků ve složce nebo na kartě](#page-508-0) 図

Můžete určit až 998 snímků pro tisk ve fotoalbu. Při použití softwaru EOS Utility (software EOS) k importu snímků do počítače se snímky určené pro fotoalbum zkopírují do vyhrazené složky. Tato funkce je užitečná pro online objednávání fotoalb.

# **Určení jednotlivých snímků prostřednictvím nabídky**

1. **Vyberte možnost [ : Nast. fotoalba].**

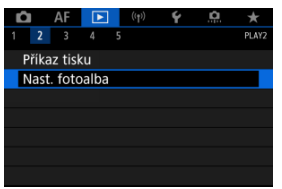

2. **Vyberte možnost [Výběr snímků].**

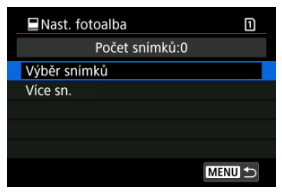

3. **Vyberte snímek, který chcete použít pro fotoalbum.**

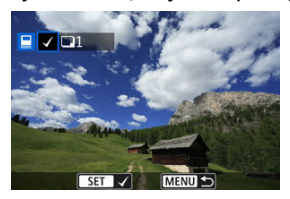

- $\bullet$  Voličem <  $\circledcirc$  > vyberte snímek, který chcete vybrat pro fotoalbum, a stiskněte tlačítko <  $\circledast$  >.
- Chcete-li vybrat další snímky pro fotoalbum, opakujte krok 3.

<span id="page-506-0"></span>Při prohlížení snímků v zobrazení náhledového indexu můžete zároveň určit rozsah (počáteční bod až koncový bod) snímků, které mají být určeny pro fotoalbum.

1. **Vyberte možnost [Více sn.].**

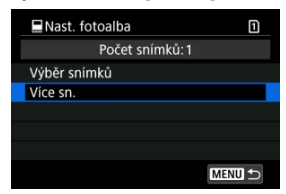

● Vyberte možnost [**Více sn.**] v nabídce [**E**]: Nast. fotoalba].

2. **Vyberte možnost [Vybrat rozsah].**

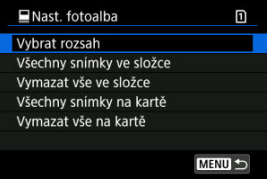

3. **Určete rozsah snímků.**

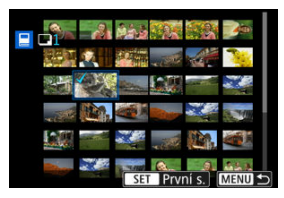

- Vyberte první snímek (počáteční bod).
- Dále vyberte poslední snímek (koncový bod). Ke všem snímkům v rozsahu od prvního do posledního snímku se přidá symbol [v].

<span id="page-508-0"></span>Pro fotoalbum můžete najednou určit všechny snímky ve složce nebo na kartě.

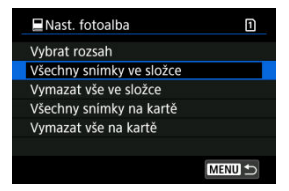

Když vyberete možnost [**Všechny snímky ve složce**] nebo [**Všechny snímky na kartě**] v

položce [**Více sn.**] pro nabídku [**▶]: Nast. fotoalba**], vyberou se všechny snímky ve složce nebo na kartě pro fotoalbum.

Zrušení výběru provedete pomocí položky [**Vymazat vše ve složce**] nebo [**Vymazat vše na kartě**].

Pokud jsou nastaveny podmínky vyhledávání snímků pomocí [▶ **Nast. podm. vyhled. snímků**] ( [\)](#page-528-0) a vyberete možnost [**Více sn.**], zobrazení se změní na [**Všech. nalez.sn.**] a [**Vymazat všechny nalezené snímky**].

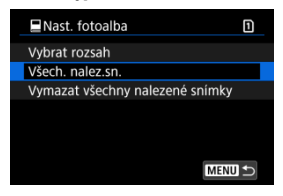

[**Všech. nalez.sn.**]: Pro fotoalbum jsou vybrány všechny snímky vyfiltrované podmínkami hledání.

[**Vymazat všechny nalezené snímky**]: Vymaže místo určení fotoalba všech vyfiltrovaných snímků.

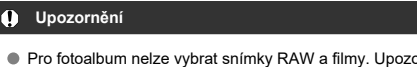

- Pro fotoalbum nelze vybrat snímky RAW a filmy. Upozorňujeme, že snímky RAW nebo filmy se pro album nevyberou, i když označíte všechny snímky pomocí možnosti [**Více sn.**].
- Nepoužívejte tento fotoaparát ke konfiguraci nastavení fotoalba u snímků s nastaveními fotoalba provedenými na jiném fotoaparátu. Mohlo by dojít k neúmyslnému přepsání všech nastavení fotoalba.
- ΓZ [Zvětšené zobrazení](#page-512-0)
- [Zpracování snímků se zadanými poměry stran](#page-514-0) 枢
- 雇 [Možnosti zpracování snímků RAW](#page-515-0)

Snímky MW nebo CHW můžete zpracovávat pomocí fotoaparátu a vytvářet snímky ve formátech JPEG nebo HEIF. Snímky RAW tím nejsou ovlivněny, takže pro vytváření snímků JPEG nebo HEIF můžete použít jiné podmínky.

Ke zpracování snímků RAW můžete také použít dodaný software Digital Photo Professional (software EOS).

#### $\mathbf 0$ **Upozornění**

- Zpracování do formátu HEIF není dostupné u snímků MW nebo CMW zachycených s násobnou expozicí, rozšířenou citlivostí ISO (L nebo H) nebo s vybranou elektrickou závěrkou.
	- 1. **Vyberte možnost [ : Zpracování snímku RAW].**

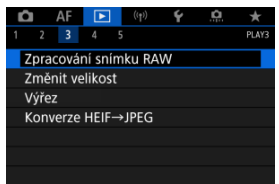

2. **Vyberte možnost a pak vyberte snímky.**

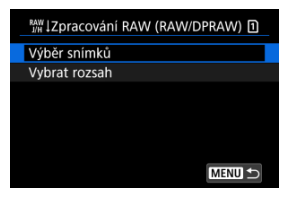

Můžete vybrat více snímků a tyto snímky zpracovat současně.

### **Výběr snímků**

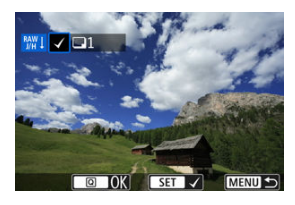

- $\bullet$  Otáčením voliče <  $\circledS$  > vybírejte snímky, které se mají zpracovávat, nakonec stiskněte tlačítko <  $\sqrt{3}$  >.
- $\bullet$  Stiskněte tlačítko <  $\boxed{Q}$  >.

### **Výběr rozsahu**

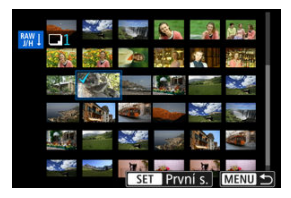

- Vyberte první snímek (počáteční bod).
- Dále vyberte poslední snímek (koncový bod). Ke všem snímkům v rozsahu od prvního do posledního snímku se přidá symbol  $[\sqrt]$ .
- $\bullet$  Stiskněte tlačítko <  $\boxed{Q}$  >.
- Chcete-li zpracovat další snímky, tento krok opakujte.

3. **Nastavte požadované podmínky zpracování.**

### **Použití nastavení snímání**

- Snímky jsou zpracovány s použitím nastavení, které je aktuální v době zachycení.
- Snímky zachycené s funkcí [**■** : Nastavení HDR PQI nastavenou na [**Povolit**] se zpracovávají, aby se vytvořily soubory HEIF a snímky pořízené s touto funkcí nastavenou na [**Zakázat**] jsou zpracovávány, aby se vytvořily soubory JPEG.

### **Nastavit zpracování→JPEG / Nastavit zpracování→HEIF**

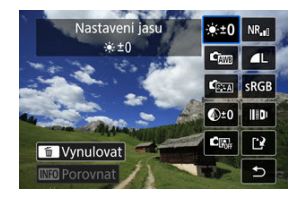

- K výběru položky použijte <  $\frac{25}{25}$  >.
- Otáčením voliče < > nebo < > upravte nastavení.
- $\bullet$  Stisknutím tlačítka <  $(F)$  > přejděte na obrazovku nastavení funkce.
- Chcete-li se vrátit k nastavením pro snímky platným při snímání, stiskněte tlačítko < $\overline{m}$  >.

### **Srovnávací obrazovka**

- Můžete přepínat mezi obrazovkami [**Po změně**] a [**Nastavení snímku**], a to pomocí tlačítka <  $\textsf{NFO}$  > a voliče <  $\textcircled{\textsf{.}}$
- Oranžové položky na obrazovce [**Po změně**] byly od doby pořízení změněny.
- $\bullet$  Stisknutím tlačítka < MFNI  $\downarrow$  > se vrátíte na obrazovku podmínek zpracování.

# <span id="page-512-0"></span>4. **Uložte.**

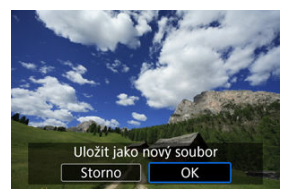

- Pokud používáte [**Nastavit zpracování→JPEG**] nebo [**Nastavit** zpracování→HEIF], vyberte [[<sup>12</sup>] (Uložit).
- Přečtěte si zprávu a vyberte [**OK**].
- Chcete-li zpracovat další snímky, vyberte [**Ano**] a opakujte kroky 2–4.
- 5. **Vyberte snímek, který chcete zobrazit.**

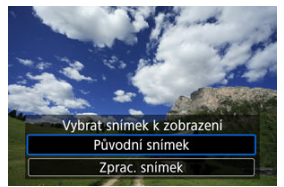

- Vyberte [**Původní snímek**] nebo [**Zprac. snímek**].
- Zobrazí se vybraný snímek.

# **Zvětšené zobrazení**

Můžete také zvětšovat snímky zobrazené pro [**Nastavit zpracování→JPEG**] nebo [**Nastavit** zpracování→HEIF], a to stisknutím tlačítka < Q >. Poměr zvětšení se liší v závislosti na nastavení [Kval. snímku]. Zvětšený snímek můžete procházet pomocí <  $\frac{1}{2}$  >. Chcete-li zvětšené zobrazení zrušit, znovu stiskněte tlačítko <  $Q$  >.

#### $\bullet$ **Upozornění**

Výsledky zpracování pomocí [**Digital Lens Optimizer**] nastaveného na [**Vysoká**] se používají pouze ve zvětšeném zobrazení. V normálním zobrazení se tyto výsledky nepoužívají.

<span id="page-514-0"></span>Snímky JPEG nebo HEIF v zadaném poměru stran jsou vytvořeny po zpracování snímků RAW snímaných s funkcí [**nedet]: nedetach political** (nedetach na [**1:1 (poměr stran)**], [**4:3 (poměr stran)**] nebo [**16:9 (poměr stran)**].

# <span id="page-515-0"></span>**Možnosti zpracování snímků RAW**

## $\bullet$   $\cdot$  <sup> $\cdot$ </sup>  $\cdot$ <sup>10</sup> Nastavení jasu

Můžete upravit jas snímku až do ±1 EV v krocích po 1/3 EV.

## ● 「 Vvvážení bílé (<mark>☆</mark>[\)](#page-172-0)

Můžete vybrat vyvážení bílé. Výběrem [**] umožníte volbu [Auto: Priorita prostř.**] nebo [**Auto: Priorita bílé**]. Po výběru možnosti [ ] můžete nastavit teplotu barvy.

## ● <sup>C</sup>⊠ Picture Style (<mark> 2</mark>)

Můžete vybrat styl Picture Style. Můžete upravit ostrost, kontrast a další parametry. \* [ ], [ ], [ ] a [ ] nejsou k dispozici, když je nastaveno [**Nastavit zpracování→HEIF**].

## $\bullet$   $\bigotimes^{\pm}0$  Jasnost  $(\sqrt{2})$  $(\sqrt{2})$

Jas můžete nastavit v rozmezí –4 až +4. \* Není k dispozici, pokud je nastaveno [**Nastavit zpracování→HEIF**].

## **6 C<sub>B</sub>** Auto Lighting Optimizer/ C<sub>B</sub><sub></sub> Automatická optimalizace jasu ( $\alpha$ [\)](#page-149-0) **+ Nast. nasv. oblič.**

Můžete zadat podrobnosti Auto Lighting Optimizer (Automatická optimalizace jasu). S automatickým, optimálním nastavením osvícení obličejů můžete efektivně opravit snímky pořízené při nepřímém osvětlení nebo osvícené bleskem.

\* Není k dispozici, pokud je nastaveno [**Nastavit zpracování→HEIF**].

#### **Upozornění**  $\bf{0}$

### **Když je nastavena úprava osvětlení obličeje**

- Vhodná úprava nemusí být v některých situacích fotografování možná, pokud nelze podrobně detekovat obličeje a pokud nejsou příliš tmavé.
- Šum se může zvětšit.
- Úprava může být méně efektivní při vysokých citlivostech ISO.

## **e** <sup>NR</sup><sub>I</sub>I Potl.šumu při vvs.ISO (2[\)](#page-207-0)

Můžete nastavit potlačení šumu pro vysoké citlivosti ISO. Pokud je obtížné účinek funkce rozpoznat, zvětšete snímek  $(\sqrt{2})$ .

## $\bullet$  **4L** Kval. snímku ( $\circ$ )

Při vytváření snímku JPEG nebo HEIF můžete nastavit kvalitu snímku.

## $\bullet$  **SRGB** Barev. prostor  $(\sqrt{2})$

Můžete vybrat možnost sRGB nebo Adobe RGB. Vzhledem k tomu, že obrazovka fotoaparátu není kompatibilní s barevným prostorem Adobe RGB, rozdíl ve snímku bude těžko rozpoznatelný při obou nastaveních barevného prostoru.

\* [ ] se zobrazuje, když je [**Nastavit zpracování→HEIF**] nastaveno; nejedná se však o možnost pro výběr.

## $\bullet$  **III** Korekce odch. objekt.

# • **Coff Korekce vinětace** (**a**[\)](#page-199-0)

Jde o jev, při kterém dojde ke ztmavení rohů snímku v důsledku charakteristik objektivu a který lze korigovat. Je-li nastavena možnost [**Povolit**], zobrazí se snímek po korekci. Pokud je obtížné účinek rozpoznat, zvětšete snímek (2[\)](#page-512-0) a zkontrolujte čtyři rohy. Použije se menší korekce než maximální korekce pomocí softwaru Digital Photo Professional (software EOS, 2). Pokud nejsou efekty korekce zjevné, pro provedení korekce vinětace použijte Digital Photo Professional.

# •  $\oplus$  OFF Korekce distorze (2[\)](#page-200-0)

Lze opravit zkreslení snímků způsobené charakteristikami objektivů. Je-li nastavena možnost [**Povolit**], zobrazí se snímek po korekci. Okrajové části snímku budou ve snímku po korekci oříznuty.

Vzhledem k tomu, že rozlišení snímku může vypadat nepatrně nižší, nastavte v případě potřeby parametr pro ostrost stylu Picture Style.

## • OOFF Digital Lens Optimizer (**a[\)](#page-201-0)**

Opravte aberaci čočky, difrakci a nízkoprůchodovou ztrátu rozlišení indukovanou low-pass filtrem, a to pomocí optických návrhových hodnot. Pro kontrolu účinku nastavení této možnosti na [**Vysoká**] nebo [**Standardní**] použijte zvětšené zobrazení (  $\sqrt{2}$ [\)](#page-512-0). Bez zvětšení se účinek neaplikuje, pokud je funkce Digital Lens Optimizer nastavena na [**Vysoká**]. Když vyberete [**Vysoká**] nebo [**Standardní**], opraví se chromatická vada i difrakce, i když tyto možnosti nebudou zobrazené.

# • **WOFF Korekce bar. odchylky (2[\)](#page-202-0)**

Lze opravit chromatické vady (rozptyl barev podél obrysů objektu) způsobené charakteristikami objektivů. Je-li nastavena možnost [**Povolit**], zobrazí se snímek po korekci. Pokud je obtížné účinek funkce rozpoznat, zvětšete snímek (2[\)](#page-512-0).

## •  **※** OFF Korekce difrakce (a[\)](#page-203-0)

Difrakci způsobenou clonou objektivu, která snižuje ostrost snímku, lze korigovat. Je-li nastavena možnost [**Povolit**], zobrazí se snímek po korekci. Pokud je obtížné účinek funkce rozpoznat, zvětšete snímek (2[\)](#page-512-0).

#### $\mathbf{0}$ **Upozornění**

- Zpracování snímků RAW ve fotoaparátu nepovede k přesně stejným výsledkům jako zpracování snímků RAW pomocí softwaru Digital Photo Professional (software EOS).
- Pokud vyberete [**Nastavení jasu**], může dojít ke zvýraznění hluku, pruhů apod. v důsledku nastavení.
- Pokud je nastavena funkce [**Digital Lens Optimizer**], může dojít ke zvýšení hluku v rámci účinku korekce.
- Pokud je nastavena funkce [**Digital Lens Optimizer**], mohou být okraje snímku zvýrazněny, v určitých podmínkách snímání. V případě potřeby nastavte ostrost Picture Style (styl obrazu).
- Proces zpracovávání pomocí funkce [**Digital Lens Optimizer**] nastavené na [**Vysoká**] může nějakou dobu trvat.

#### $\Box$ **Poznámka**

Účinky korekce odchylky objektivu se liší v závislosti na objektivu a podmínkách snímání. Účinek může být také obtížné rozpoznat v závislosti na použitém objektivu, podmínkách snímání atd.

Velikost snímku JPEG nebo HEIF můžete změnit, aby se snížil počet pixelů, a poté jej uložit jako nový snímek. Změna velikosti je k dispozici pro snímky JPEG a HEIF velikosti  $\mathsf{L}, \mathsf{M}$ nebo  $SI$  (vyjma  $SI$ ), včetně snímků zachycených při fotografování ve formátu RAW+JPEG a RAW+HEIF. Velikost nelze změnit u snímků  $S2$  a snímků RAW ani u filmů.

1. **Vyberte možnost [ : Změnit velikost].**

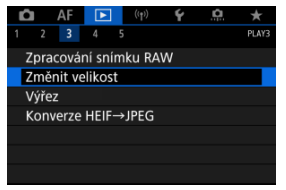

2. **Vyberte požadovaný snímek.**

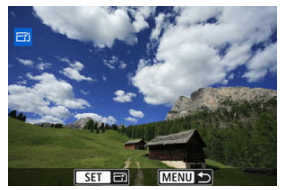

 $\bullet$  Otáčením voliče <  $\circlearrowright$  > vyberte snímek, jehož velikost chcete změnit.

3. **Vyberte požadovanou velikost snímku.**

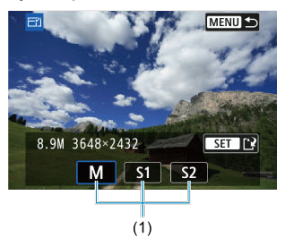

- $\bullet$  Stisknutím tlačítka <  $\circledast$  > zobrazte velikosti snímků.
- Vyberte požadovanou velikost snímku (1).

# 4. **Uložte.**

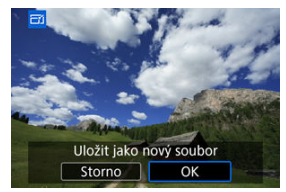

- Výběrem položky [**OK**] uložte snímek se změněnou velikostí.
- Zkontrolujte cílovou složku a číslo souboru snímku a vyberte tlačítko [**OK**].
- Chcete-li změnit velikost dalšího snímku, opakujte kroky 2 až 4.

Zachycený snímek JPEG můžete oříznout a uložit jako další snímek. Oříznutí je dostupné pro snímky typu JPEG a HEIF. Snímky RAW a snímky zachycených políček z filmů v rozlišení 4K oříznout nelze.

1. **Vyberte možnost [ : Výřez].**

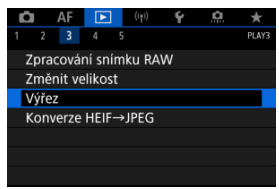

2. **Vyberte požadovaný snímek.**

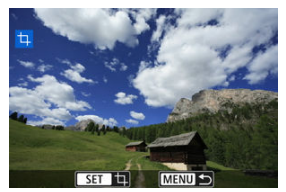

- Otáčením ovladače < > vyberte snímek, jež chcete oříznout.
- $\bullet$  Stisknutím tlačítka <  $(F)$  > zobrazte rámeček ořezu.

3. **Nastavte rámeček ořezu.**

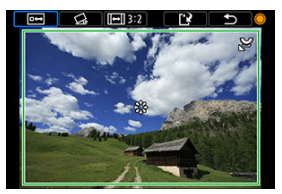

Oblast snímku ohraničená rámečkem ořezu se ořízne.

### **Změna velikosti rámečku ořezu**

Otáčením ovladače < > změníte velikost rámečku ořezu. Čím je rámeček ořezu menší, tím více se oříznutý snímek bude jevit zvětšený.

### **Oprava sklonu**

Sklon snímku lze opravit o  $\pm 10^{\circ}$ . Otáčením ovladače <  $\circ$  > vyberte položku  $\lceil$  a pak stiskněte tlačítko <  $\binom{1}{k}$  >. Při kontrole sklonu vzhledem k mřížce sklon opravte otáčením ovladače  $\leq \textcircled{>}$  > (v krocích po 0,1°) nebo klepnutím na levou nebo pravou šipku (v krocích po 0,5°) v levé horní části obrazovky. Až korekci sklonu dokončíte, stiskněte tlačítko < $(F)$  >.

#### **Změna poměru stran a orientace rámečku ořezu**

Otáčejte ovladačem < s > a vyberte položku [[-]]. Každým stisknutím možnosti <  $\circledast$  > změníte poměr stran rámečku ořezu.

### **Přesunutí rámečku ořezu**

Rámeček ořezu přesunete svisle nebo vodorovně pomocí ovladače  $< + + >$ .

4. **Zkontrolujte oblast snímku, kterou chcete oříznout.**

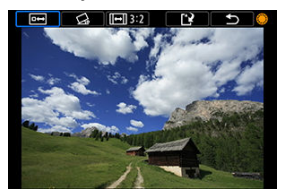

 $\bullet$  Otáčením ovladače <  $\circ$  > vyberte položku  $\overline{P}$ a pak stiskněte tlačítko < >. Zobrazí se oblast snímku, která se má oříznout.

# 5. **Uložte.**

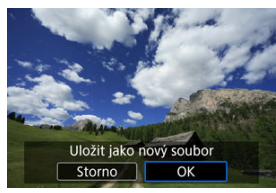

- $\bullet$  Otáčením ovladače <  $\circledS$  > vyberte položku [[ $\cdot$ ] a pak stiskněte tlačítko  $<$   $(SET)$   $>$ .
- Výběrem položky [**OK**] uložte oříznutý snímek.
- Zkontrolujte cílovou složku a číslo souboru snímku a vyberte tlačítko [**OK**].
- Chcete-li oříznout další snímek, opakujte kroky 2 až 5.

#### **Upozornění**  $\mathbf{0}$

- Poloha a velikost rámečku ořezu se může změnit v závislosti na úhlu nastaveném pro korekci sklonu.
- Po uložení oříznutého snímku jej nelze znovu oříznout ani změnit jeho velikost.
- Informace o zobrazení AF bodu [\(](#page-209-0) $\varpi$ [\)](#page-541-0) a data pro odstranění prachu ( $\varpi$ ) nebudou ke snímkům s ořezem přidány.
- <sup>●</sup> Dostupné poměry stran se liší v závislosti na tom, zda používáte [▶ ː Výřez] nebo [ $\Omega$ : Přidání informace o ořezu].

Snímky ve formátu HEIF zachycené při snímání v režimu HDR můžete převést a uložit jako snímky JPEG.

1. **Vyberte možnost [ : Konverze HEIF→JPEG].**

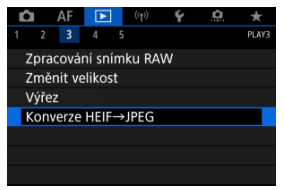

2. **Vyberte požadovaný snímek.**

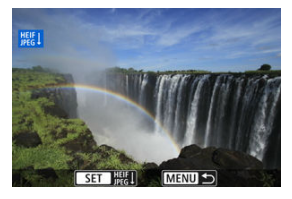

- Otáčením voliče < > vyberte snímek ve formátu HEIF k převedení do formátu JPEG.
- $\bullet$  Stisknutím <  $\varepsilon$ <sub>( $\varepsilon$ τ)</sub> > převeďte snímek do formátu JPEG.

3. **Uložte.**

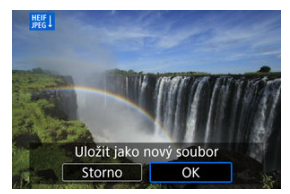

- Výběrem tlačítka [**OK**] uložte snímek JPEG.
	- Zkontrolujte cílovou složku a číslo souboru snímku a vyberte tlačítko [**OK**].
	- Chcete-li převést další snímek, opakujte kroky 2 a 3.

### **Poznámka**

- Některé scény mohou po převodu vypadat odlišně (při porovnání originálního a převedeného snímku).
- Převod není dostupný u snímků s ořezem nebo pro snímky ze zachycení políčka z filmů v rozlišení 4K.

Snímky uložené na kartě můžete přehrávat jako automatickou prezentaci.

# 1. **Zadejte snímky, které chcete přehrát.**

- Chcete-li přehrát všechny snímky na kartě, vraťte se ke kroku 2.
- Chcete-li zadat snímky, které se mají při prezentaci přehrát, vyfiltrujte je pomocí funkce [**►**]: **Nast. podm. vyhled. snímků**] (<mark>2</mark>[\)](#page-528-0).
- 2. **Vyberte možnost [ : Prezentace].**

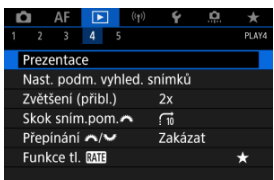

3. **Nastavte možnosti přehrávání.**

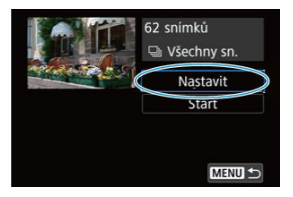

- Vyberte možnost [**Nastavit**].
- Proveďte nastavení [**Doba zobrazení**] a [**Opakovat**] (opakované přehrávání) pro fotografie.
- Po dokončení nastavení stiskněte tlačítko < MENU >.

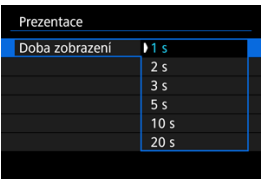

### **Doba zobrazení**

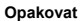

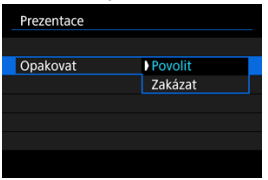

4. **Spusťte prezentaci.**

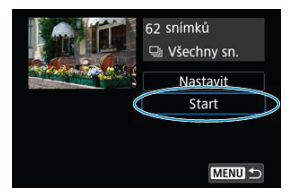

- Vyberte možnost [**Start**].
- Po zobrazení hlášení [**Načítání snímku...**] bude spuštěna prezentace.

# 5. **Ukončete prezentaci.**

Chcete-li prezentaci ukončit a vrátit se na obrazovku nastavení, stiskněte tlačítko < MFNU >.

#### $\Box$ **Poznámka**

- $\bullet$  Chcete-li prezentaci pozastavit, stiskněte tlačítko <  $\circledast$  >. Během pozastavení se na obrazovce vlevo nahoře zobrazí ikona [ $\blacksquare$ ]. Opětovným stisknutím tlačítka <  $\text{\tiny{(F)}}$  > prezentaci znovu spustíte.
- $\bullet$  Během automatického přehrávání fotografií můžete stisknutím tlačítka < INFO > přepnout formát zobrazení  $\overline{(\mathcal{O})}$  $\overline{(\mathcal{O})}$  $\overline{(\mathcal{O})}$ ).
- V průběhu přehrávání filmu můžete nastavit hlasitost zvuku otáčením voliče  $<$   $s^{max}$  >.
- V průběhu automatického přehrávání nebo při pozastavení přehrávání můžete otáčením voliče < 2 > zobrazit další snímek.
- Během automatického přehrávání nebude účinná funkce automatického vypnutí napájení.
- Doba zobrazení se může u jednotlivých snímků lišit.

#### <span id="page-528-0"></span>[Vymazání podmínek hledání](#page-531-0) 層

Je možné filtrovat zobrazení snímků podle vlastních podmínek vyhledávání. Po nastavení podmínek hledání můžete přehrávat a zobrazit pouze vyhledané snímky. Filtrované snímky můžete také chránit, hodnotit, přehrávat v prezentaci, vymazat a provádět s nimi ostatní operace.

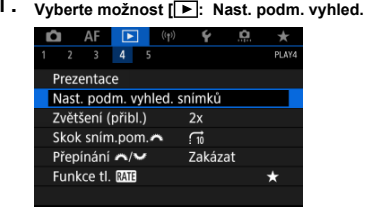

1. **Vyberte možnost [ : Nast. podm. vyhled. snímků].**

2. **Nastavte podmínky vyhledávání.**

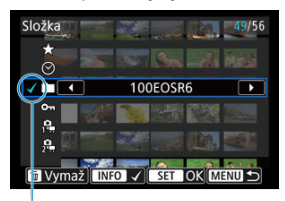

- $(1)$
- $\bullet$  Otáčením ovladače <  $\circ$  > vyberte možnost.
- Otáčením ovladače < > nastavte možnost.
- $\bullet$  Nalevo od možnosti se zobrazí zaškrtávací znaménko  $[\checkmark]$  (1). (Zadáno jako podmínka hledání.)
- $\bullet$  Pokud možnost vyberete a stisknete tlačítko <  $NFO$  >, symbol  $[\checkmark]$  se odebere (což zruší stav hledání).

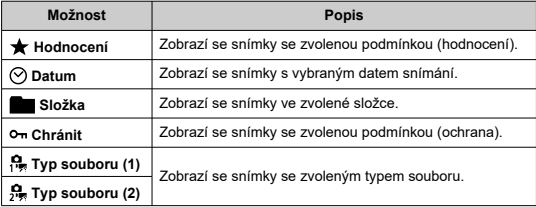

3. **Použijte podmínky vyhledávání.**

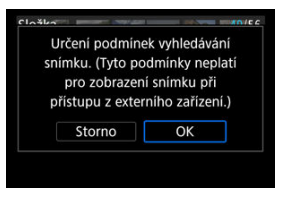

- $\bullet$  Stiskněte <  $\circledast$  > a přečtěte si zobrazenou zprávu.
- Vyberte možnost [**OK**]. Je použita podmínka hledání.
- 4. **Zobrazte nalezené snímky.**

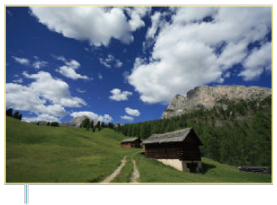

 $(2)$ 

 $\bullet$  Stiskněte tlačítko <  $\boxed{\blacktriangleright}$  >. Přehrají se pouze snímky odpovídající zadané podmínce (filtrované). Při zobrazení filtrovaných snímků bude obrazovka ohraničená žlutým rámečkem (2).

#### **Upozornění** Q

Pokud kritériím vyhledávání neodpovídají žádné snímky, nelze v kroku 3 stisknout tlačítko < (ET) >.

#### <span id="page-531-0"></span> $\overline{\mathbb{R}}$ **Poznámka**

- Podmínky hledání mohou být vymazány po činnostech zahrnujících změny napájení fotoaparátu nebo výměny karet a úpravy, přidání nebo vymazání snímků.
- Když je zobrazena obrazovka nastavení [FE]: Nast. podm. vyhled. snímků], může se čas automatického vypnutí napájení prodloužit.

# **Vymazání podmínek hledání**

Přejděte na obrazovku v kroku 2 a stisknutím tlačítka <  $\overline{m}$  > vymažte všechny podmínky hledání.

V zobrazení jednotlivých snímků můžete otáčením voliče <  $\hat{s}^{\text{max}}$  > přeskakovat snímky vpřed nebo vzad podle nastaveného způsobu přeskakování.

> 1. **Vyberte [ : Skok sním.pom. ].**  $AF$   $F$   $(1)$ Ý

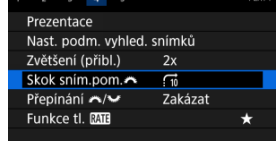

2. **Vyberte způsob přeskakování.**

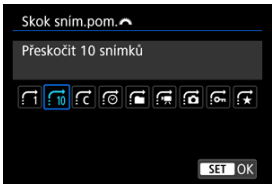

### **Poznámka**

- Pomocí možnosti [**Přeskočit specifikovaný počet snímků**] můžete otočit volič < > a vybrat počet snímků, které chcete přeskočit.
- Pomocí možnosti [**Zobrazit podle hodnocení snímku**] můžete otáčením voliče <  $\sin^2 z$  > vybrat hodnocení [\(](#page-483-0) $\sqrt{2}$ ). Výběrem  $\star$  se během procházení zobrazí všechny hodnocené obrázky.

3. **Procházejte snímky přeskakováním.**

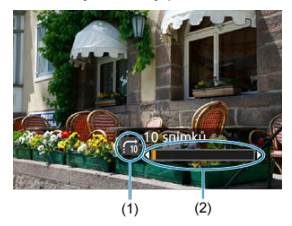

- (1) Způsob přeskakování
- (2) Stav přehrávání
	- $\bullet$  Stiskněte tlačítko <  $\boxed{\blacktriangleright}$  >.
	- $\bullet$  V zobrazení jednotlivých snímků otočte voličem <  $\frac{1}{2}$ ,  $\frac{1}{2}$ , >. Procházet můžete pomocí nastaveného způsobu přeskakování.

Funkce přiřazené těmto voličům použitým na obrazovce přehrávání snímků můžete přehodit.

1. **Vyberte [ : Přepínání / ].**

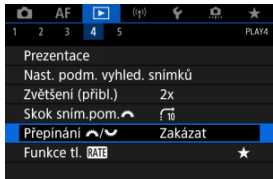

2. **Vyberte možnost.**

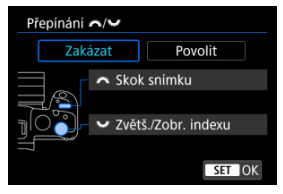

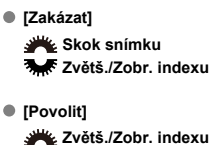

**Skok snímku**

#### **Poznámka**  $\blacksquare$

Odpovídající ikony v nabídkách a na obrazovkách jako obrazovka Rychlé ovládání a Zvětšit/Zmenšit se změní příslušným způsobem.

Tlačítku < RATE > lze přiřadit funkce hodnocení, ochrana nebo smazání snímku.

1. **Vyberte položku** [▶ : Funkce tl. **ME**].

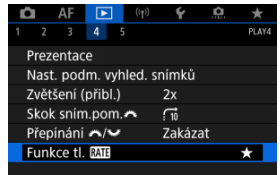

# 2. **Vyberte možnost.**

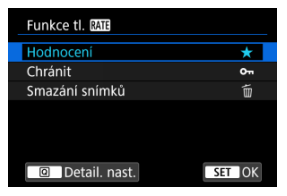

### **[ ] Hodnocení**

Slouží k přiřazení hodnocení tlačítku < RATE >. (Výchozí nastavení.) Chcete-li vybrat hodnocení, které se použije, můžete stisknout tlačítko  $<$   $\boxed{Q}$  >.

Během přehrávání můžete stisknutím tlačítka < RATE > hodnotit snímky nebo vymazat hodnocení.

### **[ ] Chránit**

Slouží k přiřazení ochrany tlačítku  $\leq$ RATE >.

Během přehrávání můžete stisknutím tlačítka < RATE > ochránit snímky nebo vymazat ochranu.

### **[ ] Smazání snímků**

Slouží k přiřazení funkce smazání tlačítku <  $\textsf{RATE}$  >. Během přehrávání můžete stisknutím tlačítka < RATE > vymazat snímky.

#### 層 [Histogram](#page-538-0)

Můžete určit obrazovky a podrobné informace zobrazované v průběhu přehrávání snímků.

1. **Vyberte možnost [ : Zobraz. informací při přehrávání].**

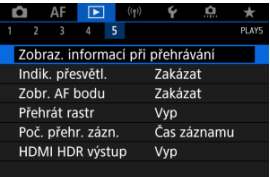

2. **Přidejte zatržítko [ ] vedle čísla obrazovek, které chcete zobrazovat.**

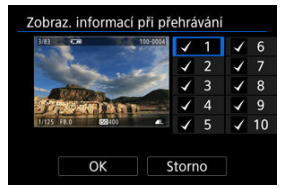

- $\bullet$  Pomocí ovladače < $\circ$  > vyberte čísla.
- $\bullet$  Zatržítko [ $\checkmark$ ] přidáte stisknutím tlačítka <  $\langle \overline{\text{er}} \rangle$  >.
- $\bullet$  Opakujte tento postup pro přidání zatržítka  $\lceil \sqrt{\ } \rceil$ k číslu každé obrazovky, kterou chcete zobrazit, a poté vyberte možnost [**OK**].
- $\bullet$  Vámi vybrané informace budete moci zobrazit pomocí tlačítka <  $NFO$  > v průběhu přehrávání, nebo pomocí tlačítka <  $\frac{1}{2}$  >, když jsou zobrazené informace o snímku.

<span id="page-538-0"></span>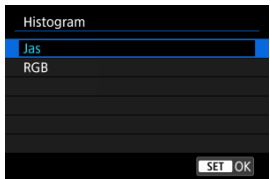

Histogramy zobrazují úrovně signálu napříč rozsahem tónů. K dispozici je zobrazení jasu (ke kontrole obecné úrovně expozice a celkového přechodu) a zobrazení RGB (ke kontrole saturace a přechodu červené, zelené a modré). Typ histogramu můžete přepnout stisknutím tlačítka < INFO >, pokud je v levém dolním rohu obrazovky [E : Zobraz. informací při přehrávání] zobrazena možnost [**NEO**].

## **Zobrazení [Jas]**

Jedná se o graf znázorňující rozložení úrovní jasu na snímku, kde vodorovná osa značí úroveň jasu (tmavší nalevo a světlejší napravo) a svislá osa značí počet pixelů na každé úrovni jasu. A čím více pixelů je v levé části grafu, tím tmavší je snímek a naopak, čím více pixelů je v pravé části grafu, tím světlejší je snímek. Pokud se nalevo nachází příliš mnoho pixelů, podrobnosti ve stínech budou ztraceny a pokud se napravo nachází příliš mnoho pixelů, podrobnosti ve zvýrazněních budou ztraceny. Stupně gradace mezi těmito krajními hodnotami budou reprodukovány správně. Kontrolou snímku a jeho histogramu jasu lze zjistit sklon úrovně expozice a celkovou gradaci.

**Ukázky histogramů**

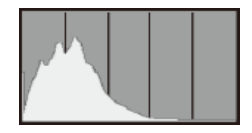

Tmavý snímek

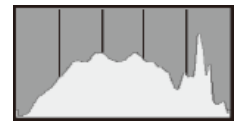

Normální jas

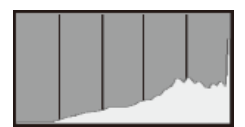

Světlý snímek

## **Zobrazení [RGB]**

Jedná se o graf znázorňující rozložení úrovní jasu všech primárních barev na snímku (RGB nebo také červená, zelená a modrá), kde vodorovná osa značí úroveň jasu barvy (tmavší nalevo a světlejší napravo) a svislá osa značí počet pixelů na každé úrovni jasu barvy. A čím více pixelů je v levé části grafu, tím tmavší a méně výrazná bude barva a naopak, čím více pixelů je v pravé části grafu, tím světlejší a sytější je barva. Pokud se nalevo nachází příliš mnoho pixelů, informace o příslušné barvě budou nedostatečné a pokud se napravo nachází příliš mnoho pixelů, barva bude příliš sytá, bez přechodů. Kontrolou histogramu RGB snímku lze zkontrolovat saturaci a stupňování barev a také případný posun vyvážení bílé.
Na obrazovce pro přehrávání můžete určit blikající zobrazení přeexponovaných oblastí s vysokým jasem. Chcete-li získat více podrobné stupňování v oblastech mihotání, kde chcete, aby bylo stupňování věrně reprodukováno, nastavte zápornou hodnotu kompenzace expozice a vyfotografujte snímek znovu, abyste získali lepší výsledek.

1. **Vyberte možnost [ : Indik. přesvětl.].**

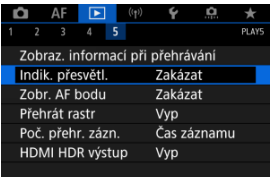

2. **Vyberte možnost [Povolit].**

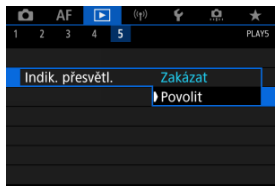

AF body použité k zaostření můžete zobrazit na obrazovce pro přehrávání červeně ohraničené. Po nastavení automatické volby AF bodu se může zobrazit více AF bodů.

1. **Vyberte možnost [ : Zobr. AF bodu].**

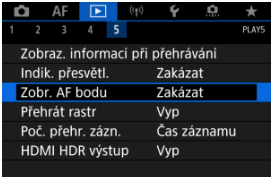

2. **Vyberte možnost [Povolit].**

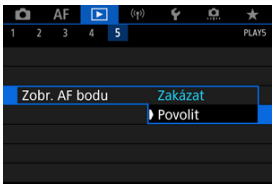

Můžete zobrazit rastr přes fotografie zobrazené v režimu zobrazení jednotlivých snímků na obrazovce pro přehrávání. Tato funkce je vhodná pro kontrolu naklonění snímku ve vodorovném nebo svislém směru, stejně jako při volbě kompozice.

1. **Vyberte možnost [ : Přehrát rastr].**

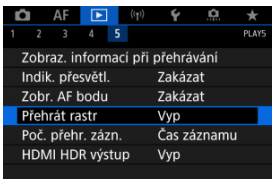

# 2. **Vyberte možnost.**

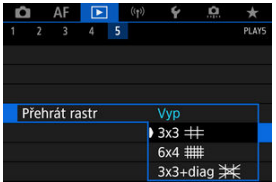

Můžete vybrat, jak se zobrazí čas na obrazovce přehrávání filmů.

1. **Vyberte možnost [ : Poč. přehr. zázn.].**

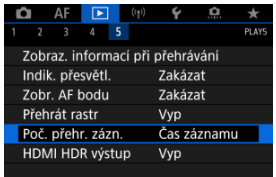

# 2. **Vyberte možnost.**

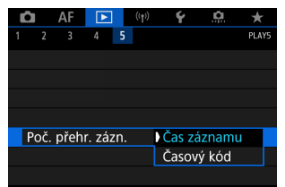

# **Čas záznamu**

Během přehrávání filmu zobrazuje dobu záznamu nebo přehrávání.

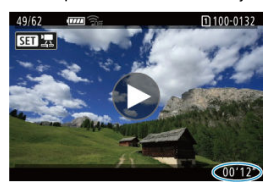

# **Časový kód**

Během přehrávání filmu zobrazuje časový kód.

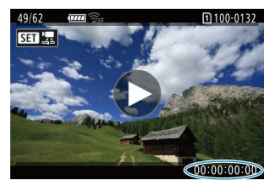

### **Poznámka**

- Časové kódy jsou vždy uložené do videosouborů (s výjimkou filmů s vysokorychlostním snímáním nastaveným na hodnotu [**Kdykoli**]), bez ohledu na nastavení [**Poč. zázn. filmu**].
- Nastavení [Poč. přehr. zázn.] v části [**Ĉiː Časový kód**] je propojeno s možností [ : **Poč. přehr. zázn.**], takže se tato nastavení vždy shodují.
- Počet "snímků" se nezobrazí při přehrávání nebo záznamu filmů.

Snímky RAW nebo HEIF můžete zobrazit s vysokým dynamickým rozsahem (HDR) připojením fotoaparátu k televizoru HDR.

1. **Vyberte možnost [ : HDMI HDR výstup].**

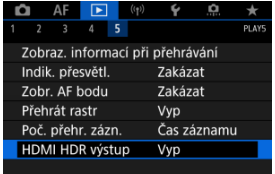

# 2. **Vyberte možnost [Zap].**

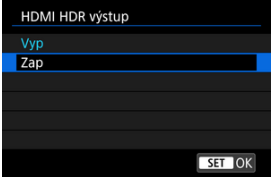

### **Poznámka**

- Ujistěte se, zda je televizor HDR nastaven na vstup HDR. Podrobnosti o přepínání vstupů na televizoru naleznete v návodu k televizoru.
- V závislosti na použitém televizoru nemusí mít snímky očekávaný vzhled.
- U televizorů s HDR se některé informace nemusí zobrazit.
- Zpracování zobrazených snímků Rychlé ovládání RAW se doporučuje, pokud zpracováváte snímky RAW při prohlížení HDMI HDR výstupu.

V této kapitole se popisuje, jak připojit fotoaparát ke smartphonu, počítači, serveru FTP nebo webové službě bezdrátově přes Bluetooth nebo Wi-Fi a posílat snímky, a také jak používat bezdrátové dálkové ovládání nebo zařízení GPS.

#### π **Upozornění**

### **Důležité**

Upozorňujeme, že společnost Canon nemůže nést zodpovědnost za jakékoli ztráty či škody způsobené chybnými nastaveními bezdrátové komunikace při používání fotoaparátu. Kromě toho společnost Canon nemůže nést zodpovědnost za jakékoli jiné ztráty či škody způsobené použitím fotoaparátu. Při použití bezdrátových komunikačních funkcí zaveďte náležité zabezpečení na své vlastní riziko a podle svého vlastního uvážení. Společnost Canon nemůže nést odpovědnost za jakékoli ztráty nebo poškození způsobené neoprávněným přístupem nebo jiným prolomením zabezpečení.

- [Nabídky na kartě: Bezdrátové funkce](#page-549-0)
- [Wi-Fi/Bluetooth připojení](#page-551-0)
- [Připojení ke smartphonu](#page-553-0)
- [Připojení k počítači přes Wi-Fi](#page-596-0)
- [Odesílání snímků do webové služby](#page-612-0)
- [Přenos snímků na servery FTP](#page-619-0)
- Wi-Fi [připojení přes přístupové body](#page-643-0)
- [Připojení k bezdrátovému dálkovému ovládání](#page-651-0)
- [Opětovné připojení pomocí sítě Wi-Fi](#page-656-0)
- [Registrování nastavení více připojení](#page-658-0)
- [Režim V letadle](#page-660-0)
- [Nastavení Wi-Fi](#page-661-0)
- [Nastavení Bluetooth](#page-662-0)
- [Přezdívka](#page-663-0)
- [Nastavení zařízení GPS](#page-664-0)
- [Změna nebo odstranění nastavení připojení](#page-669-0)
- [Vymazat nastavení komunikace](#page-672-0)
- [Zobrazení informační obrazovky](#page-673-0)
- [Použití virtuální klávesnice](#page-674-0)
- [Reakce na chybové zprávy](#page-675-0)
- [Bezpečnostní opatření funkce bezdrátové komunikace](#page-689-0)
- [Zabezpečení](#page-690-0)
- [Kontrola nastavení sítě](#page-691-0)

• [Stav bezdrátové komunikace](#page-692-0)

### <span id="page-549-0"></span>**Bezdrátové funkce 1**

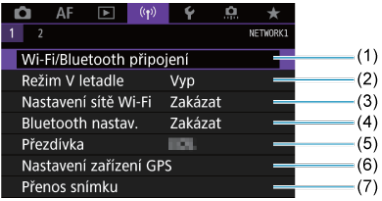

- (1) [Wi-Fi/Bluetooth připojení](#page-551-0)
- (2) [Režim V letadle](#page-660-0)
- (3) [Nastavení sítě Wi-Fi](#page-661-0)
- (4) [Bluetooth nastav.](#page-662-0)
- (5) [Přezdívka](#page-663-0)
- (6) [Nastavení zařízení GPS](#page-664-0)
- (7) [Přenos snímku](#page-619-0)

## **Bezdrátové funkce 2**

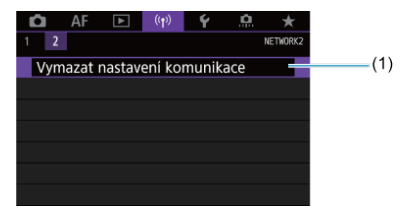

(1) [Vymazat nastavení komunikace](#page-672-0)

#### $\bullet$ **Upozornění**

- Bezdrátová komunikace není dostupná, když je fotoaparát připojen pomocí propojovacího kabelu k počítači nebo jinému zařízení.
- Když je fotoaparát připojen k zařízením přes Wi-Fi, nelze s fotoaparátem použít jiná zařízení, například počítače, jejich připojením propojovacím kabelem.
- Fotoaparát nelze připojit pomocí Wi-Fi, pokud není ve fotoaparátu vložena žádná karta (s výjimkou  $\left[\Box\right]$ ,  $\left[\Box\right]$ ) nebo  $\left[\Box\right]$ ).
- $\bullet$  Připojení Wi-Fi se ukončí, pokud nastavíte napájení fotoaparátu na <  $\bullet$ FF > nebo otevřete kryt slotu karty či kryt prostoru pro baterii (a připojení přenosu FTP budou pokračovat i s napájením nastaveným na  $\leq$  OFF >).
- Po navázání připojení Wi-Fi nefunguje funkce automatického vypnutí napájení fotoaparátu.

<span id="page-551-0"></span>1. **Vyberte možnost [ : Wi-Fi/Bluetooth připojení].**

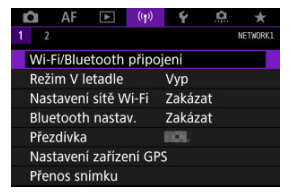

2. **Vyberte možnost, ke které se má fotoaparát připojit.**

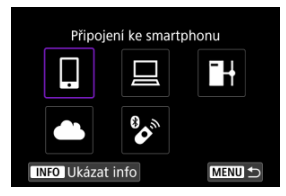

## **D** Připojení ke smartphonu (2)

S využitím speciální aplikace Camera Connect na smartphonech nebo tabletech (souhrnně se v tomto návodu uvádí jako "smartphony") můžete dálkově ovládat fotoaparát a procházet snímky ve fotoaparátu pomocí připojení Wi-Fi. Po spárování fotoaparátu se smartphonem podporujícím funkci Bluetooth s technologií nízké energie (dále jen "Bluetooth") potřebujete použít smartphone pouze k připojení pomocí Wi-Fi.

## $\Box$  Dálk. ovládání (EOS Utility[\)](#page-596-0)  $\Box$

Připojte fotoaparát k počítači přes Wi-Fi a ovládejte fotoaparát na dálku pomocí aplikace EOS Utility (software EOS). Snímky na fotoaparátu lze rovněž poslat do počítače.

## **H** Přenos snímků na FTP server (2)

Vaše snímky lze přenést na server FTP na síti, ke které je fotoaparát připojen.

## **A.** Načtení na webové stránky [\(](#page-612-0)2)

Snímky lze poslat automaticky do cloudové služby image.canon pro zákazníky společnosti Canon, kteří vyplní členskou registraci (bezplatná). Originální soubory nebo snímky poslané do služby image.canon jsou zachovávány po dobu 30 dní bez omezení velikosti úložiště a mohou být staženy do počítačů nebo přeneseny na jiné webové služby.

## **Připojení k dálk. ovládání [\(](#page-651-0) )**

Tento fotoaparát lze také připojit k bezdrátovému dálkovému ovládání BR-E1 (prodává se samostatně) pomocí Bluetooth pro fotografování s dálkovým ovládáním.

- <span id="page-553-0"></span>[Zapnutí Bluetooth a Wi-Fi](#page-554-0) na smartphonu ΓZ
- [Instalace aplikace Camera Connect do smartphonu](#page-555-0) M
- 雇 [Připojení ke smartphonu kompatibilnímu s Bluetooth přes Wi-Fi](#page-556-0)
- [Funkce Camera Connect](#page-566-0) M
- [Udržování připojení Wi-Fi. když je fotoaparát vypnutý](#page-567-0) M
- 囜 [Zrušení párování](#page-568-0)
- Wi-Fi [připojení bez použití funkce Bluetooth](#page-570-0) M
- 雇 [Automatický přenos snímků po pořízení každého snímku](#page-575-0)
- 囜 [Posílání snímků do smartphonu z fotoaparátu](#page-577-0)
- 囵 [Ukončení připojení přes Wi-Fi](#page-590-0)
- [Nastavení umožňující prohlížení obrázků z chytrých telefonů](#page-591-0) 囜

Po spárování fotoaparátu se smartphonem s Bluetooth můžete provádět následující úkony.

- Provést Wi-Fi připojení pomocí pouze smartphonu  $\sqrt{\omega}$ ).
- Provést připojení Wi-Fi s fotoaparátem i když je vypnutý  $\left(\frac{\sqrt{2}}{2}\right)$  $\left(\frac{\sqrt{2}}{2}\right)$ .
- Ke snímkům doplňovat informace o poloze pomocí informací GPS získaných smartphonem  $(\sqrt{2})$  $(\sqrt{2})$ ).
- Ovládat fotoaparát vzdáleně ze smartphonu  $(\sqrt{\alpha})$ ).

Po připojení fotoaparátu k smartphonu přes Wi-Fi můžete rovněž provést následující úkony.

- Procházet a ukládat snímky na fotoaparátu ze smartphonu  $\left(\frac{\mathcal{D}}{\mathcal{D}}\right)$ .
- $\bullet$  Ovládat fotoaparát vzdáleně ze smartphonu ( $\circ$ ).
- Poslat snímky z fotoaparátu do smartphonu [\(](#page-577-0) $\boxed{2}$ ).

<span id="page-554-0"></span>Na obrazovce nastavení smartphonu zapněte funkci Bluetooth a Wi-Fi. Vezměte na vědomí, že párování s fotoaparátem není možné z obrazovky nastavení funkce Bluetooth na smartphonu.

### $\Box$ **Poznámka**

Vytvoření Wi-Fi připojení přes přístupový bod viz Wi-Fi [připojení přes přístupové](#page-643-0) [body](#page-643-0).

<span id="page-555-0"></span>V chytrém zařízení se systémem iOS nebo Android musí být nainstalována bezplatná aplikace Camera Connect.

- Použijte nejnovější verzi operačního systému smartphonu.
- Aplikaci Camera Connect lze nainstalovat z internetového obchodu Google Play nebo App Store. Služby Google Play nebo App Store lze také otevřít pomocí QR kódů, které se zobrazí, když je fotoaparát spárován se smartphonem nebo připojen přes Wi-Fi ke smartphonu.

### **Poznámka**

- Informace o operačních systémech podporovaných aplikací Camera Connect naleznete na webu, kde je aplikace Camera Connect k dispozici ke stažení.
- Může se stát, že vzorové obrazovky a další informace v tomto návodu nebudou odpovídat prvkům aktuálního uživatelského rozhraní po aktualizaci firmwaru fotoaparátu nebo po aktualizaci na Camera Connect, Android nebo iOS.

## <span id="page-556-0"></span>**Kroky prováděné na fotoaparátu (1)**

 $1.$  Vyberte možnost [ $\langle \cdot, \cdot \rangle$ : Nastavení sítě Wi-Fi].

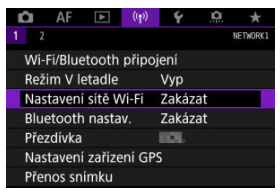

2. **Vyberte možnost [Povolit].**

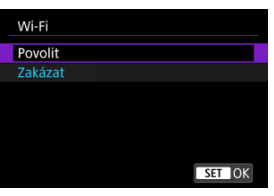

3. **Vyberte možnost [ : Bluetooth nastav.].**

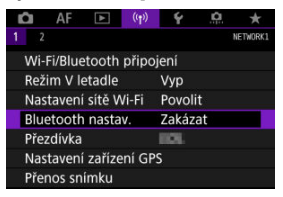

4. **Vyberte možnost [Povolit].**

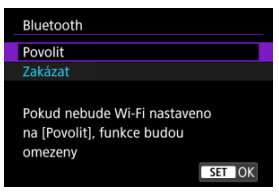

5. **Vyberte možnost [Wi-Fi/Bluetooth připojení].**

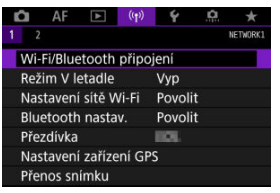

6. **Vyberte možnost [ Připojení ke smartphonu].**

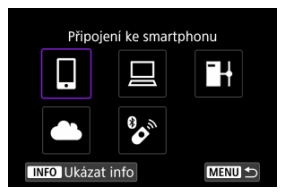

7. **Vyberte možnost [Přidat zařízení pro připojení].**

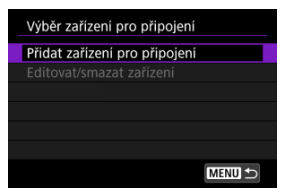

# 8. **Vyberte možnost.**

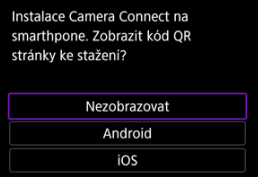

- Pokud je již aplikace Camera Connect nainstalovaná, vyberte možnost [**Nezobrazovat**].
- Pokud není nainstalovaná aplikace Camera Connect, vyberte možnost [**Android**] nebo [**iOS**], naskenujte zobrazený QR kód pomocí smartphonu; otevřete Google Play nebo App Store a nainstalujte aplikaci Camera Connect.

9. **Vyberte možnost [Párování přes Bluetooth].**

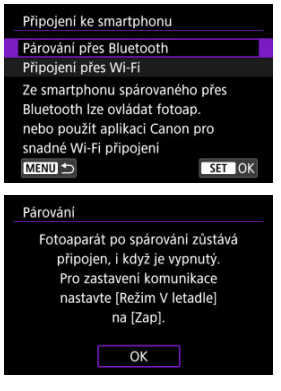

 $\bullet$  Proces párování zahájíte stisknutím tlačítka < $\circledast$  >.

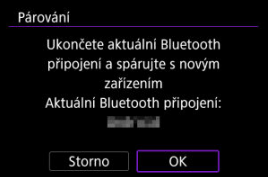

Pokud se po spárování s jedním smartphonem chcete spárovat ještě s jiným smartphonem, vyberte [**OK**] na výše uvedené obrazovce.

## **Kroky prováděné na smartphonu (1)**

10. **Spusťte aplikaci Camera Connect.**

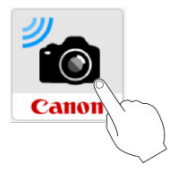

11. **Zahajte párování klepnutím na fotoaparát.**

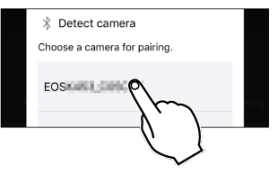

- U systému Android přejděte na část [Kroky prováděné na fotoaparátu](#page-561-0)  $(2)$ .
- 12. **Klepněte na [Pair/Párovat] (pouze iOS).**

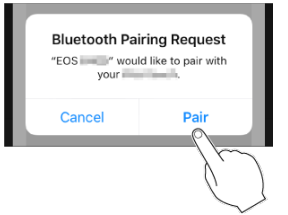

## <span id="page-561-0"></span>**Kroky prováděné na fotoaparátu (2)**

13. **Vyberte možnost [OK].**

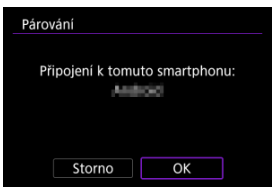

14. **Stiskněte tlačítko < >.**

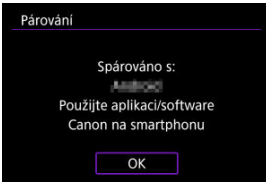

Párování je nyní kompletní a fotoaparát je připojen ke smartphonu prostřednictvím připojení Bluetooth.

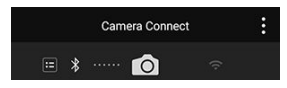

Zobrazí se ikona Bluetooth na hlavní obrazovce Camera Connect.

#### $\bullet$ **Upozornění**

- Fotoaparát nelze připojit ke dvěma nebo více zařízením současně pomocí Bluetooth. Přechod na jiný smartphone pro připojení Bluetooth je popsán v části [Změna nebo odstranění nastavení připojení](#page-669-0).
- Připojení přes Bluetooth spotřebovává energii z baterie, i když byla aktivována funkce automatického vypnutí napájení fotoaparátu. Proto může být baterie při použití fotoaparátu vybitá.

### **Odstraňování problémů párování**

Uchovávání záznamů o párování pro dříve spárované fotoaparáty na smartphonu zabrání, aby se spároval s tímto fotoaparátem. Než se opět pokusíte o spárování, odstraňte záznamy o párování pro dříve spárované fotoaparáty z obrazovky nastavení funkce Bluetooth smartphonu.

#### $\Box$ **Poznámka**

Po navázání připojení pomocí Bluetooth můžete ovládat fotoaparát tak, aby posílal snímky do smartphonu  $(\sqrt{2})$  $(\sqrt{2})$ .

### **Kroky prováděné na smartphonu (2)**

15. **Klepněte na některou funkci Camera Connect.**

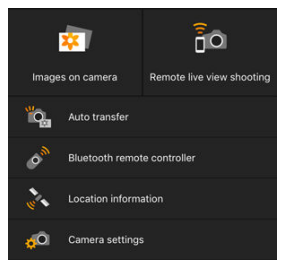

- V systému iOS klepněte po zobrazení výzvy k potvrzení připojení fotoaparátu na položku [**Připojit**].
- **Popis funkcí Camera Connect naleznete v části [Funkce Camera](#page-566-0)** [Connect](#page-566-0).
- Po navázání připojení k síti Wi-Fi se zobrazí obrazovka pro vybranou funkci.

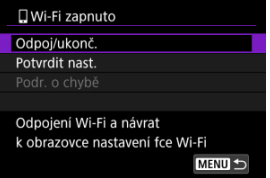

Na displeji fotoaparátu se zobrazí ikona [ **Wi-Fi zapnuto**].

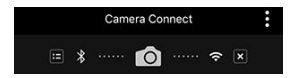

Na hlavní obrazovce aplikace Camera Connect se rozsvítí ikony Bluetooth a Wi-Fi.

### **Připojení Wi-Fi ke smartphonu kompatibilnímu s Bluetooth je teď dokončeno.**

- Postup ukončení připojení Wi-Fi naleznete v části [Ukončení připojení přes Wi-Fi.](#page-590-0)
- Po ukončení připojení Wi-Fi se fotoaparát přepne na připojení Bluetooth.

Chcete-li se znovu připojit přes Wi-Fi, spusťte aplikaci Camera Connect a poklepejte na funkci, kterou chcete použít.

# **Obrazovka [ Wi-Fi zapnuto]**

### **Odpoj/ukonč.**

Ukončí připojení Wi-Fi. **Potvrdit nast.**

● Nastavení lze zkontrolovat.

### **Podr. o chybě**

Pokud dojde k chybě připojení k síti Wi-Fi, můžete zkontrolovat podrobnosti chyby.

### <span id="page-566-0"></span>**Images on camera / Snímky ve fotoaparátu**

- Snímky lze procházet, mazat nebo hodnotit.
- Snímky lze ukládat do smartphonu.

### **Remote live view shooting / Dálkové snímání s živým náhledem**

Tato funkce umožňuje dálkové pořizování snímků po zobrazení živého snímku na smartphonu.

### **Auto transfer / Automatický přenos**

Tato funkce umožňuje úpravu nastavení fotoaparátu a aplikace pro automatický přenos snímků  $\left(\sqrt{2}\right)$ ).

### **Bluetooth remote controller / Dálkový ovladač Bluetooth**

- Umožňuje dálkové ovládání fotoaparátu pomocí smartphonu spárovaného přes Bluetooth. (Není k dispozici při připojení přes Wi-Fi.)
- Když používáte funkci dálkového ovladače Bluetooth, je funkce Automatické vypnutí napájení vypnuta.

### **Location information / Informace o umístění**

U tohoto fotoaparátu není funkce podporována.

### **Camera settings / Nastavení fotoaparátu**

Můžete změnit nastavení fotoaparátu.

<span id="page-567-0"></span>I když je vypínač napájení fotoaparátu nastaven na pozici <  $\bigcirc$ FF >, pokud je fotoaparát spárován se smartphonem přes Bluetooth, můžete použít smartphone pro připojení přes Wi-Fi a procházet snímku na fotoaparátu nebo provádět jiné operace.

Pokud se nechcete připojit k fotoaparátu přes Wi-Fi, když je vypnutý, nastavte položku [**Režim V letadle**] na [**Zap**] [\(](#page-660-0) ) nebo položku [**Bluetooth nastav.**] na [**Zakázat**].

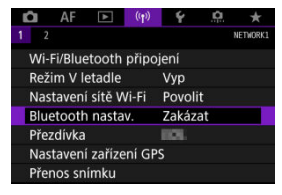

#### Œ **Upozornění**

Funkci nelze nadále používat, pokud jsou vynulována bezdrátová nastavení nebo jsou ze smartphonu vymazány informace o připojení.

# <span id="page-568-0"></span>**Zrušení párování**

Spárování se smartphonem proveďte následujícím způsobem.

1. **Vyberte možnost [ : Wi-Fi/Bluetooth připojení].**

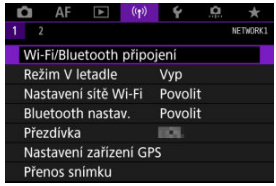

2. **Vyberte možnost [ Připojení ke smartphonu].**

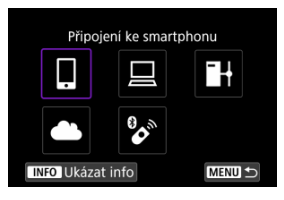

- $\bullet$  Pokud je zobrazena historie ( $\circled{p}$ [\)](#page-656-0), přepněte obrazovky voličem <  $\circled{>}$  >  $\langle \sqrt{N} \rangle$  > nebo multiovladačem  $\langle \sqrt{N} \rangle$
- 3. **Vyberte možnost [Editovat/smazat zařízení].**

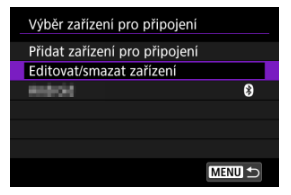

4. **Vyberte smartphone, u něhož chcete zrušit párování.**

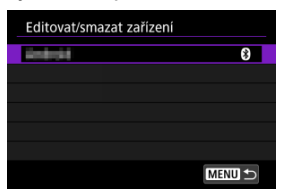

- Smartphony, které jsou aktuálně spárovány s fotoaparátem, jsou označeny [8].
- 5. **Vyberte možnost [Smazat informace o připojení].**

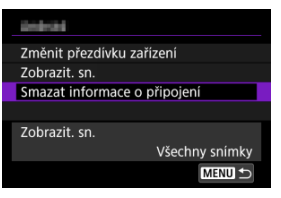

6. **Vyberte možnost [OK].**

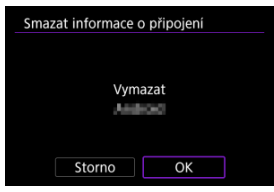

- 7. **Vymažte informace z fotoaparátu na smartphonu.**
	- V nabídce smartphonu určené k nastavení funkce Bluetooth vymažte informace o fotoaparátu zaregistrované na smartphonu.

## <span id="page-570-0"></span>**Kroky prováděné na fotoaparátu (1)**

- 1. **Nastavte nastavení Wi-Fi na možnost [Povolit].**
	- Viz kroky 1 2 v části [Připojení ke smartphonu kompatibilnímu](#page-556-0) [s Bluetooth přes Wi-Fi.](#page-556-0)
- 2. **Vyberte možnost [ : Wi-Fi/Bluetooth připojení].**

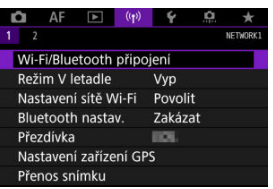

3. **Vyberte možnost [ Připojení ke smartphonu].**

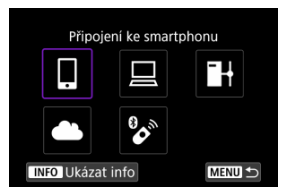

 $\bullet$  Pokud je zobrazena historie ( $\circled{p}$ [\)](#page-656-0), přepněte obrazovky voličem <  $\circled{>}$ < < प्राप्तिः > nebo multiovladačem <  $\frac{1}{2}$  >.

4. **Vyberte možnost [Přidat zařízení pro připojení].**

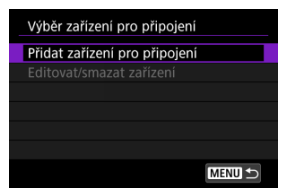

# 5. **Vyberte možnost.**

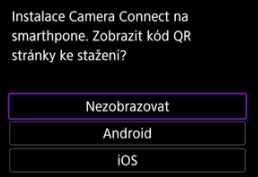

Pokud je již aplikace Camera Connect nainstalovaná, vyberte možnost [**Nezobrazovat**].

# 6. **Vyberte možnost [Připojení přes Wi-Fi].**

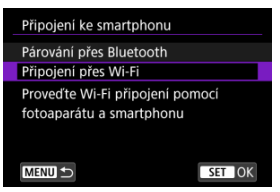

7. **Zkontrolujte SSID (název sítě) a heslo.**

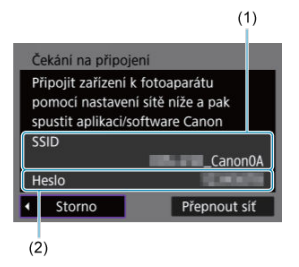

Zkontrolujte SSID (1) a heslo (2) zobrazené na fotoaparátu.

### **Poznámka**

Výběrem možnosti [**Přepnout síť**] v kroku 7 můžete navázat připojení přes Wi-Fi pomocí přístupového bodu  $(\sqrt{\mathbb{Q}})$  $(\sqrt{\mathbb{Q}})$ .

### **Postupy na chytrém telefonu**

8. **Na smartphonu proveďte kroky potřebné k navázání připojení k síti Wi-Fi.**

**Obrazovka smartphonu (příklad)**

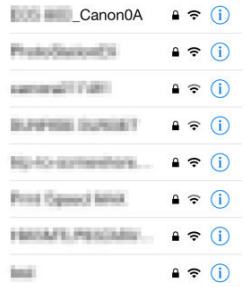

- Aktivujte funkci Wi-Fi smartphonu a pak klepněte na identifikátor SSID (název sítě) zkontrolovaný v kroku 7 v části [Kroky prováděné na](#page-570-0) [fotoaparátu \(1\)](#page-570-0).
- Pro heslo zadejte heslo zkontrolované v kroku 7 v části [Kroky](#page-570-0) [prováděné na fotoaparátu \(1\).](#page-570-0)
- 9. **Spusťte aplikaci Camera Connect a klepněte na fotoaparát, aby se připojil přes Wi-Fi.**

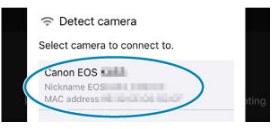

### **Kroky prováděné na fotoaparátu (2)**

10. **Vyberte možnost [OK].**

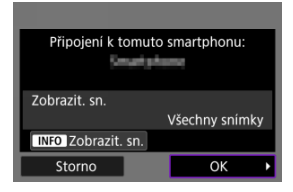

 $\bullet$  Chcete-li určit zobrazitelné snímky, stiskněte tlačítko < INFO >. Nakonfigurujte podle popisu v části [Nastavení umožňující prohlížení](#page-591-0) [obrázků z chytrých telefonů,](#page-591-0) počínaje krokem 5.

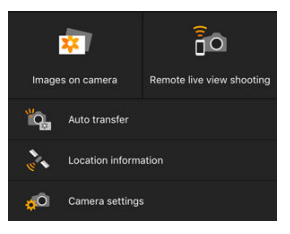

Na smartphonu se zobrazí hlavní okno aplikace Camera Connect.

### **Připojení ke smartphonu přes Wi-Fi je teď dokončeno.**

- $\bullet$  Ovládejte fotoaparát pomocí aplikace Camera Connect ( $\circ$ [\)](#page-566-0).
- **Postup ukončení připojení Wi-Fi naleznete v části [Ukončení připojení přes Wi-Fi.](#page-590-0)**
- Chcete-li se znovu připojit pomocí sítě Wi-Fi, prostudujte si část [Opětovné připojení](#page-656-0) [pomocí sítě Wi-Fi](#page-656-0).

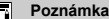

V případě připojení přes Wi-Fi můžete během přehrávání odesílat obrázky do smartphonu z obrazovky rychlého ovládání (2[\)](#page-577-0).

<span id="page-575-0"></span>Snímky lze odesílat do smartphonu automaticky. Před provedením následujících kroků se ujistěte, že jsou fotoaparát a smartphone propojeny přes Wi-Fi.

1. **Vyberte možnost [ : Nastavení sítě Wi-Fi].**

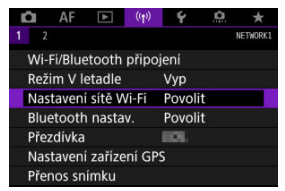

2. **Vyberte možnost [Po sním. poslat do smartphonu].**

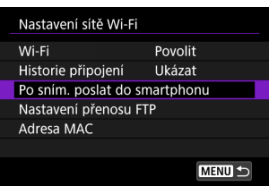

3. **Nastavte [Poslat automat.] na [Povolit].**

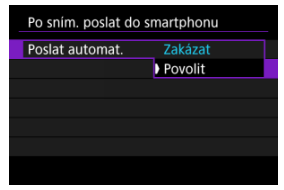
4. **Nastavte [Velikost k poslání].**

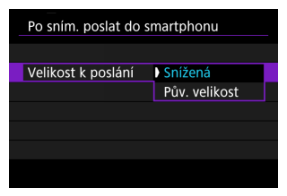

5. **Vyfotografujte snímek.**

Snímky z fotoaparátu do spárovaného smartphonu můžete odesílat přes Bluetooth (pouze zařízení Android) nebo přes připojení Wi-Fi.

1. **Přepněte zpět na přehrávání.**

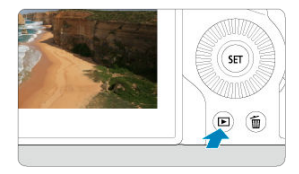

2. **Stiskněte tlačítko < >.**

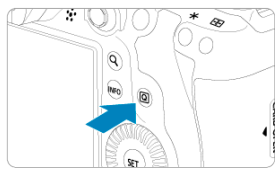

3. **Vyberte [ Poslat sním. do smartp.].**

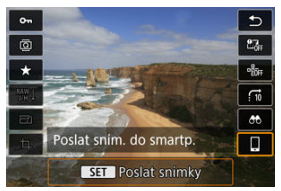

- Pokud tento krok provedete, když jste připojeni přes Bluetooth, zobrazí se zpráva a připojení se přepne na Wi-Fi.
- 4. **Vyberte možnosti odesílání a odešlete snímky.**

## **(1) Posílání jednotlivých snímků**

1. **Vyberte snímek, který chcete odeslat.**

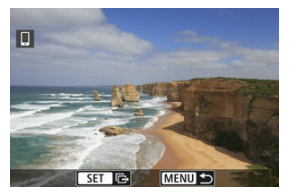

- $\bullet$  Pomocí voliče <  $\circledcirc$  > vyberte snímek, který chcete odeslat a stiskněte tlačítko < (ser) >.
- $\bullet$  Voličem <  $\frac{1}{2}$  > můžete otáčet doleva a vybrat snímek pomocí náhledového indexu.
- 2. **Vyberte možnost [Poslat zobraz.].**

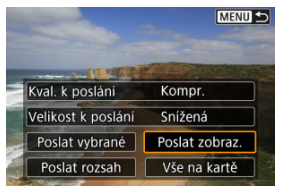

- V položce [**Velikost k poslání**] můžete vybrat velikost snímků k odeslání.
- Při posílání filmů můžete v položce [**Kval. k poslání**] vybrat kvalitu snímků filmů.

## **(2) Posílání více vybraných snímků**

1. **Stiskněte tlačítko < >.**

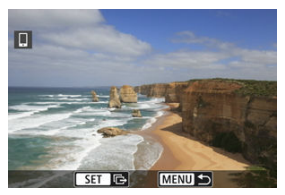

2. **Vyberte možnost [Poslat vybrané].**

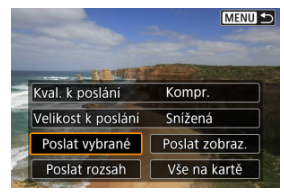

3. **Vyberte snímky k odeslání.**

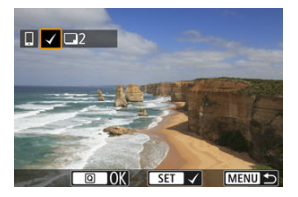

 $\bullet$  Pomocí voliče <  $\circledcirc$  > vyberte snímky, které chcete odeslat a stiskněte tlačítko < (ser) >.

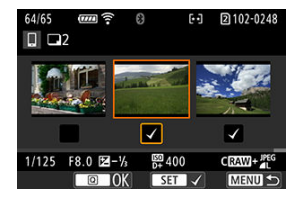

- $\bullet$  Otočením voliče <  $\frac{1}{2}$  > doleva můžete přepnout na výběr snímků ze zobrazení po třech snímcích. Zpět do zobrazení jednotlivých snímků se vrátíte otočením ovladače < अस्ति > doprava.
- $\bullet$  Po výběru snímků k odeslání stiskněte tlačítko <  $\boxed{Q}$  >.

4. **Vyberte možnost [Velikost k poslání].**

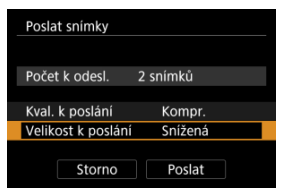

Na zobrazené obrazovce vyberte velikost snímku.

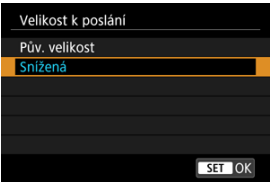

- Při posílání filmů vyberte v položce [**Kval. k poslání**] kvalitu snímku.
- 5. **Vyberte možnost [Poslat].**

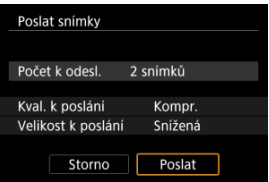

## **(3) Posílání určeného rozsahu snímků**

1. **Stiskněte tlačítko < >.**

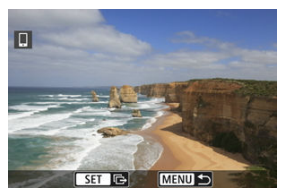

2. **Vyberte možnost [Poslat rozsah].**

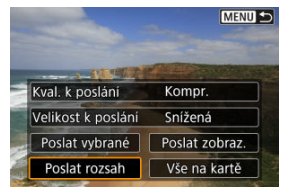

3. **Určete rozsah snímků.**

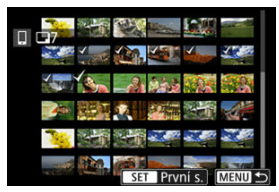

- Vyberte první snímek (počáteční bod).
- Vyberte poslední snímek (koncový bod).
- Chcete-li výběr zrušit, tento krok opakujte.
- Chcete-li změnit počet snímků v zobrazení náhledového indexu, otočte ovladačem < $\sqrt[3]{\mathbb{Z}^3}$  >.

# 4. **Potvrďte rozsah.**

- $\bullet$  Stiskněte tlačítko <  $\boxed{Q}$  >.
- 5. **Vyberte možnost [Velikost k poslání].**

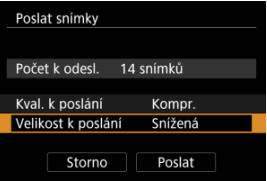

Na zobrazené obrazovce vyberte velikost snímku.

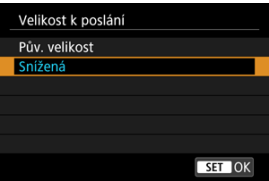

- Při posílání filmů vyberte v položce [**Kval. k poslání**] kvalitu snímku.
- 6. **Vyberte možnost [Poslat].**

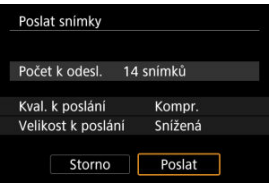

## **(4) Posílání všech snímků na kartě**

1. **Stiskněte tlačítko < >.**

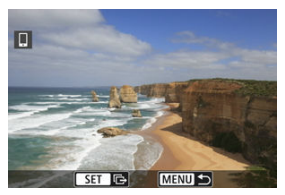

2. **Vyberte možnost [Vše na kartě].**

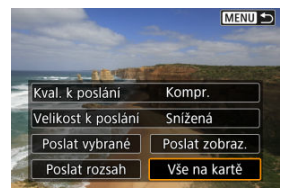

3. **Vyberte možnost [Velikost k poslání].**

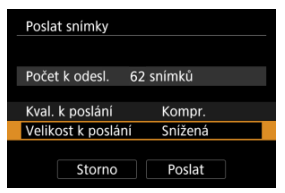

Na zobrazené obrazovce vyberte velikost snímku.

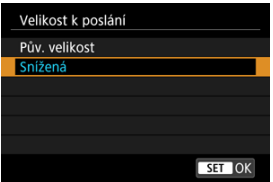

- Při posílání filmů vyberte v položce [**Kval. k poslání**] kvalitu snímku.
- 4. **Vyberte možnost [Poslat].**

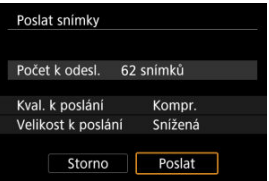

## **(5) Posílání snímků, které odpovídají kritériím hledání**

Okamžitě odešlete všechny obrázky, které odpovídají podmínkám vyhledávání nastaveným v [**Nast. podm. vyhled. snímků**]. Podrobné informace o [**Nast. podm. vyhled. snímků**] naleznete v [Nastavení podmínek hledání snímků.](#page-528-0)

1. **Stiskněte tlačítko < >.**

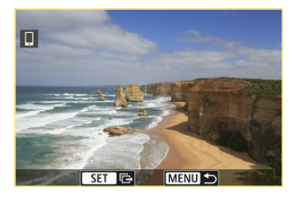

2. **Vyberte možnost [Všechny nalez.].**

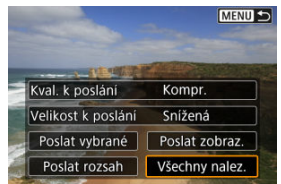

3. **Vyberte možnost [Velikost k poslání].**

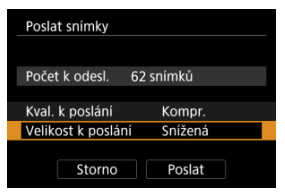

Na zobrazené obrazovce vyberte velikost snímku.

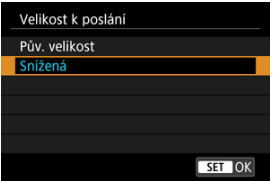

- Při posílání filmů vyberte v položce [**Kval. k poslání**] kvalitu snímku.
- 4. **Vyberte možnost [Poslat].**

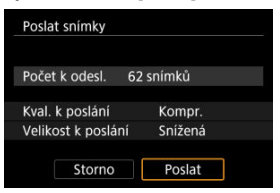

### **Ukončení přenosu snímků**

**Posílání snímků z fotoaparátu když je spárován přes Bluetooth (pouze zařízení se systémem Android)**

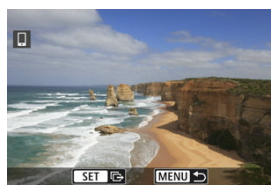

● Stiskněte tlačítko < MENU > na obrazovce přenosu snímků.

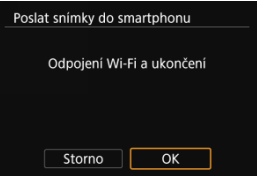

Výběrem [**OK**] ukončíte přenos snímků a připojení Wi-Fi.

#### **Posílání snímků z fotoaparátu přes připojení Wi-Fi**

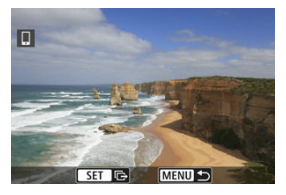

- Stiskněte tlačítko < MENU > na obrazovce přenosu snímků.
- **·** Postup ukončení připojení Wi-Fi naleznete v části [Ukončení připojení přes Wi-Fi.](#page-590-0)

#### Œ **Upozornění**

Během přenosu snímku nelze pořídit snímek, ani když stisknete tlačítko spouště fotoaparátu.

#### **Poznámka**

- Přenos snímků můžete zrušit výběrem [**Storno**].
- Současně můžete vybrat až 999 souborů.
- Po navázání připojení prostřednictvím Wi-Fi doporučujeme deaktivovat funkce úspory energie smartphonu.
- Výběr snížené velikosti pro fotografie platí pro všechny fotografie odeslané v danou dobu. Vezměte prosím na vědomí, že fotografie velikosti S2 se nezmenšují.
- Výběr komprese pro filmy platí pro všechny filmy odeslané v danou dobu. Všimněte si, že filmy ve formátu FHD**BER** a FHD**BION IPB**E nejsou zmenšeny.
- Pokud použijete k napájení fotoaparátu baterii, zkontrolujte, zda je plně nabitá.

<span id="page-590-0"></span>Provedení jedné z následujících operací.

**Na obrazovce aplikace Camera Connect klepněte na položku [ ].**

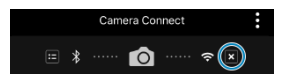

**Na obrazovce [ Wi-Fi zapnuto] vyberte položku [Odpoj/ukonč.].**

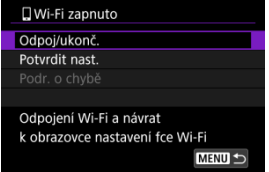

- **Pokud se nezobrazuje obrazovka [ Wi-Fi zapnuto**], vyberte položku [<sup>((</sup>**†**): Wi-Fi/ **Bluetooth připojení**].
- Vyberte možnost [**Odpoj/ukonč.**] a pak na potvrzovací obrazovce vyberte možnost [**OK**].

Snímky lze určit po ukončení připojení Wi-Fi.

1. **Vyberte možnost [ : Wi-Fi/Bluetooth připojení].**

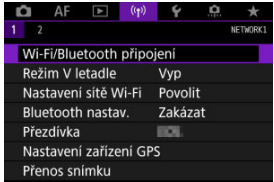

2. **Vyberte možnost [ Připojení ke smartphonu].**

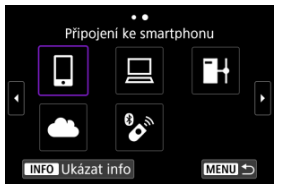

- $\bullet$  Pokud je zobrazena historie ( $\circled{p}$ [\)](#page-656-0), přepněte obrazovky voličem <  $\circled{>}$  $\langle \frac{1}{2} \frac{1}{2} \rangle$  > nebo multiovladačem <  $\langle \frac{1}{2} \rangle$  >.
- 3. **Vyberte možnost [Editovat/smazat zařízení].**

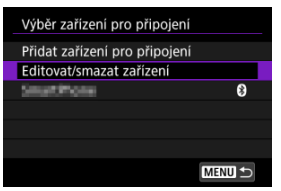

4. **Vyberte smartphone.**

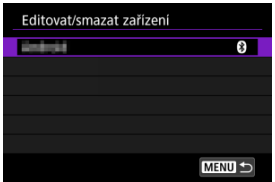

Vyberte název smartphonu, ve kterém chcete zajistit zobrazení snímků.

# 5. **Vyberte možnost [Zobrazit. sn.].**

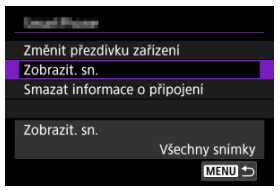

## 6. **Vyberte možnost.**

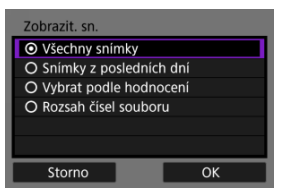

Obrazovku nastavení otevřete stisknutím tlačítka [**OK**].

#### **[Všechny snímky]**

Všechny snímky ve fotoaparátu budou k dispozici pro zobrazení.

#### **[Snímky z posledních dní]**

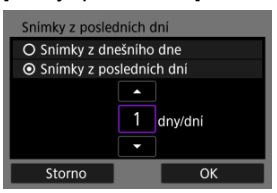

- Nastavení zobrazitelných snímků na základě data pořízení. Lze zvolit snímky pořízené až před devíti dny.
- Pokud je vybrána možnost [**Snímky z posledních dní**], zobrazí se snímky pořízené v rámci nastaveného počtu dnů před zobrazením aktuálního data. Tlačítky [▲] [▼] zadejte požadovaný počet dnů a poté potvrďte výběr stisknutím tlačítka <  $(F)$  >.
- Po volbě [**OK**] jsou nastaveny zobrazitelné snímky.

#### **Upozornění** π

Pokud je položka [**Zobrazit. sn.**] nastavena na jiné nastavení než [**Všechny snímky**], není dálkové fotografování možné.

#### **[Vybrat podle hodnocení]**

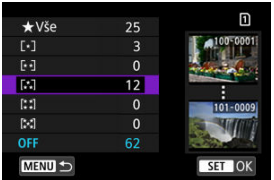

- Nastavení zobrazitelných snímků na základě přidaného hodnocení (nebo absence hodnocení) nebo typu hodnocení.
- Po volbě typu hodnocení jsou nastaveny zobrazitelné snímky.

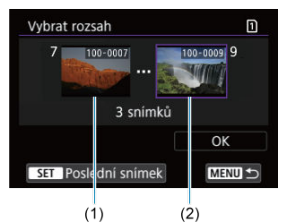

#### **[Rozsah čísel souboru] (vybrat rozsah)**

- Nastavení zobrazitelných snímků výběrem prvního a posledního snímku v seznamu uspořádaném podle čísel souborů.
	- 1. Stisknutím tlačítka < (E) > otevřete obrazovku výběru snímků. K výběru snímků použijte volič < s > nebo jiné ovládací prvky. Voličem <  $\sqrt[3]{s}$  > můžete otáčet doleva a vybrat snímek pomocí náhledového indexu.
	- 2. Vyberte snímek jako počáteční bod (1).
	- 3. Pomocí < $\mathbb{Q}$  > vyberte snímek jako koncový bod (2).
	- 4. Vyberte možnost [**OK**].

#### $\bullet$ **Upozornění**

- Pokud je připojení k síti Wi-Fi ukončeno během dálkového snímání filmu, stane se toto:
	- Veškeré probíhající záznamy filmů v režimu záznamu filmů budou pokračovat.
	- Veškeré probíhající záznamy filmů v režimu fotografování budou ukončeny.
- Po navázání připojení přes síť Wi-Fi ke smartphonu nemusí být dostupné některé funkce.
- Při dálkovém fotografování se může zpomalit rychlost automatického zaostřování.
- V závislosti na stavu komunikace může zobrazení snímku nebo uvolnění závěrky proběhnout pomaleji.
- Při ukládání snímků do smartphonu nelze pořídit snímek ani po stisknutí tlačítka spouště fotoaparátu. Také může dojít k vypnutí obrazovky fotoaparátu.

#### **Poznámka**

Po navázání připojení prostřednictvím Wi-Fi doporučujeme deaktivovat funkce úspory energie smartphonu.

- <span id="page-596-0"></span>Ovládání fotoaparátu pomocí nástroje EOS Utility ΓZΙ.
- 枢 [Přímý přenos](#page-602-0)
- 雇 [Vytváření a registrace titulků](#page-610-0)

Tato část popisuje, jak připojit fotoaparát k počítači prostřednictvím Wi-Fi a provádění operací fotoaparátu s použitím nástroje EOS Utility (software EOS). Nejnovější verzi nástroje EOS Utility nainstalujte do počítače před nastavením připojení (Wi-Fi). Pokyny k ovládání počítače naleznete v návodu k použití počítače.

## **Ovládání fotoaparátu pomocí nástroje EOS Utility**

Pomocí nástroje EOS Utility můžete importovat snímky z fotoaparátu, ovládat fotoaparát a provádět další operace.

### **Kroky prováděné na fotoaparátu (1)**

- 1. **Nastavte nastavení Wi-Fi na možnost [Povolit].**
	- Viz kroky 1 2 v části [Připojení ke smartphonu kompatibilnímu](#page-556-0) [s Bluetooth přes Wi-Fi.](#page-556-0)
- 
- 2. **Vyberte možnost [ : Wi-Fi/Bluetooth připojení].**

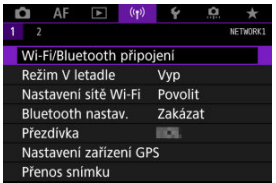

3. **Vyberte možnost [ Dálk. ovládání (EOS Utility)].**

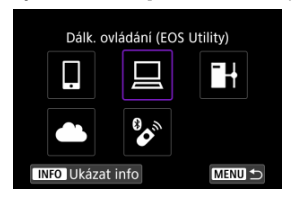

- Pokud je zobrazena historie  $\circledR$ [\)](#page-656-0), přepněte obrazovky voličem <  $\circledR$  >  $\langle \sqrt{2\pi} \rangle$  > nebo multiovladačem  $\langle \sqrt{2\pi} \rangle$
- 4. **Vyberte možnost [Přidat zařízení pro připojení].**

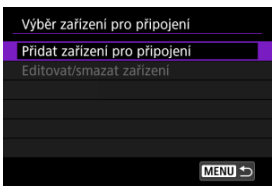

5. **Zkontrolujte SSID (název sítě) a heslo.**

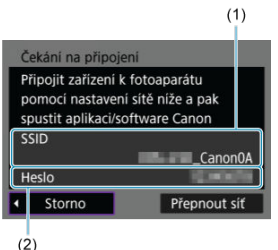

Zkontrolujte SSID (1) a heslo (2) zobrazené na fotoaparátu.

### **Kroky prováděné na počítači (1)**

6. **Vyberte SSID a pak zadejte heslo.**

#### **Obrazovka počítače (příklad)**

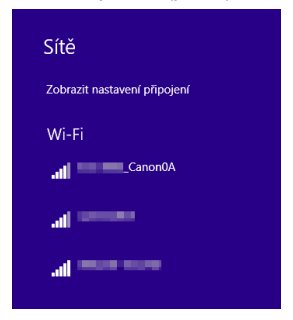

- Na obrazovce nastavení sítě počítače vyberte identifikátor SSID zkontrolovaný v kroku 5 v části [Kroky prováděné na fotoaparátu \(1\).](#page-596-0)
- **Pro heslo zadejte heslo zkontrolované v kroku 5 v části [Kroky](#page-596-0)** [prováděné na fotoaparátu \(1\).](#page-596-0)

## **Kroky prováděné na fotoaparátu (2)**

7. **Vyberte možnost [OK].**

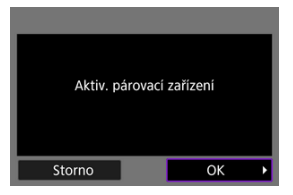

 $\bullet$  Zobrazí se následující zpráva. Symboly "\*\*\*\*\*\*" představují posledních šest číslic adresy MAC fotoaparátu, který chcete připojit.

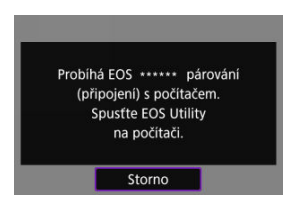

## **Kroky prováděné na počítači (2)**

- 8. **Spusťte nástroj EOS Utility.**
- 9. **V aplikaci EOS Utility klikněte na položku [Pairing over Wi-Fi/LAN/ Párování přes síť Wi-Fi/LAN].**

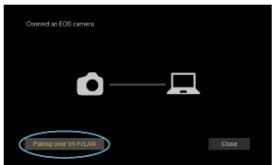

Pokud se zobrazí zpráva související s firewallem, vyberte možnost [**Yes/Ano**].

10. **Klikněte na možnost [Connect/Připojit].**

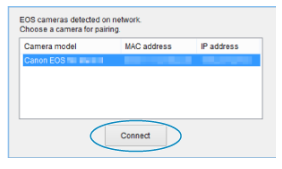

Vyberte fotoaparát, ke kterému se chcete připojit, a pak klikněte na [**Connect/Připojit**].

## **Kroky prováděné na fotoaparátu (3)**

11. **Navažte připojení na síť Wi-Fi.**

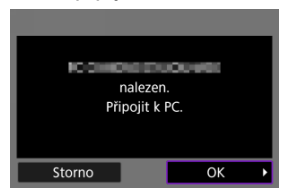

Vyberte možnost [**OK**].

## **Obrazovka [ Wi-Fi zapnuto]**

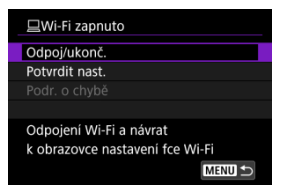

#### **Odpoj/ukonč.**

Ukončí připojení Wi-Fi.

#### **Potvrdit nast.**

■ Nastavení lze zkontrolovat.

#### **Podr. o chybě**

Pokud dojde k chybě připojení k síti Wi-Fi, můžete zkontrolovat podrobnosti chyby. **Připojení k počítači přes Wi-Fi je nyní dokončeno.**

- Ovládejte fotoaparát pomocí nástroje EOS Utility v počítači.
- Chcete-li se znovu připojit pomocí sítě Wi-Fi, prostudujte si část [Opětovné připojení](#page-656-0) [pomocí sítě Wi-Fi](#page-656-0).

#### Œ **Upozornění**

- Pokud je připojení k síti Wi-Fi ukončeno během dálkového snímání filmu, stane se toto:
	- Veškeré probíhající záznamy filmů v režimu záznamu filmů budou pokračovat.
	- Veškeré probíhající záznamy filmů v režimu fotografování budou ukončeny.
- Fotoaparát nelze používat v režimu fotografování, pokud je nastaven do režimu snímání v nástroji EOS Utility.
- Po navázání připojení přes síť Wi-Fi k nástroji EOS Utility nemusí být některé funkce dostupné.
- Při dálkovém fotografování se může zpomalit rychlost automatického zaostřování.
- V závislosti na stavu komunikace může zobrazení snímku nebo uvolnění závěrky proběhnout pomaleji.
- Při dálkovém snímání s živým náhledem je rychlost přenosu snímků v porovnání s přenosem přes propojovací kabel pomalejší. Pohybující se objekty proto nelze zobrazit plynule.

<span id="page-602-0"></span>Když je fotoaparát připojen k aplikaci EOS Utility a je zobrazené hlavní okno aplikace EOS Utility, můžete z fotoaparátu přenášet snímky do počítače.

## **Výběr snímků k přenosu**

1. **Vyberte možnost [ : Přenos snímku].**

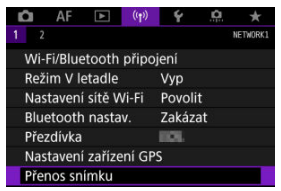

2. **Vyberte možnost [Výběr/přenos sním.].**

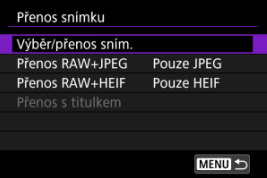

- 
- 3. **Vyberte možnost [Přímý přenos].**

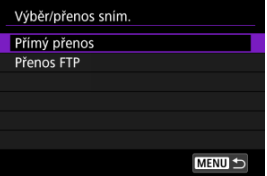

4. **Vyberte možnost [Výb.sním.].**

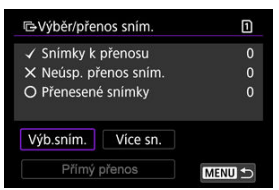

5. **Vyberte snímky, které chcete přenést.**

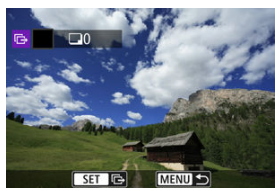

- Otáčením voliče < > vyberte snímek, který chcete odeslat, a stiskněte tlačítko <  $(\sqrt{8}t)$  >.
- $\bullet$  Pomocí ovladače <  $\circledcirc$  > přidejte  $\lceil \bigvee \rceil$  vlevo nahoře na obrazovce; potom stiskněte <  $(F)$  >.
- $\bullet$  Otočením voliče <  $\frac{1}{2}$  > doleva můžete přepnout na výběr snímků ze zobrazení po třech snímcích. Zpět do zobrazení jednotlivých snímků se vrátíte otočením ovladače <  $\frac{1}{2}$  > doprava.
- Chcete-li vybrat další snímky pro přenos, opakujte krok 5.
- Po výběru snímku stiskněte tlačítko < MFNU >.

## 6. **Vyberte možnost [Přímý přenos].**

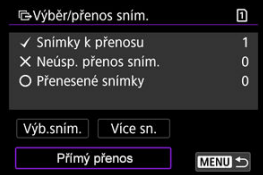

7. **Vyberte možnost [OK].**

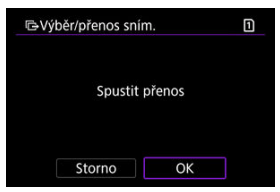

Vybrané snímky se přenesou do počítače.

### **Výběr více snímků**

Když zvolíte způsob výběru, lze přenést víc snímků najednou.

- 1. **Přístup k obrazovce [Výběr/přenos sním.].**
	- Postupujte podle kroků 1–3 v [Výběr snímků k přenosu.](#page-602-0)
- 2. **Vyberte možnost [Více sn.].**

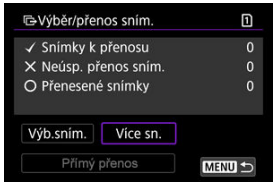

3. **Vyberte metodu výběru, kterou chcete použít.**

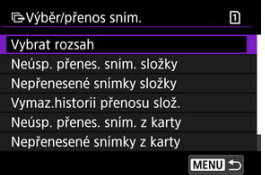

**Výběr rozsahu**

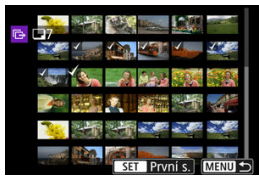

- Vyberte možnost [**Vybrat rozsah**]. Výběrem prvního a posledního obrázku rozsahu označíte všechny snímky v rozsahu zaškrtnutím
	- [√]; odešle se jedna kopie každého obrázku.
- Chcete-li změnit počet snímků v zobrazení náhledového indexu, otočte ovladačem < $\sqrt[3]{\mathbb{Z}^3}$  >.

**Ve složce**

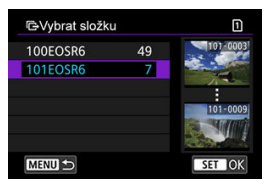

- Pomocí položky [**Neúsp. přenes. sním. složky**] vyberete všechny snímky ve vybrané složce, u nichž došlo k chybě během přenosu.
- Pomocí položky [**Nepřenesené snímky složky**] vyberete všechny neodeslané snímky ve vybrané složce.
- Pomocí položky [**Vymaz.historii přenosu slož.**] vymažete historii přenosu snímků ve vybrané složce. Po vymazání historie přenosu můžete pomocí položky [**Nepřenesené snímky složky**] znovu přenést všechny snímky ve složce.
- **Na kartě**

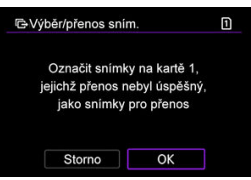

- Volbou [**Neúsp. přenes. sním. z karty**] se vyberou všechny snímky na vybrané kartě, u nichž došlo k chybě během přenosu.
- Volbou [**Nepřenesené snímky z karty**] vyberete všechny neodeslané snímky ve vybrané kartě.
- Volbou [**Vymaz.historii přenosu karty**] dojde k vymazání historie přenosu snímků na vybrané kartě. Po vymazání historie přenosu můžete vybrat [**Nepřenesené snímky z karty**] a znovu přenést všechny snímky na kartě.
- 4. **Vyberte možnost [Přímý přenos].**

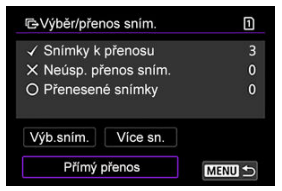

5. **Vyberte možnost [OK].**

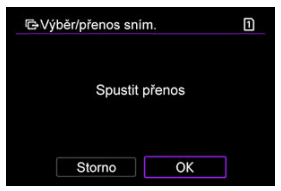

Vybrané snímky se přenesou do počítače.

### **Přenos snímků RAW+JPEG nebo RAW+HEIF**

U snímků typu RAW+JPEG nebo RAW+HEIF můžete zadat, které snímky se mají přenést.

1. **Vyberte možnost [ : Přenos snímku].**

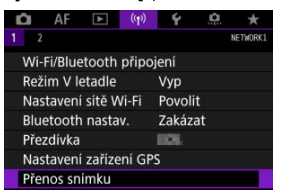

2. **Vyberte typ snímků, které chcete přenášet.**

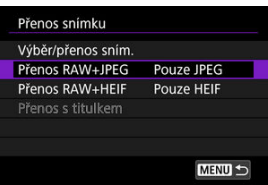

**Přenos RAW+JPEG**

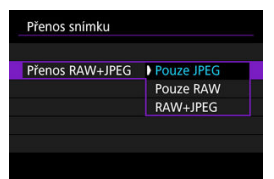

- Vyberte [**Přenos RAW+JPEG**], poté vyberte [**Pouze JPEG**], [**Pouze RAW**] nebo [**RAW+JPEG**].
- **Přenos RAW+HEIF**

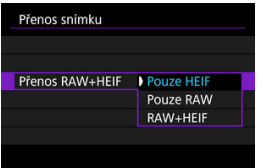

• Vyberte [**Přenos RAW+HEIF**], poté vyberte [**Pouze HEIF**], [**Pouze RAW**] nebo [**RAW+HEIF**].

#### $\bf{0}$ **Upozornění**

Některé položky nabídky nejsou k dispozici v průběhu přenosu snímku.

#### $\Box$ **Poznámka**

Toto nastavení souvisí s nastavením [**Přenos RAW+JPEG**] a [**Přenos RAW +HEIF**] na obrazovce [Typ/velik. přenosu] (2).

<span id="page-610-0"></span>Můžete vytvářet titulky a registrovat je do fotoaparátu, aby mohly být používány, jak je popsáno v kapitole [Přidávání titulků před přenosem](#page-639-0).

> 1. **Spusťte program EOS Utility a vyberte položku [Camera settings/ Nastavení fotoaparátu].**

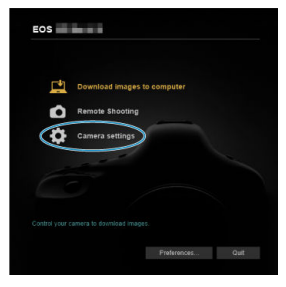

2. **Vyberte možnost [WFT Captions/Titulky WFT].**

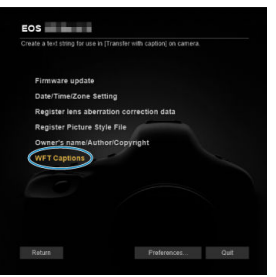

- 
- 3. **Zadejte titulek nebo titulky.**

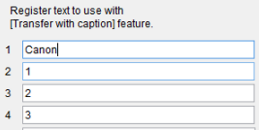

- Můžete zadat až 31 znaků (ve formátu ASCII).
- Chcete-li načíst data titulků uložená ve fotoaparátu, vyberte položku [**Load settings/Načíst nastavení**].

4. **Nastavte titulky na fotoaparátu.**

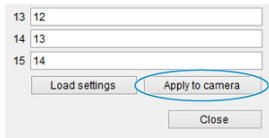

Vyberte [**Apply to camera/Použít na fotoaparát**] pro nastavení nových titulků ve fotoaparátu.
<span id="page-612-0"></span>Tato část popisuje, jak zasílat snímky do služby image.canon.

# **Registrace služby Image.Canon a nastavení automatického posílání**

Službu image.canon lze zaregistrovat na fotoaparátu a připravit k automatickému zasílání snímků.

- Vyžaduje se počítač nebo smartphone s prohlížečem a internetovým připojením.
- Bude nutné zadat e-mailovou adresu, kterou používáte na svém počítači nebo smartphonu.
- Pokyny, jak používat službu image.canon a podrobnosti o zemích a regionech, kde je dostupná, naleznete na webu image.canon ([https://image.canon/\)](https://image.canon/).
- Mohou být účtovány zvláštní poplatky za připojení k ISP a přístupovému bodu.

# **Kroky prováděné na fotoaparátu (1)**

- 1. **Nastavte nastavení Wi-Fi na možnost [Povolit].**
	- Viz kroky 1 2 v části [Připojení ke smartphonu kompatibilnímu](#page-556-0) [s Bluetooth přes Wi-Fi.](#page-556-0)
- 2. **Vyberte možnost [ : Wi-Fi/Bluetooth připojení].**

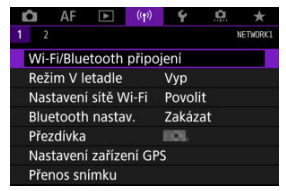

3. **Vyberte [ Načtení na webové stránky].**

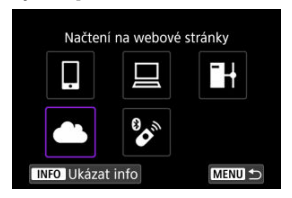

4. **Vyberte možnost [Souhlasím].**

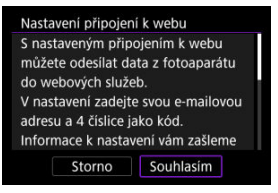

5. **Navažte připojení na síť Wi-Fi.**

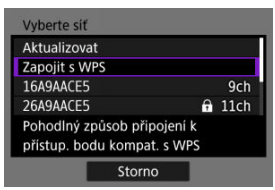

Připojte se k přístupovému bodu prostřednictvím Wi-Fi. Přejděte ke kroku 6 v Wi-Fi [připojení přes přístupové body](#page-643-0).

6. **Zadejte e-mailovou adresu.**

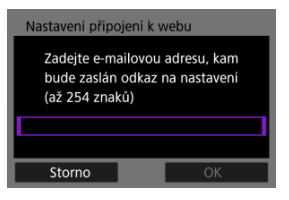

- Zadejte e-mailovou adresu a pak zvolte [**OK**].
- 7. **Zadejte čtyřmístné číslo.**

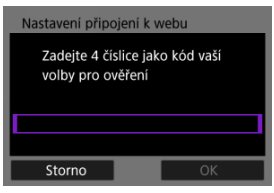

Zadejte zvolené čtyřmístné číslo a pak zvolte [**OK**].

8. **Vyberte možnost [OK].**

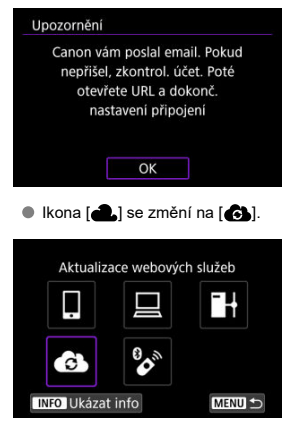

## **Kroky prováděné na počítači nebo na smartphonu**

- 9. **Nastavte fotoaparát na webové propojení.**
	- Přejděte na stránku uvedenou v upozornění.
	- Dokončete nastavení podle pokynů na stránce nastavení webové propojení fotoaparátu.

# **Kroky prováděné na fotoaparátu (2)**

10. **Vyberte možnost [OK].**

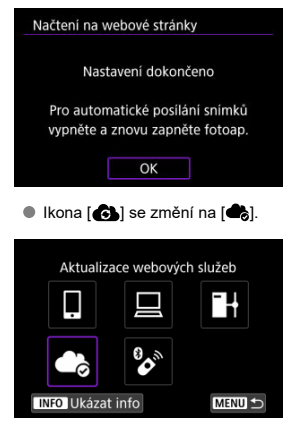

11. **Vyberte možnost [Načtení na webové stránky].**

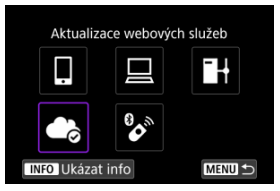

12. **Vyberte možnost [Poslat automat.].**

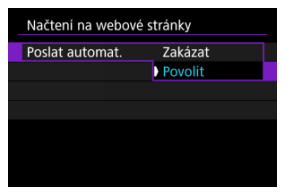

- Po nastavení možnosti [**Povolit**] se snímky automaticky odešlou po zapnutí fotoaparátu.
- 13. **Vyberte možnost [Typ k poslání].**

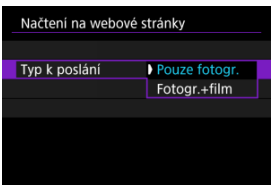

Nastavte na [**Pouze fotogr.**] nebo [**Fotogr.+film**].

# 14. **Znovu zapněte fotoaparát.**

- Snímky se nyní odešlou automaticky.
- Chcete-li přepnout sítě, vyberte [**Přepnout síť**] a postupujte podle kroků 5 8.
- Chcete-li odebrat připojení, vyberte možnost [**Vymazat nast. připojení k webu**] a pak [**OK**].

### $\overline{\mathbb{R}}$ **Poznámka**

- Všechny soubory snímků na kartách budou odeslány, pokud je nastavení [**Poslat automat.**] nastaveno na hodnotu [**Povolit**].
- Je-li možnost [**Poslat automat.**] nastavena na hodnotu [**Povolit**], automatický přenos se zahájí po zapnutí fotoaparátu (nebo po obnovení z automatického vypnutí napájení).
- Snímky pořízené v průběhu automatického odesílání se rovněž odešlou.

#### $\overline{\mathbf{r}}$ **Upozornění**

- Automatické odesílání se nespustí během pořizování intervalových snímků.
- Přenos se zastaví v následujících případech.
	- [**Režim V letadle**] je nastaven na [**Zap**]
	- Je zahájen záznam filmu
	- Je zahájeno připojení USB
	- Kapacita nabití baterie je nízká
	- Vypínač napájení na fotoaparátu je přesunut do polohy <  $\mathsf{OFF}$  >
- 図 Příprava
- [Připojení k přístupovému bodu](#page-620-0) 枢
- 雇 [Konfigurace nastavení připojení serveru FTP](#page-623-0)
- ſZ. [Nastavení přenosu FTP](#page-627-0)
- [Přenos více snímků najednou](#page-631-0) M
- 囜 [Přidávání titulků před přenosem](#page-639-0)
- [Automatické opakování, pokud přenos selže](#page-641-0) M
- **Fohlížení přenesených obrázků**

Vaše snímky lze přenést na server FTP na síti, ke které je fotoaparát připojen.

# **Příprava**

Požaduje se počítač s jedním z následujících operačních systémů. Počítač musí být nastaven také předem, a to tak, aby fungoval jako FTP server.

- Windows 10 (verze 1607 nebo pozdější)
- Windows 8.1, Windows 8.1 Pro

Pokyny týkající se nastavení počítače tak, aby fungoval jako server FTP, získáte v dokumentaci k tomuto počítači.

Počítač, který se bude používat jako server FTP, předem připojte k přístupovému bodu.

# <span id="page-620-0"></span>1. **Nastavte nastavení Wi-Fi na možnost [Povolit].**

- Viz kroky 1 2 v části [Připojení ke smartphonu kompatibilnímu](#page-556-0) [s Bluetooth přes Wi-Fi.](#page-556-0)
- 2. **Vyberte možnost [ : Wi-Fi/Bluetooth připojení].**

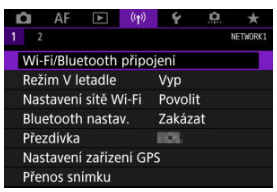

3. **Vyberte možnost [ Přenos snímků na FTP server].**

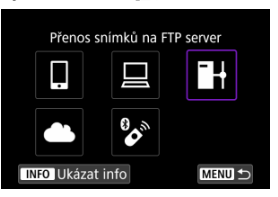

4. **Vyberte možnost [Přidat zařízení pro připojení].**

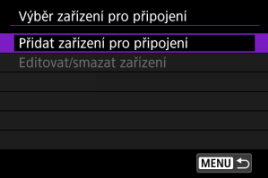

5. **Vyberte možnost [Nastavení metody].**

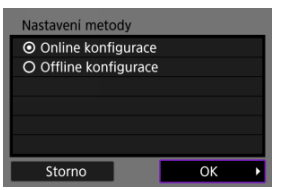

- Vyberte příslušnou možnost a poté klikněte na tlačítko [**OK**] a přejděte na další obrazovku.
- Vyberte [**Online konfigurace**] pro konfiguraci nastavení připojení a potom se připojte k síti.
- Vyberte možnost [**Offline konfigurace**] pro konfiguraci nastavení připojení serveru FTP bez připojení.

# 6. **Vyberte možnost [Zapojit s WPS].**

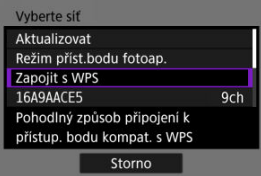

K připojení prostřednictvím WPS (režim PBC) postupujte podle těchto kroků. Chcete-li se připojit k přístupovým bodům jinými způsoby, prostudujte si část Wi-Fi [připojení přes přístupové body](#page-643-0).

# 7. **Vyberte možnost [WPS (režim PBC)].**

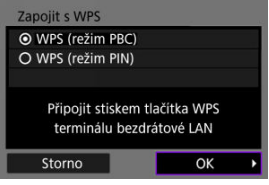

Vyberte možnost [**OK**].

8. **Stiskněte tlačítko WPS na přístupovém bodu.**

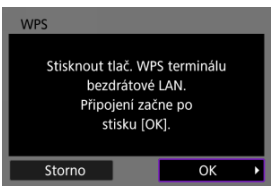

- Podrobnější informace o umístění tlačítka WPS a o tom, jak dlouho je třeba je přidržet, naleznete v návodu k použití daného přístupového bodu.
- Výběrem [**OK**] zahájíte připojení k přístupovému bodu. Po připojení fotoaparátu k přístupovému bodu se objeví následující obrazovka.

# 9. **Vyberte možnost nastavení IP adresy.**

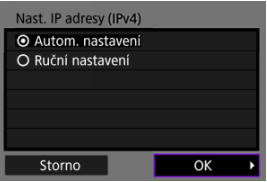

Vyberte možnost [**OK**].

# 10. **Vyberte možnost IPv6.**

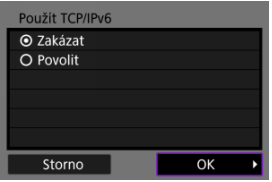

Vyberte možnost [**OK**].

<span id="page-623-0"></span>1. **Vyberte režim FTP.**

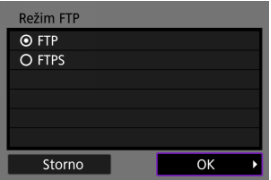

- Chcete-li provést zabezpečený přenos FTP pomocí kořenového certifikátu, vyberte [**FTPS**]. Podrobnosti o nastavení kořenového certifikátu naleznete v [Nast.kořen.cert..](#page-630-0)
- Stisknutím tlačítka [**OK**] přejděte na další obrazovku.

# 2. **Vyberte možnost [Nastavení adresy].**

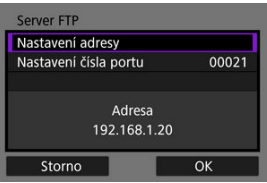

- Stisknutím tlačítka [**OK**] přejděte na další obrazovku.
- Virtuální klávesnice se zobrazí, pokud jste zadali [**Autom. nastavení**] pro IP adresu nebo [**Ruční nastavení**] pro DNS adresu.
- Pokud jste pro adresu DNS zadali [**Zakázat**], zobrazí se obrazovka pro číselné zadávání.

3. **Zadejte IP adresu FTP serveru.**

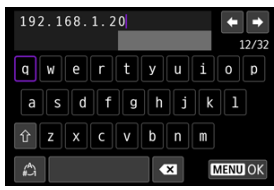

- Pomocí virtuální klávesnice  $(Q)$  $(Q)$ ) zadejte IP adresu. Pokud se používá DNS, zadejte název domény.
- $\bullet$  Stisknutím tlačítka < MENU > nastavíte zadané hodnoty a přejdete zpět na obrazovku pro krok 2.

# 4. **Nakonfigurujte číslo portu.**

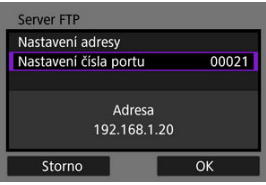

- Normálně nastavte možnost [**Nastavení čísla portu**] na 00021.
- Stisknutím tlačítka [**OK**] přejděte na další obrazovku.

# 5. **Nakonfigurujte nastavení pasivního režimu.**

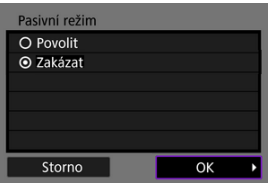

- Stisknutím tlačítka [**OK**] přejděte na další obrazovku.
- Pokud se v kroku 8 zobrazí chyba 41 (**Nelze se připojit k FTP serveru**), můžete to vyřešit nastavením [**Pasivní režim**] na [**Povolit**].

6. **Konfigurace nastavení proxy serveru.**

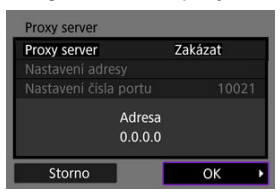

- Obrazovka se neobjeví, pokud jste v kroku 1 zvolili [**FTPS**].
- Stisknutím tlačítka [**OK**] přejděte na další obrazovku.

# 7. **Nakonfigurujte způsob přihlašování.**

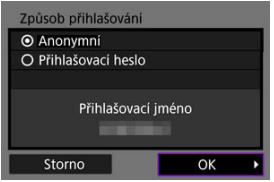

Stisknutím tlačítka [**OK**] přejděte na další obrazovku.

8. **Uveďte cílovou složku.**

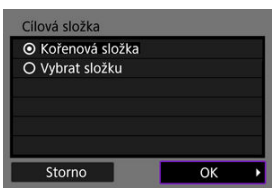

- Chcete-li snímky uložit do kořenové složky zadané v nastaveních serveru FTP, vyberte položku [**Kořenová složka**].
- Položku [**Vybrat složku**] zvolte v případě, že chcete zadat cílovou složku v kořenové složce. Pokud složka neexistuje, vytvoří se automaticky.
- Stisknutím tlačítka [**OK**] přejděte na další obrazovku.
- Když se objeví následující zpráva, vyberte možnost [**OK**] a tak potvrďte, že chcete cílovému serveru důvěřovat.

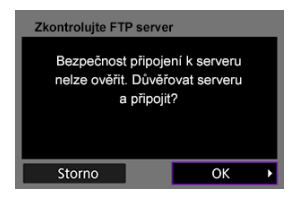

9. **Vyberte možnost [OK].**

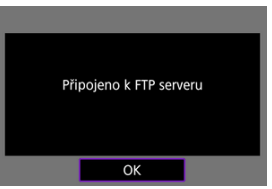

Nezobrazuje se v offline konfiguraci.

Nastavení připojení pro přenos FTP jsou nyní dokončena.

<span id="page-627-0"></span>Nastavení vztahující se k přenosu FTP a úspoře energie lze nakonfigurovat.

 $1.$  **Vyberte možnost [** $\langle \cdot, \cdot \rangle$ ]: Nastavení sítě Wi-Fi].

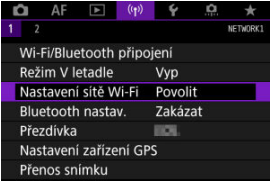

2. **Vyberte možnost [Nastavení přenosu FTP].**

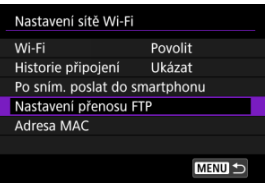

3. **Vyberte možnost pro konfiguraci.**

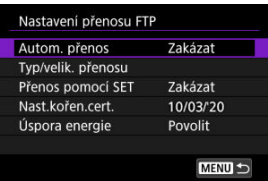

### **Autom. přenos**

Vyberte možnost [**Povolit**] pro automatický přenos snímků na server FTP okamžitě po vyfotografování. I během přenosu snímků můžete pokračovat ve fotografování.

### T **Upozornění**

- Před fotografováním se ujistěte, že je ve fotoaparátu karta. Pokud budete fotografovat bez zaznamenávání snímků, nebudou snímky přenášeny.
- Automatický přenos filmů během záznamu není podporován. Po záznamu přeneste filmy podle popisu v kapitole [Přenos](#page-631-0) [více snímků najednou](#page-631-0) nebo [Přidávání titulků před přenosem.](#page-639-0)
- Snímky nelze v průběhu přenosu snímku vymazat.

#### Π **Poznámka**

- Při kontinuálním snímání jsou snímky přenášeny na server FTP v pořadí, v němž byly vyfotografovány.
- Zachycené snímky se také ukládají na kartu.
- Veškeré snímky, pro které se přenos nezdaří nebo je přerušen, budou přeneseny automaticky po obnovení připojení  $\left(\frac{\sqrt{2}}{2}\right)$  $\left(\frac{\sqrt{2}}{2}\right)$  $\left(\frac{\sqrt{2}}{2}\right)$ . Tyto obrázky lze také společně přenášet ručně později  $\left(\sqrt{2l}\right)$  $\left(\sqrt{2l}\right)$  $\left(\sqrt{2l}\right)$ ).
- Jakékoli změny nastavení sítě (například nastavení FTP serveru) před zahájením automatického přenosu FTP zabrání automatickému přenosu.

## **Typ/velik. přenosu**

V nastavení [**Větší/menší JPEG**] můžete zadat velikost snímků k přenosu. Chcete-li například přenášet menší snímky typu JPEG, pokud je fotoaparát nastaven tak, aby větší snímky typu JPEG zaznamenával na jednu kartu a menší snímky typu JPEG na druhou kartu, nastavte položku na hodnotu [**Menší JPEG**].

V nastavení [**Přenos RAW+JPEG**] nebo [**Přenos RAW+HEIF**] můžete zadat typ snímků k přenosu.

#### Π **Poznámka**

- Pokud je fotoaparát nastaven na záznam snímků RAW na jednu kartu a snímků JPEG nebo HEIF na druhou kartu, určete, které snímky chcete přenést v nastavení [**Přenos RAW+JPEG**] nebo [**Přenos RAW+HEIF**]. Podobně zadejte předvolbu přenosu, když jsou snímky RAW+JPEG nebo RAW +HEIF současně zaznamenávány na jednu kartu.
- Zachycené snímky se také ukládají na kartu.
- Pokud jsou snímky stejné velikosti zaznamenávány na obě karty současně, jsou pro přenos prioritou snímky

zaznamenávané na kartu vybranou pro [ **Zázn./přehr.**] nebo [**napral]** Přehrávání] v [ $\blacklozenge$ : Funk.zázn.+volba karty/ **složky**].

## **Přenos pomocí SET**

Při nastavení na hodnotu [**Povolit**] jednoduše stiskněte ikonu <  $\circledast$  >, aby se přenesl zobrazený snímek. I během přenosu snímků můžete pokračovat ve fotografování.

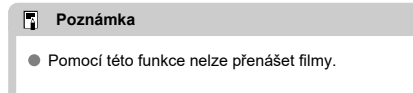

## <span id="page-630-0"></span>**Nast.kořen.cert.**

Pokud jste při konfiguraci nastavení připojení zadali režim FTP [**FTPS**], musí být do fotoaparátu importován kořenový certifikát používaný serverem FTPS.

#### m **Upozornění**

- Importovat do fotoaparátu lze pouze kořenový certifikát s názvem souboru "ROOT.CER", "ROOT.CRT" nebo "ROOT.PEM".
- Do fotoaparátu lze importovat pouze jeden soubor kořenového certifikátu. Kartu obsahující soubor kořenového certifikátu vložte předem.
- **Pro import certifikátu se používá prioritní karta pro [** $\bullet$  **Zázn./**

**přehr.**] nebo [ **Přehrávání**] v nabídce

- [ : **Funk.zázn.+volba karty/složky**].
- Pravděpodobně nebude možné důvěřovat serverům, ke kterým se pokusíte připojit v připojení FTPS pomocí certifikátu s vlastním podpisem.

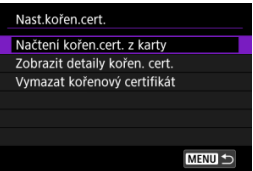

Výběrem možnosti [**Načtení kořen.cert. z karty**] naimportujte kořenový certifikát na kartu.

Chcete-li zkontrolovat, komu byl kořenový certifikát vydán a kdo vydání provedl, a dobu platnosti, vyberte [**Zobrazit detaily kořen. cert.**]. Chcete-li odstranit kořenový certifikát importovaný do fotoaparátu, vyberte možnost [**Vymazat kořenový certifikát**].

## **Úspora energie**

Je-li nastavena možnost [**Povolit**] a po určitou dobu není přenesen žádný snímek, fotoaparát se odhlásí ze serveru FTP a odpojí se od připojení k síti Wi-Fi. Připojení se obnoví automaticky, jakmile je fotoaparát znovu připraven k přenosu snímků. Pokud se nechcete ukončit připojení Wi-Fi, nastavte možnost [**Zakázat**].

- <span id="page-631-0"></span>囜 Výběr snímků k přenosu
- 図 [Výběr více snímků](#page-634-0)
- 囪 [Přenos snímků RAW+JPEG nebo RAW+HEIF](#page-637-0)

Po fotografování můžete vybrat více obrázků a přenést je všechny najednou, nebo můžete přenést neodeslané obrázky nebo obrázky, které dříve nebylo možné odeslat. Během přenosu můžete pokračovat ve fotografování jako obvykle.

### Œ **Upozornění**

Pokud přepnete na režim filmu, probíhající přenos snímků se pozastaví. Přenos snímků se obnoví po přepnutí na režim fotografování.

## **Výběr snímků k přenosu**

1. **Vyberte možnost [ : Přenos snímku].**

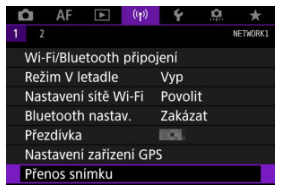

2. **Vyberte možnost [Výběr/přenos sním.].**

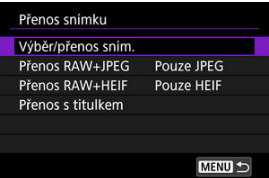

3. **Vyberte možnost [Přenos FTP].**

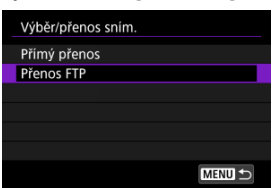

4. **Vyberte možnost [Výb.sním.].**

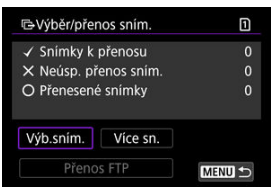

5. **Vyberte snímek, který chcete přenést.**

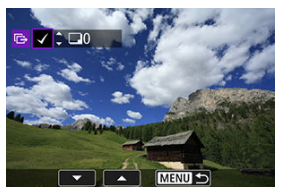

- $\bullet$  Otáčením voliče <  $\circledcirc$  > vyberte snímek, který chcete odeslat, a stiskněte tlačítko <  $(\sqrt{8}t)$  >.
- Pomocí ovladače < <sub>◎</sub> > přidejte v levé horní části displeje zaškrtnutí  $\lceil \sqrt{1} \rceil$  a stiskněte <  $\sqrt{\epsilon}$ r) >.
- $\bullet$  Otočením voliče <  $\frac{1}{2}$  > doleva můžete přepnout na výběr snímků ze zobrazení po třech snímcích. Zpět do zobrazení jednotlivých snímků se vrátíte otočením ovladače < अस्तुई > doprava.
- Chcete-li vybrat další snímky pro přenos, opakujte krok 5.
- $\bullet$  Po výběru snímku stiskněte tlačítko < MENU >.

6. **Vyberte možnost [Přenos FTP].**

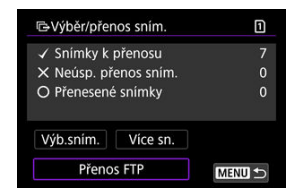

7. **Vyberte možnost [OK].**

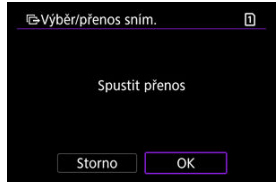

Vybrané snímky jsou přeneseny na server FTP.

## <span id="page-634-0"></span>**Výběr více snímků**

Když zvolíte způsob výběru, lze přenést víc snímků najednou. I během přenosu snímků můžete pokračovat ve fotografování.

- 1. **Přístup k obrazovce [Výběr/přenos sním.].**
	- Postupujte podle kroků 1–3 v [Výběr snímků k přenosu.](#page-631-0)
- 2. **Vyberte možnost [Více sn.].**

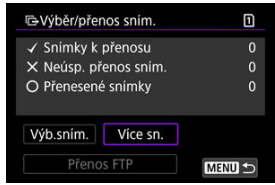

3. **Vyberte metodu výběru, kterou chcete použít.**

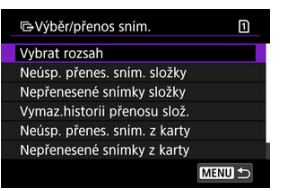

**Výběr rozsahu**

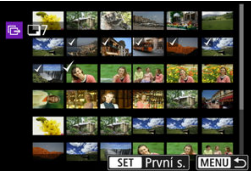

- Vyberte možnost [**Vybrat rozsah**]. Výběrem prvního a posledního obrázku rozsahu označíte všechny snímky v rozsahu zaškrtnutím
	- $[\sqrt{\ }]$ ; odešle se jedna kopie každého obrázku.
- Chcete-li změnit počet snímků v zobrazení náhledového indexu, otočte ovladačem < $\frac{1}{2}$ >.

**Ve složce**

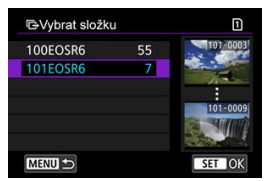

- Pomocí položky [**Neúsp. přenes. sním. složky**] vyberete všechny snímky ve vybrané složce, u nichž došlo k chybě během přenosu.
- Pomocí položky [**Nepřenesené snímky složky**] vyberete všechny neodeslané snímky ve vybrané složce.
- Pomocí položky [**Vymaz.historii přenosu slož.**] vymažete historii přenosu snímků ve vybrané složce. Po vymazání historie přenosu můžete pomocí položky [**Nepřenesené snímky složky**] znovu přenést všechny snímky ve složce.
- **Na kartě**

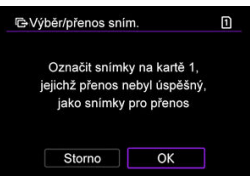

- Volbou [**Neúsp. přenes. sním. z karty**] se vyberou všechny snímky na vybrané kartě, u nichž došlo k chybě během přenosu.
- Volbou [**Nepřenesené snímky z karty**] vyberete všechny neodeslané snímky ve vybrané kartě.
- Volbou [**Vymaz.historii přenosu karty**] dojde k vymazání historie přenosu snímků na vybrané kartě. Po vymazání historie přenosu můžete vybrat [**Nepřenesené snímky z karty**] a znovu přenést všechny snímky na kartě.
- 4. **Vyberte možnost [Přenos FTP].**

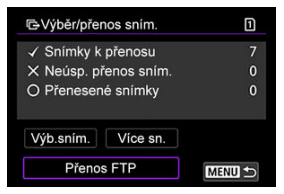

5. **Vyberte možnost [OK].**

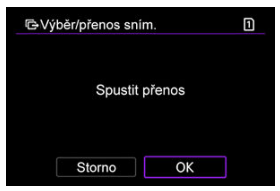

Vybrané snímky jsou přeneseny na server FTP.

# <span id="page-637-0"></span>**Přenos snímků RAW+JPEG nebo RAW+HEIF**

U snímků typu RAW+JPEG nebo RAW+HEIF můžete zadat, které snímky se mají přenést.

1. **Vyberte možnost [ : Přenos snímku].**

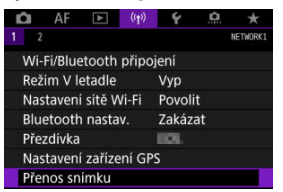

2. **Vyberte typ snímků, které chcete přenášet.**

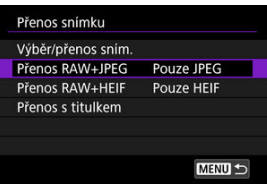

**Přenos RAW+JPEG**

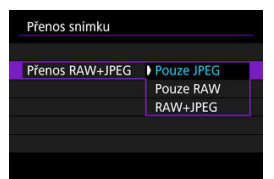

- Vyberte [**Přenos RAW+JPEG**], poté vyberte [**Pouze JPEG**], [**Pouze RAW**] nebo [**RAW+JPEG**].
- **Přenos RAW+HEIF**

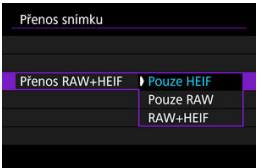

• Vyberte [**Přenos RAW+HEIF**], poté vyberte [**Pouze HEIF**], [**Pouze RAW**] nebo [**RAW+HEIF**].

#### $\bf{0}$ **Upozornění**

Některé položky nabídky nejsou k dispozici v průběhu přenosu snímku.

#### $\Box$ **Poznámka**

Toto nastavení souvisí s nastavením [**Přenos RAW+JPEG**] a [**Přenos RAW +HEIF**] na obrazovce [Typ/velik. přenosu] (2).

<span id="page-639-0"></span>Ke každému snímku lze před jeho přenesením přidat uložený titulek. To je vhodné, pokud chcete například informovat příjemce o objemu snímků k tisku. Titulky se přidávají také ke snímkům uloženým ve fotoaparátu.

- Titulky přidané ke snímkům můžete zkontrolovat prozkoumáním informací Exif v uživatelských komentářích.
- $\bullet$  Titulky lze vytvořit a zaregistrovat pomocí nástroje EOS Utility ( $\circ$ ). 1. **Vyberte možnost [ : Přenos snímku].**
	- $\Box$  AF  $\Box$  $(r<sub>f</sub>)$ ō  $\star$ NETWORK! Wi-Fi/Bluetooth připojení Režim V letadle Vyp Nastavení sítě Wi-Fi Povolit Bluetooth nastav. Zakázat Přezdívka EICH Nastavení zařízení GPS Přenos snímku
	- 2. **Vyberte možnost [Přenos s titulkem].**

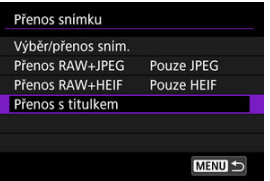

Zobrazí se poslední zobrazovaný snímek.

3. **Zadejte titulek.**

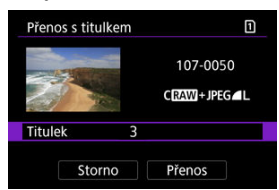

Vyberte volbu [**Titulek**] a na zobrazené obrazovce vyberte obsah titulku.

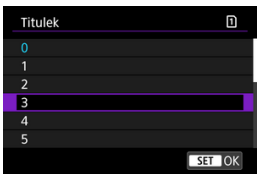

# 4. **Vyberte možnost [Přenos].**

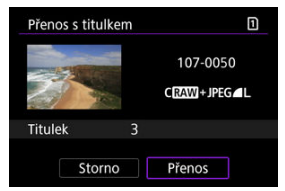

Snímek se přenese s titulkem. Po přenosu se zobrazení vrátí do formy obrazovky [**Přenos snímku**].

#### Œ **Upozornění**

Jiné snímky nelze vybrat z obrazovky [**Přenos s titulkem**]. Chcete-li pro přenos s titulkem vybrat jiný snímek, přehrajte jej před provedením těchto kroků.

<span id="page-641-0"></span>Pokud přenos selže, indikátor přístupu na kartu fotoaparátu bliká červeně. V takovém případě se po stisknutí tlačítka < MENU > a výběru možnosti [(v **i**): Wi-Fi/Bluetooth **připojení**] zobrazí následující obrazovka.

Chcete-li vyřešit zobrazenou chybu, projděte si informace k řešení potíží [\(](#page-675-0)2).

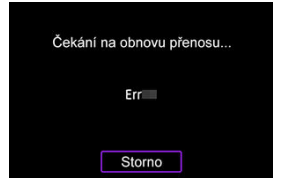

Jakmile problém vyřešíte, budou snímky, které nemohly být původně odeslány, přeneseny automaticky. Je-li tato možnost aktivována, je pokus o přenos automaticky opakován po chybě, ať už je použit automatický přenos nebo jsou zachycené snímky přenášeny ručně přes FTP. Uvědomte si, že pokud zrušíte přenos snímků nebo vypnete fotoaparát, automatické obnovení se neprovede.

Přečtěte si kapitolu [Přenos více snímků najednou](#page-631-0) a podle potřeby přeneste snímky.

#### 同 **Poznámka**

- Chcete-li se po přenosu automaticky odhlásit a ukončit připojení k síti Wi-Fi, můžete nakonfigurovat úsporu energie na obrazovce [**Nastavení přenosu FTP**]  $($ a $)$ .
- Pokud upřednostňujete, aby se připojení k síti Wi-Fi neukončilo, nastavte [**Úspora energie**] na obrazovce [**Nastavení přenosu FTP**] [\(](#page-627-0)2) na hodnotu [Zakázat].

<span id="page-642-0"></span>Snímky přenesené na server FTP jsou uloženy v následující složce zadané v nastavení serveru FTP.

## **Cílová složka FTP serveru**

- Ve výchozích nastaveních serveru FTP budou snímky ukládány do složek [**Jednotka C**] → [**Inetpub**] → [**ftproot**], případně do podsložek těchto složek.
- Pokud byla kořenová složka cíle přenosu v nastavení serveru FTP změněna, obraťte se na správce serveru FTP, na který byly snímky přeneseny.
- <span id="page-643-0"></span>[Režim přístupového bodu fotoaparátu](#page-648-0) ΓZ
- **K**i [Manuální nastavení IP adresy](#page-649-0)

Tato část popisuje postup navázání připojení k síti Wi-Fi přes přístupový bod kompatibilní s WPS (režim PBC).

Nejprve zjistěte umístění tlačítka WPS a jak dlouho má být stisknuté. Navázání připojení Wi-Fi může trvat přibližně jednu minutu.

- 1. **Nastavte nastavení Wi-Fi na možnost [Povolit].**
	- Viz kroky 1 4 v části [Připojení ke smartphonu kompatibilnímu](#page-556-0) [s Bluetooth přes Wi-Fi.](#page-556-0)
- 2. **Vyberte možnost [ : Wi-Fi/Bluetooth připojení].**

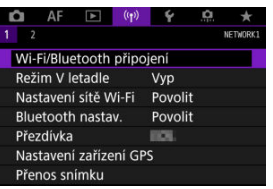

3. **Vyberte možnost.**

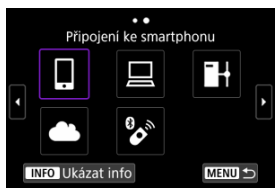

 $\bullet$  Pokud ie zobrazena historie ( $\sqrt{2}$ [\)](#page-656-0), přepněte obrazovky voličem <  $\circ$  $\langle \sqrt{2} \rangle$  > nebo multiovladačem  $\langle \sqrt{2} \rangle$  >.

4. **Vyberte možnost [Přidat zařízení pro připojení].**

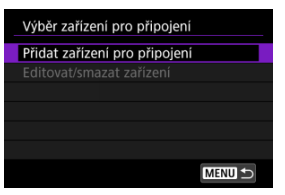

Pokud jste vybrali možnost [ **Připojení ke smartphonu**], zobrazí se následující zpráva. Pokud je již aplikace Camera Connect nainstalovaná, vyberte možnost [**Nezobrazovat**].

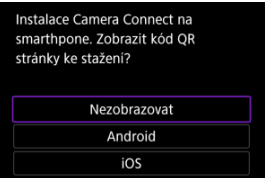

Na obrazovce [**Připojení ke smartphonu**], která se objeví jako další, vyberte [**Připojení přes Wi-Fi**].

# 5. **Vyberte možnost [Přepnout síť].**

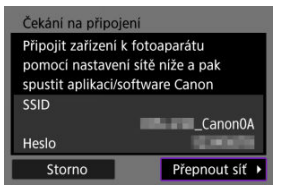

 $\bullet$  Zobrazí se po výběru možnosti [ $\Box$ ] nebo [ $\Box$ ].

6. **Vyberte možnost [Zapojit s WPS].**

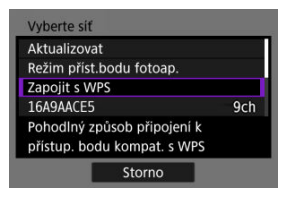

- **Poznámka** Pro položku [**Režim příst.bodu fotoap.**] zobrazenou v kroku 6 si projděte [Režim přístupového bodu fotoaparátu.](#page-648-0)
- 7. **Vyberte možnost [WPS (režim PBC)].**

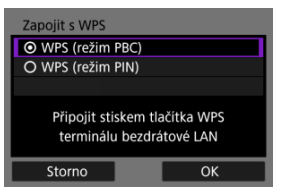

Vyberte možnost [**OK**].

8. **Připojte se k přístupovému bodu prostřednictvím Wi-Fi.**

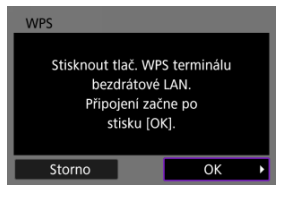

- Stiskněte tlačítko WPS na přístupovém bodu.
- Vyberte možnost [**OK**].
- 9. **Vyberte možnost [Autom. nastavení].**

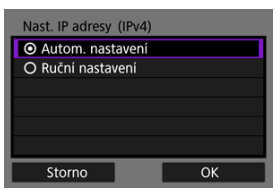

- Volbou možnosti [**OK**] otevřete obrazovku nastavení pro funkci Wi-Fi.
- Jestliže nastane chyba při možnosti [**Autom. nastavení**], projděte si část [Manuální nastavení IP adresy.](#page-649-0)

# 10. **Zadejte nastavení pro funkci Wi-Fi.**

## **[ Připojení ke smartphonu]**

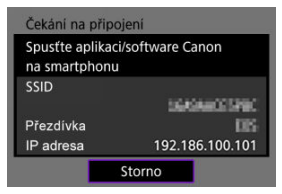

Na obrazovce smartphonu pro nastavení Wi-Fi klepněte na SSID (název sítě) zobrazený na displeji fotoaparátu; poté zadejte heslo přístupového bodu pro připojení.

Přejděte ke kroku 8 v Wi-Fi [připojení bez použití funkce Bluetooth.](#page-570-0)

## **[ Dálk. ovládání (EOS Utility)]**

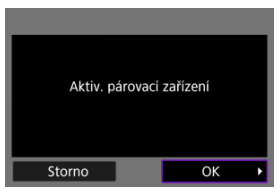

Přejděte na krok 7 nebo 8 v části [Ovládání fotoaparátu pomocí nástroje](#page-596-0) [EOS Utility](#page-596-0).

## **[ Přenos snímků na FTP server]**

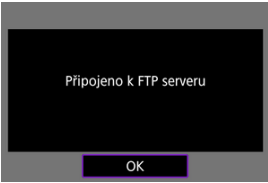

Přejděte ke kroku 10 v [Připojení přes přístupové body.](#page-620-0)

## **[ Načtení na webové stránky]**

Přejděte ke kroku 5 v [Registrace služby Image.Canon a nastavení](#page-612-0) [automatického posílání.](#page-612-0) 648
# **Režim přístupového bodu fotoaparátu**

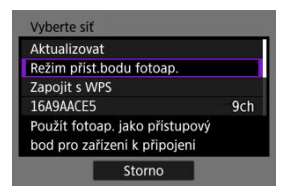

Režim přístupového bodu fotoaparátu představuje režim připojení pro připojení fotoaparátu přímo ke každému zařízení prostřednictvím Wi-Fi. Zobrazí se po výběru možnosti [ $\Box$ ], [ $\Box$ ] nebo [ ] po [ : **Wi-Fi/Bluetooth připojení**].

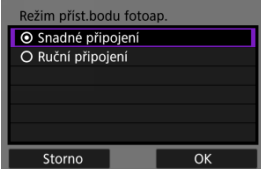

#### **Snadné připojení**

Použijte druhé zařízení k navázání připojení Wi-Fi s identifikátorem SSID zobrazeným na displeji fotoaparátu.

#### **Ruční připojení**

Zadejte identifikátor SSID druhého zařízení, aby se navázalo připojení. Nastavení připojení dokončete podle pokynů na displeji fotoaparátu.

<span id="page-649-0"></span>Zobrazené možnosti se liší v závislosti na funkci Wi-Fi.

1. **Vyberte možnost [Ruční nastavení].**

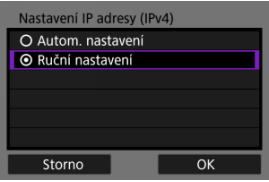

Vyberte možnost [**OK**].

# 2. **Vyberte možnost.**

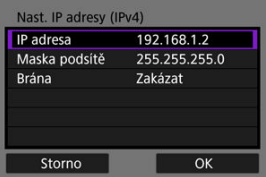

- Vyberte možnost pro přístup na obrazovku pro číselné zadávání.
- Chcete-li použít bránu, vyberte možnost [**Povolit**] a pak vyberte možnost [**Adresa**].

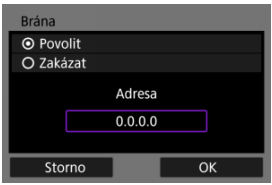

3. **Zadejte požadované hodnoty.**

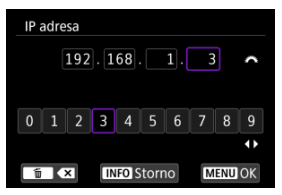

- $\bullet$  Otáčením voliče <  $\sin \frac{1}{2}$  > přesuňte pozici zadávání do horní oblasti a pak voličem <  $\sqrt{\frac{1}{2}}$  > <  $\sqrt{\frac{1}{2}}$  > nebo <  $\frac{1}{2}$  > vyberte čísla, která se mají zadat. Stisknutím tlačítka < (ET) > vložíte vybranou číslici.
- Chcete-li nastavit zadaná čísla a vrátit se na obrazovku pro krok 2, stiskněte tlačítko < MFNU >.

# 4. **Vyberte možnost [OK].**

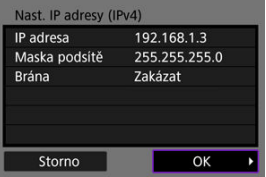

- Po dokončení nastavení všech nezbytných položek vyberte [**OK**].
- Pokud si nejste jisti, jaké údaje máte zadat, prostudujte si část [Kontrola](#page-691-0) [nastavení sítě](#page-691-0) nebo se obraťte na správce sítě či jinou osobu s odpovídajícími znalostmi o síti.

## **[Zrušení párování](#page-654-0)**

Tento fotoaparát lze také připojit k bezdrátovému dálkovému ovládání BR-E1 (prodává se samostatně) pomocí Bluetooth pro fotografování s dálkovým ovládáním [\(](#page-439-0) $\frac{1}{2}$ ).

- 1. **Nastavte nastavení Wi-Fi na možnost [Povolit].**
	- Viz kroky 1 4 v části [Připojení ke smartphonu kompatibilnímu](#page-556-0) [s Bluetooth přes Wi-Fi.](#page-556-0)
- 2. **Vyberte možnost [ : Wi-Fi/Bluetooth připojení].**

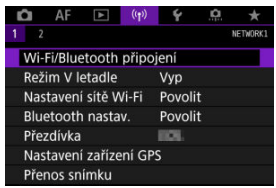

- 
- 3. **Vyberte možnost [ Připojení k dálk. ovládání].**

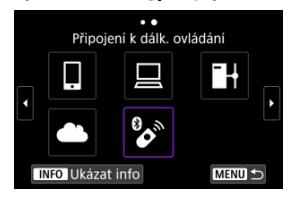

4. **Vyberte možnost [Přidat zařízení pro připojení].**

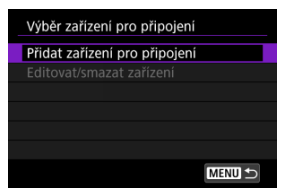

# 5. **Stiskněte tlačítko < >.**

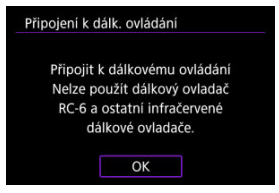

# 6. **Spárujte zařízení.**

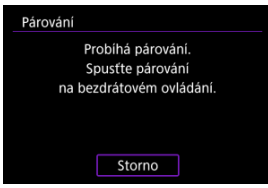

- Jakmile se objeví obrazovka [**Párování**], stiskněte a podržte tlačítka <**W**> a <**T**> na BR-E1 současně na dobu alespoň 3 sekund.
- Jakmile zpráva potvrdí, že je fotoaparát spárovaný s BR-E1, stiskněte  $<$   $(SET)$   $>$ .
- 7. **Nastavte fotoaparát na dálkově ovládané fotografování.**
	- Při fotografování vyberte jako režim řízení [ ්ා] nebo [ ්ා] [\(](#page-434-0) <mark>?</mark> ).
	- Pro záznam filmu nastavte možnost [ **: Dálk. ovládání**] na hodnotu [**Povolit**].
	- Pokyny po dokončení párování najdete v Návodu k používání bezdrátového dálkového ovládání BR-E1.

#### $\Omega$ **Upozornění**

Připojení Bluetooth spotřebovávají energii z baterie, i když byla aktivována funkce automatického vypnutí napájení fotoaparátu.

# **Poznámka**

Když nebudete používat funkci Bluetooth, doporučujeme ji nastavit v kroku 1 na možnost [**Zakázat**].

<span id="page-654-0"></span>Před spárování fotoaparátu s jiným ovládáním BR-E1 nejprve vymažte informace o propojeném dálkovém ovládání.

1. **Vyberte možnost [ : Wi-Fi/Bluetooth připojení].**

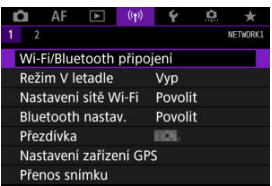

2. **Vyberte možnost [ Připojení k dálk. ovládání].**

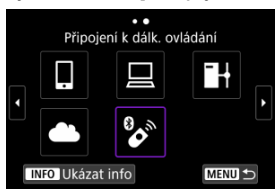

3. **Vyberte možnost [Smazat informace o připojení].**

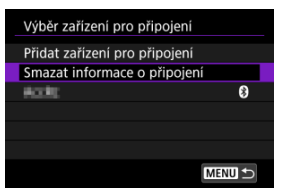

4. **Vyberte možnost [OK].**

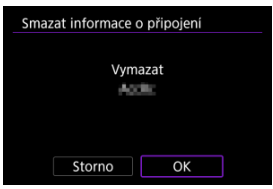

<span id="page-656-0"></span>K opětovnému připojení pomocí sítě Wi-Fi pomocí registrovaných nastavení připojení postupujte podle těchto kroků.

1. **Vyberte možnost [ : Wi-Fi/Bluetooth připojení].**

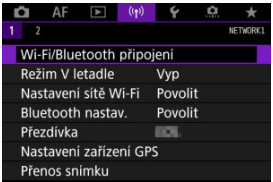

# 2. **Vyberte možnost.**

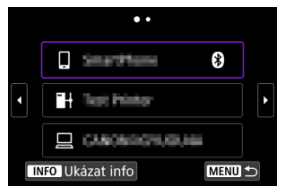

- Ze zobrazené historie vyberte možnost, ke které se chcete připojit přes Wi-Fi. Pokud se možnost nezobrazí, použijte < <a></a>k přehození obrazovek.
- Pokud je možnost [**Historie připojení**] nastavena na [**Nezobrazovat**], historie se nezobrazí  $\left(\frac{\partial}{\partial y}\right)$ .

3. **Ovládání připojeného zařízení.**

# **[ ] Smartphone**

- Spusťte aplikaci Camera Connect.
- V případě změny cíle připojení smartphonu obnovte nastavení a připojte se přes Wi-Fi k fotoaparátu nebo stejnému přístupovému bodu jako fotoaparát. Při připojování fotoaparátu přímo ke smartphonu pomocí Wi-Fi se na konci SSID zobrazí text .. Canon0A".

# **[ ] Počítač**

- Na počítači spusťte software EOS.
- V případě změny cíle připojení počítače obnovte nastavení a připojte se přes Wi-Fi k fotoaparátu nebo přístupovému bodu fotoaparátu. Při připojování fotoaparátu přímo k počítači pomocí Wi-Fi se na konci SSID zobrazí text .. Canon0A".

# **[ ] Přenos FTP**

V případě, že nastavení serveru FTP byla změněna pro připojení na jiná zařízení, obnovte nastavení a připojte se přes Wi-Fi k fotoaparátu nebo přístupovému bodu fotoaparátu.

Při připojování fotoaparátu přímo k serveru FTP pomocí Wi-Fi se na konci SSID zobrazí text " Canon0A".

Můžete registrovat až 10 různých nastavení připojení ke každé funkci bezdrátové komunikace.

1. **Vyberte možnost [ : Wi-Fi/Bluetooth připojení].**

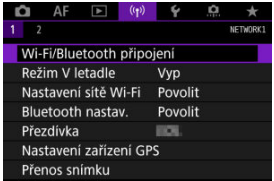

# 2. **Vyberte možnost.**

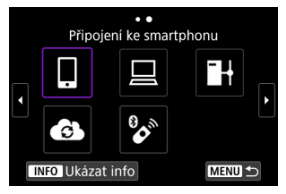

- $\bullet$  Pokud je zobrazena historie ( $\alpha$ [\)](#page-656-0), přepněte obrazovky voličem <  $\circ$  $\langle \sqrt{N} \rangle$  > nebo multiovladačem  $\langle \sqrt{N} \rangle$  >.
- Podrobné informace o [**QPřipojení ke smartphonu**] naleznete v [Připojení ke smartphonu.](#page-553-0)
- Podrobné informace o [**Quálk. ovládání (EOS Utility**)] naleznete v [Připojení k počítači přes Wi-Fi](#page-596-0).
- Podrobné informace o [<sup>1</sup> **Přenos snímků na FTP server**] naleznete v [Přenos snímků na servery FTP](#page-619-0).
- Podrobné informace o [ **Načtení na webové stránky**] naleznete v [Odesílání snímků do webové služby.](#page-612-0)

# **Poznámka**

**• Pokyny k odstranění nastavení připojení viz [Změna nebo odstranění nastavení](#page-669-0)** [připojení](#page-669-0).

Funkce sítě Wi-Fi a Bluetooth můžete dočasně zakázat.

1. **Vyberte možnost [ : Režim V letadle].**

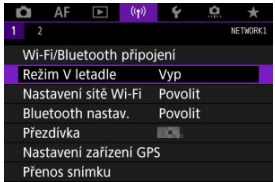

2. **Nastavte na [Zap].**

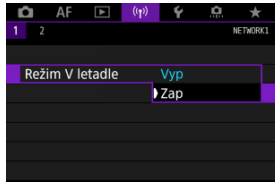

 $\bullet$  Na displeji se zobrazí ikona [ $\uparrow$ ].

## **Poznámka**

● V závislosti na nastavení displeje nemusí být ikona [个] zobrazena při fotografování, záznamu filmu nebo přehrávání. Pokud není zobrazena, opakovaně stiskněte tlačítko < INFO >, abyste přistoupili na zobrazení podrobných informací.

 $1.$  Vyberte možnost [(r): Nastavení sítě Wi-Fi].

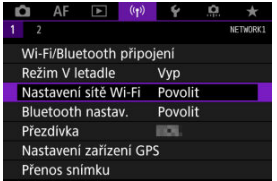

# 2. **Vyberte možnost.**

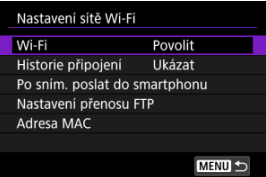

#### **Wi-Fi**

Nacházíte-li se v místě, kde je zakázáno používat elektronická a bezdrátová zařízení, například na palubě letadla nebo v nemocnici, nastavte možnost [**Zakázat**].

### **Historie připojení**

Historii připojení pro zařízení připojená přes síť Wi-Fi můžete nastavit na možnost [**Ukázat**] nebo [**Nezobrazovat**].

#### **Po sním. poslat do smartphonu**

Snímky lze automaticky přenášet do smartphonu [\(](#page-577-0)2).

### **Nastavení přenosu FTP**

Snímky lze přenášet na server FTP  $(Q)$  $(Q)$ ).

#### **Adresa MAC**

Můžete zkontrolovat adresu MAC fotoaparátu.

1. Vyberte možnost [( $\gamma$ ): Bluetooth nastav.].

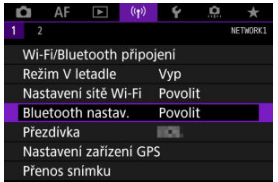

# 2. **Vyberte možnost.**

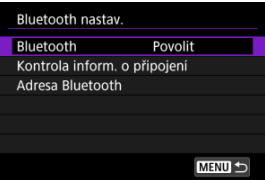

#### **Bluetooth**

Pokud nepoužijete funkci Bluetooth, vyberte možnost [**Zakázat**].

#### **Kontrola inform. o připojení**

Můžete zkontrolovat stav komunikace a název spárovaného zařízení.

## **Adresa Bluetooth**

Můžete zkontrolovat adresu Bluetooth fotoaparátu.

V případě potřeby můžete změnit přezdívku na fotoaparátu (zobrazenou na smartphonech a dalších fotoaparátech).

1. Vyberte možnost [(r<sub>1</sub>): Přezdívka].

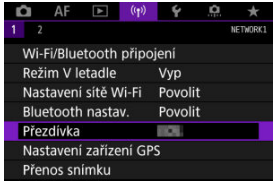

2. **Zadejte text pomocí možnosti [Použití virtuální klávesnice.](#page-674-0)**

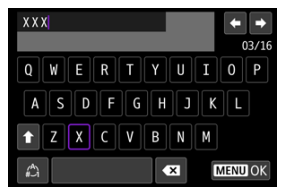

· Po dokončení zadávání znaků stiskněte tlačítko < MENU >.

- **M** GP-E2
- **K** [Smartphone](#page-666-0)
- [Zobrazení připojení k systému GPS](#page-667-0)

Pomocí přijímače GPS GP-E2 (prodává se samostatně) nebo smartphonu kompatibilního s technologií Bluetooth můžete ke snímkům doplňovat informace o poloze.

# **GP-E2**

- 1. **Připevněte zařízení GP-E2 k fotoaparátu.**
	- Připevněte zařízení GP-E2 do sáněk pro příslušenství fotoaparátu a zapněte jej. Podrobné informace naleznete v návodu k použití zařízení GP-E2.
- 2. **Vyberte možnost [** $\left( \text{·p} \right)$ : Nastavení zařízení GPS].

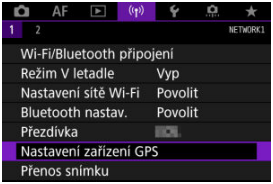

3. **V nabídce [Volba zaříz. GPS] vyberte možnost [Přjímač GPS].**

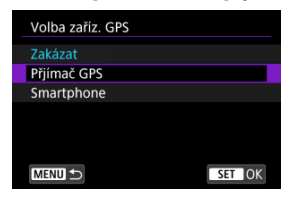

- 4. **Vyfotografujte snímek.**
	- Podrobné informace o [**Nastav.**] naleznete v návodu k použití zařízení GP-E2.

#### $\mathbf 0$ **Upozornění**

#### **Bezpečnostní opatření při používání zařízení GP-E2**

- Před použitím zkontrolujte země a oblasti, v kterých je povoleno používat systém GPS, a dodržujte místní předpisy.
- Aktualizujte firmware zařízení GP-E2 na ver. 2.0.0 nebo novější. Při aktualizaci firmwaru je nutné použít propojovací kabel. Pokyny k aktualizaci naleznete na webu společnosti Canon.
- Zařízení GP-E2 nelze připojit k fotoaparátu kabelem.
- Fotoaparát nezaznamenává směr snímkování.

<span id="page-666-0"></span>Tato nastavení dokončete po instalaci příslušné aplikace Camera Connect [\(](#page-555-0) $\alpha$ ) na smartphonu.

- 1. **Na smartphonu aktivujte služby určování polohy.**
- 2. **Navažte připojení Bluetooth.**
	- Spusťte aplikaci Camera Connect a spárujte fotoaparát se smartphonem přes Bluetooth.
- 3. **Vyberte možnost [ : Nastavení zařízení GPS].**

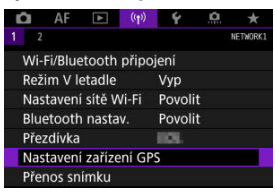

4. **V nabídce [Volba zaříz. GPS] vyberte možnost [Smartphone].**

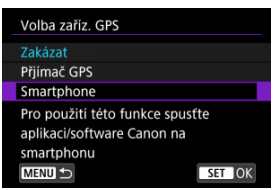

- 5. **Vyfotografujte snímek.**
	- Ke snímkům se doplní informace o poloze získané ze smartphonu.

<span id="page-667-0"></span>Stav získávání informací o umístění smartphonem můžete zkontrolovat na ikoně připojení k systémuGPS na obrazovkách pro fotografování a záznam filmů (2) a 2), v tomto pořadí).

- Šedá barva: Služby určování polohy jsou vypnuté
- Bliká: Informace o umístění nelze získat
- Svítí: Informace o umístění získány

Informace týkající se indikátoru stavu připojení GPS, když je používáno zařízení GP-E2, naleznete v návodu k použití zařízení GP-E2.

# **Doplňování zeměpisných informací ke snímkům při fotografování**

Ke snímkům pořízeným v době, kdy svítí ikona GPS, se přidávají zeměpisné informace.

## **Zeměpisné informace**

Informace o umístění přidané ke snímkům můžete zkontrolovat na obrazovce informací o snímku  $\left(\frac{\sqrt{2}}{2}\right)$  $\left(\frac{\sqrt{2}}{2}\right)$  $\left(\frac{\sqrt{2}}{2}\right)$ .

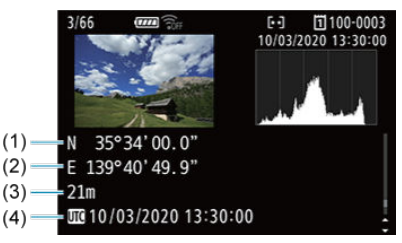

- (1) Zeměpisná šířka
- (2) Zeměpisná délka
- (3) Nadmořská výška
- (4) Koordinovaný světový čas (UTC)

#### $\bullet$ **Upozornění**

- Smartphone může získat informace o umístění, pouze když je pomocí technologie Bluetooth spárován s fotoaparátem.
- Informace o směru získávány nejsou.
- Získané informace o umístění nemusí být přesné v závislosti na podmínkách při cestování a stavu smartphonu.
- Po zapnutí fotoaparátu může chvilku trvat, než se ze smartphonu získají informace o umístění.
- Informace o umístění se přestanou získávat za těchto podmínek.
	- Párování s bezdrátovým dálkovým ovládáním přes Bluetooth
	- Vypnutí fotoaparátu
	- Ukončení aplikace Camera Connect
	- Deaktivace služeb určování polohy na smartphonu
- Informace o umístění se přestanou získávat v těchto situacích.
	- Vypne se napájení fotoaparátu
	- Ukončí se připojení přes Bluetooth
	- Smartphone nemá dostatečnou zbývající kapacitu baterie

#### $\overline{\phantom{a}}$ **Poznámka**

- Koordinovaný světový čas (Coordinated Universal Time, zkratka UTC) je v podstatě shodný s greenwichským středním časem.
- K filmům se přidávají informace GPS získané na začátku záznamu.

<span id="page-669-0"></span>Chcete-li změnit nebo odstranit nastavení připojení, nejprve ukončete připojení Wi-Fi.

1. **Vyberte možnost [ : Wi-Fi/Bluetooth připojení].**

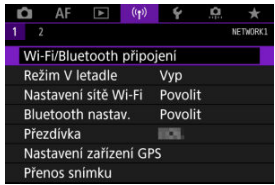

2. **Vyberte možnost.**

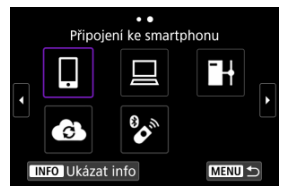

 $\bullet$  Pokud je zobrazena historie ( $\circled{p}$ [\)](#page-656-0), přepněte obrazovky voličem <  $\circled{>}$  $\langle \frac{1}{2} \frac{1}{2} \rangle$  > nebo multiovladačem <  $\langle \frac{1}{2} \rangle$  >.

3. **Vyberte možnost [Editovat/smazat zařízení].**

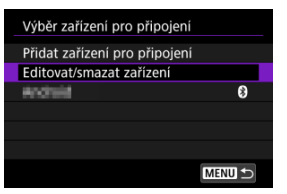

- $\bullet$  Připojení Bluetooth lze změnit výběrem smartphonu označeného  $[3]$ šedě. Po zobrazení obrazovky [**Připojení ke smartphonu**] vyberte možnost [**Párování přes Bluetooth**] a na další obrazovce stiskněte tlačítko < (ser) >.
- 4. **Vyberte zařízení, pro které chcete změnit nebo odstranit nastavení připojení.**

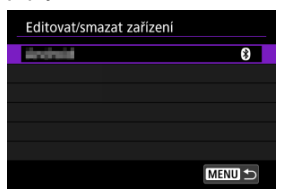

5. **Vyberte možnost.**

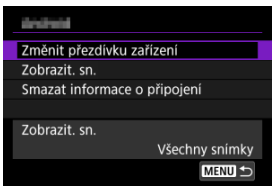

Změňte nebo odstraňte nastavení připojení na zobrazené obrazovce.

### **Změnit přezdívku zařízení**

Přezdívku můžete změnit pomocí virtuální klávesnice (2[\)](#page-674-0).

## $\bullet$  Zobrazit. sn.  $(\sqrt{2})$

Zobrazí se po výběru možnosti [ Připojení ke smartphonu]. Nastavení se zobrazí ve spodní části obrazovky.

## **Smazat informace o připojení**

Při mazání informací o připojení pro spárovaný smartphone vymažte také informace o<br>fotoaparátu, které jsou registrovány na smartphonu [\(](#page-568-0)@).

Veškerá nastavení bezdrátové komunikace lze odstranit. Vymazáním nastavení bezdrátové komunikace zabráníte zobrazení informací o tomto nastavení v případě, kdy fotoaparát někomu zapůjčíte.

1. **Vyberte možnost [ : Vymazat nastavení komunikace].**

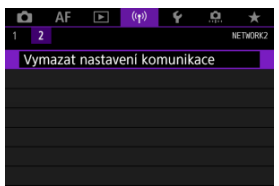

# 2. **Vyberte možnost [OK].**

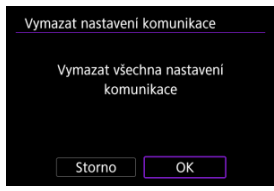

#### Œ **Upozornění**

Pokud jste spárovali fotoaparát se smartphonem, na obrazovce pro nastavení Bluetooth u smartphonu vymažte informace o připojení u fotoaparátu, u něhož jste obnovili výchozí nastavení pro bezdrátovou komunikaci.

### **Poznámka**

Všechna nastavení bezdrátové komunikace lze vymazat výběrem možnosti [Nastavení komunikace] pro nastavení [Další nastavení] v nabídce [ $\blacklozenge$ : Reset. **aparát**].

Můžete zkontrolovat podrobné údaje o chybě a MAC adresu fotoaparátu.

1. **Vyberte možnost [ : Wi-Fi/Bluetooth připojení].**

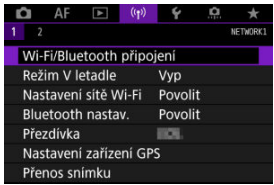

2. **Stiskněte tlačítko < >.**

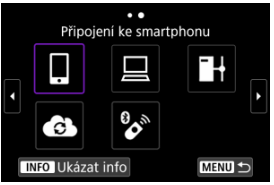

Zobrazí se obrazovka [**Ukázat info**].

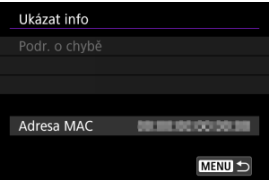

 $\bullet$  Pokud dojde k chybě, stisknutím tlačítka <  $\circledast$  > zobrazte obsah chyby.

# <span id="page-674-0"></span>**Použití virtuální klávesnice**

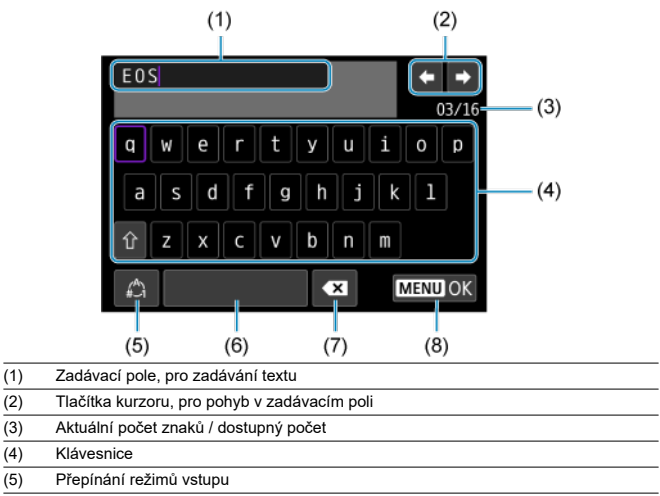

- (6) Mezera
- (7) Odstranění znaku v zadávacím poli
- (8) Ukončení zadávání
	- $\bullet$  Otáčením voliče <  $s^{\text{max}}$  > se můžete pohybovat v rámci pole (1).
	- K procházení mezi možnostmi (2) a (4)–(7) použijte tlačítko <  $\frac{1}{2}$  > nebo <  $\frac{1}{2}$  > nebo ovladač < $\mathbb{Q}$  >.
	- Stiskněte tlačítko < <
	<sub>(i)</sub> > pro potvrzení zadání nebo při přepínání režimů vstupu.

Při výskytu chyby zobrazte podrobné informace o chybě provedením jednoho z níže uvedených postupů. Poté příčinu chyby odstraňte. Postupujte podle příkladů uvedených v této kapitole.

- Na obrazovce [**Ukázat info**] stiskněte tlačítko <  $(\overline{m})$  >.
- Vyberte [**Podr. o chybě**] na [**Wi-Fi zapnuto**].

Klepnutím na následující čísla chyb přejdete k odpovídajícímu odstavci.

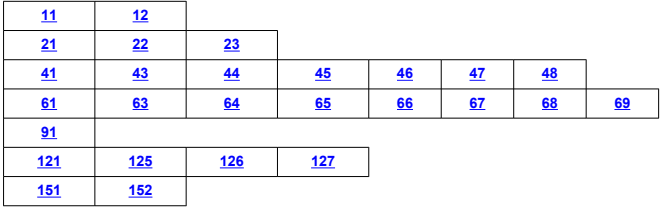

#### $\Box$ **Poznámka**

Při výskytu chyby se zobrazí zpráva [**Err\*\***] v pravé horní části obrazovky [**Wi-Fi/ Bluetooth připojení**]. Zpráva zmizí po přesunutí vypínače napájení fotoaparátu do  $poolohv < \bigcirc FF >$ .

## <span id="page-676-0"></span>**11: Cíl připojení nenalezen**

- **V případě, že je zvolena ikona [ ], je spuštěna aplikace Camera Connect?**
	- Navažte připojení pomocí aplikace Camera Connect (2).
- **V případě, že je zvolena ikona [ ], je spuštěna aplikace EOS Utility?**
	- Spusťte program EOS Utility a pokuste se o další připojení  $(Q)$  $(Q)$ ).
- **Je u fotoaparátu a přístupového bodu nastaveno použití stejného šifrovacího klíče pro ověření?**
	- K této chybě dochází v případě, kdy je způsob ověření pro šifrování nastaven na [**Otevřený systém**] a šifrovací klíče se liší. Zkontrolujte malá a velká písmena a potom také zkontrolujte správnost šifrovacího

klíče nastaveného na fotoaparátu s ohledem na ověření  $(\sqrt{2})$  $(\sqrt{2})$ .

# **12: Cíl připojení nenalezen**

#### **Jsou cílové zařízení a přístupový bod zapnuty?**

• Zapněte cílové zařízení a přístupový bod a poté chvíli počkejte. Pokud stále nelze připojení navázat, proveďte znovu postup pro navázání připojení.

# <span id="page-677-0"></span>**21: Server DHCP nepřidělil žádnou adresu**

## **U fotoaparátu zkontrolujte následující:**

- **Na fotoaparátu je IP adresa nastavena na možnost [Autom. nastavení]. Jedná se o správné nastavení?**
	- Pokud nepoužíváte server DHCP, určete nastavení ve fotoaparátu po výběru možnosti **[Ruční nastavení]** pro IP adresu (2).

## **U serveru DHCP zkontrolujte následující:**

#### **Je zapnuto napájení serveru DHCP?**

• Zapněte server DHCP.

#### **Má server DHCP k dispozici dostatek adres pro přiřazení?**

- Zvyšte počet adres přiřazovaných serverem DHCP.
- Počet používaných adres můžete snížit odpojením některých zařízení, kterým server DHCP přiřadil adresy, ze sítě.

#### **Funguje server DHCP správně?**

- Zkontrolujte nastavení serveru DHCP a ověřte, zda správně funguje jako server DHCP.
- V případě potřeby požádejte správce sítě, aby zkontroloval dostupnost serveru DHCP.

# <span id="page-678-0"></span>**U fotoaparátu zkontrolujte následující:**

- **Na fotoaparátu je adresa DNS nastavena na možnost [Ruční nastavení]. Jedná se o správné nastavení?**
	- Pokud server DNS nepoužíváte, zvolte pro nastavení adresy DNS ve fotoaparátu možnost [**Zakázat**] (**2**).
- **Odpovídá nastavení adresy IP serveru DNS ve fotoaparátu skutečné adrese serveru?**
	- Nakonfigurujte adresu IP ve fotoaparátu tak, aby odpovídala skutečné adrese serveruDNS  $($  $_0$ [,](#page-691-0)  $_0$  $)$ .

# **U serveru DNS zkontrolujte následující:**

- **Je zapnuto napájení serveru DNS?**
	- Zapněte server DNS.
- **Jsou na serveru DNS správně nastaveny adresy IP a odpovídající názvy?**
	- Zkontrolujte, zda jsou na serveru DNS správně zadány adresy IP a příslušné názvy.
- **Funguje server DNS správně?**
	- Zkontrolujte nastavení serveru DNS a ověřte, zda je řádně funkční jako server DNS.
	- V případě potřeby požádejte správce sítě, aby zajistil, aby byl server DNS k dispozici.

## **U sítě jako takové zkontrolujte následující:**

- **Obsahuje síť směrovač nebo obdobné zařízení fungující jako brána?**
	- V případě potřeby požádejte správce sítě o adresu síťové brány a zadejte ji do fotoaparátu $(\bar{q}$ [,](#page-691-0)  $\bar{q}$ ).
	- Zkontrolujte, zda je nastavení adresy brány správně zadáno ve všech síťových zařízeních, včetně fotoaparátu.

## <span id="page-679-0"></span>**23: Ve vybrané síti již existuje zař. se stejnou IP adresou**

#### **Používá v síti, do které je připojen fotoaparát, jiné zařízení stejnou adresu IP jako fotoaparát?**

- Změňte IP adresu fotoaparátu tak, abyste zabránili použití stejné adresy, jakou používá jiné zařízení v síti. Můžete také změnit adresu IP zařízení, které má duplicitní adresu.
- Pokud je v síťovém prostředí se serverem DHCP nastavena pro IP adresu fotoaparátu možnost [**Ruční nastavení**], změňte nastavení na [**Autom. nastavení**]  $($  $($  $)$ .

#### **Poznámka** 同

#### **Reakce na chybové zprávy 21 až 23**

- Pokud reagujete na chyby s čísly 21 až 23, zkontrolujte také: **Je u fotoaparátu a přístupového bodu nastaveno použití stejného hesla pro ověření?**
	- K této chybě dochází, pokud se hesla neshodují, když je způsob ověření pro šifrování nastaven na [**Otevřený systém**]. Zkontrolujte velká a malá písmena a ujistěte se, že ve fotoaparátu je nastaveno správné heslo pro ověřování  $\left(\sqrt{\alpha}\right)$  $\left(\sqrt{\alpha}\right)$  $\left(\sqrt{\alpha}\right)$ ).

# <span id="page-680-0"></span>**U fotoaparátu zkontrolujte následující:**

- **Nastavení proxy serveru fotoaparátu je v pozici [Povolit]. Jedná se o správné nastavení?**
	- Pokud proxy server nepoužíváte, zvolte pro nastavení proxy serveru fotoaparátu možnost [**Zakázat**] (2).
- **Odpovídají nastavení položek [Nastavení adresy] a [Číslo portu] ve fotoaparátu nastavením odpovídajících položek proxy serveru?**
	- Nakonfigurujte adresu proxy serveru a číslo portu fotoaparátu tak, aby odpovídaly adrese a serveru proxy  $(\sqrt{2})$  $(\sqrt{2})$ .
- **Jsou nastavení proxy serveru fotoaparátu správně zadána na serveru DNS?**
	- Zkontrolujte, zda je [**Adresa**] serveru proxy správně nastavena na serveru DNS.
- **Odpovídá nastavení IP adresy serveru FTP ve fotoaparátu skutečné adrese serveru?**
	- Nakonfigurujte adresu IP ve fotoaparátu tak, aby odpovídala skutečné adrese serveru FTP  $(a2)$  $(a2)$ .
- **Je u fotoaparátu a přístupového bodu nastaveno použití stejného šifrovacího klíče pro ověření?**
	- K této chybě dochází v případě, kdy je způsob ověření pro šifrování nastaven na [**Otevřený systém**] a šifrovací klíče se liší. Zkontrolujte malá a velká písmena a potom také zkontrolujte správnost šifrovacího klíče nastaveného na fotoaparátu s ohledem na ověření  $(\sqrt{2})$  $(\sqrt{2})$ ).
- **Odpovídá ve fotoaparátu nastavení [Nastavení čísla portu] pro server FTP skutečnému číslu portu na serveru FTP?**
	- Nakonfigurujte stejné číslo portu (obvykle 21 pro FTP/FTPS nebo 22 pro SFTP) na fotoaparátu a FTP serveru. Nakonfigurujte číslo portu na fotoaparátu tak, aby odpovídalo skutečnému číslu portu serveru FTP (2[\)](#page-619-0).

#### **Jsou nastavení serveru FTP fotoaparátu správně zadána na serveru DNS?**

• Zkontrolujte, zda je [**Název serveru**] FTP serveru správně nastaven na serveru DNS. Zkontrolujte, zda je [**Název serveru**] pro FTP server správně nastaveno na fotoaparátu  $(\sqrt{2})$  $(\sqrt{2})$ ).

# **U serveru FTP zkontrolujte následující:**

#### **Funguje server FTP správně?**

- Nakonfigurujte správně počítač tak, aby fungoval jako server FTP.
- V případě potřeby požádejte správce sítě o adresu a číslo portu serveru FTP a zadejte je do fotoaparátu.

#### **Je server FTP zapnutý?**

- Zapněte server FTP. Je možné, že je server vypnutý na základě aktivace režimu úspory energie.
- **Odpovídá ve fotoaparátu nastavení IP adresy serveru FTP (v [Adresa]) skutečné adrese serveru?**
	- Nakonfigurujte adresu IP ve fotoaparátu tak, aby odpovídala skutečné adrese serveru  $\text{FTP}(\text{a}$  $\text{FTP}(\text{a}$  $\text{FTP}(\text{a}$ ).

**Je povolena brána firewall nebo jiný bezpečnostní software?**

- Některý software zabezpečení omezuje přístup k serveru FTP pomocí brány firewall. Změňte nastavení brány firewall tak, aby umožňovala přístup k serveru FTP.
- Přístup k serveru FTP můžete zajistit nastavením položky [**Pasivní režim**] na fotoaparátu na možnost [**Povolit**] (2[\)](#page-619-0).

**Připojujete se k serveru FTP pomocí širokopásmového směrovače?**

- Některé širokopásmové směrovače omezují přístup k serveru FTP pomocí brány firewall. Změňte nastavení brány firewall tak, aby umožňovala přístup k serveru FTP.
- Přístup k serveru FTP můžete zajistit nastavením položky [**Pasivní režim**] na fotoaparátu na možnost [**Povolit**] (2[\)](#page-619-0).

### **U proxy serveru zkontrolujte následující:**

#### **Je proxy server zapnutý?**

- Zapněte proxy server.
- **Funguje proxy server správně?**
	- Zkontrolujte nastavení proxy serveru a ověřte, zda tento server funguje správně jako proxy server.
	- V případě potřeby požádejte správce sítě o adresu a číslo portu proxy serveru a zadejte je do fotoaparátu.

### **U sítě jako takové zkontrolujte následující:**

#### **Obsahuje síť směrovač nebo obdobné zařízení fungující jako brána?**

- V případě potřeby požádejte správce sítě o adresu síťové brány a zadejte ji do fotoaparátu $\left(\sqrt{2}$ [,](#page-691-0)  $\sqrt{2}\right)$ ).
- Zkontrolujte, zda je nastavení adresy brány správně zadáno ve všech síťových zařízeních, včetně fotoaparátu.

# <span id="page-682-0"></span>**43: Nelze se připojit k FTP serveru. Ze serveru byl přijat chybový kód.**

## **U proxy serveru zkontrolujte následující:**

#### **Je proxy server zapnutý?**

• Zapněte proxy server.

#### **Funguje proxy server správně?**

- Zkontrolujte nastavení proxy serveru a ověřte, zda tento server funguje správně jako proxy server.
- V případě potřeby požádejte správce sítě o adresu a číslo portu proxy serveru a zadejte je do fotoaparátu.

# **U sítě jako takové zkontrolujte následující:**

- **Obsahuje síť směrovač nebo obdobné zařízení fungující jako brána?**
	- V případě potřeby požádejte správce sítě o adresu síťové brány a zadejte ji do fotoaparátu (@[,](#page-691-0)@).
	- Zkontrolujte, zda je nastavení adresy brány správně zadáno ve všech síťových zařízeních, včetně fotoaparátu.

# **U serveru FTP zkontrolujte následující:**

- **Překročili jste maximální počet připojení k serveru FTP?**
	- Odpojte od serveru FTP některá síťová zařízení nebo zvyšte maximální počet připojení.

### **44: Nelze se odpojit od FTP serveru. Ze serveru byl přijat chybový kód.**

### **K této chybě dochází z důvodu chyby při odpojování od serveru FTP.**

• Restartujte FTP server a fotoaparát.

## <span id="page-683-0"></span>**45: Nelze se přihlásit k FTP serveru. Ze serveru byl přijat chybový kód.**

# **U fotoaparátu zkontrolujte následující:**

- **Je položka [Přihlašovací jméno] na fotoaparátu nastavena správně?**
	- Zkontrolujte přihlašovací jméno pro přístup k serveru FTP. Zkontrolujte velká a malá písmena a ujistěte se, že ve fotoaparátu je nastaveno správné přihlašovací jméno  $($
- **Je položka [Přihlašovací heslo] na fotoaparátu nastavena správně?**
	- Zkontrolujte velká a malá písmena a ujistěte se, že ve fotoaparátu je nastaveno správné přihlašovací heslo (@[\)](#page-619-0).

# **U serveru FTP zkontrolujte následující:**

- **Umožňují práva uživatele na serveru FTP čtení, zápis a přístup k protokolu?**
	- Nakonfigurujte práva uživatele pro server FTP tak, aby umožňovala čtení, zápis a přístup k protokolu.
- **Je složka zadaná jako cíl přenosu na serveru FTP vytvořena pomocí znaků ve formátu ASCII?**
	- Pro název složky použijte znaky ve formátu ASCII.
## **46: Pro datovou relaci byl přijat chybový kód z FTP serveru**

## **U serveru FTP zkontrolujte následující:**

### **Připojení bylo serverem FTP ukončeno.**

- Restartujte server FTP.
- **Umožňují práva uživatele na serveru FTP čtení, zápis a přístup k protokolu?**
	- Nakonfigurujte práva uživatele pro server FTP tak, aby umožňovala čtení, zápis a přístup k protokolu.

### **Umožňují práva uživatele přístup k cílové složce na serveru FTP?**

• Nakonfigurujte práva uživatele pro přístup k cílové složce na serveru FTP tak, aby umožňovala ukládání snímků z fotoaparátu.

### **Je server FTP zapnutý?**

• Zapněte server FTP. Je možné, že je server vypnutý na základě aktivace režimu úspory energie.

### **Je pevný disk na serveru FTP zaplněn?**

• Zvyšte dostupné volné místo na pevném disku.

## **47: Dokončení přenosu souboru snímku nebylo potvrzeno FTP serverem**

- **K této chybě dochází v případě, že server FTP nedostal potvrzení, že z nějakého důvodu je přenos souborů snímků dokončen.**
	- Restartujte FTP server a fotoaparát a znovu odešlete snímky.

**48: Bezpečnost připojení k cílovému serveru nelze ověřit. Pokud tomuto serveru důvěřujete a připojíte se, nastavte [Důvěřovat cíl. serv] na [Povolit].**

- **K této chybě dochází z důvodu nepotvrzení zabezpečení připojení cílového serveru v případě připojení pomocí FTPS.**
	- Zkontrolujte, zda je certifikát správně nastaven.
	- Pokud důvěřujete cílovým serverům bez ohledu na nastavení certifikátu, změňte [**Důvěřovat cíl. serv.**] na [**Povolit**].

## **61: Termínál bezdrátové LAN se stejným SSID nebyl nalezen**

- **Není mezi fotoaparátem a anténou přístupového bodu překážka?**
	- Přesuňte anténu přístupového bodu tak, aby byla přímo viditelná v rámci zorného pole fotoaparátu.

## **U fotoaparátu zkontrolujte následující:**

- **Odpovídá identifikátor SSID nastavený ve fotoaparátu identifikátoru SSID přístupového bodu?**
	- Zkontrolujte SSID v přístupovém bodě a poté na fotoaparátu nastavte stejné SSID  $($  $\mathbb{Z}$ [\)](#page-643-0).

## **U přístupového bodu zkontrolujte následující:**

- **Je přístupový bod zapnutý?**
	- Zapněte napájení přístupového bodu.
- **Pokud je aktivní filtrování podle adresy MAC, je v přístupovém bodu uložena adresa MAC použitého fotoaparátu?**
	- Zaregistrujte MAC adresu používaného fotoaparátu k přístupovému bodu (2[\)](#page-673-0).

## **63: Ověření bezdrátové LAN bylo neúspěšné**

- **Je u fotoaparátu a přístupového bodu nastaveno použití stejného šifrovacího klíče pro ověření?**
	- Zkontrolujte malá a velká písmena a potom také zkontrolujte správnost šifrovacího klíče nastaveného na fotoaparátu s ohledem na ověření  $\left( \frac{1}{2} \right)$  $\left( \frac{1}{2} \right)$ .
- **Je u fotoaparátu a přístupového bodu nastaveno použití stejného hesla pro ověření?**
	- Zkontrolujte velká a malá písmena a ujistěte se, že ve fotoaparátu je nastaveno správné heslo pro ověřování.
- **Pokud je aktivní filtrování podle adresy MAC, je v přístupovém bodu uložena adresa MAC použitého fotoaparátu?**
	- Zaregistrujte MAC adresu fotoaparátu u přístupového bodu. Adresu MAC můžete zkontrolovat na obrazovce [Adresa MAC] (

## **64: Nelze se připojit k terminálu bezdrátového LAN**

- **Je u fotoaparátu a u přístupového bodu nastavena stejná metoda šifrování?**
	- Fotoaparát podporuje následující metody šifrování: WEP, TKIP a AES  $(R)$  $(R)$ ).
- **Pokud je aktivní filtrování podle adresy MAC, je v přístupovém bodu uložena adresa MAC použitého fotoaparátu?**
	- Nastavte v přístupovém bodu adresu MAC fotoaparátu. Adresu MAC můžete zkontrolovat na obrazovce [**Adresa MAC**] (2).

## **65: Připojení bezdrátové LAN přerušeno**

- **Není mezi fotoaparátem a anténou přístupového bodu překážka?**
	- Přesuňte anténu přístupového bodu tak, aby byla přímo viditelná v rámci zorného pole fotoaparátu.
- **Připojení k bezdrátové síti LAN bylo z nějakého důvodu ztraceno a nelze je obnovit.**
	- Možné důvody: nadměrný přístup k přístupovému bodu z jiného zařízení, používání mikrovlnné trouby nebo podobného zařízení v blízkosti (rušícího příjem signálu IEEE 802.11n/g/b (pásmo 2,4 GHz)) nebo působení deště či vysoké vlhkosti.

## **66: Nesprávné heslo bezdrátové LAN**

- **Je u fotoaparátu a přístupového bodu nastaveno použití stejného šifrovacího klíče pro ověření?**
	- Zkontrolujte velká a malá písmena a ujistěte se, že ve fotoaparátu a přístupovém bodu je nastaven správný šifrovací klíč pro ověřování (2[\)](#page-643-0). Všimněte si, že pokud je způsobem ověření šifrováním [**Otevřený systém**], zobrazí se chyba  $41$  ( $\sqrt{2}$ [\)](#page-680-0).

## **67: Nesprávný způsob šifrování bezdrátové LAN**

- **Je u fotoaparátu a u přístupového bodu nastavena stejná metoda šifrování?**
	- Fotoaparát podporuje následující metody šifrování: WEP, TKIP a AES [\(](#page-643-0)2).
- **Pokud je aktivní filtrování podle adresy MAC, je v přístupovém bodu uložena adresa MAC použitého fotoaparátu?**
	- Nastavte v přístupovém bodu adresu MAC fotoaparátu. Adresu MAC můžete zkontrolovat na obrazovce [Adresa MAC] (

## **68: Nelze se připojit k terminálu bezdrátové LAN. Znovu od začátku.**

- **Přidrželi jste tlačítko WPS (Wi-Fi Protected Setup) přístupového bodu po určenou dobu?**
	- Přidržte tlačítko WPS tak dlouho, jak je popsáno v návodu k použití pro přístupový bod.
- **Snažíte se o navázání spojení v blízkosti přístupového bodu?**
	- Zkuste spojení navázat ve chvíli, kdy jsou obě zařízení na dosah.

## **69: Bylo nalezeno několik terminálů bezdrátové LAN. Nelze připojit. Znovu od začátku.**

- **Probíhá připojení u jiných přístupových bodů v režimu připojení stisknutím tlačítka (režim PBC) nebo WPS (Wi-Fi Protected Setup).**
	- Chvíli počkejte, než se pokusíte navázat připojení.

## **91: Jiná chyba**

- **Došlo k problému s jiným chybovým číslem než 11 až 83.**
	- Vypínačem napájení fotoaparát vypněte a opět zapněte.

### **121: Nedostatek volného místa na serveru**

- **Cílový webový server nemá dostatek volného místa.**
	- Odstraňte přebytečné snímky na webovém serveru, zkontrolujte volné místo na webovém serveru a zkuste data odeslat znovu.

## **125: Zkontrolujte nastavení sítě**

- **Je síť připojena?**
	- Zkontrolujte stav připojení sítě.

### **126: Nebylo možné se připojit k serveru**

- **Ve službě image.canon právě probíhá údržba nebo je dočasně zaneprázdněná.**
	- Zkuste znovu přistoupit na službu později.

### **127: Došlo k chybě**

- **Při připojení fotoaparátu k webové službě došlo k jinému problému než chybové číslo 121 až 126.**
	- Zkuste znovu vytvořit připojení Wi-Fi ke službě image.canon.

## **151: Přenos zrušen**

### **Automatický přenos snímků byl přerušen.**

• Pro obnovení automatického přenosu snímků přesuňte vypínač napájení na fotoaparátu do polohy <  $\bigcirc$ FF > a pak jej nastavte do polohy <  $\bigcirc$ N >.

## **152: Karta chráněna proti zápisu**

### **Je přepínač ochrany karty proti zápisu nastaven do zablokované polohy?**

• Nastavte přepínač ochrany proti zápisu karty do polohy, která umožňuje zápis.

# **Bezpečnostní opatření funkce bezdrátové komunikace**

Když se přenosová rychlost sníží, dojde ke ztrátě spojení nebo při používání funkcí bezdrátové komunikace nastanou jiné potíže, vyzkoušejte následující kroky.

## **Vzdálenost mezi fotoaparátem a smartphonem**

Pokud je fotoaparát příliš daleko od smartphonu, Wi-Fi připojení nemusí být navázáno, i když je možné připojení Bluetooth. V tomto případě přibližte fotoaparát a smartphone blíže k sobě a pak navažte Wi-Fi připojení.

## **Místo instalace antény přístupového bodu**

- Při použití v budově umístěte zařízení do místnosti, v které používáte fotoaparát.
- $\bullet$  Nainstaluite zařízení tak, aby se mezi zařízením a fotoaparátem nenacházeli lidé ani žádné předměty.

## **Elektronická zařízení v okolí**

Pokud přenosová rychlost Wi-Fi poklesne působením následujících elektronických zařízení, přestaňte je používat nebo je přesuňte dále od zařízení pro přenos komunikace.

Fotoaparát komunikuje prostřednictvím Wi-Fi pomocí standardu IEEE 802.11b/g/n pomocí rádiových vln v pásmu 2,4 GHz. Z tohoto důvodu poklesne přenosová rychlost v síti Wi-Fi, pokud v okolí používají stejné frekvenční pásmo zařízení Bluetooth, mikrovlnné trouby, bezdrátové telefony, mikrofony, smartphony, jiné fotoaparáty nebo podobná zařízení.

## **Opatření pro používání více fotoaparátů**

- Pokud k jednomu přístupovému bodu připojujete více fotoaparátů pomocí Wi-Fi, dbejte, aby měly odlišné IP adresy.
- Jestliže je k jednomu přístupovému bodu připojeno přes Wi-Fi více fotoaparátů, přenosová rychlost se sníží.
- Pokud používáte více přístupových bodů se standardem IEEE 802.11b/g/n (pásmo 2,4 GHz), mezi jednotlivými kanály sítě Wi-Fi ponechejte odstup pěti kanálů, aby bylo omezeno rušení rádiových vln. Použijte například kanály 1, 6 a 11, kanály 2 a 7 nebo kanály 3 a 8.

## **Použití bezdrátového dálkového ovládání BR-E1**

BR-E1 nelze použít, když jsou fotoaparát a smartphone spárovány prostřednictvím Bluetooth. Připojení fotoaparátu na bezdrátové dálkové ovládání změňte v možnosti [Připojení k dálk. ovládání] v nabídce [(v|x): Wi-Fi/Bluetooth připojení].

Pokud nebylo nastavení zabezpečení správně nastaveno, může dojít k následujícím problémům.

**Sledování přenosu** 

Třetí strany se zlým úmyslem mohou přenosy bezdrátové sítě LAN sledovat a pokusit se získat vámi odesílaná data.

Neoprávněný přístup k síti

Třetí strany se škodlivým úmyslem mohou získat neoprávněný přístup k síti, kterou používáte ke krádeži, úpravě nebo zničení informací. Navíc se můžete stát obětí dalších typů neoprávněného přístupu, například krádeže identity (kdy někdo převezme vaši identitu, aby získal přístup k neoprávněným informacím) nebo útoků typu odrazového můstku (kdy někdo získá neoprávněný přístup k vaší síti jako k odrazovému můstku k zakrytí svých stop při infiltraci dalších systémů).

Doporučujeme používat systémy a funkce pro důkladné zabezpečení sítě, které zabrání vzniku tohoto typu problémů.

### **Windows**

Otevřete Windows [**Příkazový řádek**], poté zadejte "ipconfig/all" a stiskněte klávesu <Enter>.

Navíc k údajům IP adresy přiřazené počítači se také zobrazí maska podsítě, brána a server DNS.

## **Operační Systém macOS**

V operačním systému macOS spusťte aplikaci [Terminál], zadejte příkaz "ifconfig -a", následně stiskněte klávesu <Return>. IP adresa přiřazená počítači je uvedena v položce **[enX**] (X: číslo) vedle [inet], ve formátu .\*\*\* \*\*\* \*\*\*\* \*\*\*\*\*.

Informace o aplikaci [**Terminál**] naleznete v nápovědě k operačnímu systému macOS.

Chcete-li zabránit použití stejné IP adresy pro počítač a další zařízení v síti, pak v procesech popsaných v části [Manuální nastavení IP adresy](#page-649-0) změňte při konfiguraci IP adresy přiřazené fotoaparátu číslici, která se nachází nejvíce vpravo. Příklad: 192.168.1.**10**

Stav bezdrátové komunikace lze zkontrolovat na displeji.

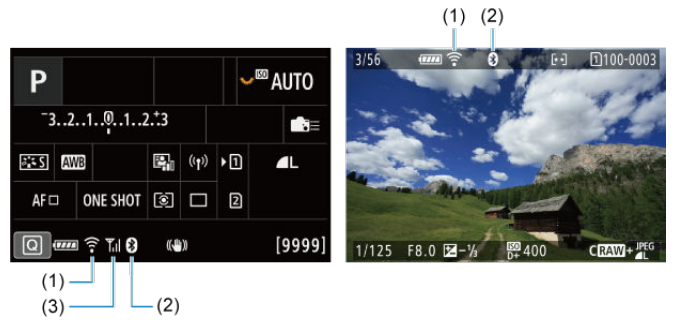

## **Obrazovka rychlého ovládání Obrazovka zobrazení informací během přehrávání**

- (1) Funkce Wi-Fi
- (2) Funkce Bluetooth
- (3) Síla bezdrátového signálu

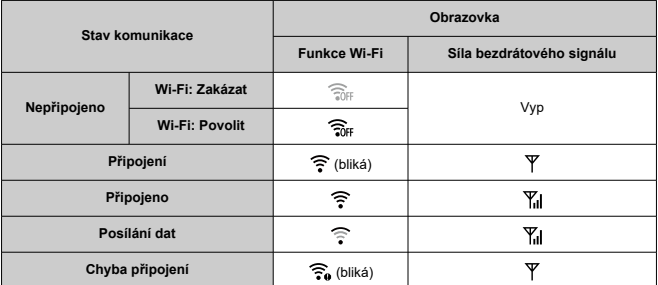

## **Ukazatel funkce Bluetooth**

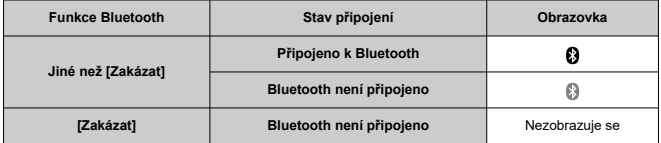

V této kapitole jsou popsána nastavení nabídky na kartě pro nastavení ( $[$ 4]).

 $\hat{\mathbf{x}}$  napravo od dlaždic indikuje funkce dostupné pouze v režimu <  $\mathbf{F}\mathbf{v}$  >, <  $\mathbf{F}\mathbf{v}$  >, <  $\mathbf{y}$  >,  $\mathbf{v}$  >,  $\mathbf{v}$  +  $\mathbf{v}$  +  $\mathbf{v}$  +  $\mathbf{v}$  +  $\mathbf{v}$  +  $\mathbf{v}$  +  $\mathbf{v}$  +  $\mathbf{v}$  +

## $<$   $\Delta$ v >,  $<$  M > nebo  $<$  R >.

- [Nabídky na kartě: Nastavení](#page-695-0)
- [Výběr karet pro záznam/přehrávání](#page-699-0)
- [Nastavení složek](#page-705-0)
- [Číslování souborů](#page-709-0)
- [Pojmenování souboru](#page-714-0)
- [Formátování](#page-717-0)
- [Automatické otáčení](#page-720-0)
- [Přidávání informací o orientaci k filmům](#page-722-0)
- [Datum/čas/pásmo](#page-723-0)
- [Jazyk](#page-727-0)
- [Videosystém](#page-728-0)
- [Nápověda](#page-729-0)
- [Tóny](#page-732-0)
- [Hlasitost sluchátek](#page-733-0)
- [Úspora energie](#page-734-0)
- [Režim Eco](#page-735-0)
- [Zobrazení na displeji / v hledáčku](#page-736-0)
- [Jas obrazovky](#page-738-0)
- [Jas hledáčku](#page-739-0)
- [Tón barvy obrazovky a hledáčku](#page-740-0)
- [Jemné nastavení tónu barvy hledáčku](#page-741-0)
- [Zvětšení UI](#page-742-0)
- [HDMI rozlišení](#page-743-0)
- [Ovládání dotykem](#page-744-0)
- [Blokování více funkcí](#page-745-0)
- [Závěrka při vypnutí](#page-746-0)
- [Čištění snímače](#page-747-0)
- [Resetování fotoaparátu](#page-752-0)  $\frac{1}{N}$
- [Uživatelský režim snímání \(C1–C3\)](#page-754-0) \*
- [Údaje o bateriích](#page-757-0)
- [Údaje copyrightu](#page-765-0)  $\star$
- [Další informace](#page-768-0)

<span id="page-695-0"></span>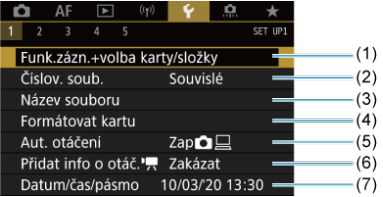

- (1) Funk.zázn.+volba karty/složky
	- [Výběr karet pro záznam/přehrávání](#page-699-0)
	- [Vytvoření složky](#page-705-0)
- (2) [Číslov. soub.](#page-709-0)
- (3) [Název souboru](#page-714-0)
- (4) [Formátovat kartu](#page-717-0)
- (5) [Aut. otáčení](#page-720-0)
- (6) [Přidat info o otáč.](#page-722-0)
- (7) [Datum/čas/pásmo](#page-723-0)

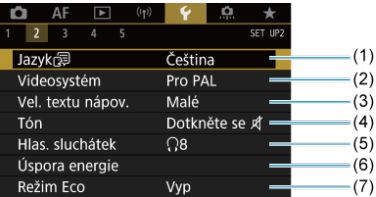

- (1) [Jazyk](#page-727-0)
- (2) [Videosystém](#page-728-0)
- (3) [Vel. textu nápov.](#page-731-0)
- (4) [Tón](#page-732-0)
- (5) [Hlas. sluchátek](#page-733-0)
- (6) [Úspora energie](#page-734-0)
- (7) [Režim Eco](#page-735-0)

## **Nastavení 3**

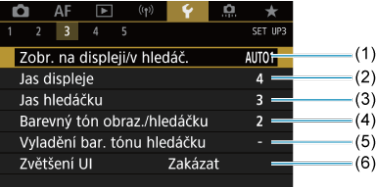

- (1) [Zobr. na displeji/v hledáč.](#page-736-0)
- (2) [Jas displeje](#page-738-0)
- (3) [Jas hledáčku](#page-739-0)
- (4) [Barevný tón obraz./hledáčku](#page-740-0)
- (5) [Vyladění bar. tónu hledáčku](#page-741-0)
- (6) [Zvětšení UI](#page-742-0)

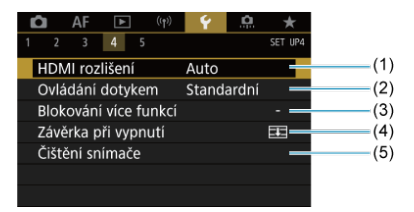

- (1) [HDMI rozlišení](#page-743-0)
- (2) [Ovládání dotykem](#page-744-0)
- (3) [Blokování více funkcí](#page-745-0)
- (4) [Závěrka při vypnutí](#page-746-0)
- (5) [Čištění snímače](#page-747-0)

## **Nastavení 5**

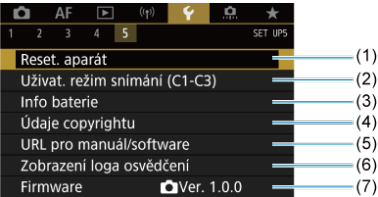

- (1) [Reset. aparát](#page-752-0)
- (2) [Uživat. režim snímání \(C1-C3\)](#page-754-0)
- (3) [Info baterie](#page-757-0)
- (4) [Údaje copyrightu](#page-765-0)  $\frac{1}{N}$
- (5) [URL pro manuál/software](#page-768-0)
- (6) [Zobrazení loga osvědčení](#page-768-0)
- (7) [Firmware](#page-768-0) ☆

#### $\mathbf{T}$ **Upozornění**

[**Uživat. režim snímání (C1-C3)**] se nezobrazuje během záznamu filmu.

V režimu <  $\overline{A}^+$  > jsou zobrazeny následující obrazovky.

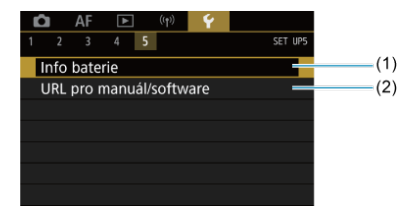

(1) [Info baterie](#page-757-0)

(2) [URL pro manuál/software](#page-768-0)

- <span id="page-699-0"></span>Metoda záznamu se dvěma vloženými kartami ΓZΙ.
- [Výběr záznamu/přehrávání se dvěma vloženými kartami](#page-703-0)

**Záznam je možný, pokud karta [ ] nebo [ ] je vložena do fotoaparátu (s výjimkou některých podmínek). Je-li vložena pouze jedna karta, není třeba provádět následující kroky.**

Po vložení dvou karet můžete vybrat metodu záznamu a kartu, kterou chcete použít pro záznam a přehrávání, následujícím způsobem.

# **Metoda záznamu se dvěma vloženými kartami**

1. **Vyberte možnost [ : Funk.zázn.+volba karty/složky].**

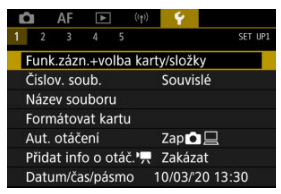

2. **Nastavte metodu záznamu.**

## $\bullet$   $\bullet$   $\bullet$   $\bullet$  **j**  $\bullet$  iednotl.

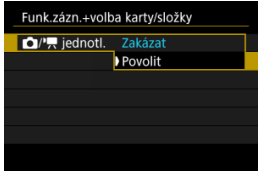

- Vyberte [**Povolit**] pro automatickou konfiguraci metody záznamu fotografií a filmů. Fotografie se zaznamenávají na kartu [1]] a filmy na kartu  $\lceil 2 \rceil$ .
- Bez vložené karty [1]] lze vyfotografovat fotografie, ale nelze je uložit. Fotografování není možné, pokud je karta plná.
- Nahrávání filmu není možné, pokud je karta  $[2]$ ] plná nebo není vložena.

#### **Upozornění** Œ

● Nastavení [**Povolit**] znemožní [**① možn.zázn.**], [<sup>1</sup>興 **možn.zázn.**], [ **Zázn./přehr.**] a [ **Zázn./přehr.**].

#### $\Box$ **Poznámka**

● Při nastavení na hodnotu [Povolit] se karta [2] použije pro přehrávání, pokud v režimu záznamu filmu dojde ke stisknutí tlačítka < D >. Karta [n͡]] se použije pro přehrávání, pokud v režimu fotografování dojde ke stisknutí tlačítka < ► >.

## **a M** možn zázn.

Nastavte metodu záznamu fotografií.

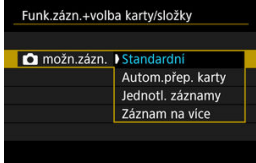

### • **Standardní**

Záznam fotografií na kartu vybranou v [ **Zázn./přehr.**].

### • **Autom.přep. karty**

Stejné jako [**Standardní**], ale fotografování není dále možné, pokud se karta zaplní. Při obnovení fotografování se fotoaparát automaticky přepne na druhou kartu. Nyní je vytvořena nová složka.

### • **Jednotl. záznamy**

Umožňuje nastavit konkrétní kvalitu snímku pro každou kartu ( Při každém pořízení snímku se na kartu zaznamená fotografie [1] v zadané kvalitě snímku.

Všimněte si, že nahrávání samostatně do **RAM** a CRAM není k dispozici pro snímky RAW.

### • **Záznam na více**

Při každém pořízení snímku se na kartu zaznamená fotografie ve stejné kvalitě snímku.

#### **Upozornění** n

Maximální počet snímků sekvence pro [**Jednotl. záznamy**] je nižší, pokud určíte různé velikosti snímku pro jednotlivé karty  $\lceil \cdot \rceil$  a  $\lceil 2 \rceil$  (ह $\lceil \cdot \rceil$ ).

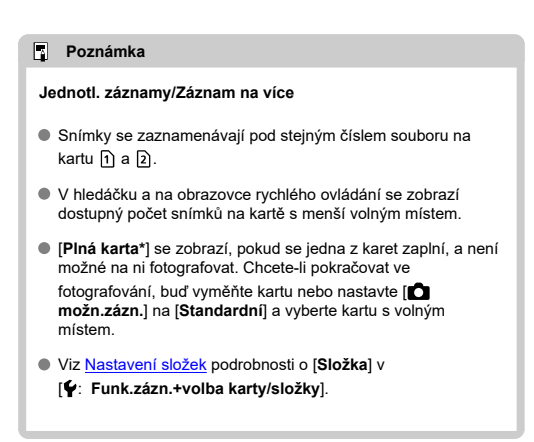

## **možn.zázn.**

Nastavte metodu záznamu filmů.

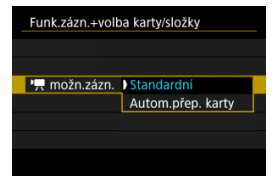

### • **Standardní**

Záznam filmu na kartu vybranou v [<sup>p</sup>興 Zázn./přehr.].

### • **Autom.přep. karty**

Stejné jako [**Standardní**], ale záznam se ukončí, pokud se karta zaplní. Při obnovení záznamu se fotoaparát přepne na druhou kartu pro záznam. Po přehození karet se vytvoří nová složka.

<span id="page-703-0"></span>Je-li položka [ **možn.zázn.**]/[ **možn.zázn.**] nastavená na [**Standardní**] nebo [**Autom.přep. karty**], vyberte kartu pro nahrávání a přehrávání.

Je-li položka [ **možn.zázn.**] nastavená na [**Jednotl. záznamy**] nebo [**Záznam na více**], vyberte kartu pro přehrávání.

## **Nastavení velikosti pomocí nabídky**

**Standardní/automatické přepnutí karet**

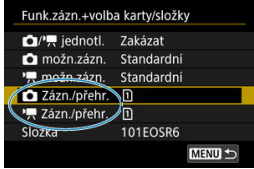

**Vyberte možnost [Zázn./přehr.].**

- Vyberte [ **Zázn./přehr.**] pro fotografie nebo [ **Zázn./přehr.**] pro filmy.
	- : K záznamu a přehrávání použijte kartu 1
	- : K záznamu a přehrávání použijte kartu 2

## **Jednotl. záznamy/Záznam na více**

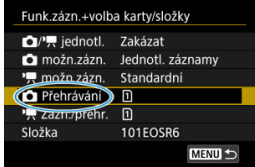

## **Vyberte možnost [Přehrát].**

- U fotografií vyberte možnost [ **Přehrávání**].
- Stisknutím tlačítka <  $\blacktriangleright$  > v režimu fotografování přehrajete snímky z karty vybrané ve volbě [ **Přehrávání**].

## **Poznámka**

Je-li nastavená položka [**Priorita: \***], fotoaparát se po vložení nebo vyjmutí karty přepne na prioritní kartu.

- <span id="page-705-0"></span>Vytvoření složky 図
- [Přejmenování složky](#page-707-0)
- [Výběr složky](#page-708-0)

Můžete podle vlastních potřeb vytvořit nebo vybrat složku, do níž chcete zachycené snímky uložit. Složky můžete také přejmenovat.

# **Vytvoření složky**

1. **Vyberte možnost [ : Funk.zázn.+volba karty/složky].**

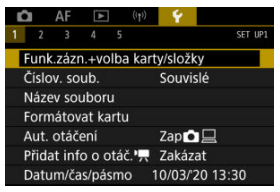

2. **Vyberte možnost [Složka].**

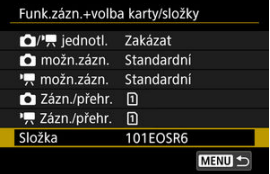

3. **Vyberte možnost [Vytvořit složku].**

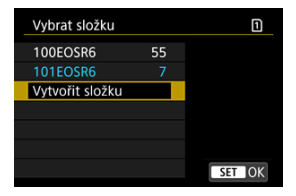

# 4. **Vyberte možnost [OK].**

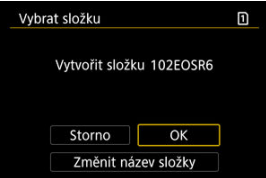

Chcete-li přejmenovat složku, vyberte možnost [**Změnit název složky**].

<span id="page-707-0"></span>1. **Zadejte zvolená písmena a čísla.**

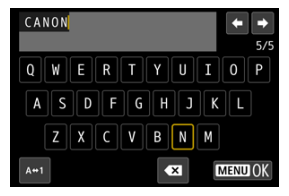

- Můžete zadat až pět znaků.
- $\bullet$  Výběrem [ $\leftrightarrow$ 1] můžete změnit režim vstupu.
- Chcete-li odstranit jednotlivé znaky, vyberte [  $\bigotimes$  ] nebo stiskněte tlačítko < $m$  >.

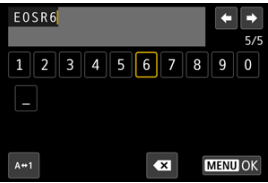

● Pomocí voliče < ● > nebo <  $\frac{1}{2}$  > vyberte znak a pak ho zadejte stisknutím < $(F)$  >.

# 2. **Ukončete nastavení.**

Stiskněte tlačítko < MENU > a poté stiskněte [OK].

<span id="page-708-0"></span>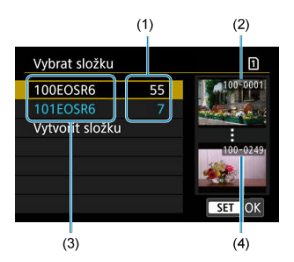

- (1) Počet snímků ve složce
- (2) Nejnižší číslo souboru
- (3) Název složky
- (4) Nejvyšší číslo souboru
	- Na obrazovce výběru složky vyberte složku.
	- Zachycené snímky se uloží do vybrané složky.

## **Poznámka**

### **Složky**

■ Složky jsou pojmenované jako v "100EOSR6" s číslem o třech číslicích následovaným pěti písmeny nebo čísly. Složka může obsahovat až 9999 snímků (čísla souborů 0001 až 9999). Po zaplnění složky se automaticky vytvoří nová složka s číslem složky zvýšeným o hodnotu jedna. Nová složka se automaticky vytvoří také v případě, že provedete ruční reset [\(](#page-713-0) ?). Lze vytvořit složky označené čísly v rozsahu 100 až 999.

## **Vytváření složek pomocí počítače**

**C** Zobrazte obsah karty na obrazovce a vytvořte novou složku s názvem "DCIM". Složku DCIM otevřete a vytvořte tolik složek, kolik potřebujete k uložení a uspořádání snímků. "**100ABC\_D**" je povinný formát názvů složek a první tři číslice musí představovat číslo složky v rozsahu od 100–999. Pět koncových znaků může být libovolná kombinace velkých a malých písmen od A do Z, číslic a znaku podtržítka "". Mezeru nelze použít. Uvědomte si také, že dva názvy složek nemohou sdílet stejné trojmístné číslo složky (například "100ABC\_D" a "100W XYZ"), i když se zbývajících pět znaků v jednotlivých názvech liší.

- <span id="page-709-0"></span>**K** [Souvislé](#page-711-0)
- **Z**j [Automatický reset](#page-712-0)
- **[Ruční reset](#page-713-0)**

Zachyceným snímkům uloženým do složky se přiřadí číslo souboru od 0001 do 9999. Způsob přiřazování čísel souborům snímků lze změnit.

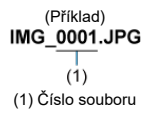

1. **Vyberte možnost [ : Číslov. soub.].**

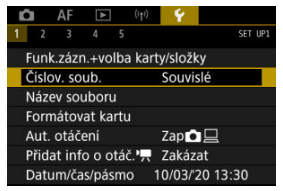

2. **Nastavte položku.**

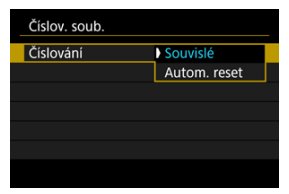

- Vyberte možnost [**Číslování**].
- Vyberte [**Souvislé**] nebo [**Autom. reset**].

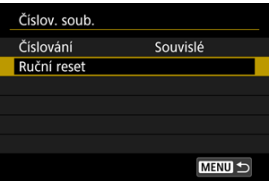

Chcete-li vynulovat číslování souborů, vyberte možnost [**Ruční reset**]  $($   $\mathbb{Z}$ [\)](#page-713-0).

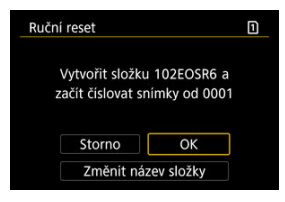

Výběrem možnosti [**OK**] vytvoříte novou složku a číslo souboru začne od čísla 0001.

#### $\bf{0}$ **Upozornění**

Dosáhne-li číslo souboru ve složce číslo 999 hodnoty 9999, nebude fotografování možné ani v případě, že má karta ještě volné místo pro ukládání. Po zobrazení zprávy požadující výměnu karty přepněte na novou kartu.

## <span id="page-711-0"></span>**Pro souvislé číslování souborů bez ohledu na výměnu karet nebo vytváření složek**

Číslování souborů je souvislé až do hodnoty 9999 dokonce i když vyměníte kartu, vytvoříte

složku nebo přepnete cílové karty (jako v  $\eta \rightarrow \Omega$ ). To je vhodné v případě, že chcete snímky očíslované od 0001 do 9999 a uložené na více kartách nebo ve více složkách uložit do jedné složky v počítači.

Vezměte na vědomí, že číslování souborů může pokračovat u libovolných existujících snímků na kartách nebo složkách, na které přepnete. Chcete-li použít souvislé číslování souborů, je doporučeno použít pokaždé nově naformátovanou kartu.

## **Číslování souborů po výměně karet nebo přepnutí cílových karet.**

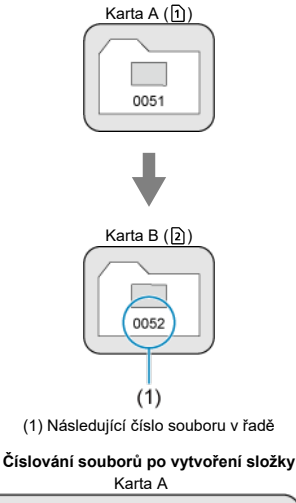

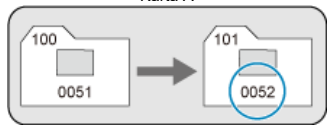

## <span id="page-712-0"></span>**Pro restartování číslování souborů od čísla 0001 po výměně karet nebo vytvoření složek**

Číslování souborů se resetuje na hodnotu 0001, pokud vyměníte kartu, vytvoříte složku nebo přepnete cílovou kartu (jako v  $\widehat{1}$ ). Tento způsob je vhodný v situacích, kdy chcete uspořádat snímky podle karet nebo složek.

Vezměte na vědomí, že číslování souborů může pokračovat u libovolných existujících snímků na kartách nebo složkách, na které přepnete. Jestliže chcete ukládat snímky s číslováním souborů začínajícím hodnotou 0001, použijte pokaždé nově naformátovanou kartu.

## **Číslování souborů po výměně karet nebo přepnutí cílových karet.**

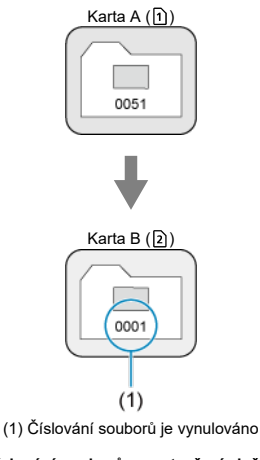

**Číslování souborů po vytvoření složky**

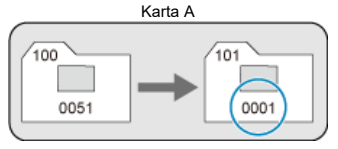

## <span id="page-713-0"></span>**Pro opětovné nastavení číslování souborů na hodnotu 0001 nebo od hodnoty 0001 v nových složkách**

Pokud vynulujete číslování souborů ručně, bude automaticky vytvořena nová složka a číslování souborů snímků uložených do dané složky bude zahájeno od hodnoty 0001. To je užitečné, pokud například chcete použít různé složky pro snímky vyfotografované včera a pro snímky pořízené dnes.

<span id="page-714-0"></span>Názvy souborů obsahují čtyři alfanumerické znaky, po nichž následuje čtyřciferné číslo souboru (@[\)](#page-709-0) a přípona. První čtvři alfanumerické znaky, které jsou ve výchozím nastavení jedinečné pro každý fotoaparát, můžete změnit a nastavit při dodání fotoaparátu. Uživatelské nastavení 1 vám umožní zaregistrovat čtyři zvolené znaky. Uživatelské nastavení 2 přidá tři počáteční, registrované zvolené znaky ke čtvrtému znaku představujícímu velikost snímku, který se přidá automaticky po snímání.

(Příklad)<br>IMG 0001.JPG

# **Uložení/změna názvů souborů**

1. **Vyberte možnost [ : Název souboru].**

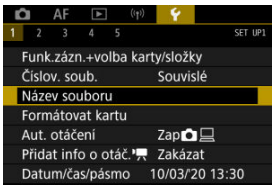

2. **Vyberte možnost [Změnit uživ. nastavení \*].**

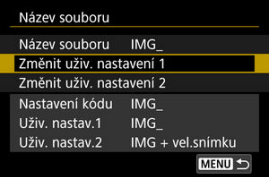

3. **Zadejte zvolená písmena a čísla.**

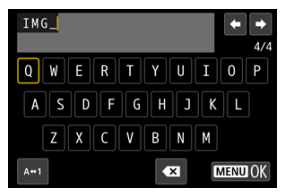

- Zadejte čtyři znaky pro uživatelské nastavení 1 nebo tři znaky pro uživatelské nastavení 2.
- $\bullet$  Výběrem [ $\blacktriangle \leftrightarrow \uparrow$ ] můžete změnit režim vstupu.
- Chcete-li odstranit jednotlivé znaky, vyberte [  $\sum$ ] nebo stiskněte tlačítko < $\overline{m}$  >.

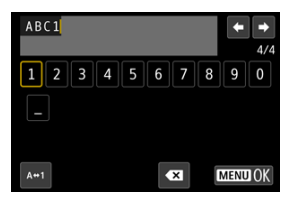

 $\bullet$  Pomocí voliče <  $\circ$  > nebo <  $\cdot$  > vyberte znak a pak ho zadejte stisknutím < $(F)$  >.

# 4. **Ukončete nastavení.**

Stiskněte tlačítko < MENU > a poté stiskněte [OK].

5. **Vyberte zadaný název souboru.**

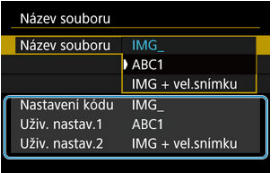

Vyberte možnost [**Název souboru**] a pak zvolte zadaný název souboru.

#### **Upozornění** T

● Jako první znak nelze použít podtržítko ("").

#### 同 **Poznámka**

### **Uživatelské nastavení 2**

● Snímání po zvolení "\*\*\* + velikosti snímku" (dle uložení v uživatelském nastavení 2) přidá znak představující aktuální velikost snímku do názvu souboru jako čtvrtý znak. Význam přidaných znaků je následující.

**.\*\*\*L": 4L, . 1L, RAW** nebo **HEIR** 

- **M** nebo **NM** nebo
- **"\*\*\*S": 451 nebo #51**
- .\*\*\*T": S2

## .\*\*\*C": CRAW

Automaticky přidaný čtvrtý znak vám umožní určit velikost snímku bez otevření souborů po jejich převedení do počítače. Na základě přípon souborů můžete také rozlišit snímky RAW, JPEG a HEIF.

Filmy zaznamenané pomocí uživatelského nastavení 2 obdrží název se čtvrtým znakem nahrazeným podtržítkem.

# <span id="page-717-0"></span>**Formátování**

Pokud je karta nová nebo byla předtím naformátována (inicializována) v jiném fotoaparátu či počítači, naformátujte ji v tomto fotoaparátu.

#### Ō **Upozornění**

**Při formátování karty dojde k vymazání všech snímků a dat uložených na kartě. Vymazány budou i chráněné snímky, zkontrolujte proto, zda se na kartě nenachází data, která chcete uchovat. V případě potřeby přeneste před formátováním karty snímky a data do počítače nebo do jiného zařízení.**

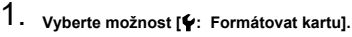

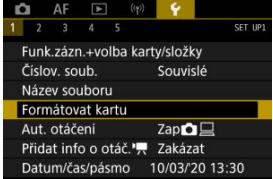

2. **Vyberte kartu.**

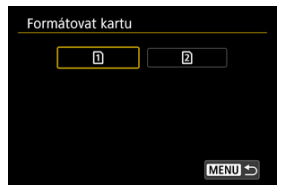

- $\cap$  [  $\cap$  ] představuje kartu 1 a [  $\Omega$  ] kartu 2.
- Vyberte kartu.

3. **Naformátujte kartu.**

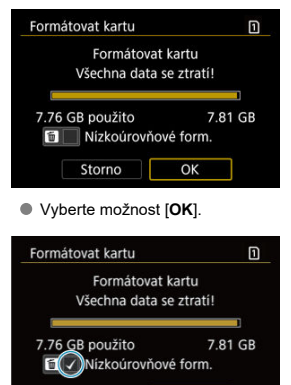

OK

Storno

 $\bullet$  Při nízkoúrovňovém formátování stiskněte tlačítko <  $\overline{m}$  >, aby se doplnilo zatržítko [ ] k položce [**Nízkoúrovňové form.**], a poté vyberte tlačítko [**OK**].

- **Je-li karta nová.**
- **Pokud byla karta formátována v jiném fotoaparátu nebo počítači.**
- **Je-li karta zaplněna snímky nebo daty.**
- **Jestliže se zobrazí chyba týkající se karty [\(](#page-845-0)<b>** $\varnothing$ ).

## **Nízkoúrovňové formátování**

- Nízkoúrovňové formátování proveďte, pokud je rychlost zápisu nebo čtení karty pomalá nebo chcete-li zcela vymazat veškerá data na kartě.
- Vzhledem k tomu, že nízkoúrovňové formátování zformátuje všechny sektory na kartě, do kterých lze zaznamenávat, bude trvat déle než normální formátování.
- Probíhající nízkoúrovňové formátování paměťové karty můžete zrušit výběrem možnosti [**Storno**]. I v tomto případě už bude dokončeno normální formátování a kartu bude možné používat obvyklým způsobem.

## **Formáty souborů na kartě**

- Karty SD/SDHC budou naformátovány systémem FAT32. Karty SDXC budou naformátovány systémem exFAT.
- Jednotlivé filmy zaznamenané na karty ve formátu exFAT se zaznamenávají jako jeden soubor (bez rozdělení na více souborů), i když přesahují 4 GB, takže výsledný videosoubor přesáhne 4 GB.

#### $\bf{0}$ **Upozornění**

- Je možné, že karty SDXC naformátované na tomto fotoaparátu nepůjdou použít ۰ v jiných fotoaparátech. Také upozorňujeme, že karty naformátované systémem exFAT nemusí být rozpoznány některými operačními systémy počítačů nebo čtečkami karet.
- Formátování nebo vymazání dat na kartě nezajistí úplné vymazání dat. Nezapomeňte na tuto skutečnost při prodeji nebo likvidaci karty. Při likvidaci karty proveďte příslušná opatření, např. kartu fyzicky zničte, abyste zabránili úniku osobních informací.

## **Poznámka**

- Kapacita karty zobrazená na obrazovce formátování karty může být nižší než kapacita uvedená na samotné kartě.
- Toto zařízení obsahuje technologii exFAT, k níž poskytla licenci společnost **Microsoft**
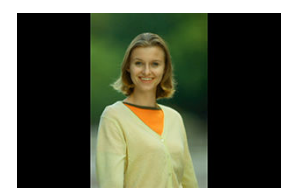

Nastavení automatického otáčení, které při zobrazení narovnává snímky pořízené na výšku, můžete změnit.

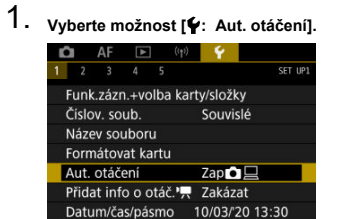

### 2. **Vyberte možnost.**

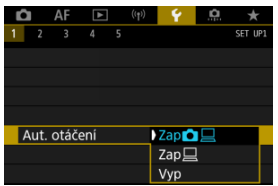

### $\bullet$  Zap $\bigcirc$

Snímky ve fotoaparátu i na počítači se při zobrazení automaticky otáčejí.

### $\bullet$  Zap $\Box$

Snímky se automaticky otáčejí jenom při zobrazení na počítači.

**Vyp**

Snímky se neotáčí automaticky.

#### Œ **Upozornění**

Snímky pořízené s automatickým otáčením nastaveným na možnost [**Vyp**] se při přehrávání neotočí, i když později nastavíte automatické otáčení na možnost [**Zap**].

#### **Poznámka**

- Při pořízení snímku s fotoaparátem nasměrovaným nahoru nebo dolů nemusí být automatické otočení na správnou orientaci zobrazení pro prohlížení provedeno správně.
- Pokud se snímky na počítači automaticky neotočí, zkuste použít software EOS.

U filmů zaznamenaných fotoaparátem drženým svisle lze informace o orientaci označující, která strana je nahoře, přidat automaticky, aby je bylo možné přehrávat na smartphonech nebo jiných zařízeních ve stejné orientaci.

1. Vyberte položku [ $\cdot$  Přidat info o otáč.<sup>,</sup> |

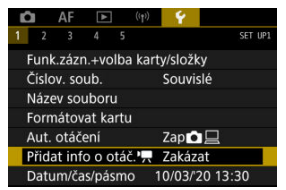

### 2. **Vyberte možnost.**

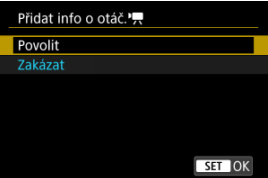

### **Povolit**

Přehrávat filmy na smartphonech nebo jiných zařízeních v orientaci, ve které byly zaznamenány.

### **Zakázat**

Přehrávat filmy horizontálně na smartphonech nebo jiných zařízeních bez ohledu na orientaci záznamu.

#### **Upozornění** Œ

Filmy se přehrávají horizontálně na fotoaparátu a přes videovýstup HDMI bez ohledu na toto nastavení.

Po prvním zapnutí napájení nebo v případě vynulování data/času/pásma nejdřív nastavte časové pásmo podle následujícího postupu.

Když jako první nastavíte časové pásmo, budete ho v budoucnu moct jednoduše upravit. Datum/čas se upraví odpovídajícím způsobem.

Protože k zachyceným snímkům se připojuje datum pořízení a informace o čase, nezapomeňte datum/čas nastavit.

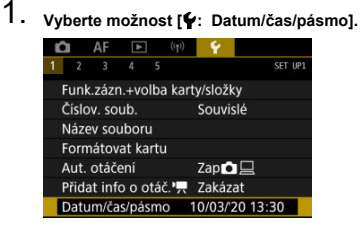

2. **Nastavte časové pásmo.**

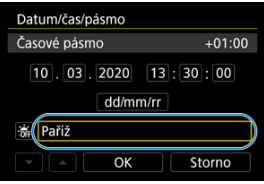

Otáčením ovladače < > vyberte položku [**Časové pásmo**].

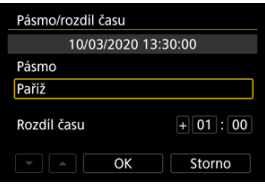

 $\bullet$  Stiskněte tlačítko <  $\left(\sin\theta\right)$ .

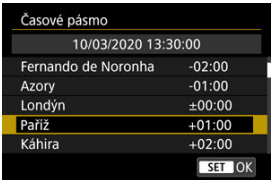

- $\bullet$  Otáčením ovladače <  $\circledcirc$  > vyberte časové pásmo a stiskněte tlačítko  $\langle \sin \theta \rangle$
- Pokud vaše časové pásmo není uvedené, stiskněte tlačítko < MFNU> a potom v části [**Rozdíl času**] nastavte rozdíl oproti UTC.

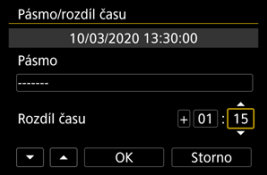

- Otáčením ovladače < > vyberte možnost [**Rozdíl času**] (+/–/hodina/ minuta) a pak stiskněte tlačítko <  $\varepsilon$ ( $\varepsilon$ r) >.
- $\bullet$  Nastavte otáčením ovladačem <  $\circled{\rm >}$  a pak stiskněte <  $\circled{\rm s}$  >.
- Po zadání časového pásma a rozdílu času vyberte otáčením ovladače < <  $\odot$  > položku [OK] a stiskněte tlačítko <  $\circledast$  >.

### 3. **Nastavte datum a čas.**

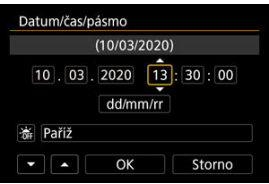

- $\bullet$  Otáčením voliče <  $\circledS$  > vyberte možnost a pak stiskněte tlačítko <  $\circledast$  >.
- $\bullet$  Nastavte otáčením ovladačem <  $\circledcirc$  > a pak stiskněte <  $\circledcirc$  >.

4. **Nastavte letní čas.**

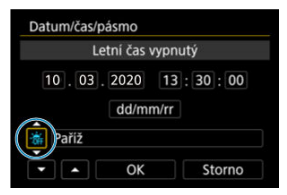

- Nastavte podle potřeby.
- $\bullet$  Otáčením ovladače <  $\circledS$  > vyberte položku [ $\frac{1}{2}$ ] a pak stiskněte tlačítko  $<$   $(SET)$   $>$ .
- $\bullet$  Otáčením ovladače <  $\circledS$  > vyberte položku [ $\circledast$ ] a pak stiskněte tlačítko  $<$   $(SET)$  >.
- **Pokud je pro letní čas nastavena možnost [** $\ddot{P}$ **]**, čas nastavený v kroku 3 se posune dopředu o 1 hodinu. Po nastavení možnosti [ $\ddot{\bullet}$ ] bude letní čas zrušen a čas se vrátí zpět o 1 hodinu.

# 5. **Ukončete nastavení.**

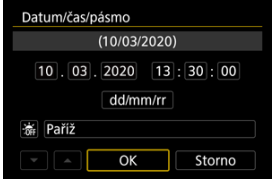

Otáčením ovladače < > vyberte položku [**OK**].

#### $\mathbf 0$ **Upozornění**

- Pokud je fotoaparát uložen bez baterie, pokud se jeho baterie vybije nebo pokud je na delší dobu vystaven teplotám pod bodem mrazu, může dojít k vynulování nastavení data, času a časového pásma. Jestliže k tomu dojde, nastavte tyto hodnoty znovu.
- Po změně [**Pásmo/rozdíl času**], zkontrolujte, zda byly nastaveny správné datum/ čas.

### **Poznámka**

Když je zobrazena obrazovka nastavení [**Ψː Datum/čas/pásmo**], může se čas<br>automatického vypnutí napájení prodloužit.

1. vyberte [ $\cdot$  Jazyk<sub></sub> <sub></sub>].

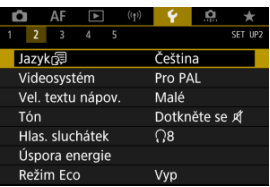

2. **Nastavte požadovaný jazyk.**

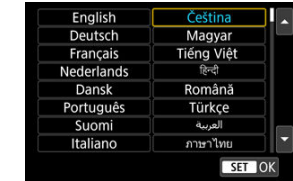

Nastavte videosystém televizoru, který používáte k zobrazení. Toto nastavení určuje, jaké snímkové frekvence budou dostupné při záznamu filmů.

1. **Vyberte možnost [** $\blacklozenge$ **:** Videosystém].

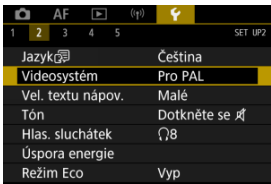

2. **Vyberte možnost.**

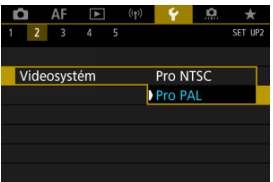

**Pro NTSC**

Pro oblasti, kde se používá televizní systém NTSC (Severní Amerika, Japonsko, Jižní Korea, Mexiko atd.).

**Pro PAL**

Pro oblasti, kde se používá televizní systém PAL (Evropa, Rusko, Čína, Austrálie atd.).

#### [Změna velikosti textu nápovědy](#page-731-0) 図

Když je zobrazena položka [**M30] Nápov.**], můžete stisknutím tlačítka < **NFO** > zobrazit popis dané funkce. Dalším stisknutím se zobrazení nápovědy ukončí. Když se vpravo objeví posuvník (1), můžete posunout obrazovku otáčením ovladače < 0>>.

### **•** Příklad: [AF: Case 2]

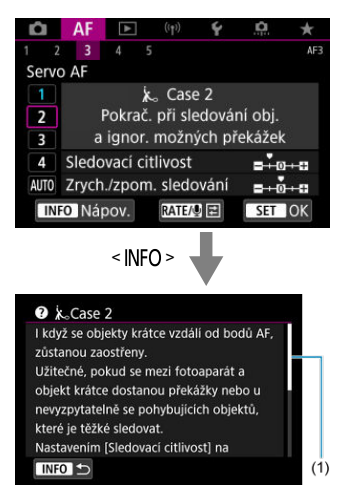

# **• Příklad: [Ý: Blokování více funkcí]**

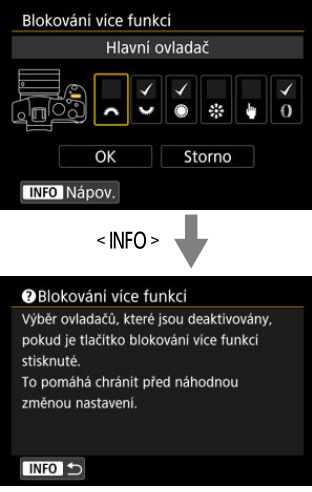

<span id="page-731-0"></span>1. **Vyberte možnost [** $\bullet$ **:** Vel. textu nápov.].

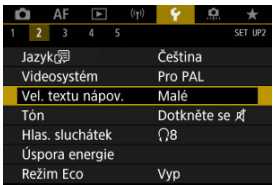

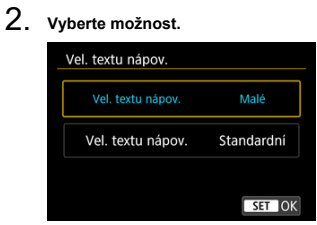

1. **Vyberte možnost [ : Tón].**

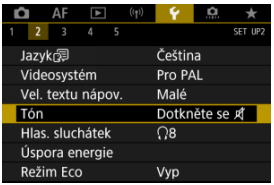

2. **Vyberte možnost.**

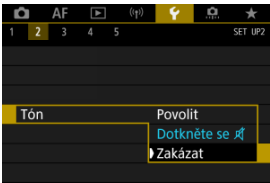

### **Povolit**

Tóny fotoaparátu po zaostřování a v reakci na ovládání dotykem.

#### **Dotkněte se**

Zakáže zvukovou signalizaci pro dotykové operace.

### **Zakázat**

Zakáže zvukovou signalizaci pro potvrzení zaostřování, snímání samospouští a dotykové operace.

1. **Vyberte možnost [ : Hlas. sluchátek].**

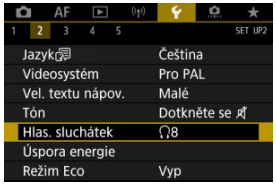

2. **Upravte hlasitost.**

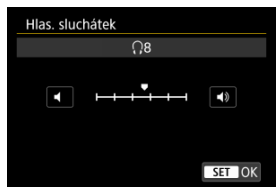

 $\bullet$  Otáčením voliče <  $\circledS$  > upravte hlasitost a pak stiskněte tlačítko <  $\circledR$  >.

### **Poznámka**

● Když je možnost [**○**: Zvukový záznam] nastavena na možnost jinou než [**Zakázat**] a [**Vysokorych. sním.**] nastavena na [**Zakázat**], můžete zkontrolovat zvuk z vestavěného mikrofonu nebo externího mikrofonu na sluchátkách.

Podle potřeby je možné nastavit dobu pro automatické vypnutí obrazovky, fotoaparátu a hledáčku (vypnutí displeje, automatické vypnutí napájení a vypnutí hledáčku), když je fotoaparát nečinný.

1. **Vyberte možnost [ : Úspora energie].**

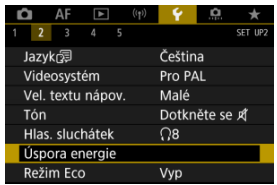

# 2. **Vyberte možnost.**

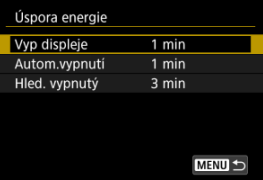

#### $\Box$ **Poznámka**

- I když je položka [**Autom.vypnutí**] nastavena na možnost [**Zakázat**], dojde po době nečinnosti nastavené v nabídce [**Vyp displeje**] k vypnutí obrazovky.
- <sup>●</sup> Nastavení [Vyp displeje] a [Autom.vypnutí] nejsou účinná, pokud je [ $:Režim$ **Eco**] nastaven na hodnotu [**Zap**].

Umožňuje šetřit energii baterie v režimu snímání. Pokud se fotoaparát nepoužívá, obrazovka ztmavne, aby se snížila spotřeba baterie.

1. Vyberte možnost [ $\cdot$ : Režim Eco].

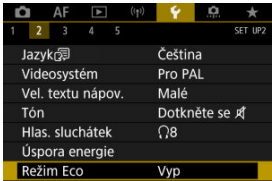

2. **Vyberte možnost [Zap].**

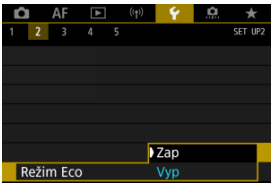

- Pokud se fotoaparát nepoužívá přibližně dvě sekundy, obrazovka ztmavne. Přibližně po dalších deseti sekundách se obrazovka vypne.
- Chcete-li aktivovat obrazovku a připravit fotoaparát na snímání, když je obrazovka vypnutá, namáčkněte tlačítko spouště do poloviny.

Můžete nastavit použití displeje nebo hledáčku k zobrazení, aby se zabránilo náhodné aktivaci snímače očí při otevřeném displeji.

1. **Vyberte možnost [ : Zobr. na displeji/v hledáč.].**

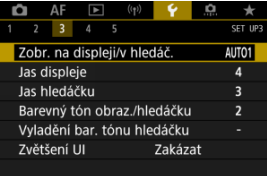

# 2. **Vyberte možnost.**

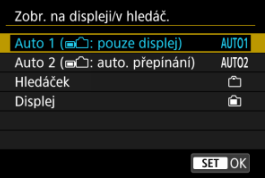

**AUTO1**: **Auto 1 ( : pouze displej)**

Když je displej odklopený, vždy se použije pro zobrazení. Displej použijte k zobrazení, když je zavřený a směřuje na vás, a přepněte na zobrazení v hledáčku, když se díváte skrz hledáček.

**AUTO2**: **Auto 2 ( : auto. přepínání)**

Pro zobrazení se vždy použije obrazovka, ale přepne se na hledáček, když se do něj díváte.

: **Hledáček**

Pro zobrazení se vždy použije hledáček.

: **Displej**

Když je displej zavřený a směřuje na vás, vždy se použije pro zobrazení.

### **Poznámka**

- Mezi zobrazením v hledáčku a na displeji můžete také přepínat stisknutím tlačítka, které jste přizpůsobili po přiřazení k přepínání. S tímto nastavením nastaveným na hodnotu [**AUTO1**] nebo [**AUTO2**] reaguje fotoaparát příslušným způsobe na snímač očí.
- S nastavením [**AUTO1**] reaguje fotoaparát na snímač očí, když je displej zavřený a směřuje na vás, ale nereaguje, když je odklopený.

1. **Vyberte možnost [ : Jas displeje].**

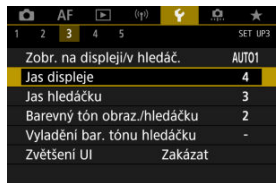

2. **Upravte nastavení.**

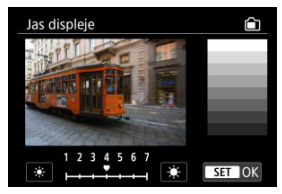

 $\bullet$  S odkazem na šedý snímek otáčejte ovladačem <  $\circ$  > k nastavení jasu a pak stiskněte tlačítko <  $\varepsilon$ <sub>( $\varepsilon$ r)</sub> >. Výsledek zkontrolujte na displeji.

### **Poznámka**

Chcete-li zkontrolovat expozici snímku, doporučujeme podívat se na histogram (图).

1. **Vyberte možnost [ : Jas hledáčku].**

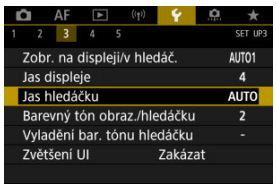

2. **Otáčejte ovladačem < > a vyberte položku [Auto] nebo [Ruční].**

**Auto**

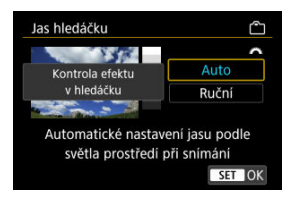

 $\bullet$  Stiskněte <  $(E)$  >. Výsledek zkontrolujte v hledáčku.

#### **Ruční**

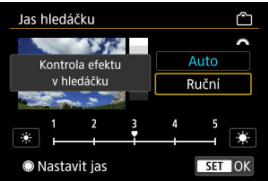

 $\bullet$  Otáčejte ovladačem <  $\circlearrowright$  >, nastavte jas hledáčku a stiskněte <  $\circledast$  >. Výsledek zkontrolujte v hledáčku.

1. **Vyberte možnost [ : Barevný tón obraz./hledáčku].**

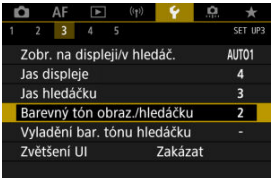

2. **Upravte nastavení.**

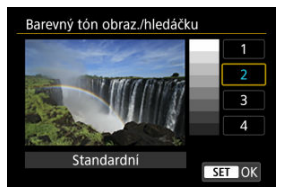

 $\bullet$  Otáčením voliče <  $\circ$  > vyberte možnost a pak stiskněte tlačítko <  $\circledast$  >.

1. **Vyberte možnost [ : Vyladění bar. tónu hledáčku].**

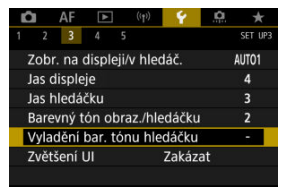

2. **Upravte nastavení.**

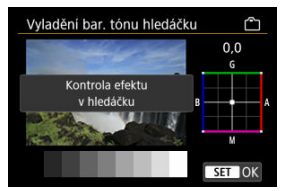

S ohledem na šedý snímek použijte k nastavení ovladač <  $\frac{36}{25}$  > a pak stiskněte tlačítko < (ET) >. Výsledek zkontrolujte v hledáčku.

Obrazovky nabídky můžete také zvětšit pomocí dvojitého poklepání dvěma prsty. Opětovným dvojitým klepnutím obnovíte původní velikost zobrazení.

1. **Vyberte možnost [ : Zvětšení UI].**

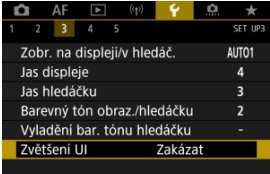

# 2. **Vyberte možnost [Povolit].**

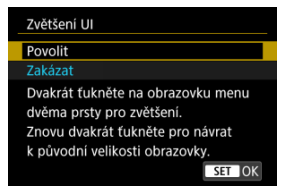

#### $\mathbf 0$ **Upozornění**

Při konfiguraci funkcí nabídky se zvětšeným zobrazením používejte ovládací prvky fotoaparátu. Ovládání pomocí dotykové obrazovky není podporováno.

Nastavte rozlišení obrazového výstupu, když je fotoaparát připojen k televizoru nebo externímu nahrávacímu zařízení pomocí kabelu HDMI.

1. **Vyberte možnost [ : HDMI rozlišení].**

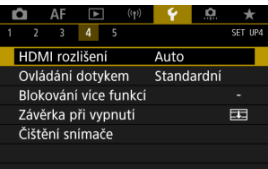

2. **Vyberte možnost.**

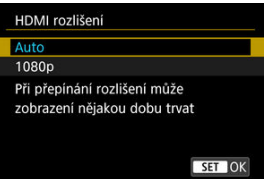

**Auto**

Snímky se automaticky zobrazí v optimálním rozlišení podle připojeného televizoru.

**1080p**

Výstup s rozlišením 1080p. Tuto možnost vyberte, pokud chcete zabránit potížím se zobrazením nebo prodlevou, když fotoaparát přepíná rozlišení.

1. **Vyberte možnost [ : Ovládání dotykem].**

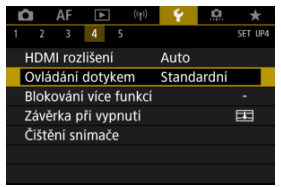

### 2. **Vyberte možnost.**

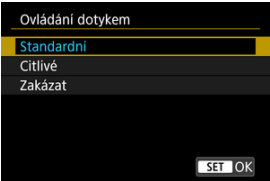

- Možnosti [**Citlivé**] zvyšuje citlivost panelu dotykové obrazovky oproti možnosti [**Standardní**].
- Pokud chcete dotykové ovládání zakázat, vyberte možnost [**Zakázat**].

#### $\mathbf 0$ **Upozornění**

### **Bezpečnostní upozornění pro operace na panelu dotykové obrazovky**

- Pro operace ovládání dotykem nepoužívejte žádné ostré objekty, jako jsou nehty nebo kuličková pera.
- Dotykové ovládání neprovádějte mokrými prsty. Pokud je obrazovka vlhká nebo máte mokré prsty, panel dotykové obrazovky nemusí reagovat nebo může dojít k chybné operaci. V tomto případě vypněte napájení a otřete vlhkost hadříkem.
- Nalepením ochranné fólie (volně prodejné) nebo nálepky na obrazovku může dojít ke zhoršení reakcí dotykového ovládání.
- V případě rychlého dotykového ovládání s nastavenou možností [**Citlivé**] nemusí dobře reagovat ani fotoaparát.

Určete, které ovládací prvky se mají zamknout, když je povolené blokování více funkcí. Zabráníte tak náhodné změně nastavení.

1. **Vyberte možnost [ : Blokování více funkcí].**

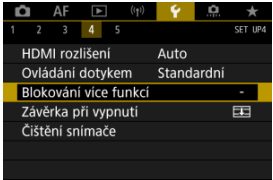

2. **Vyberte ovládací prvky fotoaparátu, které chcete uzamknout.**

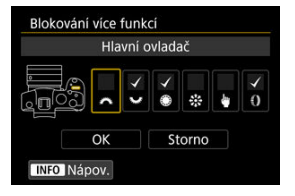

- $\bullet$  Zatržítko  $\lceil \sqrt{\ } \rceil$  přidáte stisknutím tlačítka <  $\langle \overline{\epsilon} \overline{\epsilon} \rangle$  >.
- Vyberte možnost [**OK**].
- Stisknutím tlačítka <  $\bigcap_{k=1}^{n} C_k$  > se zamknou vybrané  $\big[\sqrt{2}\big]$  ovládací prvky fotoaparátu.

### **Poznámka**

● Hvězdička "\*" napravo od možnosti [. Blokování více funkcí] indikuje, že došlo k úpravě výchozího nastavení.

Můžete nastavit, zda se má závěrka při přesunutí vypínače napájení fotoaparátu do polohy  $<$   $\bigcap$  FF > ponechat otevřená nebo zavřít.

1. **Vyberte možnost [ : Závěrka při vypnutí].**

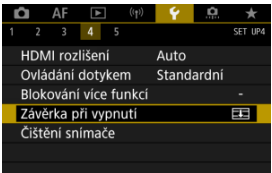

2. **Vyberte možnost.**

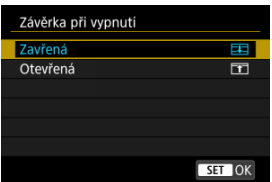

**: Zavřená**

Zavře závěrku. Normálně je nastavena na zavřeno, aby se při výměně objektivů zabránilo usedání prachu na snímač.

**: Otevřená**

Nechává závěrku otevřenou. Tím se fotoaparát udržuje tišší s

```
vypínačem napájení nastaveným do polohy < ON > nebo < OFF >.
Užitečné, pokud chcete fotografovat tiše.
```
#### $\Box$ **Poznámka**

Když je aktivované automatické vypnutí napájení, zůstává závěrka tak, jak je, bez ohledu na nastavení.

# **Čištění snímače**

- Vyčistit nyní 図
- [Automatické čištění](#page-749-0) 囜
- [Ruční čištění](#page-750-0)  $\frac{1}{N}$ 図

Funkce čištění snímače fotoaparátu očistí přední stranu obrazového snímače.

### **Poznámka** Abyste dosáhli co nejlepších výsledků, fotoaparát čistěte ve stabilní poloze na stole nebo jiném rovném povrchu.

# **Vyčistit nyní**

1. **Vyberte možnost [ : Čištění snímače].**

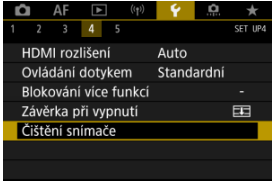

# 2. **Vyberte možnost [Vyčistit nyní ].**

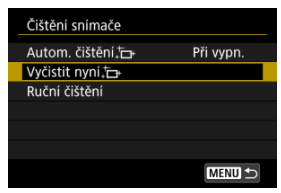

Na potvrzovací obrazovce vyberte tlačítko [**OK**].

#### $\Box$ **Poznámka**

I když budete čištění snímače opakovat, výsledek se výrazně nezlepší. Upozorňujeme, že ihned po čištění nemusí být funkce [Vyčistit nyní hiter] k dispozici.

<span id="page-749-0"></span>1. **Vyberte možnost [Autom. čištění ].**

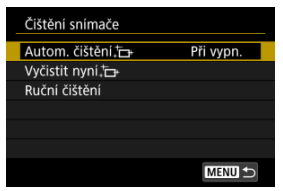

# 2. **Vyberte možnost.**

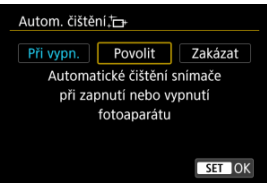

 $\bullet$  Otáčením voliče <  $\circledS$  > vyberte možnost a pak stiskněte tlačítko <  $\circledast$  >.

<span id="page-750-0"></span>Prachové částice, které se nepodařilo odstranit automatickým čištěním snímače, lze odstranit ručně pomocí běžně dostupného ofukovacího balonku či podobných nástrojů. Vždy používejte plně nabitou baterii.

Obrazový snímač je mimořádně choulostivý. Je-li třeba očistit snímač přímo, doporučujeme obrátit se na servisní středisko Canon.

1. **Vyberte možnost [Ruční čištění].**

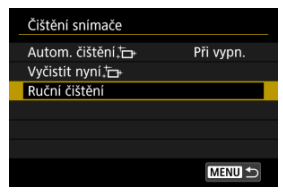

2. **Vyberte možnost [OK].**

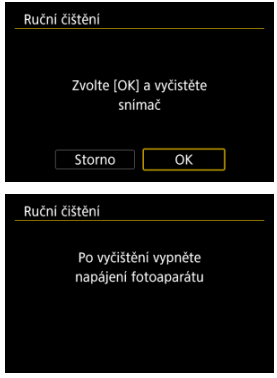

3. **Sejměte objektiv a vyčistěte snímač.**

# 4. **Dokončete čištění.**

 $\bullet$  Přesuňte vypínač napájení do polohy  $\lt{OFF}$  >.

#### $\Box$ **Poznámka**

Doporučujeme používání příslušenství domácího zdroje napájení (prodává se samostatně).

#### $\mathbf{0}$ **Upozornění**

- **Při čištění snímače neprovádějte následující činnosti. Při přerušení napájení se zavře závěrka. To může vést k poškození obrazového snímače a lamel závěrky.**
	- **Přepnutí vypínače napájení do polohy < >.**
	- **Vyjmutí nebo vložení baterie.**
- Povrch obrazového snímače je extrémně citlivý. Čistěte snímač opatrně.
- Použijte pouze ofukovací balonek bez případného nasazeného štětce. Štětcem by se mohl snímač poškrábat.
- Nezasunujte špičku ofukovacího balonku do fotoaparátu za bajonet pro uchycení objektivu. Při vypnutí napájení se zavře závěrka a může dojít k poškození lamel závěrky.
- K čištění snímače nikdy nepoužívejte stlačený vzduch nebo jiný plyn. Stlačený vzduch by mohl snímač poškodit nebo by mohl aerosol na snímači přimrznout a poškrábat jej.
- Pokud se během čištění snímače téměř vybije baterie, pak stav baterie způsobí, že zazní zvuková signalizace jako varování. V takovém případě přestaňte snímač čistit.
- Pokud nelze šmouhu odstranit ofukovacím balónkem, doporučujeme nechat snímač vyčistit v servisním středisku Canon.

Výchozí hodnoty nastavení funkcí snímání a nastavení nabídek fotoaparátu je možné obnovit.

1. **Vyberte možnost [ : Reset. aparát].**

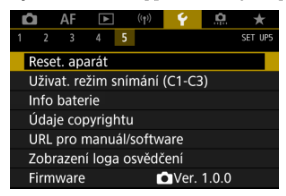

# 2. **Vyberte možnost.**

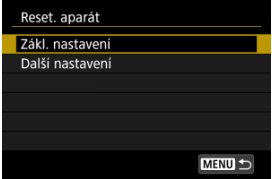

### **Zákl. nastavení**

Obnoví výchozí nastavení pro funkce snímání fotoaparátu a nastavení nabídky.

#### **Další nastavení**

Nastavení jednotlivě zvolených položek lze resetovat.

# 3. **Vymažte nastavení.**

Na potvrzovací obrazovce vyberte tlačítko [**OK**].

### **Poznámka**

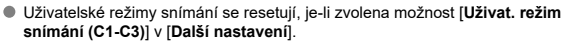

- [Automatická aktualizace zadaných nastavení](#page-755-0) ΓZΙ.
- [Zrušení zaregistrovaných uživatelských režimů snímání](#page-756-0)

Aktuální nastavení fotoaparátu, například snímání, nabídky a nastavení uživatelských funkcí, můžete zaregistrovat jako uživatelské režimy snímání přiřazené poloze <  $\blacksquare$  > voliče  $režim\mathring{u} < \boxed{\mathbf{C}}$  >.

1. **Vyberte možnost [ : Uživat. režim snímání (C1-C3)].**

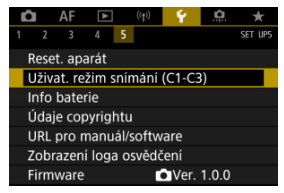

2. **Vyberte možnost [Zadávání nastavení].**

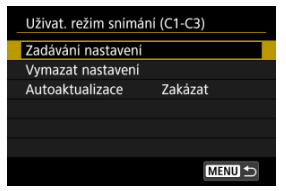

<span id="page-755-0"></span>3. **Zadejte požadované položky.**

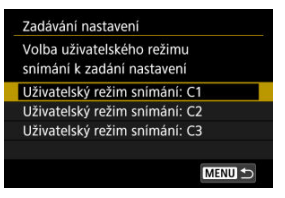

- Vyberte uživatelský režim snímání, který chcete zaregistrovat, pak vyberte [**OK**] na obrazovce [**Zadávání nastavení**].
- Aktuální nastavení fotoaparátu se uloží jako uživatelský režim snímání  $C^*$

### **Automatická aktualizace zadaných nastavení**

Pokud změníte nastavení při fotografování v uživatelském režimu snímání, režim se může automaticky aktualizovat na nové nastavení (Automatická aktualizace). Chcete-li tuto automatickou aktualizaci povolit, nastavte v kroku 2 položku [**Autoaktualizace**] na [**Povolit**].
Pokud vyberete v kroku 2 možnost [**Vymazat nastavení**], bude možné nastavení jednotlivých režimů obnovit na výchozí nastavení před registrací.

#### **Poznámka**

V uživatelských režimech snímání můžete také změnit nastavení funkcí snímání a nastavení nabídky.

# **Údaje o bateriích**

- ΓZΙ. [Registrace baterií ve fotoaparátu](#page-759-0)
- 枢 [Označení baterií sériovými čísly](#page-761-0)
- 雇 [Kontrola zbývající kapacity nepoužívané registrované baterie](#page-763-0)
- [Odstranění údajů o zaregistrované baterii](#page-764-0) M

Můžete zkontrolovat stav používané baterie. Když do fotoaparátu zaregistrujete několik baterií, můžete kontrolovat přibližnou zbývající kapacitu a historii používání.

## 1. Vyberte možnost [ $\cdot$ : Info baterie].

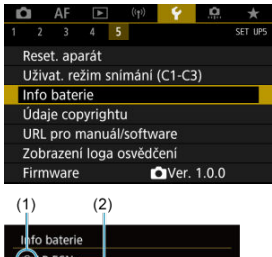

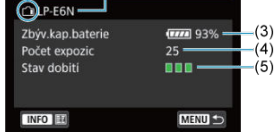

(1) Poloha baterie

(2) Model použité baterie nebo domácího zdroje napájení.

(3[\)](#page-56-0) Indikátor stavu baterie ( ) společně se zbývající kapacitou baterie s přesností 1 %.

(4) Počet snímků pořízených se současnou baterií. Hodnota se vynuluje po nabití baterie.

(5) Stav schopnosti dobití baterie, ve třech úrovních.

□ □ (Zelená): Dobrá schopnost dobití baterie.

 $\blacksquare$  $\blacksquare$  (Zelená): Mírně zhoršená schopnost dobití baterie.

 $\blacksquare$   $\blacksquare$  (Červená): Doporučujeme zakoupit novou baterii.

#### $\bullet$ **Upozornění**

● Doporučujeme používat originální bateriový zdroj LP-E6NH/LP-E6N od společnosti Canon. Pokud použijete baterie, které nejsou originálními výrobky společnosti Canon, nemusí být dosaženo plného výkonu fotoaparátu nebo může dojít k závadě.

### **Poznámka**

- Počet expozic je počet pořízených fotografií (nezahrnuje záznamy filmu).
- Údaje o bateriích se rovněž zobrazují při používání volitelného bateriového gripu BG-R10.
- Pokud se zobrazí chybová zpráva komunikace s baterií, postupujte podle pokynů ve zprávě.

<span id="page-759-0"></span>Ve fotoaparátu je možné zaregistrovat až šest bateriových zdrojů LP-E6NH/LP-E6N/LP-E6. Chcete-li ve fotoaparátu zaregistrovat více baterií, proveďte následující postup pro každou baterii.

- 1. **Stiskněte tlačítko < >.**
	- $\bullet$  Na obrazovce info baterie stiskněte tlačítko < INFO >.
	- Pokud baterie není zaregistrována, zobrazí se šedou barvou.

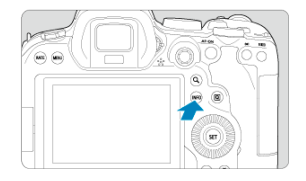

2. **Vyberte možnost [Registrovat].**

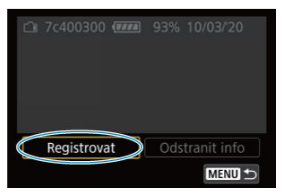

# 3. **Vyberte možnost [OK].**

Baterie se nyní zobrazí bílou barvou.

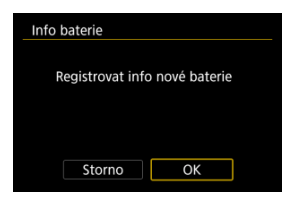

# **Poznámka** Baterii nelze registrovat, pokud se používá příslušenství domácího zdroje napájení (prodává se samostatně, str.  $\circled{p}$ [\)](#page-821-0).

<span id="page-761-0"></span>Je vhodné označit zaregistrované bateriové zdroje LP-E6NH/LP-E6N/LP-E6 jejich sériovými čísly pomocí volně prodejných štítků.

- 1. **Sériové číslo (1) napište na štítek o rozměrech přibližně 25 × 15 mm.**  $(1)$ 7c400300 (777) 93% 10/03/20 n Odstranit info MENU<sup>1</sup>
- 2. **Štítek nalepte na místo.**
	- $\bullet$  Přesuňte vypínač napájení do polohy <  $\bullet$  FF >.
	- Vyjměte baterii z fotoaparátu.
	- Přilepte štítek způsobem znázorněným na obrázku (na stranu bez elektrických kontaktů).

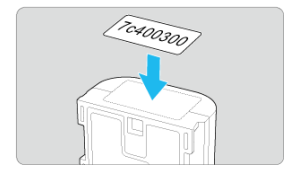

#### $\bullet$ **Upozornění**

- Nelepte štítek na jinou část baterie, než jaká je zobrazena na obrázku v kroku 2. V opačném případě může nevhodně umístěný štítek ztížit vložení baterie nebo znemožnit zapnutí napájení.
- Pokud používáte bateriový grip BG-R10 (prodává se samostatně), štítek se může při opakovaném vkládání a vyjímání baterie ze zásobníku na baterie odloupnout. Pokud se odloupne, přilepte nový štítek.

<span id="page-763-0"></span>Lze zkontrolovat zbývající kapacitu aktuálně nepoužívaných baterií a také datum jejich posledního použití.

- 1. **Vyhledejte odpovídající sériové číslo.**
	- Na obrazovce historie baterie vyhledejte sériové číslo baterie (1), které odpovídá sériovému číslu, jímž je označena baterie.
	- Můžete zkontrolovat přibližnou zbývající kapacitu požadované baterie (2) a datum jejího posledního použití (3).

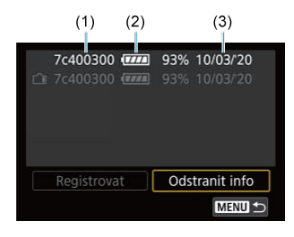

- <span id="page-764-0"></span>1. **Vyberte možnost [Odstranit info].**
	- V nabídce [Registrace baterií ve fotoaparátu](#page-759-0) vyberte v kroku 2 možnost [**Odstranit info**].
- 2. **Vyberte údaje o baterii, které chcete odstranit.**
	- $\bullet$  Zobrazí se [ $\sqrt{}$ ].
- 3. **Stiskněte tlačítko < >.**
	- Na potvrzovací obrazovce vyberte tlačítko [**OK**].
- [Kontrola údajů copyrightu](#page-766-0)
- **Ø** [Odstranění údajů copyrightu](#page-767-0)

Pokud nastavíte údaje copyrightu, budou zaznamenány do snímku jako informace Exif.

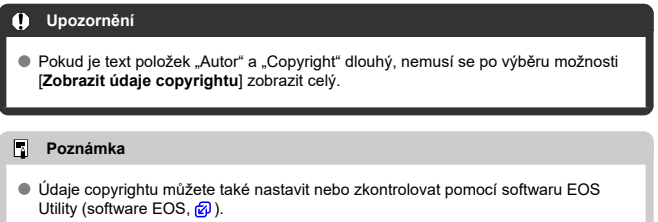

# 1. **Vyberte možnost [ : Údaje copyrightu].**

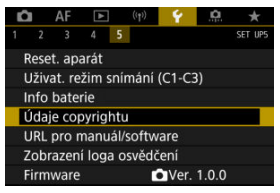

2. **Vyberte možnost.**

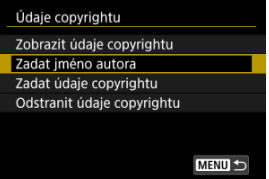

☆

<span id="page-766-0"></span>3. **Zadejte text.**

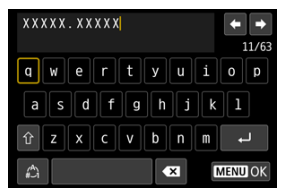

- Pomocí voliče < ۞ > nebo <  $\frac{3}{2}$  > vyberte znak a pak ho zadejte stisknutím < $(F)$  >.
- $\bullet$  Výběrem  $\left[\frac{A}{4}\right]$  můžete změnit režim vstupu.
- Chcete-li odstranit jednotlivé znaky, vyberte [  $\blacksquare$ ] nebo stiskněte tlačítko < $\overline{m}$  >.

## 4. **Ukončete nastavení.**

● Stiskněte tlačítko < MENU > a poté stiskněte [OK].

## **Kontrola údajů copyrightu**

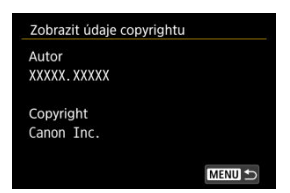

Pokud v kroku 2 vyberete položku [**Zobrazit údaje copyrightu**], můžete zkontrolovat informace [**Autor**] a [**Copyright**], které jste zadali.

<span id="page-767-0"></span>Pokud v kroku 2 vyberete položku [**Odstranit údaje copyrightu**], můžete odstranit informace [**Autor**] a [**Copyright**].

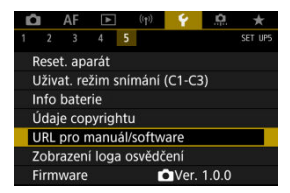

### **URL pro manuál/software**

Návody k použití můžete stáhnout tak, že vyberete položku [ $\blacklozenge$ : URL pro manuál/ software] a pomocí smartphonu naskenujete zobrazený QR kód. K přístupu na zobrazenou webovou adresu URL a stažení softwaru můžete rovněž použít počítač.

### **Zobrazení loga osvědčení**

Výběrem [ $\blacklozenge$ : Zobrazení loga osvědčení] zobrazíte některá loga osvědčení fotoaparátu. Další loga osvědčení naleznete na těle fotoaparátu a na obalu.

### ● Firmware  $\pm$

Výběrem [ $\blacklozenge$ : Firmware] aktualizujete firmware fotoaparátu, objektivu nebo dalšího používaného kompatibilního příslušenství.

Můžete provádět jemná nastavení funkcí fotoaparátu a měnit funkce tlačítek a voličů tak, aby vyhovovaly vašemu fotografování. Položky nabídky a uživatelské funkce, které často měníte, můžete také přidat do záložek Moje Menu.

- [Nabídky na kartě: Uživatelské nastavení](#page-770-0)
- [Položky nastavení uživatelských funkcí](#page-773-0)
- [Nabídky na kartě: Moje menu](#page-800-0)
- [Uložení uživatelské nabídky Moje menu](#page-801-0)

### <span id="page-770-0"></span>**Uživatelské funkce 1**

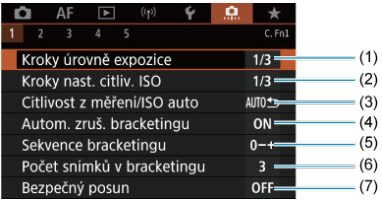

- (1) [Kroky úrovně expozice](#page-774-0)
- (2) [Kroky nast. citliv. ISO](#page-774-0)
- (3) [Citlivost z měření/ISO auto](#page-775-0)
- (4) [Autom. zruš. bracketingu](#page-775-0)
- (5) [Sekvence bracketingu](#page-775-0)
- (6) [Počet snímků v bracketingu](#page-776-0)
- (7) [Bezpečný posun](#page-777-0)

### **Uživatelské funkce 2**

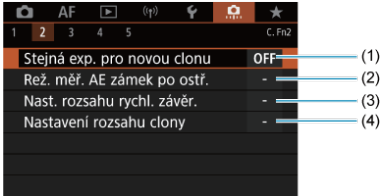

- (1) [Stejná exp. pro novou clonu](#page-778-0)
- (2) [Rež. měř. AE zámek po ostř.](#page-779-0)
- (3) [Nast. rozsahu rychl. závěr.](#page-779-0)
- (4) [Nastavení rozsahu clony](#page-779-0)

### **Uživatelské funkce 3**

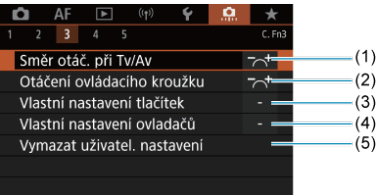

- (1) [Směr otáč. při Tv/Av](#page-781-0)
- (2) [Otáčení ovládacího kroužku](#page-781-0)
- (3) [Vlastní nastavení tlačítek](#page-781-0)
- (4) [Vlastní nastavení ovladačů](#page-790-0)
- (5) [Vymazat uživatel. nastavení](#page-794-0)

### **Uživatelské funkce 4**

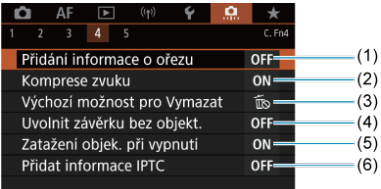

- (1) [Přidání informace o ořezu](#page-795-0)
- (2) [Komprese zvuku](#page-796-0)
- (3) [Výchozí možnost pro Vymazat](#page-796-0)
- (4) [Uvolnit závěrku bez objekt.](#page-796-0)
- (5) [Zatažení objek. při vypnutí](#page-797-0)
- (6) [Přidat informace IPTC](#page-798-0)

### **Uživatelské funkce 5**

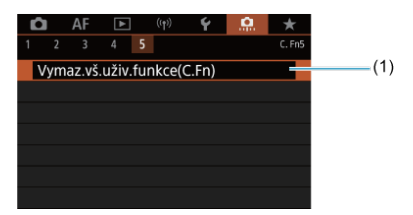

(1) [Vymaz.vš.uživ.funkce\(C.Fn\)](#page-799-0)

Výběr [ $\Omega$ : **Vymaz.vš.uživ.funkce(C.Fn)**] vymaže všechna nastavení uživatelských funkcí.

- <span id="page-773-0"></span>[C.Fn1](#page-774-0)
- [C.Fn2](#page-778-0)
- [C.Fn3](#page-781-0)
- [C.Fn4](#page-795-0)
- [C.Fn5](#page-799-0)

Ve fotoaparátu můžete přizpůsobit funkce na [.口.] podle svých preferencí. Veškerá<br>nastavení, která změníte z výchozích hodnot, se zobrazí modře.

### <span id="page-774-0"></span>**Kroky úrovně expozice**

Slouží k nastavení přírůstků 1/2 EV pro rychlost závěrky, hodnota clony, kompenzaci expozice, AEB, kompenzaci expozice s bleskem apod.

- **1/3: 1/3-kroku**
- **1/2: 1/2-kroku**

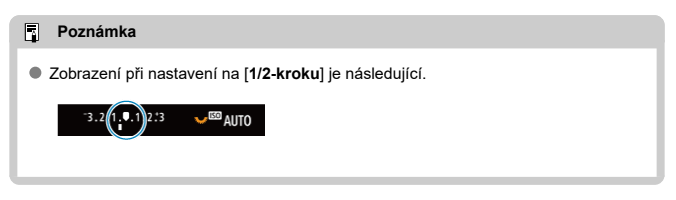

### **Kroky nast. citliv. ISO**

Kroky ručního nastavení citlivosti ISO můžete změnit na celý krok.

#### **1/3: 1/3-kroku**

#### **1/1: 1 krok**

#### $\overline{\mathbf{E}}$ **Poznámka**

I pokud nastavíte [**1 krok**], bude citlivost ISO automaticky nastavována v krocích po 1/3, pokud bude zapnuto automatické nastavení ISO.

### <span id="page-775-0"></span>**Citlivost z měření/ISO auto**

Můžete nastavit stav citlivosti ISO po skončení časovače měření v případech, kde fotoaparát upravil citlivost ISO během měření nebo během časovače měření pro činnost ISO auto v režimu < P >/< Tv >/< Av >/< M >/< B >.

- **: Po měření obnovit Auto**
- **: Po měření zachovat rychlost**

#### **Autom. zruš. bracketingu**

Můžete nastavit zrušení AEB (automatického braketingu expozice) a braketing vyvážení bílé, pokud je vypínač napájení v poloze  $\leq$ OFF $\geq$ .

**ON: Povolit**

```
OFF: Zakázat
```
### **Sekvence bracketingu**

Sekvenci snímání automatického braketingu expozice (AEB) a sekvenci braketingu vyvážení bílé lze změnit.

$$
\bullet \ \ 0\text{--}+:0,\,\cdot,\,\text{+}
$$

$$
\bullet\ -0+:\ -,\ 0,\ +
$$

$$
\bullet \ \texttt{+0-: +, 0,-}
$$

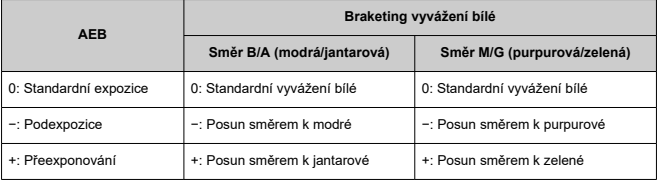

### <span id="page-776-0"></span>**Počet snímků v bracketingu**

Počet snímků pořízených s AEB a braketingem vyvážení bílé lze změnit. Pokud bude nastavena možnost [**Sekvence bracketingu**] na [**0, -, +**], budou pořízeny snímky v braketingu, jak je uvedeno v následující tabulce.

- **3: 3 snímky**
- **2: 2 snímky**
- **5: 5 snímků**
- **7: 7 snímků**

(kroky po 1 EV)

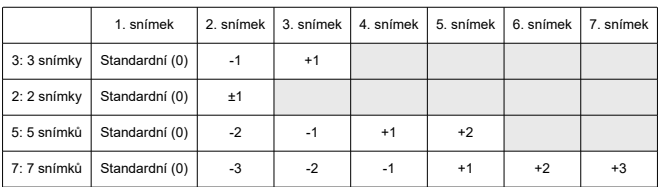

#### **Poznámka**

Pokud je nastavena možnost [**2 snímky**], můžete při nastavení rozsahu automatického braketingu expozice (AEB) vybrat stranu + nebo –. Při použití braketingu vyvážení bílé je druhý snímek upraven směrem k záporné straně ve směru B/A nebo M/G.

#### <span id="page-777-0"></span>**Bezpečný posun**

Pokud se jas objektu změní a standardní expozice nelze dosáhnout v rozsahu automatické expozice, pak fotoaparát automaticky změní ručně vybrané nastavení a dosáhne standardní expozice. [**Rychlost závěrky/Clona**] platí pro režim <  $T_V$  > nebo <  $A_V$  >. [Citlivost ISO] platí pro režim <  $P$  >, <  $Tv$  >, nebo <  $Av$  >.

#### **OFF: Zakázat**

- **Tv/Av: Rychlost závěrky/Clona**
- **ISO: Citlivost ISO**

#### $\Box$ **Poznámka**

- Bezpečný posun nastaví všechny změny na [**Rozsah citli. ISO**] nebo [**Min.rychl.** závěr.] z výchozích nastavení v [**O**: **ONastavení citlivosti ISO**], pokud nelze dosáhnout standardní expozice.
- Minimální a maximální meze pro bezpečný posun u citlivosti ISO jsou určeny [Automat. rozsah] [\(](#page-140-0)2). Pokud však ručně nastavená citlivost ISO přesahuje hodnoty položky [**Automat. rozsah**], bude bezpečný posun rozšířen nahoru nebo dolů až do ručně nastavené citlivosti ISO.
- Bezpečný posun se podle potřeby uplatní i při použití blesku.

### <span id="page-778-0"></span>**Stejná exp. pro novou clonu**

Světelnost se může snížit (neinižší clonové číslo se může zvýšit) v režimu <  $\mathbf{M}$  > (ruční expozice) s ručně nastavenou citlivostí ISO (s výjimkou nastavení na ISO Auto), pokud (1) měníte objektivy, (2) připojujete telekonvertor nebo (3) používáte objektiv se zoomem s proměnnou světelností. Tato funkce zabraňuje odpovídající podexpozici automatickým nastavením citlivosti ISO nebo rychlosti závěrky (hodnota Tv) tak, aby byla zachována stejná expozice jako dříve (1), (2) nebo (3).

S [**Citl. ISO/Rychl. závěrky**] je citlivost ISO automaticky upravena v rozsahu citlivosti ISO. Pokud expozici nelze udržet úpravou citlivosti ISO, automaticky se upraví rychlost závěrky (hodnota Tv).

- **OFF: Zakázat**
- **ISO: Citlivost ISO**
- **ISO/Tv: Citl. ISO/Rychl. závěrky**
- **Tv: Rychlost závěrky**

#### Œ **Upozornění**

- Při použití makro objektivů nereaguje na změny efektivní hodnoty clony při zvětšení.
- Nelze zajistit stejnou expozici jako dříve (1), (2) nebo (3), pokud [**Citlivost ISO**] je nastavena a expozici nelze udržovat při rychlostech nastavených v [**Rozsah citli. ISO**].
- Nelze zajistit stejnou expozici jako dříve (1), (2) nebo (3), pokud je [**Rychlost závěrky**] nastavena a expozici nelze udržovat při rychlostech nastavených v
	- [ : **Nast. rozsahu rychl. závěr.**].

#### $\Box$ **Poznámka**

- Rovněž reaguje na změny nejvyššího clonového čísla (maximální clona).
- Původní nastavení expozice se obnoví, pokud provedete (1), (2) nebo (3) s nastavenou možností [**Citlivost ISO**], [**Citl. ISO/Rychl. závěrky**] nebo [**Rychlost závěrky**] a zároveň neupravíte citlivost ISO, rychlost závěrky ani hodnotu clony před tím, než se fotoaparát vrátí do původního stavu před krokem (1), (2) nebo (3).
- Rychlost závěrky se může změnit k udržení expozice, pokud se citlivost ISO zvýší na rozšířenou citlivost ISO, je-li nastavena na [**Citlivost ISO**].

### <span id="page-779-0"></span>**Rež. měř. AE zámek po ostř.**

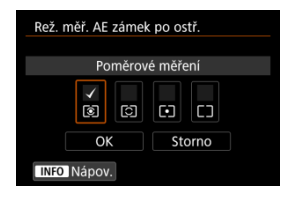

U každého režimu měření můžete určit, zda zablokovat expozici (blokování AE) při zaostření na objekty pomocí jednosnímkového automatického zaostřování (One-Shot AF). Expozice bude zablokovaná během podržení tlačítka spouště do poloviny. Vyberte režimy měření pro blokování AE a klikněte na zaškrtnutí [v]. Chcete-li nastavení zaregistrovat, vyberte možnost [**OK**].

### **Nast. rozsahu rychl. závěr.**

Můžete nastavit rozsah rychlosti závěrky. V režimu < FV >, < TV > nebo < M > můžete nastavit rychlost závěrky ručně v rámci zadaného rozsahu. V režimu <  $P > a < Av >$ nebo v režimu <  $Fv$  > s nastavenou rychlostí závěrky na [AUTO] se rychlost závěrky nastaví automaticky ve vámi určeném rozsahu (s výjimkou záznamu filmů). Chcete-li nastavení zaregistrovat, vyberte možnost [**OK**].

#### **Nejnižší rychlost**

Lze nastavit v rozsahu 30 sek.–1/4000 sek.

#### **Nejvyšší rychlost**

Lze nastavit v rozsahu 1/8000 sek.–15 sek.

#### **Nastavení rozsahu clony**

Můžete nastavit rozsah hodnot clony. V režimu <  $Fv$  >, <  $Av$  >, <  $M$  > nebo <  $B$  > můžete hodnotu clony nastavit ručně v zadaném rozsahu. V režimu <  $P > a < T_V$  > nebo v režimu < > s nastavenou hodnotou clony na [**AUTO**] se hodnota clony nastaví automaticky ve vámi určeném rozsah. Chcete-li nastavení zaregistrovat, vyberte možnost [**OK**].

#### **Minim. clona**

Lze nastavit v rozsahu f/1.0–f/64.

#### **Maxim. clona**

Lze nastavit v rozsahu f/91–f/1.4.

## **Poznámka**

Dostupný rozsah hodnot clony se liší v závislosti na minimální a maximální hodnotě clony objektivu.

### <span id="page-781-0"></span>**Směr otáč. při Tv/Av**

Při nastavení rychlosti závěrky a hodnoty clony lze změnit směr otáčení.

Otočí směr otáčení voliče <  $s\stackrel{def}{\sim}$ ; >, < see a < see x režimu snímání <  $\blacksquare$  > a pouze voliče <  $\frac{1}{2}$  > v ostatních režimech snímání. Směr voliče <  $\frac{1}{2}$  > a <  $\frac{1}{2}$  > v režimu <  $\frac{1}{2}$  > odpovídá směru nastavení korekce expozice v režimech <  $P$  >, <  $T$ v > a <  $Av$  >.

### **: Normální**

**C:** Obrácený směr

#### **Otáčení ovládacího kroužku**

Směr otáčení ovládacího kroužku objektivu typu RF a upevňovacího adaptéru pro nastavení rychlosti závěrky a hodnoty clony lze obrátit.

- **: Normální**
- **C**: Obrácený směr

#### **Vlastní nastavení tlačítek**

Často používané funkce můžete přiřadit tlačítkům fotoaparátu, která pro vás budou snadno použitelná. Pro stejné tlačítko je možné přiřadit různé funkce pro použití při fotografování nebo filmování.

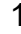

1. **Vyberte možnost [ : Vlastní nastavení tlačítek].**

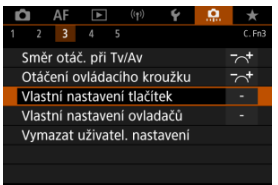

2. **Vyberte část lišty.**

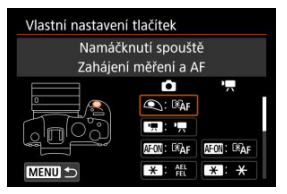

3. **Vyberte funkci, kterou chcete přiřadit.**

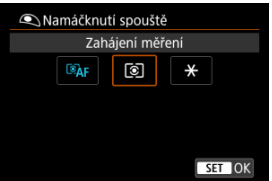

- $\bullet$  Stisknutím tlačítka < $\circledast$  > nastavení potvrďte.
- Pokročilá nastavení pro funkce označené [ **NFO** ] v levé dolní části obrazovky můžete nakonfigurovat stisknutím tlačítka < INFO >.

### **Poznámka**

● Nastavení [Co.: Vlastní nastavení tlačítek] nebudou vymazána, i když vyberete [ $\Omega$ : Vymaz.vš.uživ.funkce(C.Fn)]. Chcete-li vymazat nastavení, vyberte možnost [ $\bullet$ **:** Vymazat uživatel. nastavení].

## **Funkce dostupné pro přizpůsobení**

## **Automatické zaostřování (AF)**

●: Výchozí ○: Dostupné pro přizpůsobení

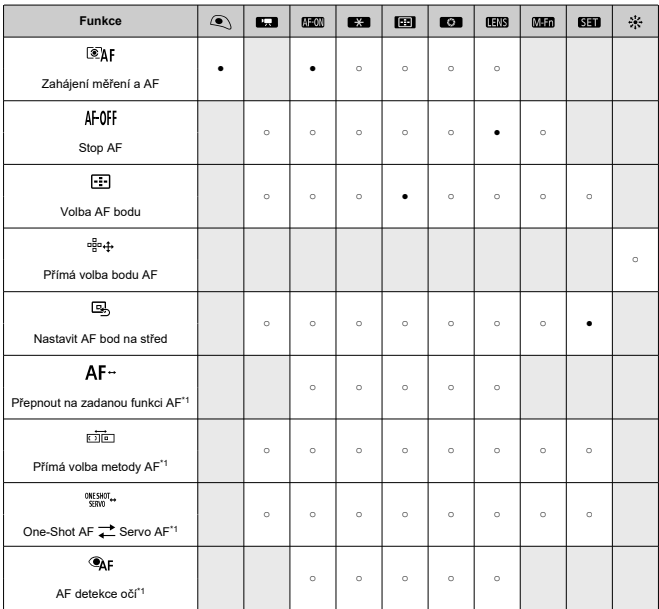

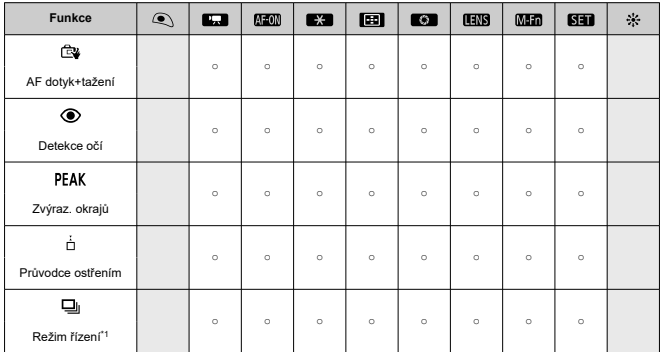

\* 1: Nelze přiřadit jako funkci dostupnou při záznamu filmů.

**Expozice**

●: Výchozí ○: Dostupné pro přizpůsobení

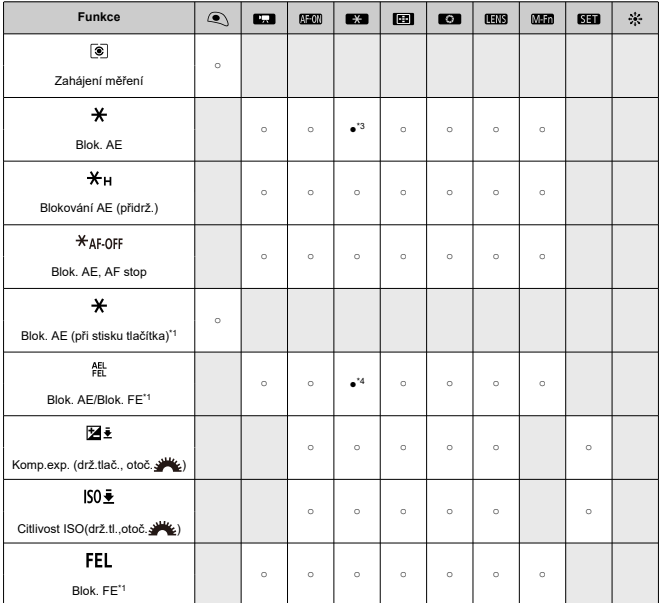

\* 1: Nelze přiřadit jako funkci dostupnou při záznamu filmů. \* 3: Výchozí při záznamu filmů.

\* 4: Výchozí při fotografování.

## **Snímek**

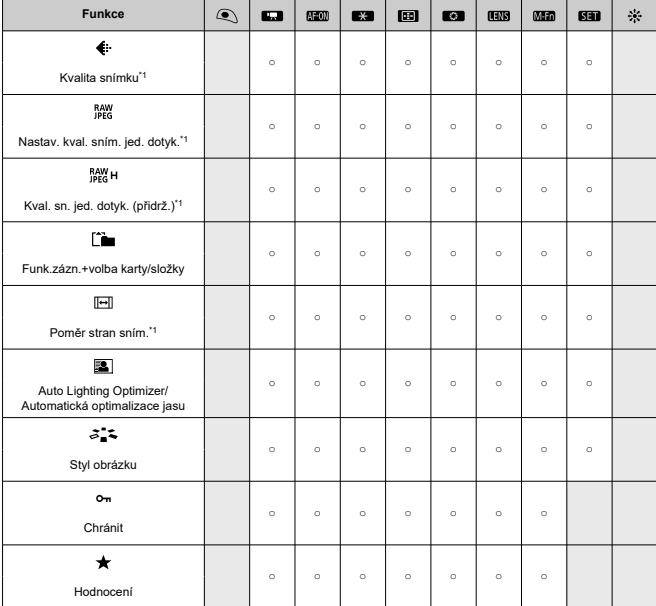

●: Výchozí ○: Dostupné pro přizpůsobení

\* 1: Nelze přiřadit jako funkci dostupnou při záznamu filmů.

●: Výchozí ○: Dostupné pro přizpůsobení

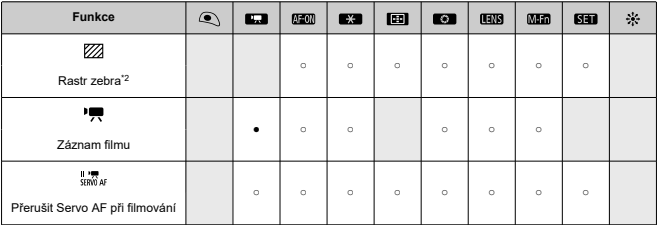

\* 2: Nelze přiřadit jako funkci dostupnou při fotografování.

## **Obsluha**

●: Výchozí ○: Dostupné pro přizpůsobení

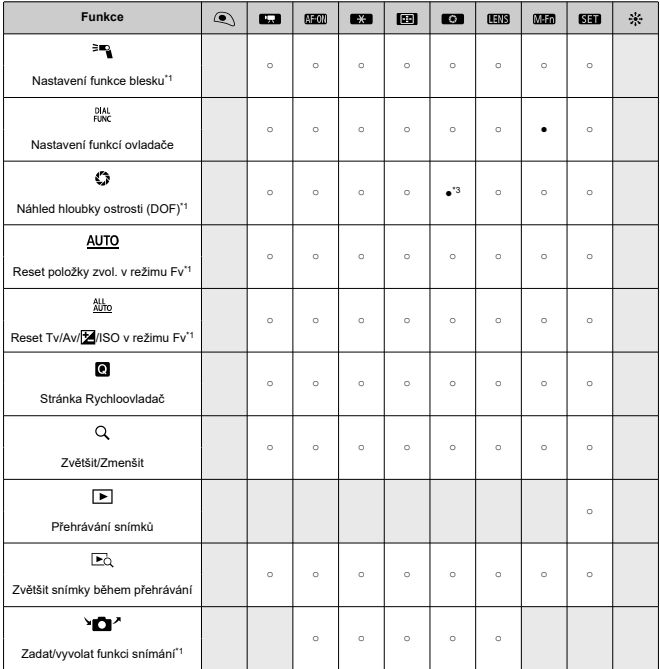

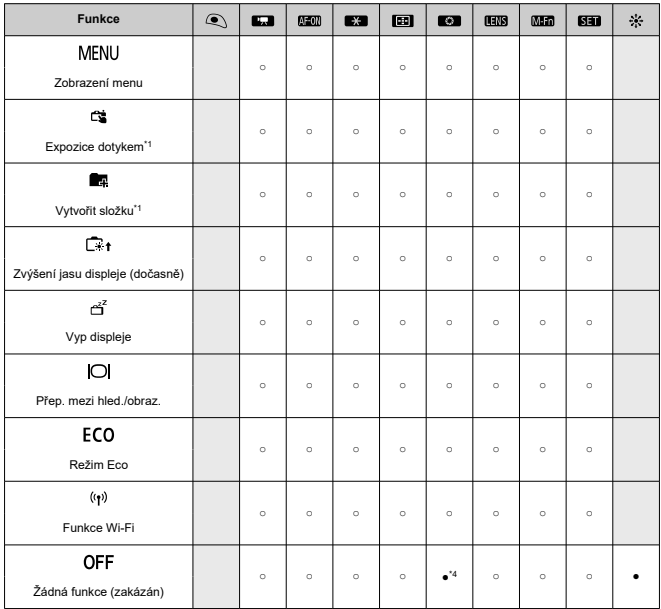

\* 1: Nelze přiřadit jako funkci dostupnou při záznamu filmů.

\* 3: Výchozí při fotografování.

\* 4: Výchozí při záznamu filmů.

#### $\Box$ **Poznámka**

 $\bullet$  [**[ ]])**: "tlačítko stop AF" na superteleobjektivech vybavených Image Stabilizer (Stabilizátor obrazu).

### <span id="page-790-0"></span>**Vlastní nastavení ovladačů**

Ovladačům < >/< >/< >/< > lze přiřadit často používané funkce.

1. **Vyberte možnost [ : Vlastní nastavení ovladačů].**

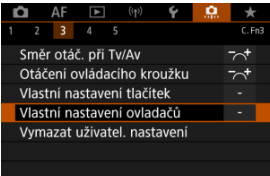

# 2. **Vyberte část lišty.**

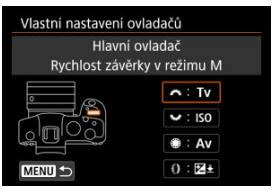

3. **Vyberte funkci, kterou chcete přiřadit.**

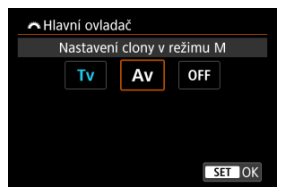

- $\bullet$  Stisknutím tlačítka < $(F)$  > nastavení potvrďte.
- Pokročilá nastavení pro funkce označené [ **NHO** ] v levé dolní části obrazovky můžete nakonfigurovat stisknutím tlačítka < INFO >.

### **Poznámka**

● Nastavení [.**ี...**: Vlastní nastavení ovladačů] nebudou vymazána, i když vyberete [ : **Vymaz.vš.uživ.funkce(C.Fn)**]. Chcete-li vymazat nastavení, vyberte možnost [ $\Omega$ : Vymazat uživatel. nastavení].
# **Funkce dostupné pro ovladače**

●: Výchozí ○: Dostupné pro přizpůsobení

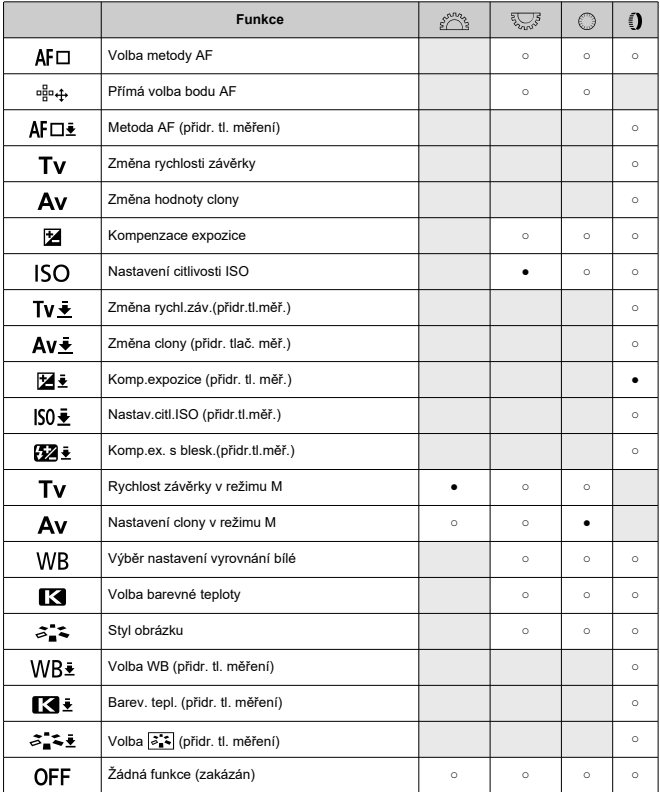

## **Poznámka**

- $\bullet$  Volič <  $\zeta^{\text{max}}_{\Delta} > a < \sqrt[3]{\sum_{\text{max}}^3} >$  nelze přizpůsobit v režimu  $[\text{FV}]$ .
- < () >: Ovládací kroužek na objektivu typu RF a upevňovacích adaptérech.

## **Vymazat uživatel. nastavení**

1. **Vyberte možnost [ : Vymazat uživatel. nastavení].**

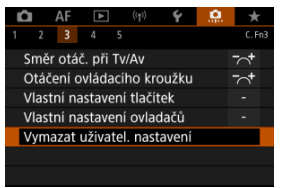

2. **Vyberte možnost [OK].**

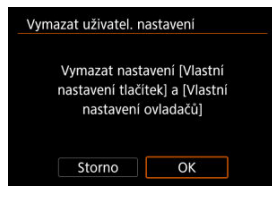

[**Vlastní nastavení tlačítek**] a [**Vlastní nastavení ovladačů**] se obnoví do výchozích nastavení.

## **Přidání informace o ořezu**

Přidáním informací o ořezu se zobrazí svislé čáry pro poměr stran zadaný při snímání, takže můžete pořizovat snímky jako při snímání s fotoaparátem středního nebo velkého formátu (6 × 6 cm, 4×5 palců, apod.).

Během fotografování, namísto oříznutí snímků zaznamenaných na kartu, fotoaparát přidá informace o poměru stran ke snímkům pro ořez v softwaru Digital Photo Professional (software EOS).

Snímky můžete importovat do programu Digital Photo Professional v počítači a snadno je oříznout na poměr stran nastavený při fotografování.

- **OFF: Zakázat**
- **6:6: Poměr stran 6:6**
- **3:4: Poměr stran 3:4**
- **4:5: Poměr stran 4:5**
- **6:7: Poměr stran 6:7**
- **5:6: Poměr stran 10:12**
- **5:7: Poměr stran 5:7**

#### Œ **Upozornění**

- Informace o ořezu lze přidat, pouze když je možnost [**nderale informace o reducerale informace** o **ořez/poměr stran**] nastavena na hodnotu [**Full-frame**].
- Pokud používáte fotoaparát ke zpracování snímků RAW s zobrazením informací o ořezu, snímky JPEG nebo HEIF se neuloží na oříznutou velikost [\(](#page-509-0)2). V tomto případě zpracování RAW vytvoří snímky JPEG nebo HEIF s informacemi o ořezu.

#### **Poznámka** R

Na obrazovce jsou zobrazeny čáry indikující zadaný poměr stran.

## **Komprese zvuku**

Nastaví komprese zvuku při nahrávání filmu. [**Zakázat**] umožňuje vyšší zvukovou kvalitu v porovnání s komprimováním zvuku, ale velikosti souborů jsou větší.

- **ON: Povolit**
- **OFF: Zakázat**

#### $\overline{\mathbf{r}}$ **Upozornění**

- Úpravy videosouborů zaznamenaných pomocí [**Zakázat**] a jejich uložení s komprimací zkomprimuje rovněž zvuk.
- Zvuk je komprimován, i když je vybráno [**Zakázat**], pokud je [**Kval. film. zázn.**] nastaveno na FHD**2002 IPBLE** (NTSC) nebo FHD**E (PAL).** (PAL).

## **Výchozí možnost pro Vymazat**

V nabídce Vymazat ( $\varnothing$ [\)](#page-472-0) můžete nastavit, která možnost je ve výchozím nastavení vybrána, k níž se dostanete stisknutím tlačítka <  $\tilde{m}$  > během přehrávání snímku nebo během prohlížení po snímání.

Pro nastavení jiné možnosti než [**Storno**] můžete jednoduše stisknout tlačítko <  $\circledast$  > pro rychlé vymazání snímků.

- **: Je zvoleno [Zrušit]**
- **: Je zvoleno [Vymazat]**
- **1 <b>BAW**: Je zvoleno [Smazat **BAW**]
- **1** J/H: Je zvoleno [Smazat ne- $\overline{3300}$ ]

#### **Upozornění** Т

Buďte opatrní, abyste nevymazali snímky náhodně, pokud zvolíte jinou možnost než [**Storno**].

## **Uvolnit závěrku bez objekt.**

Můžete zvolit, zda je možné fotografovat nebo snímat filmy bez připojeného objektivu.

- **OFF: Zakázat**
- **ON: Povolit**

## **Zatažení objek. při vypnutí**

Můžete nastavit, zda se mají objektivy STM (například EF40mm f/2.8 STM) automaticky zatahovat, pokud je vypínač napájení fotoaparátu nastaven na  $\leq$  OFF >.

- **ON: Povolit**
- **OFF: Zakázat**

#### **Upozornění** Œ

- Při automatickém vypnutí napájení se objektiv nezatáhne, bez ohledu na nastavení.
- Před sejmutím objektivu se přesvědčte, že je zatažený.

#### $\boxed{5}$ **Poznámka**

Pokud je nastaveno [**Povolit**], pak se tato funkce projeví bez ohledu na nastavení přepínače režimů zaostřování na objektivu (AF nebo MF).

## **Přidat informace IPTC**

Registrováním informací IPTC (International Press Telecommunications Council) z nástroje EOS Utility (software EOS) pro fotoaparát lze tyto informace zaznamenat (připojit) ke snímaným snímkům typu JPEG/HEIF/RAW v době fotografování. **To je užitečné pro správu souborů a další úlohy používající informace IPTC.**

**Informace o postupu registrace informací IPTC do fotoaparátu a podrobnosti o registrovaných informacích naleznete v návodu k použití EOS Utility.**

- **OFF: Zakázat**
- **ON: Povolit**

#### Œ **Upozornění**

IPTC informace nejsou přidávány, pokud nahráváte filmy.

#### $\Box$ **Poznámka**

- Během přehrávání můžete zkontrolovat, zda byly přidány informace IPTC.
- Ke kontrole informací IPTC ve snímcích můžete použít software Digital Photo Professional (software EOS).
- Informace IPTC, uložené ve fotoaparátu, se nesmažou, pokud vyberete možnost [ $\Omega$ : Vymaz.vš.uživ.funkce(C.Fn[\)](#page-799-0)] ( $\varnothing$ ), ale nastavení se změní na [Zakázat].

# <span id="page-799-0"></span>**Vymaz.vš.uživ.funkce(C.Fn)**

Výběr [**ˌP̪]ː Vymaz.vš.uživ.funkce(C.Fn)**] vymaže všechna nastavení uživatelských funkcí<br>vyjma [**Vlastní nastavení tlačítek**] a [**Vlastní nastavení ovladačů**].

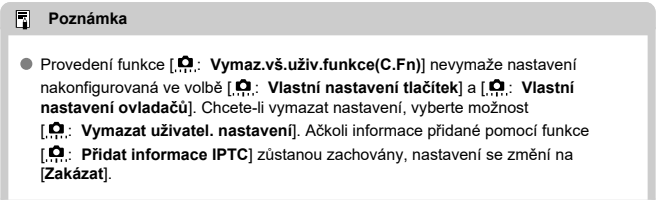

# **Nabídky na kartě: Moje menu**

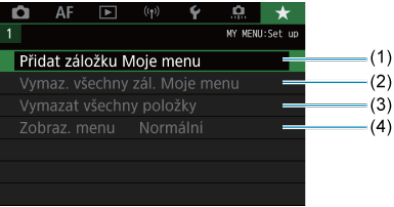

- (1) [Přidat záložku Moje menu](#page-802-0)
- (2) [Vymaz. všechny zál. Moje menu](#page-806-0)
- (3) [Vymazat všechny položky](#page-806-0)
- (4) [Zobraz. menu](#page-807-0)
- [Vytvoření a přidání záložek Moje Menu](#page-802-0) 層
- [Zadávání položek nabídky na záložky nabídky Moje menu](#page-803-0)
- Ký [Nastavení záložek nabídky Moje menu](#page-804-0)
- [Vymazat všechny záložky Moje menu / Vymazat všechny položky](#page-806-0)
- Kj [Nastavení zobrazení nabídky](#page-807-0)

Na záložce Moje menu můžete uložit položky nabídky a uživatelské funkce, jejichž nastavení často měníte.

<span id="page-802-0"></span>1. **Vyberte možnost [Přidat záložku Moje menu].**

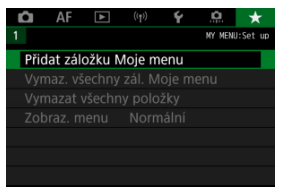

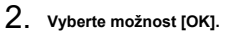

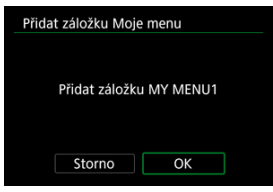

Opakováním kroků 1 a 2 můžete vytvořit až pět záložek nabídky Moje menu.

<span id="page-803-0"></span>1. **Vyberte [MY MENU\*: Konfigurovat].**

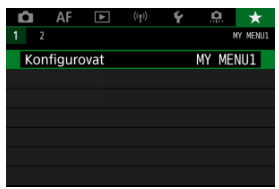

2. **Vyberte možnost [Vybrat položky k registraci].**

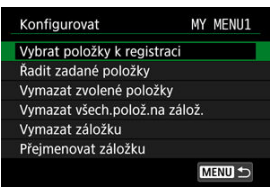

3. **Zadejte požadované položky.**

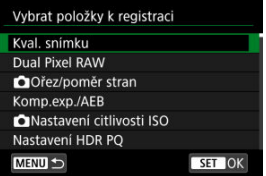

- $\bullet$  Vyberte položku a stiskněte tlačítko < $(F)$  >.
- Na potvrzovací obrazovce vyberte tlačítko [**OK**].
- Můžete uložit až šest položek.
- $\bullet$  Chcete-li se vrátit na obrazovku v kroku 2, stiskněte tlačítko < MENU >.

# <span id="page-804-0"></span>**Nastavení záložek nabídky Moje menu**

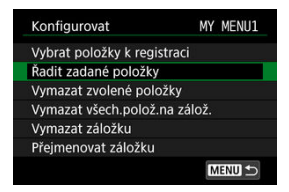

Můžete seřazovat a odstraňovat položky na záložce nabídky a přejmenovat či odstranit samotnou záložku nabídky.

### **Řadit zadané položky**

Můžete změnit pořadí uložených položek Moje menu. Vyberte [**Řadit zadané položky**], vyberte položku, kterou chcete uložit, a stiskněte tlačítko < <f>><f>>. Po zobrazení možnosti [◆] otočte ovladačem < s > a znovu uspořádejte položku. Pak stiskněte tlačítko <  $\frac{1}{2}$  >.

### **Vymazat zvolené položky/Vymazat všech.polož.na zálož.**

Můžete smazat libovolnou z uložených položek. [**Vymazat zvolené položky**] odstraní jednu položku po druhé a možnost [**Vymazat všech.polož.na zálož.**] odstraní všechny registrované položky na záložce.

### **Vymazat záložku**

Můžete odstranit aktuální záložku Moje menu. Chcete-li odstranit záložku [**MY MENU\***], vyberte možnost [**Vymazat záložku**].

### **Přejmenovat záložku**

Záložku nabídky Moje menu [**MY MENU\***] lze přejmenovat.

1. **Vyberte možnost [Přejmenovat záložku].**

# 2. **Zadejte text.**

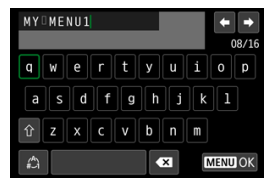

- Chcete-li odstranit jednotlivé znaky, vyberte [  $\blacktriangleright$  ] nebo stiskněte tlačítko < $\overline{m}$  >.
- $\bullet$  Pomocí voliče <  $\circledast$  > nebo <  $\overline{\circledast s}$  > nebo multiovladače <  $\bullet$  > vyberte znak a pak ho zadejte stisknutím <  $\varepsilon$ ( $\varepsilon$ ) >.
- Výběrem [4] můžete změnit režim vstupu.

# 3. **Potvrďte zadání.**

Stiskněte tlačítko < MENU > a poté vyberte [OK].

# <span id="page-806-0"></span>**Vymazat všechny záložky Moje menu / Vymazat všechny položky**

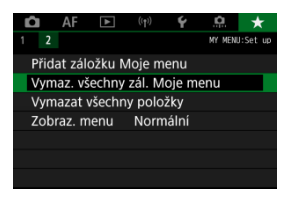

Můžete odstranit všechny vytvořené záložky Moje menu nebo položky Moje menu v nich registrované.

**Vymaz. všechny zál. Moje menu**

Můžete odstranit všechny záložky nabídky Moje menu. Po výběru položky [**Vymaz. všechny zál. Moje menu**] se odstraní všechny záložky [**MY MENU1**] až [**MY MENU5**] a obnoví se výchozí stav záložky [ $\bigstar$ ].

### **Vymazat všechny položky**

Můžete odstranit všechny položky uložené na záložkách [**MY MENU1**] až [**MY MENU5**]. Záložky samotné zůstanou zachovány. Po výběru možnosti [**Vymazat všechny položky**] se odstraní veškeré položky zadané pro všechny vytvořené záložky.

#### **Upozornění**  $\bf{0}$

Využitím možnosti [**Vymazat záložku**] nebo [**Vymaz. všechny zál. Moje menu**] dojde také k odstraněná názvů záložek přejmenovaných pomocí [**Přejmenovat záložku**].

<span id="page-807-0"></span>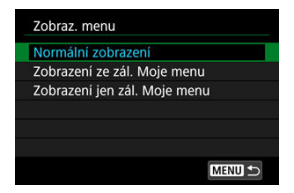

Můžete vybrat položku [**Zobraz. menu**] a nastavit obrazovku nabídky, která se zobrazí jako první po stisknutí tlačítka < MENU >.

### **Normální zobrazení**

Zobrazí se naposledy zobrazená obrazovka nabídky.

### **Zobrazení ze zál. Moje menu**

Obrazovka se zobrazí s vybranou záložkou [ ★ ].

### **Zobrazení jen zál. Moje menu**

Omezí zobrazení na záložku [★] (záložky [△]/[▲F|/[▶]|/[(v))/[(V)[.O] se nezobrazí).

Tato kapitola obsahuje referenční informace pro funkce fotoaparátu.

- [Import snímků do počítače](#page-809-0)
- [Použití napájecího adaptéru USB k nabíjení/napájení fotoaparátu](#page-812-0)
- [Použití bateriového gripu](#page-815-0)
- [Pokyny k řešení potíží](#page-826-0)
- [Chybové kódy](#page-845-0)
- [Mapa systému](#page-846-0)
- [Citlivost ISO při záznamu filmu](#page-849-0)
- [Zobrazení informací](#page-850-0)
- [Objektivy typu EF s podporou kontinuálního snímání rychlostí 12 sn./s](#page-860-0)
- [Technické údaje](#page-862-0)
- <span id="page-809-0"></span>Připojení k počítači propojovacím kabelem ΓZ
- [Používání čtečky karet](#page-810-0) 枢
- [Připojení k počítači přes Wi-Fi](#page-811-0) 雇

Software EOS můžete použít k importování snímků z fotoaparátu do počítače. K dispozici jsou tři způsoby, jak to provést.

# **Připojení k počítači propojovacím kabelem**

- 1. **Nainstalujte nástroj EOS Utility [\(](#page-35-0) ).**
- 2. **Připojte fotoaparát k počítači.**

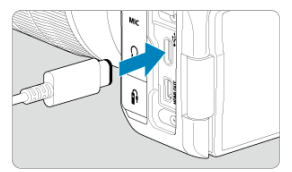

- Použijte propojovací kabel.
- Druhou koncovku kabelu zapojte do konektoru USB počítače (Type-C).
- 3. **Snímky importujte pomocí softwaru EOS Utility.**
	- Pokyny naleznete v příručce EOS Utility Návod k použití.

### T **Upozornění**

Když je vytvořeno Wi-Fi připojení, fotoaparát nemůže komunikovat s počítačem, ani když jsou propojené propojovacím kabelem.

<span id="page-810-0"></span>K importu snímků do počítače můžete použít čtečku karet.

- 1. **Nainstalujte software Digital Photo Professional ( [\)](#page-35-0).**
- 2. **Vložte kartu do čtečky karet.**
- 3. **Snímky importujte pomocí softwaru Digital Photo Professional.**
	- Prostudujte si příručku Digital Photo Professional Návod k použití.

#### $\Box$ **Poznámka**

Při stahování snímků z fotoaparátu do počítače pomocí čtečky karet bez použití softwaru EOS zkopírujte do počítače složku DCIM uloženou na kartě.

<span id="page-811-0"></span>Fotoaparát můžete připojit k počítači přes Wi-Fi a naimportovat snímky do počítače [\(](#page-596-0) $\varnothing$ ).

## **Poznámka**

Po připojení k serveru FTP můžete odesílat snímky ve fotoaparátu do počítače  $\overline{(\}$ .

# <span id="page-812-0"></span>**Použití napájecího adaptéru USB k nabíjení/napájení fotoaparátu**

Pomocí napájecího adaptéru USB PD-E1 (prodává se zvlášť) můžete nabíjet bateriový zdroj LP-E6NH nebo LP-E6N přímo ve fotoaparátu. Napájet lze i fotoaparát. **Upozorňujeme, že bateriový zdroj LP-E6 nelze tímto způsobem nabíjet.**

# **Nabíjení**

1. **Připojte napájecí adaptér USB.**

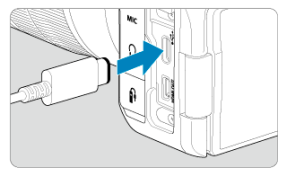

Když je vypínač napájení na fotoaparátu přepnutý do polohy <  $\bigcirc$ FF >, zástrčku napájecího adaptéru USB zasuňte až na doraz do digitálního konektoru.

2. **Připojte napájecí kabel.**

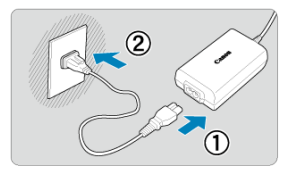

- Připojte napájecí kabel k napájecímu adaptéru USB a druhou koncovku zasuňte do elektrické zásuvky.
- Zahájí se nabíjení a rozsvítí se zelený indikátor přístupu (1).

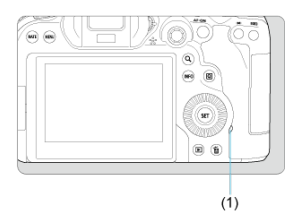

Po dokončení nabíjení indikátor přístupu na kartu zhasne.

# **Napájení**

Chcete-li fotoaparát napájet bez nabíjení, nastavte vypínač napájení fotoaparátu do polohy  $\langle$   $\cap$  N >. Baterie se ale nabíjejí při automatickém vypnutí napájení.

[  $[$ Pokud chcete fotoaparát místo napájení nabíjet, nastavte vypínač napájení do polohy  $<$  OFF $>$ .

#### $\bullet$ **Upozornění**

- Fotoaparát nelze napájet bez vloženého bateriového zdroje.
- Když jsou baterie vybité, adaptér je nabíjí. V tomto případě není fotoaparát napájen.
- Pro ochranu bateriového zdroje a zachování jeho optimálního stavu jej nenabíjejte souvisle po dobu delší než 24 hodin.
- Pokud se indikátor nabíjení nerozsvítí nebo pokud se během nabíjení vyskytne problém (indikovaný zeleně blikajícím indikátorem přístupu na kartu), odpojte napájecí kabel, znovu vložte baterii, a počkejte několik minut, než jej znovu zapojíte. Pokud problém přetrvává, odneste fotoaparát do nejbližšího servisního střediska Canon.
- Doba vyžadovaná k nabití a úroveň nabití se liší v závislosti na teplotě okolního prostředí a zbývající kapacitě baterie.
- Z bezpečnostních důvodů trvá nabíjení při nízkých teplotách déle.
- Zbývající kapacita baterie může při napájení fotoaparátu klesnout. Chcete-li zabránit vybití baterie, používejte při pravidelném fotografování plně nabitou baterii.
- <span id="page-815-0"></span>[Zasunutí baterií](#page-819-0) 図
- [Použití domovní zásuvky elektrické sítě](#page-821-0) 囜
- [Ovládání tlačítek a voličů](#page-823-0) 図
- [Použití napájecího adaptéru USB k nabíjení/napájení fotoaparátu](#page-824-0) 図

Bateriový grip BG-R10 vybavený tlačítky a voliči pro vertikální snímání, je volitelné příslušenství fotoaparátu, které může napájet fotoaparát dvěma bateriemi.

# 1. **Sejměte kryty kontaktů.**

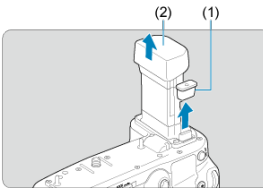

Sejměte kryty kontaktů (1) a (2) z bateriového gripu.

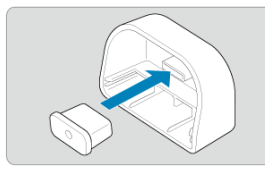

Připevněte kryt kontaktů bateriového gripu (1) do krytu (2) k jejich uložení.

2. **Sejměte kryt prostoru pro baterii.**

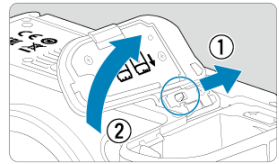

- Před vyjmutím baterie fotoaparát vypněte.
- Sejměte kryt prostoru pro baterii z fotoaparátu.

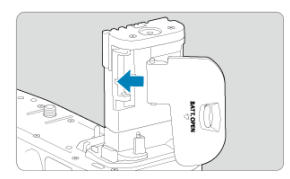

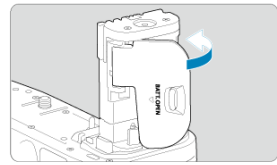

● Nasaďte kryt na bateriový grip.

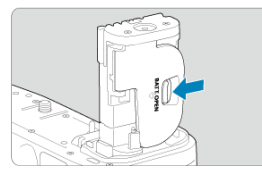

Kryt sejmete tak, že posunete zámek krytu a v opačném pořadí provedete kroky pro jeho nasazení.

3. **Nasaďte a zamkněte bateriový grip.**

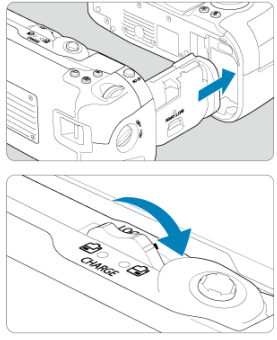

- Zasuňte baterii do fotoaparátu a zajistěte ji na místě otočením bateriového gripu.
- 4. **Vyjměte zásobník na baterie.**

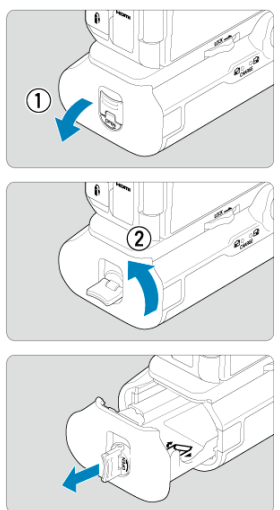

### $\bullet$ **Upozornění**

- Chcete-li kryt prostoru pro baterii znovu nasadit na fotoaparát, nasazujte ho otevřený v úhlu minimálně 90°.
- Nedotýkejte se kontaktů fotoaparátu nebo bateriového gripu.

<span id="page-819-0"></span>1. **Zasuňte baterie.**

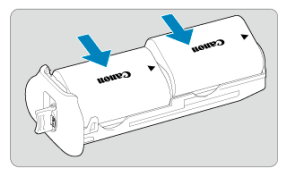

- Vložte baterie podle obrázku.
- Pokud se používá jenom jedna baterie, můžete ji vložit na libovolnou pozici.

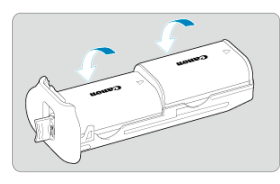

Baterie zajistěte tak, že je zatlačíte ve směru šipky, dokud nezaklapnou na místo.

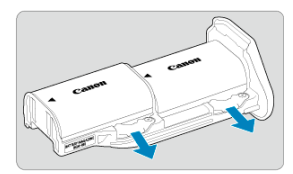

Při vyjímání baterií zatlačte páčku zásobníku na baterie ve směru šipky.

2. **Zasuňte zásobník na baterie.**

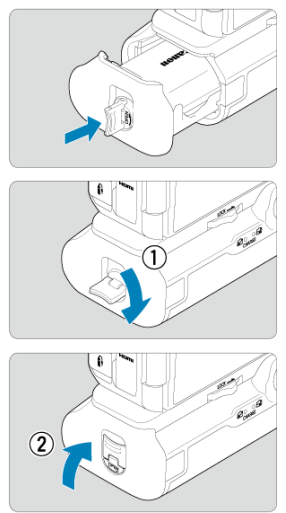

Zásobník na baterie zcela zasuňte, aby držel na místě.

### $\bullet$ **Upozornění**

- Při vkládání baterií musí být elektrické kontakty čisté. Nečistotu z kontaktů otřete měkkým hadříkem.
- Nejdřív nasaďte bateriový grip na fotoaparát a pak vložte baterie. Pokud bateriový grip nasazujete na fotoaparát už s vloženými bateriemi, nemusí se správně zobrazit kontrola stavu baterie.
- Před sejmutím bateriového gripu vypněte fotoaparát a vyjměte baterie.
- Po sejmutí bateriového gripu znovu nasaďte ochranné kryty kontaktů fotoaparátu a bateriového gripu. Pokud bateriový grip nebudete nějakou dobu používat, vyjměte baterie.
- Pokud se zobrazí chybová zpráva komunikace s baterií, když je nasazený bateriový grip, postupujte podle pokynů ve zprávě. Pokud fotoaparátu ubývá energie, nainstalujte zásobník na baterie znovu a restartujte fotoaparát.

<span id="page-821-0"></span>1. **Nasaďte DC propojku.**

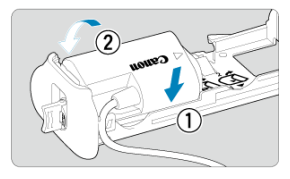

DC propojku DR-E6 (prodává se zvlášť) nasaďte stejným způsobem jako baterie.

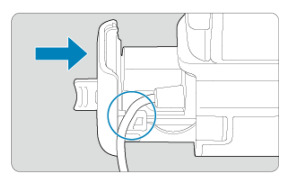

- Kabel DC propojky protáhněte drážkou kabelu zásobníku na baterie.
- Zásobník na baterie zcela zasuňte, aby držel na místě.
- 2. **Zasuňte zásobník na baterie.**

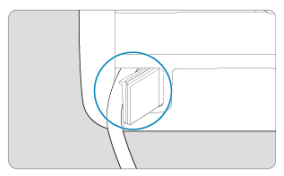

Koncovku kabelu protáhněte otvorem na kabel.

3. **Připojte DC propojku k napájecímu adaptéru.**

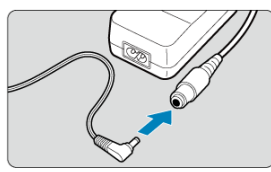

- Pevně připojte zástrčku DC propojky do zásuvky napájecího adaptéru AC-E6N (prodává se zvlášť).
- 4. **Slouží k připojení napájecího kabelu.**

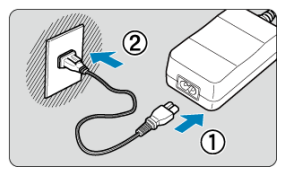

Připojte napájecí kabel k napájecímu síťovému adaptéru a zasuňte zástrčku napájení do elektrické zásuvky.

### **Upozornění**  $\Omega$

- Když je fotoaparát zapnutý, nepřipojujte ani neodpojujte napájecí kabel nebo zásuvku a ani neodpojujte zásobník na baterie.
- Dejte pozor, aby se kabel DC propojky nezachytil mezi bateriovým gripem a zásobníkem na baterie.

<span id="page-823-0"></span>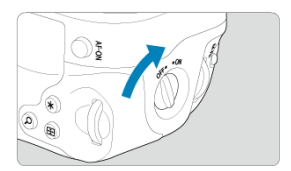

- Chcete-li používat tlačítka a voliče, otočte přepínač ON/OFF fotografování na výšku (4) do polohy ON.
- Tlačítka a voliče se používají stejně jako odpovídající tlačítka a voliče na fotoaparátu.

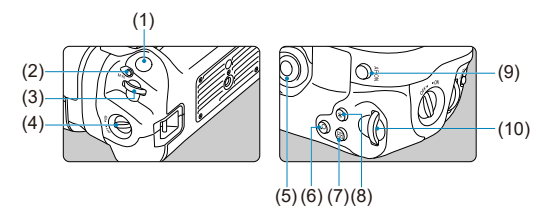

- (1) Tlačítko spouště
- (2) < M-Fn > Multifunkční tlačítko
- (3) < < < > Hlavní ovladač
- (4) Přepínač ON/OFF fotografování na výšku
- (5) < ※ > Multiovladač
- (6) < > Tlačítko zvětšení/zmenšení
- (7) < < > Tlačítko volby AF bodu
- (8)  $\leq$   $\neq$  > Tlačítko blokování (AE lock) / blokování expozice s bleskem (FE lock)
- (9) < AF-ON > Tlačítko aktivace AF
- (10) < > Rychloovladač 2

# <span id="page-824-0"></span>**Použití napájecího adaptéru USB k nabíjení/napájení fotoaparátu**

Pomocí napájecího adaptéru USB PD-E1 můžete bateriový zdroj LP-E6NH nebo LP-E6N nabíjet přímo bez vyjmutí z bateriového gripu.

### **Upozornění**  $\bf{0}$

- LP-E6NH a LP-E6N je možné nabíjet společně.
- Jinak můžete nabíjet baterie LP-E6NH nebo LP-E6N jednotlivě.
- LP-E6 nelze tímto způsobem nabíjet. Baterie se nebude nabíjet, jestliže je bateriový zdroj LP-E6NH nebo LP-E6N připojen zároveň se zdrojem LP-E6.
- Baterie se nenabíjí, jestliže je vložen bateriový zdroj LP-E6NH nebo LP-E6N a je připojena DC propojka DR-E6.
- Pokud začnete fotoaparát používat, nabíjení se zastaví.
- Když jsou baterie vybité, adaptér je nabíjí. V tomto případě není fotoaparát napájen.

# **Nabíjení**

1. **Připojte napájecí adaptér USB.**

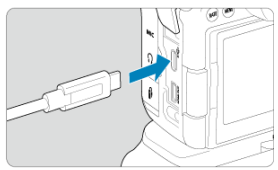

 $\bullet$  Když je vypínač napájení na fotoaparátu přepnutý do polohy <  $\bullet$ FF >, zástrčku napájecího adaptéru USB zasuňte až na doraz do digitálního konektoru fotoaparátu.

# 2. **Nabijte baterii.**

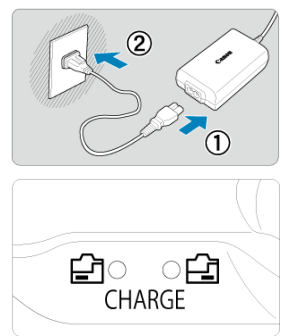

- Připojte napájecí kabel k napájecímu adaptéru USB a druhou koncovku zasuňte do elektrické zásuvky.
- Zahájí se nabíjení a indikátor nabíjení se rozsvítí.
- Po dokončení nabíjení indikátor nabíjení zhasne.

# **Napájení**

Chcete-li fotoaparát napájet bez nabíjení baterií, nastavte vypínač napájení fotoaparátu do polohy <  $ON$  >. Baterie se ale nabíjejí při automatickém vypnutí napájení.

[<**[IIII]** se zobrazí na obrazovce, pokud je fotoaparát tímto způsobem zapnutý. Pokud chcete fotoaparát místo napájení nabíjet, nastavte vypínač napájení do polohy  $<$  OFF $>$ .

### **Upozornění**  $\mathbf \Omega$

- Fotoaparát nelze napájet bez vloženého bateriového zdroje.
- Pro ochranu bateriového zdroje a zachování jeho optimálního stavu jej nenabíjejte souvisle po dobu delší než 24 hodin.
- Pokud se indikátor nabíjení nerozsvítí nebo pokud se během nabíjení vyskytne problém (indikovaný blikajícím indikátorem nabíjení), odpojte napájecí kabel, znovu vložte baterii, a počkejte několik minut, než jej znovu zapojíte. Pokud problém přetrvává, odneste fotoaparát do nejbližšího servisního střediska Canon.
- Doba vyžadovaná k nabití a úroveň nabití se liší v závislosti na teplotě okolního prostředí a zbývající kapacitě baterie.
- Z bezpečnostních důvodů trvá nabíjení při nízkých teplotách déle.
- Zbývající kapacita baterie může při napájení fotoaparátu klesnout. Chcete-li zabránit vybití baterie, používejte při pravidelném fotografování plně nabitou baterii.
- <span id="page-826-0"></span>M Potíže s napájením
- [Problémy vztahující se k fotografování](#page-829-0) M
- M [Potíže s bezdrátovými funkcemi](#page-836-0)
- M [Problémy s obsluhou](#page-837-0)
- [Potíže se zobrazením](#page-838-0) M
- 囜 [Potíže s přehráváním](#page-840-0)
- M [Potíže s čištěním snímače](#page-843-0)
- 雇 [Potíže s připojením k počítači](#page-844-0)

Pokud dojde k potížím s fotoaparátem, zkuste nejdříve vyhledat potřebné informace v těchto Pokynech k řešení potíží. Pokud se vám nepodaří problém vyřešit pomocí těchto pokynů k řešení potíží, odneste fotoaparát do nejbližšího servisního střediska Canon.

## **Potíže s napájením**

## **Baterie nelze nabíjet nabíječkou baterií.**

- Pokud zbývající kapacita baterie ( $\varnothing$ [\)](#page-757-0) dosahuje 94 % nebo více, baterie se nebude nabíjet.
- Nepoužíveite jiný než originální bateriový zdroj Canon LP-E6NH/LP-E6N/LP-E6.
- V případě problémů s nabíjením nebo s nabíječkou viz [Nabíjení baterie.](#page-40-0)

## **Indikátor nabíjení rychle bliká.**

Pokud dojde (1) k potížím s nabíječkou baterií nebo (2) k selhání komunikace s baterií (s bateriovým zdrojem jiné značky než Canon), ochranný obvod ukončí nabíjení a indikátor nabíjení bude vysokou stálou rychlostí oranžově blikat. V případě (1) odpojte zástrčku napájení nabíječky z elektrické zásuvky, znovu připojte baterii, počkejte několik minut a potom znovu zapojte zástrčku napájení do elektrické zásuvky. Pokud problém přetrvává, odneste fotoaparát do nejbližšího servisního střediska Canon.

## **Indikátor nabíjení nebliká.**

Je-li vnitřní teplota baterie připojené k nabíječce příliš vysoká, přestane nabíječka baterii z bezpečnostních důvodů nabíjet (indikátor nesvítí). Pokud se při nabíjení z jakéhokoli důvodu nadměrně zvýší teplota baterie, nabíjení se automaticky zastaví (indikátor bliká). Jakmile teplota baterií klesne, nabíjení bude automaticky pokračovat.

## **Baterie nelze nabít nabíječkou napájecím adaptérem USB (prodává se samostatně).**

- Baterie se nenabíjejí, pokud je vypínač napájení fotoaparátu přesunut do polohy  $\langle$   $\bigcap$ N $\rangle$  Baterie se ale nabíjejí při automatickém vypnutí napájení.
- Bateriový zdroj LP-E6 nelze nabít.
- Baterie nejsou nabíjeny, pokud je jejich zbývající kapacita přibližně 94 % a vyšší.
- Pokud začnete fotoaparát používat, probíhající nabíjení se přeruší.

## **Během nabíjení pomocí napájecího adaptéru USB bliká indikátor přístupu na kartu.**

Pokud dojde k potížím s nabíjením, indikátor přístupu na kartu začne blikat zeleně a ochranný obvod přeruší nabíjení. V tomto případě odpojte napájecí kabel, vložte baterii znovu a počkejte několik minut, než napájecí kabel znovu zapojíte. Pokud problém přetrvává, odneste fotoaparát do nejbližšího servisního střediska Canon.

## **Během nabíjení pomocí napájecího adaptéru USB nesvítí indikátor přístupu na kartu.**

Zkuste napájecí adaptér USB odpojit a znovu zapojit.

## **Fotoaparát nelze napájet pomocí napájecího adaptéru USB.**

- Zkontrolujte prostor pro baterii. Fotoaparát nelze napájet bez bateriového zdroje.
- Zkontrolujte zbývající kapacitu baterie. Když jsou baterie vybité, adaptér je nabíjí. V tomto případě není fotoaparát napájen.

## **Fotoaparát není aktivován, i když je hlavní vypínač napájení v poloze < >.**

- Ujistěte se, že je do fotoaparátu správně vložena baterie  $\left(\sqrt{\alpha}\right)$  $\left(\sqrt{\alpha}\right)$  $\left(\sqrt{\alpha}\right)$ ).
- Ujistěte se, že je kryt slotu karty zavřený ( $\varnothing$ [\)](#page-46-0).
- $\bullet$  Nabijte baterii [\(](#page-40-0) $\sqrt{2}$ ).

## **Indikátor přístupu na kartu stále svítí nebo bliká, i když je vypínač napájení v poloze < >.**

Pokud dojde během záznamu snímku na kartu k vypnutí napájení, bude indikátor přístupu na kartu ještě po dobu několika sekund svítit nebo blikat. Po dokončení záznamu snímku se fotoaparát automaticky vypne.
# **Zobrazí se [Chyba komunikace baterie. Je na baterii/bateriích uvedeno logo společnosti Canon?].**

- Nepoužíveite jiný než originální bateriový zdroj Canon LP-E6NH/LP-E6N/LP-E6.
- Vyjměte a znovu vložte baterii  $\left(\frac{\partial}{\partial y}\right)$  $\left(\frac{\partial}{\partial y}\right)$  $\left(\frac{\partial}{\partial y}\right)$ .
- Pokud jsou elektrické kontakty znečistěné, vyčistěte je měkkým hadříkem.

# **Baterie se rychle vybíjí.**

- Použijte plně nabitou baterii  $\left(\frac{1}{2}\right)$  $\left(\frac{1}{2}\right)$  $\left(\frac{1}{2}\right)$ .
- Možná došlo ke snížení výkonu baterie. Viz **[** $)$ **: Info baterie**] pro kontrolu stavu dobití baterie ( $\sqrt{2}$ ). V případě špatného výkonu baterie vyměňte baterii za novou.
- Počet zbývajících snímků se sníží s některou z následujících operací:
	- Namáčknutím tlačítka spouště na dlouhou dobu
	- Častou aktivací automatického zaostřování (AF) bez pořízení snímku
	- Používáním funkce Image Stabilizer (Stabilizátor obrazu) objektivu
	- Používáním funkcí bezdrátové komunikace

# **Fotoaparát se sám vypíná.**

 $\bullet$  K vypnutí došlo aktivací funkce automatického vypnutí napájení. Chcete-li deaktivovat automatické vypnutí napájení, nastavte položku [**Autom.vypnutí**] v nabídce

**[** $\blacklozenge$ **: Úspora energie**] na **[Zakázat**] [\(](#page-734-0) $\widehat{\mathbb{Q}}$ ).

- I když je položka [**Autom.vypnutí**] nastavena na [**Zakázat**], displej a hledáček se vypne poté, co je fotoaparát nečinný po dobu nastavenou v položce [**Vyp displeje**] nebo [**Hled. vypnutý**] (přestože samotný fotoaparát zůstává zapnutý).
- Nastavte [: Režim Eco] na [Vyp].

# **Problémy vztahující se k fotografování**

#### **Nelze připojit objektiv.**

K nasazení objektivu EF nebo EF-S budete potřebovat upevňovací adaptér. Fotoaparát nelze používat s objektivy typu EF-M [\(](#page-61-0)2).

#### **Nelze vyfotografovat ani zaznamenat žádné snímky.**

- $\bullet$  Zkontroluite, zda je karta správně vložena ( $\circ$ [\)](#page-46-0).
- Nastavte přepínač ochrany proti zápisu karty do polohy, která umožňuje zápis nebo vymazání [\(](#page-46-0)2).
- Pokud je karta plná, vyměňte ji nebo vymažte nepotřebné obrázky, abyste uvolnili místo  $(5)$ .  $(5)$ .
- Když se při snaze zaostřit změní barva AF bodu na oranžovou, nelze fotografovat. Opětovným stisknutím tlačítka spouště do poloviny automaticky zaostřete, případně zaostřete ručně  $(\sqrt{2}$ ,  $\sqrt{2}$ ).

### **Kartu nelze použít.**

● Pokud se zobrazí chybová zpráva karty, viz [Vložení/vyjmutí karty](#page-46-0) a [Chybové kódy.](#page-845-0)

#### **Je-li karta vložena do jiného fotoaparátu, zobrazí se chybová zpráva.**

● Protože karty SDXC isou naformátované ve standardu exFAT, pokud v tomto fotoaparátu naformátujete kartu a poté ji vložíte do jiného fotoaparátu, může se zobrazit chybová zpráva a nemusí být možné kartu použít.

### **Snímek je neostrý nebo rozmazaný.**

- $\bullet$  Přesuňte přepínač režimů zaostřování na objektivu do polohy <  $\Delta F$  > ( $\odot$ [\)](#page-57-0).
- $\bullet$  Jemným stisknutím tlačítka spouště zabráníte rozhýbání fotoaparátu ( $\circ$ ).
- S objektivem vybaveným funkcí Image Stabilizer (Stabilizátor obrazu) přepněte přepínač funkce Image Stabilizer (Stabilizátor obrazu) do polohy <  $\bigcap N$  >.
- Za nedostatečného osvětlení se může snížit rychlost závěrky. Použijte vyšší rychlost závěrky [\(](#page-154-0) $\varnothing$ [\)](#page-136-0), nastavte vyšší citlivost ISO ( $\varnothing$ ), použijte blesk ( $\varnothing$ ) nebo použijte stativ.
- Viz [Minimalizace rozostřených fotografií.](#page-93-0)

#### **Nelze zablokovat zaostření a změnit kompozici snímku.**

 $\bullet$  Nastavte činnost AF na jednosnímkové automatické zaostření [\(](#page-366-0)one-shot AF) ( $\circ$ ). Fotografování s blokovaným zaostřením není možné s funkcí Servo AF [\(](#page-94-0) $\varpi$ ).

# **Rychlost kontinuálního snímání je pomalá.**

Rychlé kontinuální snímání může být pomalejší v závislosti na stavu baterie, teplotě okolního prostředí, potlačení mihotání, rychlosti závěrky, hodnotě clony, podmínek objektu, jasu, činnosti AF, typu objektivu, použití blesku, nastavení snímání a dalších podmínkách. Podrobné informace naleznete v části [Výběr režimu řízení](#page-431-0) nebo [Velikost](#page-864-0) [souboru fotografie / Počet možných snímků / Maximální počet snímků sekvence pro](#page-864-0) [kontinuální snímání.](#page-864-0)

# **Snížil se maximální počet snímků sekvence při kontinuálním snímání.**

Fotografování složitých objektů, jako jsou pole trávy, může mít za následek větší velikosti souborů a skutečný maximální počet snímků sekvence může být nižší, než uvádí pravidla v části [Velikost souboru fotografie / Počet možných snímků / Maximální](#page-864-0) [počet snímků sekvence pro kontinuální snímání.](#page-864-0)

# **Maximální počet snímků sekvence zobrazený pro kontinuální snímání zůstane stejný i po změně karty.**

Odhadovaný maximální počet snímků sekvence v hledáčku se při přepínání karet nezmění, i když přepnete na vysokorychlostní kartu. Maximální počet snímků sekvence uvedený v části [Velikost souboru fotografie / Počet možných snímků / Maximální počet](#page-864-0) [snímků sekvence pro kontinuální snímání](#page-864-0) vychází ze standardní testovací karty Canon a skutečný maximální počet snímků sekvence je vyšší u karet s vyšší rychlostí zápisu. Proto se odhadovaný maximální počet snímků sekvence může lišit od skutečného maximálního počtu snímků sekvence.

### **Během rychlého kontinuálního snímání není k dispozici rychlé zobrazení.**

Viz požadavky na rychlé zobrazení v části [Rychlé zobrazení](#page-249-0).

### **U snímání s ořezem nejsou k dispozici některé možnosti kvality snímku.**

● Možnosti kvality snímku *▲ MI · IM · AS*1/ IS1 nejsou dostupné při nastavené možnosti [**1,6x (ořez)**] nebo s objektivy typu EF-S.

# **Poměr stran nelze nastavit.**

- Poměry stran nelze nastavit pro objektivy typu EF-S (hodnota [**1,6x (ořez)**] je nastavena automaticky).
- Poměr stran nelze nastavit, když je položka [**□** : **Přidání informace o ořezu**] nastavena na jinou možnost než [**Zakázat**].

Minimální rozsah citlivosti ISO je ISO 200, pokud [**rੂື]**: **Priorita vysokých jasů**] je<br>nastaven na [**Povolit**] nebo [**Vylepšeno**].

# **Pro fotografování nelze vybrat rozšířené citlivosti ISO.**

- Zkontrolujte nastavení [**Rozsah citli. ISO**] pod [**ndi. ndialo**atavení citlivosti ISO].
- Rozšířená citlivost ISO není k dispozici, pokud [**next]: Priorita vysokých jasů**] je nastavena na [**Povolit**] nebo [**Vylepšeno**].
- **Rozšířené citlivosti ISO neisou k dispozici, pokud je položka [Snímání v HDR <b>[IDR** 20] v nabídce [ : **Nastavení HDR PQ**] nastavena na [**Povolit**].

# **I přes nastavení snížené kompenzace expozice vyjde výsledný snímek světlý.**

● Nastavte [**n<sup>2</sup>]: Auto Lighting Optimizer/** 2: Automatická optimalizace jasul na [**Zakázat**] ( ). Pokud [**Nízká**], [**Standardní**], nebo [**Vysoká**] jsou nastaveny i přes sníženou kompenzaci expozice nebo kompenzaci expozice s bleskem, může být snímek jasný.

# **Nelze nastavit kompenzaci expozice, zatímco jsou současně vybrány ruční expozice a automatické nastavení citlivosti ISO.**

Viz [M: Ruční expozice](#page-107-0) pro nastavení kompenzace expozice.

# **Nejsou zobrazeny všechny možnosti korekce odchylky objektivu.**

- S možností [**Digital Lens Optimizer**] nastavenou na hodnotu [**Standardní**] nebo [**Vysoká**] se položky [**Korekce bar. odchylky**] a [**Korekce difrakce**] nezobrazí, ale obě jsou při snímání nastaveny na hodnotu [**Povolit**].
- Během záznamu filmu [**Digital Lens Optimizer**] nebo [**Korekce difrakce**] se nezobrazí.

# **Snímky se po fotografování nezobrazují při fotografování s násobnou expozicí.**

Pokud [**Zap:Kont.sn.**] je nastavena, snímky se po pořízení nezobrazí ke kontrole a přehrávání snímků není k dispozici (2).

# **Použití blesku v režimu < > nebo < > snižuje rychlost závěrky.**

**● Nastavte položku [Pomalá synchr.] v nabídce [national ovládání blesku Speedlite] na** hodnotu [**1/250-1/60 s auto**] (nebo [**1/200-1/60 s auto**]) nebo [**1/250 s (pevná)**] (nebo [1/200 s (pevná)]) ( $\circled{3}$ ).

### **Blesk neemituje záblesk.**

Zkontrolujte, zda jsou zábleskové jednotky pevně připojeny k fotoaparátu.

# **Blesk vždy emituje záblesk s plným výkonem.**

- Zábleskové jednotky jiné než řady Speedlites EL/EX používané v režimu automatického blesku vždy pracují na plný výkon (2).
- Pokud je uživatelská funkce blesku pro [**Režim měření blesku**] nastavena na [**Měření blesku TTL**] [\(](#page-158-0)autoflash), blesk bude vždy pracovat na plný výkon (**2)**).

#### **Nelze nastavit kompenzaci expozice s bleskem.**

Pokud je kompenzace expozice s bleskem již nastavena na blesku Speedlite, nelze ji nastavit na fotoaparátu. Po zrušení kompenzace expozice s bleskem v blesku Speedlite (nastavení na hodnotu 0) ji bude možné nastavit pomocí fotoaparátu.

# **Rychlá synchronizace není k dispozici v režimu < > nebo < >.**

**● Nastavte položku [Pomalá synchr.] v nabídce [** $\bullet$ **]: Ovládání blesku Speedlitel na** možnost iinou než [**1/250 s (pevná)**] (nebo [**1/200 s (pevná)**]) ( $\frac{1}{2}$ ).

## **Fotografování s dálkovým ovládáním není možné.**

- Při fotografování nastavte režim řízení na [  $\binom{5}{2}$  nebo [  $\binom{7}{2}$  ( $\binom{7}{2}$ ). Při záznamu filmu nastavte možnost [**◯ : Dálk. ovládání**] na hodnotu [**Povolit**] [\(](#page-351-0) <mark>2</mark>).
- Zkontrolujte polohu spínače časování uvolnění dálkového ovládání.
- Používáte-li bezdrátové dálkové ovládání BR-E1, prostudujte si část [Fotografování](#page-436-0) [s dálkovým ovládáním](#page-436-0) nebo [Připojení k bezdrátovému dálkovému ovládání.](#page-651-0)
- Infračervené dálkové ovladače jako RC-6 nelze používat k fotografování s dálkovým ovládáním, pokud je fotoaparát spárovaný přes Bluetooth se smartphonem nebo bezdrátovým dálkovým ovládáním. Nastavte [**Bluetooth nastav.**] na [**Zakázat**].
- Informace o používání dálkového ovládání pro záznam časosběrného filmu naleznete v části [Časosběrné filmy](#page-315-0).

# **Při snímání se zobrazí bílá [ ] nebo červená [ ] ikona.**

 $\bullet$ lkona oznamuje, že vnitřní teplota fotoaparátu je příliš vysoká. Kvalita snímků může být horší, pokud [ $\overline{10}$ ] se zobrazí bílá ikona. Jestliže se zobrazí červená ikona [ $\overline{10}$ ], signalizuje, že brzy dojde k automatickému zastavení snímání (2).

### **Během záznamu filmu je zobrazena červená ikona [ ].**

Ikona oznamuje, že vnitřní teplota fotoaparátu je příliš vysoká. Pokud se zobrazí červená ikona [[ ], znamená to, že snímání filmu se brzy automaticky zastaví [\(](#page-356-0) @ ). Ikona oznamuje, že vnitřní teplota fotoaparátu je příliš vysoká. Dokud je zobrazena ikona [ $\Box$ ]]], není možný záznam filmů. Zobrazení ikony [ $\Box$ ]]] během záznamu filmu rovněž indikuje, že fotoaparát se automaticky vypne za zhruba 3 minuty ( $\frac{1}{2}$ [\)](#page-356-0).

# **Záznam filmu se automaticky zastaví.**

- Používáte-li kartu s nižší rychlostí zápisu, může se záznam filmu automaticky zastavit. Karty, které jsou schopné nahrávat filmy, viz [Rychlostní požadavky karty.](#page-867-0) Informace o rychlosti zápisu karty naleznete na webu výrobce příslušné karty apod.
- Pokud je rychlost zápisu nebo čtení karty příliš pomalé, proveďte inicializaci karty nízkoúrovňovým formátováním  $(\sqrt{2})$  $(\sqrt{2})$ .
- Pokud snímáte film po dobu 29 min. 59 s (nebo snímáte film s vysokorychlostním snímáním po dobu 7 min. 29 s), snímání se automaticky zastaví.

# **Při záznamu filmů nelze nastavit citlivost ISO.**

- Citlivost ISO se nastavuje automaticky v režimu záznamu [<sup>1</sup>|, V režimu [<sup>1</sup>||M] můžete ručně nastavit citlivost  $\overline{SO}$  [\(](#page-280-0) $\overline{O}$ ).
- Minimální rozsah citlivosti ISO je ISO 200, pokud [<sup>●</sup>]: Priorita vysokých jasů] je nastaven na [**Povolit**] nebo [**Vylepšeno**].

# **Při záznamu filmů nelze vybrat rozšířené citlivosti ISO.**

- Zkontrolujte nastavení [**Rozsah citli. ISO**] pod [**O**]: <sup>•</sup> Wastavení citlivosti ISO].
- **Rozšířená citlivost ISO není k dispozici, pokud [■ : Priorita vysokých jasů] je** nastavena na [**Povolit**] nebo [**Vylepšeno**].

### **Během záznamu filmu se mění expozice.**

- Pokud během záznamu filmu změníte rychlost závěrky nebo hodnotu clony, mohou být zaznamenány změny expozice.
- Pokud hodláte během záznamu filmu používat zoom, doporučujeme pořídit několik zkušebních filmů. Používání zoomu při záznamu filmu může způsobit změny expozice nebo zachycení zvuků objektivu nebo rozostření obrazu.

# **Při záznamu filmu dochází k mihotání nebo se objeví vodorovné pruhy.**

Mihotání, vodorovné pruhy (šum) nebo nevyvážené expozice mohou být způsobeny zářivkovým světlem, LED světlem nebo jinými zdroji světla použitými při záznamu filmu. Rovněž mohou být zaznamenány změny v expozici (jasu) nebo tónu barev. V režimu

[ $\frac{1}{2}$ ] může problém snížit použití pomalejší rychlosti závěrky. Problém může být ještě výraznější při záznamu časosběrného filmu.

# **Objekt vypadá při záznamu filmu zkreslený.**

Pokud pohnete fotoaparátem doleva nebo doprava (sledujete pohybující se objekt) nebo snímáte-li pohyblivý objekt, obraz může vypadat velmi zkreslený. Problém může být ještě výraznější při záznamu časosběrného filmu.

#### **Zvuk není zaznamenán ve filmech.**

U filmů s vysokorychlostním snímáním se nezaznamenává zvuk.

# **Časový kód není přidán.**

Časové kódy se nepřidávají, pokud nahráváte filmy s vysokou snímkovou frekvencí pomocí **[Přičítání] v [■ : Časový kód**] nastavených na **[Kdykoli] [\(](#page-339-0)@)**. Kromě toho není do videovýstupu HDMI přidán žádný časový kód (2).

# **Časové kódy postupují rychleji, než je skutečný čas.**

Časové kódy při záznamu filmu s vysokou snímkovou frekvencí se posunou o 4 s za sekundu  $\left(\frac{\sqrt{2}}{2}\right)$  $\left(\frac{\sqrt{2}}{2}\right)$  $\left(\frac{\sqrt{2}}{2}\right)$ .

#### **Nelze fotografovat v průběhu záznamu filmu.**

Během záznamu filmu fotografovat nelze. Chcete-li fotografovat, přestaňte zaznamenávat film a potom vyberte některý režim snímání pro fotografie.

#### **Při fotografování nelze nahrávat filmy.**

- Nahrávání filmů během fotografování nemusí být možné, pokud operace, jako je dlouhodobé zobrazování s živým náhledem, zvýší teplotu uvnitř fotoaparátu. Vypněte fotoaparát nebo přijměte jiná opatření a počkejte, až fotoaparát vychladne.
- Snížení kvality filmového záznamu může umožnit záznam filmu.

#### **Fotoaparát vibruje.**

Stabilizace obrazu pomocí fotoaparátu může způsobit zdání, že fotoaparát vibruje. Nejedná se o známku poškození.

# **Potíže s bezdrátovými funkcemi**

#### **Nelze provést párování se smartphonem.**

- Používejte smartphone ve shodě se specifikacemi Bluetooth verze 4.1 a novější.
- Zapněte Bluetooth na obrazovce nastavení smartphonu.
- Párování s fotoaparátem není možné z obrazovky nastavení funkce Bluetooth smartphonu. Nainstalujte do smartphonu bezplatnou aplikaci Camera Connect (zdarma)  $(5)$  $(5)$ .
- Spárování s dříve spárovaným chytrým telefonem není možné, pokud informace o spárování zaregistrovaná pro jiný fotoaparát zůstane v chytrém telefonu. V takovém případě vymažte registraci fotoaparátu uchovaného v nastavení Bluetooth na chytrém telefonu a zkuste spárování znovu  $(\sqrt{2})$  $(\sqrt{2})$ .

### **Nelze nastavit funkce Wi-Fi.**

Pokud je fotoaparát připojen k počítači nebo jinému zařízení propojovacím kabelem, nelze nastavit funkce Wi-Fi. Před nastavením funkcí odpojte propojovací kabel ( $\varnothing$ [\)](#page-549-0).

# **Nelze použít zařízení připojené pomocí propojovacího kabelu.**

Když je fotoaparát připojen k zařízením přes Wi-Fi, nelze s fotoaparátem použít jiná zařízení, například počítače, jejich připojením propojovacím kabelem. Před připojením propojovacího kabelu ukončete připojení Wi-Fi.

### **Není možné provádět operace, jako jsou snímání a přehrávání.**

Po navázání připojení Wi-Fi nemusí být operace jako snímání a přehrávání možné. Ukončete připojení Wi-Fi a poté proveďte operaci.

### **Nelze se znovu připojit ke smartphonu.**

- I když se jedná o kombinaci stejného fotoaparátu a stejného smartphonu, opětovné připojení nemusí být navázáno ani po výběru stejného identifikátoru SSID, pokud jste změnili nastavení nebo vybrali odlišné nastavení. V tomto případě odstraňte nastavení připojení fotoaparátu z nastavení sítě Wi-Fi ve smartphonu a nastavte připojení znovu.
- Pokud běží aplikace Camera Connect, když překonfigurujete nastavení připojení, nemusí být připojení navázáno. V tomto případě ukončete na chvíli aplikaci Camera Connect a pak ji restartuje.

# **Problémy s obsluhou**

# **Nastavení se změní, pokud přepnete z fotografování na nahrání filmu nebo naopak.**

Samostatná nastavení budou zachována pro snímání fotografií a záznamu filmů.

**Nelze upravit nastavení pomocí < >, < >, < >, < >, < > nebo < >.**

- Stisknutím tlačítka <  $\text{LOCK}$  > uvolněte blokování více funkcí  $\left(\frac{1}{2}\right)$  $\left(\frac{1}{2}\right)$  $\left(\frac{1}{2}\right)$ .
- Zkontroluite nastavení položky **[** $\blacklozenge$ **: Blokování více funkcí**] (  $\heartsuit$  [\)](#page-745-0).

#### **Není možné používat ovládání dotykem.**

● Ujistěte se, že **[** $'$ **: Ovládání dotykem**] je nastaveno na [**Standardní**] nebo [Citlivé]  $\overline{(\overline{2})}$  $\overline{(\overline{2})}$  $\overline{(\overline{2})}$ ).

# **Tlačítko nebo volič fotoaparátu nepracuje očekávaným způsobem.**

- V režimu záznamu filmu zkontrolujte nastavení položky [**○**: Funkce tl. spouště pro  $filmy$ ]  $( 69$  $( 69$ ).
- **Zkontrolujte nastavení položky [** $\Omega$ **: Vlastní nastavení tlačítek] a [** $\Omega$ **: Vlastní** nastavení ovladačůl [\(](#page-781-0)**2)**

#### **Potíže se zobrazením**

#### **Na obrazovce nabídky je zobrazeno méně karet a položek.**

 $\bullet$  V režimu <  $\overline{\mathsf{A}}$  > se některé karty a položky nabídky nezobrazí. Záložky a položky na obrazovce nabídky se také liší u fotografií a filmů.

# **Na displeji se zobrazí [★] Moje menu nebo [★].**

[**Zobraz. menu**] na [ ] je nastaveno na [**Zobrazení ze zál. Moje menu**] nebo [Zobrazení jen zál. Moje menu]. Nastavit [Normální zobrazení] [\(](#page-801-0) **2**).

#### **Název souboru začíná znakem podtržítko ("\_").**

● Nastavte [**○**: Barev. prostor] na [sRGB]. Pokud [Adobe RGB] ie nastaven, první znak bude podtržítko [\(](#page-185-0)?).

#### **Změní se čtvrtý znak v názvu souboru.**

[ : **Název souboru**] je nastaven na [**\*\*\* + vel.snímku**]. Vyberte jedinečný název souboru podle fotoaparátu nebo název souboru zaregistrovaný v uživatelském nastavení 1 $(\sqrt{2})$  $(\sqrt{2})$ ).

## **Číslování souborů nezačíná hodnotou 0001.**

Pokud karta již obsahuje zaznamenané snímky, nemusí číslo snímku začínat od 0001  $($ n[\)](#page-709-0).

### **Zobrazené údaje data a času pořízení jsou nesprávné.**

- Exontrolujte, zda je nastaveno správné datum a čas  $\left(\sqrt{2}\right)$ ).
- $\bullet$  Zkontrolujte časové pásmo a letní čas [\(](#page-723-0) $\circ$ ).

#### **Snímek neobsahuje datum a čas.**

Datum a čas pořízení se nezobrazí ve snímku. Datum a čas se zaznamenají do dat snímku jako informace o snímku. Při tisku fotografií lze tuto informaci použít k zahrnutí data a času  $\left(\sqrt{2}\right)$  $\left(\sqrt{2}\right)$  $\left(\sqrt{2}\right)$ ).

### **Zobrazí se údaj [###].**

Pokud počet snímků zaznamenaných na kartu překročí počet, který může fotoaparát zobrazit, zobrazí se údaj [**###**].

# **Na obrazovce se nezobrazuje jasný obraz.**

- Pokud je obrazovka znečistěná, vyčistěte ji měkkým hadříkem.
- Při nízkých teplotách může být obrazovka displeje mírně pomalá nebo při vysokých teplotách černá, ale při pokojové teplotě se vrátí do normálu.

### **Potíže s přehráváním**

# **Část obrazovky černě bliká.**

**■**  $[\triangleright]$ : Indik. přesvětl.] je nastaven na [**Povolit**] [\(](#page-540-0) 2).

#### **V obraze se zobrazuje červený rámeček.**

**■**  $[\triangleright]$ : Zobr. AF bodul ie nastaven na [Povolit] [\(](#page-541-0) 2).

### **Během přehrávání snímků se nezobrazí AF body.**

- AF body se nezobrazí při přehrávání následujících typů snímků:
	- Snímky pořízené s potlačením šumu více snímky.
	- Snímky s ořezem.
	- Snímky ze snímání HDR s položkou [**Auto. zarovn. sn.**] nastavenou na [**Povolit**].

#### **Snímek nelze vymazat.**

Pokud je obrázek chráněn, nelze jej vymazat  $( \mathcal{D} )$  $( \mathcal{D} )$ .

#### **Nelze přehrávat fotografie a filmy.**

- Fotoaparát nemusí být schopen přehrávat snímky pořízené jiným fotoaparátem.
- Filmy upravené v počítači nelze ve fotoaparátu přehrávat.

#### **Lze přehrát pouze několik málo snímků.**

● Obrázky byly filtrovány pro přehrávání pomocí [F **i · Nast. podm. vyhled. snímků**] (<mark>@</mark>). Vymažte podmínky vyhledávání snímků.

# **Během přehrávání filmu lze slyšet mechanické zvuky nebo zvuky z činnosti fotoaparátu.**

Vestavěný mikrofon fotoaparátu může též nahrávat mechanické zvuky objektivu nebo zvuky činnosti fotoaparátu/objektivu, pokud během záznamu filmu probíhají činnosti AF nebo používáte fotoaparát či objektiv. V tomto případě může použití externího mikrofonu tyto zvuky snížit. Pokud vás zvuky stále ruší, může být účinnější vyjmout externí mikrofon z fotoaparátu a umístit jej dále od fotoaparátu a objektivu.

# **Přehrávání filmu se zastaví automaticky.**

Rozšířené přehrávání filmu nebo přehrávání filmu při vysoké teplotě okolního prostředí může způsobit zvýšení teploty uvnitř fotoaparátu a přehrávání filmu se může automaticky zastavit.

Pokud k tomu dojde, přehrávání je vypnuto, dokud teplota uvnitř fotoaparátu neklesne. Vypněte fotoaparát a nechte jej chvíli vychladnout.

#### **Video se krátkodobě zastavuje.**

Významná změna úrovně expozice během záznamu filmu v režimu automatické expozice může způsobit, že se nahrávání na okamžik zastaví, dokud se jas nestabilizuje. V takovém případě nahrávejte v režimu [  $\sqrt{2}$  [\)](#page-284-0).

#### **Film se přehrává zpomaleně.**

Filmy s vysokou snímkovou frekvencí se zaznamenávají rychlostí 29,97 nebo 25,00 sn./s, takže se přehrávají zpomaleně rychlostí 1/4.

## **Nezobrazí se obraz na televizoru.**

- **●** Ujistěte se, že [ $\blacklozenge$ : Videosystém] je nastavena správně na [Pro NTSC] nebo [Pro PAL] pro videosystém vaší televize.
- $\bullet$  Ujistěte se, že je zástrčka kabelu HDMI zasunutá úplně dovnitř ( $\circ$ ).

#### **Pro jeden záznam filmu existuje více videosouborů.**

Jestliže velikost souboru s filmem dosáhne 4 GB, automaticky se vytvoří další soubor s filmem [\(](#page-291-0) $\varpi$ ). Pokud však použijete kartu SDXC naformátovanou ve fotoaparátu, můžete natočit samostatný filmový soubor větší než 4 GB.

#### **Moje čtečka karet nerozpozná kartu.**

V závislosti na použité čtečce karet a operačním systému počítače nemusí být karty SDXC správně rozpoznány. V takovém případě připojte fotoaparát k počítači pomocí propojovacího kabelu a poté obrázky importujte do počítače pomocí nástroje EOS Utility (softwareEOS,  $\sqrt{2}$ ).

## **Velikost snímků nelze měnit ani oříznout.**

- Tento fotoaparát neumožňuje změny velikosti snímků JPEG S2, snímků RAW nebo snímků ze zachycení políčka ze 4K filmů uložených jako fotografie (2[\)](#page-518-0).
- Tento fotoaparát neumožňuje ořez snímků RAW, snímků pořízených pomocí funkce [Snímání v HDR **[[D]; [20]** v nabídce [ $\bullet$ ]: Nastavení HDR PQ] nastavené na [Povolit] nebo snímků ze zachycení políčka ze 4K filmů uložených jako fotografie (@[\)](#page-520-0).

# **Na snímku se zobrazují světelné body.**

Bílé, červené nebo modré tečky světla se mohou na zachycených snímcích zobrazit, pokud je snímač ovlivněn vesmírným zářením nebo podobnými faktory. Jejich vzhled může být snížen provedením [**Vyčistit nyní** [<del>□</del>·] pod [ $\cdot$ í Čištění snímače] (  $\circ$ <sup>0</sup>).

# **Potíže s čištěním snímače**

# **Závěrka vydává při čištění snímače zvuk.**

Přestože dochází k mechanickému zvuku ze závěrky během čištění po zvolení [**Vyčistit** nyní [ ], na kartu není zaznamenán žádný snímek (  $\sqrt{2}$  [\)](#page-747-0).

# **Automatické čištění snímače není funkční.**

 $\bullet$  Opakované stisknutí vypínače napájení <  $ON$  > a <  $OFF$  > během krátké chvíle může zamezit zobrazení ikony  $[\cdot \rightarrow ]$  ( $\circ$ ).

# **Nelze importovat snímky do počítače.**

- Nainstalujte do počítače návod EOS Utility (software EOS)  $( \mathcal{D} )$ .
- Ujistěte se, že je zobrazeno hlavní okno nástroje EOS Utility.
- Pokud je fotoaparát již připojen přes Wi-Fi, nemůže komunikovat s žádným počítačem připojeným propojovacím kabelem.
- Zkontrolujte verzi aplikace.

# **Neprobíhá komunikace mezi propojenými fotoaparátem a počítačem.**

● Pokud používáte nástroj EOS Utility (software EOS), nastavte položku [**○: Časosběr.** film] na [**Zakázat**] [\(](#page-315-0) $\frac{1}{2}$ ).

<span id="page-845-0"></span>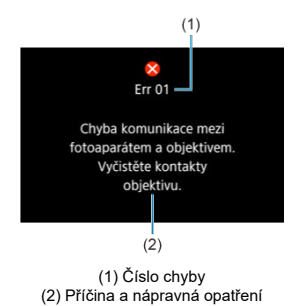

V případě potíží s fotoaparátem se zobrazí chybová zpráva. Postupujte podle pokynů na obrazovce.

Pokud problém přetrvává, zapište si kód chyby (Errxx) a požádejte o servis.

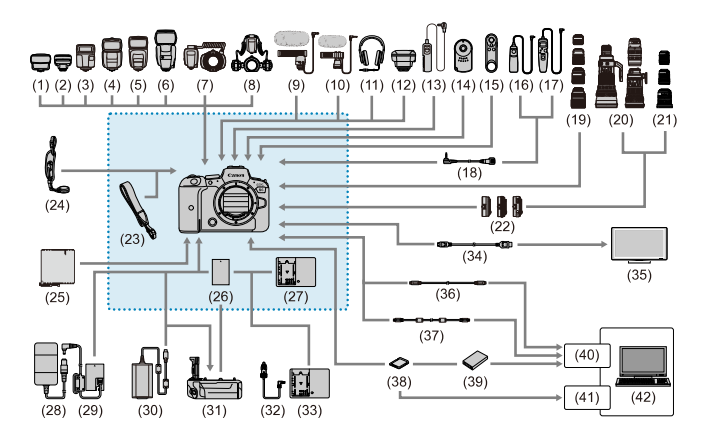

<sup>:</sup> Příslušenství v dodávce

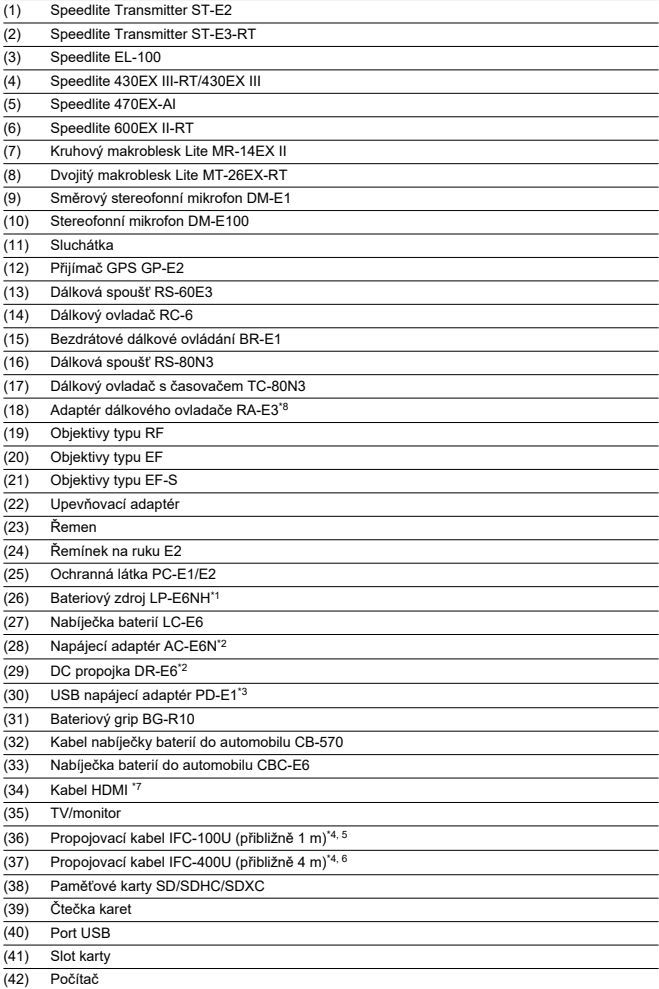

- \* 1: Použít lze rovněž bateriový zdroj LP-E6N/LP-E6.
- \* 2: Lze také použít sadu napájecího adaptéru ACK-E6.
- \* 3: Nabíjení z napájecího USB adaptéru PD-E1 je dostupné pouze pro bateriový zdroj LP-E6NH/LP-E6N (nikoli pro LP-E6).
- 
- \* 4: Konektory na fotoaparátu a počítači: USB Type-C. \* 5: Přenosová rychlost při použití IFC-100U je ekvivalentní SuperSpeed USB (USB 3.1 Gen 1).
- \* 6: Přenosová rychlost při použití IFC-400U je ekvivalentní Hi-Speed USB (USB 2.0).
- \* 7: Použijte kabel o délce maximálně 2,5 m. Koncovka fotoaparátu je Type D.
- \* 8: Kompatibilní dálkové ovládání: RS-80N3/TC-80N3. Další dáková ovládání nelze použít.

# **V režimu [ ]**

- Citlivost ISO je nastavena automaticky v rozsahu ISO 100 až 25600.
- Nastavení položky [Max pro auto] v nabídce [<sup>●</sup> : <sup>●</sup> Nastavení citlivosti ISO] na hodnotu **[H [\(](#page-346-0)204800)**] (<sup>2</sup>) rozšiřuje maximální citlivost v automatickém rozsahu nastavení na H (ekvivalent ISO 204800).
- Minimální citlivost ISO je v automatickém rozsahu nastavení ISO 200, pokud [ $\bullet$ ]: Priorita vysokých jasů] je nastaven na [Povolit] nebo [Vylepšeno] (@).

Nejvyšší mez se nerozšiřuje, i když je expanze nastavena v [**Max pro auto**].

Minimální citlivost ISO je v automatickém rozsahu nastavení ISO 400, pokud

[ **n** : Nastavení Canon Logl je nastaven na [Zap] [\(](#page-306-0) 2).

# **V režimu [ ]**

- Při nastavení citlivosti ISO na [**AUTO**] je citlivost ISO automaticky nastavena v rozsahu ISO 100 až 25600.
- Při nastavení ISO Auto rozšiřuje nastavení položky [**Max pro auto**] v nabídce [**□**: <sup>•</sup>■ **Nastavení citlivosti ISO**] na hodnotu [H [\(](#page-346-0)204800)] (2) maximální citlivost v automatickém rozsahu nastavení na H (ekvivalent ISO 204800).
- Citlivost ISO lze nastavit ručně v rozsahu ISO 100–25600. Nastavení položky [**Rozsah citli. ISO**] v nabídce  $\left[\bigcirc \right]$ : <sup>1</sup>, Nastavení citlivosti ISO] na hodnotu [H (204800[\)](#page-346-0)] ( 2) rozšiřuje maximální citlivost v rozsahu ručního nastavení na H (ekvivalent ISO 204800).
- Minimální citlivost ISO v automatickém nebo ručním nastavení je ISO 200, pokud

**[O:** Priorita vysokých jasů] je nastaveno na [Povolit] nebo [Vylepšeno] [\(](#page-151-0)2). I když je nastavené rozšíření citlivosti ISO, nejvyšší mez se nezvýší.

Minimální citlivost ISO je v automatickém rozsahu nastavení ISO 400, pokud

[ $\Box$ : Nastavení Canon Log] je nastaven na [Zap] [\(](#page-306-0) $\Box$ ). ISO 100–200 představuje rozšířenou citlivost ISO (L).

- Obrazovka fotografování 図
- [Obrazovka nahrávání filmu](#page-853-0) 囜
- 図 [Ikony scény](#page-855-0)
- **Ø** [Obrazovka pro přehrávání](#page-856-0)

# **Obrazovka fotografování**

Každým stisknutím tlačítka < INFO > se zobrazení informací změní.

Na displeji se zobrazí pouze nastavení, která jsou aktuálně použita.

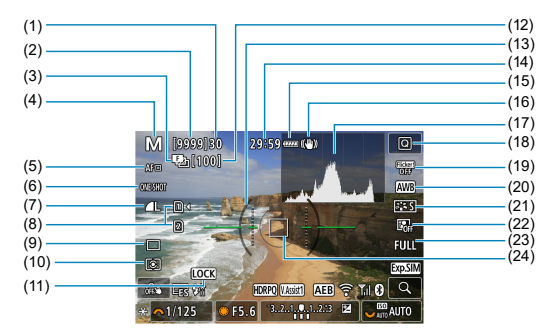

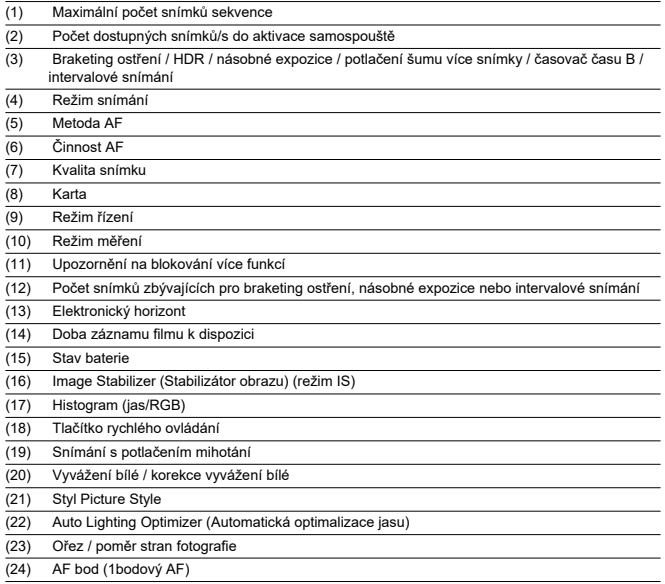

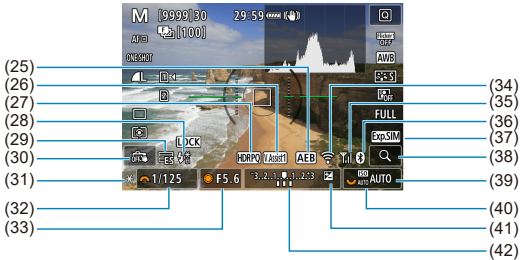

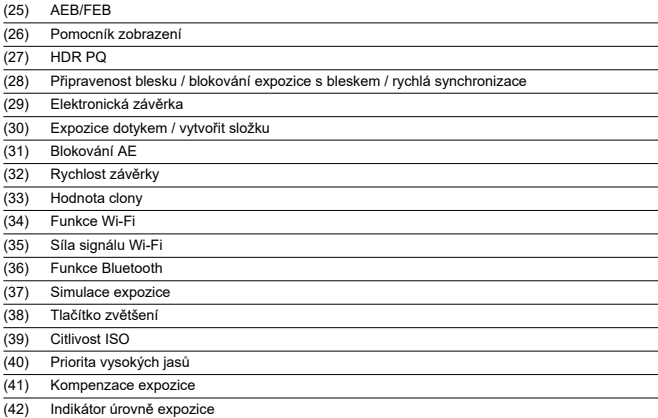

# **Poznámka**

- 
- Můžete určit informace zobrazené po stisknutí tlačítka < |NFO > [\(](#page-253-0)@).<br>Elektronický horizont se nezobrazí, pokud je fotoaparát připojen přes HDMI k televizoru.
- Po úpravě nastavení se můžou na chvilku zobrazit další ikony.

<span id="page-853-0"></span>Každým stisknutím tlačítka < INFO > se zobrazení informací změní.

Na displeji se zobrazí pouze nastavení, která jsou aktuálně použita.

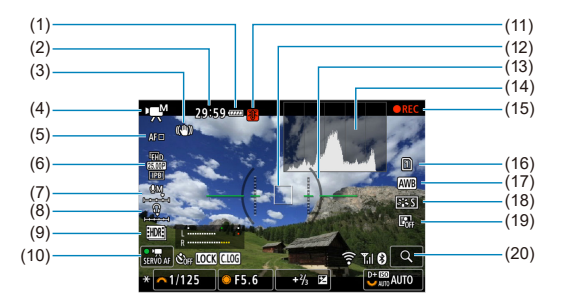

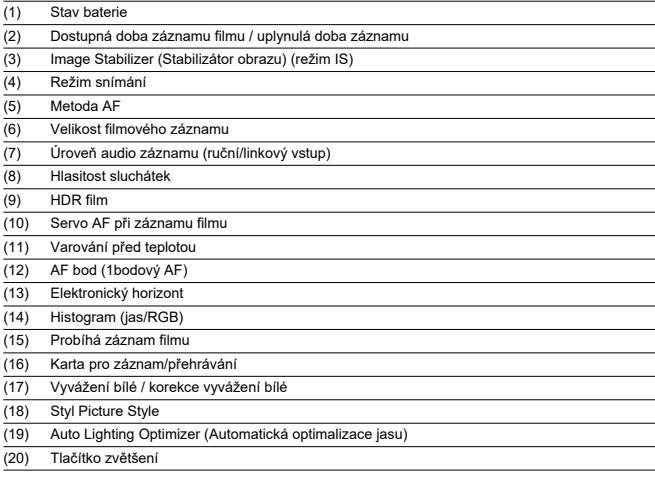

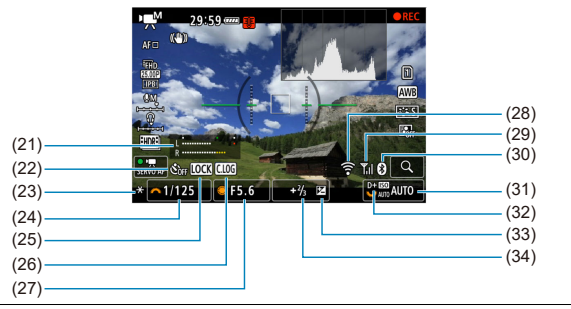

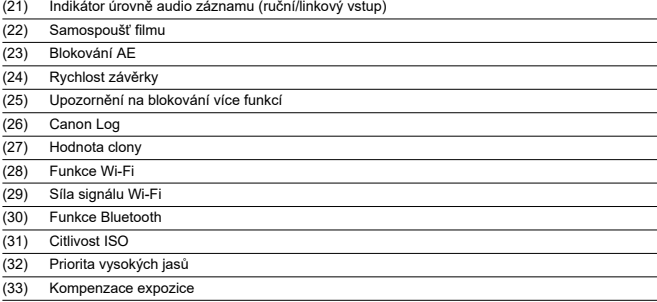

(34) Indikátor úrovně expozice (úrovně měření)

#### $\bullet$ **Upozornění**

- Můžete určit informace zobrazené po stisknutí tlačítka <  $NFO$  > [\(](#page-735-0) $\circled{3}$ ).
- Elektronický horizont se nezobrazí, pokud je fotoaparát připojen přes HDMI k televizoru.
- Během záznamu filmu nelze zobrazit elektronický horizont, čáry mřížky a histogram (a pokud jsou aktuálně zobrazeny, záznam filmu vymaže zobrazení).
- Čas, který je k dispozici pro záznam, se změní na uplynulý čas po zahájení záznamu filmu.

#### **Poznámka**

Po úpravě nastavení se můžou na chvilku zobrazit další ikony.

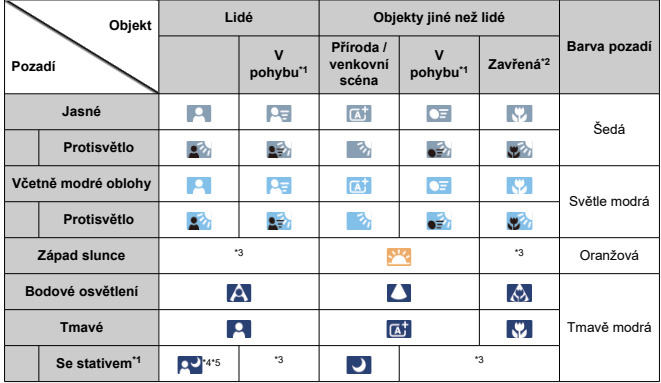

<span id="page-855-0"></span>V režimu snímání <  $\sqrt{a}$  > detekuje fotoaparát typ scény a nastaví příslušným způsobem všechna nastavení. Typ detekované scény se zobrazuje v levém horním rohu displeje.

\* 1: Nezobrazí se během záznamu filmu.

\* 2: Zobrazí se, pokud má nasazený objektiv k dispozici informace o vzdálenosti. Při použití mezikroužků nebo makroobjektivu nemusí zobrazená ikona odpovídat aktuální scéně.

\* 3: Zobrazí se ikony scén vybraných z těch, které lze detekovat.

\* 4: Zobrazí se, pokud jsou splněny všechny následující podmínky.

Snímaná scéna je tmavá, jedná se o noční scénu a fotoaparát je upevněn na stativ.

\* 5: Zobrazí se při použití kteréhokoli z uvedených objektivů.

- EF300mm f/2.8L IS II USM
- EF400mm f/2.8L IS II USM
- EF500mm f/4L IS II USM
- EF600mm f/4L IS II USM

• Objektivy s funkcí Image Stabilizer (Stabilizátor obrazu) vyrobené v roce 2012 a novější.

\* Pomalejší rychlosti závěrky se používají, pokud platí podmínky \*4 a \*5.

#### **Poznámka**

Pro určité scény nebo podmínky snímání nemusí zobrazená ikona odpovídat aktuální scéně.

# <span id="page-856-0"></span>**Zobrazení základních informací pro fotografie**

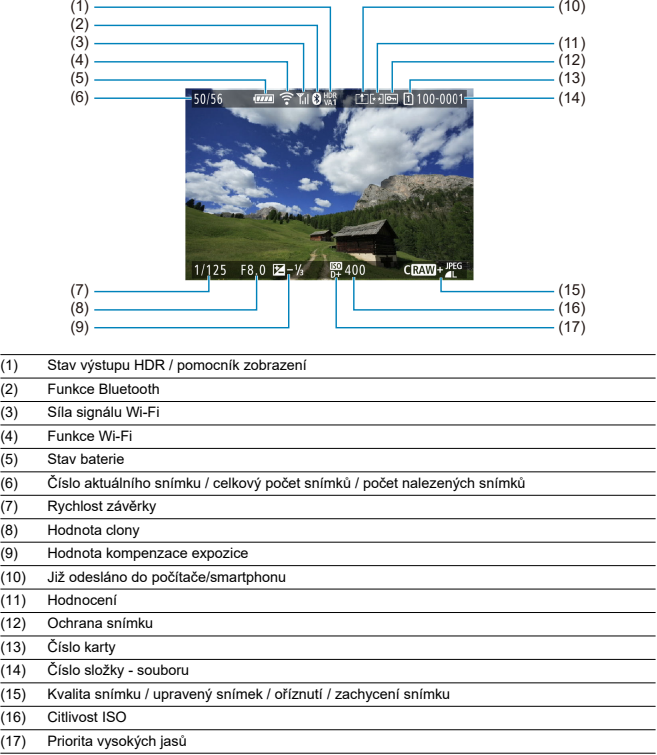

#### $\bullet$ **Upozornění**

- Pokud byl snímek pořízen jiným fotoaparátem, určité informace o snímku se nemusí zobrazit.
- Je možné, že na tomto fotoaparátu nebude možné přehrávat snímky, pořízené jiným fotoaparátem.

# **Zobrazení podrobných informací pro fotografie**

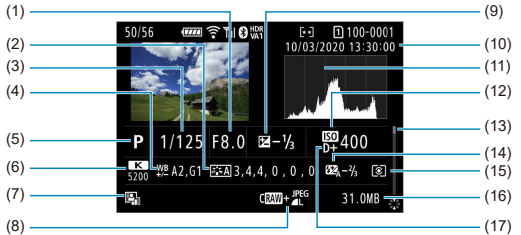

- (1) Hodnota clony
- (2) Picture Style / nastavení
- (3) Rychlost závěrky
- (4) Korekce vyvážení bílé / braketing
- (5) Režim snímání / násobná expozice / zachycení snímku
- (6) Vyvážení bílé
- (7) Auto Lighting Optimizer (Automatická optimalizace jasu)
- (8) Kvalita snímku/upravený snímek/oříznutí
- (9) Hodnota kompenzace expozice
- (10) Datum a čas pořízení
- (11) Histogram (jas/RGB)
- (12) Citlivost ISO
- (13) Posuvník
- (14) Hodnota kompenzace expozice s bleskem / odraz / snímání HDR / potlačení šumu více snímky

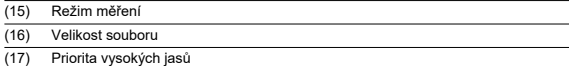

\* U snímků pořízených při fotografování RAW + JPEG/HEIF označuje velikost souborů velikost souboru RAW.

\* Pro snímky pořízené s nastavením poměru stran [\(](#page-130-0)@) a nastavenou kvalitou snímku RAW nebo RAW+JPEG se zobrazí čáry označující oblast snímání.

\* U snímků s přidanými informacemi o ořezu jsou zobrazeny čáry označující oblast snímku.

\* Při fotografování s bleskem bez kompenzace expozice s bleskem se zobrazí [ $\cdot$ ].

\* [ ] označuje snímek pořízený fotografováním s odrazem.

ty snímků zachycené při snímání v režimu HDR se zobrazí ikona efektu [\(](#page-228-0)@) a hodnota nastavení dynamického rozsahu.

\* [ ] označuje snímky zachycené fotografováním s násobnou expozicí.

\* [**NR**] laznačuje snímky zpracované pomocí potlačení šumu více snímky.

\* [ ] označuje zkušební snímky pro časosběrné filmy.

\* [ ] označuje snímky vytvořené a uložené provedením zpracování snímku RAW, změnou velikosti, oříznutím nebo zachycením snímku.

\* [ ] označuje oříznuté a následně uložené snímky.

# **Zobrazení podrobných informací pro filmy**

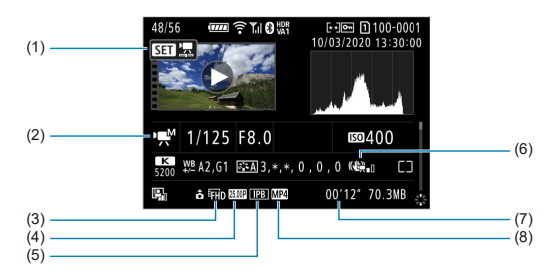

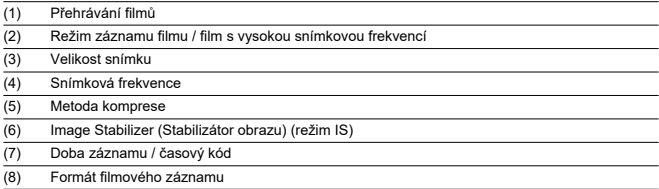

\* Pro zjednodušení jsou vynechána vysvětlení u položek, které jsou také zahrnuty v zobrazení základních/podrobných informací pro fotografie, které zde nejsou zobrazeny.

#### $\overline{\mathbf{E}}$ **Poznámka**

■ Během přehrávání filmu se zobrací "\*, \*" u položky [**Jemnost**] a [Práh] u parametrů [**Ostrost**] v [**Picture Style**].

# **Objektivy typu EF s podporou kontinuálního snímání rychlostí 12 sn./s**

Následující objektivy typu EF podporují kontinuální snímání 12 snímků/s v režimu řízení [ 말.]

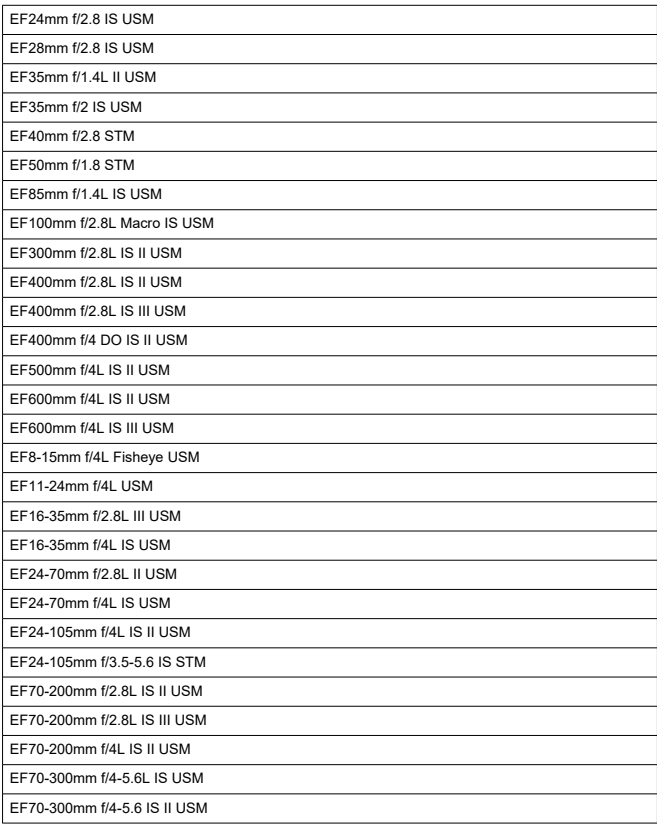

EF100-400mm f/4.5-5.6L IS II USM

EF200-400mm f/4L IS USM Extender 1.4X

EF-S24mm f/2.8 STM

EF-S35mm f/2.8 Macro IS STM

EF-S10-18mm f/4.5-5.6 IS STM

EF-S15-85mm f/3.5-5.6 IS USM

EF-S18-55mm f/3.5-5.6 IS STM

EF-S18-55mm f/4-5.6 IS STM

EF-S18-135mm f/3.5-5.6 IS USM

EF-S18-135mm f/3.5-5.6 IS STM

EF-S55-250mm f/4-5.6 IS STM

# **Typ**

**Typ:** Digitální jednooký fotoaparát bez zrcadla s automatickým zaostřováním a automatickým nastavením expozice

**Bajonet pro uchycení objektivu:** Bajonet Canon RF

**Kompatibilní objektivy:** Skupina objektivů Canon RF

\* Použití upevňovacího adaptéru EF-EOS R: Objektivy Canon typu EF nebo EF-S (kromě objektivů typu EF-M)

**Ohnisková vzdálenost objektivu:** Stejná jako ohnisková vzdálenost uvedená na objektivu \* Použití objektivů typu EF-S: Přibližně 1,6násobek uvedené ohniskové vzdálenosti

# **Obrazový snímač**

**Typ:** Snímač CMOS

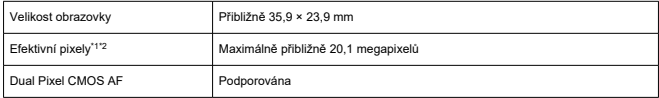

\* 1: Zaokrouhleno na nejbližších 100 000 pixelů.

\* 2: Použití objektivů typu RF nebo EF. Počet efektivních pixelů může být nižší při použití určitých objektivů a procesů zpracování obrazu.

# **Systém záznamu**

**Záznamový formát snímků:** Vyhovující specifikaci Design rule for Camera File system 2.0 a Exif 2.31\*

\* Podporuje informace o rozdílu času

#### **Typ snímku a přípona**

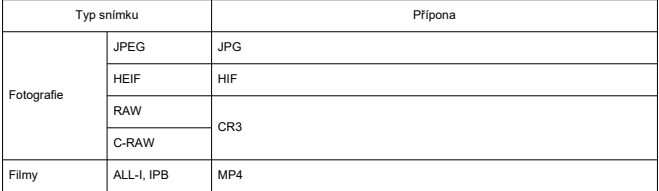

# **Záznam fotografií**

#### **Počet pixelů fotografie**

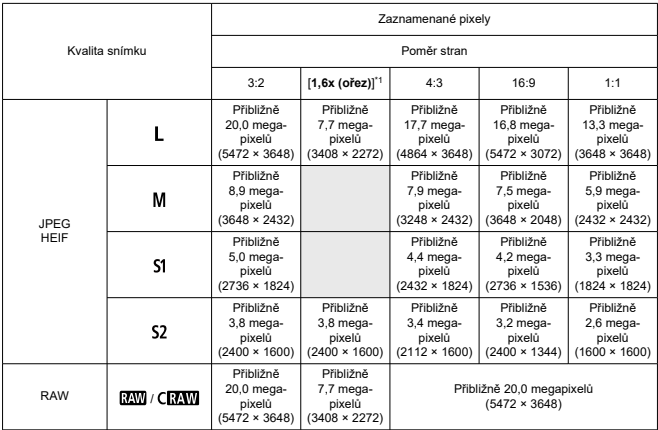

\* Hodnoty zaznamenaných pixelů se zaokrouhlují na nejbližších 100 000.

\* Snímky typu RAW/C-RAW se generují v poměru stran [3:2] a připojen je nastavený poměr stran. Snímky typu JPEG se generují v nastaveném poměru stran.

\* 1: Zorný úhel přibližně 1,6násobku ohniskové vzdálenosti.
**Velikost souboru fotografie / Počet možných snímků / Maximální počet snímků sekvence pro kontinuální snímání**

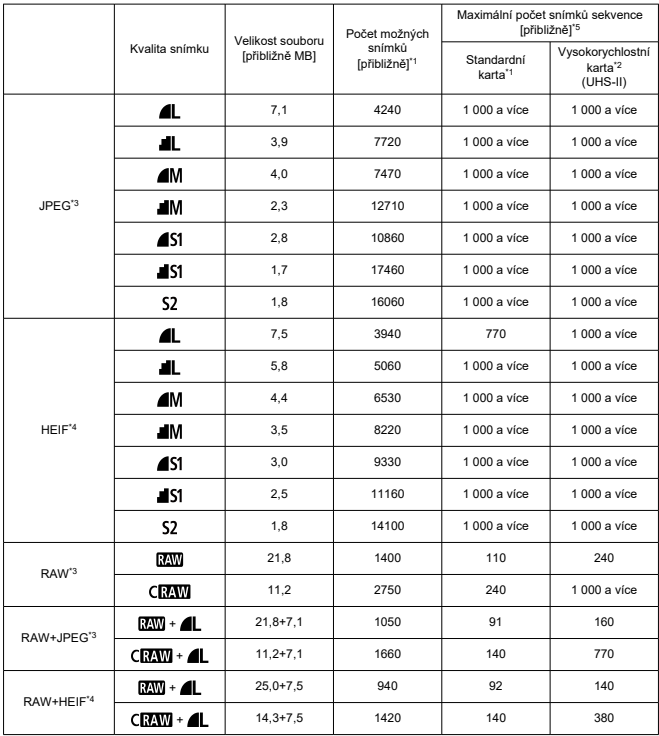

\* 1: Počet možných snímků a standardní maximální počet snímků sekvence platí pro 32GB kartu odpovídající standardu UHS-I, údaje dle zkušebních norem společnosti Canon.

\* 2: Počet snímků použitý na kartu o kapacitě 32 GB v souladu s normou UHS-II na základě zkušebních norem společnosti Canon.

\* 3: K dispozici, když je snímání v HDR [**HDR PQ**] nastaveno na [**Zakázat**].

\* 4: K dispozici, když je snímání v HDR [**HDR PQ**] nastaveno na [**Povolit**].

\* 5: S mechanickou závěrkou nebo elektronickou závěrkou 1. clony, nasnímáno při přibližně 12 sn./s.

\* Velikost souboru, počet možných snímků a maximální počet snímků sekvence se může lišit v závislosti na podmínkách snímání (včetně [**1,6x (ořez)**] / poměru stran, objektu, značky paměťové karty, citlivosti ISO, stylu Picture Style a uživatelské funkce).

# **Záznam filmu**

### **Formát filmového záznamu:** MP4

# **Odhadovaná doba záznamu, přenosová rychlost filmu a velikost souboru**

Canon Log: Vyp, HDR PQ: Vyp

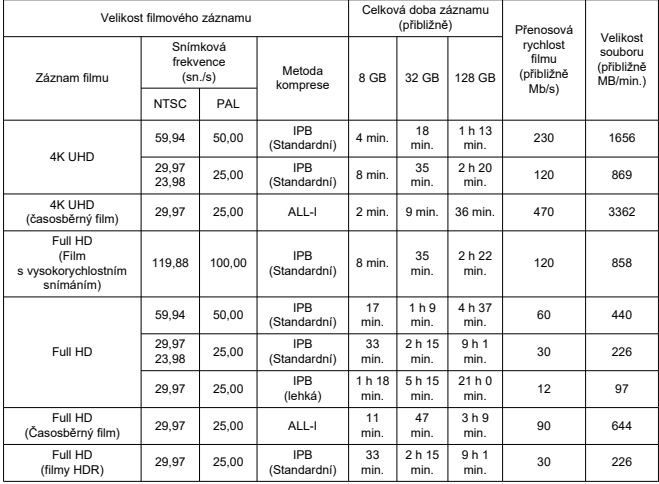

#### Canon Log: Zap nebo HDR PQ: Zap

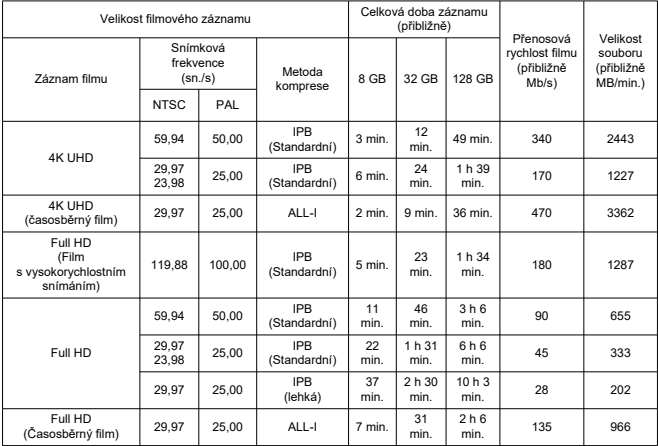

\* Přenosová rychlost označuje pouze videovýstup, zvuk není zahrnut.

\* Záznam filmu se přeruší, jestliže dojde k překročení maximální doby záznamu na film, 29 minut 59 sekund. (Čas je odlišný u filmů s vysokorychlostním snímáním.) Pokud v závislosti na podmínkách snímání nebo prostředí snímání vzroste vnitřní teplota fotoaparátu, může být doba záznamu dále zkrácena. \* Zvuk se nezaznamená pro přibližně dvě poslední políčka, když je metoda komprese pro kvalitu záznamu

filmu IPB nebo IPB Lehká (zvuk: AAC) nebo [ $\Omega$ : **Komprese zvuku**] nastavena na hodnotu [**Povolit**]. \* Video a zvuk mohou být při přehrávání filmů v systému Windows mírně rozsynchronizovány.

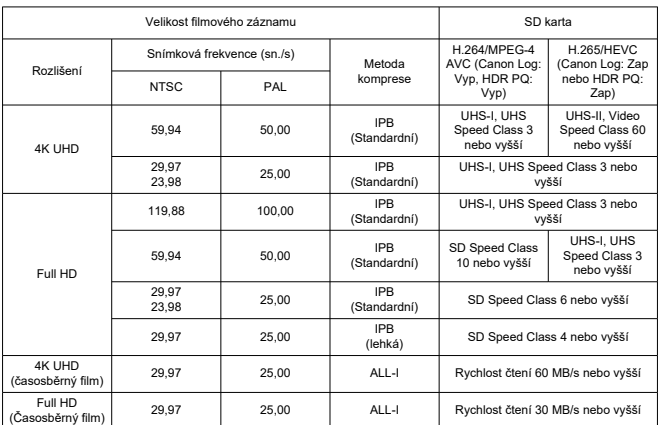

### **Rychlostní požadavky karty (Záznam filmu) [rychlost čtení/zápisu]**

\* Když je zakázáno nahrávání filmu s oříznutím a Digitální IS při filmování.

#### **Vestavěné a externí mikrofony**

Vestavěný mikrofon: Stereo mikrofony Externí mikrofon: Stereofonní minikonektor o průměru 3,5 mm

#### **Záznamové médium**

**Záznamové médium:** Paměťové karty SD, SDHC, SDXC **Slot karty:** Vybaveno dvojitými sloty karet

### **Hledáček (elektronický hledáček)**

**Typ:** Barevný elektronický hledáček OLED **Velikost obrazovky:** 0,5 palce **Počet bodů:** Přibližně 3 690 000 bodů **Zvětšení / zorný úhel:** Přibližně 0,76× / přibližně 35,2° (s objektivem 50mm zaostřeným na nekonečno, -1 m–1) **Pokrytí:** Přibližně 100 % (při vysoké kvalitě snímku JPEG (3:2) a bodem oka přibližně 23 mm) **Bod oka:** Přibližně 23 mm (při -1 m–1 od konce čočky okuláru) **Dioptrická korekce:** Přibližně -4,0 až +2,0 m–1 (dpt)

### **Obrazovka**

**Typ:** Barevný displej TFT z tekutých krystalů **Velikost obrazovky:** 3,0 palce (poměr stran displeje 3:2) **Počet bodů:** Přibližně 1 620 000 bodů **Zorný úhel:** Přibližně 170° vertikálně a horizontálně **Pokrytí:** Přibližně 100 % vertikálně a horizontálně (při kvalitě snímku L a poměru stran 3:2) **Jas obrazovky:** Lze nastavit jednu ze sedmi úrovní jasu **Nastavení tónu barvy:** Teplý tón / Standardní / Chladný 1 / Chladný 2 **Technické údaje panelu dotykové obrazovky:** Kapacitní snímání

### **Výstup HDMI**

**Video / zvukový výstup HDMI:** Konektor HDMI micro OUT (typ D) / CEC nekompatibilní **HDMI rozlišení:** Automaticky / 1080p

### **Automatické zaostřování**

#### **Metoda zaostřování:** Dual Pixel CMOS AF

#### **Činnost zaostřování**

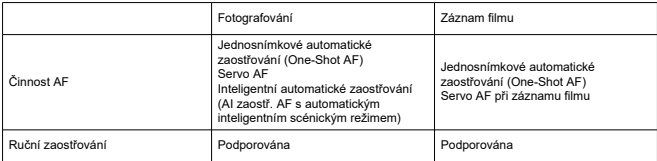

#### **Počet dostupných zón AF pro automatický výběr**

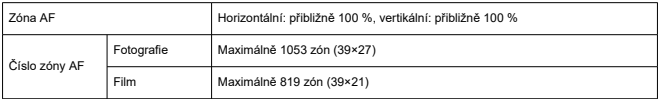

\* Může se lišit v závislosti na nastaveních.

#### **Volitelné pozice pro AF bod**

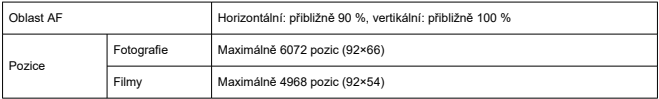

\* Při výběru pomocí multiovladače.

**Rozsah jasu při zaostřování (při fotografování):** EV -6,5 do 20 (S objektivy f/1.2\*, středový AF bod, jednosnímkové automatické zaostřování (One-Shot AF), při 23 °C, ISO 100)

\* Kromě objektivů typu RF s vrstvou DS (vyhlazení rozostření)

**Rozsah jasu při zaostřování (při záznamu filmu):** EV -5 do 20 (S objektivy f/1.2\*, středový AF bod, jednosnímkové automatické zaostřování (One-Shot AF), při 23 °C, ISO 100, 29,97 sn./s)

\* Kromě objektivů typu RF s vrstvou DS (vyhlazení rozostření)

# **Řízení expozice**

#### **Funkce měření v různých podmínkách snímání**

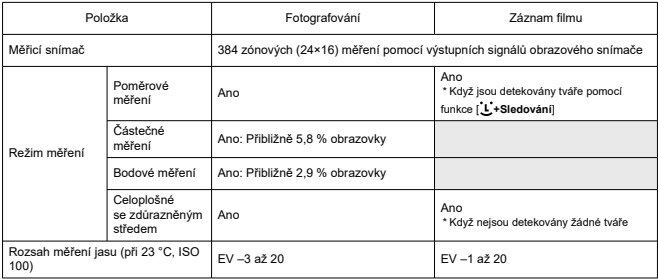

#### **Citlivost ISO (doporučený index expozice) při fotografování**

Ruční nastavení citlivosti ISO při fotografování

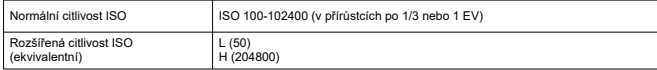

\* U položky [ : **Priorita vysokých jasů**] je dostupný rozsah citlivosti ISO od ISO 200 do 102400.

\* Rozšířenou citlivost ISO nelze nastavit pro režim HDR nebo při fotografování s HDR PQ.

Nastavení automatického rozsahu ISO při fotografování

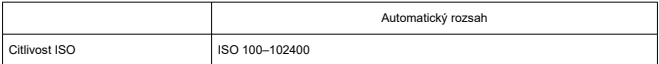

\* Kroky po 1 EV

#### Podrobnosti automatického ISO při fotografování

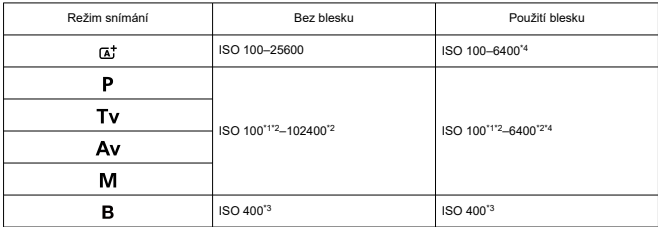

\* 1: ISO 200 s položkou [ : **Priorita vysokých jasů**] nastavenou na možnost [**Povolit**] nebo [**Vylepšeno**].

\* 2: Liší se v závislosti na nastavení [**Maximální**] a [**Minimální**] položky [**Automat. rozsah**].

\* 3: Pokud je mimo rozsah nastavení, změněno na hodnotu nejblíže k ISO 400.

\* 4: ISO 1600 při použití objektivů nekompatibilních s [Proměnlivým řízením limitu maximálního automatického ISO pro E-TTL].

#### **Citlivost ISO pro záznam filmu**

Ručně nastavená citlivost ISO při záznamu filmu

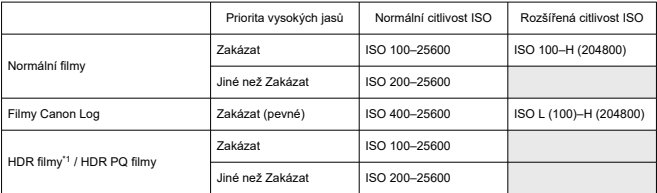

\* 1 krok po 1/3 EV

\* Rozšířené citlivosti ISO se označují jako "ekvivalentní" k těmto citlivostem.

\* 1: Pevně nastaveno na [**Zakázat**].

Rozsah citlivosti ISO při záznamu filmu

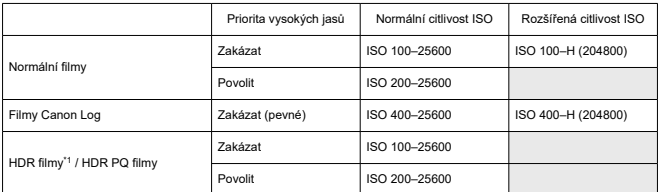

\* Kroky po 1 EV

\* Rozšířené citlivosti ISO se označují jako "ekvivalentní" k těmto citlivostem.

\* 1: Pevně nastaveno na [**Zakázat**].

#### Maximální nastavení rozsahu pro automatické ISO při záznamu filmu

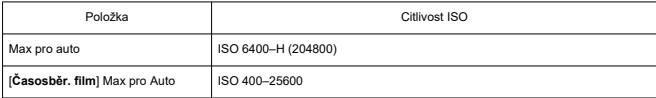

\* Rozšířené citlivosti ISO se označují jako "ekvivalentní" k těmto citlivostem.

## **Závěrka**

#### **Fotografování**

Typ: Elektronicky řízená štěrbinová závěrka Režim závěrky

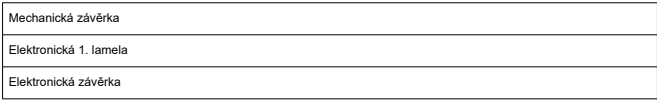

#### Rychlost závěrky

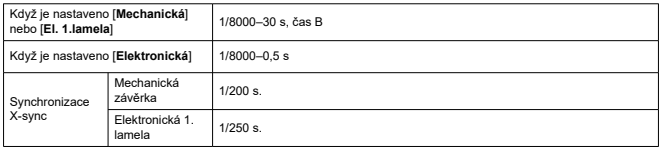

#### **Záznam filmu**

Typ: Závěrka typu Rolling shutter, použití obrazového snímače

Rychlost závěrky:

Automatická expozice při filmování: 1/4000-1/25 s

Man. expoz. při filmování: 1/4000–1/8\*1 s

\* Liší se dle režimu snímání a snímkové frekvence.

\* 1: 1/125 s (NTSC) nebo 1/100 s (PAL) s položkou [**Vysokorych. sním.**] nastavenou na [**Povolit**].

### **Externí blesk**

#### **Synchronizační kontakty: Sáňky pro příslušenství:** Kontakt synchronizace

Synchronizace X-sync

\* Maximální rychlost synchronizace blesku: 1/250 s s elektronickou 1. lamelou, 1/200 s s mechanickou závěrkou.

# **Řízení**

### **Režim řízení a rychlost kontinuálního snímání**

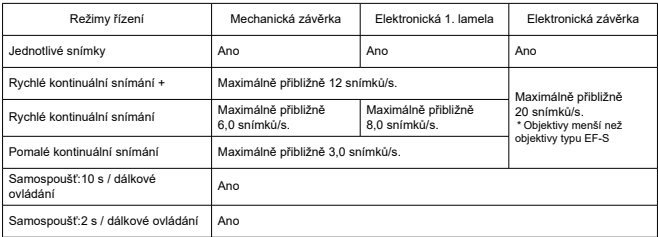

### **Stabilizace obrazu (režim IS): K dispozici**

### **Přehrávání**

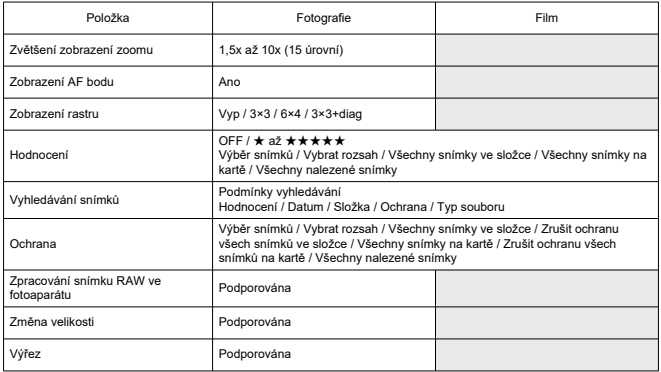

## **Příkaz tisku (DPOF): Vyhovuje DPOF verze 1.1**

## **Přizpůsobení (C.Fn)**

#### **Uživatelská funkce:** Nastavitelných je 21 uživatelských funkcí

### **Externí rozhraní**

#### **Digitální konektor**

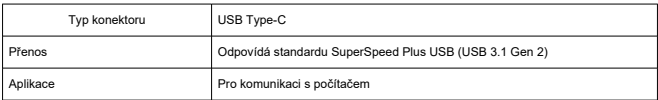

\* Sdíleno s konektorem pro dobíjení ve fotoaparátu / napájení fotoaparátu pomocí napájecího adaptéru USB PD-E1.

**Konektor HDMI micro OUT:** Typ D (rozlišení se přepíná automaticky)

**Vstupní konektor pro externí mikrofon:** Kompatibilní se stereofonní miniaturní zástrčkou o průměru 3,5 mm

**Konektor sluchátek:** Kompatibilní se stereofonní miniaturní zástrčkou o průměru 3,5 mm **Konektor pro dálkové ovládání:** Dálková spoušť typu RS-60E3 s podporou terminálu

# **Napájení**

### **Baterie**

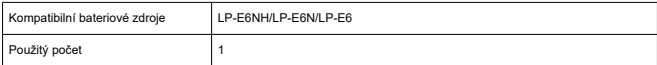

**Nabíjení baterie USB a napájení fotoaparátu:** Pomocí napájecího adaptéru USB PD-E1

### **Napájení AC**

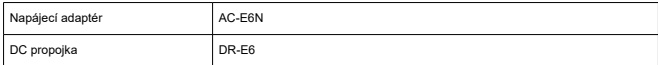

### **Počet možných snímků**

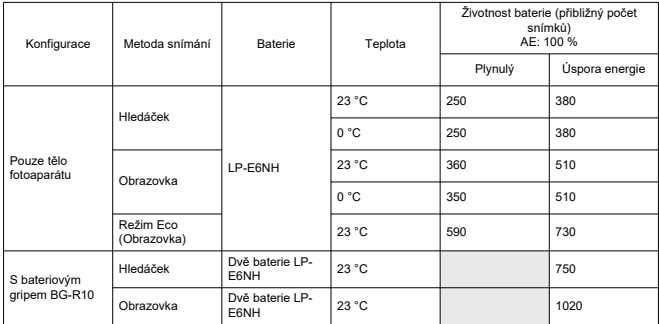

\* S plně nabitým LP-E6NH

### **Dostupný provozní čas**

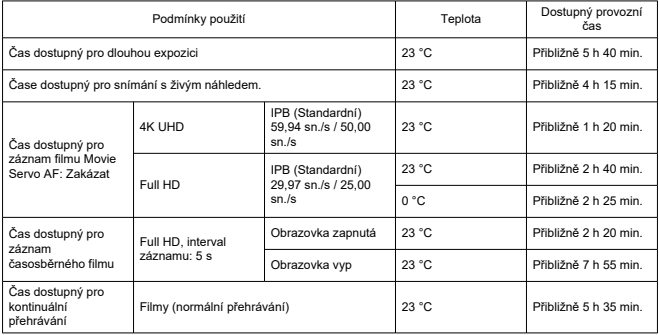

\* S plně nabitým LP-E6NH

### **Údaje o bateriích**

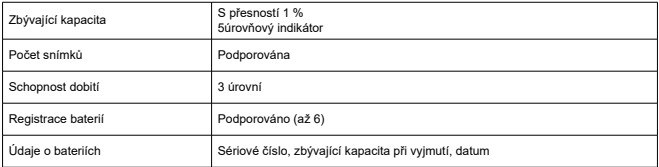

## **Rozměry a hmotnost**

### **Rozměry**

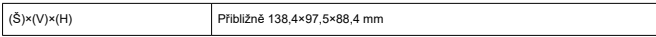

\* Na základě směrnic asociace CIPA.

#### **Hmotnost**

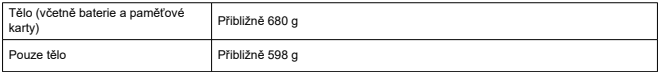

\* Váženo bez krytky těla.

### **Provozní podmínky**

**Provozní teplota:** 0–40 °C **Provozní vlhkost vzduchu:** 85 % nebo méně

### **Komunikační funkce Wi-Fi (bezdrátová síť LAN)**

#### **Kompatibilita se standardy**

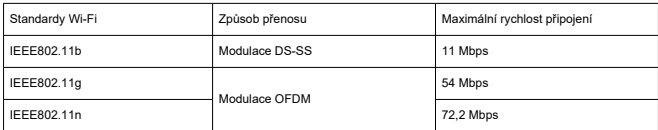

#### **Přenosový kmitočet (střední kmitočet)**

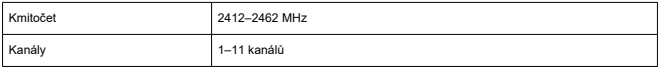

#### **Připojení, ověření a metody šifrování dat**

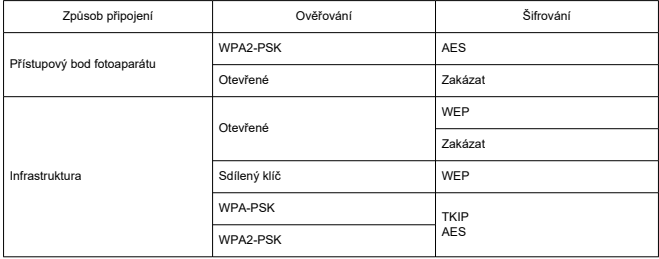

### **Bluetooth**

**Kompatibilita se standardy:** Ve shodě s technickými údaji Bluetooth Specification Version 4.2 (technologie Bluetooth o nízké energii) **Způsob přenosu:** Modulace GFSK

- Všechna výše uvedená data jsou založena na testovacích standardech a směrnicích Canon a asociací CIPA (Camera & Imaging Products Association).
- Rozměry a hmotnost uvedené výše jsou určeny na základě směrnic asociace CIPA (s výjimkou hmotnosti pouze pro tělo fotoaparátu).
- Technické údaje a vzhled produktu se mohou změnit bez předchozího upozornění.
- Pokud dojde k problému s objektivem jiného výrobce než Canon připojeným k fotoaparátu, kontaktujte příslušného výrobce objektivů.
- M Ochranné známky
- [About MPEG-4](#page-881-0) Licensing M
- ΓZ [Příslušenství](#page-882-0)

# **Ochranné známky**

- Adobe je ochranná známka společnosti Adobe Systems Incorporated.
- Microsoft a Windows jsou ochranné známky nebo registrované ochranné známky společnosti Microsoft Corporation v USA a dalších zemích.
- App Store a macOS jsou ochranné známky společnosti Apple Inc. registrované v USA a dalších zemích.
- Google Play a Android jsou ochranné známky společnosti Google LLC.
- iOS je ochranná známka nebo registrovaná ochranná známka společnosti Cisco v USA a dalších zemích a používá se v rámci licence.
- QR Code je ochranná známka společnosti Denso Wave Inc.
- Logo SDXC je ochranná známka společnosti SD-3C, LLC.
- HDMI, logo HDMI a High-Definition Multimedia Interface isou ochranné známky nebo registrované ochranné známky společnosti HDMI Licensing LLC.
- Logo Wi-Fi CERTIFIED a logo Wi-Fi Protected Setup jsou ochranné známky sdružení Wi-Fi Alliance.
- Označení a loga Bluetooth® isou registrované ochranné známky ve vlastnictví společnosti Bluetooth SIG, Inc. a jakékoliv používání podobných známek společností Canon Inc. je licencováno. Další ochranné známky a obchodní názvy jsou majetkem příslušných vlastníků.
- Všechny další ochranné známky jsou majetkem příslušných vlastníků.

<span id="page-881-0"></span>"This product is licensed under AT&T patents for the MPEG-4 standard and may be used for encoding MPEG-4 compliant video and/or decoding MPEG-4 compliant video that was encoded only (1) for a personal and non-commercial purpose or (2) by a video provider licensed under the AT&T patents to provide MPEG-4 compliant video. No license is granted or implied for any other use for MPEG-4 standard."

THIS PRODUCT IS LICENSED UNDER THE AVC PATENT PORTFOLIO LICENSE FOR THE PERSONAL USE OF A CONSUMER OR OTHER USES IN WHICH IT DOES NOT RECEIVE REMUNERATION TO (i) ENCODE VIDEO IN COMPLIANCE WITH THE AVC STANDARD (''AVC VIDEO'') AND/OR (ii) DECODE AVC VIDEO THAT WAS ENCODED BY A CONSUMER ENGAGED IN A PERSONAL ACTIVITY AND/OR WAS OBTAINED FROM A VIDEO PROVIDER LICENSED TO PROVIDE AVC VIDEO. NO LICENSE IS GRANTED OR SHALL BE IMPLIED FOR ANY OTHER USE. ADDITIONAL INFORMATION MAY BE OBTAINED FROM MPEG LA, L.L.C. SEE [HTTP://WWW.MPEGLA.COM](http://www.mpegla.com)

\* Upozornění se podle potřeby zobrazí v angličtině.

#### <span id="page-882-0"></span>**Doporučujeme používat originální příslušenství společnosti Canon.**

Tento produkt je konstruován tak, aby dosahoval optimálních výsledků s originálním příslušenstvím společnosti Canon. Proto důrazně doporučujeme používat tento produkt s originálním příslušenstvím.

Společnost Canon nenese zodpovědnost za žádné poškození tohoto produktu ani za nehody (například požár atd.) způsobené nesprávnou funkcí neoriginálního příslušenství (jako je únik chemikálií nebo exploze baterie). Vezměte na vědomí, že opravy způsobené selháním neoriginálního příslušenství nebudou zahrnuty do záruky pro opravy, i když můžete o podobné opravy požádat, pokud si je zaplatíte.

#### **Upozornění** T

Bateriový zdroj LP-E6NH je určen pouze pro produkty společnosti Canon. Jeho použití s nekompatibilní nabíječkou baterií či produktem může způsobit závadu nebo nehodu, za kterou společnost Canon neponese odpovědnost.